# Oracle® Fusion Middleware Metadata Repository Builder's Guide for Oracle Business Intelligence Enterprise **Edition**

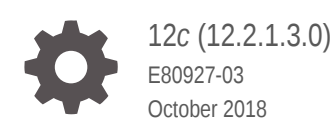

ORACLE

Oracle Fusion Middleware Metadata Repository Builder's Guide for Oracle Business Intelligence Enterprise Edition, 12*c* (12.2.1.3.0)

E80927-03

Copyright © 2010, 2017, Oracle and/or its affiliates. All rights reserved.

Primary Author: Helen Gilmore

Contributing Authors: Marla Azriel, Kate Price, Stefanie Rhone

Contributors: Oracle Business Intelligence development, product management, and quality assurance team

This software and related documentation are provided under a license agreement containing restrictions on use and disclosure and are protected by intellectual property laws. Except as expressly permitted in your license agreement or allowed by law, you may not use, copy, reproduce, translate, broadcast, modify, license, transmit, distribute, exhibit, perform, publish, or display any part, in any form, or by any means. Reverse engineering, disassembly, or decompilation of this software, unless required by law for interoperability, is prohibited.

The information contained herein is subject to change without notice and is not warranted to be error-free. If you find any errors, please report them to us in writing.

If this is software or related documentation that is delivered to the U.S. Government or anyone licensing it on behalf of the U.S. Government, then the following notice is applicable:

U.S. GOVERNMENT END USERS: Oracle programs, including any operating system, integrated software, any programs installed on the hardware, and/or documentation, delivered to U.S. Government end users are "commercial computer software" pursuant to the applicable Federal Acquisition Regulation and agencyspecific supplemental regulations. As such, use, duplication, disclosure, modification, and adaptation of the programs, including any operating system, integrated software, any programs installed on the hardware, and/or documentation, shall be subject to license terms and license restrictions applicable to the programs. No other rights are granted to the U.S. Government.

This software or hardware is developed for general use in a variety of information management applications. It is not developed or intended for use in any inherently dangerous applications, including applications that may create a risk of personal injury. If you use this software or hardware in dangerous applications, then you shall be responsible to take all appropriate fail-safe, backup, redundancy, and other measures to ensure its safe use. Oracle Corporation and its affiliates disclaim any liability for any damages caused by use of this software or hardware in dangerous applications.

Oracle and Java are registered trademarks of Oracle and/or its affiliates. Other names may be trademarks of their respective owners.

Intel and Intel Xeon are trademarks or registered trademarks of Intel Corporation. All SPARC trademarks are used under license and are trademarks or registered trademarks of SPARC International, Inc. AMD, Opteron, the AMD logo, and the AMD Opteron logo are trademarks or registered trademarks of Advanced Micro Devices. UNIX is a registered trademark of The Open Group.

This software or hardware and documentation may provide access to or information about content, products, and services from third parties. Oracle Corporation and its affiliates are not responsible for and expressly disclaim all warranties of any kind with respect to third-party content, products, and services unless otherwise set forth in an applicable agreement between you and Oracle. Oracle Corporation and its affiliates will not be responsible for any loss, costs, or damages incurred due to your access to or use of third-party content, products, or services, except as set forth in an applicable agreement between you and Oracle.

# **Contents**

#### [Preface](#page-22-0)

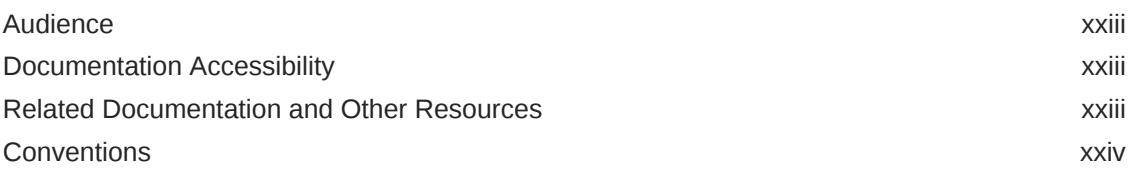

## [New Features for Oracle BI Metadata Repository Builders](#page-24-0)

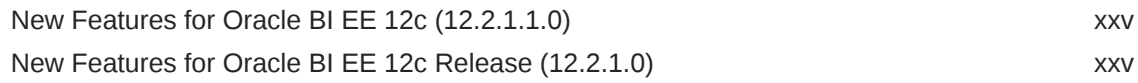

### 1 [Introduction to Building Your Metadata Repository](#page-26-0)

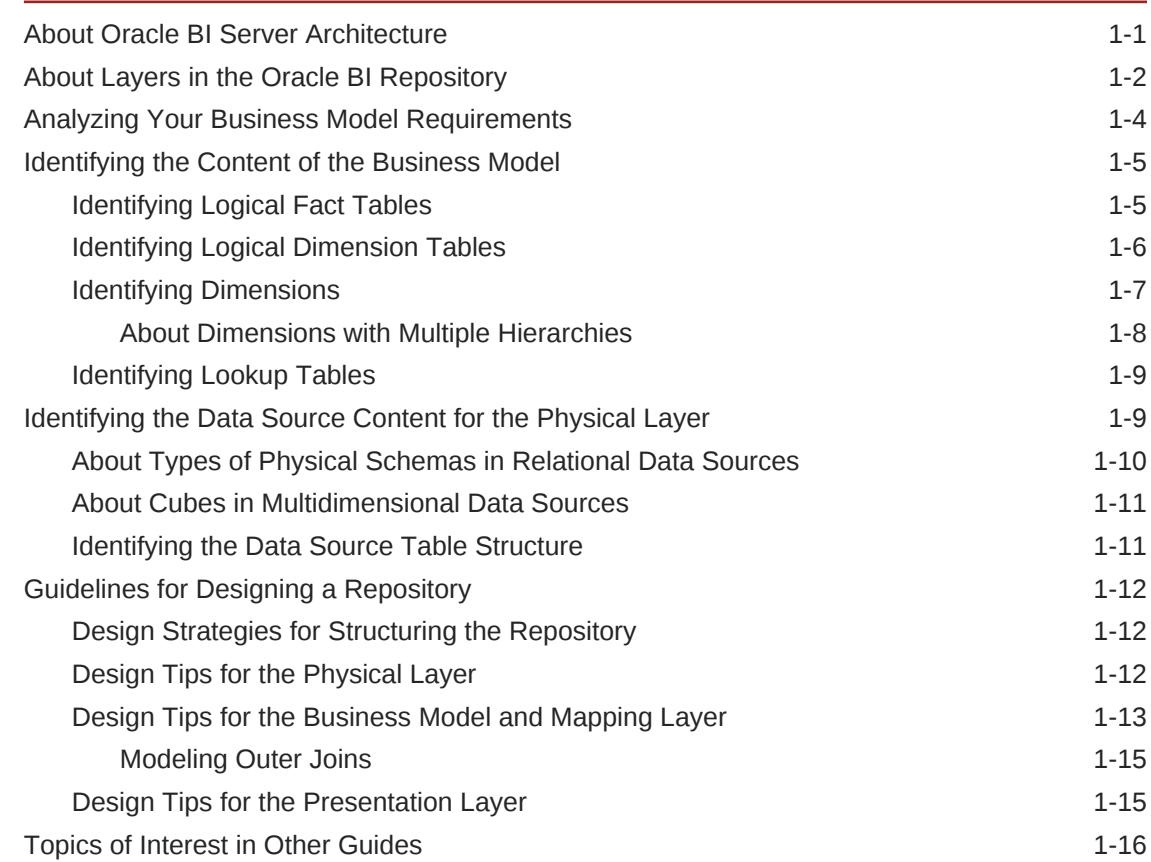

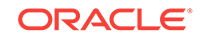

### 2 [Before You Begin](#page-44-0)

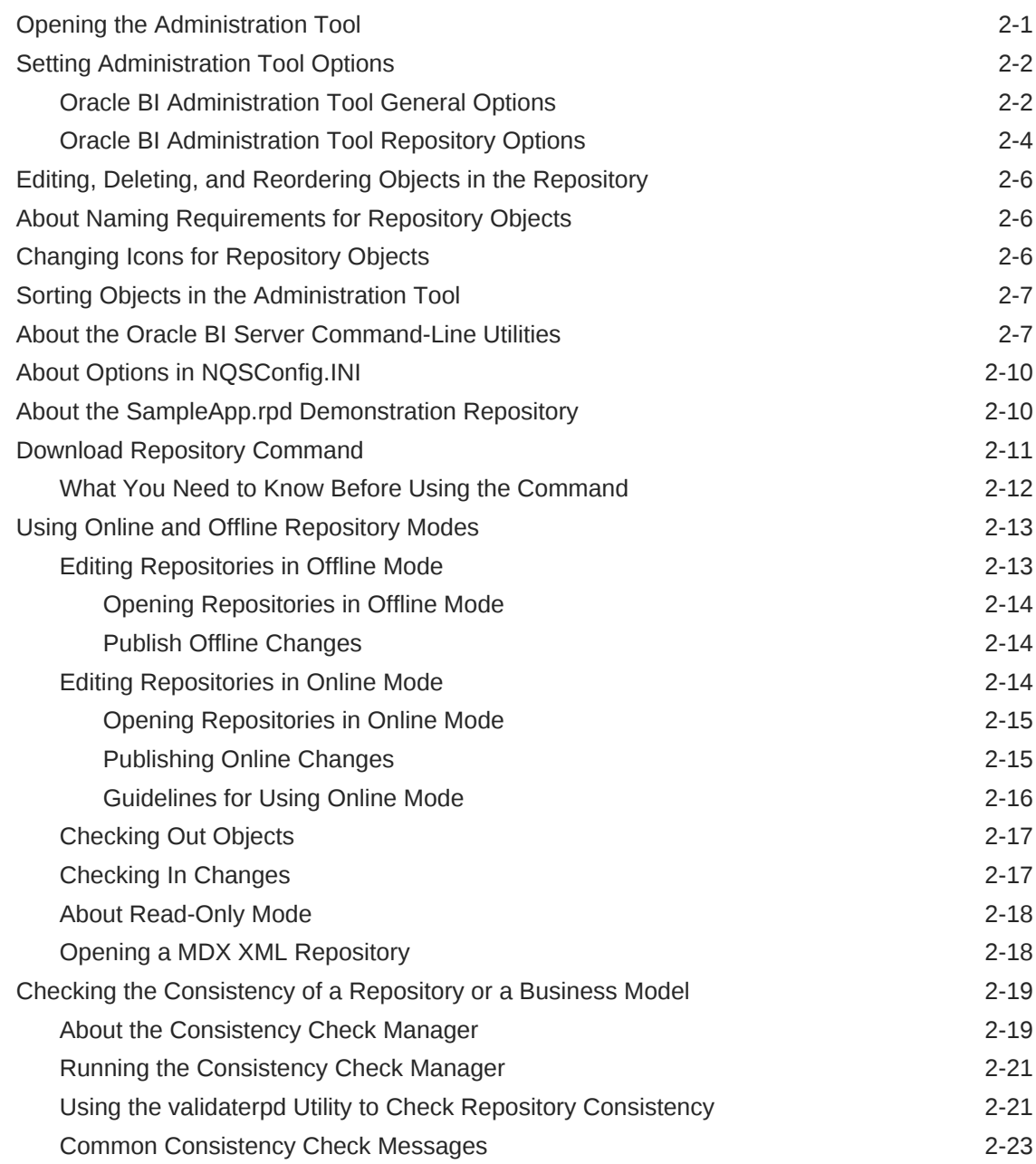

# 3 [Setting Up and Using the Multiuser Development Environment](#page-69-0)

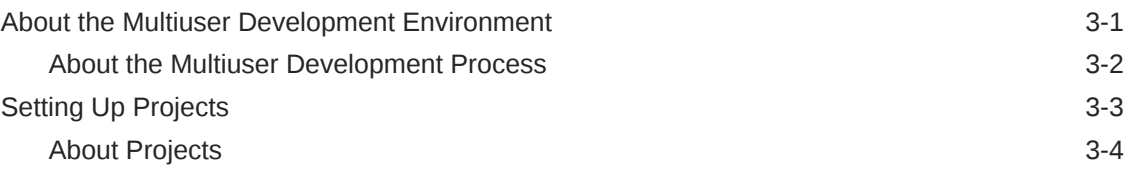

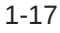

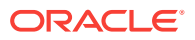

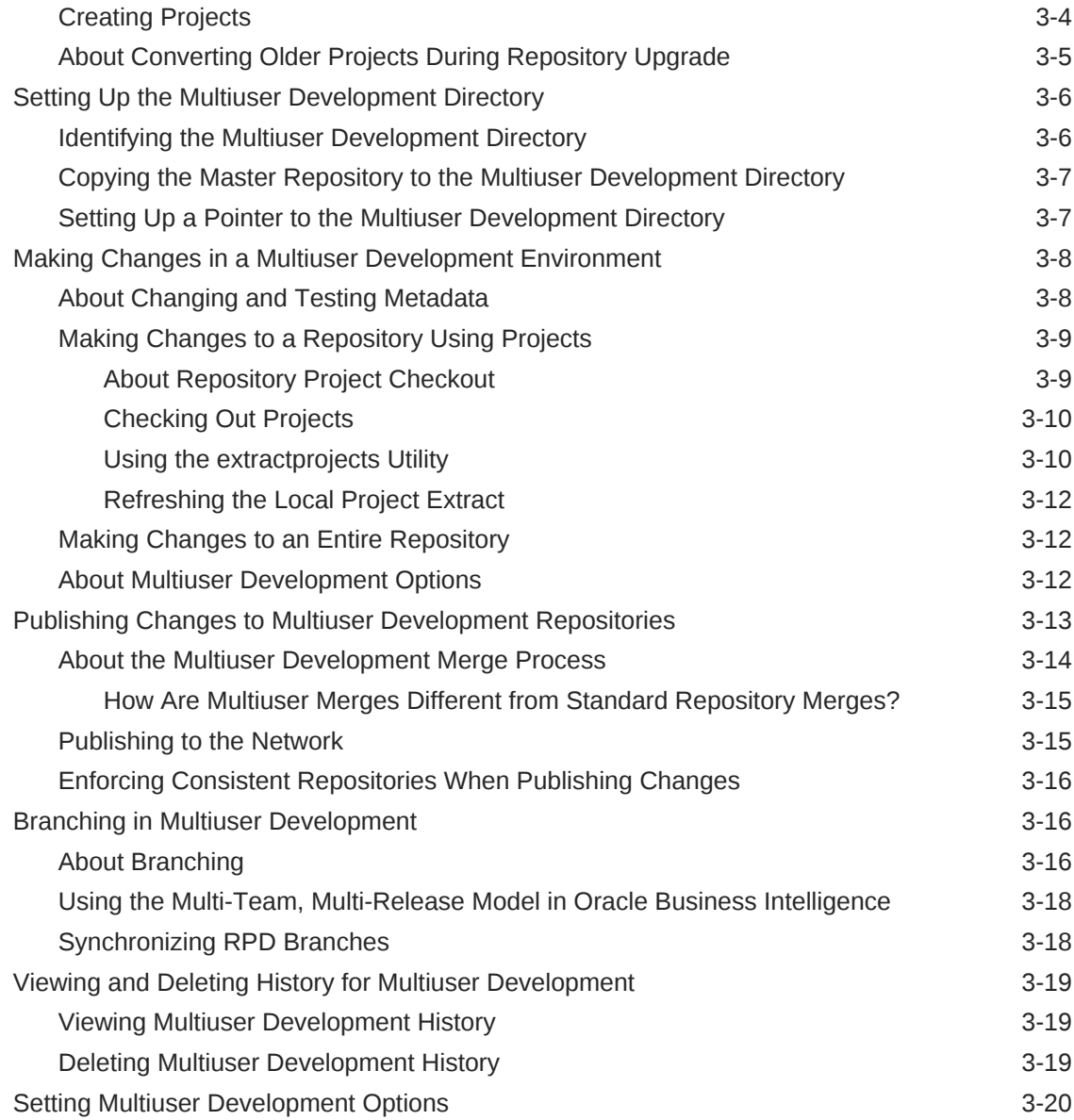

#### 4 [Using a Source Control Management System for Repository](#page-90-0) [Development](#page-90-0)

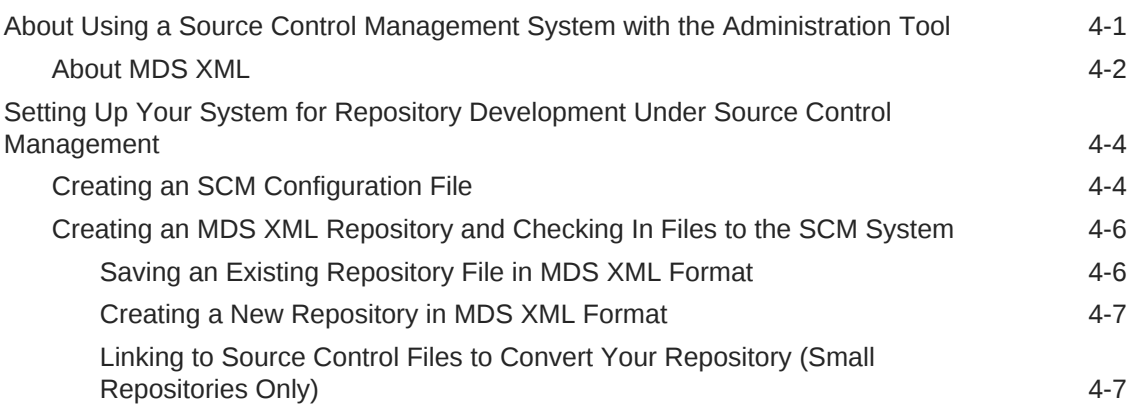

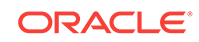

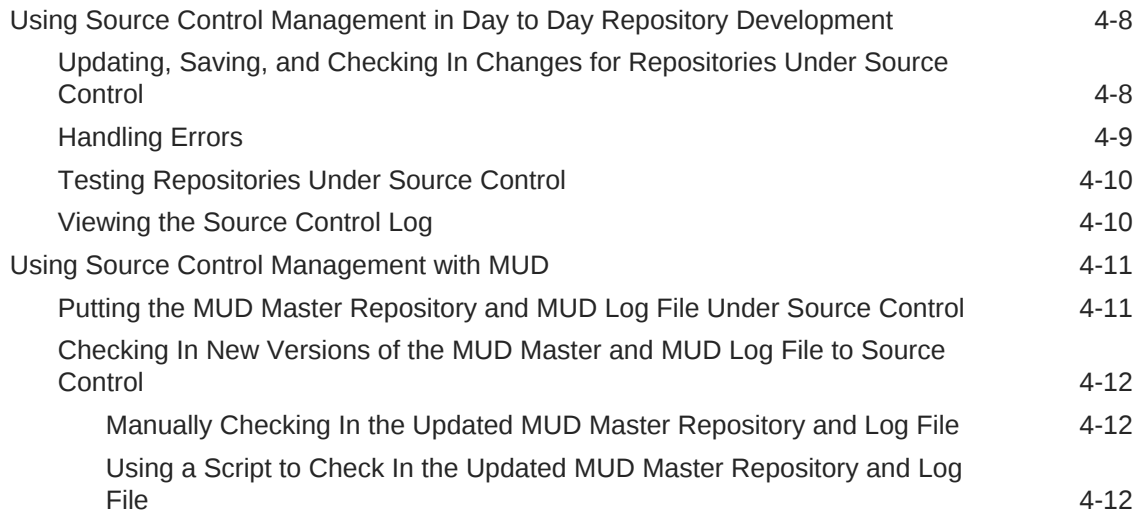

# 5 [Importing Metadata and Working with Data Sources](#page-103-0)

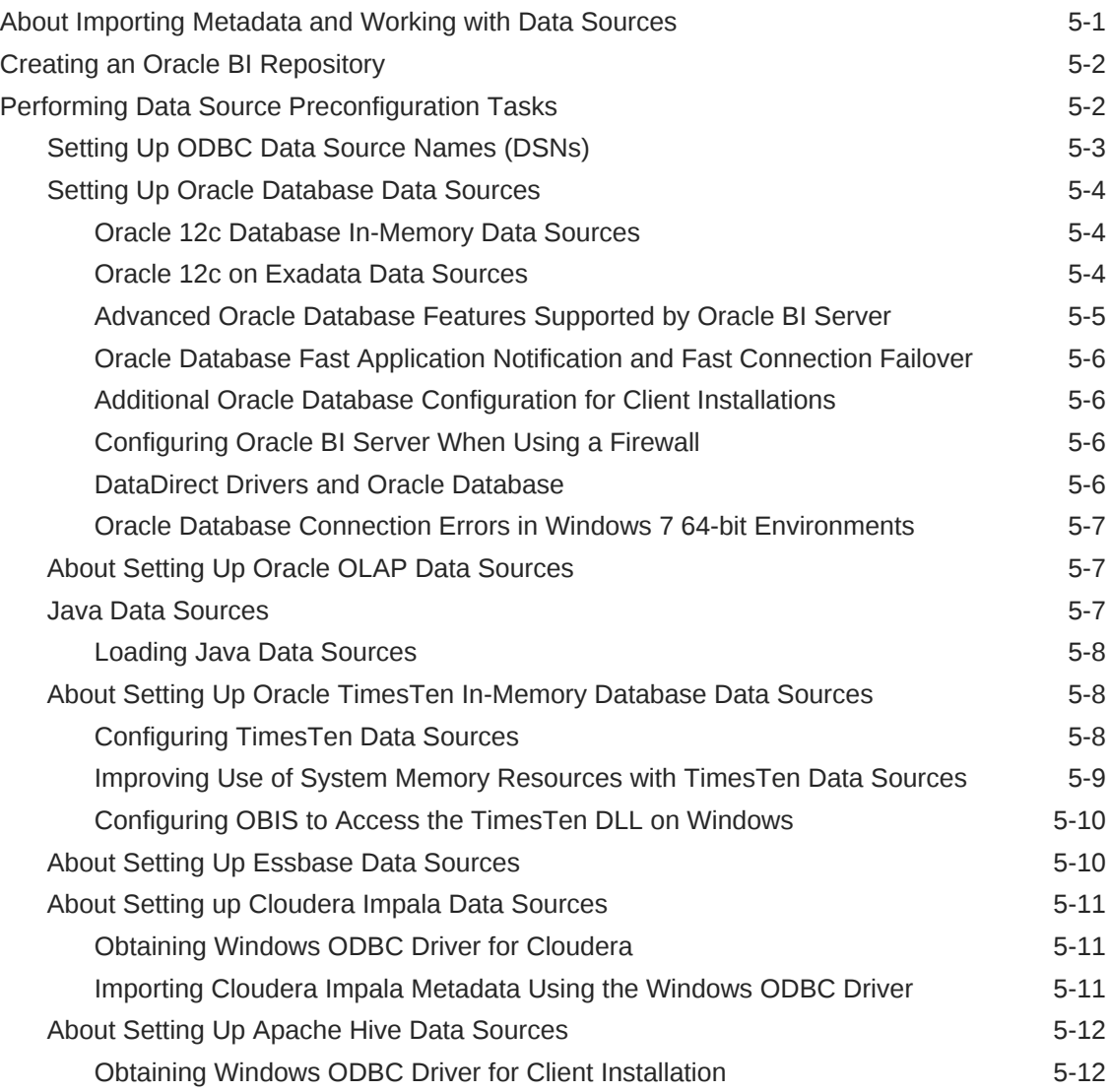

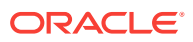

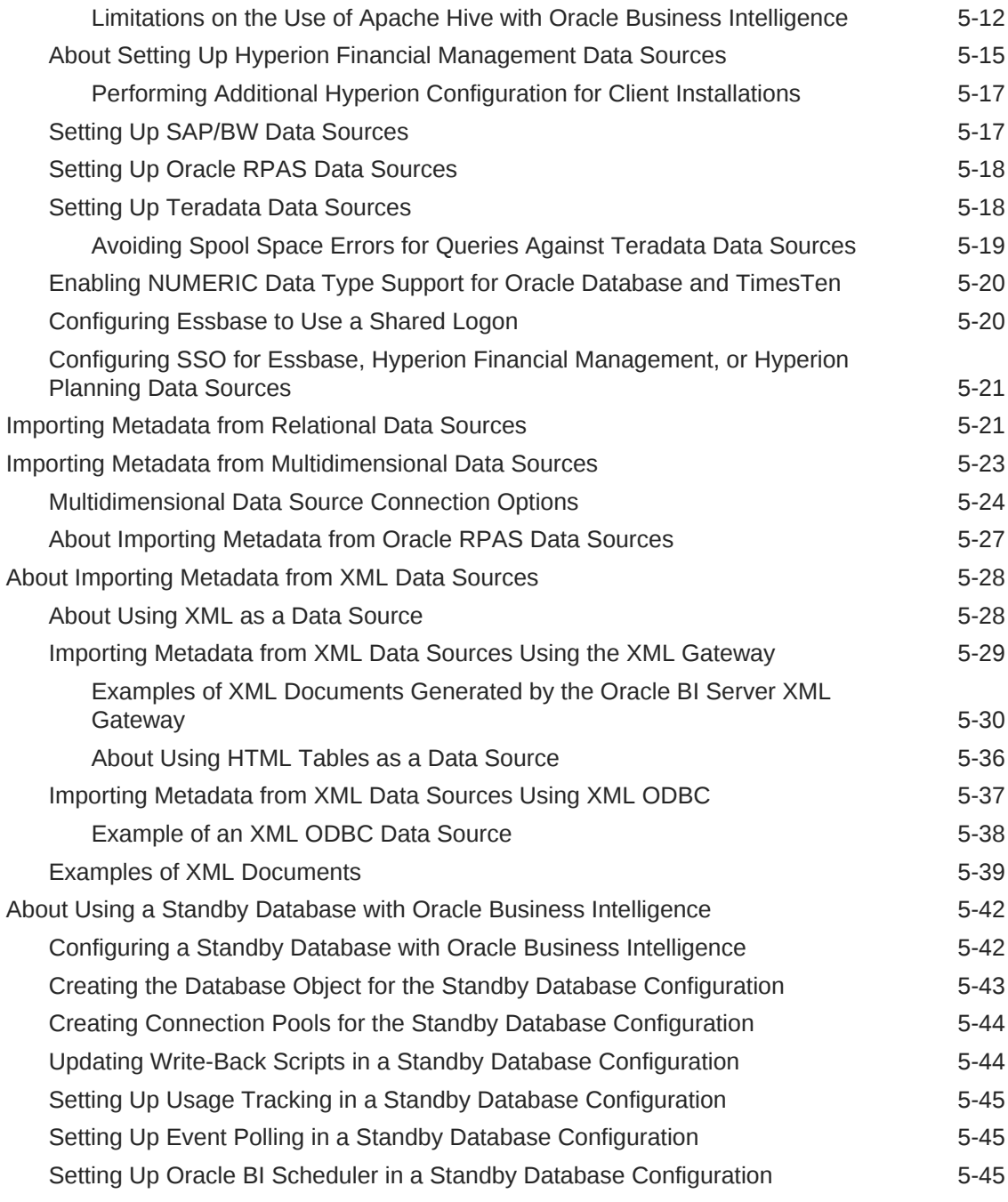

# 6 [Working with ADF Data Sources](#page-149-0)

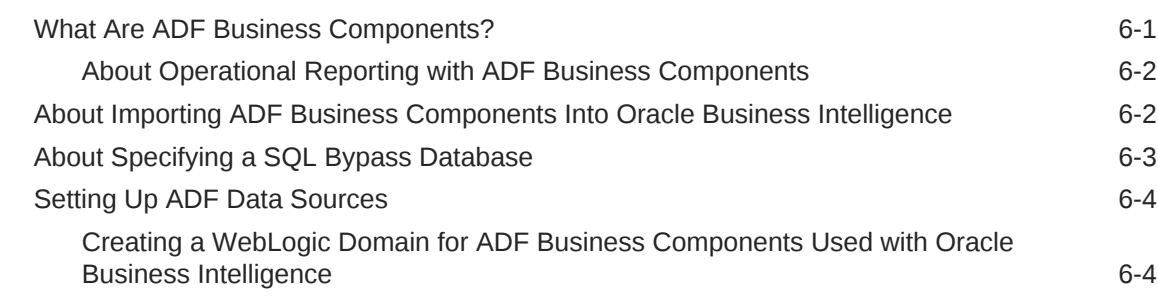

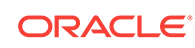

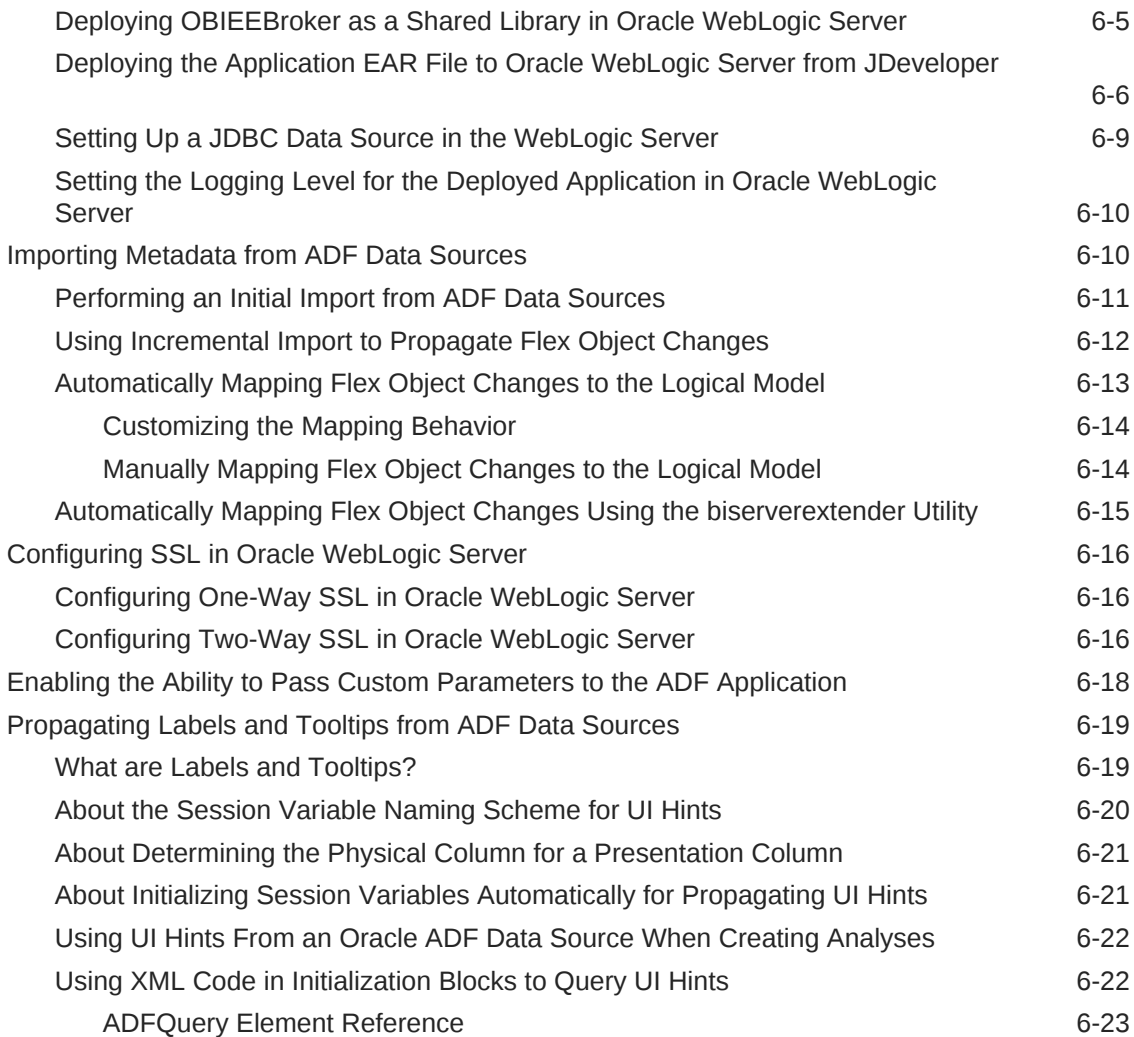

# 7 [Setting Up Database Objects and Connection Pools](#page-173-0)

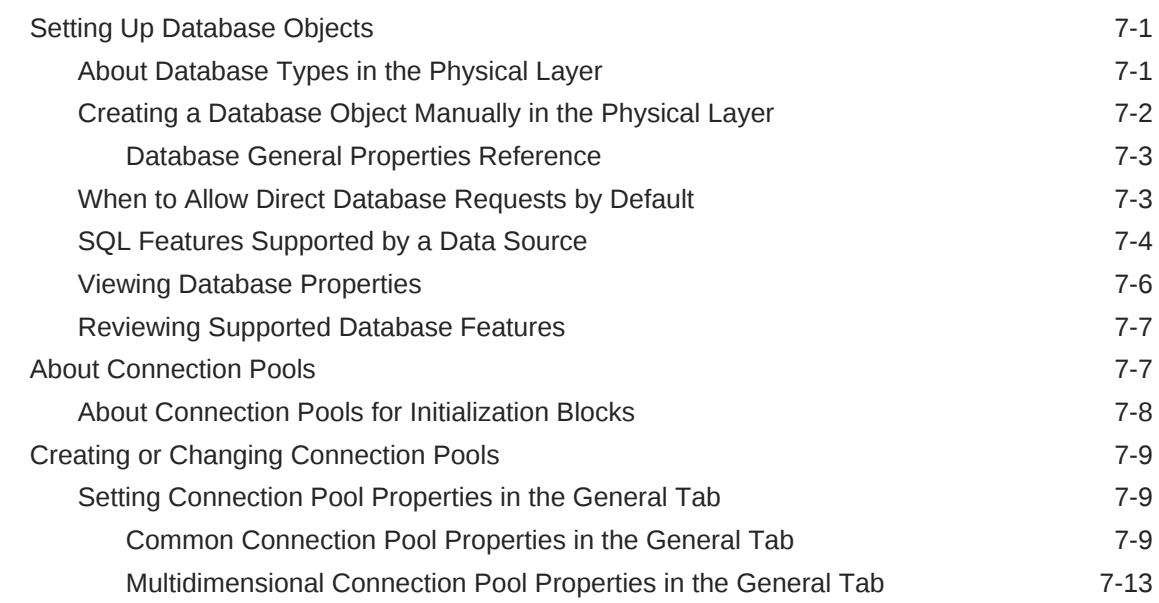

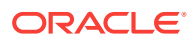

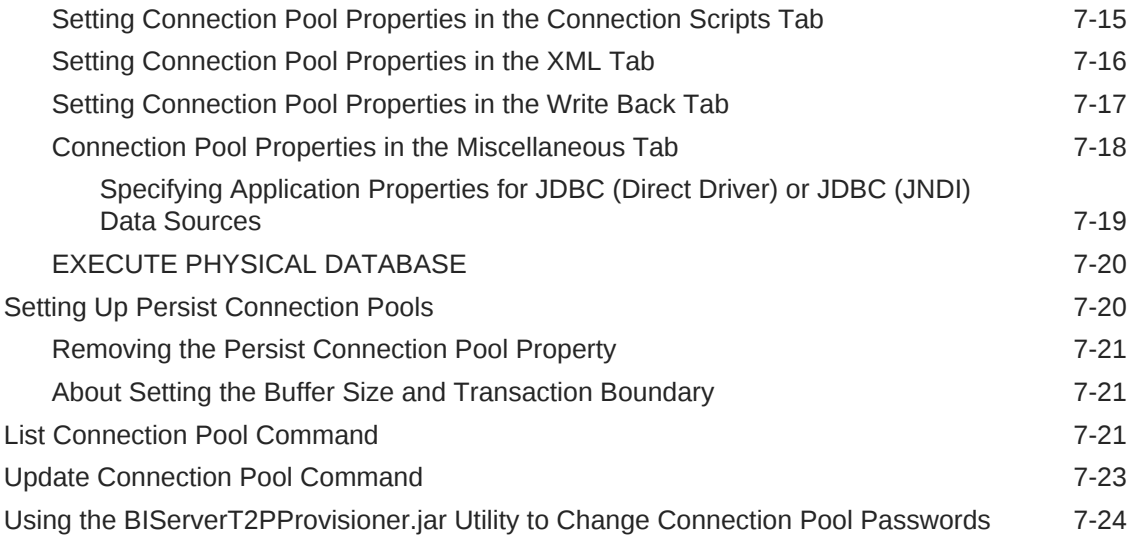

# 8 [Working with Physical Tables, Cubes, and Joins](#page-198-0)

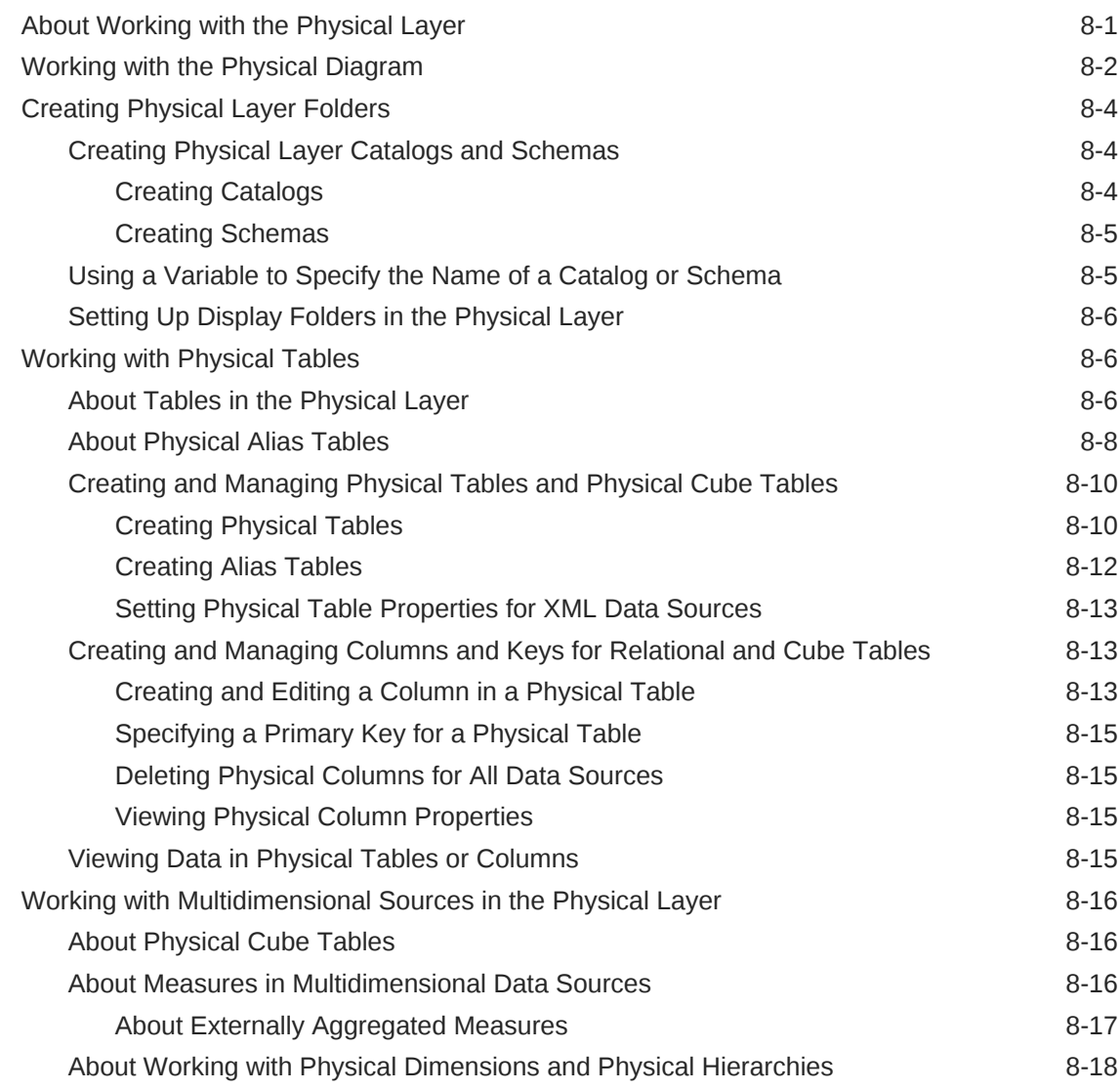

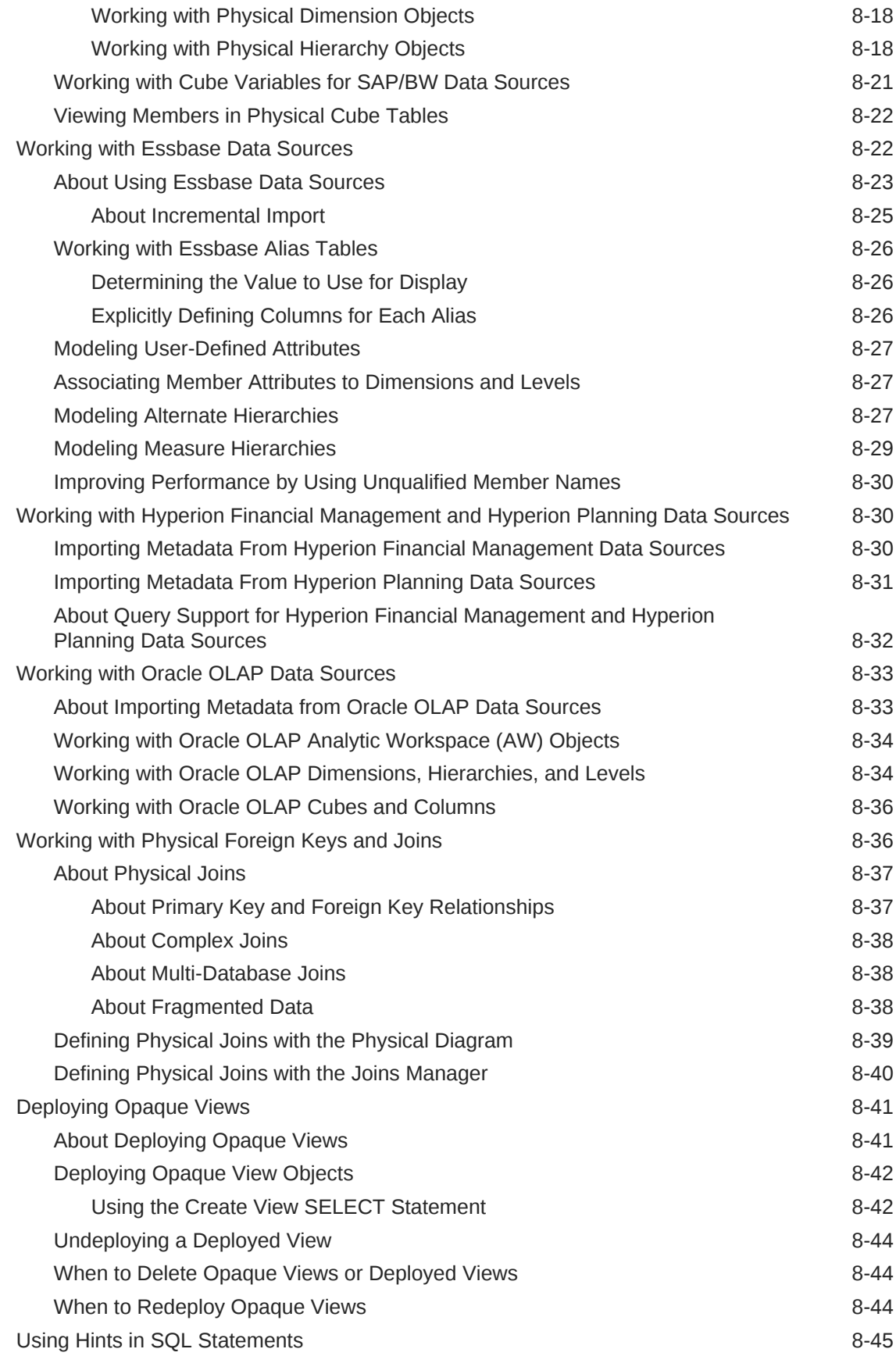

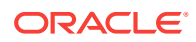

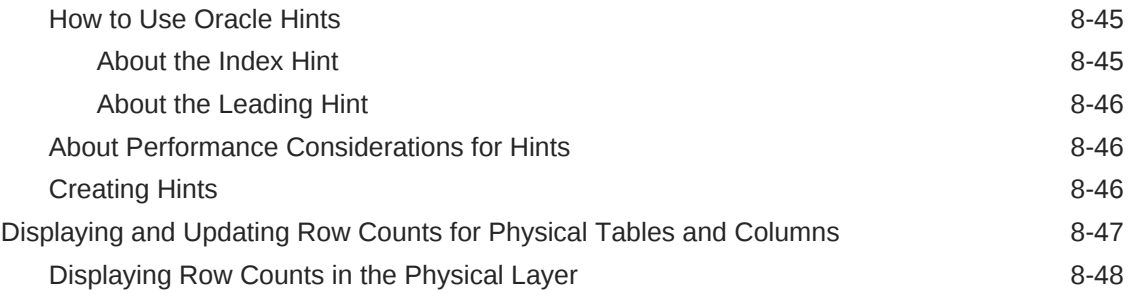

# 9 [Working with Logical Tables, Joins, and Columns](#page-246-0)

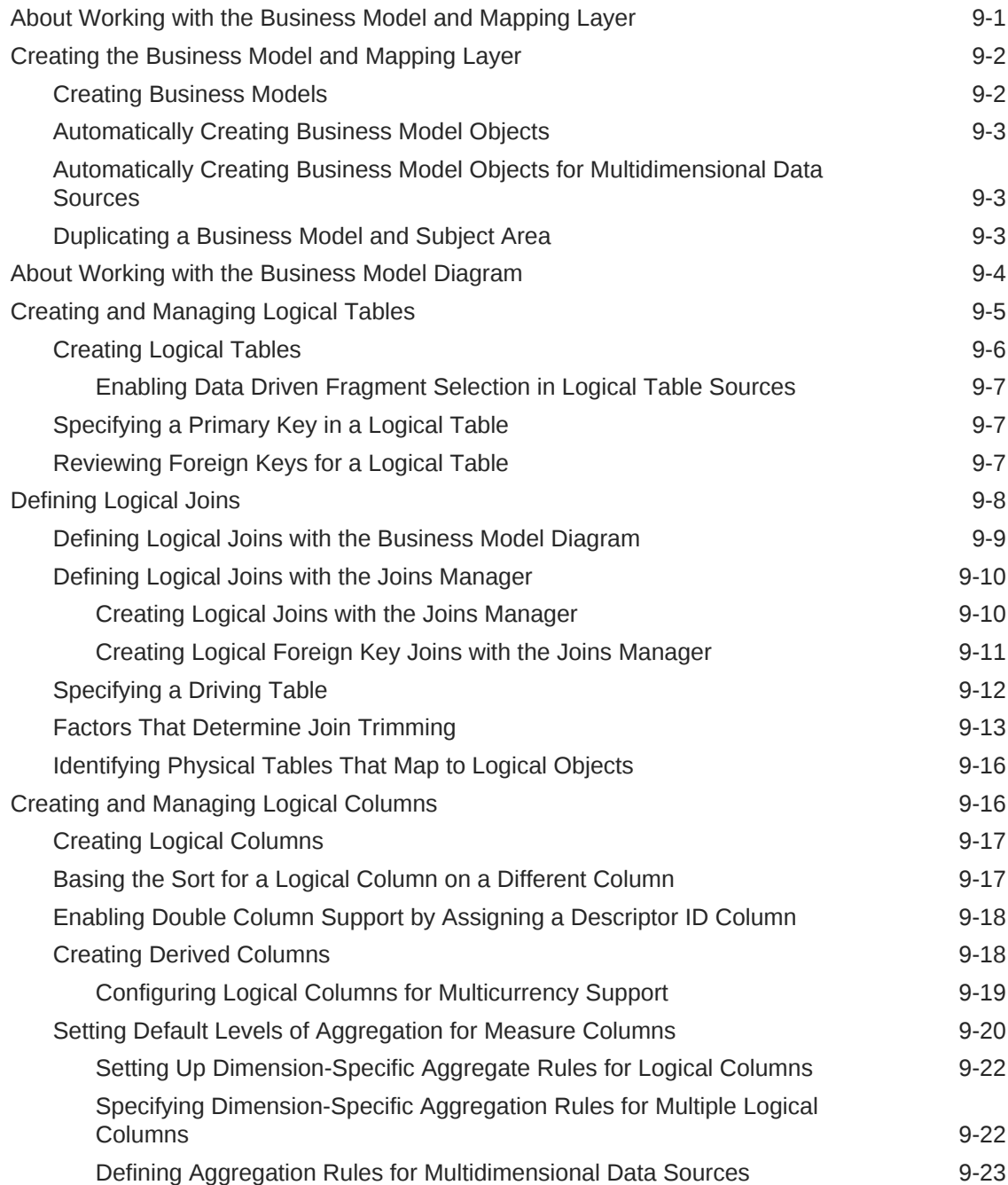

ORACLE<sup>®</sup>

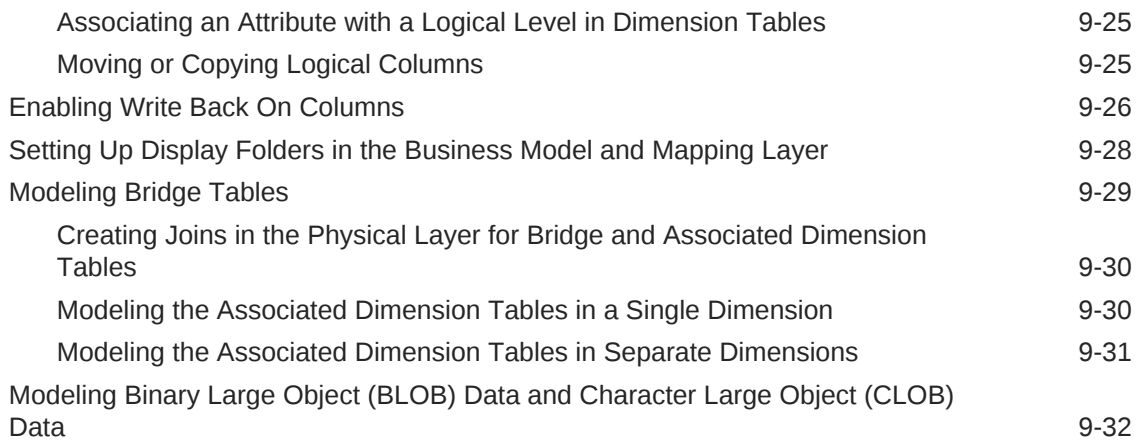

# 10 [Working with Logical Dimensions](#page-278-0)

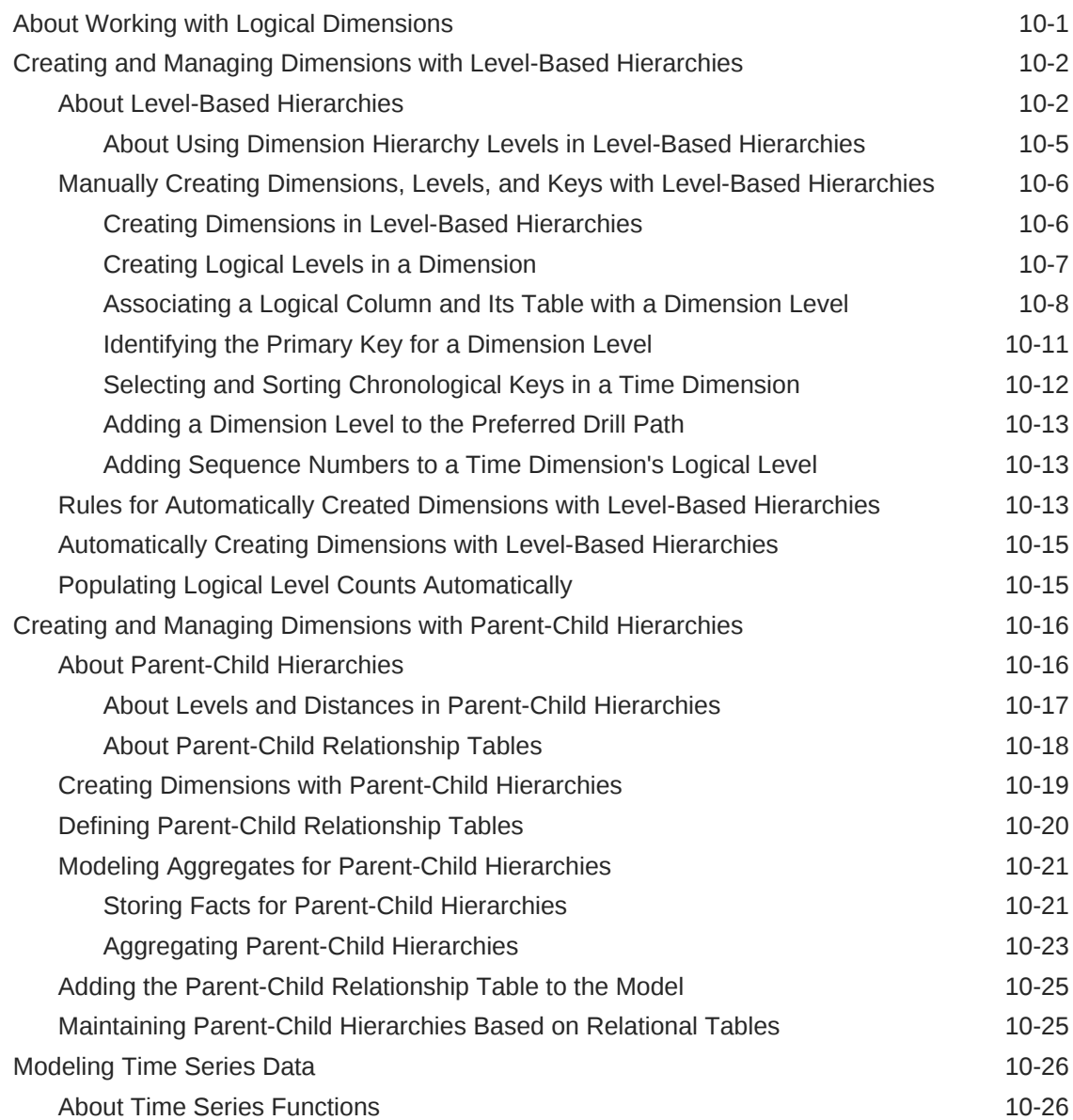

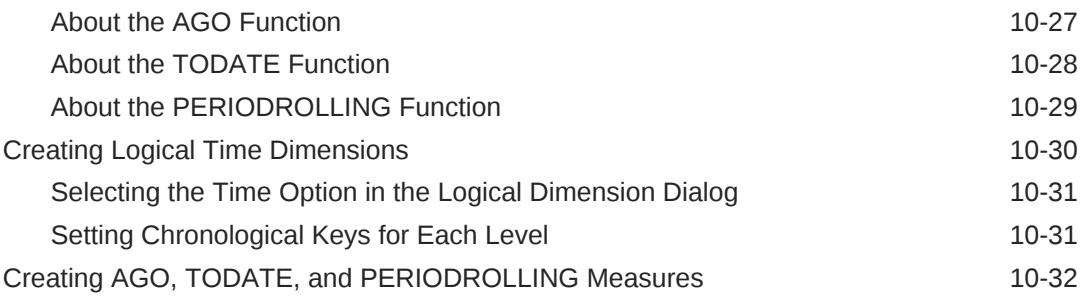

# 11 [Managing Logical Table Sources \(Mappings\)](#page-311-0)

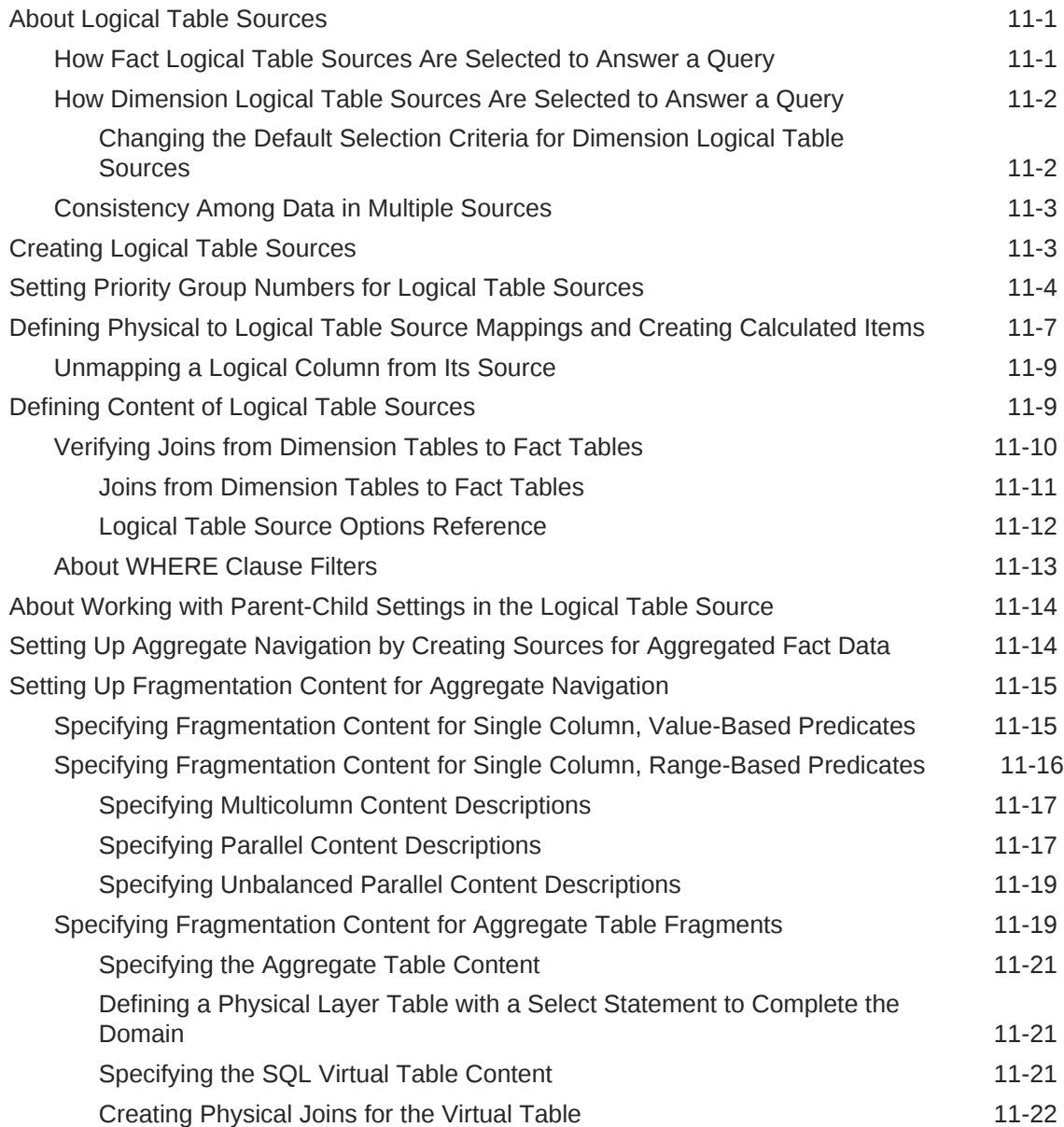

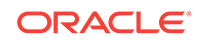

### 12 [Creating and Maintaining the Presentation Layer](#page-334-0)

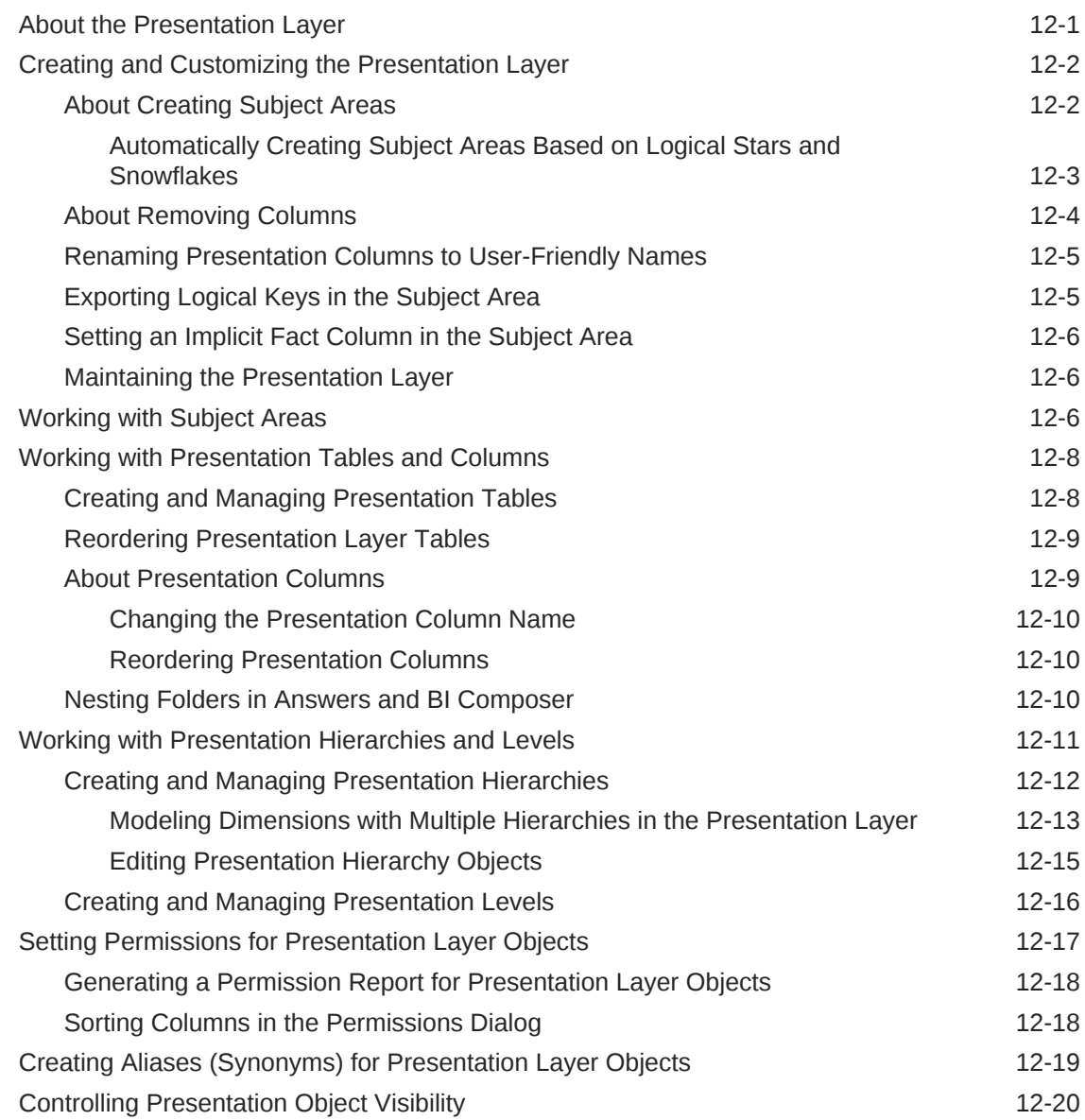

### 13 [Creating and Persisting Aggregates for Oracle BI Server Queries](#page-355-0)

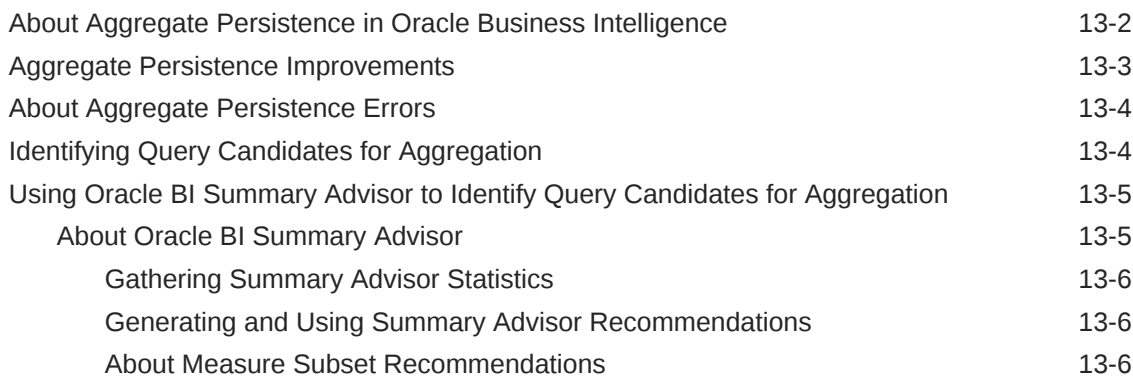

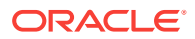

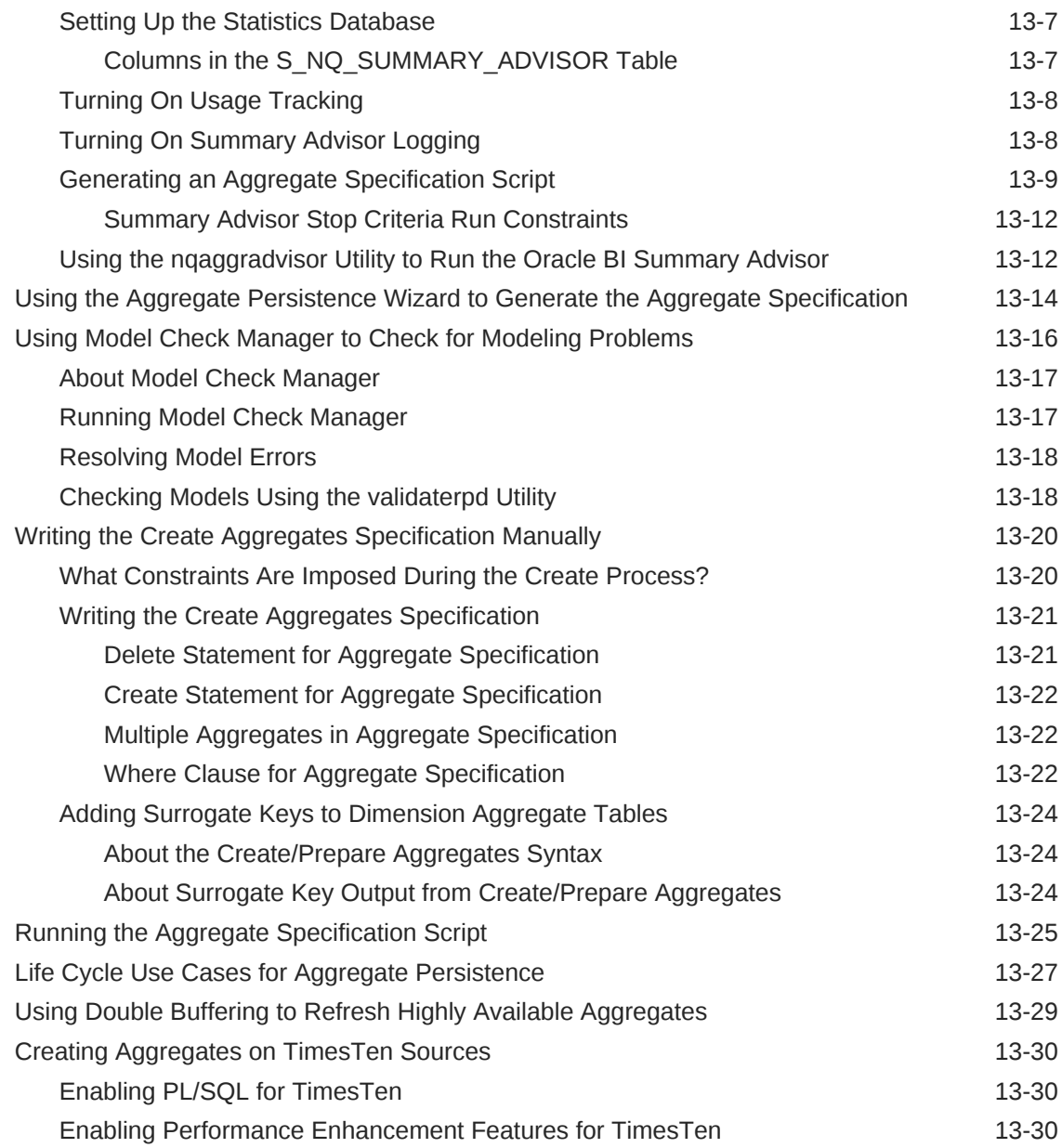

# 14 [Applying Data Access Security to Repository Objects](#page-386-0)

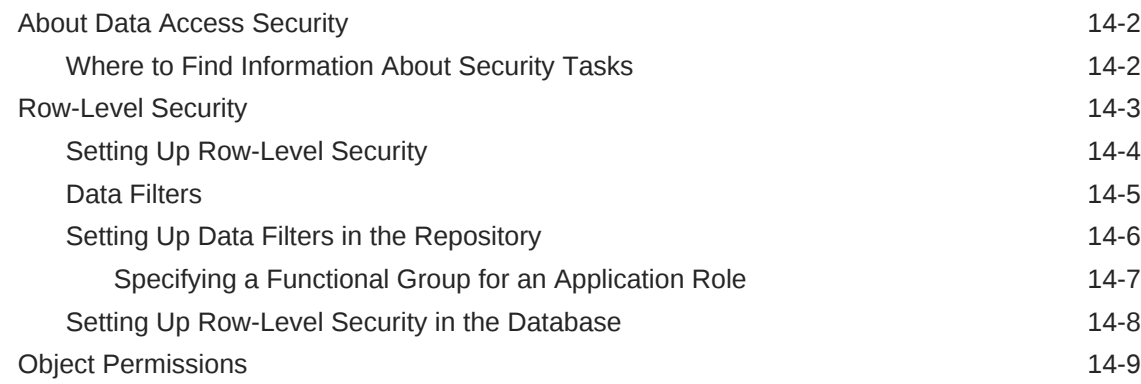

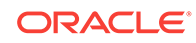

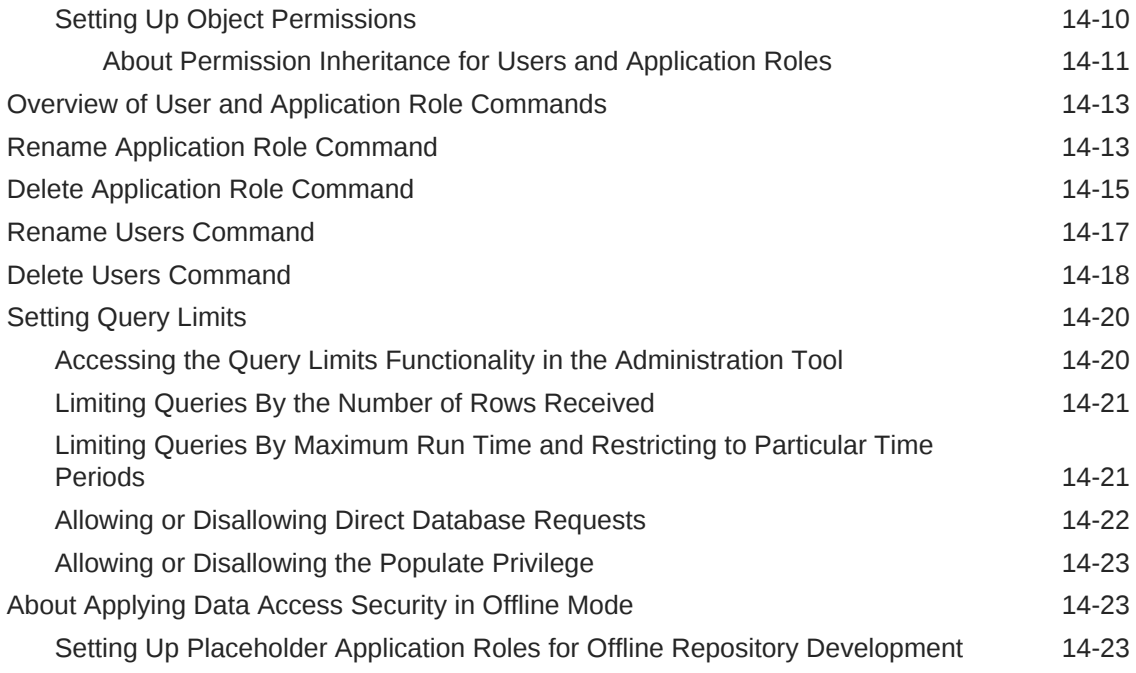

### 15 [Completing Oracle BI Repository Setup](#page-410-0)

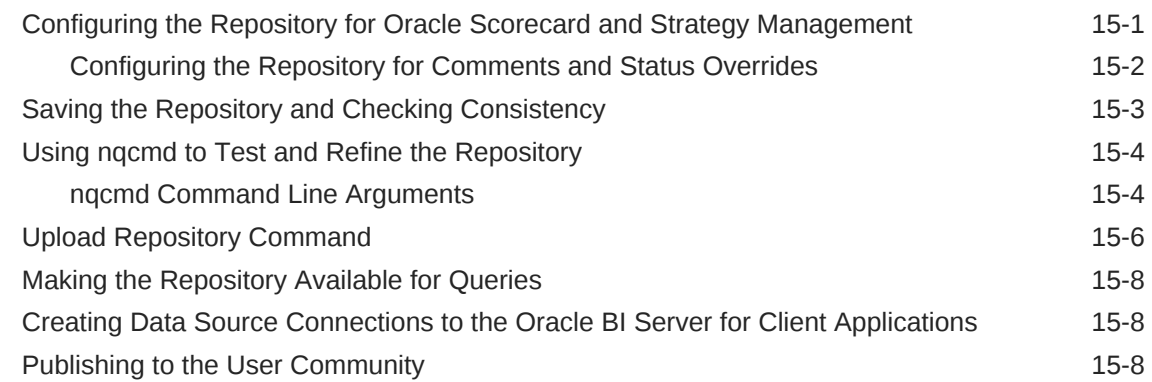

### 16 [Setting Up Data Sources on Linux and UNIX](#page-419-0)

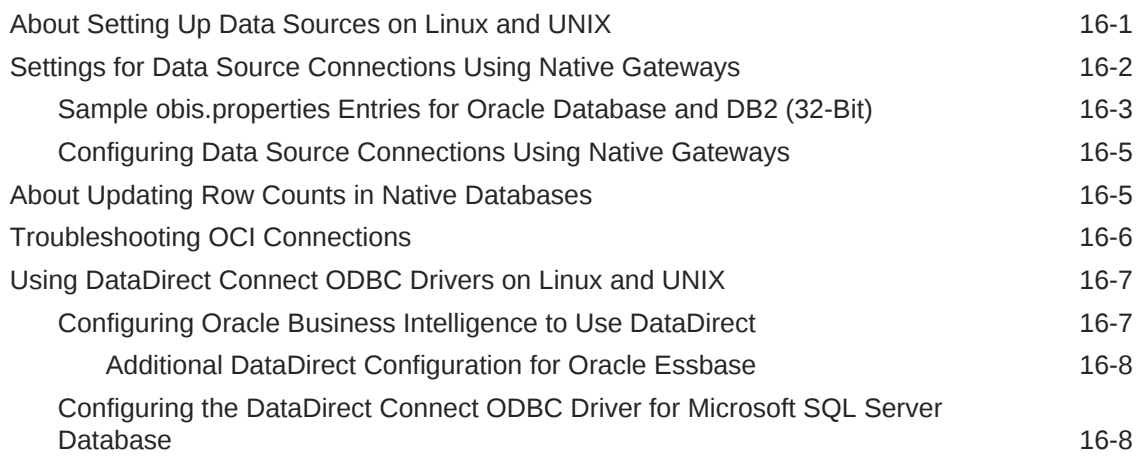

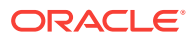

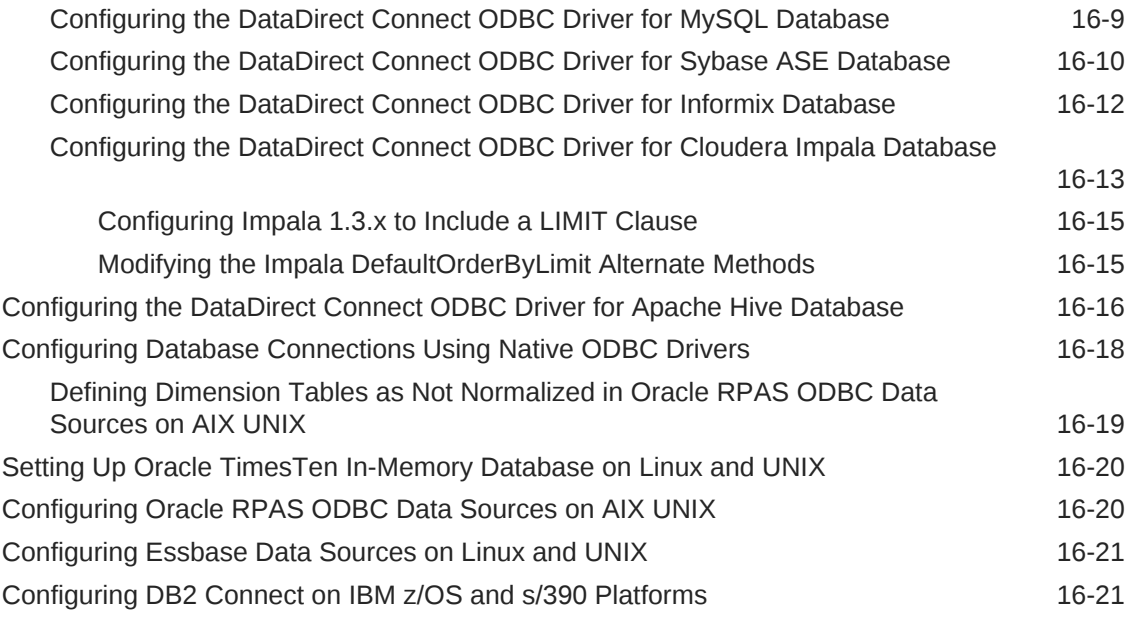

# 17 [Managing Oracle BI Repository Files](#page-441-0)

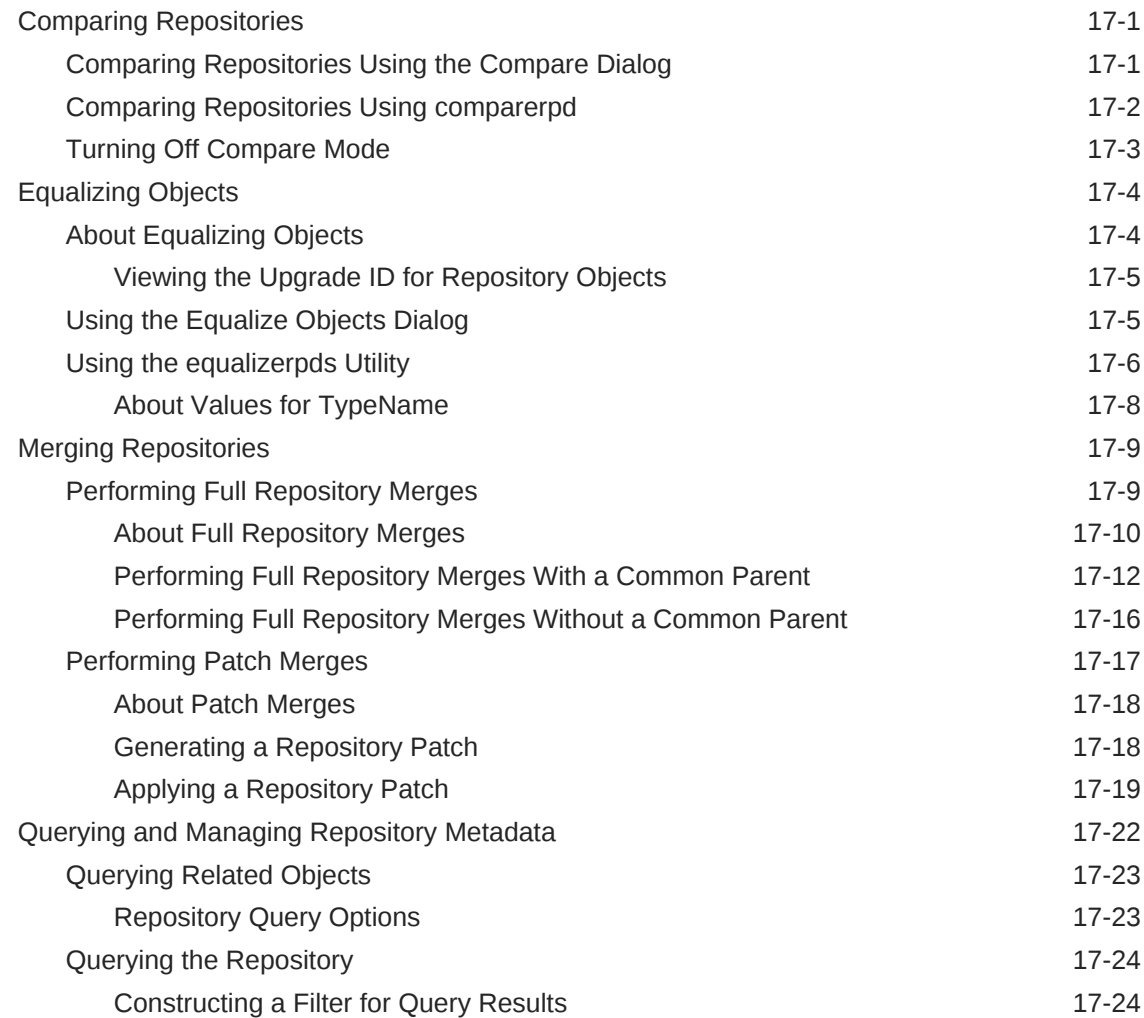

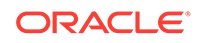

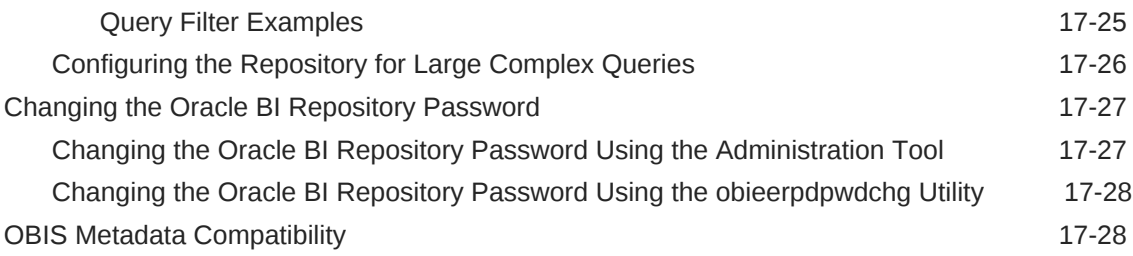

# 18 [Using Expression Builder and Other Utilities](#page-469-0)

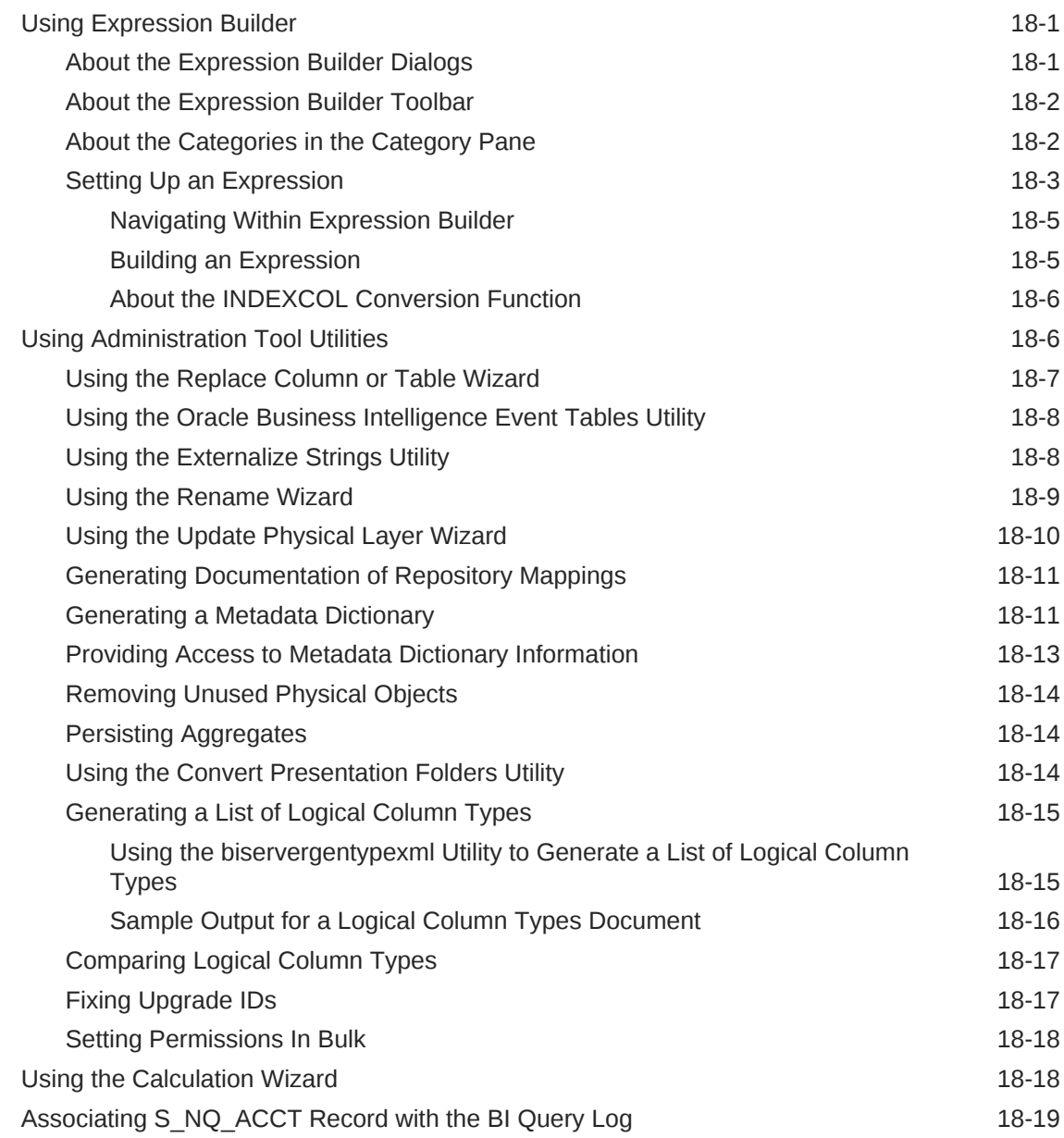

### 19 [Using Variables in the Oracle BI Repository](#page-489-0)

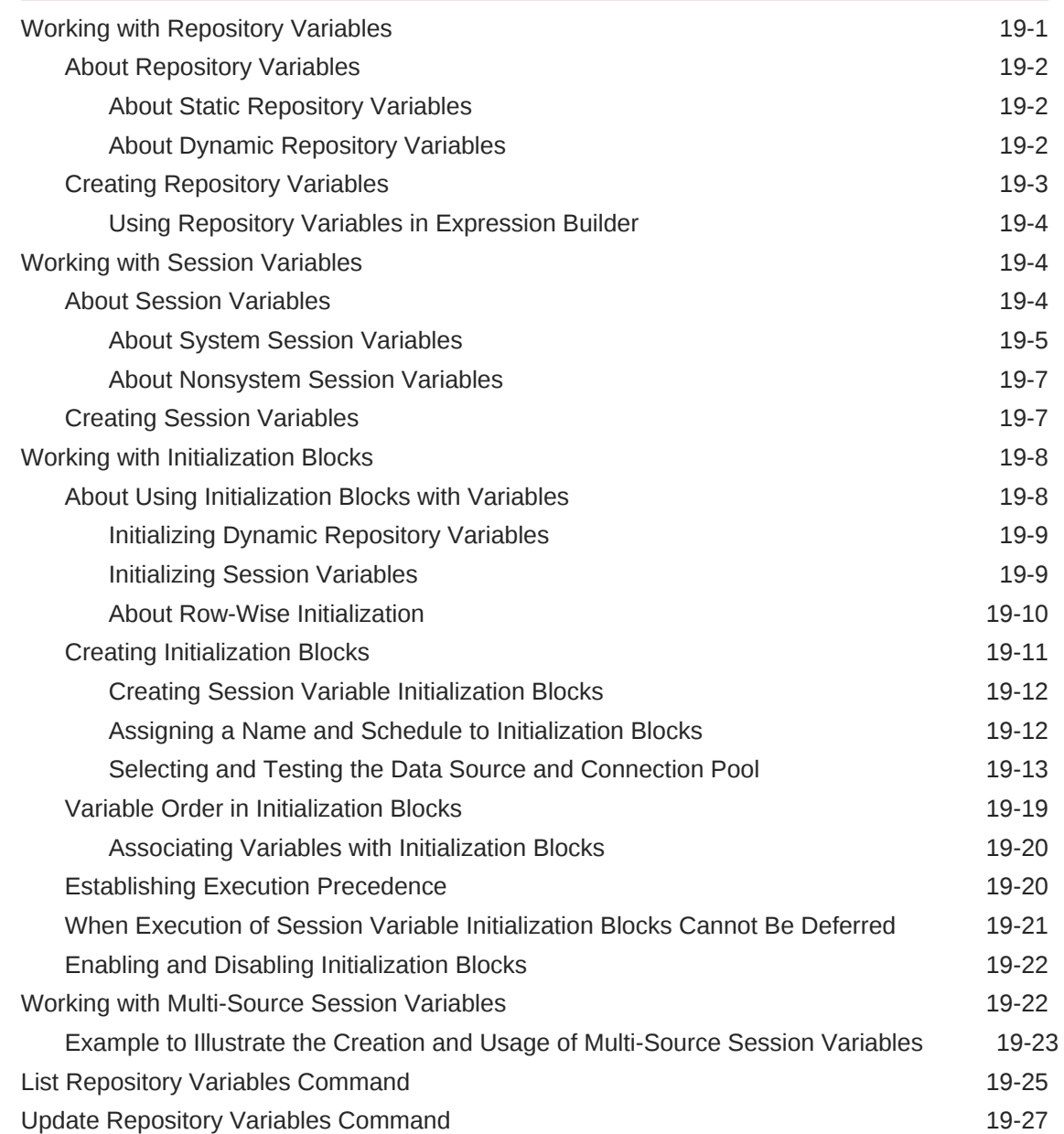

### A [Managing the Repository Lifecycle in a Multiuser Development](#page-517-0) **[Environment](#page-517-0)**

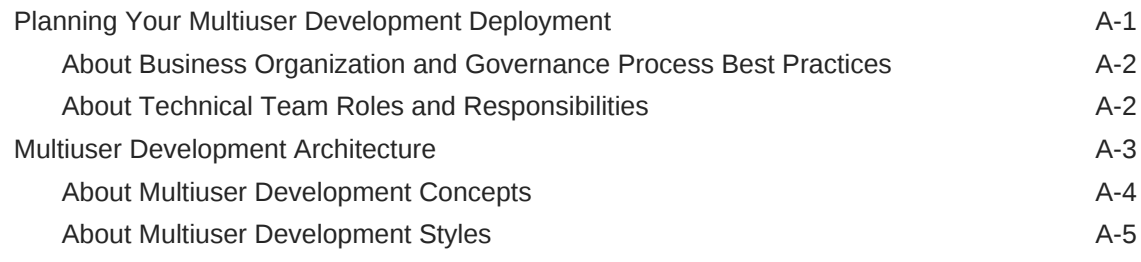

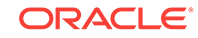

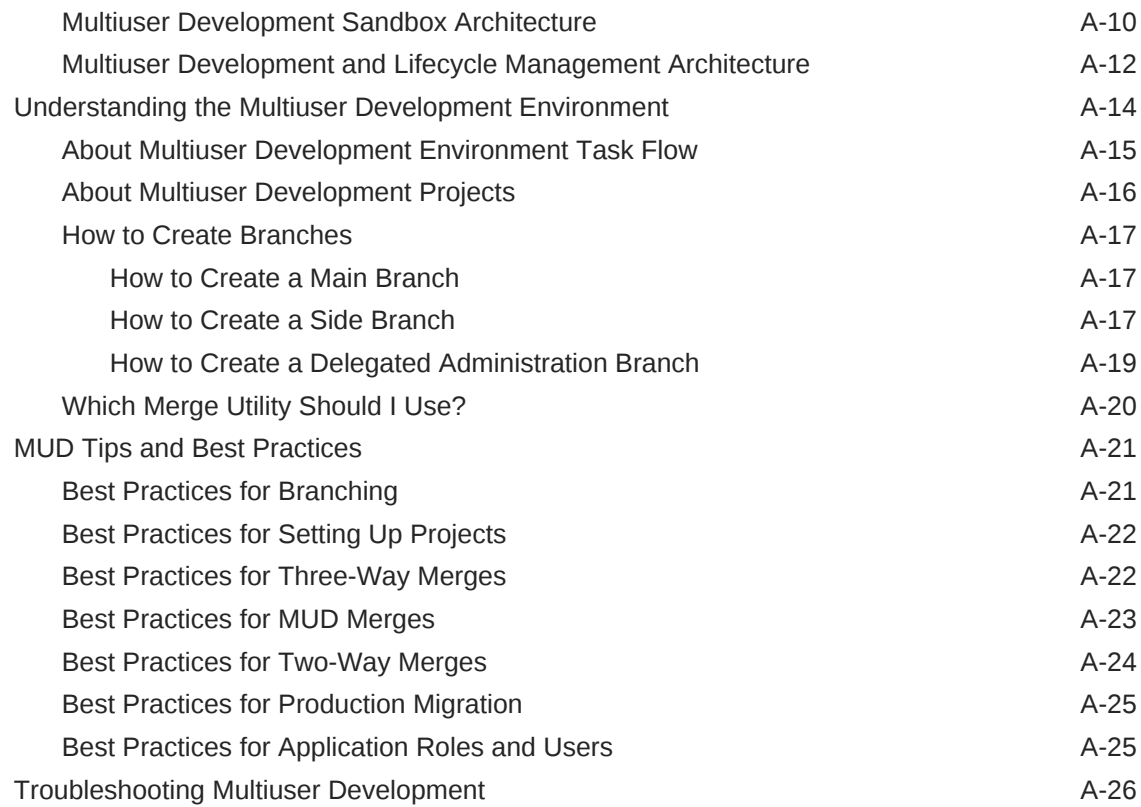

# B [MUD Case Study: Eden Corporation](#page-545-0)

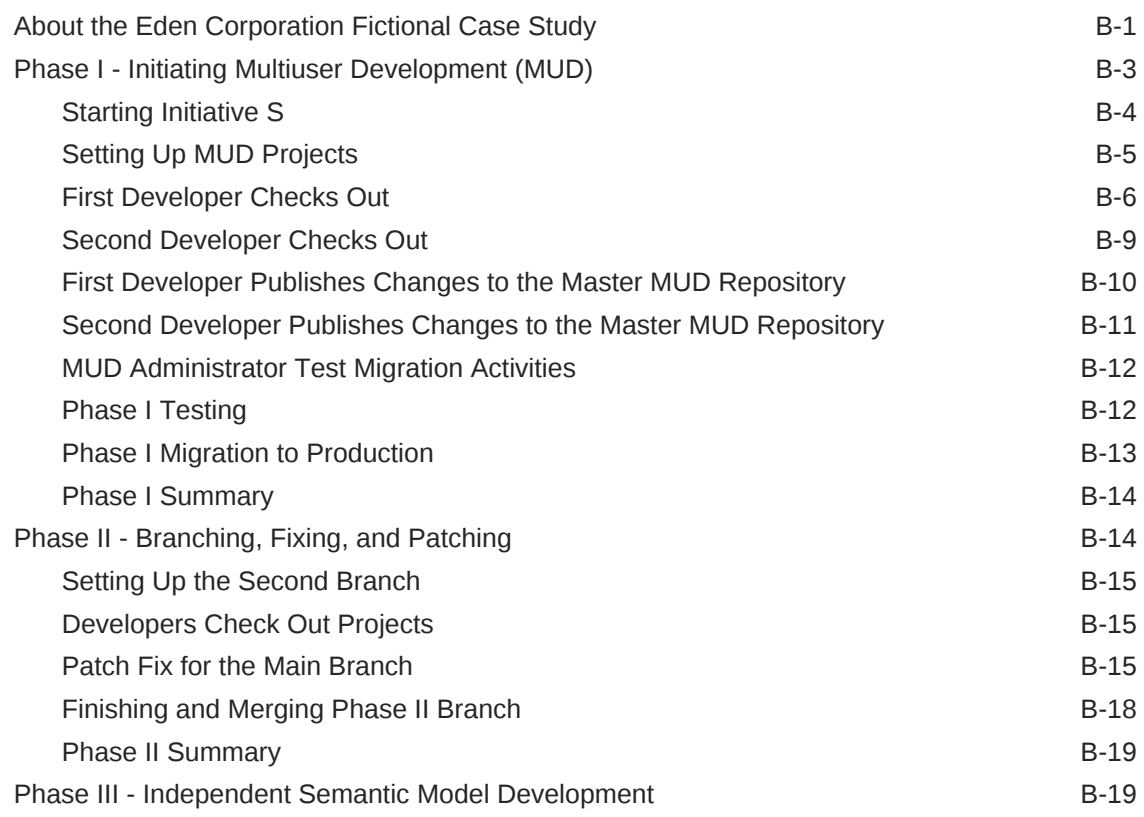

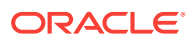

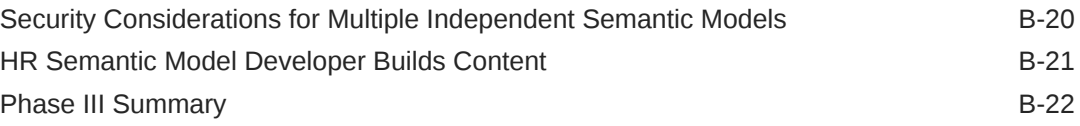

## C [Merge Rules](#page-567-0)

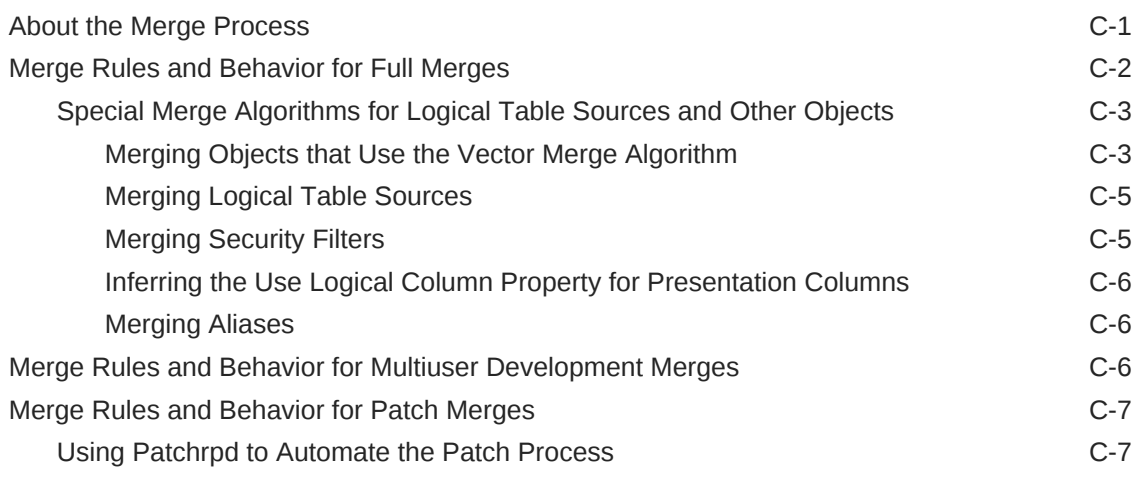

### D [Deleting Unwanted Objects from the Repository](#page-575-0)

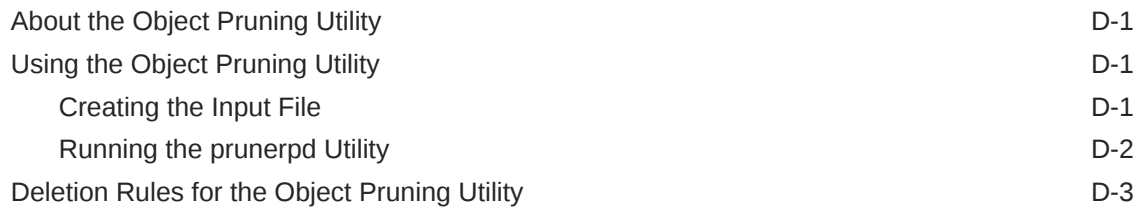

### E [Data Types Supported by Oracle BI Enterprise Edition](#page-579-0)

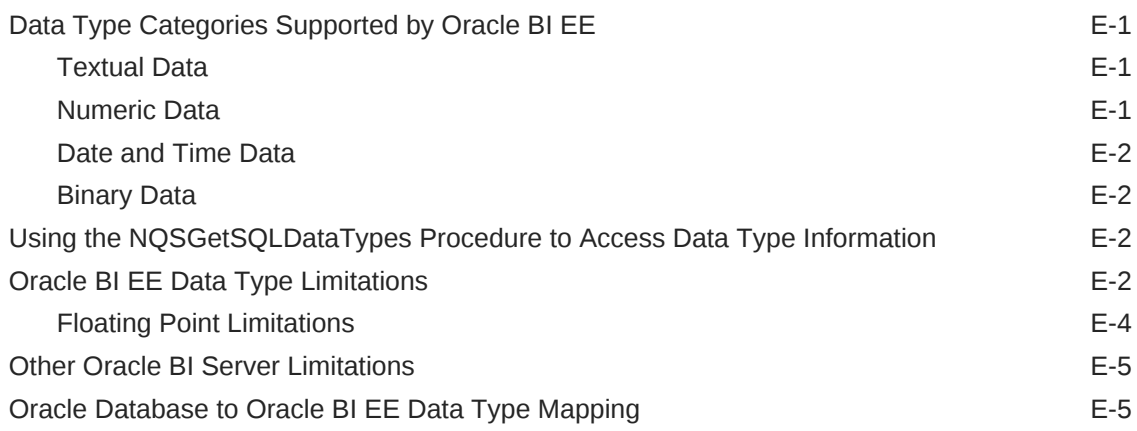

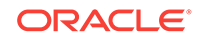

#### F [Exchanging Metadata with Databases to Enhance Query](#page-585-0) [Performance](#page-585-0)

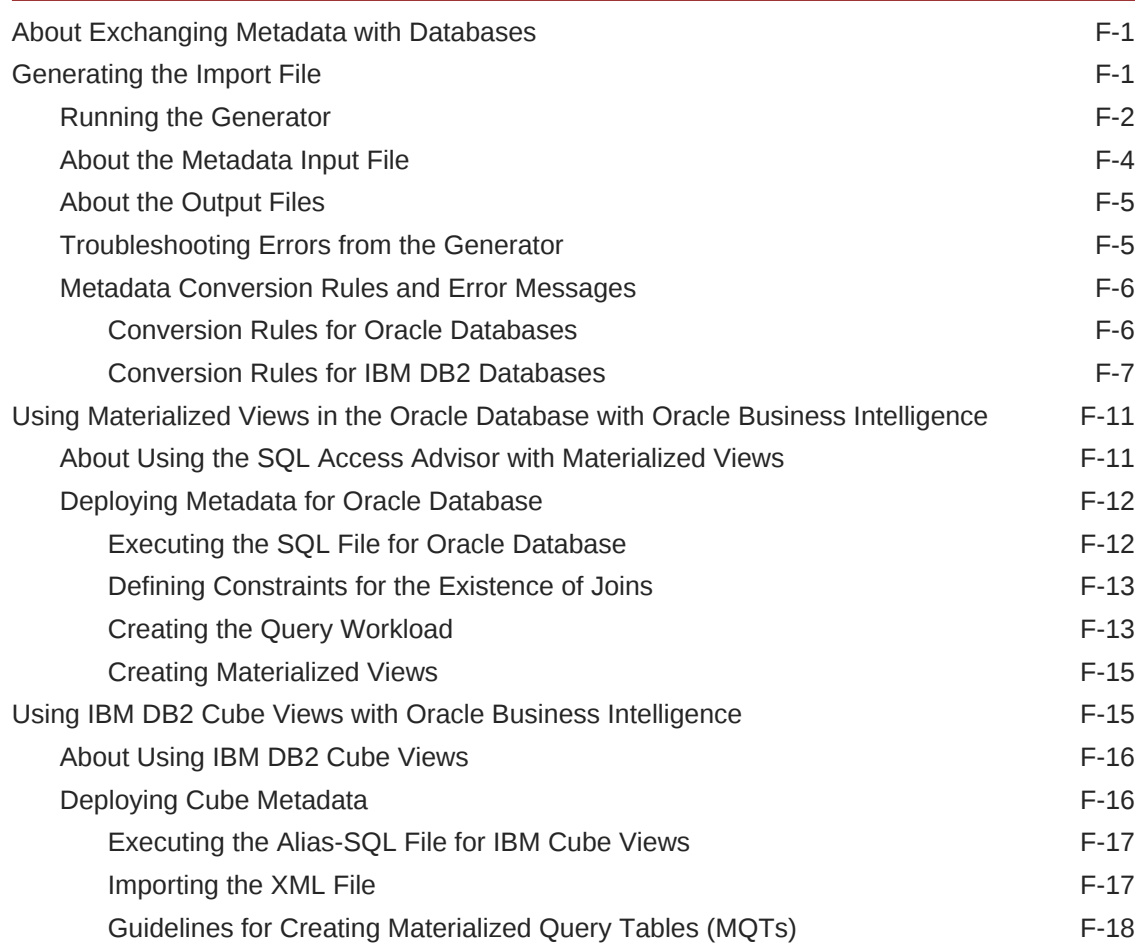

### G [XML Schema Files for ADF Mapping Customizations](#page-604-0)

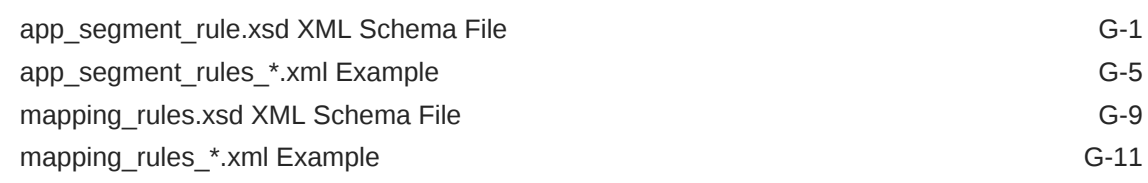

### H [Administration Tool Keyboard Shortcuts](#page-617-0)

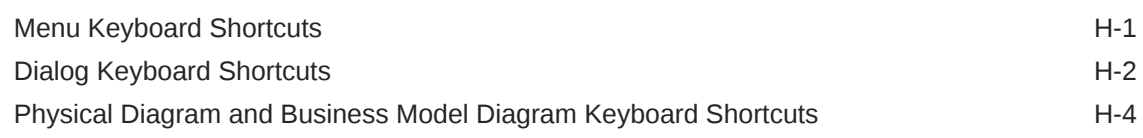

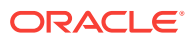

# <span id="page-22-0"></span>Preface

The Oracle Business Intelligence Foundation Suite is a complete, open, and integrated solution for all enterprise business intelligence needs, including reporting, ad hoc queries, OLAP, dashboards, scorecards, and what-if analysis. The Oracle Business Intelligence Foundation Suite includes Oracle Business Intelligence Enterprise Edition.

Oracle Business Intelligence Enterprise Edition (Oracle BI EE) is a comprehensive set of enterprise business intelligence tools and infrastructure, including a scalable and efficient query and analysis server, an ad-hoc query and analysis tool, interactive dashboards, proactive intelligence and alerts, and an enterprise reporting engine.

The components of Oracle BI EE share a common service-oriented architecture, data access services, analytic and calculation infrastructure, metadata management services, semantic business model, security model and user preferences, and administration tools. Oracle BI EE provides scalability and performance with datasource specific optimized request generation, optimized data access, advanced calculation, intelligent caching services, and clustering.

This guide contains information about building an Oracle BI metadata repository and includes topics on setting up and connecting to data sources, building the Physical layer, Business Model and Mapping layer, and Presentation layer, and how to use the multiuser development environment.

# Audience

The intended audience is anyone who plans to design and build a metadata repository using the Oracle BI Administration Tool such as a Business Intelligence strategist, metadata provider, or ETL developer.

# Documentation Accessibility

For information about Oracle's commitment to accessibility, visit the Oracle Accessibility Program website at [http://www.oracle.com/pls/topic/lookup?](http://www.oracle.com/pls/topic/lookup?ctx=acc&id=docacc) [ctx=acc&id=docacc](http://www.oracle.com/pls/topic/lookup?ctx=acc&id=docacc).

#### **Access to Oracle Support**

Oracle customers that have purchased support have access to electronic support through My Oracle Support. For information, visit [http://www.oracle.com/pls/topic/](http://www.oracle.com/pls/topic/lookup?ctx=acc&id=info) [lookup?ctx=acc&id=info](http://www.oracle.com/pls/topic/lookup?ctx=acc&id=info) or visit <http://www.oracle.com/pls/topic/lookup?ctx=acc&id=trs> if you are hearing impaired.

# Related Documentation and Other Resources

See the Oracle Business Intelligence documentation library for a list of related Oracle Business Intelligence documents.

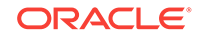

<span id="page-23-0"></span>In addition:

- Go to the Oracle Learning Library for Oracle Business Intelligence-related online training resources.
- Go to the Product Information Center support note (Article ID 1267009.1) on My Oracle Support at <https://support.oracle.com>.

# **Conventions**

The following text conventions are used in this document:

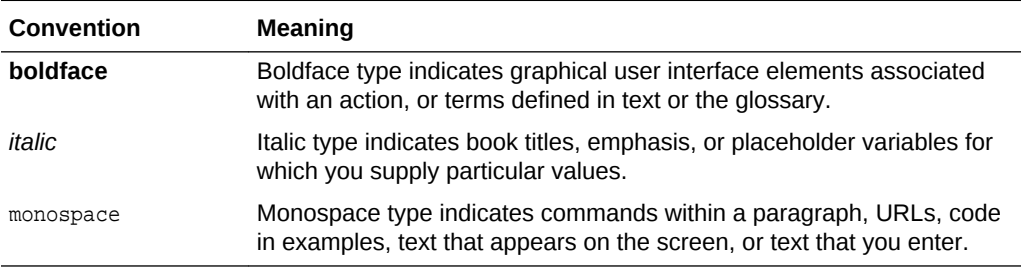

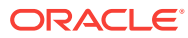

# <span id="page-24-0"></span>New Features for Oracle BI Metadata Repository Builders

Learn about new features in this release.

This preface describes changes to metadata repository features for Oracle Business Intelligence Enterprise Edition 12c Release.

This preface contains the following topics:

- New Features for Oracle BI EE 12c Release (12.2.1.1.0)
- New Features for Oracle BI EE 12c Release (12.2.1.0)

# New Features for Oracle BI EE 12*c* (12.2.1.1.0)

This preface describes changes to metadata repository features for Oracle Business Intelligence Enterprise Edition 12*c* (12.2.1.1.0).

New metadata repository features in Oracle BI EE 12*c* Release (12.2.1.1.0) include:

• Data Driven Fragment Selection in Logical Table Sources

You can improve the performance of models using fragmented logical table sources by enabling the Data Driven Fragment Selection option. See [Enabling](#page-252-0) [Data Driven Fragment Selection](#page-252-0).

# New Features for Oracle BI EE 12c Release (12.2.1.0)

This preface describes changes to the Oracle BI metadata repository for Oracle Business Intelligence Enterprise Edition 12c Release 1 (12.2.1).

New metadata repository features in Oracle BI EE 12c Release (12.2.1) include:

- Logical Level Sequence Numbers for Time Dimensions
- DISPLAY | SORTKEY Syntax Supported in the SQL ORDER BY expression
- Oracle Database Fast Application Notification and Fast Connection Failover Supported by Oracle BI Server
- Generate Fragmented Aggregates in Aggregate Persistence
- New Command Line Utilities

#### **Logical Level Sequence Numbers for Time Dimensions**

The Logical Level dialog has a new Sequence Numbers tab. You can add absolute or relative sequence numbers to time dimensions in the new tab. These mappings provide direct column references in the Time dimension table that creates a query that

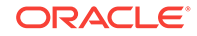

Oracle BI Server can execute against the data source. See [Adding Sequence](#page-290-0) [Numbers to a Time Dimension's Logical Level](#page-290-0).

#### **DISPLAY | SORTKEY Syntax Supported in the SQL ORDER BY Expression**

The Oracle BI Server accepts the DISPLAY and SORTKEY keywords in the SQL ORDER BY expression. You can use the DISPLAY keyword to override a logical column's assigned sort order column. See ORDER BY Clause Syntax in *Logical SQL Reference Guide for Oracle Business Intelligence Enterprise Edition*.

#### **Oracle Database Fast Application Notification and Fast Connection Failover Supported by Oracle BI Server**

The Oracle BI Server supports the Fast Application Notification (FAN) event and Fast Connection Failover (FCF) Oracle Database configuration. Fast Connection Failover enables quick failover when the data source's Oracle database is not available. See Oracle Database *Fast Application Notification and Fast Connection Failover*.

#### **Generate Fragmented Aggregates in Aggregate Persistence**

The aggregate persistence functionality has been enhanced to generate fragmented aggregates from a manually written aggregate specification. You can generate fragmented aggregates by adding a Where clause to the Logical SQL CREATE statement. See [Writing the Create Aggregates Specification](#page-375-0).

#### **New Command Line Utilities**

New command line utilities are available. See the following topics:

- [Download Repository Command](#page-54-0)
- [Upload Repository Command](#page-415-0)
- **[List Connection Pool Command](#page-193-0)**
- [Update Connection Pool Command](#page-195-0)
- [Rename Application Role Command](#page-398-0)
- **[Delete Application Role Command](#page-400-0)**
- [Rename Users Command](#page-402-0)
- [Delete Users Command](#page-403-0)
- **[List Repository Variables Command](#page-513-0)**
- [Update Repository Variables Command](#page-515-0)

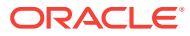

# <span id="page-26-0"></span>1 Introduction to Building Your Metadata **Repository**

This chapter explains how to plan and design your Oracle Business Intelligence metadata repository, including how to plan your business model, how to work with the physical content for your business model, and general repository design guidelines. To effectively plan and build your metadata repository, you need to have experience with SQL queries and be familiar with reporting and analysis. You should also have experience with industry-standard data warehouse modeling practices, and be familiar with general relational entity-relationship modeling.

This chapter contains the following topics:

- About Oracle BI Server Architecture
- [About Layers in the Oracle BI Repository](#page-27-0)
- [Identifying the Data Source Content for the Physical Layer](#page-34-0)
- [Guidelines for Designing a Repository](#page-37-0)
- [System Requirements and Certification](#page-42-0)

# About Oracle BI Server Architecture

The Oracle BI Server is an Oracle Business Intelligence component that processes user requests and queries in underlying data sources.

The Oracle BI Server maintains the logical data model and provides client access to the model using ODBC connectivity or native APIs, such as OCI for the Oracle Database.

The Oracle BI Server uses the metadata in the Oracle BI repository to perform the following two tasks:

- Interpret Logical SQL queries and write corresponding physical queries against the appropriate data sources.
- Transform and combine the physical result sets and perform final calculations.

The Administration Tool client is a Windows application that you can use to create and edit your Oracle BI repository. The Administration Tool can connect directly to the repository in offline mode, or it can connect to the repository through the Oracle BI Server. Some options are only available in online mode. See [Using Online and Offline](#page-56-0) [Repository Modes.](#page-56-0)

The image shows how the Oracle BI Server interacts with query clients, data sources, the Oracle BI repository, and the Administration Tool.

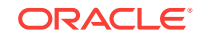

<span id="page-27-0"></span>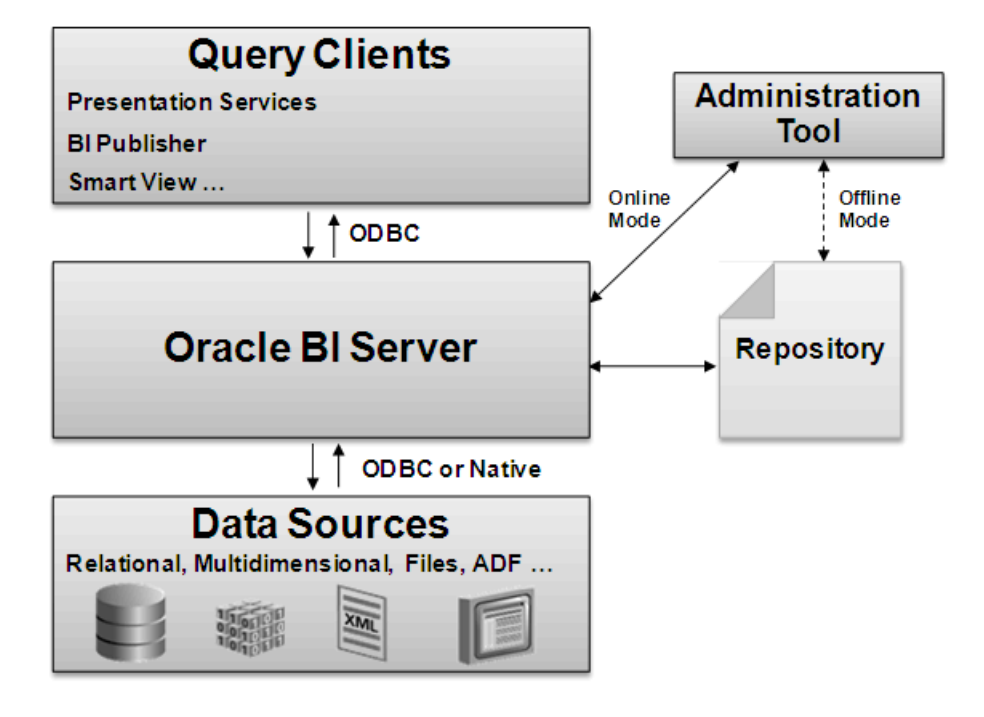

The example shows how the Oracle BI Server interprets and converts Logical SQL queries.

#### **Logical Requests Are Transformed Into Complex Physical Queries**

Assume the Oracle BI Server receives the following simple client request:

```
SELECT
"D0 Time"."T02 Per Name Month" saw_0,
"D4 Product"."P01 Product" saw_1,
"F2 Units"."2-01 Billed Qty (Sum All)" saw_2
FROM "Sample Sales"
ORDER BY saw_0, saw_1
```
The Oracle BI Server can then convert the Logical SQL query into a sophisticated physical query, as follows:

```
WITH SAWITH0 AS (
select T986.Per_Name_Month as c1, T879.Prod_Dsc as c2,
    sum(T835.Units) as c3, T879.Prod_Key as c4
from
   Product T879 /* A05 Product */ ,
   Time_Mth T986 /* A08 Time Mth */ ,
   FactsRev T835 /* A11 Revenue (Billed Time Join) */
where ( T835.Prod_Key = T879.Prod_Key and T835.Bill_Mth = T986.Row_Wid)
group by T879.Prod Dsc, T879.Prod Key, T986.Per Name Month
)
select SAWITH0.c1 as c1, SAWITH0.c2 as c2, SAWITH0.c3 as c3
from SAWITH0
order by c1, c2
```
### About Layers in the Oracle BI Repository

Layers in the Oracle BI Repository define the objects and their relationships.

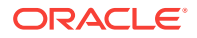

An Oracle BI Repository has the following layers:

Physical layer

This layer defines the objects and relationships that the Oracle BI Server needs to write native queries against each physical data source. You create this layer by importing tables, cubes, and flat files from your data sources.

Separating the logical behavior of the application from the physical model provides the ability to federate multiple physical sources to the same logical object, enabling aggregate navigation and partitioning, as well as, dimension conformance and isolation from changes in the physical sources. This separation also enables the creation of portable Oracle BI Applications.

• Business Model and Mapping layer

This layer defines the business or logical model of the data and specifies the mapping between the business model and the physical schemas. This layer determines the analytic behavior seen by users, and defines the superset of objects and relationships available to users. Business Model and Mapping layer hides the complexity of the source data models.

Each column in the business model maps to one or more columns in the Physical layer. At run time, the Oracle BI Server evaluates Logical SQL requests against the business model, and then uses the mappings to determine the best set of physical tables, files, and cubes for generating the necessary physical queries. The mappings often contain calculations and transformations, and might combine multiple physical tables.

• Presentation layer

This layer provides a way to present customized, secure, role based views of a business model to users. It adds a level of abstraction over the Business Model and Mapping layer and provides the view of the data seen by users building requests in Presentation Services and other clients.

You can create multiple subject areas in the Presentation layer that map to a single business model, effectively breaking up the business model into manageable pieces.

Before you build repository layers in the Administration Tool, create a high-level design of the Business Model and Mapping layer based on the analytic requirements of your users. After you have a conceptual design to work toward, you can then build your metadata objects.

You should create the Physical layer objects first, next create the Business Model and Mapping layer objects, and then create Presentation layer objects. You can work on each layer at any stage. After you complete all three layers, you can set up security when you are ready to begin testing the repository.

The figure shows how a Logical SQL query traverses the layers of an Oracle BI Repository.

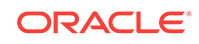

<span id="page-29-0"></span>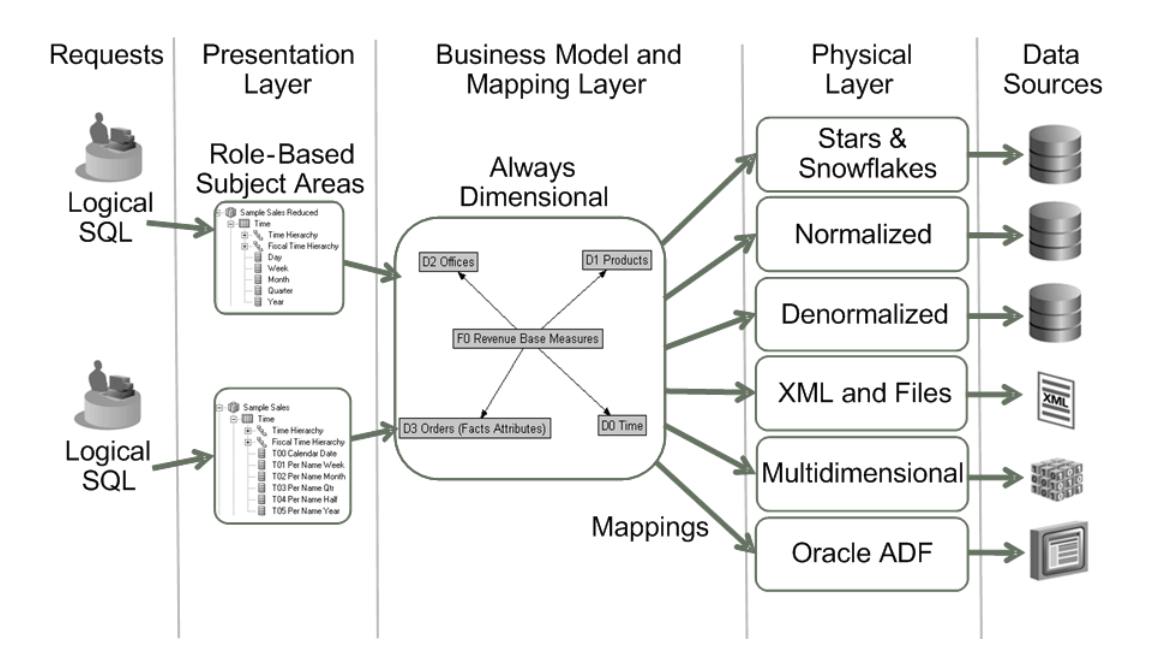

A single Oracle BI Repository can contain two or more independent semantic models, rather than a single, integrated, enterprise-wide model. A semantic model consists of one business model, its related objects in the Presentation and Physical layers, and additional related objects like variables, initialization blocks, and application roles. A semantic model is also known as a Common Enterprise Information Model (CEIM).

See [About Multiuser Development Styles](#page-521-0) for a visual representation of multiple semantic models.

# Analyzing Your Business Model Requirements

You must thoroughly analyze your business data to understand and plan your business model requirements.

Planning your business model is the first step in developing a usable data model for decision support. After planning, you can begin to create your repository.

You must understand the requirements of the business model before you can determine the components of the Physical layer.

In a decision support environment, the objective of data modeling is to design a model that presents business information in a manner that parallels business analysts' understanding of the business structure. A successful model allows the query process to become a natural process by enabling analysts to structure queries in the same intuitive fashion as they would ask business questions. This model must be one that business analysts inherently understand and that answers meaningful questions correctly.

Unlike visual SQL tools such as Oracle BI Publisher, the business model defines the analytic behavior of your BI application. In contrast, the Physical layer only provides the components used to assemble a physical query mapped from business model logic.

This requires breaking down your business into several components to answer the following questions:

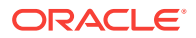

- <span id="page-30-0"></span>• What kinds of business questions are analysts trying to answer?
- What are the measures required to understand business performance?
- What are all the dimensions under which the business operates? Or, in other words, what are the dimensions used to break down the measurements and provide headers for the reports?
- Are there hierarchical elements in each dimension, and what types of relationships define each hierarchy?

After you have answered these questions, you can identify and define the elements of your business model.

# Identifying the Content of the Business Model

To determine what content to include in your business model, you must first identify the logical columns on which users need to query.

Then, you must identify each column's role as either a measure column or a dimensional attribute. Finally, you need to arrange the logical columns in a dimensional model based on the relevant roles, relationships between columns, and logic.

Businesses are analyzed by relevant dimensional criteria, and the business model is developed from these relevant dimensions. These dimensional models form the basis of the valid business models to use with the Oracle BI Server.

Although not all dimensional models are built around a star schema, it is a best practice to use a simple star schema in the business model layer. In other words, the dimensional model should represent some measurable facts that are viewed in terms of various dimensional attributes.

After you analyze your business model requirements, you need to identify the specific logical tables and hierarchies that you need to include in your business model.

This section contains the following topics:

- **Identifying Logical Fact Tables**
- [Identifying Logical Dimension Tables](#page-31-0)
- **[Identifying Dimensions](#page-32-0)**
- **[Identifying Lookup Tables](#page-34-0)**

#### Identifying Logical Fact Tables

Logical fact tables in the Business Model and Mapping layer contain measures that have aggregations built into their definitions.

Logical fact tables are different from physical fact tables in relational models. Physical tables in rational models define facts at the lowest possible grain. Logical fact table can contain measures of different grains,

You must define measures aggregated from facts in a logical fact table. Measures are calculated data such as dollar value or quantity sold. You can specify measures in terms of dimensions. For example, you might want to determine the sum of dollars for a given product in a given market over a given time period.

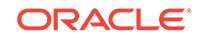

<span id="page-31-0"></span>Each measure has its own aggregation rule such as  $\text{sum}$ , AVG, MIN, Or MAX. A business might want to compare values of a measure and need a calculation to express the comparison. You can specify aggregation rules to specific dimensions. You can define complex, dimension-specific aggregation rules in the Oracle BI Server.

You don't explicitly label tables in the Business Model and Mapping layer as fact tables or dimension tables. The Oracle BI Server treats tables at the *one* end of a join as dimension tables, and tables at the *many* end of a join as fact tables.

The image shows the many-to-one joins to a fact table in a Business Model diagram. In the Business Model diagram, all joins have an arrow, indicating the *one* side, pointing away from the Fact-Pipeline table; no joins are pointing to it. For an example of this in a business model, open a repository in the Administration Tool, right-click a fact table, select **Business Model Diagram**, and then select **Whole Diagram**.

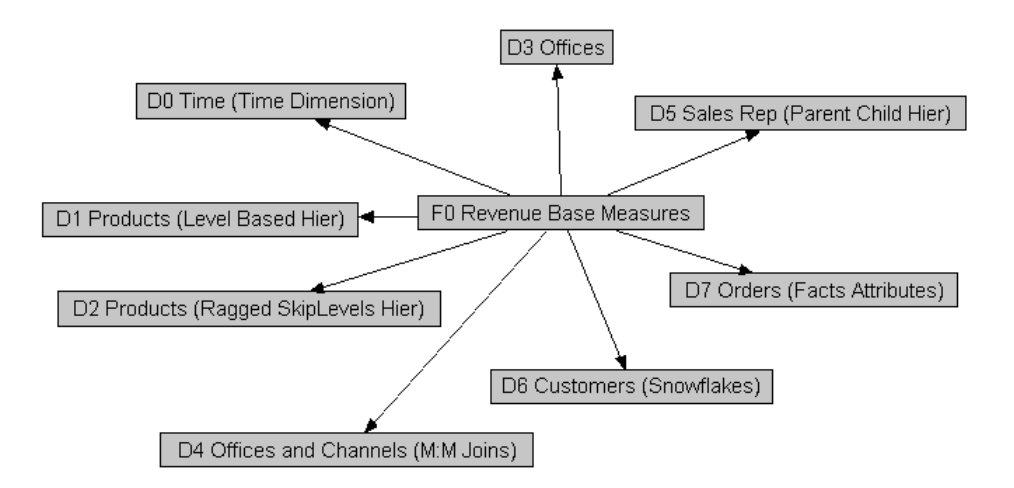

## Identifying Logical Dimension Tables

Dimension tables contain attributes that describe business entities such as Customer Name, Region, Address and Country.

A business uses facts to measure performance using established dimensions such as by time, product, and market. Every dimension has a set of descriptive attributes. Dimension tables contain primary keys that identify each member.

Dimension table attributes provide context to numeric data, for example, by providing the ability to categorize Service Requests. Attributes stored in a service requests dimension table could include Service Request Owner, Area, Account, and Priority.

Dimensions in the business model are conformed dimensions, that is those dimensions that are consistent across. If a specific data source has five different instances of a specific Customer table, the business model should only have one Customer table. To achieve conformance, all five physical source instances of Customer are mapped to a single Customer logical table, with transformations in the logical table source as necessary. Conformed dimensions hide the complexity of the Physical layer from users, and enable combining data from multiple fact sources at different grains. Conformed dimensions enable combining multiple data sources.

The business model uses business keys for a dimension and level keys instead of generated surrogate keys. For example, you would use *Customer Name* with values

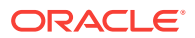

<span id="page-32-0"></span>like *Oracle* instead of *Customer Key* with values like *1076823*. Using business keys in the business model ensures that all sources for that dimension can conform to the same logical dimension table with the same logical key and level key.

Generated surrogate keys can exist in the Physical layer where the keys are useful for their query performance advantages on joins. The Business Model and Mapping layer does not have surrogate key columns.

## Identifying Dimensions

Dimensions are categories of attributes by which the business is defined.

Common dimensions are time periods, products, markets, customers, suppliers, promotion conditions, raw materials, manufacturing plants, transportation methods, media types, and time of day. Within a given dimension, there are many attributes. For example, the time period dimension can contain the attributes day, week, month, quarter, and year. Exactly what attributes a dimension contains depends on the way the business is analyzed.

Dimensions contain hierarchies that are sets of top-down relationships between members within a dimension. There are two types of hierarchies:

- level-based hierarchies (structure hierarchies)
- parent-child hierarchies (value hierarchies)

In level-based hierarchies, members of the same type occur only at a single level, while members in parent-child hierarchies all have the same type. Oracle Business Intelligence supports a time dimension level-based hierarchy that provides functionality for modeling time series data. In level-based hierarchies, levels roll up from a lower level to higher level, for example, months can roll up into a year. These roll ups occur over the hierarchy elements and span natural business relationships.

In parent-child hierarchies, the business relationships occur between different members of the same real-world type such as the manager-employee relationship in an organizational hierarchy tree. Parent-child hierarchies don't have explicitly named levels. There is no limit to the number of implicit levels in a parent-child hierarchy.

To define your hierarchies, you define the **contains** relationships in your business to drive roll up aggregations in all calculations, as well as drill-down navigation in reports and dashboards. For example, if month rolls up into year and an aggregate table exists at the month level, you can use the table to answer questions at the year level by adding up all of the month-level data for a year.

You must use the right type of hierarchy for your needs. To determine the appropriate type to use, consider the following:

- Are all the members of the same type such as employee, assembly, or account, or are they of different types that naturally fall into levels such as year-quarter-month, continent-country-state/province, or brand-line-product?
- Do members have the same set of attributes? For example, in a parent-child hierarchy like *Employees*, all members might have a Hire Date attribute. In a levelbased hierarchy like Time, the Day type might have a Holiday attribute, while the Month type does not have the Holiday attribute.
- Are the levels fixed at design time (year-quarter-month), or can runtime business transactions add or subtract levels? For example, if you can add a level when the

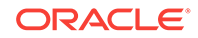

current lowest-level employee hires a subordinate, who then is the new lowest level.

• Are there constraints in your primary data source that require a certain hierarchy type? If your primary data source is modeled in one way, you might need to use the same hierarchy type in your business model, regardless of other factors.

#### <span id="page-33-0"></span>About Dimensions with Multiple Hierarchies

Dimensions can contain multiple hierarchies.

For example, time dimensions often have one hierarchy for the calendar year, and another hierarchy for the fiscal year.

#### **Note:**

Dimensions with multiple hierarchies must always end with the same leaf table.

The image shows a dimension with multiple hierarchies in the Business Model and Mapping layer of the Oracle BI Administration Tool.

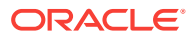

<span id="page-34-0"></span>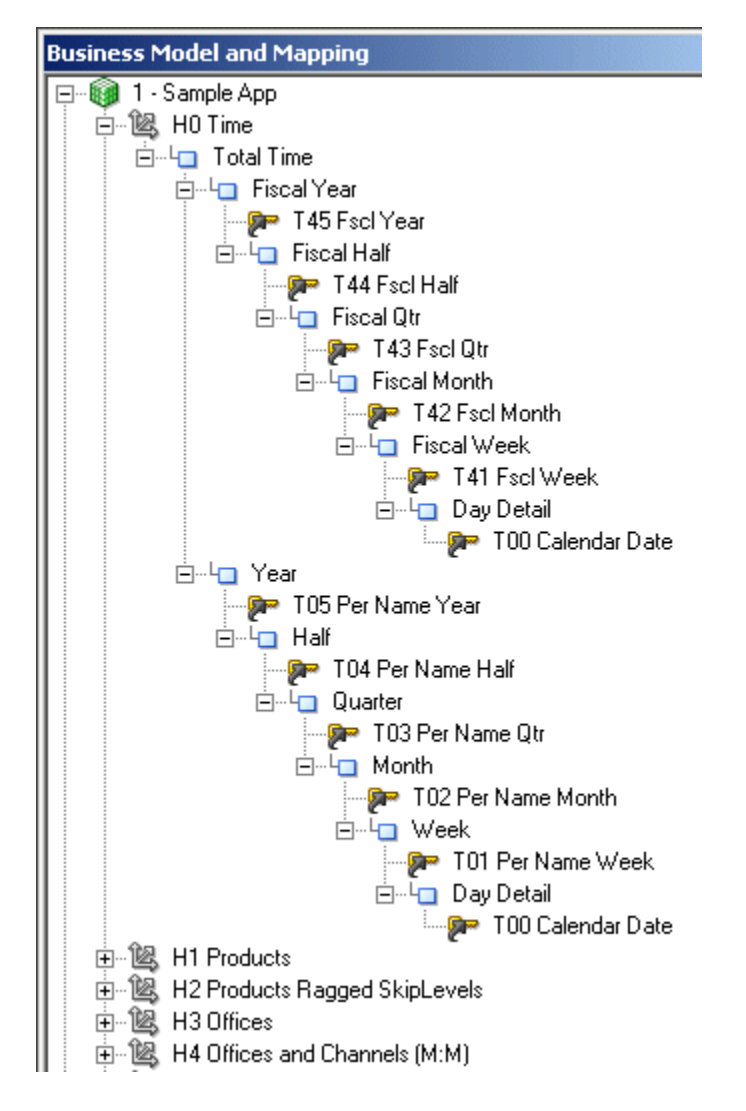

## Identifying Lookup Tables

When you need to display translated field information from multilingual schemas, you create a logical lookup table that corresponds to a lookup table in the Physical layer.

A lookup table stores multilingual data corresponding to rows in the base tables. Before using a specific logical lookup table, you must designate the table as a lookup table in the General tab of the Logical Table dialog. See Localizing Metadata Names in the Repository in *System Administrator's Guide for Oracle Business Intelligence Enterprise Edition* .

You can use lookup tables to display one set of values to users, while using a different, corresponding set of values in the physical query. You can use the lookup table to provide human-readable values that are looked up in a different data source.

# Identifying the Data Source Content for the Physical Layer

After you have determined the requirements for your business model, you can look at what data source content you need in the Physical layer.

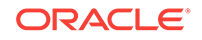

<span id="page-35-0"></span>Unlike the Business Model and Mapping layer that is always dimensional, each physical model mirrors the shape of the source, for example, normalized, and cube.

This section contains the following topics:

- About Types of Physical Schemas in Relational Data Sources
- [About Cubes in Multidimensional Data Sources](#page-36-0)
- [Identifying the Data Source Table Structure](#page-36-0)

#### About Types of Physical Schemas in Relational Data Sources

You can successfully model any physical schema in the Oracle BI repository, regardless of its type, because you can break down the model of any physical source into overlapping subsets that are dimensional.

There are four types of physical schemas (models):

Star Schemas

A star schema is a set of dimensional schemas (stars) that each have a single fact table with foreign key join relationships to several dimension tables. When you map a star to the business model, you first map the physical fact columns to one or more logical fact tables. Then, for each physical dimension table that joins to the physical fact table for that star, you map the physical dimension columns to the appropriate conformed logical dimension tables.

Snowflake Schemas

A snowflake schema is similar to a star schema, except that each dimension is made up of multiple tables joined together. Like star schemas, you first map the physical fact columns to one or more logical tables. Then, for each dimension, you map the snowflake physical dimension tables to a single logical table. You can achieve this by either having multiple logical table sources, or by using a single logical table source with joins.

• Normalized Schemas

Normalized schemas distribute data entities into multiple tables to minimize data storage redundancy and optimize data updates. Before mapping a normalized schema to the business model, you need to understand how the distributed structure is understood in terms of facts and dimensions.

After analyzing the structure, you pick a table that has fact columns and then map the physical fact columns to one or more logical fact tables. Then, for each dimension associated with that set of physical fact columns, you map the distributed physical tables containing dimensional columns to a single logical table. Like with snowflake schemas, you can achieve this by having multiple logical table sources, or by using a single logical table source with joins. Mapping normalized schemas is an iterative process because you first map a certain set of facts, then the associated dimensions, and then you move on to the next set of facts.

When a single physical table has both fact and dimension columns, you may need to create a physical alias table to handle the multiple roles played by that table.

• Fully Denormalized Schemas

This type of dimensional schema combines the facts and dimensions as columns in one table (or flat file), and is mapped differently than other types of schemas. When you map a fully denormalized schema to the star-shaped business model,

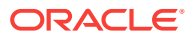
you map the physical fact columns from the single physical fact table to multiple logical fact tables in the business model. Then, you map the physical dimension columns to the appropriate conformed logical dimension tables.

## About Cubes in Multidimensional Data Sources

Cubes are made up of measures and are organized by dimensions.

Cube are already dimensional, each cube maps to the logical fact and dimension tables in the business model.

- Measures in multidimensional cubes and relational fact columns map to logical measures in the Business Model and Mapping layer. Measures in multidimensional cubes include calculations and aggregations. Relational fact columns require applying the calculations and aggregations in the business model. The Oracle BI Server takes advantage of the pre-aggregated data and powerful calculations in the cube.
- Multidimensional physical objects and relational physical objects map to logical dimensions in the Business Model and Mapping layer. Dimensional and hierarchical semantics are built into multidimensional data sources. The Oracle BI Server takes advantage of the hierarchy and dimensional support in the cube during import and at query time.

## Identifying the Data Source Table Structure

The Oracle BI Administration Tool provides an interface to map logical tables to the underlying physical tables in your data sources.

Before you can map the tables, you need to identify the contents of the physical data sources as it relates to your business model. To do this correctly, you need to identify the following contents of the physical data source:

- Identify the contents of each table
- Identify the detail level for each table
- Identify the table definition for each aggregate table. This lets you set up aggregate navigation. The following detail is required by the Oracle BI Server:
	- The columns by which the table is grouped (the aggregation level)
	- The type of aggregation (SUM, AVG, MIN, MAX, OF COUNT)

To set up aggregate navigation in a repository, see [Managing Logical Table](#page-311-0) [Sources \(Mappings\)](#page-311-0).

- Identify the contents of each column
- Identify how each measure is calculated
- Identify the joins defined in the database

To acquire this information about the data, you could refer to any available documentation that describes the data elements created when the data source was implemented, or you might need to spend some time with the DBA for each data source to get this information. To fully understand all the data elements, you might also need to ask people in the organization who are users of the data, owners of the data, or the application developers of applications that create the data.

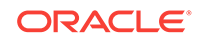

## Guidelines for Designing a Repository

After analyzing your business model needs and identifying the database content that your business requires, you can complete your repository design.

This section contains some design best practices that can help you implement a more efficient repository.

You should not make performance tuning changes until importing and testing your databases. Execute performance tuning tasks during the final steps in completing the setup of your repository. See [Completing Oracle BI Repository Setup](#page-410-0).

This section contains the following topics:

- Design Strategies for Structuring the Repository
- Design Tips for the Physical Layer
- [Design Tips for the Business Model and Mapping Layer](#page-38-0)
- [Design Tips for the Presentation Layer](#page-40-0)

### Design Strategies for Structuring the Repository

Use these recommended design strategies for structuring your Oracle BI repository.

- If you work in online mode, save backups of the online repository before and after every completed unit of work. If needed, use **Copy As** on the **File** menu to make an offline copy containing the changes.
- Use the Physical Diagrams in the Administration Tool to verify sources and joins.
- Decide whether you want to set up row-level security controls in the database, or in the repository. This decision determines whether you share connection pools and cache, and may limit the number of separate source databases you want to include in your deployment. See [Applying Data Access Security to Repository](#page-386-0) [Objects.](#page-386-0)

### Design Tips for the Physical Layer

The Physical layer contains information about the physical data sources.

The most common way to create the schema in the Physical layer is by importing metadata from databases and other data sources. If you import metadata, many of the properties are configured automatically based on the information gathered during the import process. You can also define other attributes of the physical data source, such as join relationships, that might not exist in the data source metadata.

The Physical layer can contain data sources of many different types, including multidimensional, relational, and XML sources. See [System Requirements and](#page-42-0) [Certification](#page-42-0) for supported databases.

For each data source, there is at least one corresponding connection pool. The connection pool contains data source name (DSN) information used to connect to a data source, the number of connections allowed, timeout information, and other connectivity-related administrative details. See [About Connection Pools.](#page-179-0)

The following is a list of tips to use when designing the Physical layer:

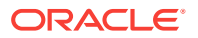

- <span id="page-38-0"></span>• You should use table aliases in the Physical layer to eliminate extraneous joins, including the following:
	- Eliminate all physical joins that cross dimensions (inter-dimensional circular joins) by using aliases.
	- Eliminate all circular joins (intra-dimensional circular joins) in a logical table source in the Physical Model by creating physical table aliases.

A circular join involves using different joins from the same table to get results, for example, you have a Customer table that is used to look up ship-to addresses, and you use a different join to the Customer table to look up bill-to addresses. You can avoid the circular joins by creating an alias table in the Physical layer so that only one table instance is used for each purpose, with separate joins.

If you don't eliminate circular joins, you could get erroneous report results. In addition, query performance is negatively impacted by circular joins.

- You should use alias tables to create separate physical joins when you need the join to perform as an inner join in one logical table source, and as an outer join in another logical table source.
- You might import some tables into the Physical layer that you might not use right away, but that you don't want to delete. To identify tables that you do want to use right away in the Business Model and Mapping layer, you can assign aliases to physical tables before mapping them to the business model layer.

#### **Note:**

To display the original name of a table that has an assigned alias, select **Tools**, select **Options**, select **General**, and then select **Display original name for alias in diagrams**.

• Use an opaque view only if there is no other solution to your modeling problem. You should create a physical table or a materialized view. Opaque views prevent the Oracle BI Server from generating optimized SQL because opaque views contain fixed SQL statements that are sent to the underlying data source.

### Design Tips for the Business Model and Mapping Layer

The Business Model and Mapping layer organizes information by business model. In this layer, each business model is effectively a separate application.

The logical schema defined in each business model must contain at least two logical tables. You must define relationships between all the logical tables. See [About Layers](#page-27-0) [in the Oracle BI Repository](#page-27-0) and [Working with Logical Tables, Joins, and Columns.](#page-246-0)

When designing the Business Model and Mapping layer:

- Create the business model with one-to-many logical joins between logical dimension tables and the fact tables wherever possible. The business model should resemble a simple star schema in which each fact table is joined directly to its dimensions.
- Join every logical fact table to at least one logical dimension table. When the source is a fully denormalized table or flat file, you must map its physical fact

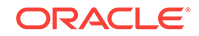

columns to one or more logical fact tables, and its physical dimension columns to logical dimension tables.

- Associate every logical dimension table with a dimensional hierarchy. This rule holds true even if the hierarchy has only one level such as a scenario dimension (actual, forecast, or plan).
- Map all appropriate fact sources map to the appropriate level in the hierarchy using aggregation content when creating level-based measures. You set up aggregation content in the Levels tab of the Logical Column dialog for the measure.

Set up aggregation content in the Levels tab of the Logical Column dialog for levelbased measures. For measures that aren't level-based, leave the Logical Level field blank.

- Create aggregate sources as separate logical table sources. For fact aggregates, use the Content tab of the Logical Table Source dialog to assign the correct logical level to each dimension.
- Create a unique level key for each dimension level in a hierarchy. Each logical dimension table must have a unique primary key. The key is also used as the level key for the lowest hierarchy level.
- Ensure that each logical level of a dimension hierarchy contains the correct value in the field named **Number of elements at this level** to prevent problems with aggregate navigation. Fact sources are selected on a combination of the fields selected as well as the levels in the dimensions to which they map. By adjusting these values, you can alter the fact source selected by the Oracle BI Server. See [Creating Logical Levels in a Dimension.](#page-284-0)

#### **Logical Fact Tables**

- Logical fact tables can contain measures of different grains. Do not use the grain as a reason to split up logical fact tables.
- Logical fact tables should not contain any keys, except when you need to send Logical SQL queries against the Oracle BI Server from a client that requires keys. In this case, you need to expose those keys in both the logical fact tables, and in the Presentation layer.
- All columns in logical fact tables are aggregated measures, except for keys required by external clients, or dummy columns used as a divider. Other nonaggregated columns should exist in a logical dimension table.
- You can use multiple logical fact tables in a single business model. For Logical SQL queries, the multiple logical fact tables behave as if they are one table. Reasons to have multiple logical fact tables include:
	- To assign projects, see [Setting Up Projects](#page-71-0).
	- To automatically create small subject areas in the Presentation layer, see [Automatically Creating Subject Areas Based on Logical Stars and Snowflakes](#page-336-0).
	- For organization and simplicity of understanding.

If you plan to use Oracle Scorecard and Strategy Management, as a best practice in the Oracle BI repository used for your KPIs, implement at least one time dimension. This action is necessary because you use KPIs in scorecards to measure progress and performance over time. An individual scorecard automatically includes any dimension used by KPIs in that scorecard.

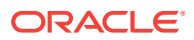

<span id="page-40-0"></span>Renaming columns in the Business Model and Mapping layer automatically creates aliases (synonyms) for Presentation layer columns that have the property **Use Logical Column Name** selected. This occurs because Presentation layer columns with this option selected are automatically renamed so that the logical column and presentation column names are in sync. Renaming Presentation layer columns directly when **Use Logical Column Name** is not selected creates an alias.

#### **Calculations**

- You can define calculations in the following ways:
	- Before the aggregation, in the logical table source. For example:

 $sum(col_A * (col_B))$ 

– After the aggregation, in a logical column derived from two other logical columns. For example:

sum(col A) \* sum(col B)

You can also define post-aggregation calculations in Answers or in Logical SQL queries.

### Modeling Outer Joins

Use these guidelines on how to model outer joins.

- Due to the nature of outer joins, queries that use them are usually slower. Because of this, define outer joins only when necessary. Where possible, use ETL techniques to eliminate the need for outer joins in the reporting SQL.
- Outer joins are always defined in the Business Model and Mapping layer. Physical layer joins don't specify inner or outer.
- You can define outer joins by using logical table joins, or in logical table sources. Which type of outer join you use is determined by whether the physical join maps to a business model join, or to a logical table source join.
- If you must define an outer join, try to create two separate dimensions, one that uses the outer join and one that doesn't. Make sure to name the dimension with the outer join in a way that clearly identifies it, so that client users can use it as little as possible.
- Avoid using more than one outer join. Instead, to achieve the same effect as a logical outer join, Oracle recommends that the logical join be an inner join and that the analysis designer at design time selects the **Include Null Value** option in the corresponding analysis. See Understanding Null Suppression in *User's Guide for Oracle Business Intelligence Enterprise Edition*.

### Design Tips for the Presentation Layer

You set up the user view of a business model in the Presentation layer.

The names of folders and columns in the Presentation layer can appear in localized language translations. The Presentation layer is the appropriate layer in which to set user permissions. See [Creating and Maintaining the Presentation Layer](#page-334-0).

In this layer, you can do the following:

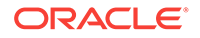

- You can show fewer columns than exist in the Business Model and Mapping layer. For example, you can exclude the key columns because they have no business meaning.
- You can organize columns using a different structure from the table structure in the Business Model and Mapping layer.
- You can display column names that are different from the column names in the Business Model and Mapping layer.
- You can set permissions to grant or deny users access to individual subject areas, tables, and columns.
- You can export logical keys to ODBC-based query and reporting tools.
- You can create multiple subject areas for a single business model.
- You can create a list of aliases (synonyms) for presentation objects that are used in Logical SQL queries. You can change presentation column names without breaking existing reports.

The following is a list of tips to use when designing the Presentation layer:

- Because there is no automatic way to synchronize all changes between the Business Model and Mapping layer and the Presentation layer, it is best to wait until the Business Model and Mapping layer is relatively stable before adding customizations in the Presentation layer.
- There are many ways to create subject areas, such as dragging and dropping the entire business model, dragging and dropping incremental pieces of the model, or automatically creating subject areas based on logical stars or snowflakes. See [About Creating Subject Areas.](#page-335-0) Dragging and dropping incrementally works well if certain parts of your business model are still changing.
- It is a best practice to rename objects in the Business Model and Mapping layer rather than the Presentation layer, for better maintainability. Giving user-friendly names to logical objects rather than presentation objects ensures that you can use the names in multiple subject areas. Also, it ensures that the names persist even when you need to delete and re-create subject areas to incorporate changes to your business model.
- Members in a presentation hierarchy are not visible in the Presentation layer. You can see hierarchy members in Oracle BI Answers.
- You can use the Administration Tool to update Presentation layer metadata to give the appearance of nested folders in Answers. See [Nesting Folders in and BI](#page-343-0) [Composer](#page-343-0).
- When setting up data access security for a large number of objects, consider setting object permissions by role rather than setting permissions for individual columns. See [Applying Data Access Security to Repository Objects .](#page-386-0)
- When setting permissions on presentation objects, you can change the default permission by setting the NQSConfig.INI file. See NQSConfig.INI File Configuration Settings in *System Administrator's Guide for Oracle Business Intelligence Enterprise Edition*

## Topics of Interest in Other Guides

Some topics of interest to metadata repository builders are covered in other guides.

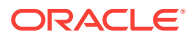

<span id="page-42-0"></span>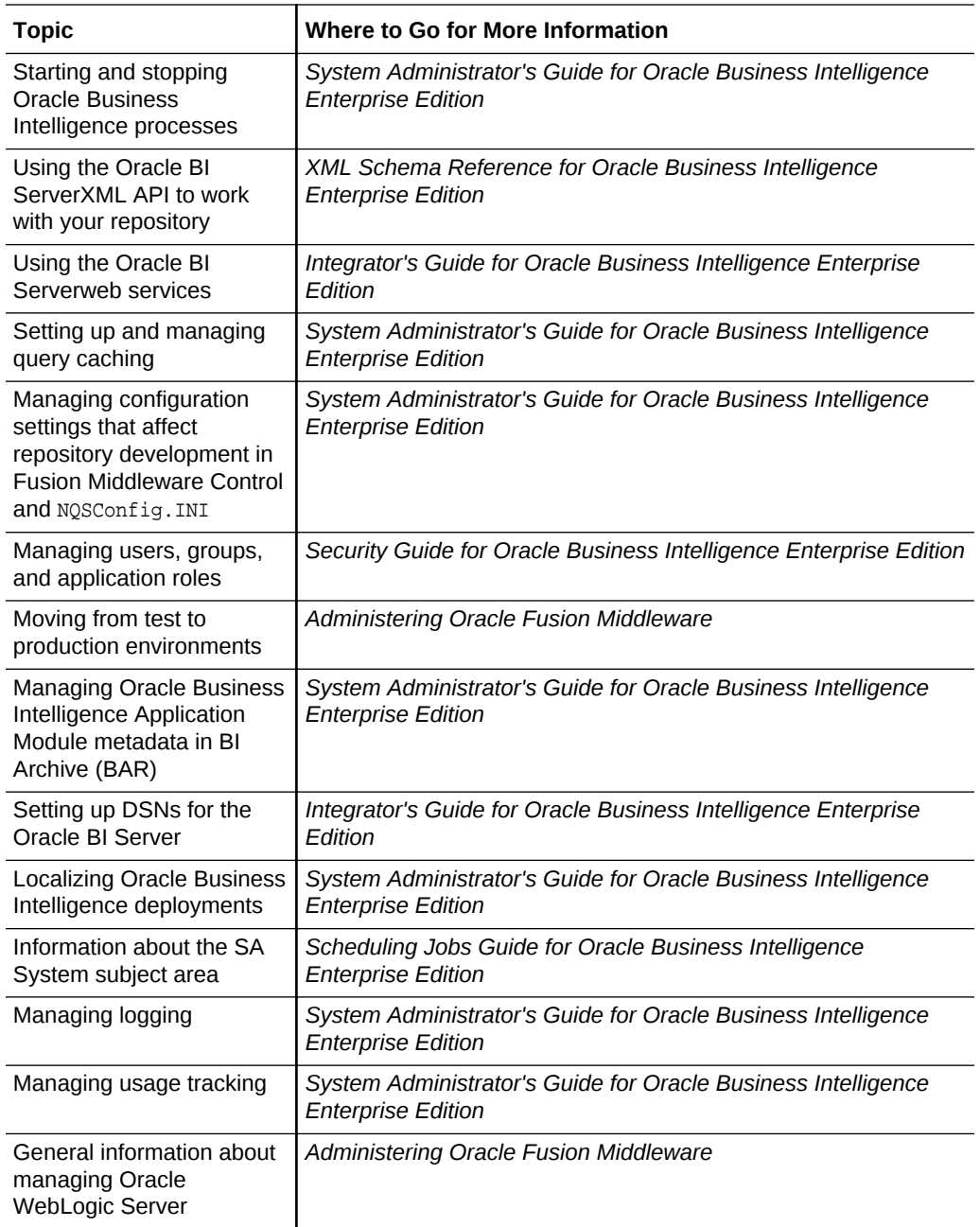

## System Requirements and Certification

Refer to the system requirements and certification documentation for information about hardware and software requirements, platforms, databases, and other information.

Both of these documents are available on Oracle Technology Network (OTN).

The system requirements document covers information such as memory requirements, and required system libraries, packages, or patches:

[http://www.oracle.com/technetwork/middleware/ias/downloads/fusion](http://www.oracle.com/technetwork/middleware/ias/downloads/fusion-requirements-100147.html)[requirements-100147.html](http://www.oracle.com/technetwork/middleware/ias/downloads/fusion-requirements-100147.html)

**ORACLE®** 

The certification document covers supported third-party products:

[http://www.oracle.com/technetwork/middleware/ias/downloads/fusion](http://www.oracle.com/technetwork/middleware/ias/downloads/fusion-certification-100350.html)[certification-100350.html](http://www.oracle.com/technetwork/middleware/ias/downloads/fusion-certification-100350.html)

# 2 Before You Begin

These topics provides an overview of the Oracle BI Administration tool, and explains other concepts that you must know before building a metadata repository. This chapter contains the following topics:

- Opening the Administration Tool
- **[Setting Administration Tool Options](#page-45-0)**
- [Editing, Deleting, and Reordering Objects in the Repository](#page-49-0)
- [About Naming Requirements for Repository Objects](#page-49-0)
- [Changing Icons for Repository Objects](#page-49-0)
- [Sorting Objects in the Administration Tool](#page-50-0)
- [About the Oracle BI Server Command-Line Utilities](#page-50-0)
- [About Options in NQSConfig.INI](#page-53-0)
- [About the SampleApp.rpd Demonstration Repository](#page-53-0)
- [Download Repository Command](#page-54-0)
- [Using Online and Offline Repository Modes](#page-56-0)
- [Checking the Consistency of a Repository or a Business Model](#page-62-0)

#### **Note:**

The Oracle BI Administration Tool requires administrator privileges on the machine on which it's installed. Before installing or running the tool, ensure that you are logged in with administrator privileges.

## Opening the Administration Tool

Learn how to open the Oracle BI Administration Tool.

#### **Note:**

Don't use double-click to open a repository file. The resulting Administration Tool window is not initialized to your Oracle instance, resulting in errors.

- **1.** Do one of the following:
	- Choose **Start**, expand **Programs**, select **Oracle Business Intelligence**, and then select **BI Administration**.

Launch the Administration Tool from the admintool utility located in ORACLE HOME/bitools/bin.

## <span id="page-45-0"></span>Setting Administration Tool Options

Use these steps to set preferences and options for the Oracle BI Administration Tool.

- **1.** In the Administration Tool, select **Tools**, then select **Options**.
- **2.** In the Options dialog, on the General tab, select the options to use.
- **3.** On the Repository tab, select **Show tables and dimensions only under display folders** or **Hide level based measure**.
- **4.** On the Sort Objects tab, specify which repository objects appear in the Administration Tool in alphabetical order.
- **5.** On the Source Control tab, create or edit a configuration file to integrate with a source control management system, or change the status of an MDS XML repository.
- **6.** On the Cache Manager tab, select the columns you want to display in the Cache Manager.
- **7.** Select an item to change the order of columns in the Cache Manager, then use the **Up** and **Down** buttons to change its position.
- **8.** On the Multiuser tab, specify the path to the multiuser development directory and the name of the local developer for this Administration Tool.
- **9.** On the More tab, you can set the scrolling speed for Administration Tool dialogs. To set the scrolling speed, position the cursor on the slider.
- **10.** Click **OK** when you are finished setting preferences.

### Oracle BI Administration Tool General Options

The table describes some of the Oracle BI Administration Tool options available in the Options dialog on the General tab.

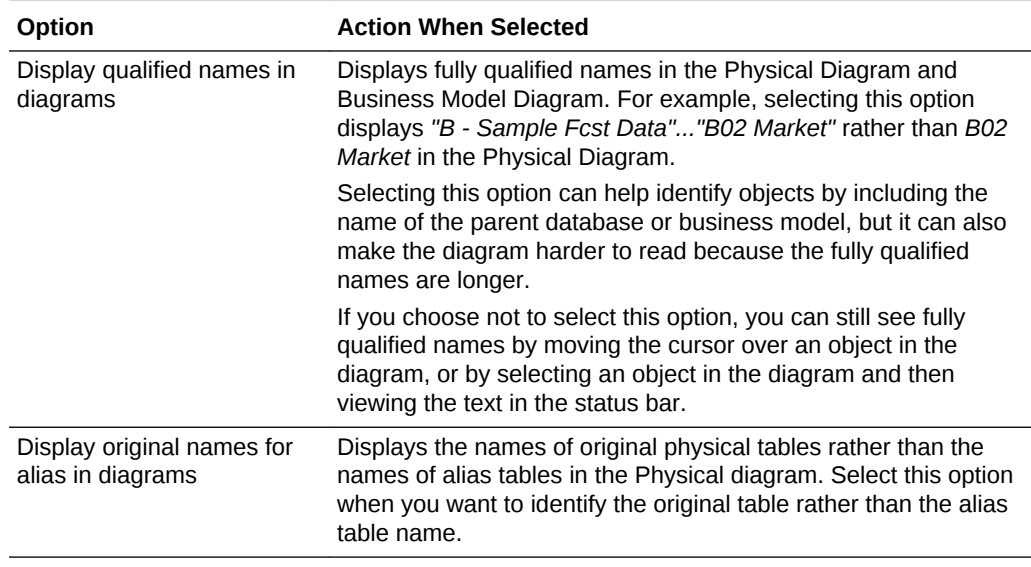

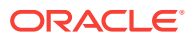

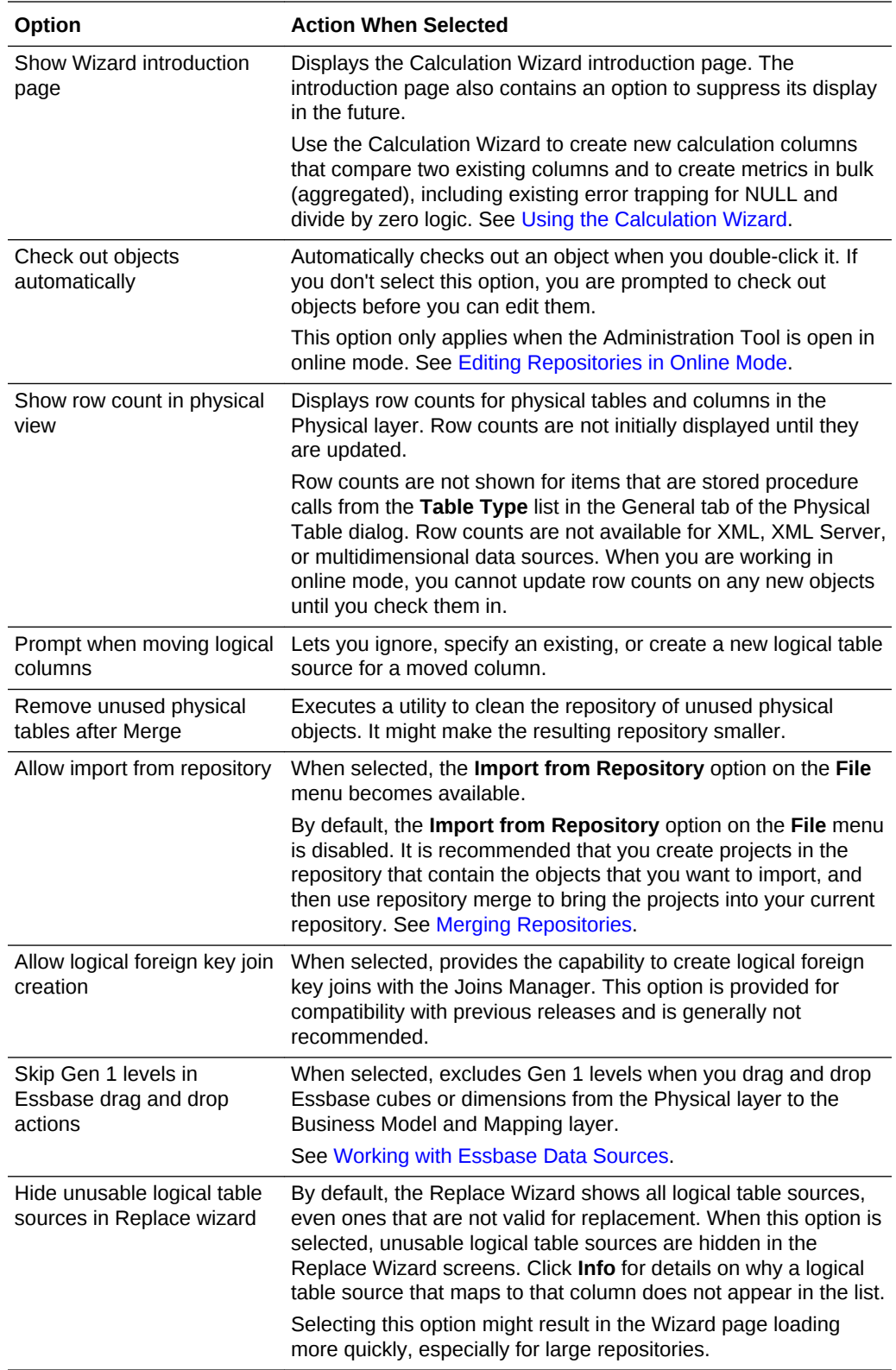

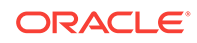

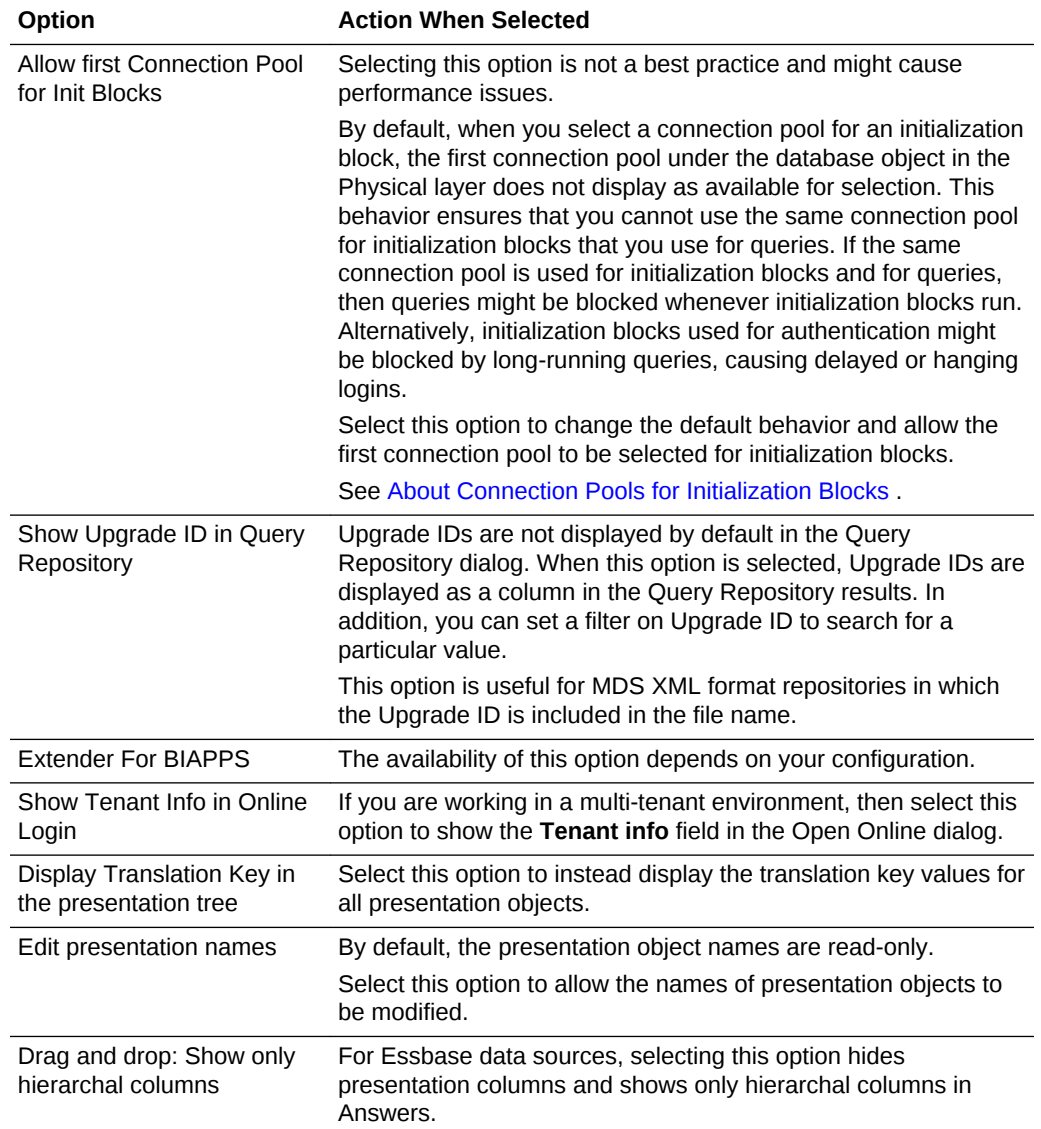

## Oracle BI Administration Tool Repository Options

You can set preferences for the repository in the Oracle BI Administration Tool.

Repository tab options include the following:

• **Show tables and dimensions only under display folders**

You can create display folders to organize objects in the Physical and Business Model and Mapping layers. They have no metadata meaning. After you create a display folder, the selected objects appear in the folder as a shortcut and in the database or business model tree as an object. You can hide the objects so that only the shortcuts appear in the display folder.

See [Setting Up Display Folders in the Physical Layer](#page-203-0) and [Setting Up Display](#page-273-0) [Folders in the Business Model and Mapping Layer](#page-273-0).

• **Hide level based measure**

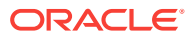

By default, each level of a dimension hierarchy in the Business Model and Mapping layer shows both dimension columns that are assigned to that level, and level-based measures that have been fixed at that level. Level-based measures are objects that are not part of the dimension table, but that have been explicitly defined as being at a particular level.

Hiding level-based measures in dimension hierarchies can reduce clutter. The measures are still visible in the logical fact tables.

See [Level-Based Measure Calculations](#page-286-0).

#### • **System logging level**

This option determines the default query logging level for the internal BISystem user. The BISystem user owns the Oracle BI Server system processes and is not exposed in any user interface.

A query logging level of 0 (the default) means no logging. Set this logging level to 2 to enable query logging for internal system processes like event polling and initialization blocks.

See Managing the Query Log in *System Administrator's Guide for Oracle Business Intelligence Enterprise Edition*.

• **LDAP**

If you are using any alternative LDAP servers, the Oracle BI Server maintains an authentication cache in memory for user identifiers and properties to improve performance when using LDAP to authenticate large numbers of users. Disabling the authentication cache can slow performance when authenticating hundreds of session. The authentication cache is not used for Oracle WebLogic Server's embedded directory server.

Properties for the authentication cache include:

#### – **Cache refresh interval**

The interval at which the authentication cache entry for a logged on user is refreshed.

#### – **Number of Cache Entries option (authentication cache)** and **Number of Cache Entries**

The maximum number of entries in the authentication cache, pre-allocated when the Oracle BI Server starts. If the number of users exceeds this limit, cache entries are replaced using the LRU algorithm. If this value is 0, then the authentication cache is disabled.

You need to specify some additional LDAP properties when you are using a secure connection to your LDAP server. In other words, provide the following information when you have selected **SSL** on the Advanced tab of the LDAP Server dialog:

#### – **Wallet directory**

The location of the Oracle wallet that holds the client certificate and Certificate Authority (CA) certificate.

#### – **Password** and **Confirm password**

The password for the Oracle wallet.

The authentication cache properties and Oracle wallet properties are shared for all defined LDAP server objects.

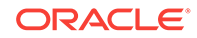

See [Setting Administration Tool Options](#page-45-0).

## <span id="page-49-0"></span>Editing, Deleting, and Reordering Objects in the Repository

Learn how to edit objects in the repository.

This section provides information about editing, deleting, and reordering objects.

- To edit objects, double-click an object, or right-click an object and select **Properties**. Then, complete the fields in the dialog that is displayed. In some dialogs, you can click **Edit** to open the appropriate dialog.
- To delete objects, select one or more objects and click **Delete**, or press the delete key. You can also right-click an object and select **Delete**.
- To reorder objects, drag and drop an object to a new location. Note the following:
	- Reordering is only possible for certain objects and in certain dialogs.
	- In some dialogs, you can use an up or down arrow to move objects to a new location.
	- In the Oracle BI Administration Tool main window, you can drag and drop an object onto its parent to duplicate the object. For top-level objects like business models and subject areas, drag and drop the object onto white space to duplicate it.

## About Naming Requirements for Repository Objects

You can learn about the repository object naming requirements.

All repository object names must follow these requirements:

- Names that are 128 characters or less
- Names that don't contain leading or trailing spaces
- Names that don't contain characters such as single quotes, hash marks, question marks, or asterisks

#### **Note:**

Repository object names can include multi-byte characters.

## Changing Icons for Repository Objects

In the Oracle BI Administration Tool, you can change the icon that represents a particular object in the repository.

Changing the icon for a particular object does not have any functional effect, and is not visible in Answers or other clients. Changing the icon is a useful way to visually distinguish objects for the convenience of repository developers.

For example, you can:

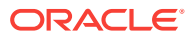

- <span id="page-50-0"></span>Use a special icon for objects that are in the Business Model and Mapping layer, but not the Presentation layer, for easier maintenance of the repository.
- Mark objects that are logical calculations with a separate icon.
- Choose an icon to visually distinguish tables in the Presentation layer that appear as nested folders in Answers.
- Use an icon to denote objects in a logical table that pertain to a specific functional area, or that are sourced from a particular logical table source.

You can only change the icon for individual objects. You cannot globally change the icon for all objects of a particular type.

- **1.** In the Administration Tool, right-click an object in the Physical, Business Model and Mapping, or Presentation layer, for example, a particular logical table.
- **2.** Select **Set Icon**.
- **3.** In the Select Icon dialog, select the icon you want to use for that object and click **OK**.

## Sorting Objects in the Administration Tool

Many dialogs in the Administration Tool show lists of objects, such as a list of physical columns in the Physical Table dialog, a list of logical levels for **Preferred Drill Path** in the Logical Level dialog, and a list of presentation hierarchies in the Presentation Table dialog.

You can click the header to sort the objects in ascending or descending order. An up arrow or down arrow icon is displayed next to the header name, indicating how the list has been sorted.

Each list also has a default order that is persisted from session to session. The default order appears when you view a list in a dialog for the first time each session. The default order is displayed when there is no ascending or descending arrow icon in the header. Click the header three times to toggle between ascending, descending, and default order. In some cases, the default order is the ascending or descending order.

Some dialogs provide the capability to move items up or down in a list. In these dialogs, if you click **Up** or **Down** while the list is sorted in ascending or descending order, the selected item moves, and the resulting order becomes the new default order. Clicking the header eliminates any manually determined order.

## About the Oracle BI Server Command-Line Utilities

You can use command-line utilities with the Oracle BI Server to make programmatic changes to your repository file, run sample queries, delete unwanted repository objects, and perform other tasks.

The table describes the Oracle BI Server command-line utilities.

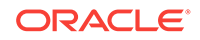

### **Important:**

When using Oracle BI EE tools such as nqcmd, biserverxmlcli, and comparerpd, you must edit the input to match the format expected by SQL, for example, do not include a single quote in your XML content.

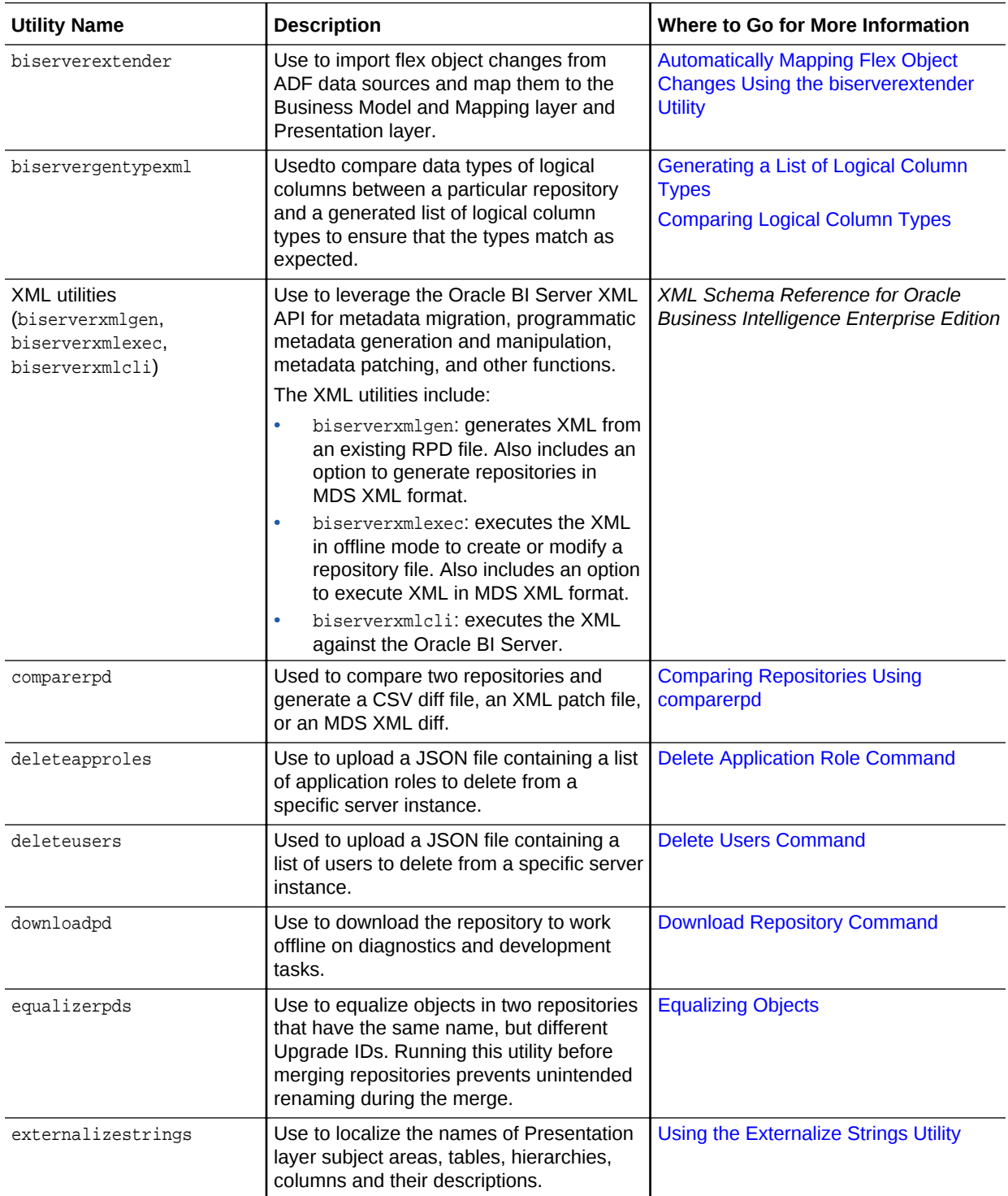

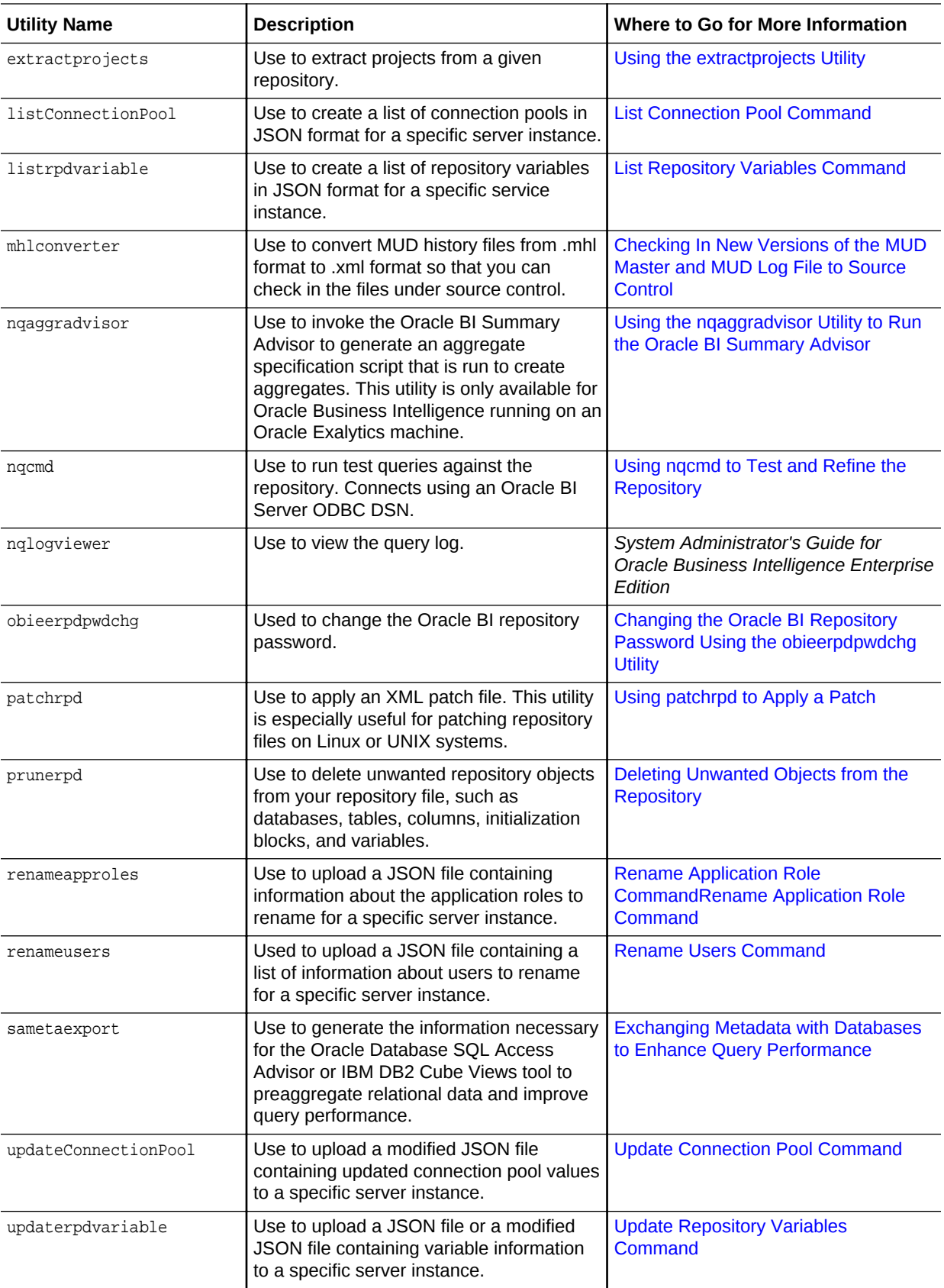

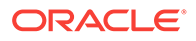

<span id="page-53-0"></span>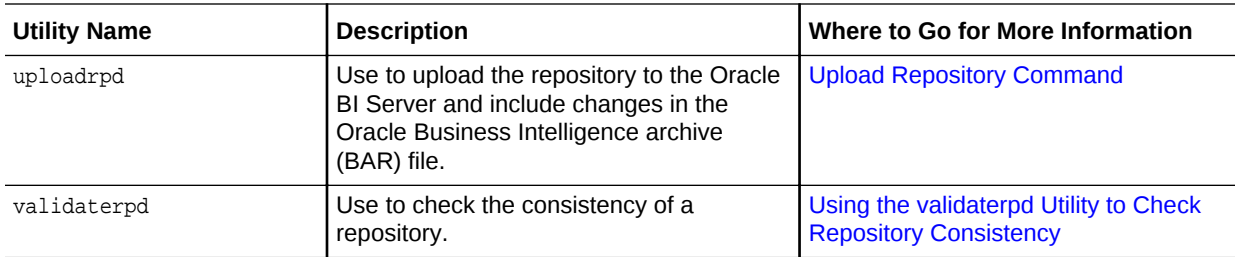

## About Options in NQSConfig.INI

Many configuration settings that affect the Oracle BI Administration Tool and repository development are managed in the NOSConfig. INI configuration file.

Repository developers must be familiar with the NQSConfig. INI configuration settings to effectively work with the Administration Tool and with their repositories.

Common configuration settings that affect repository development include:

• LOCALE

Set LOCALE in NOSConfig.INI to specify the place (geographical, political. or cultural) to return the data from the server, and to determine the localized names of days and months.

DATE TIME\_DISPLAY\_FORMAT, DATE\_DISPLAY\_FORMAT, and TIME\_DISPLAY\_FORMAT

Set these options in NQSConfig. INI to control the display of data/time formats.

• DEFAULT\_PRIVILEGES

Set DEFAULT\_PRIVILEGES in NQSConfig.INI to specify the default privilege, *NONE* or *READ*, granted to users and application roles for repository objects without explicit permissions set.

See *System Administrator's Guide for Oracle Business Intelligence Enterprise Edition* for full information about NOSConfig.INI configuration settings.

## About the SampleApp.rpd Demonstration Repository

Oracle BI provides a sample repository called SampleApp.rpd that provides best practices for modeling many different types of objects described in this guide.

Oracle BI EE provides a sample repository called SampleApp.rpd that provides best practices for modeling many different types of objects described in this guide.

A basic version of SampleApp.rpd, called SampleAppLite.rpd, is automatically installed as the default repository when you install Oracle BI EE.

The full version of  $\text{SampleApp.}$  rpd contains many additional examples and features. You can find this version on the Oracle Technology Network at:

<http://oracle.com/technetwork/middleware/bi-foundation/obiee-samples-167534.html>

The default password for *Admin123*. For security reasons, you must immediately change this default password the first time you open SampleAppLite.rpd in the Administration Tool, see [Changing the Oracle BI Repository Password](#page-467-0).

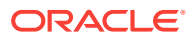

## <span id="page-54-0"></span>Download Repository Command

Use the downloadrpd command to download the repository used by the service instance.

The Download Repository command extracts the repository from the Oracle Business Intelligence archive (BAR) file for the service instance. Oracle recommends only working with the downloaded repository for offline diagnostic and development purposes such as testing. In all other repository development and maintenance situations, you should use BAR to utilize BAR's repository upgrade and patching capabilities and benefits.

You execute the utility through a launcher script, datamodel.sh on UNIX and datamodel.cmd **on Windows**.

If the domain is installed in default folder then the location of the launcher script looks like the following:

Oracle\_Home/user\_projects/domains/Domain\_Name/bitools/bin/datamodel.sh or datamodel.cmd on Windows

If the client install doesn't have domain names, the launcher script location is as follows:

Oracle\_Home\bi\bitools\bin\datamodel.cmd

See [What You Need to Know Before Using the Command](#page-55-0).

#### *<u>O* Important:</u>

You must have Oracle BI EE BI Service Administrator privileges to run the downloadrpd command and issue any of the commands. You must also have membership in the Administrators group in WebLogic security.

#### **Syntax**

The downloadrpd command takes the following parameters:

```
downloadrpd -O RPDname [-W RPDpwd] -SI service_instance -U cred_username [-P 
cred_password] [-S hostname] [-N port_number] [-SSL] [-H]
```
#### **Where**

O specifies the name of the repository that you want to download.

w specifies the password for the repository. If you do not supply the password, you are prompted for the password when the command is run. For security purposes, Oracle recommends that you include a password in the command, only when using automated scripting to run the command.

SI specifies the name of the service instance.

U specifies a valid user's name to be used for Oracle BI EE authentication.

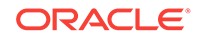

<span id="page-55-0"></span>P specifies the password corresponding to the user's name that you specified for  $U$ . If you do not supply the password, a prompt displays for the password when the command is run.

s specifies the Oracle BI EE host name. Only include this option when you are running the command from a client installation.

N specifies the Oracle BI EE port number. Only include this option when you are running the command from a client installation.

SSL specifies to use SSL to connect to the Oracle WebLogic Server to run the command. Only include this option when you are running the command from a client installation.

 $H$  displays the usage information and exits the command. Use  $-H$  or run . sh without any parameters to display the help content.

#### **Example**

```
datamodel.sh downloadrpd -O sampleapplite.rpd -SI bi -U weblogic -S
server1.example.com -N 7777 -SSL
```
### What You Need to Know Before Using the Command

You can learn about the download and upload repository commands, and to the list and update connection pool, rename and delete users and application roles, list and update repository commands.

#### **System Privileges**

For either the Oracle BI EE installation or client installation, you must have Oracle BI EE BI Service Administrator privileges to run the command line utility and issue any of the commands.

#### **Passwords in Commands**

The commands provide options for including a user's password and a repository passwords. If you do not supply passwords, then you are prompted for passwords when you run the command.

For security purposes, Oracle recommends that you include passwords in the command only if you are using automated scripting to run the command.

#### **Trust Store Key File for SSL**

WebLogic Server provides Secure Sockets Layer (SSL) support for encrypting data transmitted between WebLogic Server clients and servers, Java clients, Web browsers, and other servers. When using SSL, you must use the WebLogic Server's trusted keys file if the server is using a self-signed certificate. This is the case when a domain is first created, as the server's identity certificate is generated when the domain is created.

If you replace the WebLogic Server's default self-signed identity certificate with a certificate signed by a recognized signing authority, then the standard Java trusted certificate list validates it and the extra settings are not needed.

The location of the WebLogic Server's trusted key file is:

ORACLE\_HOME/wlserver/server/lib/DemoTrust.jks

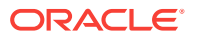

<span id="page-56-0"></span>The default password for the DemoTrust.jks file is:

DemoTrustKeyStorePassPhrase

The location of the trusted key file and its password are passed to the system properties javax.net.ssl.trustStore and javax.net.ssl.trustStorePassword. For example,

java \ -Djavax.net.ssl.trustStore=\$ORACLE\_HOME/wlserver/server/lib/DemoTrust.jks \ -Djavax.net.ssl.trustStorePassword=DemoTrustKeyStorePassPhrase \ -jar bi-commandline-tools.jar <args...>

Upon installation, the data-model-cmd.sh and data-model-cmd.cmd scripts are delivered with the trusted key file locations included. For Oracle BI EE installations, you do not need to update the trusted key file locations.

For Oracle BI EE client installation, you must put the trusted keys file in the correct location. Oracle recommends that you copy and paste the files from the WebLogic Server to the proper location.

#### **Hostname, Port Number, and Use of SSL**

For Oracle BI EE installations, the command line utility by default queries the Oracle BI EE endpoint manager which provides the host name, port number, and whether SSL is available. For Oracle BI EE installations, the user does not need to include these options in the command.

For Oracle BI EE client installation, you must include the  $s$  Oracle BI EE host name,  $N$ Oracle BI EE port number, and SSL, use SSL to connect to the WebLogic Server to run the command options in the commands.

## Using Online and Offline Repository Modes

You can open a repository for editing in either online or offline mode. The tasks you can perform depend on the mode in which you opened the repository.

This section contains the following topics:

- Editing Repositories in Offline Mode
- **[Editing Repositories in Online Mode](#page-57-0)**
- **[Checking Out Objects](#page-60-0)**
- [Checking In Changes](#page-60-0)
- [About Read-Only Mode](#page-61-0)

### Editing Repositories in Offline Mode

Use offline mode to view and modify a repository while it is not loaded into the Oracle BI Server.

If you attempt to open a repository in offline mode while it is loaded into the Oracle BI Server, the repository opens in read-only mode. Only one Administration Tool session at a time can edit a repository in offline mode. See [About Read-Only Mode.](#page-61-0)

You do not need to enter a user name and password to open a repository in offline mode. You only need to enter the repository password.

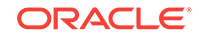

This section contains the following topics:

- Opening Repositories in Offline Mode
- Publish Offline Changes

### <span id="page-57-0"></span>Opening Repositories in Offline Mode

Use these steps to open an RPD-format repository in offline mode.

If the server is running and the repository you are trying to open is loaded, the repository opens in read-only mode. If you want to edit the repository while it is loaded, you must open it in online mode. Also, if you open a repository in offline mode and then start the server, the repository becomes available to users. Any changes you make become available only when the server is restarted.

When you open an RPD-format repository in the Administration Tool in offline mode, the title bar displays the name of the open repository, for example, SampleAppLite.

- **1.** In the Administration Tool, select **File**, select **Open,** and then select **Offline**.
- **2.** Navigate to the repository to open, and then select **Open**.
- **3.** In the Open Offline dialog, enter the repository password, and then click **OK**.

### Publish Offline Changes

Use these steps to publish changes made to your repository in offline mode.

See [Upload Repository Command.](#page-415-0)

**1.** Publish the repository using the upload repository command.

You cannot upload MDS XML format repositories. To publish changes made to MDS XML repositories, you must first convert the repository to RPD format.

- **2.** Restart all Oracle BI Server instances. You do not need to restart other BI system components.
- **3.** In Presentation Services, click the **Reload Files and Metadata** link from the Administration page.

### Editing Repositories in Online Mode

Use online mode to view and modify a repository while it is loaded into the Oracle BI Server.

The Oracle BI Server must be running to open a repository in online mode. There are certain things you can do in online mode that you cannot do in offline mode. In online mode, you can perform the following tasks:

- Manage user sessions
- Manage the query cache
- Manage clustered servers
- Use the Oracle BI Summary Advisor (Oracle Exalytics Machine deployments only)

This section contains the following topics:

• [Opening Repositories in Online Mode](#page-58-0)

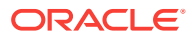

- Publishing Online Changes
- [Guidelines for Using Online Mode](#page-59-0)

### <span id="page-58-0"></span>Opening Repositories in Online Mode

Use these steps to open a repository in online mode.

The Oracle BI Server data source names (DSNs) that have been configured on your computer are displayed in the Open Online Repository dialog. If no additional DSNs have been configured for this version of the Oracle BI Server, you might see only the default DSN that is configured for you during installation.

See "Integrating Other Clients with Oracle Business Intelligence" in *Integrator's Guide for Oracle Business Intelligence Enterprise Edition* for information about how to create an ODBC DSN for the Oracle BI Server.

The user name that you provide must have the Manage Repositories permission. See *Security Guide for Oracle Business Intelligence Enterprise Edition*.

For multitenancy, provide the details in the form tenant quid: servicename, for example 1234101:service1. Contact the tenant administrator to obtain the GUID and service name. See *System Administrator's Guide for Oracle Business Intelligence Enterprise Edition* for information on GUIDs for tenants in the Identity Store. The Oracle BI Server uses the details that you specify to open the repository that is appropriate for your tenant.

If you expect to work extensively with the repository and check out many objects, use the **Load all objects on startup** option to loads all objects immediately, rather than as selected. The initial connect time might increase slightly, but opening items in the tree and checking out items is faster.

Leave the **Tenant info** field blank if multitenancy is not configured.

- **1.** In the Administration Tool, select **File**, select **Open**, and then select **Online**.
- **2.** In the Open Online Repository dialog, provide a valid user name and password.
- **3.** In a multitenant environment, specify the details for your tenant in the **Tenant info** field.
- **4.** (Optional) Select the **Load all objects on startup** option.
- **5.** Select the appropriate DSN and click **OK**.

When you open a repository in the Administration Tool in online mode, the title bar displays the DSN for the Oracle BI Server to which you are connected rather than the name of the current repository.

### Publishing Online Changes

When performing a single-node deployment, changes made using the Oracle BI Administration Tool, in online mode are available after reloading the metadata in Presentation Services.

In a clustered deployment, Oracle BI Server consumes these changes automatically, but you must restart all destination Oracle BI Servers for them to get the latest changes, and then reload metadata in Presentation Services by clicking the **Reload Files and Metadata** link from the Administration page.

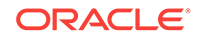

#### <span id="page-59-0"></span>See [Using nqcmd to Test and Refine the Repository.](#page-413-0)

You can restart the destination Oracle BI Servers using the RollingRestart ODBC procedure, or you can restart the destination servers using Fusion Middleware Control:

Use the RollingRestart ODBC procedure, and enter the following in ngcmd:

```
call RollingRestart(timeout);
```
where *timeout* is the number of seconds to wait for each destination Oracle BI Server to restart before moving on to the next one.

For example:

call RollingRestart(300);

In this example, the system waits five minutes for each Oracle BI Server to restart. If the given Oracle BI Server restarts sooner, the system moves on to the next one immediately.

#### **Note:**

You must run the RollingRestart procedure directly against the source Oracle BI Server. Because the DSN created upon install for each Oracle BI Server is clustered by default, you must manually create a nonclustered DSN for the source Oracle BI Server to run the procedure against.

See "Integrating Other Clients with Oracle Business Intelligence" in *Integrator's Guide for Oracle Business Intelligence Enterprise Edition* for how to create an ODBC DSN for the Oracle BI Server.

• To restart the destination servers using Fusion Middleware Control, first use the Cluster Manager in the Oracle BI Administration Tool, in online mode, to determine which Oracle BI Server is the source, and which are the destination servers. Use the Process tab of the Availability page Fusion Middleware Control to restart the destination Oracle BI Servers. See Using Fusion Middleware Control to Start and Stop Oracle Business Intelligence System Component Processes in *System Administrator's Guide for Oracle Business Intelligence Enterprise Edition*.

It is a best practice to avoid making other configuration changes in Fusion Middleware Control or the configuration files when using the RollingRestart ODBC procedure or when restarting the destination Oracle BI Servers in Fusion Middleware Control. Because only the destination servers are restarted, a situation might result where the source Oracle BI Server has a different set of configuration settings loaded than the destination Oracle BI Servers. If this occurs, restart the source Oracle BI Server.

### Guidelines for Using Online Mode

Use online mode only for small changes that do not require running consistency checks.

Running consistency checks against the full online repository can take a long time. Instead, make more complex changes that require consistency checks in offline mode against a project extract of the repository.

The table provides guidelines for when to perform online and offline edits.

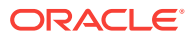

<span id="page-60-0"></span>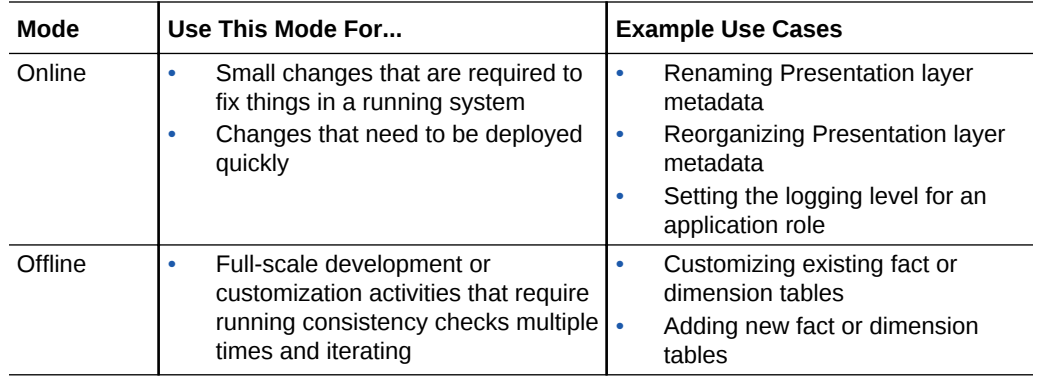

You should limit the number of concurrent online users. The best practice is to have only one user working in online mode at a time. Even when users have different objects checked out, dependencies between the objects could cause conflicts when the changes are checked in. Only one user should make online changes in a single business model at a time.

If you must have multiple concurrent users in online mode, do not have more than five users. For situations where you need more than five users, use the multiuser development environment. See [Setting Up and Using the Multiuser Development](#page-69-0) [Environment](#page-69-0).

Even with a single user making changes, be aware that online mode is riskier than offline mode because you are working against a running server. If you check in changes that are not consistent, it might cause the Oracle BI Server to shut down. When you work in online mode, make sure to have a backup of the latest repository so that you can revert to it if needed. You can also use **Undo All Changes** available on the File menu to roll back all changes made since the last check-in.

## Checking Out Objects

When you are working in a repository open in online mode, you are prompted to check out objects when you attempt to perform various operations.

- To check out objects, do one of the following:
	- Select the objects you want to check out and click **Yes** to check out the objects.
	- If you are performing a task in a wizard, Checkout displays a summary of the objects that you need to check out to complete the operation. Click **Next** to check out the objects and complete the task.

## Checking In Changes

When you are working in a repository that was opened in online mode, you are prompted to perform a consistency check before checking in the changes you make to a repository.

If you have made changes to a repository and then attempt to close the repository without first checking in your changes, a dialog opens automatically asking you to select an action to take. If you move an object from beneath its parent and then attempt to delete the parent, you are prompted to check in changes before the delete is allowed to proceed.

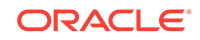

<span id="page-61-0"></span>Use the Check in Changes dialog to make changes available immediately for use by other applications. Applications that query the Oracle BI Server after you have checked in the changes recognize the changes immediately. Applications that are currently querying the server recognize the changes the next time they access any items that have changed.

If the Administration Tool detects an invalid change, a message is displayed to alert you to the nature of the problem. Correct the problem and perform the check-in again. You can

In some cases, you might see the error, 97005 (Transaction Failed). This error occurs when the Oracle BI Server does not accept the changes. You can check the server log files to determine the cause of the problem.

You must save changes to persist the changes to disk. You must check in changes before you can save, but you do not need to save to check in changes.

• In the Administration Tool, select **File**, then select **Check In Changes**.

### About Read-Only Mode

Only one component, the Oracle BI Server or a single Oracle BI Administration Tool client in offline mode can have a repository open in read/write mode at a time.

If a second component opens a repository that is already in use, the repository is opened in read-only mode.

For example, assume the Oracle BI Server loads a repository in read/write mode. Any Administration Tool clients connecting to that repository in online mode also get read/ write mode because they are accessing the repository through the Oracle BI Server. However, Administration Tool clients opening that repository in offline mode get readonly mode because the repository is already open for read/write through the Oracle BI Server.

If the Administration Tool client opens a repository offline in read/write mode, when the Oracle BI Server starts, the server and any Administration Tool client are also opened in read-only mode.

To enable the server to load the repository in read/write mode, you must first close the Administration Tool client that has the repository locked, and then restart the Oracle BI Server.

The Administration Tool opens a repository in read-only mode when Oracle Business Intelligence has been clustered, and the Administration Tool is connected in online mode to a dependent server. The cluster's controlling BI Server holds a lock on the repository. To avoid this lockout situation when running in a clustered environment, ensure that the Oracle BI Server ODBC data source name (DSN) used by the Administration Tool is configured to point to the cluster controllers rather than to a specific Oracle BI Server.

### Opening a MDX XML Repository

Use these steps to open a MDS XML file.

When you open a MDS XML format repository in the Administration Tool, the title bar displays the format and root folder location, for example, MDS XML C: \Root\_Folder.

ORACLE

- <span id="page-62-0"></span>**1.** In the Administration Tool, select **File**, select **Open**, and then select **MDS XML**.
- **2.** Select the root folder location for the MDS XML files and click **OK**.
- **3.** If this is the first time you have opened this MDS XML repository, specify whether this repository is a standalone MDS XML repository, or whether it is under source control.
- **4.** click **OK**.

## Checking the Consistency of a Repository or a Business Model

Repository metadata must pass a consistency check before you can make the repository available for queries.

The Consistency Check Manager lets you enable and disable rules for consistency checks, find and fix inconsistent objects, and limit the consistency check to specific objects. You can also use the validaterpd utility to check the validity of all metadata objects.

#### **Note:**

The Model Check Manager identifies modeling problems that affect Oracle BI Summary Advisor and aggregate persistence performance and results. Run Model Check Manager before running Oracle BI Summary Advisor or the Aggregate Persistence Wizard. See [Using Model Check Manager to Check](#page-372-0) [for Modeling Problems.](#page-372-0)

This section contains the following topics:

- About the Consistency Check Manager
- [Checking the Consistency of Repository Objects](#page-64-0)
- [Using the validaterpd Utility to Check Repository Consistency](#page-64-0)
- [Common Consistency Check Messages](#page-66-0)

### About the Consistency Check Manager

The Consistency Check Manager checks the validity of your repository to ensure that it can load at run time, and to identify any syntax or semantic errors that may cause queries to fail.

Running a consistency check might result in updates to your repository metadata when you run the **Global Consistency Check** or the **Check Consistency** option against an object. You must save the repository when using those options. For example, invalid objects are deleted during Consistency Checks. This behavior might result in deleted expressions and filters on logical table sources and logical columns. Invalid references can occur when objects were deleted in the Physical layer without properly accounting for the references in the Business Model and Mapping layer objects.

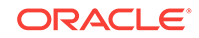

The **Show Consistency Check** option is read-only and does not implement changes in the repository.

The Consistency Check Manager does not check the validity of objects outside the metadata using the connection. It only checks the consistency of the metadata and not the mapping to the physical objects outside the metadata. If the connection is not working or objects were deleted in the database, the Consistency Check Manager does not report these errors.

The Consistency Check Manager identifies application roles that defined in the Administration Tool, but that were not added to the policy store. Messages about placeholder application roles only appear when you perform a consistency check in online mode. The set of consistency check messages returned for your repository might contain different results depending on whether you have opened the repository in offline or online mode.

If you use lookup tables to store translated field names with multilingual schemas, the consistency checking rules are relaxed for the lookup tables. See Localizing Oracle Business Intelligence.

The consistency checker returns the following types of messages:

**Errors** 

These messages describe errors that you must fix. Use the information in the message to correct the inconsistency, then run the consistency checker again. The following is an example of an error message:

[38082] Type of Hierarchy '"0RT\_C41"..."0RT\_C41/MDF\_BW\_Q02"."Product Hierarchy for Material MARA"' in Cube Table '"0RT\_C41"..."0RT\_C41/MDF\_BW\_Q02"' needs to be set.

If you disable an object and it is inconsistent, a message is displayed, asking if you want to make the object unavailable for queries.

• Warnings

These messages indicate conditions that you might need to fix. For example, you might receive a warning message about a disabled join that was intentionally disabled to eliminate a circular join condition. Other messages may warn of inconsistent values, or feature table changes that do not match the defaults. The following is an example of a warning message:

[39024] Dimension '"Paint"."MarketDim"' has defined inconsistent values in its levels' property 'Number of elements'.

#### **Note:**

After upgrading from a previous software version and checking the consistency of your repository, you might notice messages that you had not received in previous consistency checks. The inconsistencies are the result of issues that were undetected before the upgrade, not new errors.

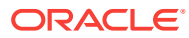

## <span id="page-64-0"></span>Running the Consistency Check Manager

Use the Oracle BI Administration Tool to run the consistency checker on all of the repository objects, on a specific physical database or data source, physical database, business model, or subject area.

You can view the Consistency Check Manager's results without performing a global consistency check, by selecting the **Show Consistency Checker** from **Tools** menu. If you have checked consistency in the current session, the messages from the last check appear in the Messages pane.

#### **Note:**

If a disabled object is inconsistent, you are prompted to make the object unavailable for queries. If an object is not consistent, the Consistency Check Manager appears and displays a list of messages.

- **1.** In the Administration Tool, open a repository.
- **2.** Do one of the following:
	- From the **File** menu, select **Check Global Consistency** , then select **Report Only**. This option reviews all of the objects in the repository and generates a list of errors.
	- From the **File** menu, select **Check Global Consistency** , then select **Autofix**. This option reviews all of the objects in the repository and automatically fixes any errors where possible. When this option is chosen, a list of all fixes is logged to the following file: orainst\servers\obis1\logs \username\_NQSAdminTool.log.
	- In the repository, select an object, right-click, and select **Check Consistency**. This option reviews all of the objects in the repository and automatically fixes any errors where possible. When this option is chosen, a list of all fixes is logged to the following file: orainst\servers\obis1\logs \username\_NQSAdminTool.log

Review the output. If you have chosen to automatically fix problems in the repository, you must save the fixed repository. If your repository is read-only the auto-fix option will be disabled and the right-click **Check Consistency** option will generate a report without making fixes.

### Using the validaterpd Utility to Check Repository Consistency

You can use the Oracle BI Server validaterpd utility to check the validity of all metadata objects in a repository.

Running this utility performs the same validation checks as the Consistency Check Manager in the Administration Tool.

The validaterpd utility is available on both Windows and UNIX systems. You can run validaterpd against a binary RPD file, against an XML file based on the Oracle BI Server XML API, or against a set of MDS XML documents.

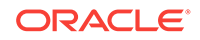

The location of the validaterpd utility is:

BI\_DOMAIN/bitools/bin

Using validaterpd with the -L option checks your repository metadata for issues that might affect the success of Oracle BI Summary Advisor or the aggregate persistence engine. See [Checking Models Using the validaterpd Utility](#page-372-0) to learn about using validaterpd with the -L option.

#### **Syntax**

The validaterpd utility takes the following parameters:

```
validaterpd {-R repository_name | -I input_file_pathname | 
-D MDS_XML_document_directory} [-P repository_password] {-O output_txt_file_name |
-C output_csv_file_name | -X output_xml_file_name} [-8] [-F fixed_rpd_name|-E] [-S] 
[-B]
```
Where:

*repository\_name* is the name and path of the binary RPD file that you want to validate.

*input\_file\_pathname* is the name and path of the XML input file that you want to validate.

*MDS\_XML\_document\_directory* is the location of the input MDS XML documents.

*repository\_password* is the password for the repository that you want to validate.

The *repository\_password* argument is optional. If you do not provide the password argument, you are prompted to enter the password when you run the command. To minimize the risk of security breaches, Oracle recommends that you do not provide password arguments either on the command line or in scripts. The password argument is supported for backward compatibility only, and are removed in a future release. For scripting purposes, you can pass the password through standard input.

*output* txt file name is the name and path of a text file where the validation results are recorded.

*output\_csv\_file\_name* is the name and path of a csv file where the validation results are recorded.

*output\_xml\_file\_name* is the name and path of an XML file where the validation results are recorded.

Specify  $-M$  to specify that you want to execute MDS XML documents. If you specify  $-D$ , the -M argument is not needed. You only need to specify -M when you have a single MDS XML file that contains all the object definitions.

-8 specifies UTF-8 encoding in the output file.

Specify -F to create a new version of the repository in RPD format that includes automatic fixes for some internal validation errors. For *fixed\_rpd\_name*, provide the name and path of a binary RPD file where you want to save the fixes. When this option is chosen, a list of all fixes is logged to the following file: orainst\servers \obis1\logs\username\_NQSAdminTool.log.

Specify  $-E$  to save the changes into the input repository ( $-E$  must also be specified). When this option is chosen, a list of all fixes is logged to the following file: orainst \servers\obis1\logs\username\_NQSAdminTool.log.

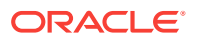

<span id="page-66-0"></span>Specify -s to check server errors and navigation spaces only.

Specify -B to skip checks for business models availability.

#### **Examples**

The following example generates an output file called *results.txt* that contains validation information for the repository called *repository.rpd*, and saves a fixed version to *fixed\_repository.rpd*:

```
validaterpd -R repository.rpd -O results.txt -F fixed_repository.rpd
Give password: my_rpd_password
```
The following example generates an output file called *results.csv* that contains validation information for the repository contained in the MDS XML documents located at C:\MDS\_dir:

```
validaterpd -D C:\MDS_dir -C results.csv
Give password: my_rpd_password
```
#### **Note:**

You must provide the full path names to your repository files, both the input files and the output files, if they are located in a different directory.

## Common Consistency Check Messages

Review the table to get information about some commonly seen consistency check warnings and errors.

#### **Note:**

The table provides a partial list only and does not show all possible warnings and errors.

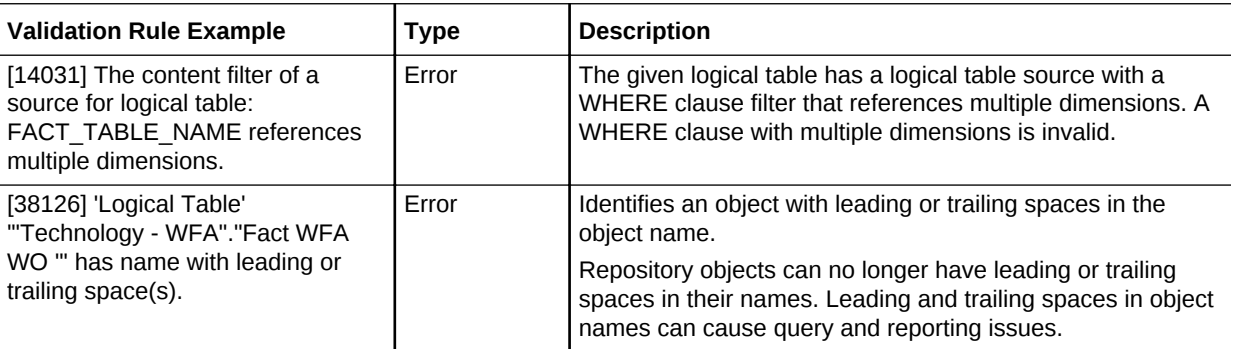

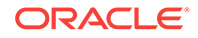

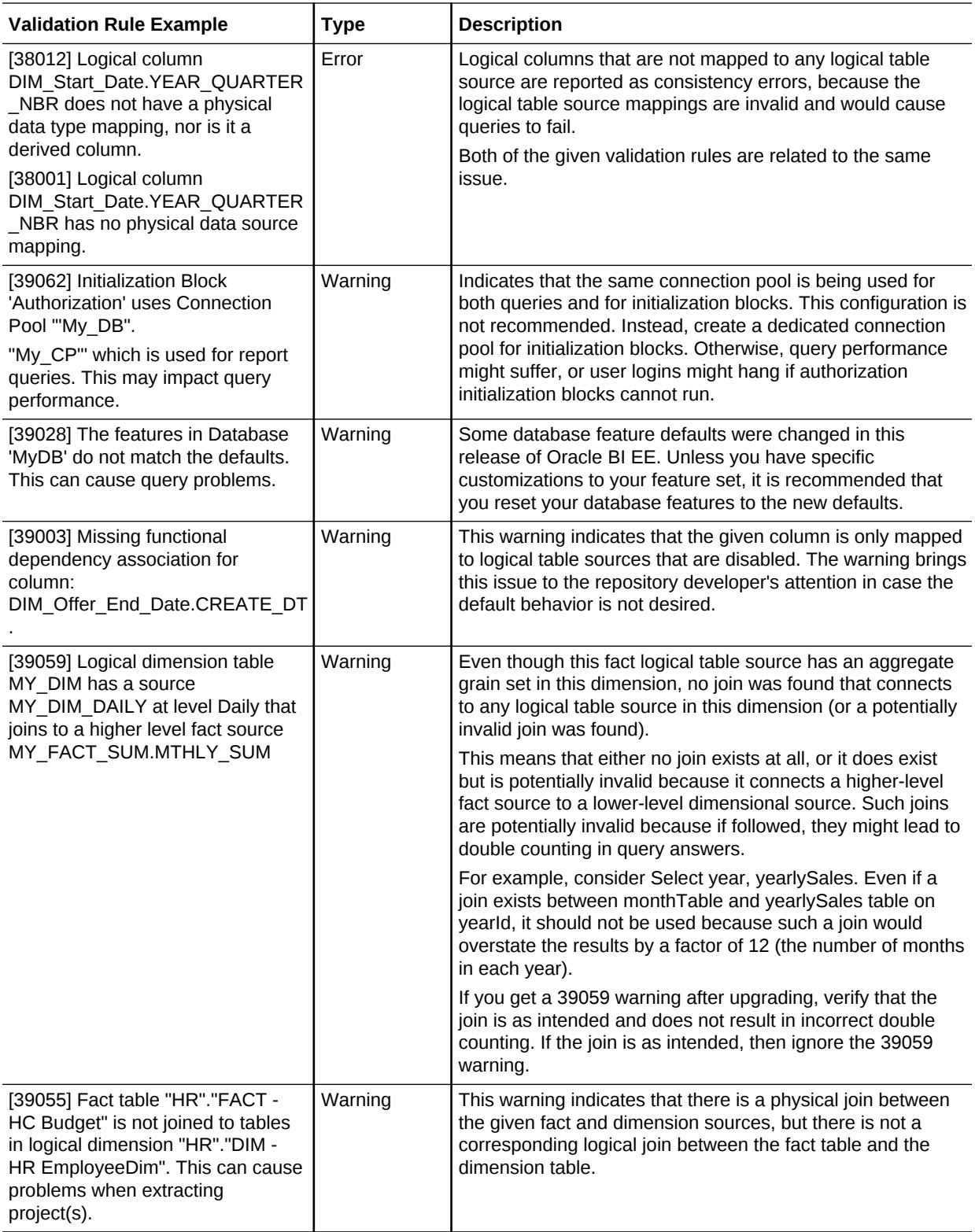

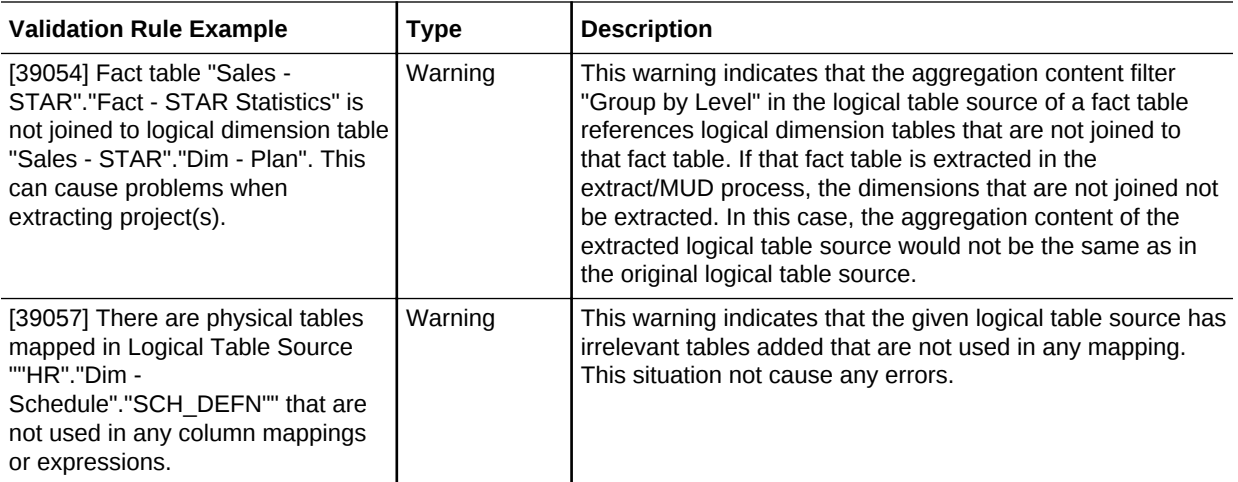

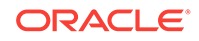

<span id="page-69-0"></span>3

## Setting Up and Using the Multiuser Development Environment

This chapter explains how to set up and use the multiuser development environment in Oracle Business Intelligence, including defining projects, setting up the multiuser development directory, checking out and publishing changes to projects, and merging metadata.

Multiuser development (MUD) provides a mechanism for concurrent development on overlapping code bases. Oracle Business Intelligence provides a MUD environment that manages subsets of metadata, in addition to multiple users, by providing a built-in versioning system for repository development.

See also the following resources:

- [Managing the Repository Lifecycle in a Multiuser Development Environment](#page-517-0)
- [Using a Source Control Management System for Repository Development](#page-90-0)

This chapter contains the following topics:

- About the Multiuser Development Environment
- **[Setting Up Projects](#page-71-0)**
- [Setting Up the Multiuser Development Directory](#page-74-0)
- [Making Changes in a Multiuser Development Environment](#page-76-0)
- [Publishing Changes to Multiuser Development Repositories](#page-81-0)
- [Branching in Multiuser Development](#page-84-0)
- [Viewing and Deleting History for Multiuser Development](#page-87-0)
- **[Setting Multiuser Development Options](#page-88-0)**

## About the Multiuser Development Environment

Oracle Business Intelligence multiuser development facilitates creating application metadata in enterprise-scale deployments.

Application metadata is stored in a centralized metadata repository (RPD) file. The Administration Tool is used to work with these repositories. You do not use a multiuser development environment with MDS XML-format repositories.

*Master repository* refers to the copy of a repository in the multiuser development directory

The following are examples of how you might use a multiuser development environment:

• Several developers work concurrently on subsets of the metadata and then merge these subsets back into a master repository without their work conflicting with other developers. For example, after completing an implementation of data

ORACLE

warehousing at a company, an administrator might want to deploy Oracle Business Intelligence to other functional areas.

• A single developer manages all development. For simplicity and performance, this developer might want to use the multiuser development environment to maintain metadata code in smaller chunks instead of in a large repository.

In both examples, an administrator creates projects in the repository file in the Administration Tool, then copies this repository file to a shared network directory, called the multiuser development directory. Developers are able to check out projects, make changes and then merge the changes into the master repository. When developers check out projects, using the Administration Tool, files are automatically copied and overwritten in the background. Your administrator must perform setup tasks. Developers must pay close attention to the Administration Tool messages that appear during check-out, merge, and publish procedures.

When developers check out projects, repository files are not automatically copied or overwritten. The Administration Tool creates two new files when projects are checked out, one to hold the original project data, and one to hold the project changes.

For example, when a repository developer checks out project A from  $\text{master.rpd}$  in the C:\multiuser development directory, the Administration Tool extracts all metadata related to project A and prompts the developer for a new file name to save the data. When the developer chooses a new file name, for example, Mychanges.rpd, the Administration Tool creates two new files:

- A file called *MyChanges.rpd* that contains the changes made by the developer
- A file called *originalMyChanges.rpd* that contains the original project data

The Administration Tool determines the developer's changes by comparing the *Mychanges.rpd* with the *originalChanges.rpd*. The information about what has changed is required during the multiuser development merge process.

#### **Note:**

To reduce storage needs, repositories in Oracle Business Intelligence Enterprise Edition 12*c* are stored in a compressed format. You might notice that the size of an RPD file opened and saved in this release is significantly smaller than the size of RPD files from previous releases.

## About the Multiuser Development Process

Multiuser development presupposes a clear understanding of customer technical and business objectives.

It also requires that you follow clearly defined development processes and adhere rigorously to those processes, including consistent merging and reconciliation practices.

The following procedure shows the general steps to follow when deploying a multiuser development environment. The first three steps are usually performed by an administrator, and the remaining steps are usually performed by one or more developers. See [Creating Projects.](#page-72-0)

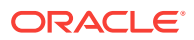

#### <span id="page-71-0"></span>**Tip:**

Oracle recommends merging changes as soon as possible and as often as possible. Frequent merges makes conflict resolution easier and simplifies the merge.

- **1.** Define projects to organize voluminous metadata into manageable components. Consider these tips:
	- Use smaller RPDs to shorten and simplify development effort and unit testing.
	- Organize development resources by projects to spread workload and reduce inconsistencies and overwrites.
- **2.** Set up a shared network directory to use as the multiuser development directory.
- **3.** Copy the master repository to the multiuser development directory.
- **4.** Extract one or more projects or the entire repository for local development.
- **5.** Merge repository objects and resolve conflicts.
	- Because metadata objects are often highly interrelated, several developers could be working on the same objects.
	- You can perform regular subset refreshes to merge your local changes with the latest version of the master. When configuration conflicts occur during the merge process, developers are prompted for the correct process.
- **6.** Publish changes to the network.
	- A final subset refresh (merge) is performed during the publishing step. Many developers can simultaneously work on the same objects, but only one can publish at a time. The repository is locked during the publishing step.
- **7.** Use Logging and Backup features to identify points of erroneous or incorrect configuration.
	- The log file tracks multi-development activity, along with comments.
	- The master repository and developer repositories are automatically backed up for future reference and for use in manual rollback.

## Setting Up Projects

Projects are the central enabler of metadata management.

A project consists of a discretely-defined subset of the repository metadata, in the form of groups of logical stars with associated metadata. A project has the following characteristics:

- Is largely defined by logical fact tables in the applicable business model
- Automatically adds related logical dimension tables and other metadata during extract
- Can have one-to-many logical fact tables

For projects that are just beginning, the best practice is to begin with a repository containing all the necessary physical table and join definitions. In this repository, you

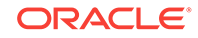
<span id="page-72-0"></span>create a logical fact table as a placeholder in the Business Model and Mapping layer and a subject area as a placeholder in the Presentation layer. As you add business model and subject area metadata, new projects based on individual subject areas and logical facts can be created.

Follow these guidelines when setting up projects:

- Only one person at a time can create projects in a master repository.
- Do not delete projects unless they are no longer under active development.
- Choose your project name carefully when creating a project. Do not rename projects.
- Use care when removing objects from projects to avoid problems with repository extract/check-out.

This section contains the following topics:

- **About Projects**
- **Creating Projects**
- [About Converting Older Projects During Repository Upgrade](#page-73-0)

### About Projects

Projects can consist of Presentation layer subject areas and their associated business model logical facts, dimensions, groups, users, variables, and initialization blocks.

You can create projects so that developers can work on projects in their area of responsibility. The primary reason to create projects is to support multiuser development. During the development process, you can split up the work (metadata) between different teams within your company by extracting the metadata into projects so that each project group can access a different part of the metadata.

You might want to create projects for licensing reasons. Before releasing a new software version, you might want to ensure that only the metadata that is relevant to the licensed application is in a project and that everything is consistent and complete. You add only the fact tables that are relevant to the application. Project extractions are fact table-centric to ensure that project extracts are consistent, and to make licensing manageable.

### Creating Projects

A project can represent a subject area or a subset of logical fact tables related to the selected subject area. The Oracle BI Administration Tool automatically adds the related business model and Physical layer objects to the project.

You can use the same object in multiple projects. You can choose to group facts by business model or you can select a business model or a set of logical fact tables that are part of a business model to use in a project. You need to explicitly add Presentation layer objects to your project.

Although the project definition does not include Physical layer objects, these objects are determined and extracted through the project definition.

After you create projects, they become part of the metadata and are available to multiple developers who need to perform development tasks on the same master

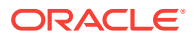

<span id="page-73-0"></span>repository. When defined this way, projects become a consistent repository after a developer checks out the projects and saves them as a new repository file.

In your project, it is more common to select **Group Facts By** *Subject Area*.

You can include objects in your project that are not referenced such as variables and initialization blocks that are directly referenced by other extracted objects. You can add the top node for each object type, for example, Variables, then selectively remove individual objects.

- If you are using initialization blocks for authentication, include any necessary initialization blocks.
- You can include repository variables or other objects that are not yet referenced by other objects, but that you might want to use in future repository development.
- You can include users and application roles as part of your data access security settings.

If you do not see the set of subject areas you expect after the project is created, edit the project to explicitly add the subject areas you need.

- **1.** In the Administration Tool, choose **File**, select **Open**, and then select **Offline**.
- **2.** In the Open dialog, select the repository that you want to make available for multiuser development, then click **OK**. Provide the repository password, then click **OK** again.
- **3.** Select **Manage**, then select **Projects**.
- **4.** In the Project Manager dialog, in the right pane, right-click and then select **New Project**.
- **5.** In the Project dialog, in **Name**, type a name for the project.
- **6.** In **Group Facts By**, select *Business Model*, or *Subject Area*.
- **7.** Perform one or more of the following steps to add fact tables to your project:
	- Under the **Group Facts By** area, select a subject area or business model, and then click **Add**.
	- Expand the subject areas or business models and select one or more logical fact tables, then click **Add**.
- **8.** (Optional) Click **Remove** to remove fact tables from the project.
- **9.** (Optional) Add any application roles, users, variables, initialization blocks, or lookup tables needed for the project.
- **10.** Select the Presentation layer objects to include in your project and click **Add**.
- **11.** Click **OK**.

### About Converting Older Projects During Repository Upgrade

When you upgrade a repository from Oracle Business Intelligence versions before 10.1.3.2, the project definition is upgraded.

During the upgrade, the project definition, subject areas, target levels, list catalogs, and existing fact tables are automatically converted into simple fact tables in the following way:

• Get presentation columns related to the target levels through the qualifying keys.

ORACLE

- Get presentation columns related to the list catalogs through the qualifying keys.
- Get presentation columns related to the subject areas.
- Get all the logical columns from all the presentation columns.
- Get all the logical columns from the fact tables in the project.
- Get the fact tables from all the logical columns.

After the upgrade, projects contain only simple fact tables. All the security objects remain unchanged.

Projects in repositories from any version before 12*c* are upgraded to explicitly contain Presentation layer objects.

# Setting Up the Multiuser Development Directory

Your administrator needs to perform these tasks to prepare for multiuser development.

To prepare for multiuser development:

- Identify or create a shared network directory dedicated to multiuser development projects.
- After creating all projects, copy the repository file with the projects to the multiuser development directory to use as your master repository for multiuser development.

After the administrator has identified the multiuser development directory and copied the repository file, developers must set up the Administration Tool to point to the multiuser development directory before they can check out projects.

This section contains the following topics:

- Identifying the Multiuser Development Directory
- [Copying the Master Repository to the Multiuser Development Directory](#page-75-0)
- [Setting Up a Pointer to the Multiuser Development Directory](#page-75-0)

### Identifying the Multiuser Development Directory

After defining all projects, the administrator must identify or create a shared network directory, called the multiuser development directory.

Developers can access, and then upload the master repository to the multiuser development directory.

Use the shared network directory only for multiuser development. The multiuser development directory contains copies of repositories that are maintained by multiple developers. You must use a Windows system for the multiuser development directory.

Developers create a pointer to the multiuser development directory when they set up the Administration Tool on their computers.

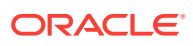

#### <span id="page-75-0"></span>**Important:**

The administrator must set up a separate, shared network directory that is dedicated to multiuser development. If not set up and used as specified, critical repository files can be unintentionally overwritten and repository data can be lost.

### Copying the Master Repository to the Multiuser Development Directory

After the multiuser development directory is identified, the administrator must copy the master repository file to the multiuser development directory.

Projects from this master repository are extracted and downloaded by the developers who make changes and then merge these changes back into the master repository.

After you copy the repository to the multiuser development network directory, notify developers that the multiuser development environment is ready.

Even after starting repository development, it might be necessary to make manual changes to the master repository from time to time. See *Manually Updating the Master MUD Repository* in [Troubleshooting Multiuser Development](#page-542-0).

### Setting Up a Pointer to the Multiuser Development Directory

Before checking out projects, developers working in the multiuser development environment must set up their local copies of the Administration Tool to point to the multiuser development directory on the network.

The Administration Tool uses this location when the developer checks out and checks in objects in the multiuser development directory.

#### **Note:**

Until the pointer is set up, the multiuser options are not available in the Administration Tool.

Initially, the network directory contains the master repositories. The repositories in this location are shared with other developers. Later, the network directory contains additional multiuser development history files, including historical subsets and repository versions. Do not manually delete any files in the multiuser development directory; these files are important and are used by the system.

When setting up the pointer, the developer can also complete the **Full Name** field. Although the **Full Name** field is optional, Oracle recommends completing this field to allow other developers to know who has locked the repository.

- **1.** From the Administration Tool menu, choose **Tools**, and select **Options**.
- **2.** In the Options dialog, click the Multiuser tab.
- **3.** In the Multiuser tab, for **Multiuser development directory**, enter the full path to the network directory.

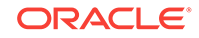

**4.** In the **Full Name** field, type your complete name, then click **OK**.

# Making Changes in a Multiuser Development Environment

Each developer can publish (merge) changes into the master repository or discard the changes in a multiuser development environment.

During check-out, refresh, and publish, a copy of the master repository is temporarily copied to the developer's local repository directory, similar to the following location, ORACLE\_INSTANCE\bifoundation\OracleBIServerComponent \coreapplication\_obisn\repository by default.

This section contains the following topics:

- About Changing and Testing Metadata
- [Making Changes to a Repository Using Projects](#page-77-0)
- [Making Changes to an Entire Repository](#page-80-0)
- [About Multiuser Development Menu Options](#page-80-0)

### About Changing and Testing Metadata

Most types of changes that can be made to standard repository files are also supported for local repository files.

Developers can add new logical columns, add new logical tables, change table definitions, and change logical table sources. Developers might also work simultaneously on the same projects or entire repository locally. Oracle Business Intelligence assumes the individual developer understands the implications that these changes might have on the master repository. For example, if a developer deletes an object in a local repository, this change is propagated to the master repository when local changes are merged without a warning prompt.

To ensure metadata integrity, do not remove a physical column unless there are no logical table source mappings to that physical column. Because of this, if you use a multiuser development environment, you cannot delete a logical column and its associated physical column at the same time. Instead, you must first delete the logical column and perform a merge. Then, you can delete the physical column and perform another merge to safely remove the object.

In some cases, logical column types can change over the course of MUD development that results in unexpected logical column types. When this occurs, you can generate a list of logical columns and their types using the Generate Logical Column Type Document utility in the Administration Tool or biservergentypexml. Then use the Compare Logical Column Types utility for subsequent MUD versions to ensure that the logical column types match as expected. For example, you can generate a logical column type list for repository version 20, and use the Compare Logical Column Types utility to compare the list against repository version 30. See [Generating a List of](#page-483-0) [Logical Column Types](#page-483-0) and [Comparing Logical Column Types.](#page-485-0)

Changes to physical connection settings are not propagated to the master repository upon merge and publish. This ensures that developers can apply settings for their local test data sources to perform unit testing of their model changes without impacting other developers.

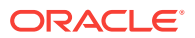

<span id="page-77-0"></span>In addition to physical connection settings, security settings and database feature table changes are not retained in a multiuser development merge to prevent developers from overwriting passwords and other important objects in the master repository.

After making changes to a local repository, the developer uploads the repository and tests the edited metadata.

#### **Note:**

DSNs that are specified in the metadata must exist on the developer's workstation.

### Making Changes to a Repository Using Projects

These topics provide information on making changes in a multiuser development environment using projects.

- About Repository Project Checkout
- **[Checking Out Projects](#page-78-0)**
- [Using the extractprojects Utility](#page-78-0)
- [Refreshing the Local Project Extract](#page-80-0)

#### About Repository Project Checkout

The Oracle Administration Tool performs the following tasks during checkout.

• In the developer's local repository directory, the Administration Tool makes a temporary copy of the master repository.

#### **Important:**

If a repository with that name exists in this location, the developer is asked to confirm overwriting the existing repository. If the developer clicks Yes, the existing local repository is immediately overwritten in the background and after the new repository is saved, the temporary master repository file is automatically deleted.

- In the developer's local repository directory, the Administration Tool saves a local copy of the selected projects in a new repository such as *Metadata1.rpd*. The developer provides a name for the local copy. The developer makes metadata changes in this file. The number is incremented by 1 for each checkout for that session.
- In the developer's local repository directory, the Administration Tool saves a second local copy of the new repository, adding *original* as the prefix, for example, *originalMetadata1.rpd*.
- After the developer saves the new repository file, check out is complete. In the developer's local repository directory, the temporary copy of the master repository is automatically deleted.

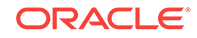

#### <span id="page-78-0"></span>**Important:**

When the developer selects and saves the projects to a local repository file, the Administration Tool does not place a lock on the projects in the master repository on the shared network drive. Therefore, nothing physically prevents others from working on the same project. To determine if a project has been checked out, you need to look in the log file in the multiuser development directory on the shared network drive.

#### Checking Out Projects

Use this task to check out projects using the Oracle BI Administration Tool.

The Multiuser Development Checkout dialog does not displayed if there is only one repository in the multiuser development directory.

- **1.** From the Administration Tool menu, choose **File** , select **Multiuser** , and then select **Checkout**.
- **2.** If there is more than one repository in the multiuser development directory, then the Multiuser Development Checkout dialog is displayed. Select the appropriate repository, and click **OK**.
- **3.** In the Extract from dialog, type the repository password, and click **OK**.
- **4.** If there is more than one project in the master repository, then the Browse dialog is displayed. Select the projects that you want to be part of your project extract, and click **OK**.
- **5.** In the Create new subset repository dialog, type a name for the new repository, for example, *Metadata1.rpd*, and click **Save**.

A working project extract repository is saved on your local computer. The name is exactly as you specified and is opened in offline mode. A log file is also created.

#### **Note:**

A second copy of the project extract repository is saved in the same location. The name of this version contains the word *original* added to the beginning of the name that you assigned to the repository extract. Do not change the original project extract repository. It is used during the multiuser development merge process, and when you want to compare your changes to the original projects.

#### Using the extractprojects Utility

You can use the Oracle BI Server extractprojects utility to cut projects from a given repository without the overhead of the MUD environment.

The extractprojects utility is available for Windows and UNIX systems. You can use extractprojects only with binary repositories in the RPD format.

The extractprojects utility generates an RPD file that includes the set of projects that you specify. The utility does not perform the tasks that are performed when you check

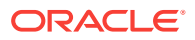

out projects using the Administration Tool, such as saving an original repository file or tracking the extract as a check-out in the MUD directory.

The extractprojects utility is located in the following directory:

BI\_DOMAIN/bitools/bin

#### **Syntax**

The extractprojects utility takes the following parameters:

```
extractprojects -B base_repository_name -O output_repository_name {-I 
input_project_name} [-P repository_password] [-L] [-E project_list_file_name]
```
The variables are as follows:

*base\_repository\_name* is the name and path of the repository from which you want to extract projects.

*output repository name* is the name and path of the repository generated by the utility.

*input\_project\_name* is the name of a project you want to extract. You can enter multiple projects. Precede each project entry with  $-I$ , for example,  $-I$  project  $I -I$ project2. If the project name contains spaces, enclose it in double quotes, for example, *"project 1"*.

*repository\_password* is the password for the repository from which you want to extract projects.

The *repository\_password* argument is optional. If you do not provide the password argument, you are prompted to enter the password when you run the command. To minimize the risk of security breaches, Oracle recommends that you do not provide the password arguments in the command line or in scripts. The password argument is supported for backward compatibility only. For scripting purposes, you can pass the password through standard input.

- L enables logging. When logging is enabled, a log file with the name format, *ProjExtr.YYYYMMDD.HHMMSS.xml*, is created in the Oracle BI Server logging directory. For example:

ORACLE\_INSTANCE/diagnostics/logs/OracleBIServerComponent/coreapplication\_obisn/ ProjExtr.20100616.082904.xml

 $-E$  is an optional argument that lets you print a list of all projects contained in a repository into a file. Specify *project\_list\_file\_name* after the option to specify the file name and location in which you want to store the project names.  $-E$  is only used with  $-E$ B and -P and does not actually perform a project extract.

The  $-U$  and  $-F$  are visible in the syntax list, but are for internal use only.

#### **Example**

The following example extracts *project1* and *project2* from *my\_repos.rpd* and creates a new repository called *extract\_repos.rpd*.

extractprojects -B my\_repos.rpd -O extract\_repos.rpd -I project1 -I project2 Give password: my\_rpd\_password

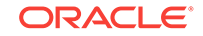

#### **Note:**

Provide the full path names to your repository files, both the input file and the output file, if they are located in a different directory.

#### <span id="page-80-0"></span>Refreshing the Local Project Extract

Use the Refresh Subset option to update the local project extract with any changes that were made to the master repository.

The Refresh Subset option merges the latest changes with the local project extract. Use he Refresh Subset as an incremental step during development before publishing your final changes at the end of your development session.

As a best practice, you should refresh your local project extract frequently to enable resolving conflicts during merge. If too many changes are merged at one time, then making the appropriate merge decisions for conflicts is confusing and error-prone.

### Making Changes to an Entire Repository

The preferred method for making changes to a repository in a multiuser development environment is to use projects.

You might encounter situations during which you want to make changes that involve you accessing the entire repository at one time.

Use this method only when necessary, because system performance is likely decrease, especially during merges of large repositories.

• In the Oracle BI Administration Tool, from the **File** menu, select **Multiuser**, and then select **Whole Rpd Checkout** to access the entire repository, including objects not assigned to projects.

### About Multiuser Development Options

You can perform many tasks from the Multiuser menu.

After the local developer makes changes, tests the changes, and saves the repository locally, the local developer can perform the following tasks:

- **Compare with Original**. Compares the working extracted local repository to the original extracted repository. When you select this option, the Compare repositories dialog is displayed and lists all the changes that were made to the working extracted repository since you checked out the projects or the entire repository.
- **Refresh Subset**. Refreshes the local project extract with any changes that were made to the master repository. The changes from the master are merged with your local changes.

If changes have been made to the master repository, then the old project extract file, *originalfilename.rpd*, is replaced with a new project extract file called *currentfilename.rpd*.

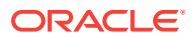

- **Publish to Network**. Publishes changes made to the local project extract or the entire repository to the master repository. A lock is acquired to lock the master repository during the publish step. Publishing the changes automatically performs a Refresh Subset operation to merge the local changes with any additional changes from the master. Then, the merged changes are published to the master repository, the lock is released, and the local repository is closed.
- **Undo Publishing**. Used when mandatory consistency checks are enforced during the publishing step, and errors occur. When you are notified of consistency check errors during publishing, you can choose to fix the errors immediately, as part of the publishing step. The master repository is locked during this process. If you need to release the lock on the master and fix the changes later, then select **Undo Publishing** to release the lock and return to the latest subset extract repository.
- **Discard Local Changes**. Any time after check out and before publishing, you can discard your changes. When you select this option, the working repository closes without giving you an opportunity to save your work.

#### **Note:**

If you select this option, there is no opportunity to change your mind. For example, no confirmation dialog is displayed.

# Publishing Changes to Multiuser Development Repositories

After changing and testing the metadata on a local computer, the developer must publish local changes to the master repository in the multiuser development directory.

The Oracle BI repository development process uses a three-way merge to manage concurrent development. Metadata merges are done first on local environments and then merged with the master repository. A three-way merge identifies local changes based on the following repository characteristics:

- The Master RPD
- The Baseline RPD or Master RPD snapshot at time of project extraction
- The current locally developed and changed RPD

Changes are managed by merge and reconciliation. Most of the merging process is automatic, and changes do not conflict. In case of any conflicting metadata sources, developers can locate and resolve them.

An administrator can also merge the changes from multiple repositories manually, or import objects from different repositories outside of a particular MUD environment.

Ensure that you merge changes frequently. The merge process is very complex and can become difficult if there are too many changes. See [Merge Rules](#page-567-0) for how objects are merged during the merge process.

It is a best practice to refresh your subset repository regularly to identify conflicts early. Refreshing your subset performs a subset remerge with the latest version of the master, then leaves the repository open for you to continue making changes until you are ready to publish.

This section contains the following topics:

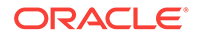

- [About the Multiuser Development Process](#page-70-0)
- [Publishing to the Network](#page-83-0)
- [Enforcing Consistent Repositories When Publishing Changes](#page-84-0)

### About the Multiuser Development Merge Process

The topic describes the multiuser development merge process.

The merge process involves the following files:

- Local (subset) repository, either original or current (refreshed). The local subset repository is one of the following:
	- If no subset refresh has been performed, contains the state of the projects or the entire repository as originally extracted. This repository name begins with *original*, for example, *originalDevelopment2.rpd*.
	- If a subset refresh has been performed, contains the state of the projects or the entire repository since the last merge that occurred during the subset refresh. The repository name begins with *current*, for example, *currentDevelopment2.rpd*.
- Modified local (subset) repository. Contains the extracted projects after being modified by the developer. This version is stored in the same location as the original or current version of the local subset repository.
- Latest master repository. The latest master is copied locally for the merge, then published to the multiuser development directory after the merge. Other developers could have made changes to file before this merge.

During the merge, the Administration Tool checks for added objects and if found, a warning message is displayed. The following list describes what happens during this step:

• Warning about added objects. A developer who checks out a project has the ability to modify that project in any way and check it back in. Deletions and modifications are ways in which the integrity of the project is maintained. However, adding objects might introduce objects into the repository that do not belong to any project. Therefore, all project-related objects are checked and if a new object is found, a warning message is displayed.

#### *<u>D* Important:</u>

You must add newly created metadata to the project definition in the master repository for it to be visible in future extracted versions of the project. For example, if a developer checks out a project, adds a new object, and checks it in, then the new object is not visible in extracted versions of the project until it is explicitly added to the project definition. See [Creating Projects](#page-72-0) for instructions.

• Aggregation of related objects. In the warning message, only the parent object is reported. The Administration Tool aggregates all the objects to make the message more usable. For example, if a developer added a new business model, only the business model name is included in the warning message to the user. The names of the tables, columns, and dimensions are not displayed to the user.

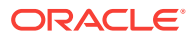

<span id="page-83-0"></span>When a developer publishes changes to the network, the following actions occur:

- The master repository in the multiuser development directory is overwritten with the repository that contains the developer's changes.
- The *master* repository. Ick file is deleted. If another developer checks out the changed project from the master repository or checks out the entire repository, then the changes made by the first developer are exposed to the other developer.

#### How Are Multiuser Merges Different from Standard Repository Merges?

The multiuser development publishing process uses the same technology as the standard repository merge process with a few important differences.

In multiuser development merges, you should not want to retain changes to security settings and data sources, to prevent developers from overwriting passwords and other important objects in the master repository. Changes to security settings and data source connections are not retained when you perform a MUD merge. In addition, inserts (created objects) are applied automatically.

See [Merge Rules and Behavior for Multiuser Development Merges.](#page-572-0)

#### Publishing to the Network

When the publishing process begins, the Oracle BI Administration Tool automatically copies the current version of the master repository from the multiuser development directory to the local repository directory on the developer's computer.

The published location is similar to ORACLE\_INSTANCE\bifoundation

\OracleBIServerComponent\coreapplication\_obisn\repository. The publishing process also updates the log files in the local and multiuser development directories. This is necessary because the master repository in the multiuser development directory might have changed after the developer checked out the projects, or since the last subset refresh.

A lack of conflicts does not mean that there are no differences between the repositories. Instead, it means that there are no decisions that have to be explicitly made by the developer to publish changes. See How Are Multiuser Merges Different from Standard Repository Merges? .

- **1.** In the Administration Tool, from the **File** menu, select **Multiuser**, and then select **Publish to Network**.
- **2.** Click **Yes** if prompted to save changes.
- **3.** In the Lock Information dialog, in the **Comment** field, type a description of the changes that you made, then click **OK**.
- **4.** If there are any conflicts, then the Merge Repository Wizard opens and the Define Merge Strategy screen is displayed. Make merge decisions about whether to include or exclude objects by selecting **Current** or **Modified** from the **Decision** list. When you select an object in the decision table, the read-only text box below the decision table describes what changes were made to that object in the current repository. You can also click **View Change Statistics** to see a summary of changes. Click **Finish** when you are finished making merge decisions.

A CSV file is created in the local directory that contains details of the merged changes.

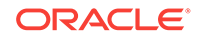

**5.** After you confirm all the changes, click **Save**.

The master repository in the multiuser development directory is overwritten with the copy of the repository containing the developer's changes.

### <span id="page-84-0"></span>Enforcing Consistent Repositories When Publishing Changes

You can enforce a mandatory consistency check during the Publish to Network step by setting the Mandatory Consistency Check option to Yes in the multiuser development options file.

See [Setting Multiuser Development Options.](#page-88-0)

- If consistency errors occur, do one of the following:
	- Click **Yes** to fix the consistency check errors immediately; the master repository remains locked.
	- Click **No** to cancel the publishing step, fix the consistency check errors later, and unlock the master repository.
	- In the Oracle BI Administration Tool, from the **File** menu, select **Multiuser**, and then select **Undo Publishing** to release the lock on the master, or when fixing the changes is more complex than you anticipated.

# Branching in Multiuser Development

Branching is a further refinement of the merging development process.

Branching can provide higher efficiencies over large development teams that have overlapping releases, but it requires significant administrative overhead.

This section contains the following topics:

- **About Branching**
- [Using the Multi-Team, Multi-Release Model in Oracle Business Intelligence](#page-86-0)
- [Synchronizing RPD Branches](#page-86-0)

### About Branching

In branching, developers work on private branches to isolate their code from other developers and merge changes back to the main branch.

Different strategies can be followed, depending on the size of the development team.

In the Simple Development Model, all development occurs on a single main branch. This strategy has the following characteristics:

- Only for emergency fixes
- Checkouts might not be the most current code
- Carries a stability risk for the mainline branch

The figure shows the Simple Development Model.

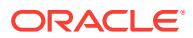

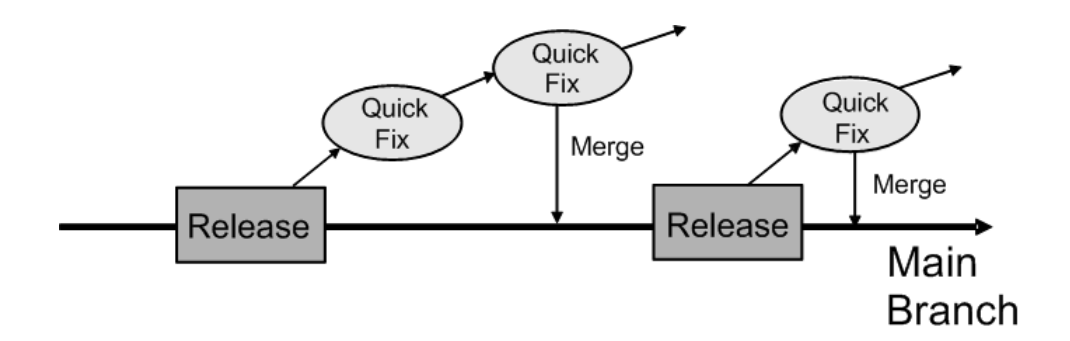

In the Small Team Development Model, development occurs on a single Dev branch, with a separate Main branch strictly for releases. This strategy has the following characteristics:

- The Mainline is the official release branch
- Development occurs on a separate branch
- Stable code is merged back to Main at key milestones
- Branches are synchronized periodically

The figure shows the Small Team Development Model.

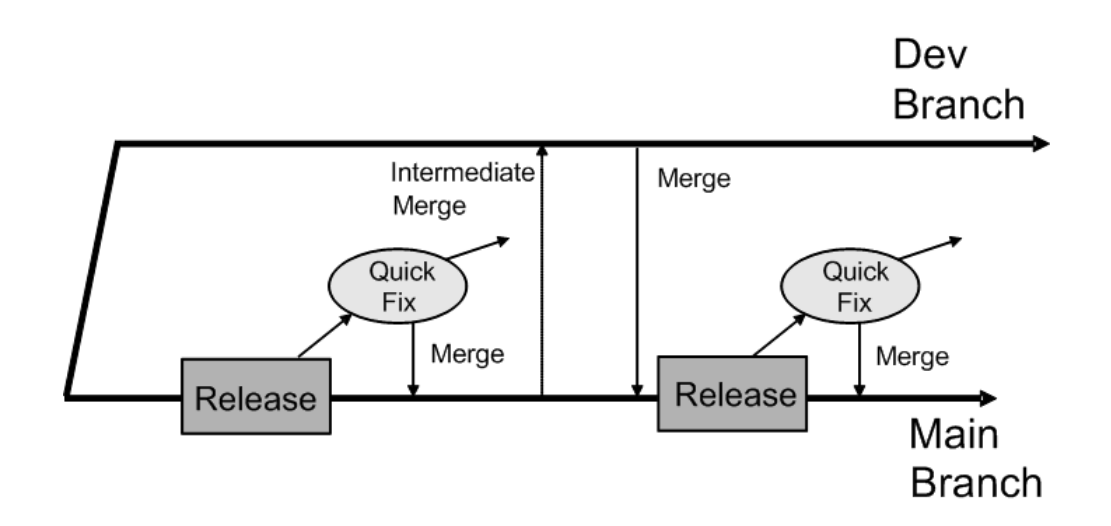

In the Multi-Team, Multi-Release Model, development occurs on multiple Dev branches, again with a separate Main branch strictly for releases. This strategy has the following characteristics:

- Supports more efficiency over disparate teams
- Development occurs on separate branches
- Stable code is merged back to Main at key milestones
- Branches are synchronized periodically

The figure shows the Multi-Team, Multi-Release Model.

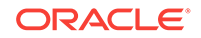

<span id="page-86-0"></span>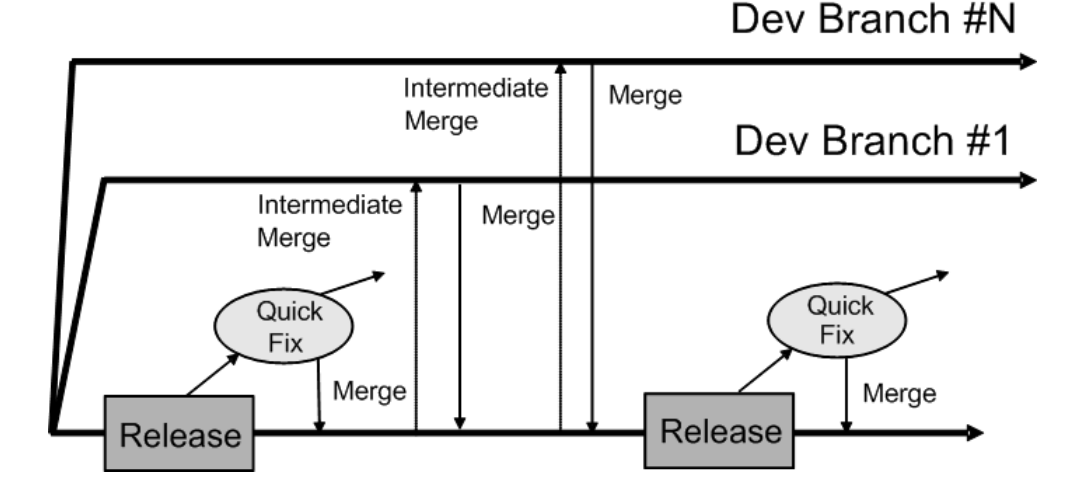

### Using the Multi-Team, Multi-Release Model in Oracle Business Intelligence

Using complex branching strategies in Oracle Business Intelligence requires attentive organization of repository files, as well as altering the Multiuser setting in the Oracle BI Administrative Tool.

The following provides an overview of the required steps.

- **1.** Create a Main repository (Master Repository) and store it in the Master multiuser development directory.
	- Projects must be explicitly defined.
	- Branch developers should not have access to the Master directory.
- **2.** Create a subset of branch repositories by extracting from Main and storing them as the Team1 and Team2 multiuser development directories. The Main and Team RPDs must be stored and secured in separate directories on the network.
- **3.** Developers must check out, develop, merge, and publish from their respective Team RPDs. Developers A1 through A3 and B1 through B3 should manage their metadata work and merge to their Team repository.
	- Teams 1 and 2 must maintain their own repositories and periodically synchronize from Main to Team branches.
	- The Team repositories must be merged back into and published in the Main repository.
- **4.** One specific group, for example, release management, should manage all project definitions, perform merges, publish, and synchronize the Team RPDs back to Main.

### Synchronizing RPD Branches

For large development teams, it is a good practice to perform periodic branch synchronization as Main changes, in order to ease the ultimate Team publishing step.

Use the Administration Tool to synchronize repositories in a three-way merge.

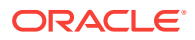

- **1.** Publish all changes from your Team development branch and open the repository (RPD) in the Administration Tool. This the **current** repository.
- **2.** Extract a fresh Branch subset from Main. This is the *modified* repository.
- **3.** In the Administration Tool, select **File**, then select **Merge** and browse to the backup of the previous Branch subset. This is the original repository.
- **4.** Resolve all issues and perform the merge.

The RPD named in the **Save merged repository as** field becomes the new branch development RPD and is called the Original in future synchronizations.

### Viewing and Deleting History for Multiuser Development

You can view and delete the development history of a multiuser development repository.

This section contains the following topics:

- Viewing Multiuser Development History
- Deleting Multiuser Development History

### Viewing Multiuser Development History

You can view the development history of a multiuser development repository.

In the Administration Tool, multiuser development history is only available when no repository is open and after the administrator sets up the shared network directory. This prevents the confusion that could occur if a user opened a history log that did not match an open, unrelated repository.

- **1.** Open the Administration Tool.
- **2.** Without opening a repository, from the **File** menu, select **Multiuser** , and the select **History**.
- **3.** In the Multiuser Development History dialog, select a repository.
- **4.** In the Open Offline dialog, type the password for the repository.
- **5.** In the Multi User History dialog, right-click a row and select an option. The table describes the options in the Multi User History dialog.

#### **Tip:**

To see details for all revisions, right-click in the background with no rows selected and select **View** , and select **Details**.

### Deleting Multiuser Development History

Only multiuser development administrators can delete history.

Administrators are defined in a special hidden option file in the multiuser development directory. See [Setting Multiuser Development Options.](#page-88-0)

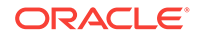

<span id="page-88-0"></span>You can delete the entire MUD history, or the oldest 1 to *n* versions. You cannot delete versions in the middle of the range. For example, an administrator cannot delete version 3 if there are still versions 1 and 2. If an administrator deletes the entire MUD history, newly assigned version numbers restart at version 1.

If an administrator deletes a MUD history version from which a developer has checked out a subset, and the developer is still working on it, the developer cannot publish to the MUD directory. Deleting all MUD history prevents any developer who has currently checked out a subset from publishing it. Administrators should communicate with developers before the MUD history is cleared.

## Setting Multiuser Development Options

You can create a multiuser development option file to specify options for multiuser development. The option file is a text file, in standard Windows INI format.

The option file has the following properties and characteristics:

- The option file must be placed in the multiuser development directory. The file has the same name as the corresponding master repository, but with an .opt extension. For example, for \\network\MUD\sales.rpd, create an option file called \ \network\MUD\sales.opt.
- The file should have the **Hidden** flag turned on.
- In general, the option file should be managed only by multiuser development administrators. To ensure this, you may want to change the sharing permissions for the file.

The following example shows a multiuser development option file:

```
[Options]
BuildNumber = Yes
Enforce Build Number = 11.1.1.7.0
Enforce MUD Protocol Version Number = 1
Prevent Rpd Upgrade = Yes 
Admin = admin1; admin2Mandatory Consistency Check = Yes
Equalize During Merge = Yes
```
Options that are not explicitly set are turned off by default. To turn an option on, set its value to Yes. To turn an option off, either remove it from the option file, or set its value to No.

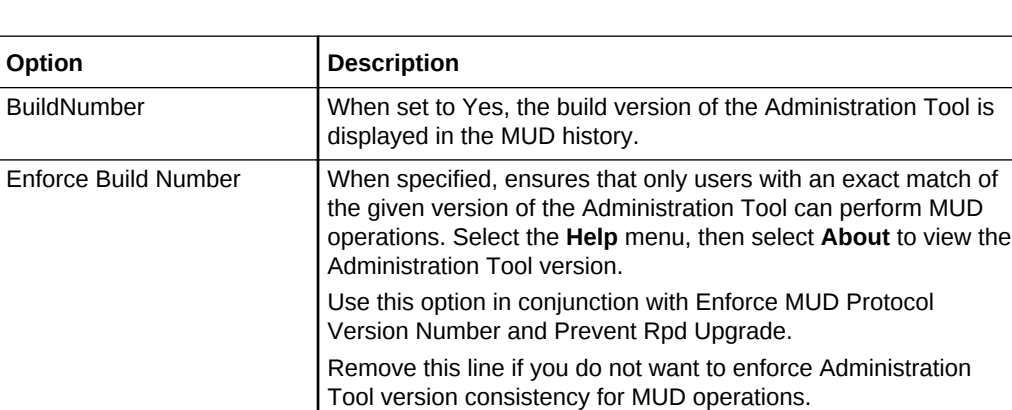

The table explains the options in the multiuser development option file.

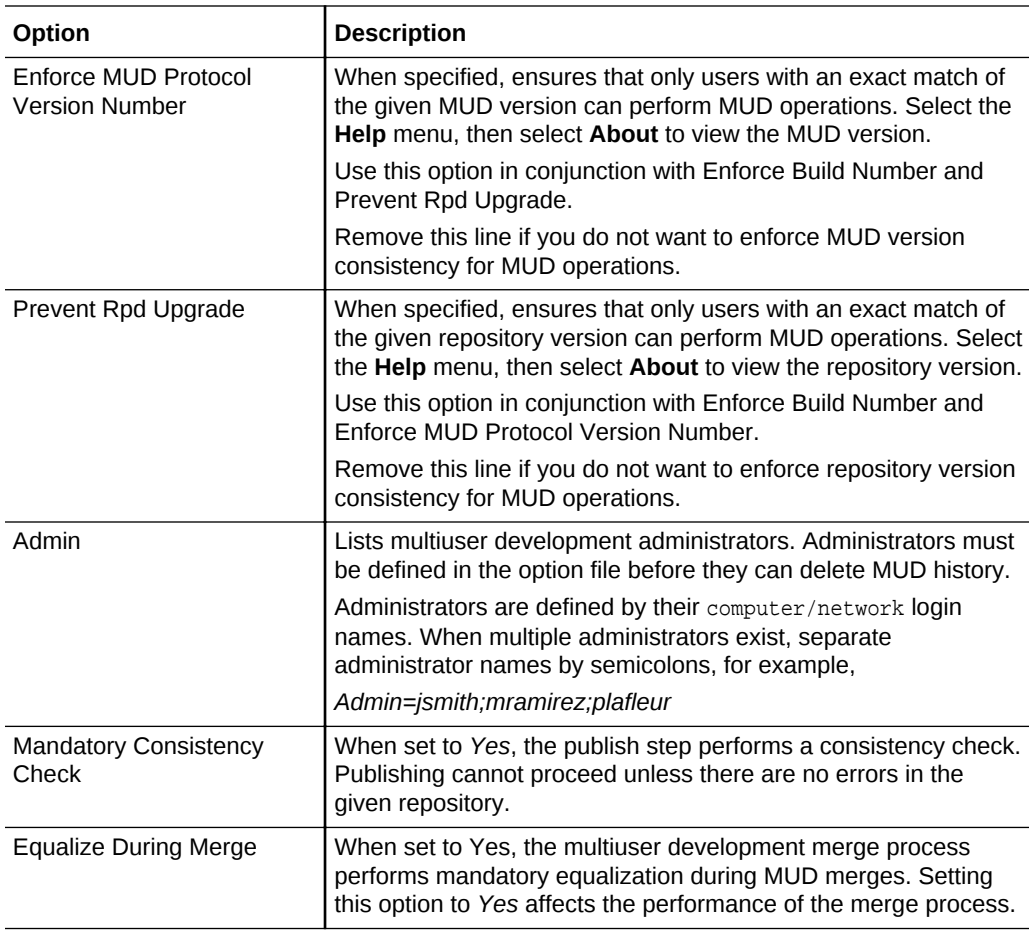

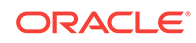

# 4

# Using a Source Control Management System for Repository Development

You can integrate the Administration Tool with third-party source control management systems for Oracle BI repository development.

The Administration Tool achieves this integration through the ability to save repository metadata as a set of XML documents in MDS XML format rather than as a single binary repository file (RPD). Using this integration, you can configure the Administration Tool to work with your own source control management system and save your repository output as MDS XML.

This chapter contains the following topics:

- About Using a Source Control Management System with the Administration Tool
- [Setting Up Your System for Repository Development Under Source Control](#page-93-0) [Management](#page-93-0)
- [Using Source Control Management in Day to Day Repository Development](#page-97-0)
- [Using Source Control Management with MUD](#page-100-0)

# About Using a Source Control Management System with the Administration Tool

You can integrate Oracle Administration Tool with a third-party source control management systems such as Subversion, Rational ClearCase, or Git during your repository development process.

In the Administration Tool:

• Convert your binary RPD file to a set of MDS XML documents.

You can save your repository in MDS XML format rather than using a single large binary repository file. In the MDS XML format, each repository object such as a connection pool, physical table, or business model is represented in its own XML file. You can manage the set of XML files that make up your repository in your source control management system.

Set up a Source Control Management (SCM) configuration file.

Use the SCM Configuration Editor in the Administration Tool to specify commands specific to your SCM system such as add file, delete, and check out and specify environment variables required by your SCM system.

• Designate your repository as under source control.

The first time you open your MDS XML repository in the Administration Tool, you are prompted to specify whether the repository is a standalone MDS XML repository, or whether it is under source control. Choose **Use Source Control** to enable SCM integration for this repository in the Administration Tool.

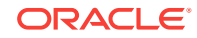

### About MDS XML

MDS XML format is used for repositories under source control.

MDS XML represents the Oracle BI Repository across a set of XML files rather than in a single file.

Each repository connection pool is stored in its own file, with an XML representation like the following:

```
<?xml version="1.0" encoding="UTF-8" ?>
<ConnectionPool mdsid="m80ca62c5-0bd5-0000-714b-e31d00000000"
name="SampleApp_Lite_Xml" xmlns:xsi="http://www.w3.org/2001/XMLSchema-instance"
xmlns="http://www.oracle.com/obis/repository"
password="94F9321C85340FC48E4D9093AA941FF28844074B88D5AA6364E4815DEED7F9B
8792EF452219C2155DB68F61EE1555B4FA886F77E060E2E17F45AD8D18CAB2E4D3EFA15B75E
30D8B4BFA8C7B2D70552BD" timeout="4294967295" maxConnDiff="10" maxConn="10"
dataSource="VALUEOF(BI_EE_HOME)/sample/SampleAppFiles/Data" type="Default"
reqQualifedTableName="false" isSharedLogin="false"
isConcurrentQueriesInConnection="false" isCloseAfterEveryRequest="true"
xmlRefreshInterval="2147483647" outputType="xml" ignoreFirstLine="false"
bulkInsertBufferSize="0" transactionBoundary="0" xmlaUseSession="false"
multiThreaded="false" supportParams="false" isSiebelJDBSecured="false"
databaseRef="/oracle/bi/server/base/Database/Sample App Lite Data_80ca62c4
-0bcf-0000-714b-e31d00000000.xml#m80ca62c4-0bcf-0000-714b-e31d00000000"
>
<Description>
<![CDATA[ 
SampleAppLite connection pool to XML datasource. This connection pool points the 
database to the location where physical XML files are stored. The location uses 
the value of an RPD variable : BI_EE_HOME.
This variable needs to be correctly set in order for the server to connect to the 
files.
]]>
</Description>
</ConnectionPool>
```
The SampleAppLite repository generates MDS XML files in a structure like the following:

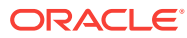

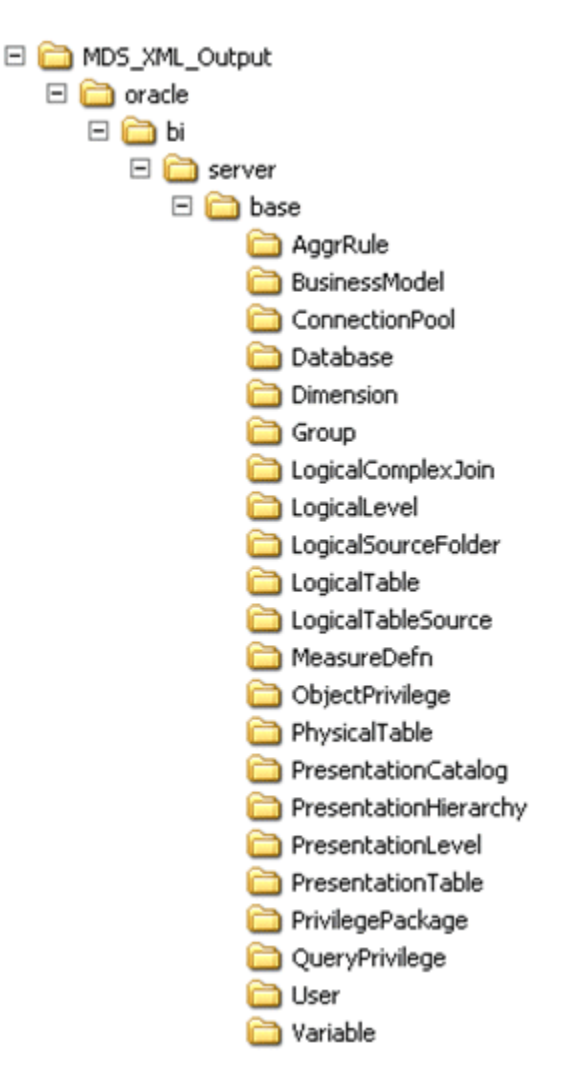

#### **Note:**

There is no one-to-one relationship between repository objects in the Administration Tool and the set of files produced as XML output. For example, physical columns appear as independent objects in the Administration Tool, but in MDS XML they are considered part of the Physical Table object.

See "About the Oracle BI Server MDS XML API" in *XML Schema Reference for Oracle Business Intelligence Enterprise Edition* for full information about the MDS XML schema representation of repository objects.

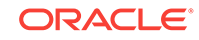

# <span id="page-93-0"></span>Setting Up Your System for Repository Development Under Source Control Management

To set up your system for repository development under source control management, you must set up an SCM configuration file with commands specific to your SCM system, and generate an MDS XML repository and check it into your SCM system.

This section contains the following topics:

- Creating an SCM Configuration File
- [Creating an MDS XML Repository and Checking In Files to the SCM System](#page-95-0)

### Creating an SCM Configuration File

To integrate the Oracle BI Administration Tool with your source control management system (SCM), you must create an XML configuration file based on your specific SCM system.

The configuration file contains the SCM system commands for adding, deleting, checking out, and renaming files. The Administration Tool issues these commands to the SCM system when repository objects are created or updated, resulting in corresponding new or changed MDS XML files.

#### **Note:**

The Oracle BI Administration Tool does not commit the changes to the SCM system. The repository developer must always check the files into the SCM system directly. The separate check-in in the SCM system facilitates viewing any conflicts or implementing merge decisions in the SCM environment rather than the Administration Tool environment.

If you create or edit an SCM configuration file while an MDS XML repository is open, you must ensure that **Use Source Control** is selected to enable the **New** or **Edit** buttons.

The default location for SCM configuration files is ORACLE\_INSTANCE/config/ OracleBIServerComponent/coreapplication\_obisn. Although templates are also available in this location, do not select a template file during this step. Instead, you can load a template in the next step.

The SCM configuration template files are called scm-conf-ade.template.xml and scmconf-svn.template.xml. In addition to being available in the ORACLE\_INSTANCE location indicated, they are also available on the Oracle Technology Network (OTN) at:

[http://www.oracle.com/technetwork/middleware/bi-foundation/downloads/](http://www.oracle.com/technetwork/middleware/bi-foundation/downloads/obieescmconfigfiles-1568980.zip) [obieescmconfigfiles-1568980.zip](http://www.oracle.com/technetwork/middleware/bi-foundation/downloads/obieescmconfigfiles-1568980.zip)

Unless it is your intention to modify the configuration file template itself, ensure that **Edit in Configuration Editor** is not selected. If you select this option, the file name displayed in the **Configuration File** field in the SCM Configuration Editor changes

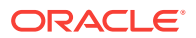

from the file name you provided in the proceeding step to the template file name, and changes are saved by default to the template file.

You should not store security-sensitive environment variables in the configuration file. If security-sensitive variables are required by your SCM system, to avoid the security risk, you can launch the Administration Tool from Windows Command Prompt with any security-sensitive variables already set.

- **1.** Open the Administration Tool and select **Tools**, then select **Options**.
- **2.** Select the Source Control tab.
- **3.** Click **New** to create a new configuration file. The Specify new configuration file window is displayed.
- **4.** Provide a file name using the XML file extension, and click **Save**.
- **5.** Click **Load** in the SCM Configuration Editor. Then,
- **6.** Select a template file, and click **Open**.
- **7.** In the SCM Configuration Editor, provide an optional description, then enter or edit commands for your system in the Commands tab.

For longer commands, click the ellipsis button to enter commands in the Command Editor window.

Use the \${file}, \${filelist}, \${from}, and \${to} tokens to define the commands. You can also use the **List File** option in conjunction with the \${filelist} command to set the behavior. The tokens can be used as follows:

- $s$ {file} specifies that a command must be run sequentially, one file at a time. \${file} is required for the Add Folder and Add File commands.
- The behavior of \${filelist} varies, depending on whether **List File** is selected:
	- \${filelist} without **List File** selected causes the Administration Tool to group as many files as possible for the given command such as Pre-Delete, Delete, or Check-out, staying under the 32k character limit for launching a process. Execution is repeated until all files have been processed.
	- \${filelist} with **List File** selected instructs the Administration Tool to create a temporary file that holds the file list. The file list format is one file name for each line, which is a typical format among SCM vendors. List File is valid for Pre-Delete, Delete or Check-out commands. It results in much faster operations and should always be selected for SCM systems that support it.

You can use\${file} or \${filelist} for Pre-Delete, Delete, and Checkout. **List File** only works in conjunction with  $\frac{1}{2}$  filelist }.

 $$$ {from} and  $$$ {to} are used to specify the original file name and new file name in Rename commands.

Not all SCM systems support file rename operations natively. If this is the case, leave the **Rename** field blank rather than attempting to construct a rename operation by concatenating different commands. The Administration Tool performs the rename operation.

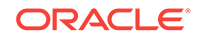

#### <span id="page-95-0"></span>**Note:**

Some SCM systems do not include commands for working with folders. If this is the case, leave **Add Folder** blank. The Administration Tool always creates folders for you when needed.

Even if your SCM system does include folder management commands, the Administration Tool does not remove folders. You must remove folders directly in the SCM system if necessary.

- **8.** Select the Environment Variables tab, and then specify environment variables required by your SCM system.
- **9.** Click **Test** in the Environment Variables tab to open the Test SCM Configuration window. Then, enter a command and click **Execute** to test a particular command. If the environment is correct, the correct output should appear after executing the command.
- **10.** Select the Post-save comment tab to enter text that appears after changes are saved in the Administration Tool. You can use the Post-save comment to remind developers to check-in there changes.
- **11.** Click **OK** to save the configuration file, or click **Save As** to save a copy if you loaded and modified a template configuration file.

### Creating an MDS XML Repository and Checking In Files to the SCM System

To integrate with an SCM system, you must convert your Oracle BI repository to MDS XML format.

Use one of the following options to create an MDS XML repository and check it into your source control system:

- Saving an Existing Repository File in MDS XML Format
- [Creating a New Repository in MDS XML Format](#page-96-0)
- [Linking to Source Control Files to Convert Your Repository \(Small Repositories](#page-96-0) [Only\)](#page-96-0)

#### Saving an Existing Repository File in MDS XML Format

If you have an existing repository file, use these steps for initial import to convert it to MDS XML.

- **1.** Open your existing repository file (RPD) in the Administration Tool in offline mode.
- **2.** Select **File**, then select **Save As**, then select **MDS XML Documents**.
- **3.** Select a root location for your MDS XML repository files, and then click **OK**.
- **4.** Perform the steps in your source control management system to add and check in the files.

Use the specialized commands for bulk file import, available for most SCM systems. These commands are optimized to deliver entire trees of files to source

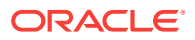

<span id="page-96-0"></span>control in a very efficient way. For example, in Subversion, use the following command:

svn import module\_name -m "Initial import"

#### **Note:**

You can also use the biserverxmlgen utility with the -M and -D options to generate MDS XML from an existing RPD. See "Generating MDS XML from an Existing RPD Using a Command-Line Utility" in the *XML Schema Reference for Oracle Business Intelligence Enterprise Edition*.

#### Creating a New Repository in MDS XML Format

Use these steps to create a new repository in MDS XML format.

- **1.** Open the Administration Tool and select **File**, then select **New Repository** to open the Create New Repository Wizard.
- **2.** Select the **MDS XML Documents** option in the wizard. Complete the other wizard steps.
- **3.** Perform the necessary steps in your source control management system to add and check in the files. For large repositories, use the specialized commands for bulk file import for your SCM system.

#### **Note:**

Do not create a new MDS XML-format repository, add objects, and then select **Link to Source Control**. This method does not work, and SCM commands are not generated.

#### Linking to Source Control Files to Convert Your Repository (Small Repositories Only)

For very small repositories, you can use the Link to Source Control files method to convert a binary RPD file to MDS XML format.

See [Creating an SCM Configuration File](#page-93-0).

- **1.** Ensure that you have an SCM configuration file defined.
- **2.** Create an empty root folder for the MDS XML repository.
- **3.** Open your existing RPD file in the Administration Tool in offline mode.
- **4.** Select **File**, then select **Source Control**, then select **Link to Source Control Files**.
- **5.** Select the root folder you created, and the appropriate SCM configuration file.

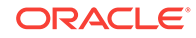

#### <span id="page-97-0"></span>**Note:**

If you need to change the configuration file later, select **Tools**, select **Options**, select **Source Control**, and then click **Edit** to change the configuration file.

- **6.** Click **Save**. An MDS XML repository is created, and the necessary add file operations are performed in your source control system.
- **7.** Commit the changes in your SCM system.

#### **Note:**

Using the Link to Source Control Files method to initially import your repository is only recommended for very small repositories. This method is too slow for large repositories, tens of thousands of files, because the Administration Tool imports the files one at a time using the standard add file command, rather than using specialized commands for bulk file import.

The repeated invocation of the add file command might increase the chances of transient errors. If these occur, you might need to restart the process a few times before all files are successfully imported to source control.

# Using Source Control Management in Day to Day Repository Development

These topics describes typical scenarios that occur during day to day repository development.

This section contains the following topics:

- Updating, Saving, and Checking In Changes for Repositories Under Source **Control**
- [Handling Errors](#page-98-0)
- [Testing Repositories Under Source Control](#page-99-0)
- [Viewing the Source Control Log](#page-99-0)

### Updating, Saving, and Checking In Changes for Repositories Under Source Control

After your MDS XML repository is set up under source control, follow these steps to update, save, and check in changes to your repository.

**1.** Ensure that you have a local copy of your working MDS XML repository files that are under source control by issuing the appropriate commands in your SCM system. For example, for Subversion, you can issue the command svn info as shown in the following example text:

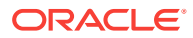

```
C:\myProj\repos>svn info
Path: .
Working Copy Root Path: C:\myProj\repos
URL: file:///C:/SVN/myProj/trunk/sample1
Repository Root: file:///C:/SVN/myProj
Repository UUID: 6b995c92-3ec0-fa4b-9d58-c98e54f41792
Revision: 3
Node Kind: directory
Schedule: normal
Last Changed Author: joe_user
Last Changed Rev: 2
Last Changed Date: 2011-11-19 15:20:42 -0600 (Sat, 19 Nov 2011)
```
**2.** In the Administration Tool , from the **File** menu, select **Open**, then select **MDS XML**.

Open the file in offline mode.

- **3.** Select the root folder location for your MDS XML files and click **OK**.
- **4.** If this is the first time you have opened this MDS XML repository in the Administration Tool, you are prompted to specify whether this repository is a standalone MDS XML repository, or whether it is under source control. Select **Use Source Control** and click **OK**.

This choice is saved for this repository. To view the status of this repository at any time, select **Tools**, then select **Options**, then select the Source Control tab.

- **5.** After you make changes to your repository, select **File**, then select **Save**, or click **Save** on the toolbar. The Administration Tool displays a list of changes.
- **6.** Click **Yes** to run the commands in the SCM system.

After accepting the changes, you cannot cancel. Canceling the changes creates an inconsistent repository. You must continue the SCM commands execution.

When the Administration Tool issues the SCM commands, the commands rearranged into the most optimal order.

**7.** Check in the changes directly in your SCM system.

#### Handling Errors

Learn how to handle errors in the SCM system.

Sometimes errors, such as an expired label or network problem, occur when the Administration Tool delivers changes to the SCM system.

**1.** In the Administration Tool, select **File**, then select **Save As** to save the repository to a temporary location in RPD format or MDS XML format. Close the Administration Tool.

#### **Note:**

Saving to a binary RPD is the simplest option for transient problems like network errors, where you just need to try again later. Saving as MDS XML is required when some sort of work is required to fix the problem, such as merging conflicting changes.

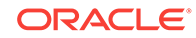

<span id="page-99-0"></span>**2.** Take action to resolve the issue. For example, refresh an expired label or test and view a failed network connection.

In the case of an expired label, you also need to merge the contents of the refreshed label with the temporary saved MDS XML repository. Use a third-party merge tool to do this.

For detailed information about the MDS XML representation of repository objects so that you can successfully make merge decisions, see *XML Schema Reference for Oracle Business Intelligence Enterprise Edition*.

- **3.** Open the saved repository in the Administration Tool.
- **4.** Select **File**, then select **Source Control**, then select **Link to Source Control**.
- **5.** Click **Save** to save changes from the saved repository into the MDS XML files under source control.

Steps 4 and 5 of this procedure cause the Administration Tool to keep memory objects loaded from the saved RPD file or MDS XML files, but to then consider them to belong to the source control MDS XML repository instead. When you click **Save**, the Administration Tool saves the memory objects to the source control repository.

### Testing Repositories Under Source Control

During the course of repository development, you need to perform testing in online mode to validate your repository.

You can only load an Oracle BI repository in RPD format into the Oracle BI Server to make it available for queries. Because of this, you must save your development MDS XML repository in RPD format from time to time when you want to perform online testing.

See [Making the Repository Available for Queries.](#page-417-0)

• In the Oracle BI Administration Tool, open your MDS XML repository in offline mode, select **Save As**, then select **Repository** to make the repository available for queries.

### Viewing the Source Control Log

The Source Control Log window shows the commands that the Oracle Administration Tool issues to your SCM system.

It also shows any post-save text you specified in the Post-save comment tab of the SCM Configuration Editor.

By default, the Source Control Log window appears when SCM commands are being executed. Alternatively, you can select **File**, then select **Source Control**, then select **View Logs** to see the Source Control Log window.

You can choose the following options for this dialog:

- **Close when commands finish:** Causes the log window to close automatically when commands are complete, unless errors occur.
- **Only show dialog when errors occur:** Hides the window during SCM command execution unless errors occur. By default, the Source Control Log appears automatically when SCM commands are being executed unless this option is selected.

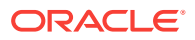

<span id="page-100-0"></span>The text displayed in the Source Control Log is persistent until you close the repository. This means that all SCM command output is available for view, regardless of whether the dialog is open during individual operations.

The Source Control Log does have a 32K character limit. When the window buffer becomes full, then the oldest commands are removed from the Source Control Log display to make room for the latest command output. To see the full output, go to the Administration Tool log at:

ORACLE\_INSTANCE/diagnostics/logs/OracleBIServerComponent/coreapplication\_obisn/ user\_name\_NQSAdminTool.log

#### **Note:**

While SCM commands are being executed, the **Close** button is disabled until the SCM commands have finished or have stopped with an error, unless **Only show dialog when errors occur** has been selected.

# Using Source Control Management with MUD

You can use source control management with your multiuser development environment.

For example, if you have an existing repository under multiuser development and you want to begin using source control management, you might follow the steps described in the following subsections:

- Putting the MUD Master Repository and MUD Log File Under Source Control
- [Checking In New Versions of the MUD Master and MUD Log File to Source](#page-101-0) **[Control](#page-101-0)**

### Putting the MUD Master Repository and MUD Log File Under Source **Control**

Use this procedure to put the MUD master repository and MUD log file under source control.

Run the mhlconverter command-line utility to convert your MUD log file (\*.mhl) to an XML file.

See [Saving an Existing Repository File in MDS XML Format](#page-95-0) to convert your master MUD RPD to a set of MDS XML files on the file system.

**1.** At the command prompt, type mhlconverter with the input MHL file name and path, and the output XML file name and path. For example:

mhlconverter -I C:\MUD\mud\_repository.mhl -O C:\MUD\mud\_repository.xml

**2.** Check the MDS XML files and XML-format MUD log file into your SCM system.

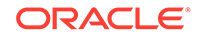

### <span id="page-101-0"></span>Checking In New Versions of the MUD Master and MUD Log File to Source Control

After creating and checking in the initial version of the master MUD repository, you need to check in updated versions of the MUD master repository on an ongoing basis.

This section describes two different ways to perform this task.

- Manually Checking In the Updated MUD Master Repository and Log File
- Using a Script to Check In the Updated MUD Master Repository and Log File

#### Manually Checking In the Updated MUD Master Repository and Log File

Use these steps to manually check in changes to the master RPD and log file that have occurred as part of the multiuser development process.

Consider using the automated check-in method described in Using a Script to Check In the Updated MUD Master Repository and Log File if you have a large repository. See [Creating an SCM Configuration File](#page-93-0).

- **1.** Open the latest copy of the master RPD in the Administration Tool.
- **2.** Create or select the appropriate SCM configuration file.
- **3.** Select **File**, then select **Source Control**, then select **Link to Source Control**. Select the directory that contains the MDS XML version of the master MUD repository.

Using **Link to Source Control** is not recommended for large repositories and might cause time-outs.

- **4.** Click **Save** to save changes from the master MUD repository into the MDS XML files under source control. The Administration Tool determines which files to add, check out, modify, and delete and issues the commands to your SCM system.
- **5.** Close the Administration Tool.
- **6.** Follow these steps to update the MUD log file:
	- **a.** In your SCM system, check out the XML-format MUD log file.
	- **b.** Use the mhlconverter utility to overwrite the XML-format MUD log file with the latest changes from the .mhl version.
	- **c.** Check in the latest XML-format MUD log file to your SCM system.
- **7.** Check all changes into your SCM system.

It is recommended that you perform the steps in this section regularly to avoid having too many changes in a single transaction.

#### Using a Script to Check In the Updated MUD Master Repository and Log File

As an alternative to manually checking in changes, you can create a script to perform the check-in tasks and then schedule it to run at regular intervals.

See [Comparing Repositories Using comparerpd](#page-442-0).

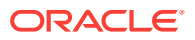

- **1.** Identify the latest copy of the master RPD that you want to check into your SCM system.
- **2.** Identify the last version of the master RPD that was checked into the SCM system. You can review the latest XML-format MUD log file under source control to determine this version.

#### **Note:**

If you do not have the last checked-in version of the master repository in RPD format, you can use the biserverxmlexec utility with the -D option to read the latest MDS XML files checked into source control and re-create an RPD version.

- **3.** Use the comparerpd utility with the -M option to compare the latest copy of the master RPD, the modified version, with the version that was last checked in, the original version. An MDS XML format diff is generated.
- **4.** Create a script that does the following:
	- **a.** Reads the MDS XML diff directory to identify which files are present.
	- **b.** Issues commands in source control to check out the identified files or add new files.
	- **c.** Copies the latest version of the files from the MDS XML diff directory to the source control directory.
	- **d.** Reads the oracle\bi\server\base\DeletedFiles.txt file inside the MDS XML diff directory to determine which files to delete.
	- **e.** Issues commands in source control to delete the appropriate files.
	- **f.** Checks out the MDS XML-format MUD log file, runs the mhlconverter utility to convert the latest MHL-format log file to XML format, overwrites the existing MDS XML-format MUD log file with the new one, and checks it in.
	- **g.** Performs all necessary check-in steps in the SCM system.

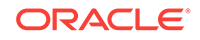

# 5

# Importing Metadata and Working with Data **Sources**

This chapter describes how to create a new Oracle BI repository, set up back-end data sources, and import metadata using the Import Metadata Wizard in the Administration Tool. It also describes how to use a standby database with Oracle Business Intelligence.

This chapter contains the following topics:

- About Importing Metadata and Working with Data Sources
- [Creating a New Oracle BI Repository](#page-104-0)
- [Performing Data Source Preconfiguration Tasks](#page-104-0)
- [Importing Metadata from Relational Data Sources](#page-123-0)
- [Importing Metadata from Multidimensional Data Sources](#page-125-0)
- [About Importing Metadata from XML Data Sources](#page-130-0)
- [About Using a Standby Database with Oracle Business Intelligence](#page-144-0)

# About Importing Metadata and Working with Data Sources

After creating an Oracle BI Repository file, you can import metadata from your data sources into the Physical layer of the repository.

In the Oracle BI Administration Tool, the Physical layer of the contains the data sources the Oracle BI Server uses to submit queries, and the relationships between physical databases and other data sources used to process multiple data source queries.

The metadata imported into an Oracle BI Repository must have an ODBC or native database connection to the underlying data source. You can also import metadata from software such as Microsoft Excel using an ODBC connection.

When you importing metadata from each data source, the structure of the data source is also imported into the Physical layer. You can display data from supported data sources on Oracle BI Server and other clients. You cannot import metadata from unsupported data sources.

After you import metadata, properties in the associated database object and connection pool are set automatically. You can adjust database or connection pool settings, see Setting Up Database Objects and Connection Pools.

Oracle recommends importing metadata rather than manually creating the physical layer to avoid errors.

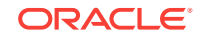

## <span id="page-104-0"></span>Creating an Oracle BI Repository

You can use the Create New Repository Wizard in the Oracle Administration Tool to create a new Oracle BI repository in either binary (RPD) or MDS XML format.

If you have a repository, you can use the existing data source settings as a template to connect to different data sources. To use the existing data source settings and change the database type and connection pool information, see [Setting Up Database Objects](#page-173-0) and [Creating or Changing Connection Pools.](#page-181-0)

See Performing Data Source Preconfiguration Tasks.

Refer to the following sections for information about your data source type:

- [Importing Metadata from Relational Data Sources](#page-123-0)
- [Importing Metadata from Multidimensional Data Sources](#page-125-0)
- [About Importing Metadata from XML Data Sources](#page-130-0)
- [Working with ADF Data Sources](#page-149-0)
- **1.** In the Administration Tool, select **File**, then select **New Repository**.

If an existing repository is open, you are prompted to save your changes, and the existing repository is closed.

- **2.** Select **Binary** to create a repository in RPD format. To create a repository in MDS XML format, select **MDS XML Documents**.
- **3.** For binary repositories, type a name for the repository. Keep the name to 156 characters or less to avoid problems with the metadata dictionary URL. An RPD file extension is automatically added if you do not explicitly specify it.
- **4.** For **Location**, follow the steps appropriate for your repository type:
	- For binary repositories, select a location for the RPD file. By default, new binary repositories are stored in the repository subdirectory, located at ORACLE\_INSTANCE\bi\bifoundation\server.
	- For MDS XML format repositories, select a root folder location for the set of MDS XML files.
- **5.** If you want to import metadata into the repository now, select **Yes** (the default) for **Import Metadata**. If you do not want to import metadata, select **No**.
- **6.** Enter and confirm the password you want to use for this repository. The repository password must be eight characters, containing one or more numerals.

You enter the same repository password that you used to open the repository in online or offline mode. Your password is used to encrypt the repository contents.

**7.** If you selected **Yes** for **Import Metadata**, click **Next**.

You might need to set up your data sources before you importing metadata.

**8.** If you selected **No** for Import Metadata, click **Finish** to create an empty repository.

## Performing Data Source Preconfiguration Tasks

You might need to perform configuration steps so that Oracle Business Intelligence can access the data sources.

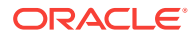

These configuration steps are sometimes required before you can import physical objects from your data sources into your repository file, or set up connection pools to your data sources.

For many data sources, you need to install client components. Client components are often installed on the computer hosting the Oracle BI Server for query access, and on the computer hosting the Administration Tool (if different) for offline operations such as import. In some cases, you must install client components on the computer where the JavaHost process is located.

This section contains the following topics:

- Setting Up ODBC Data Source Names (DSNs)
- [Setting Up Oracle Database Data Sources](#page-106-0)
- [About Setting Up Oracle OLAP Data Sources](#page-109-0)
- [Java Data Sources](#page-109-0)
- [About Setting Up Oracle TimesTen In-Memory Database Data Sources](#page-110-0)
- [About Setting Up Essbase Data Source](#page-112-0)
- [About Setting up Cloudera Impala Data Sources](#page-113-0)
- [About Setting Up Apache Hive Data Sources](#page-114-0)
- [About Setting Up Hyperion Financial Management Data Sources](#page-117-0)
- [Setting Up SAP/BW Data Sources](#page-119-0)
- [Setting Up Oracle RPAS Data Sources](#page-120-0)
- [Setting Up Teradata Data Sources](#page-120-0)
- [Enabling NUMERIC Data Type Support for Oracle Database and TimesTen](#page-122-0)
- [Configuring SSO for Essbase, Hyperion Financial Management, or Hyperion](#page-123-0) [Planning Data Sources](#page-123-0)

### Setting Up ODBC Data Source Names (DSNs)

Before you can import from a data source through an ODBC connection, or set up a connection pool to an ODBC data source, you must first create an ODBC Data Source Name (DSN) for that data source on the client computer.

You reference the DSN in the Import Metadata Wizard when you import metadata from the data source.

You can only use ODBC DSNs for import on Windows systems.

- **1.** In Windows, locate and open the ODBC Data Source Administrator. The ODBC Data Source Administrator dialog appears.
- **2.** In the ODBC Data Source Administrator dialog, click the System DSN tab, and then click **Add**.
- **3.** From the Create New Data Source dialog, select the driver appropriate for your data source, and then click **Finish**.

The remaining configuration steps are specific to the data source you want to configure. Refer to the documentation for your data source for more information.

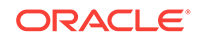

ODBC DSNs on Windows systems are used for both initial import, and for access to the data source during query execution. On UNIX systems, ODBC DSNs are only used for data access. See [Setting Up Data Sources on Linux and UNIX .](#page-419-0)

See [Setting Up Teradata Data Sources](#page-120-0).

### <span id="page-106-0"></span>Setting Up Oracle Database Data Sources

When you import metadata from an Oracle Database data source or set up a connection pool, you can include the entire connect string for Data Source Name, or you can use the net service name defined in the tnsnames.ora file.

If you choose to enter only the net service name, you must set up a  $t$  then as  $s$  or a file in the following location within the Oracle Business Intelligence environment, so that the Oracle BI Server can locate the entry:

BI\_DOMAIN\config\fmwconfig\bienv\core

You should always use the Oracle Call Interface (OCI) when importing metadata from or connecting to an Oracle Database. Before you can import schemas or set up a connection pool, you must add a TNS names entry to your tnsnames.ora file. See the Oracle Database documentation for more information.

This section contains the following topics:

- Oracle 12*c* Database In-Memory Data Sources
- Oracle 12*c* on Exadata Data Sources
- [Advanced Oracle Database Features Supported by Oracle BI Server](#page-107-0)
- [Oracle Database Fast Application Notification and Fast Connection Failover](#page-108-0)
- [Additional Oracle Database Configuration for Client Installations](#page-108-0)
- [Configuring Oracle BI Server When Using a Firewall](#page-108-0)
- [Oracle Database Connection Errors in Windows 7 64-bit Environments](#page-109-0)

See [Enabling NUMERIC Data Type Support for Oracle Database and TimesTen.](#page-122-0)

#### Oracle 12*c* Database In-Memory Data Sources

For all Oracle 12*c* Database In-Memory data sources, the Oracle BI Server creates tables in memory.

Oracle 12*c* Database In-Memory is a high-performance in-memory data manager. It uses In-Memory Column Store to store copies of tables and partitions in a special columnar format that exists in memory and provides for rapid scans. See the 12*c* Release 1 *Oracle Database Concepts Guide* and *Oracle Database Administrator's Guide* for more information.

#### Oracle 12*c* on Exadata Data Sources

For Oracle 12c Database on Exadata and Oracle 12c Database In-Memory on Exadata data sources, the Oracle BI Server creates tables in memory.

Oracle BI Server uses Exadata Hybrid Columnar Compression (EHCC) by default.

Oracle Exadata Database Machine is the optimal platform for running Oracle Database. Both Oracle 12*c* Database and Oracle 12*c* Database In-Memory run on the

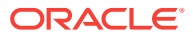

Oracle Exadata Database Machine. See the documentation included with the Exadata Database Machine for more information.

#### <span id="page-107-0"></span>Advanced Oracle Database Features Supported by Oracle BI Server

The Oracle BI Server supports the compression, Exadata Hybrid Columnar Compression, and In-Memory features to take advantage of native Oracle Database functionality and significantly improve query time.

When you import metadata or specify a database type, the feature set for that database object is automatically populated with default values appropriate for the database type. The Oracle BI Server uses the SQL features with this data source. When a feature is marked as supported (checked) in the Features tab of the Database dialog, the Oracle BI Server pushes the function or calculation to the data source for improved performance. When a function or feature is not supported in the data source, the calculation or processing is performed in the Oracle BI Server.

The following is information about Oracle Database features supported by Oracle BI Server:

**Compression** 

Compression reduces the size of the database. Because compressed data is stored in fewer pages, queries need to read fewer pages from the disk, thereby improving the performance of I/O intensive workloads. Compression is used by default. If you create aggregates on your Oracle databases, then compression is applied to the aggregate tables by default.

When you create a database object for any of the Oracle databases, the **COMPRESSION\_SUPPORTED** feature is automatically applied to the object.

• Exadata Hybrid Columnar Compression (EHCC)

Oracle's EHCC is optimized to use both database and storage capabilities on Exadata and enables the highest level of data compression to provide significant performance improvements. By default, Oracle 11*g* Database on Exadata, Oracle 12*c* Database on Exadata, and Oracle 12*c* Database In-Memory on Exadata use this type of compression.

When you create a database object for any of the Oracle databases, the **EHCC\_SUPPORTED** feature is automatically applied to the object.

By default, compression is disabled for objects in the Oracle databases. To enable compression for an object, set the object's PERF\_PREFER\_COMPRESSION flag to on.

• In-Memory

– In memory retrieval eliminates seek time when querying the data, which provides faster and more predictable performance than disk. The in memory feature creates tables in memory for Oracle 12*c* Database In-Memory and Oracle 12*c* Database In-Memory on Exadata. If you create aggregates on these databases, then the aggregates are created in memory.

When you create a database object for any of the above mentioned Oracle databases, the **INMEMORY\_SUPPORTED** feature is automatically applied to the object.

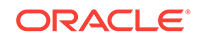
## Oracle Database Fast Application Notification and Fast Connection Failover

If Fast Application Notification (FAN) events and Fast Connection Failover (FCF) are enabled on the Oracle Database, the Oracle Call Interface (OCI) uses the FAN events and enables FCF for the Oracle Database data sources.

Fast Application Notification (FAN) events and Fast Connection Failover (FCF) run in the background. When an Oracle Business Intelligence query initiated by a user fails due to the unavailability of an Oracle database, the query fails quickly and the user can then retry the query rather than wait for the database request to time out.

## Additional Oracle Database Configuration for Client Installations

You must install the Oracle Database Client on the computer where you performed the client installation.

After installing the Oracle Database Client, create an environment variable called *ORACLE\_HOME* and set it to the Oracle home for the Oracle Database Client. Create an environment variable called *TNS\_ADMIN*, and set the variable to the tnsnames.ora file location of BI\_DOMAIN\config\fmwconfig\bienv\core.

## Configuring Oracle BI Server When Using a Firewall

The presence of a firewall between the Oracle BI Server and the Oracle Database can result in very long query times.

You could experience long query times when using a simple ngcmd query that could take two to three minutes to return results, or when using Answers, you do not get a response after executing or validating a SQL statement initiated in Presentation Services.

To improve query time, go to the sqlnet.ora file in  $BI$  DOMAIN\config\fmwconfig \bienv\core and add the BREAK\_POLL\_SKIP and DISABLE\_OOB parameters as follows:

BREAK\_POLL\_SKIP=10000 DISABLE\_OOB=ON

You perform this configuration change only on the Oracle BI Server. You do not need to change configuration on the Oracle Database or on user client desktops.

## DataDirect Drivers and Oracle Database

You must use ODBC DataDirect drivers to establish connections to ODBC data sources.

ODBC DataDirect drivers are also used by the Oracle Platform Security Services (OPSS) security store implementation to access credentials.

In Oracle BI Enterprise Edition, DataDirect ODBC framework, version 8.0.2, and Oracle Wire Protocol, version 8.0.0, support Oracle Database 12*c* connectivity, and are configured for data source name (DSN) and DNS-less connectivity without additional configuration.

The certified Oracle Database versions include:

• 12.2.1.2 or higher

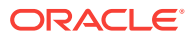

• 11.2.0.4 or higher

You can find additional information about the DataDirect drivers in the Progress DataDirect documentation located in the following Oracle BI Enterprise Edition 12c installation directories:

- mwhome\bi\common\ODBC\Merant\7.1.6\help
- mwhome\bi\common\ODBC\Merant\8.0.0\help
- mwhome\bi\common\ODBC\Merant\8.0.2\help

## Oracle Database Connection Errors in Windows 7 64-bit Environments

If you are running Oracle BI EE on a Windows 7 64-bit computer, you must ensure that the default authentication service is not set to use Windows domain credentials.

You might receive a connection error when importing from an Oracle Database because the Administration Tool attempts to log in using your Windows domain credentials.

Check the sqlnet.ora file in BI\_DOMAIN\config\fmwconfig\bienv\core to ensure that the AUTHENTICATION\_SERVICES parameter appears as follows:

SQLNET.AUTHENTICATION\_SERVICES= (NONE)

# About Setting Up Oracle OLAP Data Sources

Before you import from an Oracle OLAP data source, ensure that the data source is a standard form Analytic Workspace.

You must install the Oracle Database Client on the computer where you performed the client installation before you can import from Oracle OLAP sources.

The biadminservlet Java process must be running to import from Oracle OLAP data sources, for both offline and online imports. You can use Fusion Middleware Control to check the status of the biadminservlet Java process.

Use either the Administrator or Runtime client install option.

After installing the Oracle Database Client, create an environment variable called *ORACLE\_HOME*, and set the variable to the Oracle home for the Oracle Database Client. Create an environment variable called *TNS\_ADMIN*, and set the variable to the location of the tnsnames.ora file located in BI\_DOMAIN\config\fmwconfig\bienv \core.

## Java Data Sources

If you use the JDBC connection type, then the remote Java data sources must connect to Weblogic Server.

If you are not using JDBC (Direct Driver) this configuration is not required.

Before you can include JDBC and JNDI data sources in the repository, you must perform the required set up tasks.

You must configure JDBC in the Oracle WebLogic Server. For information about how to perform this configuration, see Using JDBC Drivers with WebLogic Server in the Oracle WebLogic Server documentation.

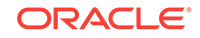

You must load data sources for importing into the repository. See Loading Java Data Sources.

## Loading Java Data Sources

To make Java data sources available for import into the repository, you must first connect to the Java Datasource server to load the Java metadata.

- **1.** In the Oracle BI Administration Tool, select **File**, and select **Load Java Datasources**.
- **2.** In the Connect to Java Datasource Server dialog, enter the enter hostname, port, and credentials to access the server and load the Java metadata.
- **3.** Click **OK**.

The Java metadata has been loaded from the server and is now available for import into the repository.

# About Setting Up Oracle TimesTen In-Memory Database Data Sources

Oracle TimesTen In-Memory Database is a high-performance, in-memory data manager that supports both ODBC and JDBC interfaces.

These preconfiguration instructions assume that you have already installed Oracle TimesTen, see Oracle Data Integrator for more information.

### **Note:**

If you plan to create aggregates on your TimesTen source, you must also ensure that PL/SQL is enabled for the instance, and that the PL/SQL first connection attribute PLSQL is set to 1. You can enable PL/SQL at install time, or run the ttmodinstall utility to enable it post-install. See TimesTen In-Memory Database Reference for more information.

This section contains the following topics:

- Configuring TimesTen Data Sources
- [Improving Use of System Memory Resources with TimesTen Data Sources](#page-111-0)
- [Configuring OBIS to Access the TimesTen DLL on Windows](#page-112-0)

See [Enabling NUMERIC Data Type Support for Oracle Database and TimesTen.](#page-122-0)

## Configuring TimesTen Data Sources

You must configure TimesTen before you can use it as a data source for Oracle Business Intelligence.

**1.** On the computer where TimesTen has been installed, create a Data Manager DSN, as a system DSN.

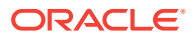

- <span id="page-111-0"></span>**2.** Perform an initial connection to the data store to load the TimesTen database into memory, and then create users and grant privileges. The default user of the data store is the instance administrator, or in other words, the operating system user who installed the database.
- **3.** On the computer running the Oracle BI Server, install the TimesTen Client.
- **4.** On the computer where the TimesTen Client has been installed, create a Client DSN, as a system DSN.

If the TimesTen database is installed on the same computer as the TimesTen client, you can specify either the Data Manager DSN or the Client DSN in the Import Metadata Wizard.

After importing data from your TimesTen source, or when manually setting up a database object and connection pool, ensure that your database type and version are set correctly in the **Database** field of the General tab of the Database dialog. You must also ensure that the **Call interface** field in the General tab of the Connection Pool dialog is set correctly. See:

- [Creating a Database Object Manually in the Physical Layer](#page-174-0)
- [Setting Connection Pool Properties in the General Tab](#page-181-0)
- Oracle Exalytics In-Memory Machine for specific instructions on setting up TimesTen sources on the Oracle Exalytics Machine

See [System Requirements and Certification](#page-42-0) for supported TimesTen versions for Oracle Business Intelligence.

## Improving Use of System Memory Resources with TimesTen Data Sources

To improve the use of system memory resources, Oracle recommends that you increase the maximum number of connections for the TimesTen server.

**1.** In your TimesTen environment, open the ttendaemon.options file for editing. You can find this file at:

install\_dir\srv\info

**2.** Add the following line:

-MaxConnsPerServer number of connections

To determine *number\_of\_connections*, use the following formula: if there are M connections for each connection pool in the Oracle BI repository, N connection pools in the Oracle BI repository, and P Oracle BI Servers, then the total number of connections required is M \* N \* P.

- **3.** Save and close the file.
- **4.** In the ODBC DSN you are using to connect to the TimesTen server, set the Connections parameter to the same value you entered in Step 2:
	- On Windows, open the TimesTen ODBC Setup wizard from the Windows ODBC Data Source Administrator. The Connections parameter is located in the First Connection tab.
	- On UNIX, open the odbc.INI file and add the *Connections* attribute to the TimesTen DSN entry, as follows:

Connections=number\_of\_connections

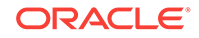

- <span id="page-112-0"></span>**5.** Stop all processes connecting to TimesTen, such as the ttisql process and the Oracle BI Server.
- **6.** Stop the TimesTen process.
- **7.** After you have verified that the TimesTen process has been stopped, restart the TimesTen process.

### **Note:**

To avoid lock timeouts, you might also want to adjust the LockWait interval for the connection as appropriate for your deployment. See LockWait in TimesTen In-Memory Database Reference Guide for more information.

# Configuring OBIS to Access the TimesTen DLL on Windows

If the user that starts OBIS does not have the path to the TimesTen DLL (\$TIMESTEN\_HOME\lib) in their operating system PATH variable, then you must add the TimesTen DLL path as a variable in the obis.properties file.

**1.** Open obis.properties for editing. You can find obis.properties at:

BI\_DOMAIN\config\fmwconfig\bienv\obis

**2.** Add the required TimesTen variable TIMESTEN DLL, and also update the LD\_LIBRARY\_PATH variable, as shown in the following example.

TIMESTEN\_DLL=\$TIMESTEN\_HOME\lib\libttclient.so LD\_LIBRARY\_PATH=\$LD\_LIBRARY\_PATH:\$TIMESTEN\_HOME\lib

- **3.** Save and close the file.
- **4.** Restart OBIS1.
- **5.** Repeat these steps on each computer that runs the Oracle BI Server process. If you are running multiple Oracle BI Server instances on the same computer, be sure to update the ias-component tag appropriately for each instance in obis.properties, for example, ias-component id="coreapplication\_obis1", and iascomponent id="coreapplication\_obis2".

# About Setting Up Essbase Data Sources

The Oracle BI Server uses the Essbase client libraries to connect to Essbase data sources.

The Essbase client libraries are installed by default with Oracle BI EE. No additional configuration is required to enable Essbase data source access for full installations of Oracle BI EE.

See [Configuring SSO for Essbase, Hyperion Financial Management, or Hyperion](#page-123-0) [Planning Data Sources](#page-123-0) for configuration used for authentication using a shared token against Essbase installed with the EPM System Installer.

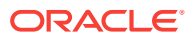

# About Setting up Cloudera Impala Data Sources

These topics provide information about Windows ODBC drivers and Cloudera Impala Metadata.

Use the information in this section to set up Cloudera Impala data sources in the Oracle BI repository.

- Obtaining Windows ODBC Driver for Cloudera
- Importing Cloudera Impala Metadata Using the Windows ODBC Driver

## Obtaining Windows ODBC Driver for Cloudera

If you performed a client installation, then you do not have the Windows ODBC driver required for you to import Cloudera Impala metadata.

If you used the Oracle Business Intelligence Installer to install the Oracle BI Administration Tool, then you do not have to perform this procedure.

- **1.** Go to Cloudera's website.
- **2.** Click the Downloads link and then click the Impala ODBC Drivers & Connectors link.
- **3.** In the Download list, locate the required ODBC driver for your Administration Tool platform and click **Download Bits** to download the installer.
- **4.** Run the ODBC driver installer to install the driver.

## Importing Cloudera Impala Metadata Using the Windows ODBC Driver

Cloudera Impala is a massively parallel processing (MPP) SQL query engine that runs natively in Apache Hadoop. Perform this procedure to import Cloudera Impala metadata into the Oracle BI repository.

To perform this procedure, you must have the required Windows ODBC driver. If you have a client installation of the Administration Tool, then you must follow the Obtaining Windows ODBC Driver for Cloudera procedure to install the required Windows ODBC driver.

- **1.** In Windows, locate and open the ODBC Data Source Administrator.
- **2.** In the ODBC Data Source Administrator dialog, click the System DSN tab, and then click **Add**.
- **3.** In the driver list, locate and select a Cloudera Impala driver. Click **Finish**.
- **4.** In Cloudera ODBC Driver for Impala DSN Setup, enter the connection details for your Impala instance in these fields:
	- In the **Data Source Name** field, enter the data source name specified in the connection pool defined in the repository.
	- In the **Host** field, enter the fully qualified host name or the IP address.
	- In the **Port** field, enter the port number. The default is 21050.
	- In the **Database** field, specify the database. This value is usually *Default*.
- **5.** If you are setting up a data source for Cloudera Impala driver, then click **Test**.

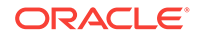

- **6.** If you are setting up a data source for DataDirect Impala driver, then click **Test Connect**.
- **7.** In the Administration Tool, select **File**, then select **Import Metadata**.
- **8.** In the Import Metadata wizard, on the Select Data Source screen, confirm that ODBC 3.5 displays in the **Connection Type** field.
- **9.** Select the Impala DSN, provide a user name and password, and click **Next**.
- **10.** In the Select Metadata Types screen, click **Next** to accept the default values.
- **11.** In the Select Metadata Objects screen, go to the Data source view list and select the Impala tables for import and click the **>** (Import selected) button to move them to the Repository view list.
- **12.** Click **Finish**.
- **13.** In the Physical Layer of the repository, double click the Impala database. The Database dialog appears.
- **14.** In the **Database type** field, choose *Cloudera Impala*, and click **OK**.
- **15.** Click **Save** to save the repository.
- **16.** (Optional) Model the newly imported data as necessary in the Business Model and Mapping layer and the Presentation layer.

# About Setting Up Apache Hive Data Sources

These topics provide information about Windows ODBC drivers and Apache Hive.

This section contains the following topics:

- Obtaining Windows ODBC Driver for Client Installation
- Limitations on the Use of Apache Hive with Oracle Business Intelligence

## Obtaining Windows ODBC Driver for Client Installation

If you have a client install of the Administration Tool, you do not have the Windows ODBC driver required for you to import Apache Hive metadata.

To obtain the Windows driver required to perform the import, log in to the My Oracle Support web site support.oracle.com and access DocID 1520733.1. The technical note associated with this DocID includes the required Windows driver, together with the instructions to install the driver and to perform the metadata import from the Hive data source.

### Limitations on the Use of Apache Hive with Oracle Business Intelligence

These topics describes the limitations on the use of Hadoop and Hive with Oracle Business Intelligence.

This section contains the following topics:

- [Hive Limitation on Dates](#page-115-0)
- [Hive Does Not Support Count \(Distinct M\) Together with Group By M](#page-115-0)
- [Hive Does Not Support Differing Case Types](#page-115-0)
- [Exception Thrown for Locate Function with an Out-of-Bounds Start Position Value](#page-115-0)

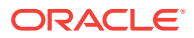

- <span id="page-115-0"></span>• [Hive May Crash on Queries Using Substring](#page-116-0)
- [Hive Does Not Support Create Table](#page-116-0)
- [Hive May Fail on Long Queries With Multiple AND and OR Clauses](#page-116-0)
- [Queries with Subquery Expressions May Fail](#page-116-0)
- [Hive Does Not Support Distinct M and M in Same Select List](#page-117-0)

### Hive Limitation on Dates

There are limitations with the DATE type with Hive data sources.

Hive supports the Timestamp data type. Use the DATE OF DATETIME data type for timestamp columns in the repository's Physical layer.

Hive Does Not Support Count (Distinct M) Together with Group By M

Learn the limitations of Hive data sources.

Queries similar to the following could cause Hive to crash.

SELECT M, COUNT(DISTINCT M) ... FROM ... GROUP BY M ...

The situation occurs when the attribute in the  $\text{conv}(\text{DISTMCT})$ ... definition is queried directly and if that attribute is also part of the table or foreign key or level key.

### **Note:**

Because  $\text{conv}(\text{DISTNOT} \ x)$  together with  $\text{group } \text{BY} \ x$  always results in the count value of 1, a significant number of occurrences of this case are unlikely to happen.

To avoid this error when using COUNT(DISTINCT...) on a measure, do not include the exact attribute or any attribute in the same level.

### Hive Does Not Support Differing Case Types

Hive requires a strict check on types of the various parts of the Case statement.

This causes a presentation query such as the following to fail in Hive:

select supplierid, case supplierid when 10 then 'EQUAL TO TEN' when 20 then 'EQUAL TO TWENTY' else 'SOME OTHER VALUE' end as c2 from supplier order by c2 asc, 1 desc

The full error message in Hive for this query is:

FAILED: Error in semantic analysis: Line 2:32 Argument type mismatch '10': The expressions after WHEN should have the same type with that after CASE: "smallint" is expected but "int" is found

Exception Thrown for Locate Function with an Out-of-Bounds Start Position Value

Learn how to use the Locate function's syntax.

The full syntax of the Locate function is of the form:

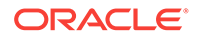

<span id="page-116-0"></span>LOCATE ( charexp1, charexp2, [, startpos] )

where charexp1 is the string to search for within the string charexp2.

The optional parameter startpos is the character position within charexp2 at which to begin the search.

If startpos has a value that is longer than the length of charexp2, such as in the following example:

select locate('c', 'abcde', 9) from employee

then Hive throws an exception instead of returning 0.

### Hive May Crash on Queries Using Substring

Some queries that use the Substring function with a start position parameter value might cause Hive to crash.

The following might cause Hive to crash:

select substring(ProductName, 2) from Products

### Hive Does Not Support Create Table

As the Apache Hive ODBC driver does not support SQLTransact, which is used for creating tables, CREATE TABLE is not supported by Hive.

### Hive May Fail on Long Queries With Multiple AND and OR Clauses

The examples show conditions that could cause Hive data sources to fail.

The following WHERE clauses are examples of conditions that might cause queries to fail in Hive due to their excessive length:

Example 1

WHERE (Name =  $'A'$  AND Id in  $(1)$ ) OR (Name =  $'B'$  AND Id in  $(2)$ ) OR ....... OR (Name =  $'H'$  AND Id in  $(8)$ )

Example 2

 WHERE (Id BETWEEN '01' AND '02') OR (Id BETWEEN '02' AND '03') OR ....... OR (Id BETWEEN '07' AND '08'))

Long queries could fail in Hive especially if the queries have conditions with multiple OR clauses each grouping together combinations of AND and BETWEEN sub-clauses as shown in the preceding examples.

Queries with Subquery Expressions May Fail

Queries with subquery expressions might fail in Hive.

If subquery expressions are used, the physical query that Oracle BI Server generates could include mixed data types in equality conditions. Because of Hive issues in equality operators, you could get an incorrect query result.

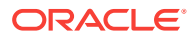

<span id="page-117-0"></span>For example, for the following query:

select ReorderLevel from Product where ReorderLevel in (select AVG(DISTINCT ReorderLevel) from Product);

Oracle BI Server generates the following physical query that includes 'ReorderLevel = 15.0' where ReorderLevel is of type Int and 15.0 is treated as Float:

Select T3120.ReorderLevel as c1 from Products T3120 where (T3120.ReorderLevel = 15.0)

You can correct the mixed data types issue using the following command:

```
select ReorderLevel from Product where ReorderLevel in 
   (select cast(AVG(DISTINCT ReorderLevel) as integer) from Product);
```
Hive Does Not Support Distinct M and M in Same Select List

Learn about the limitations for using Select with Hive data sources.

Queries of the following form are not supported by Hive:

SELECT DISTINCT M, M ... FROM TABX

# About Setting Up Hyperion Financial Management Data Sources

Use these required steps to configure the Hyperion Financial Management data source.

Hyperion Financial Management 11.1.2.3.*x* or 11.1.2.4.*x* can use the ADM native driver or the ADM thin client driver. You can install and configure the ADM thin client driver on Linux and Solaris operating system.

### **Note:**

You can use the Hyperion Financial Management 11.1.2.3.*x* and 11.1.2.4.*x* data sources with Oracle BI EE running in a Windows, Solaris, or Linux deployment.

Hyperion Financial Management ADM driver includes the ADM native driver and ADM thin client driver. For both Windows and Linux deployments, ensure that you perform the configuration using the Enterprise Performance Management Configurator.

- In the Windows and Linux configurations, provide the details for the Hyperion Shared Services Database to register with the Foundation server and the Hyperion Financial Management server.
- During configuration, make sure to enable DCOM configuration.
- If you are configuring for Windows, then in the DCOM User Details page, enter a domain user as the user for connecting to the Hyperion Financial Management server. If you are configuring the ADM thin client driver for Linux, then you do not need to perform this step.

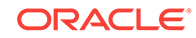

In addition, you must edit the obijh.properties file on each system that is running the Oracle Business Intelligence JavaHost process to include environment variables that are required by Hyperion Financial Management.

### **Note:**

The JavaHost process must be running to import from Hyperion Financial Management data sources, for both offline and online imports. If you have a client installation of the Administration Tool, then see Performing Additional Hyperion Configuration for Client Installations for JavaHost configuration steps.

### **Important:**

You should always use forward slashes (*I*) instead of backslashes (*I*) when configuring the EPM paths in the obijh.properties file.

Forward slashes are required in the EPM paths on Windows. Backslashes do not work when configuring the EPM paths in the obijh.properties file.

**1.** Locate the obijh.properties at:

ORACLE\_HOME/bi/modules/oracle.bi.cam.obijh/env/obijh.properties

- **2.** Open the obijh.properties file for editing.
- **3.** Append the following to the OBIJH\_ARGS variable:

```
DEPM_ORACLE_HOME=C:/Oracle/Middleware/EPMSystem11R1 
-DEPM_ORACLE_INSTANCE=C:/Oracle/Middleware/user_projects/epmsystem1 
-DHFM_ADM_TRACE=2
```
**4.** Add the following variables to the end of the obijh.properties file:

EPM\_ORACLE\_HOME=C:/Oracle/Middleware/EPMSystem11R1

EPM\_ORACLE\_INSTANCE=C:/Oracle/Middleware/user\_projects/ epmsystem1

**5.** Locate the loaders. xml file in:

ORACLE\_HOME/bi/bifoundation/javahost/config/loaders.xml

- **6.** In the loaders.xml file, locate <!-- BI Server integration code -->.
- **7.** In the <ClassPath>, add the fm-adm-driver.jar, fm-web-objectmodel.jar, epm\_j2se.jar, and epm\_hfm\_web.jar files using the format shown in the following:

```
<ClassPath>
{%EPM_ORACLE_HOME%}/common/hfm/11.1.2.0/lib/fm-adm-driver.jar;
{\{\texttt{\$EPM\_ORACLE\_HOME$\}}/common/hfm/11.1.2.0/lib/fm-web-objectmodel.jar};{%EPM_ORACLE_HOME%}/common/jlib/11.1.2.0/epm_j2se.jar;
{%EPM_ORACLE_HOME%}/common/jlib/11.1.2.0/epm_hfm_web.jar;
</ClassPath>
```
**8.** Save and close the file.

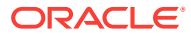

- **9.** Go to the ORACLE\_HOME/bi/bifoundation/javahost/lib/ obisintegration/adm directory and delete all jar files except for admintegration.jar and admimport.jar.
- **10.** Restart OBIS1.
- **11.** Repeat these steps on each computer that runs the Oracle Business Intelligence JavaHost process.

## Performing Additional Hyperion Configuration for Client Installations

If you install the Administration Tool using the Oracle Business Intelligence Enterprise Edition Plus Client Installer, you must perform additional configuration before you can perform offline imports from Hyperion Financial Management data sources.

When importing from Hyperion Financial Management data sources in offline mode, the Administration Tool must point to the location of a running JavaHost.

The steps in this section are only required for client installations of the Administration Tool.

- **1.** Close the Administration Tool.
- **2.** On the same computer as the Administration Tool, open the local, use a text editor to open the NQSConfig.INI file located in:

BI\_DOMAIN\config\fmwconfig\biconfig\OBIS

- **3.** Locate the JAVAHOST\_HOSTNAME\_OR\_IP\_ADDRESSES parameter.
- **4.** Update the JAVAHOST HOSTNAME OR IP ADDRESSES parameter to point to a running JavaHost, using a fully-qualified host name or IP address and port number. For example:

JAVAHOST\_HOSTNAME\_OR\_IP\_ADDRESSES = "myhost.example.com:9810"

### **Note:**

In a full (non-client) Oracle Business Intelligence installation, you cannot manually edit the JAVAHOST\_HOSTNAME\_OR\_IP\_ADDRESSES setting because it is managed by Fusion Middleware Control.

**5.** Save and close the file.

## Setting Up SAP/BW Data Sources

You can connect to SAP/BW data sources using either the XMLA connection type, or the SAP BW Native connection type (BAPI).

You should verify that SAP BW Native connections are available for your platform.

See [System Requirements and Certification.](#page-42-0)

To connect to SAP/BW data sources using the SAP BW Native connection type, you must first download the OBIEE BAPI Adapter for SAP .

Follow the configuration instructions in the documentation provided with the download.

No preconfiguration steps are required to connect to SAP/BW over XMLA.

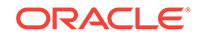

# Setting Up Oracle RPAS Data Sources

Oracle BI Server can connect to Oracle RPAS (Retail Predictive Application Server) data sources through ODBC DSNs.

To set up Oracle RPAS data sources, you must first install the Oracle RPAS ODBC driver. During set up of the ODBC DSN, you must select the **SQLExtendedFetch** option, select DBMS from the **Authentication Method** list, and select No from the **Normalize Dimension Tables** list. See [About Importing Metadata from Oracle RPAS](#page-129-0) [Data Sources.](#page-129-0)

On Windows systems, you can connect to Oracle RPAS data sources for both initial import and for access to the data source during query execution. On UNIX systems, you can only connect to Oracle RPAS data sources for data access.

See [Configuring Oracle RPAS ODBC Data Sources on AIX UNIX](#page-438-0).

# Setting Up Teradata Data Sources

You can use ODBC to access Teradata data sources.

See [Setting Up ODBC Data Source Names \(DSNs\)](#page-105-0).

After you have installed the latest Teradata ODBC driver and set up an ODBC DSN, you must add the lib directory for your Teradata data source to your Windows system Path environment variable. For example:

C:\Program Files\Teradata\Client\15.00\ODBC Driver for Teradata nt-x8664\Lib

You must edit obis.properties on each computer running the Oracle BI Server to include required Teradata variables.

**1.** Open obis.properties located in:

BI\_DOMAIN\config\fmwconfig\bienv\obis

**2.** In PATH, LD\_LIBRARY\_PATH, and LIBPATH enter the required variable information as shown in the following example.

PATH=C:\Program Files\Teradata\Client\15.00\ODBC Driver for Teradatant-x8664\Lib; LD\_LIBRARY\_PATH=C:\Program Files\Teradata\Client\15.00\ODBC Driver forTeradata nt-x8664\Lib; LIBPATH=C:\Program Files\Teradata\Client\15.00\ODBC Driver for Teradatantx8664\Lib;

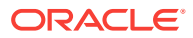

### **Note:**

If you use the default location when installing the Teradata client, then the PATH variable might exceed the 1024 character limit imposed by Windows. To avoid this issue, install the Teradata client in a directory with a shortened path name such as  $c:\T$ , or use shortened 8.3 file names such as  $c:\P$ ROGRA~1\Teradata\Client\13.10\ODBCDR~1\Bin instead of C:\Program Files\Teradata\Client\13.10\ODBC Driver for Teradata \Bin.

To determine the correct 8.3 file names, run *dir /x* from the appropriate directory. For example:

```
C:\>dir /x
 Volume in drive C has no label.
 Volume Serial Number is 0000-XXXX
 Directory of C:\
08/25/2008 03:36 PM <DIR> DATAEX~1 DataExplorer
04/20/2007 01:38 PM <DIR> dell
08/28/2010 10:49 AM <DIR> DOCUME~1 Documents and Settings
07/28/2008 04:50 PM <DIR> ECLIPS~2 EclipseWorkspace
09/07/2007  11:50 AM  <DIR> Ora92
09/07/2007 11:50 AM <DIR> oracle
05/21/2009 05:15 PM <DIR> OracleBI
05/21/2009 05:12 PM <DIR> ORACLE~1 OracleBIData
03/02/2011 04:51 PM <DIR> PROGRA~1 Program Files
```
- **3.** Save and close the file.
- **4.** Restart OBIS1.
- **5.** Repeat these steps on each computer that runs the Oracle BI Server process. If you are running multiple Oracle BI Server instances on the same computer, be sure to update the ias-component tag appropriately for each instance in obis.properties, for example, ias-component id="coreapplication\_obis1" and iascomponent id="coreapplication\_obis2".

## Avoiding Spool Space Errors for Queries Against Teradata Data Sources

Some queries against Teradata might get a No more spool space error from the data source.

This error can occur for DISTINCT queries resulting from selecting **All Choices** in the Filters pane in Answers.

To avoid this error, you can ensure that the Oracle BI Server rewrites the query to use GROUP BY rather than DISTINCT for these queries by ensuring that the following conditions are met:

- There is only one dimension column in the projection list, and it is a target column rather than a combined expression.
- The original query from Answers is requesting DISTINCT, and does not include a GROUP BY clause
- The FROM table is a real physical table rather than an opaque view.
- The FROM table is an atomic table, not a derived table.

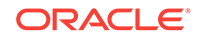

<span id="page-122-0"></span>The following ratio must be less than the threshold:

(the distinct number of the projected column) / (number of rows of FROM table)

Both values used in this ratio come from the repository metadata. To populate these values, click **Update Row Count** in the Administration Tool for both of the following objects:

- The FROM physical table
- The physical column for the projected column

By default, the threshold for this ratio is 0.15. To change the threshold, create an environment variable on the Oracle BI Server computer called SA\_CHOICES\_CNT\_SPARSITY and set it to the new threshold.

# Enabling NUMERIC Data Type Support for Oracle Database and TimesTen

You can enable NUMERIC data type support for Oracle Database and TimesTen data sources.

When NUMERIC data type support is enabled, NUMBER columns in Oracle Database and TimesTen data sources are treated as NUMERIC in Oracle Business Intelligence to provide greater precision. In addition, literals are instantiated as NUMERIC instead of DOUBLE for Oracle Database and TimesTen data sources.

See Numeric Literals in the *Logical SQL Reference Guide for Oracle Business Intelligence Enterprise Edition*.

- **1.** Set ENABLE\_NUMERIC\_DATA\_TYPE to YES in NQSConfig. INI file located in BI\_DOMAIN/ config/fmwconfig/biconfig/OBIS.
- **2.** Enable the NUMERIC\_SUPPORTED database feature in the Physical layer database object. See [Specifying SQL Features Supported by a Data Source](#page-176-0) for more about how to set database features.

The decimal/numeric data from other database types is mapped as DOUBLE when the ENABLE\_NUMERIC\_DATA\_TYPE parameter is set to *YES*.

The data type of physical columns imported prior to changing the ENABLE\_NUMERIC\_DATA\_TYPE setting remain unchanged. For existing DOUBLE physical columns, you must manually update the data type to NUMBER as needed.

Cast numeric data types to other number data types, and cast other number data types to numeric data types.

Numeric data type support is not available when using the Oracle BI Server JDBC driver.

Your performance overhead could increase when numeric data types are enabled resulting from the higher number of bits for numeric data.

# Configuring Essbase to Use a Shared Logon

Shared logon is required and enabled by default for all Essbase connection pools.

You cannot disable the Shared logon setting in the General tab of the Connection Pool Properties dialog.

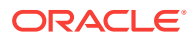

# <span id="page-123-0"></span>Configuring SSO for Essbase, Hyperion Financial Management, or Hyperion Planning Data Sources

If you use Hyperion Financial Management, or Hyperion Planning installed with the EPM System Installer as a data source for the Oracle BI Server, then you need to authenticate using a shared token.

If you use Hyperion Financial Management, or Hyperion Planning installed with the EPM System Installer as a data source for the Oracle BI Server, then you need to authenticate using a shared token. For Hyperion Financial Management or Hyperion Planning, you can use either a CSS token or an SSO token.

The Oracle Business Intelligence user and the Enterprise Performance Management user must use the same identity store.

### **Note:**

Essbase no longer supports CSS token based authentication. As a result, you must update the connection pools to use EssLoginAs authentication. EssLoginAS authentication provides reliable and better performance than CSS token based authentication, and provides the shared logon credentials of the Essbase administrator in the connection pool.

# Importing Metadata from Relational Data Sources

You can import metadata for supported relational data source types by selecting the appropriate connection type in the Import Metadata Wizard.

To import metadata, you must have all database connections set up on your local computer. You can import metadata in both offline and online modes.

See [Importing Metadata from Multidimensional Data Sources](#page-125-0) and [Working with ADF](#page-149-0) [Data Sources.](#page-149-0)

When you import physical tables, be careful to limit the import to only those tables that contain data that are likely to be used in the business models you create. You can use the Find feature to locate and select the tables that you want to import. Importing large numbers of extraneous tables and other objects adds unnecessary complexity and increases the size of the repository.

When you import metadata for most data sources, the default is to import tables, primary keys, and foreign keys. It is recommended that you import primary and foreign keys along with your tables so that the keys are automatically created in the Physical layer. If you do not import keys, you must create them manually, which can be a timeconsuming process.

You can also import database views, aliases, synonyms, and system tables. Import these objects only if you want the Oracle BI Server to generate queries against them.

If you are importing metadata into an existing database in the Physical layer, then confirm that the **COUNT\_STAR\_SUPPORTED** option is selected in the Features tab of the Database properties dialog. If you import metadata without the

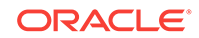

**COUNT\_STAR\_SUPPORTED** option selected, then the **Update Row Count** option cannot display in the right-click menu for the database's physical tables.

Other data source types are described in other sections:

- See [Importing Metadata from Multidimensional Data Sources](#page-125-0) for **Essbase**, **XMLA**, **Oracle OLAP**, **Hyperion ADM**, and **SAP BW Native**. This section also describes importing from Oracle RPAS data sources over ODBC 3.5.
- See [About Importing Metadata from XML Data Sources](#page-130-0) for **XML**.
- See [Working with ADF Data Sources](#page-149-0) for **OracleADF\_HTTP**.

If you want to import joins, select both **Keys** and **Foreign Keys**. If you want to import system tables, you must have the system privilege for your data source. To import from Customer Relationship Management (CRM) tables, select **Metadata from CRM tables**.

To search for a particular item, enter a keyword in the **Find** box and then click **Find Down** or **Find Up**.

- **1.** In the Administration Tool, select **File**, then select **Import Metadata**.
- **2.** In the Select Data Source screen, in the **Connection Type** field, select the type of connection appropriate for your data source, such as **ODBC 3.5**.

Make sure to choose **OCI 10/11g** if your data source is an Oracle Database. Using OCI as your connection protocol to an Oracle Database ensures better performance and provides access to native database features that are not available through ODBC.

### **Note:**

For non-Oracle databases, it is recommended that you use ODBC 3.5 or DB2 CLI (Unicode) for importing schemas with International characters, such as Japanese table and column names.

The remaining fields and options on the Select Data Source screen vary according to the connection type you selected:

- For **ODBC 2.0** and **ODBC 3.5** data sources, in the **DSN** list, select a data source to import the schema. Then, provide a valid user name and password for the data source.
- For **OCI 10/11g** and **DB2 CLI (Unicode)** data sources, provide the name of the data source in the **Data Source Name** field, then provide a valid user name and password for the data source.

For Oracle Database data sources, the data source name is either a full connect string or a net service name from the tnsnames.ora file. If you enter a net service name, you must ensure that you have set up a tnsnames.ora file within the Oracle BI EE environment, in:

BI\_DOMAIN\config\fmwconfig\bienv\core

When you have finished providing information in the Select Data Source screen, click **Next**. The Select Metadata Types screen appears.

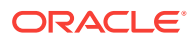

<span id="page-125-0"></span>If some objects could not be imported, a list of warning messages appears. In the dialog displaying the messages, you can perform the following actions:

- To search for specific terms, click **Find** and then **Find Again**.
- To copy the contents of the window so that you can paste the messages in another file, click **Copy**.
- **3.** Select the objects types to import such as **Tables**, **Keys**, and **Foreign Keys**.
- **4.** Click **Next**. The Select Metadata Objects screen appears.
- **5.** Select the objects to import in the **Available** list and move them to the **Selected** list, using the **>** (Import selected) or **>>** (Import all) buttons.
- **6.** (Optional) Select **Show complete structure** to view all objects.

Deselecting this option shows only the objects that are available for import.

**7.** Click **Finish**.

After you import metadata, you should check to ensure that your database and connection pool settings are correct. In rare cases, the Oracle BI Server cannot determine the exact database type during import and instead assigns an approximate type to the database object. See [Setting Up Database Objects](#page-173-0) and [Creating or](#page-181-0) [Changing Connection Pools.](#page-181-0)

Visually inspect the imported data in the Physical layer such as physical columns and tables to ensure that the import completed successfully.

# Importing Metadata from Multidimensional Data Sources

You can import metadata from a multidimensional data source to the Physical layer of the Oracle BI repository.

Using multidimensional data sources enables the Oracle BI Server to connect to and extract data from a variety of sources.

During the import process, each cube in a multidimensional data source is created as a single physical cube table. The Oracle BI Server imports the cube metadata, including its metrics, dimensions, and hierarchies. After importing the cubes, you need to verify that the physical cube columns have the correct aggregation rule, and that the hierarchy type is correct. See [Working with Physical Hierarchy Objects.](#page-215-0)

### **Note:**

Manually creating a physical schema from a multidimensional data source is labor-intensive and error prone. Therefore, it is strongly recommended that you use the import method.

Oracle recommends removing hierarchies and columns from the Physical layer if you are not going to use the hierarchies and columns in the business model. Eliminating unnecessary objects in the Administration Tool could result in better performance.

If you are importing metadata into an existing database in the Physical layer, confirm that the **COUNT\_STAR\_SUPPORTED** option is selected on the Features tab in the Database properties dialog. If you import metadata without the

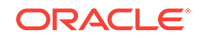

**COUNT\_STAR\_SUPPORTED** option selected, the **Update Row Count** option does not display in the right-click menu for the database's physical tables.

See Multidimensional Connection Options.

- **1.** In the Administration Tool, do one of the following:
	- Select **File**, then select **Import Metadata**.
	- From an existing database, right-click the connection pool in the Physical layer and select **Import Metadata**.
- **2.** In Select Data Source, in the **Connection Type** field, select the type of connection appropriate for your data source, and click **Next**.
- **3.** In **Select Metadata Types** (only Oracle RPAS data sources), select **Tables**, **Keys**, and **Foreign Keys** and then, click **Next**.
- **4.** In **Select Metadata Objects**, from the **Available** list, select the objects to import using the Import **>**, or Import All **>>**.
- **5.** Select **Import UDAs** if you want to import user-defined attributes (UDAs) from an Essbase data source.
- **6.** Click **Finish**.

A list of warning messages display if some objects were not imported. Resolve the issues as needed.

After you import metadata, you should verify that your database and connection pool settings are correct. In rare cases, the Oracle BI Server cannot determine the exact database type during import and instead assigns an approximate type to the database object. See [Setting Up Database Objects](#page-173-0) and [Creating or Changing Connection Pools](#page-181-0).

Visually inspect the imported data in the Physical layer such as physical columns and hierarchical levels to confirm that the import completed successfully.

For Essbase data sources, all hierarchies are imported as Unbalanced by default. Review the **Hierarchy Type** property for each physical hierarchy and change the value if necessary. Supported hierarchy types for Essbase are **Unbalanced**, **Fully balanced**, and **Value**.

# Multidimensional Data Source Connection Options

In the Oracle BI Administration Tool when importing multidimensional data sources into your repository, you can use these connection types in the Import Metadata wizard's Select Data Source page.

### **ODBC 3.5**

The ODBC 3.5 connection type is used for Oracle RPAS data sources. Select the DSN entry and provide the user name and password for the selected data source. See [Setting Up ODBC Data Source Names \(DSNs\).](#page-105-0)

### **Essbase 9+**

Use Essbase 9+ connection type for Essbase 9 or Essbase 11 data sources. Provide the host name of the computer where the Essbase Server is running in the Essbase Server field, then provide a valid user name and password for the data source. This information should be obtained from your data source administrator.

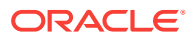

If the Essbase Server is running on a non-default port or in a cluster, include the port number in the Essbase Server field as hostname: port\_number. See [Working with](#page-219-0) [Essbase Data Sources.](#page-219-0)

#### **XMLA**

Use the XMLA connection type for Microsoft Analysis Services and SAP/BW. Enter the URL of a data source from which to import the schema. You must specify the Provider Type such as Analysis Services 2000 or SAP/BW 3.5/7.0, and a valid user name and password for the data source.

You can use a new or existing Target Database.

#### **Oracle OLAP**

Provide the net service name in the Data Source Name field, and a valid user name and password for the data source. The data source name is the same as the entry you created in the tnsnames.ora file in the Oracle Business Intelligence environment. You can also choose to enter a full connect string rather than the net service name. Provide the URL of the biadminservlet. The servlet name is services, for example:

http://localhost:9704/biadminservlet/services

You must start the biadminservlet before you can use it. Check the status of the servlet in the Administration Console if you receive an import error. You can also check the Administration Server diagnostic log and the Domain log.

#### See [Working with Oracle OLAP Data Sources.](#page-230-0)

You can use data sources from an Oracle Database data sources and the OLAP connection type. The data source can contain both relational tables and multidimensional tables. You should avoid putting multidimensional and relational tables in the same database object because you might need to specify different database feature sets for the different table types.

For example, Oracle OLAP queries fail if the database feature GROUP\_BY\_GROUPING\_SETS\_SUPPORTED is enabled. However, you might need to GROUP\_BY\_GROUPING\_SETS\_SUPPORTED enabled for Oracle Database relational tables.

You should create two separate database objects, one for relational tables, and one for multidimensional tables.

### **Hyperion ADM**

Provide the URL for the Hyperion Financial Management or Hyperion Planning server.

For Hyperion Financial Management 11.1.2.1 and 11.1.2.2 using the ADM native driver, include the driver and application name (cube name), in the following format:

adm:native:HsvADMDriver:ip\_or\_host:application\_name

#### For example:

adm:native:HsvADMDriver:192.0.2.254:UCFHFM

For Hyperion Financial Management 11.1.2.3 and 11.1.2.4 use the ADM thin client driver, and include the driver and application name (cube name) as follows:

adm:thin:com.hyperion.ap.hsp.HspAdmDriver:ip\_or\_host:port:application\_name

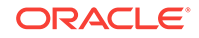

For example:

adm:thin:com.hyperion.ap.hsp.HspAdmDriver:192.0.2.254:8300:UCFHP

For Hyperion Planning 11.1.2.4 or later, the installer does not deliver all of the required client driver .jar files. To ensure that you have the required .jar files, go to your instance of Hyperion, locate and copy the adm.jar, ap.jar, and HspAdm.jar files, and paste the files into MIDDLEWARE\_HOME\oracle\_common\modules.

For Hyperion Planning 11.1.2.4 or later using the ADM thin client driver, include the driver and application name (cube name), in the following format:

adm:thin:com.oracle.hfm.HsvADMDriver:server:application\_name

Select the provider type and enter a valid user name and password for your data source.

Before importing metadata, start the JavaHost process for both offline and online imports.

See [Working with Hyperion Financial Management and Hyperion Planning Data](#page-227-0) [Sources.](#page-227-0)

Review and complete the pre-configuration steps in [About Setting Up Hyperion](#page-117-0) [Financial Management Data Sources](#page-117-0) before importing.

### **SAP BW Native**

The SAP BW Native connection type requires the following information:

- System IP or Hostname: The host name or IP address of the SAP data server. This field corresponds to the parameter ashost in the SAP/BW connect string.
- System Number: The SAP system number. This is a two-digit number assigned to an SAP instance, also called Web Application Server, or WAS. This field corresponds to the parameter sysnr in the SAP/BW connect string.
- Client Number: The SAP client number. This is a three-digit number assigned to the self-contained unit called Client in SAP. A Client can be a training, development, testing, or production client, or it can represent different divisions in a large company. This field corresponds to the parameter client in the SAP/BW connect string.
- In Language supply the SAP language code used when logging into the data source, for example, EN for English or DE for German. The Language field corresponds to the value in the lang parameter in the SAP/BW connect string.
- When supplying additional parameters in the connection string user the format param=value. Delimit multiple parameters with a colon.
- Provide a valid User Name: A valid user name and password for the data source.

The first five fields constitute the elements of the SAP/BW connect string, in the format:

ashost=value:sysnr=value:client=value:lang=value: additional\_param=value

#### For example:

ashost=10.30.0.19:sysnr=00:client=100:lang=EN

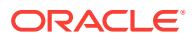

# <span id="page-129-0"></span>About Importing Metadata from Oracle RPAS Data Sources

Learn about using the Oracle BI Administration to import metadata from Oracle RPAS.

When using the Administration Tool to import metadata from Oracle RPAS:

- Oracle RPAS schemas can only be imported on Windows.
- Before you import RPAS schemas, you must set the **Normalize Dimension Tables** field value in the ODBC DSN Setup page to *Yes* for the following reasons:
	- Setting this value to *Yes* uses an appropriate schema model (the snowflake schema) that creates joins correctly and enables drill down in the data.
	- Setting this value to *No* uses a star schema model that creates joins between all of the tables, causing an incorrect drill down. Many of the joins created in the star schema more are unnecessary. You should remove the unnecessary joins manually.

See [Setting Up ODBC Data Source Names \(DSNs\)](#page-105-0).

- When you import RPAS schemas in the Administration Tool, you must import the data with joins. To do this, select the metadata types **Keys** and **Foreign Keys** in the Import Metadata Wizard.
- After you have imported RPAS schemas, you must change the **Normalize Dimension Tables** field value in the ODBC DSN Setup page back to *No*. You need to revert this setting back to *No* after import to enable the Oracle BI Server to correctly generate optimized SQL against the RPAS driver.

If you do not change the **Normalize Dimension Tables** setting value to *No*, most queries fail with an error message similar to the following:

[nQSError: 16001] ODBC error state: S0022 code: 0 message: [Oracle Retail][RPAS ODBC]Column:YEAR\_LABEL not found..[nQSError: 16014] SQL statement preparation failed. Statement execute failed.

If Oracle RPAS is the only data source, you must set the value of NULL\_VALUES\_SORT\_FIRST to ON in the NQSConfig.INI file. See *System Administrator's Guide for Oracle Business Intelligence Enterprise Edition* for setting values in NQSConfig.INI.

After you import metadata from an Oracle RPAS data source, a database object for the schema is automatically created. Depending on your version of RPAS, you might need to adjust the data source definition in the Database property.

If RPAS is specified in the **data source definition Database** field and the version of RPAS is prior to 1.2.2, then the Oracle BI Server performs aggregate navigation when the SQL is generated and sent to the database. Because the table name used in the generated SQL is automatically generated, a mismatch between the generated SQL and the database table name could result. To enable the SQL to run, you must:

- Change the names of tables listed in the metadata so that the generated names are correct.
- Create tables in the database with the same names as the generated names.

If the database does not have tables with the same name or if you want to have the standard aggregate navigation within Oracle Business Intelligence, then you must change the **data source definition Database** field from RPAS to ODBC Basic. See [Creating a Database Object Manually in the Physical Layer](#page-174-0).

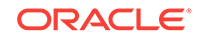

# <span id="page-130-0"></span>About Importing Metadata from XML Data Sources

Learn how to import metadata from Extensible Markup Language (XML) documents.

This section contains the following topics:

- About Using XML as a Data Source
- [Importing Metadata from XML Data Sources Using the XML Gateway](#page-131-0)
- [Importing Metadata from XML Data Sources Using XML ODBC](#page-139-0)
- **[Examples of XML Documents](#page-141-0)**

# About Using XML as a Data Source

The Oracle BI Server supports the use of XML data as a data source for the Physical layer in the repository.

Depending on the method used to access XML data sources, a URL might represent a data source.

The following are data sources:

• A static XML file or HTML file that contains XML data islands on the Internet including intranet or extranet. For example:

tap://216.217.17.176/[DE0A48DE-1C3E-11D4-97C9-00105AA70303].XML

• Dynamic XML generated from a server site. For example:

tap://www.aspserver.com/example.asp

- An XML file or HTML file that contains XML data islands on a local or network drive. For example:
	- d:\xmldir\example.xml
	- d:\htmldir\island.htm

You can also specify a directory path for local or network XML files, or you can use the asterisk ( \* ) as a wildcard with the filenames. If you specify a directory path without a filename specification like  $d$ : /xml $dir$ , all files with the XML suffix are imported. For example:

```
d:\xmldir\
d:\xmldir\exam*.xml
d:\htmldir\exam*.htm
d:\htmldir\exam*.html
```
• An HTML file that contains tables are wrapped in opening and closing <table> and </table> tags. The HTML file may reside on the Internet including intranet or extranet, or on a local or network drive, see [About Using HTML Tables as a Data](#page-138-0) [Source.](#page-138-0)

URLs can include repository or session variables, providing support for HTTP data sources that accept user IDs and passwords embedded in the URL. For example:

http://somewebserver/cgi.pl?userid=valueof(session\_variable1)&password= valueof(session\_variable2)

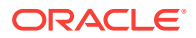

<span id="page-131-0"></span>This functionality also lets you create an XML data source with a location that is dynamically determined by some run-time parameters, see [Using Variables in the](#page-489-0) [Oracle BI Repository](#page-489-0).

If the Oracle BI Server needs to access any non-local files, for example, network files or files on the Internet, you must run the Oracle BI Server using a valid user ID and password with sufficient network privileges to access these remote files.

# Importing Metadata from XML Data Sources Using the XML Gateway

When you use Oracle BI Server XML Gateway, the metadata import process flattens the XML document to a tabular form, and creates the XML file name using the stem of the table name. The second level element in the XML document is set as the row delimiter.

The stem is the filename without the suffix. All leaf nodes are imported as columns in the table. The hierarchical access path to leaf nodes is also imported.

The Oracle BI Server XML Gateway uses the metadata information contained in an XML schema. The XML schema is contained within the XML document, or is referenced within the root element of the XML document.

When a schema is not available, all XML data is imported as text data. In building the repository, you can alter the data types of the columns in the Physical layer, overriding the data types for the corresponding columns defined in the schema. The gateway converts the incoming data to the type you specified in the Physical layer. You can also map the text data type to other data types in the Business Model and Mapping layer of the Administration Tool using the CAST operator.

The Oracle BI Server XML Gateway does not support:

- Resolution of external references contained in an XML document, other than a reference to an external XML schema, see [Examples of XML Documents](#page-132-0) [Generated by the Oracle BI Server XML Gateway.](#page-132-0)
- Element and attribute inheritance contained within the Microsoft XML schema.
- Element types of a mixed content model such as XML elements that contain a mixture of elements and CDATA such as <p>hello <br/> <br/>kb>*Joe*</b>, how are you doing?  $\langle$ /p>.

If you are importing metadata into an existing database in the Physical layer, confirm that the COUNT\_STAR\_SUPPORTED option is selected in the Database properties dialog. If you import metadata without selecting the COUNT\_STAR\_SUPPORTED option, the **Update Row Count** option does not display in the right-click menu for the database's physical tables.

The Map to Logical Model and Publish to Warehouse screens are available only for ADF data sources.

URLs for the XML data source can include repository or session variables. If you browse for the XML data source, you can select a single file. For XML documents, you must specify the suffix  $\ldots$ ml as part of the file name in the URL. If you do not specify the xml suffix, the documents are treated as HTML documents.

You can type an optional user name and password for connections to HTTP sites that employ the HTTP Basic Authentication security mode. The Oracle BI Server XML Gateway also supports Secure HTTP protocol and Integrated Windows Authentication

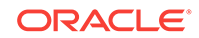

<span id="page-132-0"></span>(for Windows 2000), formerly called NTLM or Windows NT Challenge/Response authentication.

See [Using Variables in the Oracle BI Repository](#page-489-0)

- **1.** In the Administration Tool, do one of the following:
	- **a.** Select **File**, then select **Import Metadata**.
	- **b.** For an existing database and connection pool, right-click the connection pool in the Physical layer, and select **Import Metadata**.
- **2.** In Import Metadata Select Data Source, from the **Connection Type** list, select **XML** .
- **3.** In **URL**, specify the XML data source URL.
- **4.** In Select Data Source, click **Next**. screen appears.
- **5.** In Select Metadata Types, choose the options for the types of objects that you want to import, for example, **Tables**, **Keys**, and **Foreign Keys**.

If you want to import joins, select both **Keys** and **Foreign Keys**. If you want to import system tables, you must have the system privilege for your data source.

- **6.** Click **Next**. The Select Metadata Objects screen appears.
- **7.** Select the objects you want to import in the **Available** list and move them to the **Selected** list, using the **>** (Import selected) or **>>** (Import all) buttons.
- **8.** Click **Finish**.

After you import XML data, you must adjust connection pool settings. See [Creating or](#page-181-0) [Changing Connection Pools.](#page-181-0) You can do the following:

- In the Connection Pool dialog, type a name and optional description for the connection on the General tab.
- Click the XML tab to set additional connection properties, including the URL refresh interval and the length of time to wait for a URL to load before timing out.

Because XML data sources are updated frequently and in real time, you can specify a refresh interval for Oracle BI Server XML Gateway data sources. The default timeout interval for queries (URL loading time-out) is 15 minutes. See About the Refresh Interval for XML Data Sources in *System Administrator's Guide for Oracle Business Intelligence Enterprise Edition*.

# Examples of XML Documents Generated by the Oracle BI Server XML **Gateway**

These examples show sample XML documents and the corresponding columns that are generated by the Oracle BI Server XML Gateway.

### **XML Schema Contained in an External File**

The following sample XML data document (*mytest.xml*) references an XML schema contained in an external file. The schema file is shown following the data document. The generated XML schema information available for import to the repository is shown at the end.

```
<?xml version="1.0"?>
<test xmlns="x-schema:mytest_sch.xml">
```
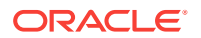

```
<row>
<p1>0</p><p>1</p><p2 width="5">
       <p3>hi</p><p3>< p4 <p6>xx0</p6>
           <p7>yy0</p></p7>\langle/p4>
         <p5>zz0</p5>
\langle /p2>
\langle row>
<row>
<p1>1</p><p2 width="6">
        <p3>how are you</p3>
       < p4 <p6>xx1</p6>
           <p7>yy1</p>\langlep4>
        <p5>zz1</p>\langle /p2>
\langle row>
<row>
<p1>a</p></p1&gt;<p2 width="7">
       <p3>hi</p><p3><sub>p4</sub></sub>
            <p6>xx2</p6>
           <p7>yy2</p></p7\langlep4>
        <p5>zz2</p>\langle /p2>
\langlerow>
<row>
<p1>bc/p1><p2 width="8">
        <p3>how are they</p3>
       < p4 <p6>xx3</p6>
            <p7>yy3</p7>
       \langle/p4>
         <p5>zz2</p5>
\langle /p2>
\langle row>
</test>
```
The corresponding schema file follows:

```
<Schema xmlns="urn:schemas-microsoft-com:xml-data"
      xmlns:dt="urn:schemas-microsoft-com:datatypes">
       <ElementType name="test" content="eltOnly" order="many">
          <element type="row"/>
      </ElementType>
       <ElementType name="row" content="eltOnly" order="many">
       <element type="p1"/>
          <element type="p2"/>
       </ElementType>
       <ElementType name="p2" content="eltOnly" order="many">
```
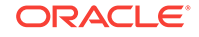

```
 <AttributeType name="width" dt:type="int" />
          <attribute type="width" />
          <element type="p3"/>
          <element type="p4"/>
          <element type="p5"/>
       </ElementType>
       <ElementType name="p4" content="eltOnly" order="many">
          <element type="p6"/>
          <element type="p7"/>
       </ElementType>
       <ElementType name="p1" content="textOnly" dt:type="string"/>
       <ElementType name="p3" content="textOnly" dt:type="string"/>
       <ElementType name="p5" content="textOnly" dt:type="string"/>
       <ElementType name="p6" content="textOnly" dt:type="string"/>
       <ElementType name="p7" content="textOnly" dt:type="string"/>
</Schema>
```
The name of the table generated from the preceding XML data document (mytest.xml) would be mytest and the column names would be p1, p3, p6, p7, p5, and width.

In addition, to preserve the context in which each column occurs in the document and to distinguish between columns derived from XML elements with identical names but appearing in different contexts, a list of fully qualified column names is generated, based on the XPath proposal of the World Wide Web Consortium, as follows:

```
//test/row/p1
//test/row/p2/p3
//test/row/p2/p4/p6
//test/row/p2/p4/p7
//test/row/p2/p5
//test/row/p2@width
```
#### **Nested Table Structures in an XML Document**

The following example is a more complex example that demonstrates the use of nested table structures in an XML document. You can omit references to an external schema file, in which case all elements are treated as being of the Varchar character type.

```
===Invoice.xml===
<INVOICE>
    <CUSTOMER>
       <CUST_ID>1</CUST_ID>
       <FIRST_NAME>Nancy</FIRST_NAME>
       <LAST_NAME>Fuller</LAST_NAME>
       <ADDRESS>
          <ADD1>507 - 20th Ave. E.,</ADD1>
          <ADD2>Apt. 2A</ADD2>
          <CITY>Seattle</CITY>
          <STATE>WA</STATE>
          <ZIP>98122</ZIP>
       </ADDRESS>
       <PRODUCTS>
            <CATEGORY>
               <CATEGORY_ID>CAT1</CATEGORY_ID>
               <CATEGORY_NAME>NAME1</CATEGORY_NAME>
               <ITEMS> 
                   <TTEM> <ITEM_ID>1</ITEM_ID>
                       <NAME></NAME>
                       <PRICE>0.50</PRICE>
```
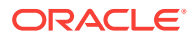

```
 <QTY>2000</QTY>
                 </ITEM> 
                 <ITEM> 
                    <ITEM_ID>2</ITEM_ID>
                    <NAME>SPRITE</NAME>
                    <PRICE>0.30</PRICE>
                   <QTY></QTY>
                </TTRM </ITEMS> 
       </CATEGORY>
          <CATEGORY>
             <CATEGORY_ID>CAT2</CATEGORY_ID>
             <CATEGORY_NAME>NAME2</CATEGORY_NAME>
             <ITEMS> 
                 <ITEM> 
                    <ITEM_ID>11</ITEM_ID>
                    <NAME>ACOKE</NAME>
                    <PRICE>1.50</PRICE>
                    <QTY>3000</QTY>
                < / ITEM> \, <ITEM> 
                    <ITEM_ID>12</ITEM_ID>
                    <NAME>SOME SPRITE</NAME>
                    <PRICE>3.30</PRICE>
                    <QTY>2000</QTY>
                 </ITEM> 
             </ITEMS> 
       </CATEGORY>
    </PRODUCTS>
 </CUSTOMER>
 <CUSTOMER>
    <CUST_ID>2</CUST_ID>
    <FIRST_NAME>Andrew</FIRST_NAME>
    <LAST_NAME>Carnegie</LAST_NAME>
    <ADDRESS>
       <ADD1>2955 Campus Dr.</ADD1>
       <ADD2>Ste. 300</ADD2>
       <CITY>San Mateo</CITY>
       <STATE>CA</STATE>
       <ZIP>94403</ZIP>
    </ADDRESS>
    <PRODUCTS>
         <CATEGORY>
             <CATEGORY_ID>CAT22</CATEGORY_ID>
             <CATEGORY_NAME>NAMEA1</CATEGORY_NAME>
             <ITEMS> 
                 <ITEM> 
                    <ITEM_ID>122</ITEM_ID>
                    <NAME>DDDCOKE</NAME>
                    <PRICE>11.50</PRICE>
                   <QTY>2</QTY>
                </ITEM>
                 <ITEM> 
                    <ITEM_ID>22</ITEM_ID>
                    <NAME>PSPRITE</NAME>
                    <PRICE>9.30</PRICE>
                    <QTY>1978</QTY>
                 </ITEM> 
             </ITEMS> 
       </CATEGORY>
         <CATEGORY>
```
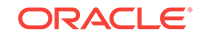

```
 <CATEGORY_ID>CAT24</CATEGORY_ID>
             <CATEGORY_NAME>NAMEA2</CATEGORY_NAME>
            <ITEMS> 
                 <ITEM> 
                    <ITEM_ID>19</ITEM_ID>
                    <NAME>SOME COKE</NAME>
                    <PRICE>1.58</PRICE>
                   <QTY>3</QTY>
                </ITEM>
                 <ITEM> 
                    <ITEM_ID>15</ITEM_ID>
                    <NAME>DIET SPRITE</NAME>
                    <PRICE>9.30</PRICE>
                    <QTY>12000</QTY>
                 </ITEM> 
            </ITEMS> 
       </CATEGORY>
    </PRODUCTS>
 </CUSTOMER>
 <CUSTOMER>
   <CUST_ID>3</CUST_ID>
    <FIRST_NAME>Margaret</FIRST_NAME>
    <LAST_NAME>Leverling</LAST_NAME>
    <ADDRESS>
       <ADD1>722 Moss Bay Blvd.</ADD1>
       <ADD2> </ADD2>
       <CITY>Kirkland</CITY>
       <STATE>WA</STATE>
       <ZIP>98033</ZIP>
    </ADDRESS>
    <PRODUCTS>
         <CATEGORY>
            <CATEGORY_ID>CAT31</CATEGORY_ID>
            <CATEGORY_NAME>NAMEA3</CATEGORY_NAME>
             <ITEMS> 
                 <ITEM> 
                    <ITEM_ID>13</ITEM_ID>
                    <NAME>COKE33</NAME>
                    <PRICE>30.50</PRICE>
                    <QTY>20033</QTY>
                 </ITEM> 
                 <ITEM> 
                    <ITEM_ID>23</ITEM_ID>
                    <NAME>SPRITE33</NAME>
                    <PRICE>0.38</PRICE>
                    <QTY>20099</QTY>
                 </ITEM> 
            </ITEMS> 
       </CATEGORY>
         <CATEGORY>
             <CATEGORY_ID>CAT288</CATEGORY_ID>
            <CATEGORY_NAME>NAME H</CATEGORY_NAME>
            <ITEMS> 
                 <ITEM> 
                    <ITEM_ID>19</ITEM_ID>
                    <NAME>COLA</NAME>
                    <PRICE>1.0</PRICE>
                   <QTY>3</QTY>
                 </ITEM> 
                 <ITEM> 
                    <ITEM_ID>18</ITEM_ID>
```
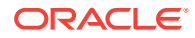

```
 <NAME>MY SPRITE</NAME>
                        <PRICE>8.30</PRICE>
                       <QTY>123</QTY>
                   < / ITEM> \, </ITEMS> 
           </CATEGORY>
       </PRODUCTS>
    </CUSTOMER>
</INVOICE>
```
The generated XML schema consists of one table (INVOICE) with the following column names and their corresponding fully qualified names.

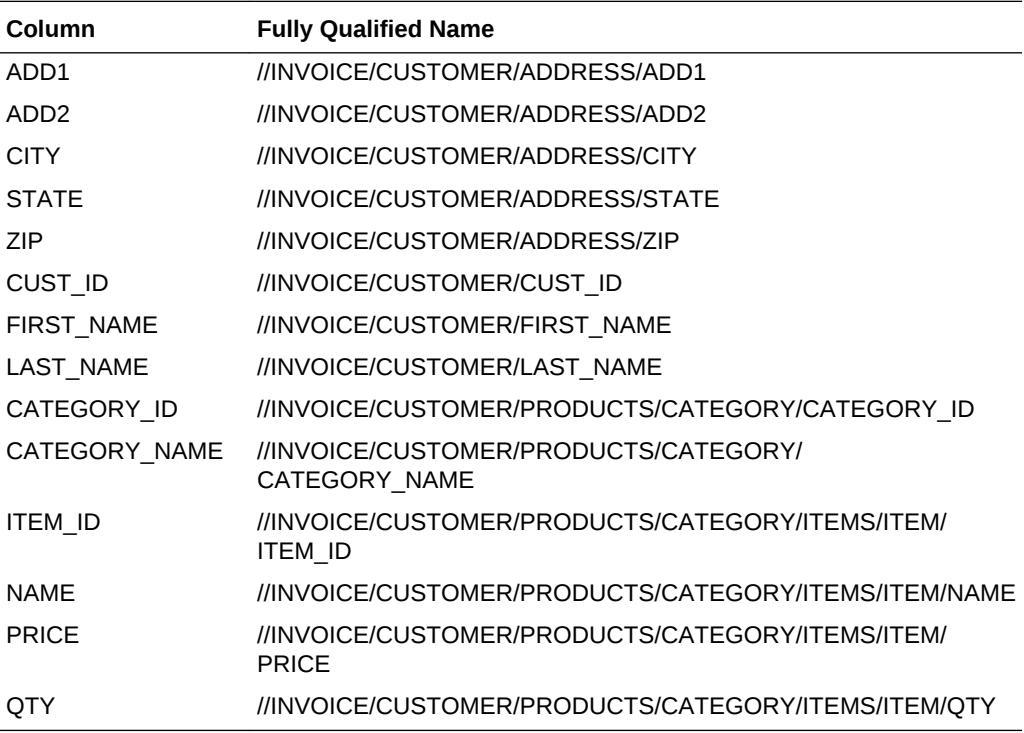

Only tags with values are extracted as columns. An XML query generates fully qualified tag names, to help ensure appropriate columns are retrieved.

The following shows the results of a sample query against the INVOICE table:

SELECT first\_name, last\_name, price, qty, name FROM invoice

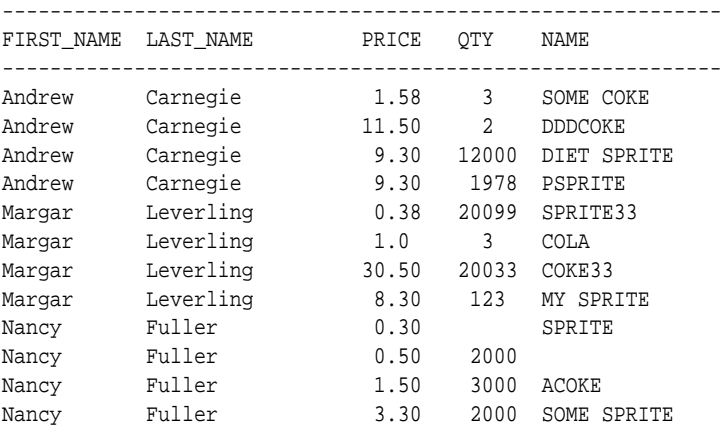

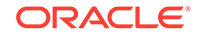

 $-$ 

Row count: 12

# <span id="page-138-0"></span>About Using HTML Tables as a Data Source

The Oracle BI Server XML Gateway also supports the use of tables in HTML files as a data source. The HTML file can be identified as a URL pointing to a file on the internet, including intranet or extranet, or as a file on a local or network drive.

Even though tables, defined by the <table> and </table> tag pair, are native constructs of the HTML 4.0 specification, they are often used by Web designers as a general formatting device to achieve specific visual effects rather than as a data structure. The Oracle BI Server XML Gateway is currently the most effective in extracting tables that include specific column headers, defined by  **and**  $**th**$  **tag pairs.** 

For tables that do not contain specific column headers, the Oracle BI Server XML Gateway employs some simple heuristics to make a best effort to determine the portions of an HTML file that appear to be genuine data tables.

The following is a sample HTML file with one table.

```
<html>
    <body>
        <table border=1 cellpadding=2 cellspacing=0>
           <tr>
               <th colspan=1>Transaction</th>
               <th colspan=2>Measurements</th>
          \langle/tr>
           <tr>
               <th>Quality</th>
              <th>Count</th>
               <th>Percent</th>
          \langle/tr>
           <tr>
               <td>Failed</td>
               <td>66,672</td>
               <td>4.1%</td>
          \langle/tr>
           <tr>
              <td>Poor</td>
              <td>126,304</td>
               <td>7.7%</td>
          \epsilon/tr>
           <tr>
               <td>Warning</td>
              <td>355,728</td>
               <td>21.6%</td>
          \langletr>
           <tr>
              <td>OK</td>
               <td>1,095,056</td>
               <td>66.6%</td>
          \langle/tr>
           <tr>
               <td colspan=1>Grand Total</td>
               <td>1,643,760</td>
               <td>100.0%</td>
          \langle/tr>
        </table>
```
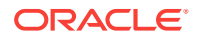

<span id="page-139-0"></span> </body> </html>

The table name is derived from the HTML filename, and the column names are formed by concatenating the headings, defined by the <th> and </th> tag pairs, for the corresponding columns, separated by an underscore.

Assuming that our sample file is named 18.htm, the table name would include 18\_0, because it is the first table in that HTML file, with the following column names and their corresponding fully qualified names:

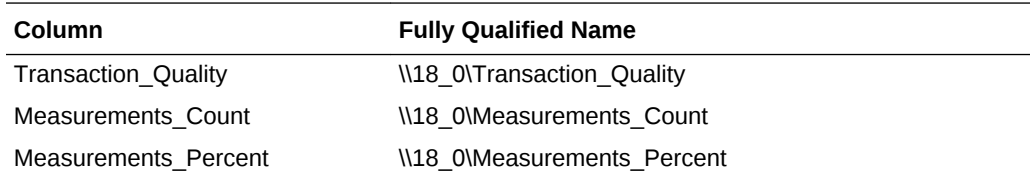

If the table column headings appear in more than one row, the column names are formed by concatenating the corresponding field contents of those header rows.

For tables without any heading tag pairs, the Oracle BI Server XML Gateway assumes the field values, as delimited by the  $<$ td> and  $<$ /td> tag pairs, in the first row to be the column names. The columns are named by the order in which they appear such as c0, c1, and c2.

See Importing Metadata from XML Data Sources Using XML ODBC and [Examples of](#page-141-0) [XML Documents.](#page-141-0)

# Importing Metadata from XML Data Sources Using XML ODBC

Learn how to import metadata using ODBC.

Using the XML ODBC database type, you can access XML data sources through an ODBC interface. The data types of the XML elements representing physical columns in physical tables are derived from the data types of the XML elements as defined in the XML schema.

In the absence of a proper XML schema, the default data type of string is used. Data Type settings in the Physical layer do not override those defined in the XML data sources. When accessing XML data without XML schema, use the CAST operator to perform data type conversions in the Business Model and Mapping layer of the Administration Tool.

If you are importing metadata into an existing database in the Physical layer, confirm that the COUNT STAR SUPPORTED option is selected in the Features tab of the Database properties dialog. If you import metadata without selecting the COUNT\_STAR\_SUPPORTED option, the **Update Row Count** option does not display in the right-click menu for the database's physical tables.

When you import through the Oracle BI Server, the data source name (DSN) entries are on the Oracle BI Server computer, not on the local computer.

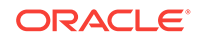

### **Note:**

Due to XML ODBC limitations, you must select the Synonyms option in the Select Metadata Types screen, or no tables are imported.

- **1.** To access XML data sources through ODBC, you first need to license and install an XML ODBC driver.
- **2.** Create ODBC DSNs that point to the XML data sources you want to access, making sure you select the XML ODBC database type.
- **3.** In the Administration Tool, select **File**, then select **Import Metadata**.
- **4.** In Select Data Source, from the **Connection Type** list, choose the connection type for your data source such as **ODBC 3.5**.
- **5.** In the **DSN** list, select a data source to import the schema.
- **6.** Type a valid user name and password for the data source, and click **Next**.
- **7.** In Select Metadata Types, choose the types of objects to import such as **Tables**, **Keys**, **Synonyms**, and **Foreign Keys**, and click **Next**.
- **8.** In Select Metadata Objects, choose objects to import from the **Available** list and move them to the **Selected** list, using **>** (Import selected) or **>>** (Import all).
- **9.** (Optional) Select **Show complete structure** to view all objects.

Deselecting **Show complete structure** shows the objects that are available for import.

**10.** Click **Finish**.

### Example of an XML ODBC Data Source

The example shows an XML ODBC data source in the Microsoft ADO persisted file format.

The example in this section shows an XML ODBC data source in the Microsoft ADO persisted file format. Both the data and the schema could be contained inside the same document.

### **XML ODBC Example**

```
<xml xmlns:s='uuid:BDC6E3F0-6DA3-11d1-A2A3-00AA00C14882'
  xmlns:dt='uuid:C2F41010-65B3-11d1-A29F-00AA00C14882'
   xmlns:rs='urn:schemas-microsoft-com:rowset'
  xmlns:z='#RowsetSchema'>
<s:Schema id='RowsetSchema'>
   <s:ElementType name='row' content='eltOnly' rs:CommandTimeout='30'
   rs:updatable='true'>
     <s:AttributeType name='ShipperID' rs:number='1' rs:writeunknown='true'
     rs:basecatalog='Paint' rs:basetable='Shippers' rs:basecolumn='ShipperID'>
       <s:datatype dt:type='i2' dt:maxLength='2' rs:precision='5'
      rs:fixedlength='true' rs:benull='false'/>
     </s:AttributeType>
     <s:AttributeType name='CompanyName' rs:number='2' rs:writeunknown='true'
     rs:basecatalog='Paint' rs:basetable='Shippers' rs:basecolumn='CompanyName'>
       <s:datatype dt:type='string' rs:dbtype='str' dt:maxLength='40'
       rs:benull='false'/>
```
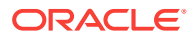

```
 </s:AttributeType>
     <s:AttributeType name='Phone' rs:number='3' rs:nullable='true'
    rs:writeunknown='true' rs:basecatalog='Paint' rs:basetable='Shippers'
    rs:basecolumn='Phone'>
      <s:datatype dt:type='string' rs:dbtype='str' dt:maxLength='24'
      rs:fixedlength='true'/>
     </s:AttributeType>
     <s:extends type='rs:rowbase'/>
   </s:ElementType>
</s:Schema>
<rs:data>
   <z:row ShipperID='1' CompanyName='Speedy Express' Phone='(503)
  555-9831 '/>
  <z:row ShipperID='2' CompanyName='United Package' Phone='(503)
  555-3199 '/>
  <z:row ShipperID='3' CompanyName='Federal Shipping' Phone='(503)
  555-9931 '/>
</rs:data>
\langle xm1 \rangle
```
# Examples of XML Documents

These examples of several different situations and explains how the Oracle BI Server XML access method handles those situations.

• The XML documents **83.xml** and **8\_sch.xml** demonstrate the use of the same element declarations in different scope. For example, <p3> could appear within <p2> as well as within <p4>.

Because the element  $<$ p3 $>$  in the preceding examples appears in two different scopes, each element is given a distinct column name by appending an index number to the second occurrence of the element during the import process. In this case, the second occurrence becomes p3\_1. If <p3> occurs in additional contexts, they become p3\_2, p3\_3.

- The XML documents **83.xml** and **84.xml** (shown in demonstrate that multiple XML files can share the same schema (8\_sch.xml).
- Internet Explorer version 5 and higher supports HTML documents containing embedded XML fragments called XML islands. The XML document **island2.htm** demonstrates a simple situation where multiple XML data islands, and therefore multiple tables, could be generated from one document. One table is generated for each instance of an XML island. Tables are distinguished by appending an appropriate index to the document name. For island2.htm, the two XML tables generated would be island2\_0 and island2\_1.

### **83.xml**

```
===83 xml ===<?xml version="1.0"?>
<test xmlns="x-schema:8_sch.xml">|
<row>
<p1>0</p1>
<p2 width="5" height="2">
   <p3>hi</p><p>3&gt;< p4<p3>hi</p><math><p3></math> <p6>xx0</p6>
       <p7>yy0</p><p>\langle/p4>
```
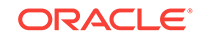

```
<p5>zz0</p><p>5></p2>
\langlerow>
<row>
<p1>1</p><p2 width="6" height="3">
    <p3>how are you</p3>
   < p4<p3>hi</p3>
      <p6>xx1</p><p7>yy1</p>\langle/p4>
   <p5>zz1</p></p2>
\langle row>
</test>
```
### **8\_sch.xml**

```
==8 sch.xml = ==
<Schema xmlns="urn:schemas-microsoft-com:xml-data"
xmlns:dt="urn:schemas-microsoft-com:datatypes">
          <AttributeType name="height" dt:type="int" />
    <ElementType name="test" content="eltOnly" order="many">
       <AttributeType name="height" dt:type="int" />
       <element type="row"/>
    </ElementType>
    <ElementType name="row" content="eltOnly" order="many">
          <element type="p1"/>
       <element type="p2"/>
    </ElementType>
    <ElementType name="p2" content="eltOnly" order="many">
          <AttributeType name="width" dt:type="int" />
       <AttributeType name="height" dt:type="int" />
          <attribute type="width" />
       <attribute type="height" />
       <element type="p3"/>
       <element type="p4"/>
       <element type="p5"/>
    </ElementType>
    <ElementType name="p4" content="eltOnly" order="many">
       <element type="p3"/>
       <element type="p6"/>
       <element type="p7"/>
    </ElementType>
    <ElementType name="test0" content="eltOnly" order="many">
       <element type="row"/>
    </ElementType>
       <ElementType name="p1" content="textOnly" dt:type="string"/>
       <ElementType name="p3" content="textOnly" dt:type="string"/>
       <ElementType name="p5" content="textOnly" dt:type="string"/>
       <ElementType name="p6" content="textOnly" dt:type="string"/>
       <ElementType name="p7" content="textOnly" dt:type="string"/>
</Schema>
```
#### **84.xml**

```
===84. xml==<?xml version="1.0"?>
<test0 xmlns="x-schema:8_sch.xml">
```
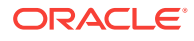

```
<row><p1>0</p><p>1</p><p2 width="5" height="2">
    <p3>hi</p3>
   < p4<p3>hi</p><p>3&gt; <p6>xx0</p6>
       <p7>yy0</p><0\langlep4>
   <p5>zz0</p><p>5&gt;\langle /p2>
\langle row>
<row>
<p1>1</p><p2 width="6" height="3">
    <p3>how are you</p3>
   < p4 <p3>hi</p3>
        <p6>xx1</p6>
       <p7>yy1</p>\langlep4>
   <p5>zz1</p>\langle /p2>
\langle row>
</test0>
```
### **Island2.htm**

```
===island2.htm===
<HTML>
    <HEAD>
<TITLE>HTML Document with Data Island</TITLE>
</HEAD>
    <BODY>
<p>This is an example of an XML data island in I.E. 5</p>
    <XML ID="12345">
    test>
        <row>
           <field1>00</field1>
           <field2>01</field2>
   \langlerow>
       <row>
           <field1>10</field1>
           <field2>11</field2>
   \langle row>
       <row> <field1>20</field1>
           <field2>21</field2>
      \langle row>
    </test>
\langle / XML>
<p>End of first example.</p>
<XML ID="12346">
    <test>
       <row>
           <field11>00</field11>
           <field12>01</field12>
      \langle row>
        <row>
           <field11>10</field11>
```
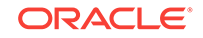
```
 <field12>11</field12>
       \langlerow\rangle <row>
            <field11>20</field11>
            <field12>21</field12>
       \epsilon/row>
    </test>
< / XMT<sub>1</sub>><p>End of second example.</p>
</BODY>
</HTML>
```
# About Using a Standby Database with Oracle Business **Intelligence**

You should use a standby database for its high availability and failover functions, and as a backup for the primary database.

You schedule frequent and regular replication jobs from the primary database to a secondary database in a standby database configuration. Configure short intervals in the replication to enable writing to the primary database and facilitate reading from the secondary database without causing any synchronization or data integrity problems.

Because a standby database is essentially a read-only database, you can use the standby database as a business intelligence query server, relieving the workload of the primary database and improving query performance.

The following topics explain how to use a standby database with Oracle Business Intelligence:

- Configuring a Standby Database with Oracle Business Intelligence
- [Creating the Database Object for the Standby Database Configuration](#page-145-0)
- [Creating Connection Pools for the Standby Database Configuration](#page-146-0)
- [Updating Write-Back Scripts in a Standby Database Configuration](#page-146-0)
- [Setting Up Usage Tracking in a Standby Database Configuration](#page-147-0)
- [Setting Up Event Polling in a Standby Database Configuration](#page-147-0)
- [Setting Up Oracle BI Scheduler in a Standby Database Configuration](#page-147-0)

#### Configuring a Standby Database with Oracle Business Intelligence

In a standby database configuration, you have two databases: a primary database that handles all write operations and is the source of truth for data integrity, and a secondary database that is exposed as a read-only source.

When you use a standby database configuration with Oracle Business Intelligence, all write operations are off-loaded to the primary database, and read operations are sent to the standby database.

Write operations that need to be routed to the primary source may include the following:

- Oracle BI Scheduler job and instance data
- Temporary tables for performance enhancements

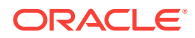

- <span id="page-145-0"></span>• Writeback scripts for aggregate persistence
- Usage tracking data, if usage tracking has been enabled
- Event polling table data, if event polling tables are being used

The following list provides an overview of how to configure the Oracle BI Server to use a standby database.

- **1.** Create a single database object for the standby database configuration, with temporary table creation disabled.
- **2.** Configure two connection pools for the database object:
	- A read-only connection pool that points to the standby database
	- A second connection pool that points to the primary database for write operations
- **3.** Update any connection scripts that write to the database so that they explicitly specify the primary database connection pool.
- **4.** If usage tracking has been enabled, update the usage tracking configuration to use the primary connection.
- **5.** If event polling tables are being used, update the event polling database configuration to use the primary connection.
- **6.** Ensure that Oracle BI Scheduler is not configured to use any standby sources.

Even though there are two separate physical data sources for the standby database configuration, you create only one database object in the Physical layer. The image shows the database object and connection pools for the standby database configuration in the Physical layer.

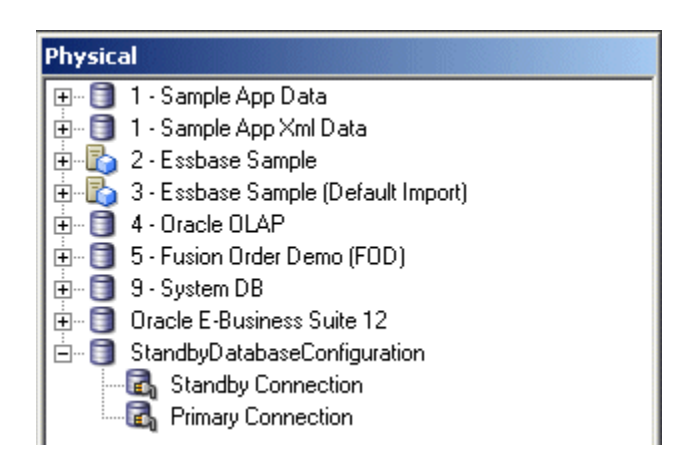

### Creating the Database Object for the Standby Database Configuration

Use the Administration Tool to create a database object in the repository for the standby database configuration.

When you create the database object, make sure that the persist connection pool is not assigned, to prevent the Oracle BI Server from creating temporary tables in the standby database.

**1.** In the Administration Tool, right-click the Physical layer and select **New Database** to create a database object.

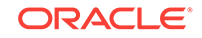

- **2.** In **Name**, provide a name for the database.
- **3.** From the **Database Type** list, select the type of database.
- **4.** In the **Persist connection pool** field, verify that the value is *not assigned*.

### <span id="page-146-0"></span>Creating Connection Pools for the Standby Database Configuration

After you have created a database object in the repository for the standby database configuration, use the Administration Tool to create two connection pools, one that points to the standby database, and another that points to the primary database.

Because the standby connection pool is used for the majority of connections, make sure that the standby connection pool is listed first.

#### **Note:**

Connection pools are used in the order listed, until the maximum number of connections is achieved. Ensure that the maximum number of connections is set in accordance with the standby database tuning.

See [Creating or Changing Connection Pools.](#page-181-0)

- **1.** In the Administration Tool, in the Physical layer, right-click the database object for the standby database configuration and select **New Object**, then select **Connection Pool**.
- **2.** Provide a name for the connection pool, and ensure that the call interface is appropriate for the standby database type.
- **3.** Provide the **Data source name** for the standby database.
- **4.** Enter a user name and password for the standby database.
- **5.** Click **OK**.
- **6.** In the Administration Tool, in the Physical layer, right-click the database object for the standby database configuration and select **New Object**, then select **Connection Pool**.
- **7.** Provide a name for the connection pool, and ensure that the call interface is appropriate for the primary database type.
- **8.** Provide the **Data source name** for the primary database.
- **9.** Enter a user name and password for the primary database.
- **10.** Click **OK**.

#### Updating Write-Back Scripts in a Standby Database Configuration

If you use scripts that write to the database such as scripts for aggregate persistence, you must update the scripts to explicitly refer to the primary connection pool.

Information written through the primary connection is automatically transferred to the standby database through the regularly scheduled replication between the primary and secondary databases. The information is available through the standby connection pool.

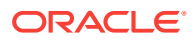

The following example shows a write-back script for aggregate persistence that explicitly specifies the primary connection pool:

```
create aggregates sc_rev_qty_yr_cat for "DimSnowflakeSales"."SalesFacts"
("Revenue", "QtySold") at levels ("DimSnowflakeSales"."Time"."Year",
"DimSnowflakeSales"."Product"."Category") using connection pool
"StandbyDemo"."Primary Connection" in "StandbyDemo"."My_Schema"
```
### <span id="page-147-0"></span>Setting Up Usage Tracking in a Standby Database Configuration

The Oracle BI Server supports the collection of usage tracking data.

When usage tracking is enabled, the Oracle BI Server collects usage tracking data for each query and writes statistics to a usage tracking log file or inserts them directly to a database table.

If you want to enable usage tracking on a standby database configuration using direct insertion, you must create the table used to store the usage tracking data such as S\_NQ\_ACCT on the primary database. Then, import the table into the physical layer of the repository using the Administration Tool.

You must ensure that the database object for the usage tracking table is configured with both the standby connection pool and the primary connection pool. Then, ensure that the CONNECTION POOL parameter for usage tracking points to the primary database. For example, in NOSConfig.ini:

CONNECTION\_POOL = "StandbyDatabaseConfiguration"."Primary Connection";

See Managing Usage Tracking in *System Administrator's Guide for Oracle Business Intelligence Enterprise Edition*.

### Setting Up Event Polling in a Standby Database Configuration

You can use an Oracle BI Server event polling table (event table) as a way to notify the Oracle BI Server that one or more physical tables have been updated.

The event table is a physical table that resides on a database accessible to the Oracle BI Server. It is normally exposed only in the Physical layer of the Administration Tool, where it is identified in the Physical Table dialog as an Oracle BI Server event table.

The Oracle BI Server requires write access to the event polling table. Because of this, if you are using event polling in a standby database configuration, you must ensure that the database object for the event table only references the primary connection pool.

See Cache Event Processing with an Event Polling Table in *System Administrator's Guide for Oracle Business Intelligence Enterprise Edition* for full information about event polling, including how to set up, activate, and populate event tables.

#### Setting Up Oracle BI Scheduler in a Standby Database Configuration

Oracle BI Scheduler is an extensible application and server that manages and schedules jobs, both scripted and unscripted.

Oracle BI Scheduler is an extensible application and server that manages and schedules jobs, both scripted and unscripted. To use Oracle BI Scheduler in a standby

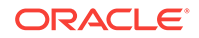

database configuration, you must ensure that the database object for Oracle BI Scheduler only references the primary connection pool.

See Configuration Tasks for Oracle BI Scheduler in *Integrator's Guide for Oracle Business Intelligence Enterprise Edition* for full information about setting up and using Oracle BI Scheduler.

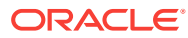

# 6 Working with ADF Data Sources

This chapter describes how to set up Oracle ADF Business Components for use with Oracle Business Intelligence, and how to import metadata from ADF data sources. Connecting to ADF data sources enables Oracle Business Intelligence users to query data from any application that is built using the ADF Framework. For example, because Oracle CRM applications are developed using the ADF Framework, Oracle Business Intelligence users can report on CRM data using an ADF data source that implements the required ADF Application Programming Interface (API).

By using the ADF components as a data source to the Oracle BI Server, users can quickly integrate operational reporting with any application that is built on top of the ADF Framework.

This chapter contains the following topics:

- What Are ADF Business Components?
- [About Importing ADF Business Components Into Oracle Business Intelligence](#page-150-0)
- [About Specifying a SQL Bypass Database](#page-151-0)
- [Setting Up ADF Data Sources](#page-152-0)
- [Importing Metadata from ADF Data Sources](#page-158-0)
- [Configuring SSL in Oracle WebLogic Server](#page-164-0)
- [Enabling the Ability to Pass Custom Parameters to the ADF Application](#page-166-0)
- [Propagating Labels and Tooltips from ADF Data Sources](#page-167-0)

# What Are ADF Business Components?

Oracle Application Development Framework (Oracle ADF) is an object-relational framework used to create J2EE business services and expose underlying database objects.

This framework provides an abstraction layer that enables application developers to build applications quickly and efficiently.

When you use Oracle ADF to build service-oriented Java EE applications, you implement your core business logic as one or more business services. These backend services provide clients with a way to query, insert, update, and delete business data as required, while enforcing appropriate business rules. ADF Business Components are prebuilt application objects that provide a ready-to-use implementation of Java EE design patterns and best practices.

The ADF model is represented through the ADF Business Component constructs called Entity Objects and View Objects, usually constructed and defined during design time:

**Entity Objects** 

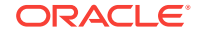

<span id="page-150-0"></span>Entity objects are ADF framework components that represent a row in a database table and simplify modifying its data. Entity object enable encapsulating domain business logic for those rows to ensure your business policies and rules are consistently validated.

**View Objects** 

View objects are ADF framework components that encapsulate a SQL query and simplify working with its results. In addition to read-only view objects, there are entity-based view objects that support updatable rows. The view object queries just the data needed for the client-facing task at hand, then cooperates with one or more entity objects in your business domain layer to automatically validate and save changes made to its view rows. An entity-based view object encapsulates a SQL query. You can link an entity object into master/detail hierarchies using view links. You can use entity objects in the data model of your application modules.

Applications built using ADF obtain their data by querying the defined View Objects using the ADF APIs.

The ADF model also includes an application module, which is the transactional component that UI clients use to work with application data. It defines an updatable data model along with top-level procedures and functions, called service methods, related to a logical unit of work related to an end-user task.

The application module serves as a container for multiple View Objects and Entity Objects, and also contains configuration related to the JDBC data source.

#### About Operational Reporting with ADF Business Components

You can use the Oracle Business Intelligence integration with ADF Business Components to generate reports on data within your applications.

For example, you can generate reports based on expense data entered into an expense application. You would import the expense application metadata into the Oracle BI Repository using the Administration Tool, map the data from the Physical layer to the Business Model and Mapping layer, and then map the data to the Presentation layer. After you restart the Oracle BI Server and reload the metadata into Oracle BI Presentation Services, you can log in to Oracle BI Answers and drag and drop the columns to generate a report using the expense application data. You could select columns to view a report of your expenses grouped by a specific category such as airline travel expenses.

# About Importing ADF Business Components Into Oracle Business Intelligence

During import, the required physical tables and complex joins are automatically created.

The ViewObject and ViewLink instances are imported into Oracle Business Intelligence. During query execution, the definitions retrieved from these instances are used to create the CompositeVO (view objects) in Oracle Application Development Framework (ADF).

These complex joins are dummy joins and are not executed in Oracle Business Intelligence. Instead, the dummy joins denote ViewLink instances that connect pairs of View Objects in the ADF model. The physical table and complex join names

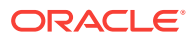

<span id="page-151-0"></span>correspond to the fully qualified ViewObject and ViewLink instance names. This convention allows arbitrary nesting of ApplicationModules in the ADF model.

#### **Note:**

The **External Expression** field in the Complex Join dialog for ADF data sources is populated with the join condition defined in the view link.

The name of the automatically generated joins uses a naming convention similar to *ViewObjectName1\_ViewObjectName2*, for example, *AppModuleAM.AP\_VO1\_AppModuleAM\_BU\_VO1*. The ViewLink instance name

appears in the **ViewLink Name** field of the Complex Join dialog.

The complex joins are created automatically if a ViewLink instance is available. Complex joins are not created for ViewLink definitions. You must create joins using ViewLink definitions manually. To manually create a join using ViewLink definitions, specify the ViewLink definition name in the **ViewLink Name** field of the Complex Join dialog.

If custom properties are defined on the ApplicationModule, Oracle Business Intelligence joins between view objects in different ApplicationModules are created on import from ADF. The format for the property name and value are as follow:

- The property name format is BI\_VIEW\_LINK\_*property\_name*
- The property value format is *source\_view\_object\_instance\_name*, *ViewLink\_definition\_name*, *destination\_view\_object\_instance\_name*

Be sure to use the fully qualified view object instance names for the source and destination view objects, as well as the fully qualified package name for the ViewLink definition.

# About Specifying a SQL Bypass Database

The Oracle BI Server can automatically create composite View Objects at run time enabling an ad-hoc BI query to reference multiple View Objects in the ADF layer.

For improved performance, a SQL bypass query is generated that incorporates the projection columns, filters, and joins required by the BI query.

The SQL Bypass feature directly queries the database so that aggregations and other transformations are pushed down where possible, reducing the amount of data streamed and worked on in Oracle Business Intelligence. When using a SQL Bypass database, the Oracle BI Server gets the view object query from the ADF data source and then wraps it with the aggregations in the Logical SQL query. The query, including the aggregations, is then executed in the database. Because the database computes the aggregation and fewer rows are streamed back to Oracle Business Intelligence, using a SQL Bypass database can result in significant performance gains.

Multiple View Objects are modeled as separate BI physical tables and are connected with dummy complex joins. These joins only represent the ViewLinks in the ADF model and are not executed by the Oracle BI Server.

You can specify the name of the SQL Bypass database in the connection pool for the ADF data source. The SQL Bypass database must be a physical database in the

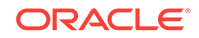

<span id="page-152-0"></span>Physical layer of the repository. The database object for the SQL Bypass database must have a valid connection pool, with connection information that points to the same database that is being used by the JDBC Data source defined in the Oracle WebLogic Server that runs the ADF application.

The SQL Bypass database does not need to have any tables under it. After a valid database name is supplied, the SQL Bypass feature is enabled for all queries against that ADF database.

## Setting Up ADF Data Sources

These topics explain how to configure your ADF Business Components for use with Oracle Business Intelligence.

See [System Requirements and Certification.](#page-42-0)

This section contains the following topics:

- Creating a WebLogic Domain for ADF Business Components Used with Oracle Business Intelligence
- [Deploying OBIEEBroker as a Shared Library in](#page-153-0)
- [Deploying the Application EAR File to from JDeveloper](#page-154-0)
- [Setting Up a JDBC Data Source in the WebLogic Server](#page-157-0)
- [Setting the Logging Level for the Deployed Application in Oracle WebLogic Server](#page-158-0)

### Creating a WebLogic Domain for ADF Business Components Used with Oracle Business Intelligence

To configure your ADF Business Components for use with Oracle Business Intelligence, you need to create a WebLogic Domain for your ADF Business Components that supports WebLogic Server, Oracle Application Core (Webapp), and Oracle JRF.

**1.** Start the WebLogic Configuration Wizard.

For example, on Windows, run  $MW_HOME\w1server\common\binom{bin\confiqcmd}$ .

- **2.** Select **Create a new WebLogic domain** and click **Next**.
- **3.** On the Select Domain Source screen, ensure that **Basic WebLogic Server Domain**, **Oracle JRF**, and **Oracle Application Core (Webapp)** are selected.
- **4.** Follow the remaining steps in the wizard, providing values appropriate for your environment.
- **5.** Click **Create** on the Configuration Summary screen to create the domain.

You can start and stop the Oracle WebLogic Server for this domain using commandline scripts in the domain directory. For example, on Windows, use the following:

- BI\_DOMAIN\bin\startWebLogic.cmd
- BI\_DOMAIN\bin\stopWebLogic.cmd

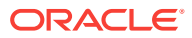

### <span id="page-153-0"></span>Deploying OBIEEBroker as a Shared Library in Oracle WebLogic Server

To configure your ADF Business Components for use with Business Intelligence, you need to install OBIEEBroker, making its physical file or directory known to Oracle WebLogic Server, and start it.

This process deploys the OBIEEBroker library as a shared library in Oracle WebLogic Server.

After the library has been installed and started, other deployed modules can reference the library. The OBIEEBroker shared library is installed as part of your Oracle Business Intelligence installation.

- **1.** Ensure that Oracle WebLogic Server is running. If it is not running, start it. For example, on Windows, run BI\_DOMAIN\bin\startWebLogic.cmd.
- **2.** Open the WebLogic Server Administration Console. For example, if your Oracle WebLogic Server is running locally on port 7001, go to http://localhost:7001/ console.
- **3.** Log in to the WebLogic Server Administration Console with the credentials you created when you set up your WebLogic domain.
- **4.** In the Change Center, click **Lock & Edit**.
- **5.** On the Home Page, in the left pane, click **Deployments**.
- **6.** In the right pane, click **Install**.
- **7.** Using the Install Application Assistant, locate the OBIEEBroker EAR file in:

```
ORACLE_HOME\bi\bifoundation\javahost\lib\obisintegration\adf\
oracle.bi.integration.adf.ear
```
- **8.** Click **Next**.
- **9.** Select **Install this deployment as a library** and click **Next**.
- **10.** Select the servers and/or clusters to which you want to deploy the OBIEEBroker library.

Make sure to select all servers and clusters to which modules or applications that reference the library are deployed.

- **11.** Click **Next**.
- **12.** (Optional) Update settings about the deployment.
- **13.** Click **Next**, then click **Finish** to complete the installation.
- **14.** In the Change Center, click **Activate Changes**.

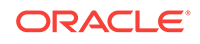

### <span id="page-154-0"></span>Deploying the Application EAR File to Oracle WebLogic Server from **JDeveloper**

To configure your ADF Business Components for use with Oracle Business Intelligence, you need to deploy the application EAR file to Oracle WebLogic Server from JDeveloper.

Before beginning this procedure, ensure that the following conditions are true:

- You have an ADF Model project that contains ApplicationModules and view objects that are exposed to Oracle Business Intelligence.
- You have deployed OBIEEBroker as a shared library in Oracle WebLogic Server. See [Deploying OBIEEBroker as a Shared Library in](#page-153-0) .
- Oracle WebLogic Server is running.
- **1.** Start JDeveloper, on Windows, run MW HOME\jdeveloper\jdev\bin\jdev.exe.
- **2.** Select **File**, then select **Open** to open the project that contains your ADF Business Components in JDeveloper. If prompted, allow JDeveloper to migrate the project to the latest version.
- **3.** Create a new Application Module configuration, as follows:
	- **a.** In the Model project, double-click the application module, then click the Configurations tab for that application module.
	- **b.** Create a new configuration with the following characteristics:
		- Select **JDBC DataSource** for **Connection Type**.
		- Keep the default **DataSource Name**, for example, java:comp/env/jdbc/ ApplicationDBDS.

When you set up the JDBC data source in Oracle WebLogic Server in a later step, you use part of this DataSource Name as the JNDI name required by Oracle WebLogic Server. The JNDI name is the DataSource Name without the java:comp/env context prefix, for example, jdbc/ApplicationDBDS.

- **4.** Create a Business Component Archive deployment profile, as follows:
	- **a.** In the Projects window, right-click the Model project and choose **New**.
	- **b.** Select **Deployment Profiles** under **General** in the left pane, then choose **Business Components Archive** in the right pane and click **OK**.
	- **c.** Provide a name for the deployment profile, for example, *MyApplication\_Archive*, and click **OK**.
	- **d.** On the Deployment page, click **OK**.
- **5.** In the Projects window, right-click the Model project and select **Deploy***your\_deployment\_profile\_name* from **Deploy**, or use the deployment wizard by selecting **Deploy to File**.

After the project has been deployed, two jar files are created in the deploy directory for the Model project, for example, MyApplication Archive Common.jar and MyApplication\_Archive\_MiddleTier.jar.

- **6.** Create a new web project for the application, as follows:
	- **a.** Right-click the global application and select **New Project**.

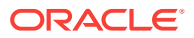

- **b.** Select **Projects** from the left pane, then select **Web Project** from the right pane.
- **c.** Provide a project name, for example, *OBIEEBroker*.
- **d.** Click **Next** until you reach the **Web Project Profile** page.
- **e.** Modify the **Java EE Context Root** to a name that better represents your application, for example, *MyApplication*.

This value determines the URL that you use to connect to the application from Oracle Business Intelligence, for example, http://localhost:7001/ MyApplication/obieebroker.

- **7.** Edit the Profile Dependencies of the WAR deployment, as follows:
	- **a.** Right-click the Web Project you just created, for example, **OBIEEBroker**, and select **Project Properties**.
	- **b.** From the left pane, select **Deployment**. Then, open the WAR File deployment profile on the right pane.
	- **c.** Select **Profile Dependencies** from the left pane, and then, on the right pane, select the Common and Middle Tier deployment profiles of your Model project.
- **8.** Expand the Web Project and open web.xml. Then, go to the source view of the file.
- **9.** In the web.xml source, replace the content within the <web-app> element with the following:

```
<context-param>
   <description>This holds the Principals (CSV) that a valid end user should 
have (at least one) in order to query the ADF layer from BI.</description>
   <param-name>oracle.bi.integration.approle.whitelist</param-name>
   <param-value>Application_Roles_List</param-value>
</context-param>
<filter>
   <filter-name>ServletADFFilter</filter-name>
   <filter-class>oracle.adf.share.http.ServletADFFilter</filter-class>
</filter>
<filter-mapping>
   <filter-name>ServletADFFilter</filter-name>
   <servlet-name>OBIEEBroker</servlet-name>
   <dispatcher>FORWARD</dispatcher>
   <dispatcher>REQUEST</dispatcher>
</filter-mapping>
<servlet>
   <servlet-name>OBIEEBroker</servlet-name>
   <servlet-class>oracle.bi.integration.adf.v11g.obieebroker.OBIEEBroker
   </servlet-class>
</servlet>
<servlet-mapping>
   <servlet-name>OBIEEBroker</servlet-name>
   <url-pattern>/obieebroker</url-pattern>
</servlet-mapping>
```
Following this step ensures that the OBIEEBroker servlet is used to access your application from Oracle Business Intelligence

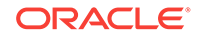

For *application\_roles\_list*, provide a list of application roles in CSV form. For example:

<param-value>FBI\_TRANSACTION\_ANALYSIS\_GENERIC\_DUTY, OBIA\_ANALYSIS\_GENERIC\_DUTY, OBIA EXTRACT TRANSFORM LOAD DUTY, FUSION APPS BI APPID</param-value>

If you provide a list of application roles, a user's application role is checked before access is allowed to the application. This run-time check requires the following grant to be present in thedomain\_name/config/fmwconfig/system-jazn-data.xml file for the WebLogic domain:

```
<grant>
   <grantee>
     <codesource>
       <url>file:${domain.home}/servers/${weblogic.Name}/tmp/
       _WL_user/oracle.bi.integration.adf/-</url>
     </codesource>
   </grantee>
   <permissions>
     <permission>
       <class>oracle.security.jps.JpsPermission</class>
       <name>IdentityAssertion</name>
       <actions>execute</actions>
     </permission>
     <permission>
       <class>oracle.security.jps.JpsPermission</class>
       <name>AppSecurityContext.setApplicationID.obi</name>
     </permission>
   </permissions>
</grant>
```
If you do not want application roles to be checked by the OBIEEBroker servlet, use DISABLE\_WHITELIST\_ROLE\_CHECK as the value for the <context-param> in web.xml. For example:

<param-value>DISABLE\_BI\_WHITELIST\_ROLE\_CHECK</param-value>

- **10.** Create an EAR deployment profile for the application, as follows:
	- **a.** Right-click the global application and select **Application Properties**.
	- **b.** From the left pane, select **Deployment**, then click **New** on the right pane to create a new deployment profile.
	- **c.** For **Archive Type**, select **EAR File**. Then, provide a name for the deployment profile, for example, MyApplication.

The deployment profile name is used as the name displayed in the list of deployments in Oracle WebLogic Server.

**d.** From the left pane, select **Application Assembly**. Then, on the right pane, select the **webapp** deployment profile of your Web Project.

Following this step ensures that the WAR file from your Web Project is included in the EAR file.

- **11.** Under **Application Resources**, select **Descriptors**, select **META-INF** , and then select weblogic-application.xml.
- **12.** On the left, select the Libraries tab.
- **13.** Create two new Shared Library References, as follows:
	- Create the first Shared Library Reference with the following characteristics:

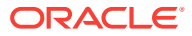

- **Library Name:** oracle.bi.integration.adf
- **Implementation Version:** 11.1.1.2.0
- <span id="page-157-0"></span>• Create the second Shared Library Reference with the following characteristics:
	- **Library Name:** oracle.applcore.model
	- **Implementation Version:** 11.1.1.0.0

These two Shared Library References create the following entries in the weblogicapplication.xml file for the application:

```
<library-ref>
   <library-name>oracle.bi.integration.adf</library-name>
   <implementation-version>11.1.1.2.0</implementation-version>
</library-ref>
<library-ref>
   <library-name>oracle.applcore.model</library-name>
   <implementation-version>11.1.1.0.0</implementation-version>
</library-ref>
```
- **14.** Right-click and select **Deploy** *EAR\_deployment\_profile\_name* to deploy the EAR file to Oracle WebLogic Server by the global application.
- **15.** From the dialog that appears, select **Deploy to Application Server**, and then follow the instructions in the wizard.
- **16.** To verify that the application has been deployed, log in to the WebLogic Server Administration Console and click **Deployments** under **Your Deployed Resources**. Verify that your application appears in the list, for example, obieebroker\_app\_name.

#### Setting Up a JDBC Data Source in the WebLogic Server

You must configure the ADF Business Components that you plan to use with Oracle Business Intelligence.

To configure your ADF Business Components for use with Oracle Business Intelligence, you must set up a JDBC data source in Oracle WebLogic Server for your application.

- **1.** Ensure that Oracle WebLogic Server is running. If it is not running, start it. For example, on Windows, run BI\_DOMAIN\bin\startWebLogic.cmd.
- **2.** Open the WebLogic Server Administration Console. For example, if your Oracle WebLogic Server is running locally on port 7001, go to http://localhost:7001/ console.
- **3.** Log in to the WebLogic Server Administration Console with the credentials you created when you set up your WebLogic domain.
- **4.** On the Home Page, select **JDBC**, then select **Data Sources**.
- **5.** Click **New**.
- **6.** Provide information for your data source. For **Name** and **JNDI Name**, provide the DataSource Name you specified in the Application Module configuration for the application, without the java: comp/env context prefix, for example, jdbc/ ApplicationDBDS. In addition, make sure to select the target on which you want to deploy the data source before exiting the wizard.
- **7.** Click **Finish** when you are done providing JDBC data source settings.

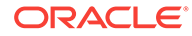

### <span id="page-158-0"></span>Setting the Logging Level for the Deployed Application in Oracle WebLogic Server

The server\_name-diagnostic.log file for the server where your application is deployed contains information about your deployed application.

You can find this file in the server-specific directory within your domain. For example, on Windows, the log file for the AdminServer is located in:

BI\_DOMAIN\servers\AdminServer\logs.

Log levels include:

- *SEVERE*
- *WARNING*
- *INFO*
- *CONFIG*
- *FINE*
- *FINER*
- *FINEST*
- **1.** Open the Oracle WebLogic Server file logging.xml for editing, located in:

BI\_DOMAIN\servers\server\_name

**2.** Within the <loggers> element, add the following child elements:

```
<logger name="oracle.bi.integration.adf" level="LOG_LEVEL"/>
<logger name="oracle.bi.integration.adf.v11g.obieebroker" level="LOG_LEVEL"/>
```
- **3.** Save and close the file.
- **4.** Restart Oracle WebLogic Server.

### Importing Metadata from ADF Data Sources

There are different ways to import metadata from ADF data sources into Oracle Business Intelligence.

Before you can import metadata from ADF sources, you must complete the steps in [Setting Up ADF Data Sources](#page-152-0)

This section contains the following topics:

- [Performing an Initial Import from ADF Data Sources](#page-159-0)
- [Using Incremental Import to Propagate Flex Object Changes](#page-160-0)
- [Automatically Mapping Flex Object Changes to the Logical Model](#page-161-0)
- [Automatically Mapping Flex Object Changes Using the biserverextender Utility](#page-163-0)

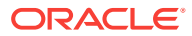

### <span id="page-159-0"></span>Performing an Initial Import from ADF Data Sources

You can use the Import Metadata Wizard to perform an initial import from the Oracle Application Development Framework (ADF) data sources.

In the Import Metadata wizard, you can search for a specific item by typing a keyword in **Find**.

Use **Show complete structure** to view all objects, including those that have already been imported. Deselecting this option shows only the objects that are available for import. When this option is selected, objects that have already been imported appear grayed out.

If this import is creating a new connection to the data source, when you move the items from the **Data source view** to the **Repository View** list, the Connection Pool dialog opens to show the values that you provided in Select Data Source page of the Import Metadata Wizard. You can provide the name of a **SQL Bypass Database** field.

- See [Automatically Mapping Flex Object Changes to the Logical Model.](#page-161-0)
- See Create a new Application Module configuration, in [Deploying the Application](#page-154-0) [EAR File to Oracle WebLogic Server from JDeveloper](#page-154-0).
- See [About Specifying a SQL Bypass Database.](#page-151-0)
- **1.** In the Administration Tool, do one of the following:
	- From the **File** menu, select **Import Metadata**.
	- If you have an existing ADF data source and connection pool, right-click the connection pool in the Physical layer, and select **Import Metadata**.
- **2.** In the Import Metadata Select Data Source page, from the for **Connection Type** list, choose **OracleADF\_HTTP** .

When you have finished providing information The Select Metadata Objects screen appears.

**3.** Under Connection Pool, select **New Connection**, or select **Existing Connection** and click **Browse** to locate and select an existing connection pool.

If you are using an **Existing Connection**, the values in **Data Source**, **AppModule Definition**, **AppModule Config**, or **URL**, and the **User Name** and **Password** fields are populated from the connection pool definition.

- **4.** In the **Data Source** field leave the field blank to use the default JDBC data source, or type a JDBC data source name such as jdbc/nWindORA05 to use a different data source.
- **5.** In **AppModule Definition**, type the fully qualified Java package name of the root application module to use for the connection such as oracle.apps.fii.receivables.model.RootAppModule, or snowflakesales.SnowflakeSalesApp.
- **6.** In **URL**, type the URL to the Oracle Business Intelligence broker servlet using the following format:

http://host:port/APP\_DEPLOYMENT\_NAME/obieebroker

The URL is case-sensitive, for example:

http://localhost:7001/MyApp/obieebroker

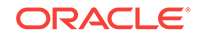

<span id="page-160-0"></span>**7.** In **User Name** and **Password**, provide a valid user name and password for the Oracle ADF application.

You must set up the user name and password in the Oracle WebLogic Server security realm.

- **8.** In the **Data source view**, select the objects to import and move them to the **Repository View**.
- **9.** In Select Data Source, click **Next**.
- **10.** Click **Finish** .
- **11.** Expand the database object for the ADF data source in the Physical layer to validate that your import was successful, right-click a physical table, and click **View Data**.

#### Using Incremental Import to Propagate Flex Object Changes

If you make changes to flexfields in your ADF applications, then you can use the Import Metadata Wizard in the Oracle BI Administration Tool to incrementally import the changes to the Physical layer of the Oracle BI repository.

The Import Metadata Wizard includes a synchronization feature for ADF data sources that enables you to import only the changes made to objects. Synchronization detects the changed objects, including new joined dimensions (KFF) and new attributes (DFF and EFF) to enable adding the objects automatically, without the need to search for the changed object.

The synchronization feature detects the following:

- Changes in columns
- Additions or deletions of tables and columns
- Additions of keys and foreign keys
- Newly joined tables

New tables that are joined to any existing table are only imported when you select the option **Automatically include any missing joined objects** on the Select Metadata Objects screen.

After import, the ADF data is modeled as shown in the table.

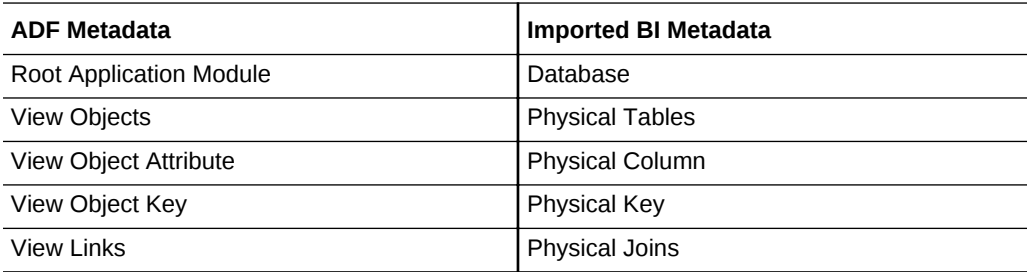

#### <span id="page-161-0"></span>**Note:**

As data is imported incrementally, modifications to properties of attributes are detected and propagated. For example, if an attribute changes its data type, that change is propagated to the physical layer objects.

If you are importing metadata into an existing database in the Physical layer, then confirm that the COUNT\_STAR\_SUPPORTED option is selected in the Features tab of the Database properties dialog. If you import metadata without the **COUNT\_STAR\_SUPPORTED** option selected, the **Update Row Count** option does not display in the right-click menu for the database's physical tables.

See Automatically Mapping Flex Object Changes to the Logical Model.

- **1.** In the Administration Tool, in the Physical layer, right-click the connection pool for your ADF OLTP source and select **Import Metadata**.
- **2.** Click **Synchronize** to locate and automatically select all recent changes for import.
- **3.** Review the selected metadata to locate the new attributes.
- **4.** Click **Finish** to close the wizard, or click **Next** to continue to Map to Logical Model .

### Automatically Mapping Flex Object Changes to the Logical Model

After importing changes to flexfields in your ADF application, you can use the Map to Logical Model screen of the Import Metadata Wizard in the Oracle BI Administration Tool to automatically propagate the changes to the Business Model and Mapping layer and Presentation layer.

You can override the default mapping behavior during by renaming logical tables, splitting a view object into multiple tables, and combining multiple view objects into a single logical table.

See [Customizing the Mapping Behavior.](#page-162-0)

You can keep the default behavior, or customize the behavior for your needs. For example, you might want to rename tables and columns in the Business Model and Mapping layer, map to an existing logical table, or map a logical column to multiple source columns. The Column Mapping grid shows alias columns as well as regular columns, so that you can handle customized mappings that include alias columns. The Table Mapping grid enables a single physical table to map to multiple logical tables, and the reverse.

The Table Mapping grid includes a **VO Type** column. Options include **Normal**, **ETL Only**, and **Query Only**. ETL Only view objects exist only to extend the ETL mappings, and are not used for queries. Logical table sources that reference imported view objects of this type are marked as disabled in the Business Model and Mapping layer. Query Only view objects are only used for queries, and are not passed to the BI Extender for extension into the data warehouse.

The Table Mapping grid also includes a **Hierarchy** column to use with hierarchies.

Select **Create Logical Joins** if the imported tables are being mapped to a new business model that is created during the Map to Logical Model step. If the required

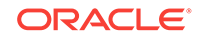

<span id="page-162-0"></span>logical joins in place, do not select the **Create Logical Joins** option to avoid creating erroneous multiple logical joins.

See [Using Incremental Import to Propagate Flex Object Changes](#page-160-0).

- **1.** In the Administration Tool, in the Physical layer, right-click **Properties**.
- **2.** In Properties, select the Connection Pool tab, ADF OLTP source and select **Import Metadata**.
- **3.** Complete the fields in Select Metadata Objects, and click **Next**.
- **4.** In Map to Logical Model, review the Table Mapping and Column Mapping grids display the results of a default drag-and-drop.
- **5.** (Optional) In the **VO Type**, select the option to use.
- **6.** (Optional) In the **Hierarchy** column, select this option for objects in hierarchies.
- **7.** (Optional) Select **Create Logical Joins** when the imported logical joins do not already exist.
- **8.** Click **Finish** to close the wizard.

#### Customizing the Mapping Behavior

When setting up automatic mapping to the Logical Model, you can create a set of XML files that specify custom requirements for the mappings displayed in the Map to Logical Model screen.

The Administration Tool reads the XML files and then automatically maps the KFF, DFF, and EFF segments according to the specified logic. Each XML file has a toplevel element with an appName attribute that specifies the application to which the file applies.

You must create your XML files according to the logic in the XML schema files app\_segment\_rule.xsd and mapping\_rules.xsd. You can find these files in:

ORACLE\_HOME\bi\bifoundation\javahost\lib\obisintegration \biextender

All XML files in this directory with the prefix mapping rules and app\_segment\_rules are parsed by the Administration Tool for ADF data sources.

You can use the existing app\_segment\_rules\_\*.xml and mapping\_rules\_\*.xml in this directory as examples.

See [XML Schema Files for ADF Mapping Customizations.](#page-604-0)

#### Manually Mapping Flex Object Changes to the Logical Model

You can drag and drop the physical objects to the Business Model and Mapping layer and Presentation layer and skip the logical mapping step in the Import Metadata Wizard.

The Oracle BI Administration Tool supports incremental drag-and-drop for ADF data sources, which enables physical database and schema objects to be dragged and dropped into an existing business model, resulting in updates made only for the incremental changes.

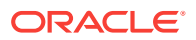

The current logic includes data source-specific default rules that can enable, for example, logical dimensions and hierarchies to be automatically created.

# <span id="page-163-0"></span>Automatically Mapping Flex Object Changes Using the biserverextender Utility

You can use the biserverextender utility to import flex object changes from your ADF sources and map them to the Business Model and Mapping layer and Presentation layer.

Because this feature does not require the Administration Tool, it is especially useful when you want to map flex object changes on Linux and UNIX systems where the Administration Tool is not available.

To use the biserverextender utility, you must first create an XML parameter file that contains the connection pool for an existing ADF data source. The biserverextender utility retrieves the existing ADF connection pool name from the parameter file, synchronizes the ADF data source, updates the deployed objects in the source, and then maps physical metadata to the Business Model and Mapping and Presentation layers based on the default rule files in the following directory:

ORACLE\_HOME/bi/bifoundation/javahost/lib/obisintegration/biextender

See [Customizing the Mapping Behavior](#page-162-0) for information about rule files.

#### **Syntax**

```
biserverextender -R base_repository_name [-P repository_password]
-O output_repository_name -I input_XML_file [-S]
```
#### Where:

 $-R$  base repository name is the name and path of the repository into which you want to import and map flex object changes.

-P repository password is the Oracle BI repository password for the base repository.

The *repository\_password* argument is optional. If you do not provide the password argument, you are prompted to enter the password when you run the command. To minimize the risk of security breaches, Oracle recommends that you do not provide password arguments from the command line or in scripts. The password argument is supported for backward compatibility only. For scripting purposes, you can pass the password through standard input.

-O output repository name is the name and path of the repository generated by the utility.

 $-I$  input XML  $file$  is the name and path of an input XML parameter file that contains the fully-qualified name of a connection pool for an ADF data source.

-S is optional. If -S is not specified, only the changes from the ADF source's DFF, KFF, and EFF objects are synchronized to the Oracle BI Repository. If  $-$ s is specified, Oracle BI Administration Tool reimports all of the DFF, KFF, and EFF objects from the ADF source based on the ADF source's database properties, and re-synchronizes the Oracle BI Repository.

 $-$ s also incorporates the following changes in the app\_segment\_rules. $x$ ml rules file:

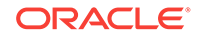

- <span id="page-164-0"></span>• New mapping rules segments
- New alias table creation
- New *ADF VO To Be Exposed* subject area or presentation table

#### **Example**

```
biserverextender -R /scratch/my_repos.rpd -O /scratch/my_repos_modelled.rpd 
-I /scratch/ADFSource.xml -S
Give password: password
```
#### **Sample XML Parameter File**

```
<BIExtenderParameters>
  <ConnectionDetails>
   <ConnectionPool>
   <ConnectionPoolName>"oracle.apps.fscm.model.analytics.applicationModule.Fscm
   TopModelAM_FscmTopModelAMLocal"."Connection Pool"</ConnectionPoolName>
   </ConnectionPool>
  </ConnectionDetails>
</BIExtenderParameters>
```
# Configuring SSL in Oracle WebLogic Server

You can configure one-way and two-way SSL in Oracle WebLogic Server.

This section contains the following topics:

- Configuring One-Way SSL in Oracle WebLogic Server
- Configuring Two-Way SSL in Oracle WebLogic Serve

#### Configuring One-Way SSL in Oracle WebLogic Server

One-way SSL is required to properly secure the communication between Oracle Business Intelligence and Oracle WebLogic Server.

- **1.** From the Oracle WebLogic Server Administration Console home page, click **Servers** under the **Environment** heading.
- **2.** In the Servers table, select the name of the server you want to manage.
- **3.** On the General tab in the Configuration tab, select **SSL Listen Port Enabled**.
- **4.** Use the Administration Tool to update the appropriate connection pool object in the Physical layer to use  $https://nstead of http://n$
- **5.** Update the port number to use the SSL port number, *7002*, by default.

### Configuring Two-Way SSL in Oracle WebLogic Server

You can set up two-way SSL to secure the communication between the Oracle BI Server and Oracle WebLogic Server.

Perform queries against ADF using your Oracle BI Server client of choice such as nqcmd. The Oracle BI Server should communicate with the ADF Oracle WebLogic Server using mutual SSL / client certificates.

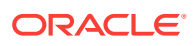

See Authentication Concepts in *Security Guide for Oracle Business Intelligence Enterprise Edition*.

In the Oracle WebLogic Server Administration Console modify the ADF Oracle WebLogic Server to accept SSL connections and to perform mutual SSL.

If you generate a client certificate file, the cacert.pem file is stored in:

ORACLE\_HOME/user\_projects/domains/bifoundation\_domain/config/fmwconfig/biinstances/ coreapplication/ssl

Your trust keystore might use a location similar to the following:

/scratch/user\_name/view\_storage/user\_name\_fmw/fmwtools/mw\_home/wlserver\_10.3/server/ lib

- **1.** (Optional) Create client certificates in the Oracle BI Server, if they do not already exist.
- **2.** Log in to the Oracle WebLogic Server Administration Console and click **Servers** under the **Environment** heading, then click the server name.
- **3.** In the Change Center, click **Lock & Edit** to enable configuration changes.
- **4.** In the **General** tab, select **SSL Listen Port Enabled**, record the **SSL Listen Port** number, and then click **Save**.
- **5.** Select the SSL tab, then select **Advanced**.
- **6.** For **Two Way Client Cert Behavior**, select **Client Certs Requested and Enforced**, and then click **Save**.
- **7.** Select the **Keystores** tab and record the location and file name for the Trust Keystore.
- **8.** Click **Activate Changes**.
- **9.** On the Oracle BI Server computer, find the CA file for the client certificate verify that the Certificate Authority (CA) for the Oracle BI Server client certificate is trusted by the ADF Oracle WebLogic Server.
- **10.** Copy the cert.pem file to a known location.
- **11.** On the ADF Oracle WebLogic Server computer, open a command window and go to the location of the trust keystore.
- **12.** Copy the client CA file, for example, *cacert.pem* to the trust keystore location.
- **13.** Use the following command in the JDK keytool utility to import the client CA into the trust keystore for the ADF server, making it a trusted CA:

```
keytool -import -file client_CA_file -keystore 
keystore_file -keystorepass keystore_password
```
#### For example:

```
/scratch/my_name/view_storage/my_name_fmw/jdk6/bin/keytool -import -file
~/Downloads/SSL/cacert.pem -keystore DemoTrust.jks -keystorepass
DemoTrustKeyStorePassPhrase
```
**14.** In the Administration Tool, in the Physical layer, open the first ADF connection pool object and select the Miscellaneous tab to update the Physical layer of the Oracle BI repository.

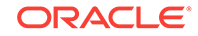

- <span id="page-166-0"></span>**15.** Update the **URL** field to use the *https* protocol and the SSL port, and then click **OK**.
- **16.** Repeat the previous two steps for each additional ADF connection pool object.
- **17.** Save the repository and restart the Oracle BI Server.
- **18.** Configure the Oracle BI Server ODBC DSN to use SSL.

For example, on Windows do the following:

- **a.** Open the ODBC Data Source Administrator and select the **System DSN** tab.
- **b.** Double-click the *DSN* for the Oracle BI Server.

The DSN should start with *coreapplication\_OH*.

- **c.** Select **Use SSL**.
- **d.** Click **Next**, click **Next** again, and then click **Finish**.

# Enabling the Ability to Pass Custom Parameters to the ADF Application

Some ADF applications have custom properties defined on the ApplicationModule such as EFFECTIVE\_DATE or TREE\_VERSION.

You can include these custom properties in your application queries, and the Oracle BI Server passes them to the Oracle ADF application.

You cannot use this feature to pass any custom property to your Oracle ADF application. Only certain custom properties, like EFFECTIVE\_DATE and TREE\_VERSION, are supported.

- **1.** Open your repository in the Administration Tool.
- **2.** Select **Manage**, and then select **Variables**.
- **3.** Select **Action**, select **New**, select **Repository**, and then select **Variable**.
- **4.** For **Name**, enter ADF\_PARAM\_LIST. Do not enter the name of the custom property as the name of the variable.
- **5.** Ensure that the **Type** is **Static**.
- **6.** For **Default Initializer**, enter the name or names of the custom properties as a character string. If you have multiple custom properties, include them as a comma delimited list. For example:

'PARAM\_EFFECTIVE\_DATE'

'PARAM\_EFFECTIVE\_DATE, ApplicationIdBind, KeyFlexfieldCodeBind'

- **7.** Click **OK**.
- **8.** Save and close the repository.

After you register the custom properties as a repository variable, you can include these variables in queries. For example:

set variable PARAM EFFECTIVE DATE=2001-01-01 : SELECT c1 FROM t1;

or

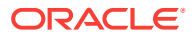

set variable ApplicationIdBind = '0', KeyFlexfieldCodeBind = 'KFF1' : select\_physical ApplicationID, KeyFlexfieldCode, DataSecurityObjectName, SegmentLabelCode from adfdb..."AppModule.KFFHierFilterVO1";

When you are including a custom property of type PARAM\_EFFECTIVE\_DATE, the date format for the property value must use the format, *yyyy-mm-dd*.

# <span id="page-167-0"></span>Propagating Labels and Tooltips from ADF Data Sources

You can propagate user interface hints such as labels and tooltips, from ADF data sources to display when users work with analyses.

When translated labels and tooltips, based on user locale, are maintained within an ADF data source, you can query the data source to access this translated data. You use the Administration Tool to configure presentation columns to use when creating analyses.

This section contains the following topics:

- What are Labels and Tooltips?
- [About the Session Variable Naming Scheme for UI Hints](#page-168-0)
- [About Determining the Physical Column for a Presentation Column](#page-169-0)
- [About Initializing Session Variables Automatically for Propagating UI Hints](#page-169-0)
- [Using UI Hints From an Oracle ADF Data Source When Creating Analyses](#page-170-0)
- [Using XML Code in Initialization Blocks to Query UI Hints](#page-170-0)

### What are Labels and Tooltips?

The propagation of UI hints enables a presentation column in the Oracle BI Administration Tool to use a label and tooltip as its Custom display name and Description respectively.

A label is the text that is used in prompts or table headers that precedes the value of a data item. A tooltip is the text that is displayed when a user hovers over the item. Each attribute of a view object has an associated label and tooltip. A view object is the Oracle ADF component that enables a developer to work easily with SQL query results.

The image shows the Label Text and Tooltip Text options in the Edit Attribute dialog in JDeveloper.

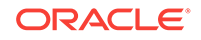

<span id="page-168-0"></span>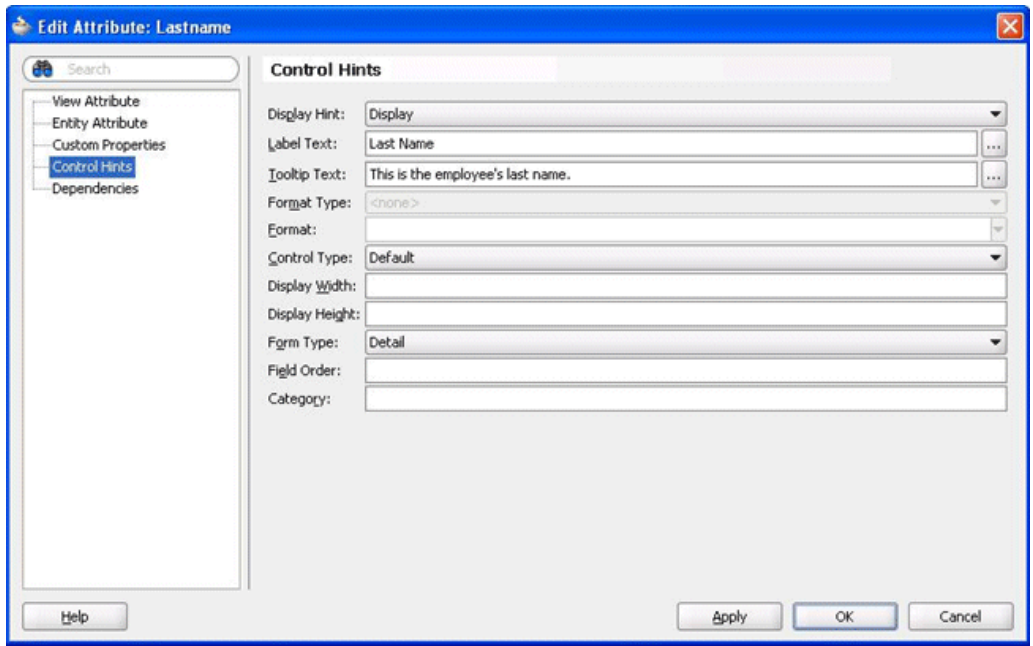

#### About the Session Variable Naming Scheme for UI Hints

Learn about the session variable naming scheme.

Session variable names are generated by the Oracle BI EE broker servlet in Oracle WebLogic Server in the following format:

ADF\_UI Hint Type\_Database Name\_View Object Name\_Attribute's Name

Where:

*UI Hint Type* is a LABEL or *TOOLTIP*.

*Database Name* is the value for the database attribute of the ADFQuery element in the XML query. Special characters such single quotes ('), double quotes ("), and spaces are replaced by the underscore character.

*View Object Name* is the name attribute of the view object. Oracle ADF prohibits special characters and spaces in the name.

*Attribute's Name* is the name of the attribute for the session variable. Oracle ADF prohibits special characters and spaces in the name.

Every character in the session variable name is uppercase. The XML query example, in [Using XML Code in Initialization Blocks to Query UI Hints](#page-170-0), generates four session variables with the following names:

*ADF\_LABEL\_MY\_ORCLADF\_EMPLOYEESVIEW\_FIRSTNAME ADF\_TOOLTIP\_MY\_ORCLADF\_EMPLOYEESVIEW\_FIRSTNAME ADF\_LABEL\_MY\_ORCLADF\_EMPLOYEESVIEW\_LASTNAME ADF\_TOOLTIP\_MY\_ORCLADF\_EMPLOYEESVIEW\_LASTNAME*

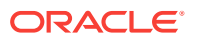

### <span id="page-169-0"></span>About Determining the Physical Column for a Presentation Column

Each presentation column must map to a physical column as required by the naming scheme for session variables .

When you choose to **Generate ADF Labelor** or **Generate ADF Tooltip** for a presentation layer object, the physical column is located using the following rules:

- Examine the presentation column and determine its logical column. If the logical column is derived from an existing logical column, then the physical column cannot be found.
- If the default aggregation rule for the logical column is not None or Sum, then the physical column cannot be found. It does not make sense semantically to use the ADF UI hints for aggregation rules other than Sum.
- A logical column can be mapped to physical columns by multiple logical table sources. Only logical table sources that are not disabled are searched.
- Do not search logical table sources that map the logical column using non-trivial expressions, that is, anything more than a physical column name. If no logical table sources are searched, then the physical column cannot be found.
- From the remaining ordered list of logical table sources, examine the physical column that is mapped by the first logical table source. A physical column must map to a view object attribute. The physical column must exists as part of a physical database of type Oracle ADF 12c.
	- If this condition is satisfied, then the physical column for obtaining UI hints is found.
	- If this condition is not satisfied, then continue to examine the physical column that is mapped by the next logical table source until the physical column that is mapped to a view object attribute is found.

If all logical table source are searched without satisfying the condition, then the physical column cannot be found.

If the physical column for obtaining UI hints is found using these rules, then the custom display name or description is populated with a session variable that has a name based on a predetermined naming scheme. See [About the Session Variable Naming](#page-168-0) [Scheme for UI Hints](#page-168-0).

If the physical column for obtaining UI hints is not found using these rules, then the **Generate ADF Label** and **Generate ADF Tooltip** options are shown as disabled in the right-click menu.

As an alternative to using the physical column found using these rules, you can use XML code in an initialization block to initialize your own session variables with ADF UI hints. You must then enter these session variable names in the **Custom display name** and **Custom description** fields manually. See [Using XML Code in Initialization](#page-170-0) [Blocks to Query UI Hints.](#page-170-0)

### About Initializing Session Variables Automatically for Propagating UI **Hints**

Learn when session variables are created.

ORACLE

<span id="page-170-0"></span>If the **Generate ADF Label** and **Generate ADF Tooltip** options were used to successfully generate the session variable names for UI hints from Oracle ADF, then the session variables are created and initialized when Oracle BI Presentation Services queries them during the session.

The variables are not created and initialized during the session logon stage for performance reasons. Variables are created, using Allow deferred execution, and initialized when the variables are needed by a specific query in a session.

When Oracle BI Presentation Services queries the custom display names and custom descriptions through ODBC, the Oracle BI Server checks to determine if the associated session variables have been created. If the variables were not created, the Oracle BI Server dynamically generates the appropriate XML query to retrieve the UI hints from the Oracle ADF data source. The Oracle BI Server uses the UI hints to create and initialize the session variables. To optimize performance, the Oracle BI Server queries UI hints for each view object. If the Oracle BI Server needs the UI hints of a view object's attributes, then the UI hints for all the attributes under the view object are queried and propagated through session variables.

### Using UI Hints From an Oracle ADF Data Source When Creating Analyses

You can use UI hints from an Oracle ADF data source when creating analyses.

Before you can perform this task, the following prerequisites must be met:

- UI hints must have been configured in the Oracle ADF data source.
- A working repository must have been configured for the Oracle ADF data source in the Administration Tool.
- Right-click the column in the Presentation layer and select **Externalize Display Names**, select **Generate ADF Label**, select **Externalize Descriptions**, and then select **Generate ADF Tooltip** to generate tooltip strings for all of the columns.

### Using XML Code in Initialization Blocks to Query UI Hints

You can use specialized XML code in place of SQL statements in initialization blocks to query the data source for UI hints, within a single repository and subject area.

See [About the Session Variable Naming Scheme for UI Hints.](#page-168-0)

After configuring the initialization blocks, you must manually enter the session variable names in the **Custom display name** and **Custom description** text fields for the appropriate presentation column.

Follow the procedure in the example in Using UI Hints From an Oracle ADF Data Source When Creating Analyses, but replace the first step with the following ones:

Create session initialization blocks in the Administration Tool, see [Creating Session](#page-495-0) [Variables.](#page-495-0)

- **1.** In the Session Variable Initialization Block Data Source dialog, enter the **Initialization** string.
- **2.** In the Session Variable Initialization Block dialog, from the Variable Target list, select **Row-wise initialization**.

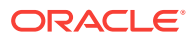

- **3.** Click **Test** to test the query against the Oracle ADF data source.
- **4.** Configure a custom display name and write a description in presentation columns.
- **5.** Right-click a physical table, select **Query Related Objects**, select **Presentation**, and then select **Presentation Table**.
- **6.** In Query Related Objects, select the required presentation table and click **Go To**.
- **7.** Expand the presentation table to view the presentation columns.
- **8.** Double-click the presentation column to display the Presentation Column dialog.
- **9.** Select **Custom display name** and enter a value similar to the following: VALUEOF(NQ\_SESSION.ADF\_LABEL\_MY\_ORCLADF\_EMPLOYEESVIEW\_LASTNAME)
- **10.** Select **Custom description** and enter a value similar to the following:
	- - VALUEOF(NQ\_SESSION.ADF\_TOOLTIP\_MY\_ORCLADF\_EMPLOYEESVIEW\_LASTNAME)
- **11.** Click **OK**.
- **12.** Save the changes in the repository and restart the Oracle BI Server.

#### ADFQuery Element Reference

Use the ADFQuery element and its mode, database, and locale attributes in your XML code.

The element requires zero or more child elements. The following is the syntax of the element:

```
<?xml version="1.0" encoding="iso-8859-1" standalone="yes"?>
<ADFQuery mode="mode" database="database_name"
locale="VALUEOF(NQ_SESSION.WEBLANGUAGE)">
      <ViewObject><![CDATA[view_object_name]]></ViewObject>
      <Attribute>
      <ViewObject><![CDATA[attribute_view_object_name]]></ViewObject>
      <Name><![CDATA[attribute_name]]></Name>
      </Attribute>
</ADFQuery>
```
Where:

mode specifies what you want to query:

- *label* for querying attributes' label
- *tooltip* for querying attributes' tooltip
- *ui\_hints* for querying attributes' label and tooltip

database\_name specifies the name of the physical database object in the Administration Tool, which contains the physical columns that correspond to the attributes in the Oracle ADF data source.

*view\_object\_name* specifies the name of the view object to obtain the UI hints of all attributes in it.

*attribute\_view\_object\_name* specifies the name of the view object that contains the attribute.

*attribute\_name* specifies the name of the attribute that belongs to the associated view object to obtain the UI hints of this attribute.

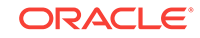

#### **Querying Labels for All View Objects**

Do not include child elements in the ADFQuery element when querying the UI hints of all attributes in all View Objects. For example, to query the labels of all attributes in all View Objects under the *My\_orclADF* physical database object, use the following XML code:

```
<?xml version="1.0" encoding="iso-8859-1" standalone="yes"?>
<ADFQuery mode="label" database="My_orclADF"
locale="VALUEOF(NQ_SESSION.WEBLANGUAGE)">
</ADFQuery>
```
#### **Querying Tooltips for Specific View Objects**

The ADFQuery element can contain zero or more child elements named ViewObject if UI hints of all attributes in specific View Objects are queried. Each ViewObject element has a text content that contains the View Object's name. The ViewObject element is used to specify the View Objects from which the UI hints of all attributes are queried. For example, to query the tooltips of all attributes in the View Object that is named EmployeesView and CustomersView under the My\_orclADF physical database object, use the following XML code:

```
<?xml version="1.0" encoding="iso-8859-1" standalone="yes"?>
<ADFQuery mode="tooltip" database="My_orclADF"
locale="VALUEOF(NQ_SESSION.WEBLANGUAGE)">
    <ViewObject><![CDATA[EmployeesView]]></ViewObject>
    <ViewObject><![CDATA[CustomersView]]></ViewObject>
</ADFQuery>
```
#### **Querying UI Hints for Specific Attributes**

The ADFQuery element can contain zero or more child elements named Attribute. Each Attribute element has two required child elements named ViewObject and Name. The Attribute element is used to specify the attributes from which the UI hints are queried. The ViewObject child element has a text content that contains the View Object's name. This element specifies the View Object that the attribute belongs to. The Name child element has a text content which contains the attribute's name. For example, to query the labels and tooltips of the attributes named *Firstname* and *Lastname* in the EmployeesView View Object under the *My\_orclADF* physical database object, use the following XML code:

```
<?xml version="1.0" encoding="iso-8859-1" standalone="yes"?>
<ADFQuery mode="ui_hints" database="My_orclADF"
locale="VALUEOF(NQ_SESSION.WEBLANGUAGE)">
    <Attribute>
       <ViewObject><![CDATA[EmployeesView]]></ViewObject>
       <Name><![CDATA[Firstname]]></Name>
    </Attribute>
    <Attribute>
       <ViewObject><![CDATA[EmployeesView]]></ViewObject>
       <Name><![CDATA[Lastname]]></Name>
    </Attribute>
</ADFQuery>
```
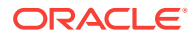

# 7 Setting Up Database Objects and Connection Pools

This chapter describes the properties of the database and connection pool objects in the Physical layer.

Properties for database objects and connection pools are set automatically when you import metadata from your data sources. You might want to adjust database or connection pool settings, or create a database object or connection pool manually.

This chapter contains the following sections:

- **Setting Up Database Objects**
- **[About Connection Pools](#page-179-0)**
- [Creating or Changing Connection Pools](#page-181-0)
- **[Setting Up Persist Connection Pools](#page-192-0)**
- **[List Connection Pool Command](#page-193-0)**
- [Update Connection Pool Command](#page-195-0)
- [Using the BIServerT2PProvisioner.jar Utility to Change Connection Pool](#page-196-0) **[Passwords](#page-196-0)**

## Setting Up Database Objects

Importing metadata from a data source automatically creates a database object for the schema, but you may need to adjust or view the database properties.

You might to manually create a database object and connection pool for certain situations like configuring usage tracking, setting up Oracle Scorecard and Strategy Management, or configuring aggregate persistence targets.

See [System Requirements and Certification.](#page-42-0)

The following sections provide information about how to create, edit, or view properties for database objects in the Physical layer:

- About Database Types in the Physical Layer
- [Creating a Database Object Manually in the Physical Layer](#page-174-0)
- [SQL Features Supported by a Data Source](#page-176-0)
- [Viewing Database Properties](#page-178-0)
- [Reviewing Supported Database Features](#page-179-0)

#### About Database Types in the Physical Layer

If you import the physical schema into the Physical layer, the Administration tool usually assigns database type automatically.

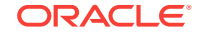

<span id="page-174-0"></span>The following list contains additional information about automatic assignment of database types:

• Relational data sources

During the import process, ODBC drivers provide the Oracle BI Server with the database type. If the server cannot determine the database type, an approximate ODBC type is assigned to the database object. Replace the ODBC type with the closest matching entry from the **Database** list.

• Multidimensional data sources

Microsoft Analysis Services and SAP/BW are the only supported XMLA-compliant data sources currently available. After you import metadata from a multidimensional data source, check the database object and update the appropriate database type and version if necessary.

### Creating a Database Object Manually in the Physical Layer

When you create a database object manually, you must also manually set up an associated connection pool.

For multidimensional data sources, if you create the physical schema in the Physical layer of the repository, you need to create one database in the physical layer for each cube, or set of cubes, that are in the same catalog (database) in the data source. A physical database can have more than one cube. The cubes must belong to the same catalog in the data source. To learn the properties to specify and their values when creating a database, see [Database General Properties Reference.](#page-175-0)

#### **Important:**

Oracle strongly recommends importing your physical schema.

- **1.** In the Administration Tool, in the Physical layer without any objects selected, rightclick and select **New Database**.
- **2.** In the Database dialog on the **General** tab, type a **Name** for the database.
- **3.** In Data source definition, from the **Database Type** list, select *Database* as the value.
- **4.** (Optional) Select **CRM metadata tables** only for relational data sources and legacy Siebel Systems sources.
- **5.** (Optional) Select **Virtual Private Database** to identify the physical database source as a virtual private database (VPD).
- **6.** (Optional) Select **Allow populate queries** by default to give users the ability to populate the database.
- **7.** (Optional) Select **Allow direct database requests by default** to allow users to execute queries.

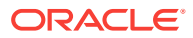

#### <span id="page-175-0"></span>Database General Properties Reference

Review the database properties in the table to learn which properties to configure and when you can or should specify values.

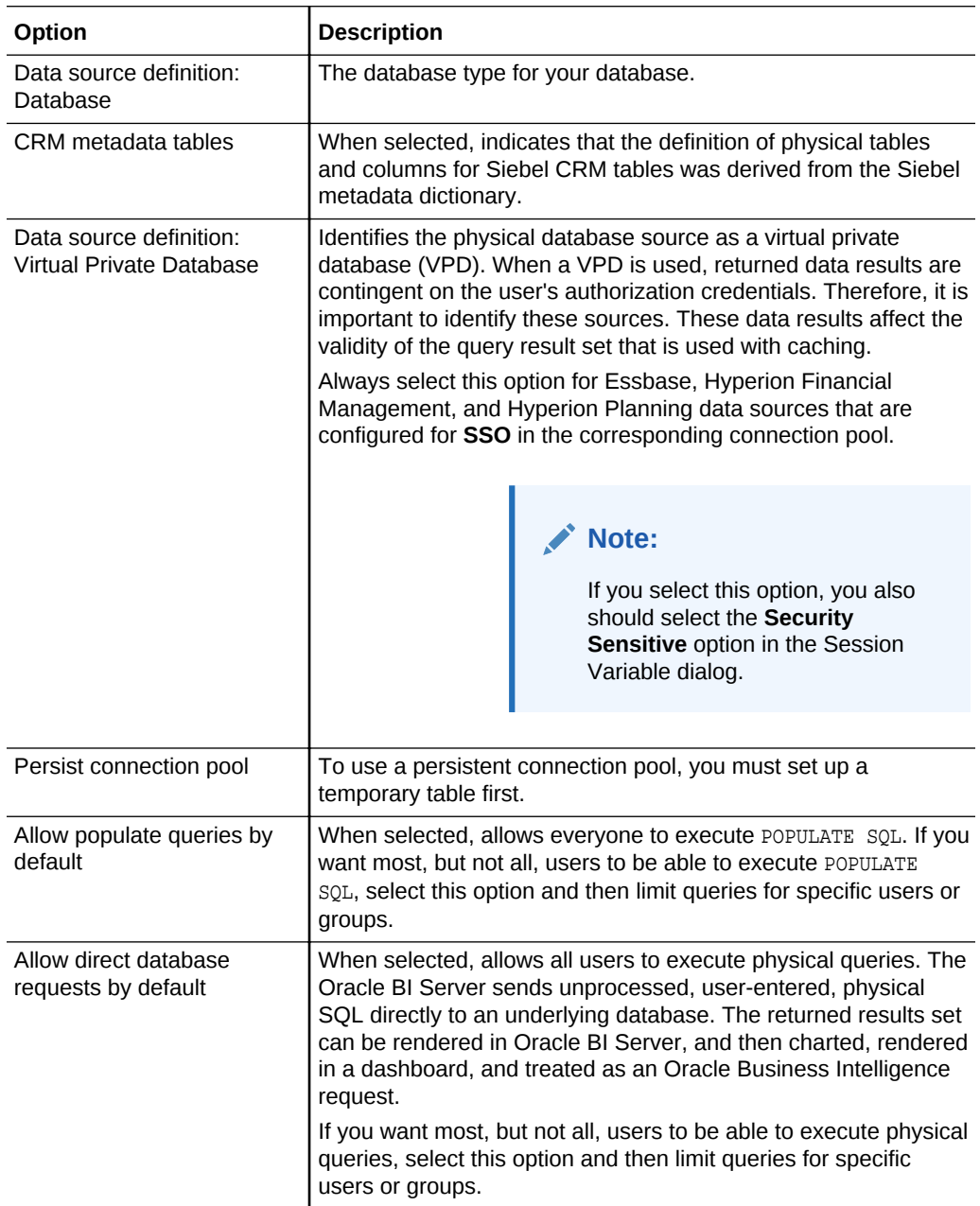

### When to Allow Direct Database Requests by Default

The property, Allow direct database requests by default, provides the ability for users to execute physical queries.

If configured incorrectly, it can expose sensitive data to an unintended audience.

Use the following recommended guidelines when setting this database property:

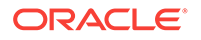

- <span id="page-176-0"></span>• The Oracle BI Server should be configured to accept connection requests only from a computer on which the Oracle BI Server, Oracle BI Presentation Services, or Oracle BI Scheduler are running. This restriction should be established at the TCP/IP level using the Oracle BI Server IP address. This allows only a TCP/IP connection from the IP address of Oracle BI Server.
- To prevent users from running nqcmd, a utility that executes SQL scripts, by logging in remotely to this computer, you should disallow access by the following to the computer on which you installed Oracle BI Presentation Services:
	- **TELNET**
	- Remote shells
	- Remote desktops
	- Teleconferencing software such as Windows NetMeeting

If necessary, you might want to make an exception for users with administrator permissions.

- Only users with administrator permissions should be allowed to perform the following tasks:
	- TELNET into the Oracle BI Server and Oracle BI Presentation Services computers to perform tasks such as running nqcmd for cache seeding.
	- Access the advanced SQL page of Answers to create requests.
- Set up group/user-based permissions on Oracle BI Presentation Services to control access to editing, preconfigured to allow access by Oracle BI Presentation Services administrators, and executing, preconfigured to not allow access by anyone, direct database requests.

### SQL Features Supported by a Data Source

When you import metadata or specify a database type in the General tab of the Database dialog, the set of SQL features for that database object is automatically populated with default values appropriate for the database type.

The Oracle BI Server uses the supported SQL features with the specified data source.

When a feature is marked as supported, checked in the Default column on the Features tab of the Database dialog, the Oracle BI Server pushes the function or calculation down to the data source for improved performance. When a function or feature is not supported in the data source, the calculation or processing is performed in the Oracle BI Server.

The supported features list uses the defaults defined in the DBFeatures.defaults file, located in ORACLE\_HOME/bi/bifoundation/server/bin. You should not modify this file. You can review the DBFeatures.defaults file to compare the features supported by different data source types.

#### **Note:**

The content found in DBFeatures.defaults in 12*c* was previously found in the file DBFeatures.INI in the directory ORACLE\_INSTANCE/.../config in 11*g*.

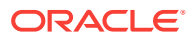

You can tailor the query features for a data source such as when upgrading to a new version of a data source to see if the updated feature is reflected in the Oracle BI Server defaults. When the supported feature is not shown in the Features tab, you can update the settings in the Features tab to reflect the actual features supported by the new version of the data source. If a data source supports a particular feature such as left outer join queries but you want to prohibit the Oracle BI Server from sending such queries to a particular data source, you can change this default setting in the Features tab. If you have federated data sources that execute functions differently, to ensure that query results are consistent, you can disable the appropriate functions on the Features tab so that the calculations are performed in a consistent manner in the Oracle BI Server.

#### **Important:**

If you enable SQL features that the data source does not support, your query may return errors and unexpected results. If you disable supported SQL features, the server could issue less efficient SQL to the data source.

In most cases, you should keep the default values. If you do change the defaults to mark a feature as supported in the Features tab, make sure that the feature is actually supported by the data source.

#### **Note:**

Do not change the OPTIMIZE\_MDX\_FILTER\_QUALIFICATION value.

#### See [Reviewing Supported Database Features](#page-179-0).

The table lists the options available on the Features tab of the Database dialog.

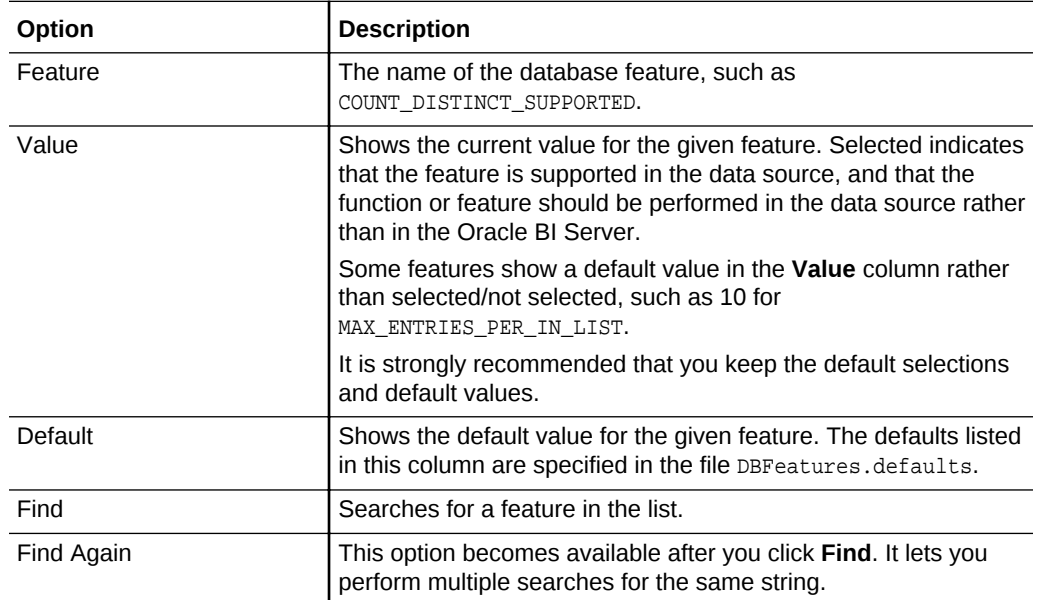

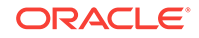

<span id="page-178-0"></span>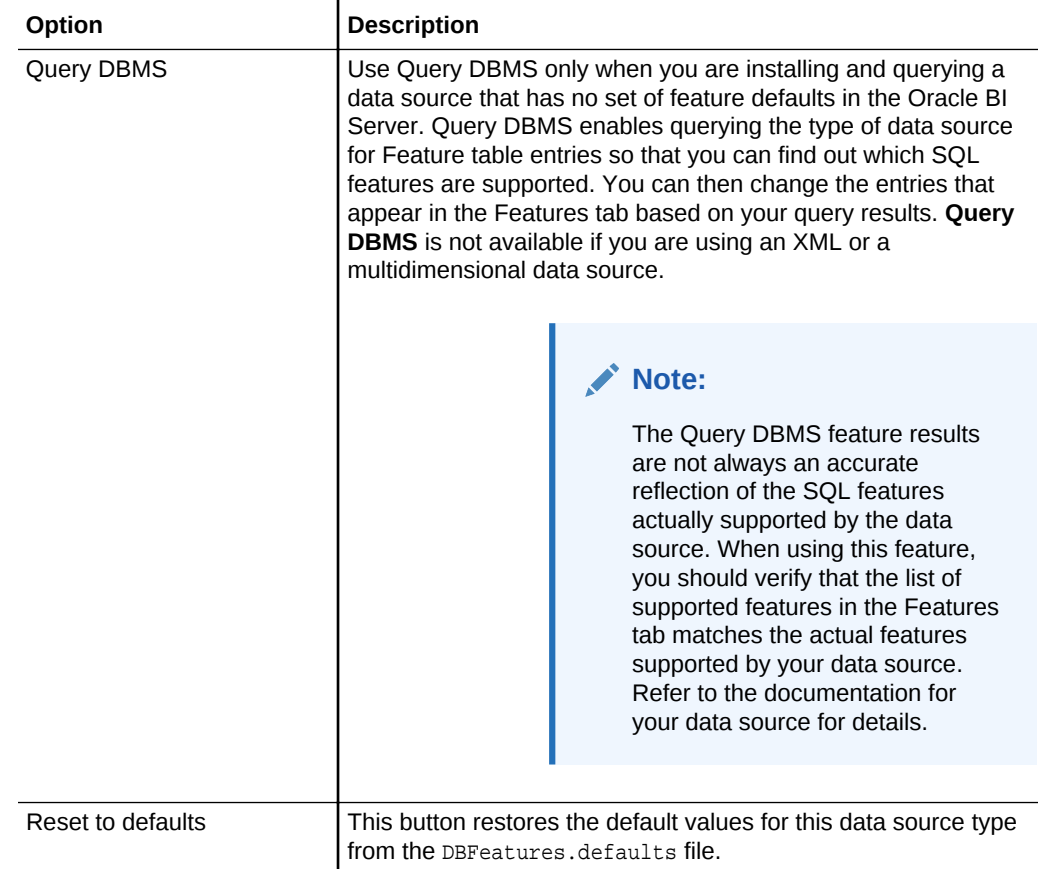

# Viewing Database Properties

You can extend the Physical layer metadata for some data sources.

For example, for Oracle ADF data sources, you can view custom database properties that are passed to the Administration Tool from Oracle ADF BI view objects. These properties are not usually edited.

The table shows examples of custom properties.

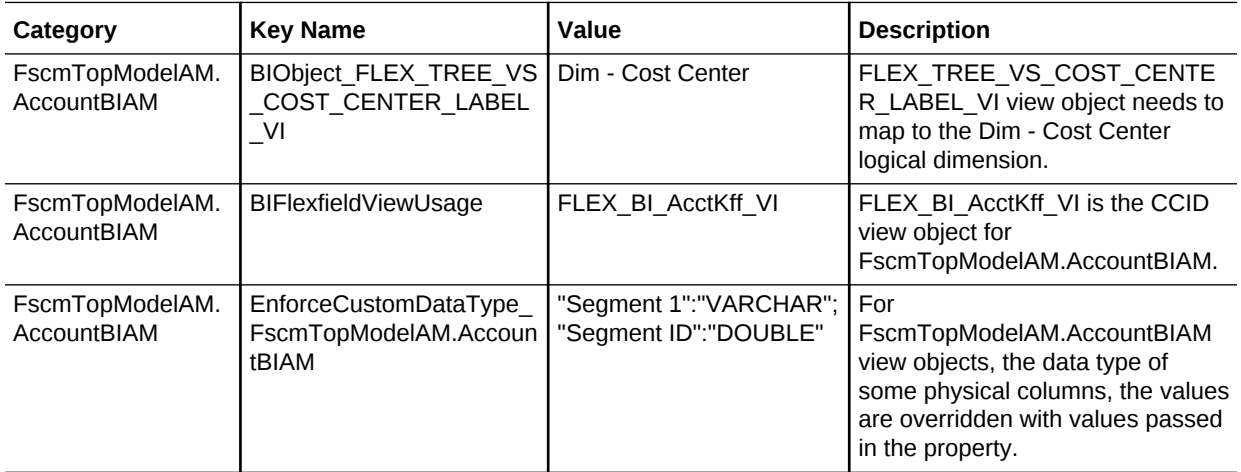

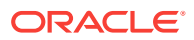

#### <span id="page-179-0"></span>Reviewing Supported Database Features

In the Oracle BI Administration Tool, you can review the features supported by databases and data sources. You can use Database Features when trying to troubleshoot a query or other operation that is not working as expected.

Features are the SQL expressions, statements, function, operations, and other Oracle BI EE features that you can execute against the database such as a query that uses an ISDESCENDANT Statement, operations such as ADD or SQRT (square root) operations are supported. If a check displays in the **Value** or **Default** columns, the feature is supported. For specific information about the **Value** or **Default** columns, see [SQL](#page-176-0) [Features Supported by a Data Source](#page-176-0).

- **1.** Open the Oracle BI Administration Tool.
- **2.** From the **File** menu, select **Online Mode** or **Offline Mode**.
- **3.** In the Open Repository dialog, select a repository, and click **Open**.
- **4.** In the Physical column, right-click a database or data source, and select **Properties**.
- **5.** In Database Properties, click the Features tab to review the supported features for the specific database or data source.

### About Connection Pools

The connection pool is an object in the Physical layer that describes access to the data source.

The connection pool contains information about the connection between the Oracle BI Server and that data source.

The Physical layer in the BI Server contains at least one connection pool for each database. When you create the Physical layer by importing a schema for a data source, the connection pool is created automatically. You can configure multiple connection pools for a database. Connection pools allow multiple concurrent data source requests (queries) to share a single database connection, reducing the overhead of connecting to a database.

#### **Note:**

It is recommended that you create a dedicated connection pool for initialization blocks. See [About Connection Pools for Initialization Blocks.](#page-180-0)

For each connection pool, you must specify the maximum number of concurrent connections allowed. After this limit is reached, the connection request waits until a connection becomes available.

Increasing the allowed number of concurrent connections can potentially increase the load on the underlying database accessed by the connection pool. Test and consult with your DBA to make sure the data source can handle the number of connections specified in the connection pool. Also, if the data sources have a charge back system

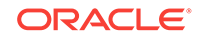
based on the number of connections, you might want to limit the number of concurrent connections to keep the charge-back costs down.

In addition to the potential load and costs associated with the database resources, the Oracle BI Server allocates shared memory for each connection upon server startup. This raises the number of connections and increases Oracle BI Server memory usage.

## About Connection Pools for Initialization Blocks

You should create a dedicated connection pool for initialization blocks.

Do not use this connection pool for queries.

You should isolate the connections pools for different types of initialization blocks. By isolating the connection pools, you can ensure that authentication and login-specific initialization blocks do not slow down the login process. The following types of initialization blocks should have separate connection pools:

- All authentication and login-specific initialization blocks such as language, externalized strings, and group assignments.
- All initialization blocks that set session variables.
- All initialization blocks that set repository variables. Run initialization blocks that set repository variables using credentials with administrator privileges.

Be aware of the number of these initialization blocks, their scheduled refresh rate, and when they are scheduled to run. It would take an extreme case for this scenario to affect resources. For example, refresh rates set in minutes, greater than 15 initialization blocks that refresh concurrently, and a situation in which either of these scenarios could occur during prime user access time frames.

You should design initialization blocks to set the maximum number of Oracle BI Server variables for each block. For example, if you have five variables, it is more efficient and less resource intensive to construct a single initialization block containing all five variables. When using one initialization block, the values are resolved with one call to the back end tables using the initialization string. Constructing five initialization blocks, one for each variable, would result in five calls to the back end tables for assignment.

If an initialization block fails for a particular connection pool during Oracle BI Server start-up, no more initialization blocks using that connection pool are processed. Instead, the connection pool is blacklisted and subsequent initialization blocks for that connection pool are skipped. This behavior ensures that the Oracle BI Server starts in a timely manner, even when a connection pool has a large number of associated initialization blocks or variables.

If this occurs, a message similar to the following appears in the server log:

```
[OracleBIServerComponent] [ERROR:1] [43143] Blacklisted connection pool 
name_of_connection_pool
```
If you see this error, check the initialization blocks for the given connection pool to ensure they are correct.

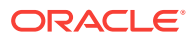

# Creating or Changing Connection Pools

If you did not import physical schemas, you must create a database object before you create a connection pool.

Database objects and connection pools are created automatically when you import physical schemas, for both relational and multidimensional data sources.

You create or change a connection pool in the Physical layer of the Administration Tool.

To modify more than one connection pool, use the [List Connection Pool Command](#page-193-0) and the [Update Connection Pool Command](#page-195-0)

If you have already defined an existing database and connection pool, you can rightclick the connection pool in the Physical layer and select **Import Metadata** to import metadata for this data source. The Import Metadata Wizard appears with the information on the Select Data Source screen pre-filled. See [Importing Metadata and](#page-103-0) [Working with Data Sources.](#page-103-0)

To automate connection pool changes for use in a process such as production migration, consider using the XML API. See "About the Oracle BI Server XML API" in *Security Guide for Oracle Business Intelligence Enterprise Edition*.

- **1.** In the Physical layer of the Administration Tool, right-click a database, select **New Object**, and then select **Connection Pool**.
- **2.** Specify or adjust the properties as needed, then click **OK**.

# Setting Connection Pool Properties in the General Tab

You can learn about the properties in the General tab of the Connection Pool dialog.

The properties listed in the General tab vary according to the data source type. For example, XMLA data sources have a connection pool property for **URL**, while relational and XML data sources have the option **Require fully qualified table names**.

In the Connection Pool dialog, click the General tab, and then complete the fields.

### Common Connection Pool Properties in the General Tab

The topic describes connection pool properties in the General tab that are common among most data source types.

The table describes the properties in the General tab of the Connection Pool dialog that are common for different data source types.

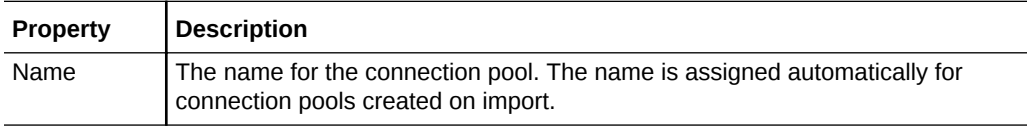

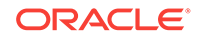

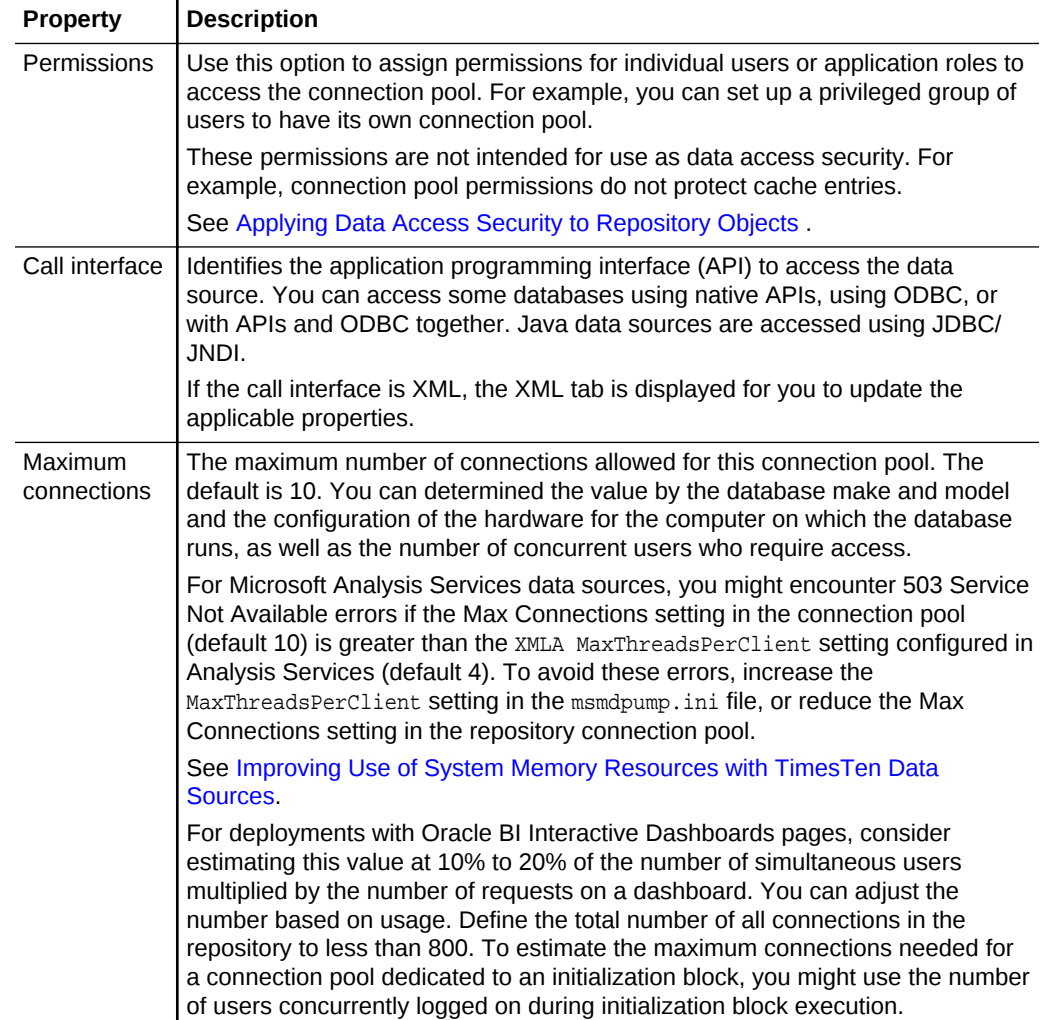

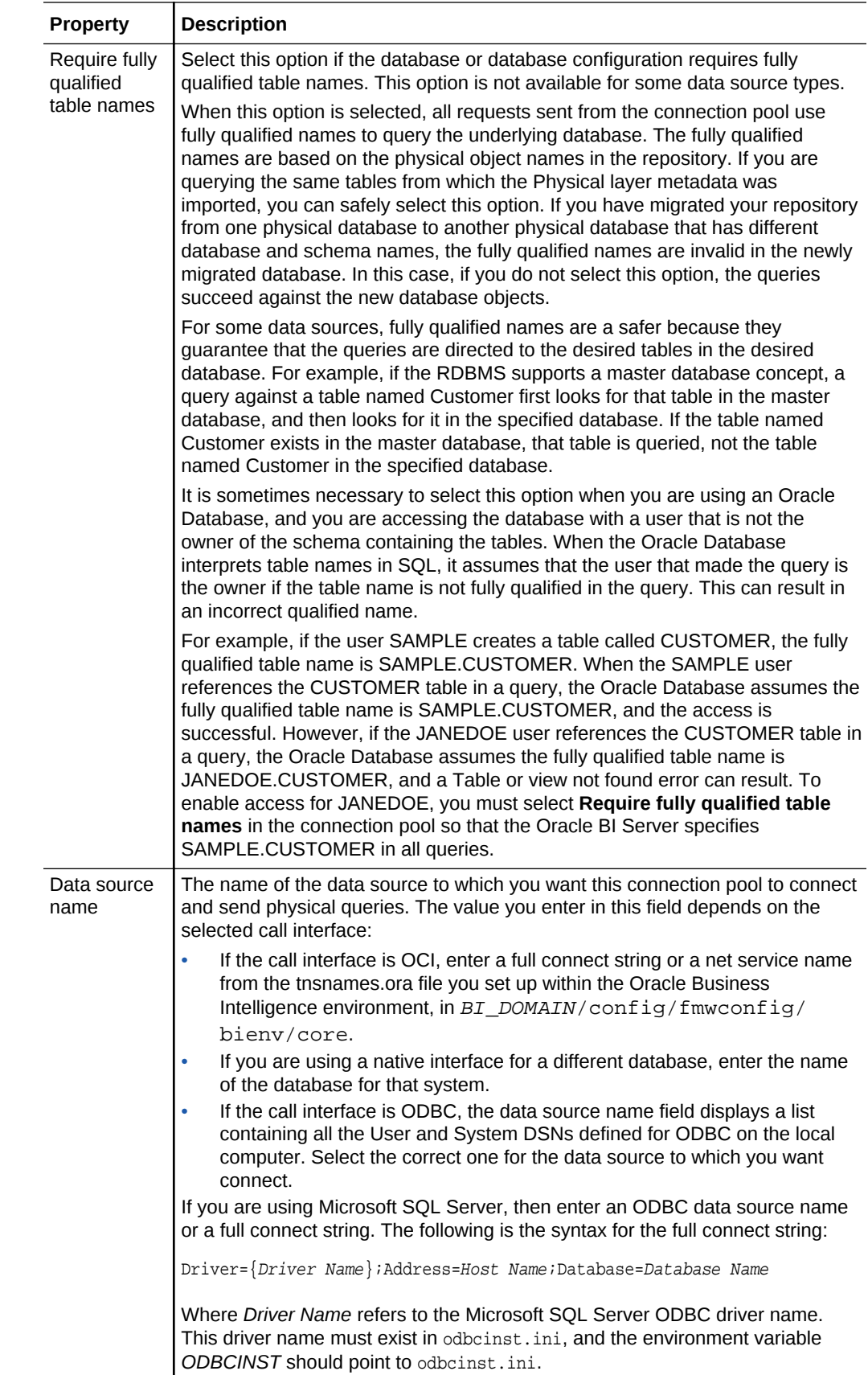

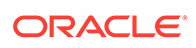

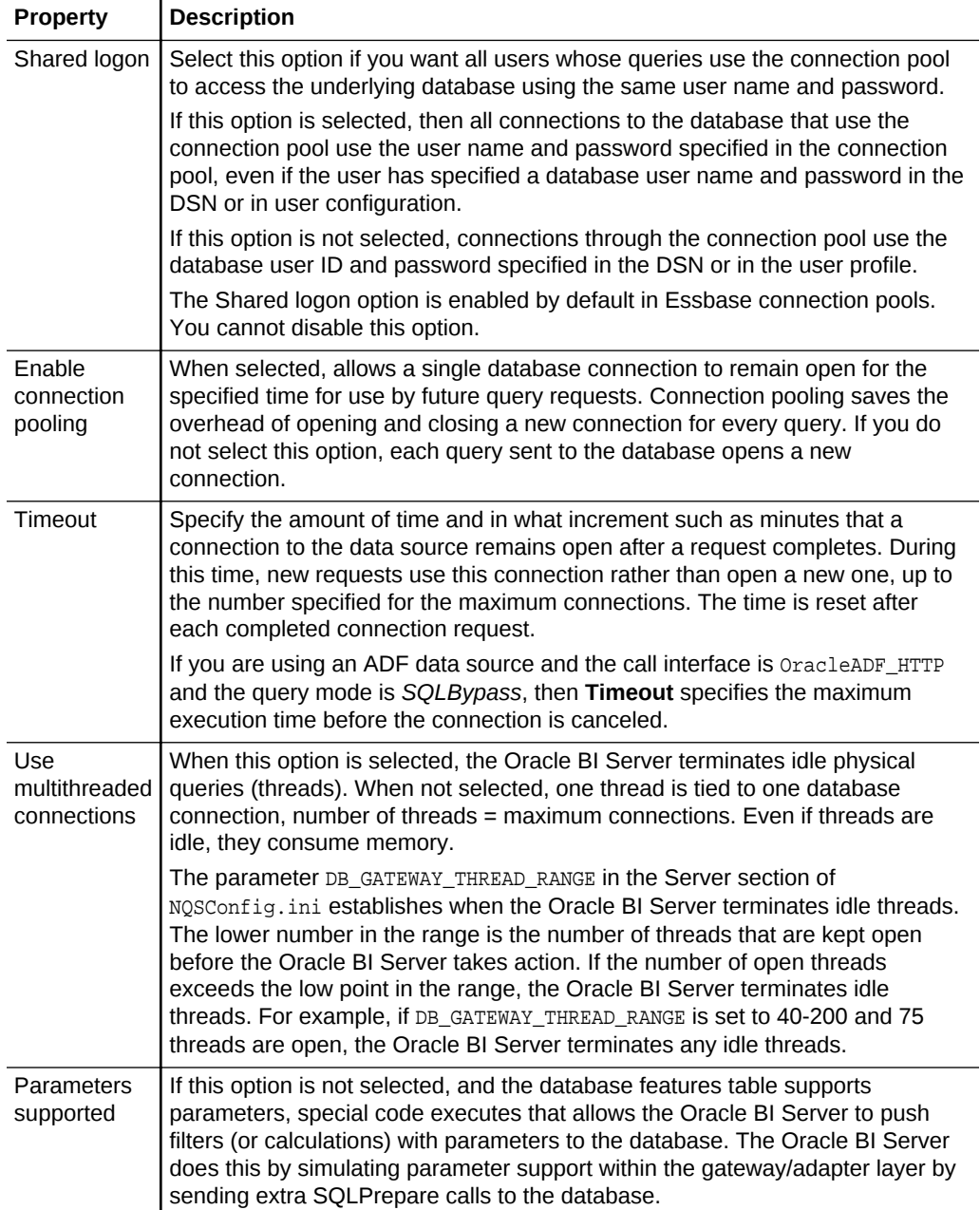

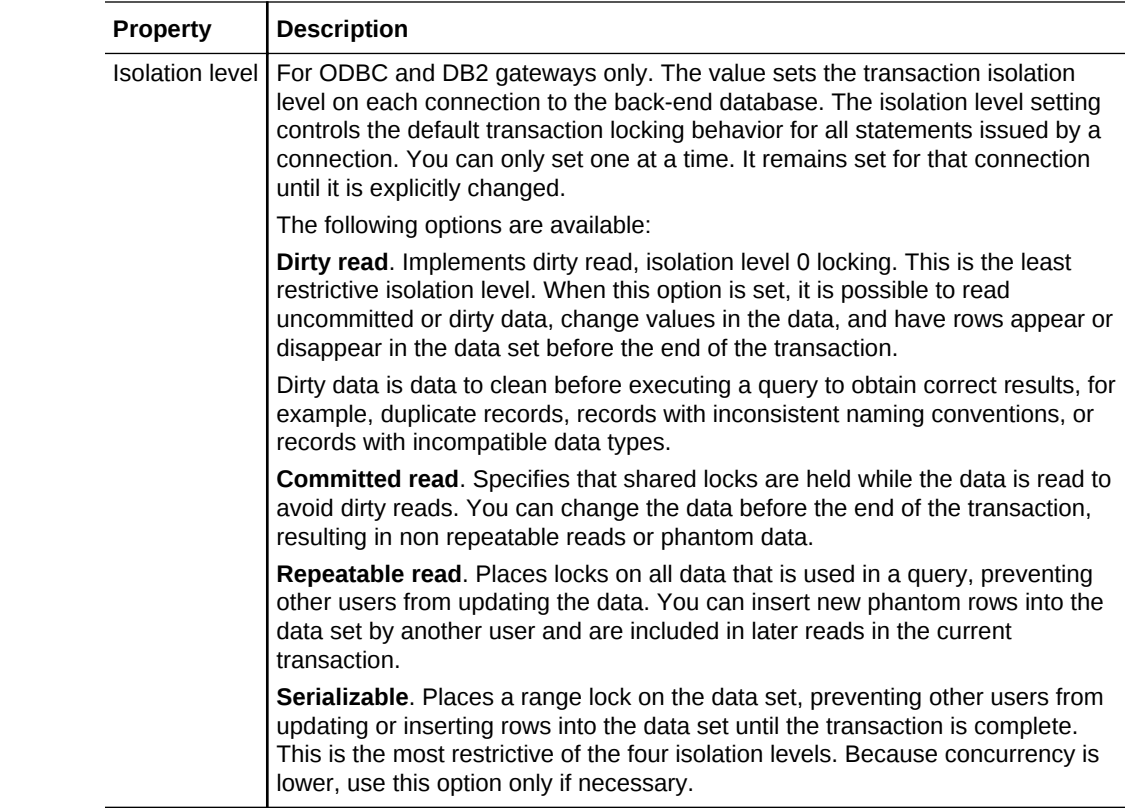

## Multidimensional Connection Pool Properties in the General Tab

Learn how to use the connection pool properties.

The table describes the properties in the General tab of the Connection Pool dialog that are specific to multidimensional data sources. Some properties only appear for certain types of multidimensional data sources.

• URL

This property is only displayed for XMLA data sources. Specify the URL to connect to the XMLA provider. This URL points to the XMLA virtual directory of the computer hosting the cube. This virtual directory must be associated with msxisapi.dll, part of the Microsoft XML for Analysis SDK installation. For example, the URL might look like the following:

http://SDCDL360i101/xmla/msxisap.dll

• Essbase Server

This property is only displayed for Essbase data sources. Specify the host name of the computer where the Essbase Server is running.

If the Essbase Server is running on a non-default port, or if it is part of an Essbase Cluster, you must include the port number in the **Essbase Server** field, in the format hostname:port.

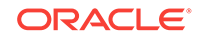

#### **Note:**

You can import metadata from an Essbase cluster, but you must still specify an individual Essbase Server host name and port number in the **Essbase Server** field.

• SSO

This property is only displayed for Essbase, Hyperion Financial Management, and Hyperion Planning data sources.

For Essbase, select this option if you want Essbase to be able to enforce security policies that provide different cube access or member-level access to different users. If you select this option then you must also select the **Shared logon** option.

Do not select this option if all users are expected to have the same access to the Essbase cube. In this case, all the users have the same access to the cube based on the shared credentials specified in the connection pool. If you do not select this option then you must also select the **Shared logon** option.

For Hyperion Financial Management or Hyperion Planning, select this option and be sure that the **Shared logon** option is *unchecked* to authenticate against Hyperion Financial Management or Hyperion Planning using a shared token, rather than using a set of shared credentials in the connection pool.

If you select this option, you should also select **Virtual Private Database** in the corresponding database object to protect cache entries.

For Essbase, Hyperion Financial Management, and Hyperion Planning data sources installed with the EPM System Installer, preconfiguration is required before you select this option. See [Configuring SSO for Essbase, Hyperion](#page-123-0) [Financial Management](#page-123-0).

Shared logon

This property is only displayed for Essbase, Hyperion Financial Management, and Hyperion Planning data sources.

For all Essbase data sources, it is required that you select this option. See [Configuring Essbase to Use a Shared Logon.](#page-122-0)

For Hyperion Financial Management or Hyperion Planning, you set this option based on how you set the **SSO** property.

- If you checked the **SSO** property, then do not check this option. Not checking this option causes authentication against Hyperion Financial Management or Hyperion Planning using a shared token, rather than using a set of shared credentials in the connection pool.
- If you did not check the **SSO** property, then check this option to enable the Oracle BI Server to use the same shared logon credentials to connect to the data source for all Oracle BI users. All users share the same access to the data source.
- Data Source

Specify the vendor-specific information used to connect to the multidimensional data source. Consult your multidimensional data source administrator for setup instructions because specifications can change. For example, if you use *v 1.0* of

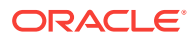

the XML for Analysis SDK, then use the value Provider-MSOLAP;Data Source-local. If you use  $v$  1.1, use the value, Local Analysis Server.

• Catalog

Specify the list of catalogs available, if you imported data from your data source. The cube tables correspond to the catalog you use in the connection pool.

System IP or Hostname

This property is only displayed for SAP/BW data sources. Provide the host name or IP address of the SAP data server. This field corresponds to the parameter ashost in the SAP/BW connect string.

System Number

This property is only displayed for SAP/BW data sources. Provide the SAP system number. This is a two-digit number assigned to an SAP instance, also called Web Application Server, or WAS. This field corresponds to the parameter sysnr in the SAP/BW connect string.

• Client Number

This property is only displayed for SAP/BW data sources. Provide the SAP client number. This is a three-digit number assigned to the self-contained unit called Client in SAP. A Client can represent a training, development, testing, or production client, or different divisions in a large company. This field corresponds to the parameter client in the SAP/BW connect string.

• Language

This property is only displayed for SAP/BW data sources. Provide the SAP language code used when logging in to the data source, for example, EN for English or DE for German. This field corresponds to the parameter lang in the SAP/BW connect string.

• Additional Parameters

This property is only displayed for SAP/BW data sources. Optionally, provide additional connection string parameters in the format param=value. Delimit multiple parameters with a colon.

Use session

This property is only displayed for XMLA data sources. An option that controls whether queries go through a common session. Consult your multidimensional data source administrator to determine whether this option is enabled. Default is Off, not selected.

# Setting Connection Pool Properties in the Connection Scripts Tab

You can create connection scripts and set the scripts to run before the connection is established, before a query is run, after a query is run, or after the connection is disconnected.

For example, you can create a connection script that, on connect, inserts the name of the user and the connection time into a table.

This topic describes the properties in the Connection Scripts tab of the Connection Pool dialog. The Connection Scripts tab is available for ODBC, OCI, Oracle OLAP, ADF, and DB2 data sources.

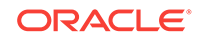

<span id="page-188-0"></span>Connection scripts can contain any commands accepted by the database, such as a command to turn on quoted identifiers. In a mainframe environment, a script could be used to set the secondary authorization ID when connecting to DB2 to force a security exit to a mainframe security package such as RACF. This enables mainframe environments to maintain security in one central location.

Because the connection script is sent directly to the data source, the script should use native SQL or another language understood by the data source, not Oracle BI Server Logical SQL.

• In the Connection Pool dialog, click the Connection Scripts tab, and then complete the fields using the information in the following table.

To enter a new connection script, click **New** next to the appropriate script type. Then, enter or paste the SQL statements for the script and click **OK**.

You can edit existing scripts by clicking the ellipsis button to launch the Physical SQL window. Use the Up Arrow and Down Arrow buttons to reorder existing scripts.

Click **Delete** to remove a script.

The table describes the properties in the Connection Scripts tab of the Connection Pool dialog.

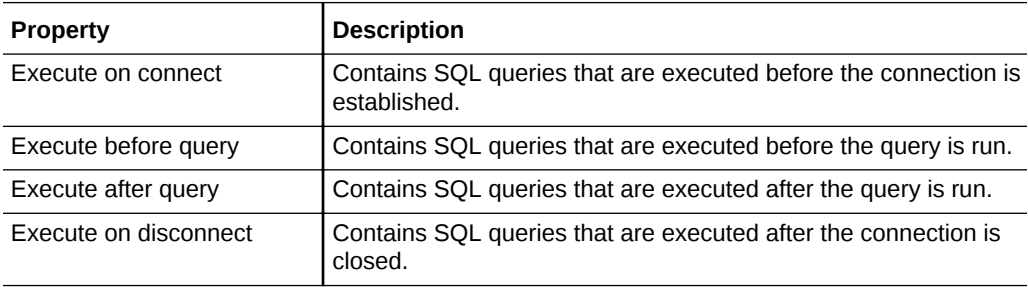

# Setting Connection Pool Properties in the XML Tab

Use the Connection Pool Properties in the XML tab to set properties for XML data sources.

### **Note:**

The XML tab in the Connection Pool dialog provides the same functionality as the XML tab of the Physical Table dialog. The properties in the XML tab of the Physical Table dialog override the corresponding settings in the Connection Pool dialog.

• In the Connection Pool dialog, click the XML tab, and then complete the fields using the information in the table that follows.

The table describes the properties in the XML tab of the Connection Pool dialog.

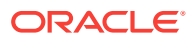

<span id="page-189-0"></span>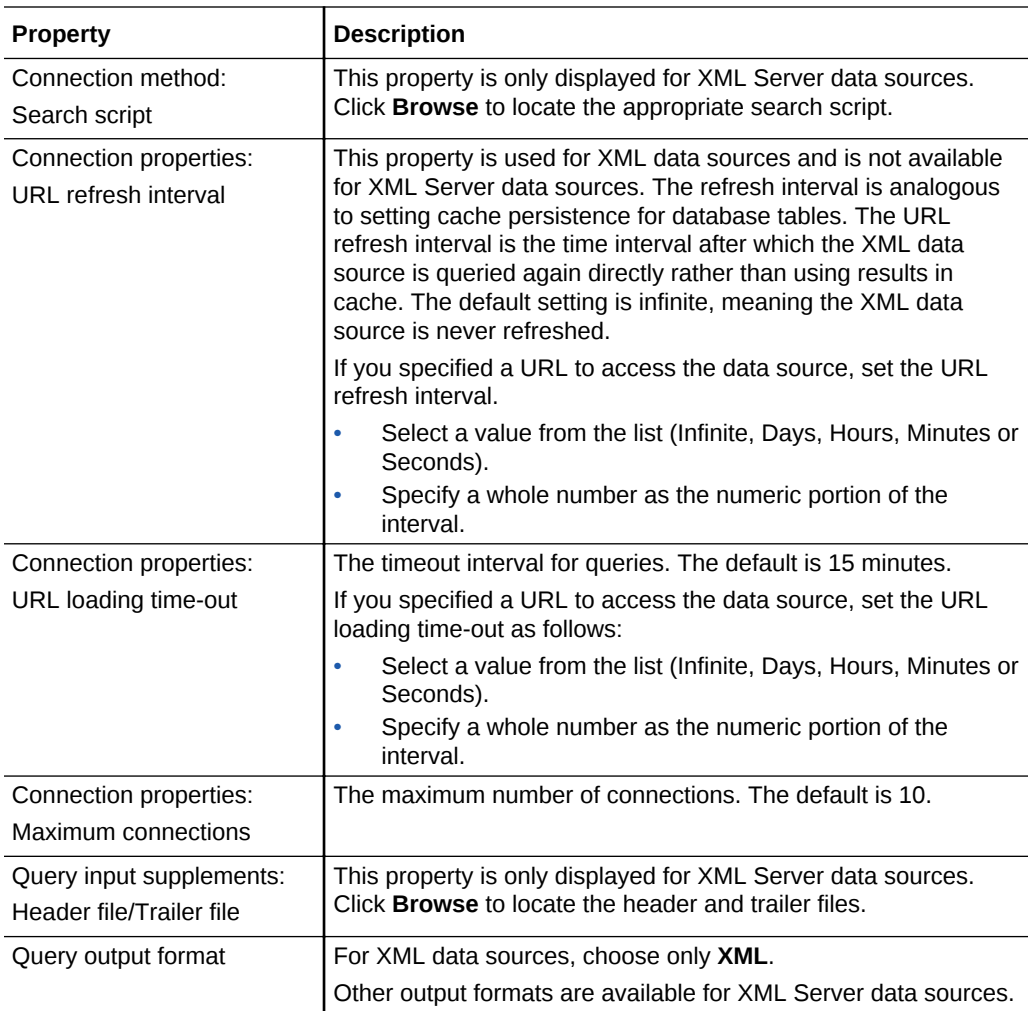

# Setting Connection Pool Properties in the Write Back Tab

Use the Write Back tab to set write back properties for ODBC, OCI, Oracle OLAP, ADF, and DB2 data sources.

• In the Connection Pool dialog, click the Write Back tab, and then complete the fields using the information in the table.

See [About Setting the Buffer Size and Transaction Boundary](#page-193-0).

The table describes the properties in the Write Back tab of the Connection Pool dialog.

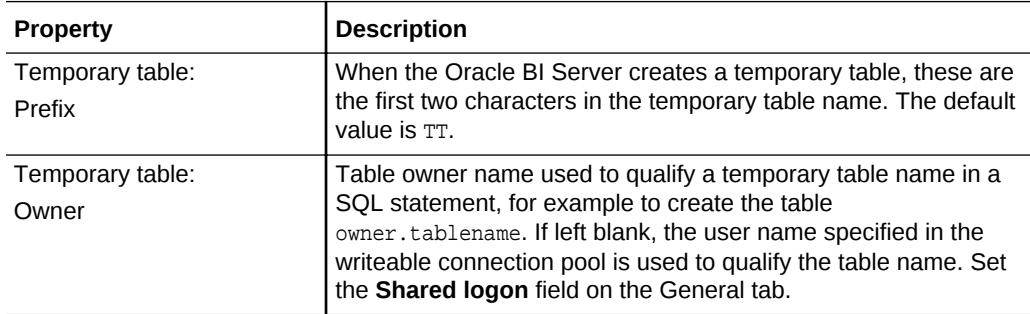

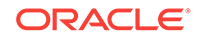

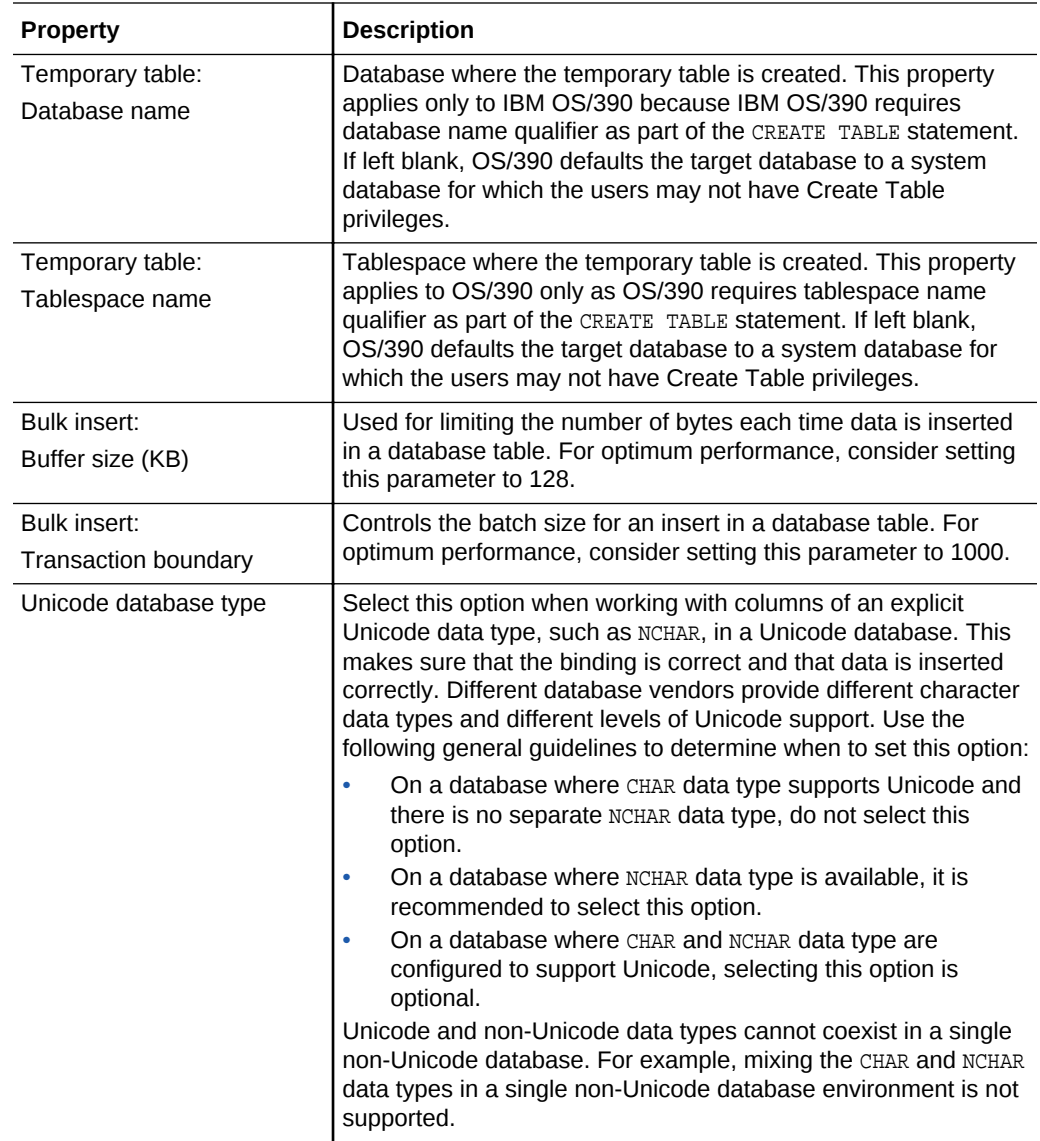

# Connection Pool Properties in the Miscellaneous Tab

Use the Miscellaneous tab of the Connection Pool dialog to set application properties for ADF, JDBC, and JNDI data sources.

To set application properties, see [Specifying Application Properties for JDBC \(Direct](#page-191-0) [Driver\) or JDBC \(JNDI\) Data Sources.](#page-191-0)

The table describes the properties in the Miscellaneous tab of the Connection Pool dialog.

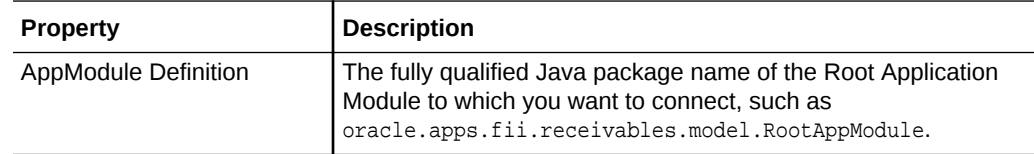

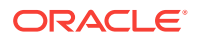

<span id="page-191-0"></span>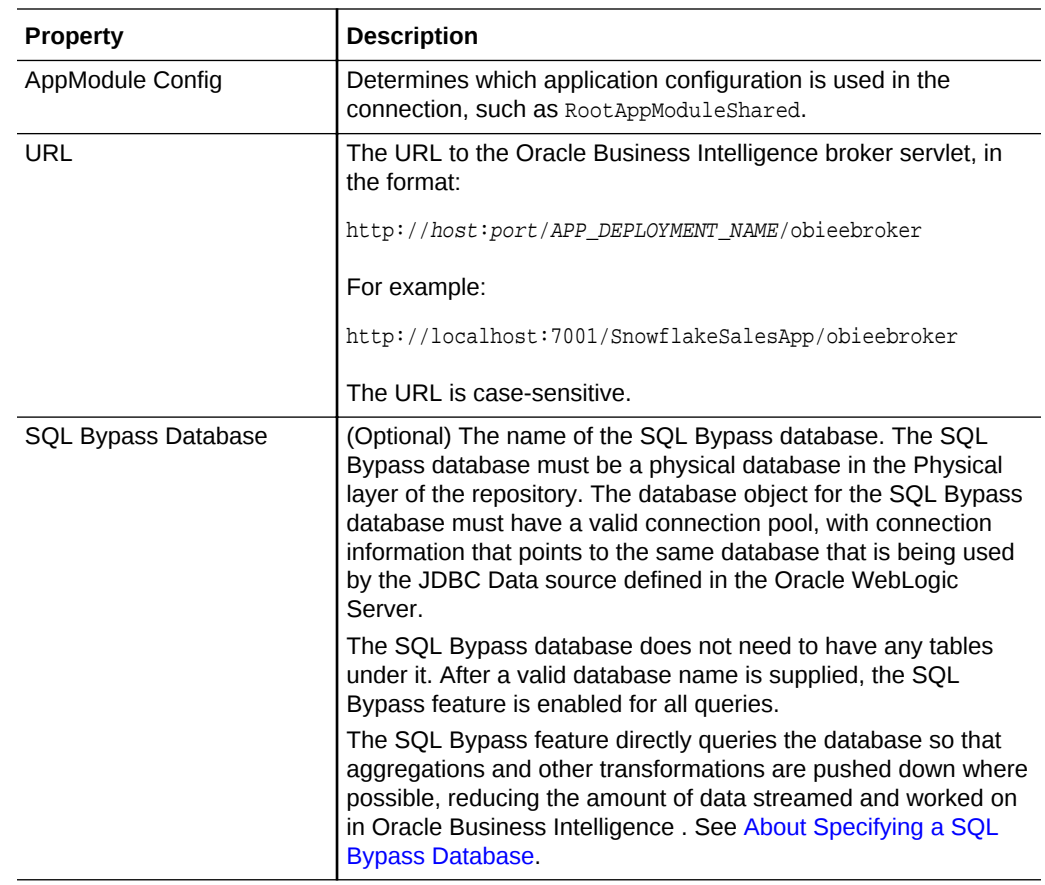

## Specifying Application Properties for JDBC (Direct Driver) or JDBC (JNDI) Data **Sources**

Use the steps to set application properties for JDBC (Direct Driver) or JDBC (JNDI) data sources.

- **1.** In the Oracle BI Administration Tool, double-click the physical database to set application properties for JDBC (Direct Driver) or JDBC (JNDI) data sources.
- **2.** In Properties, click the Connection Pools tab.
- **3.** Select the Connection and click Edit to open the Connection Pool dialog.
- **4.** In the Connection Pool dialog, click the Miscellaneous tab.
- **5.** Complete the fields using the following information:
	- **Required Cartridge Version** defaults to 12.1.
	- **Use SQL Over HTTP** for JDBC (JNDI) call interface, only. If you are using Oracle BI Cloud Service, set this field to *false* to use HTTP to communicate between networks. For example, set this field to *false* if the Oracle BI Server and the data source you are accessing reside on different Oracle clouds.
	- **Javads Server URL** for JDBC (Direct Driver) call interface, only. The field is populated with the hostname and port that was specified in the Connect to Java Datasource Server dialog. The **Javads Server URL** is the URL for the Java Datasource server that supplies the Java metadata into the Physical layer.

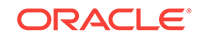

• **Driver Class** for JDBC (Direct Driver) call interface, only. Specify the driver to connect to the database such as the DB2 JDBC driver. You must select a driver that is deployed in Oracle WebLogic Server.

By default the Oracle JDBC driver, oracle.jdbc.OracleDriver, is available in Oracle WebLogic Server.

# EXECUTE PHYSICAL DATABASE

Use EXECUTE PHYSICAL DATABASE statement to send physical SQL to the Oracle BI Server to connect to data sources.

The EXECUTE PHYSICAL DATABASE statement enables executing physical queries from the client without knowing the connection pool information.

#### **Syntax**

EXECUTE PHYSICAL DATABASE DatabaseName/\*add a valid SQL statement

# Setting Up Persist Connection Pools

A persist connection pool is a database property used for specific types of queries such as queries used to support Marketing.

In some queries, all of the logical query cannot be sent to the transactional database because that database might not support all of the functions in the query. This issue might be solved by temporarily constructing a physical table in the database and rewriting the Oracle BI Server query to reference the new temporary physical table.

You can use the persist connection pool in the following situations:

- Populate stored procedures. Use to rewrite the Logical SQL result set to a managed table. Typically used by Oracle's Siebel Marketing Server to write segmentation cache result sets.
- Perform a generalized subquery. Stores a nonfunction subquery in a temporary table, and then rewrites the original subquery result against this table. Reduces data movement between the Oracle BI Server and the database, supports unlimited IN list values, and might result in improved performance.

In these situations, the user issuing the Logical SQL query must have been granted the Populate privilege on the target database.

The persist connection pool functionality designates a connection pool with write-back capabilities for processing this type of query. You can assign one connection pool in a single database as a persist connection pool. If this functionality is enabled, the user name specified in the connection pool must have the privileges to create DDL (Data Definition Language) and DML (Data Manipulation Language) in the database.

#### See [Setting Connection Pool Properties in the Write Back Tab.](#page-189-0)

- **1.** In the Physical layer of the Administration Tool, double-click the database object for which you want to assign a persist connection pool.
- **2.** In the Database dialog, click the General tab.
- **3.** In the **Persist connection pool** area, click **Clear**.

The database name is replaced by not assigned in the **Persist connection pool** field.

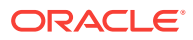

<span id="page-193-0"></span>**4.** If there are multiple connection pools, in the Browse dialog, select the appropriate connection pool, and then click **OK**.

The selected connection pool name appears in the **Persist connection pool** field.

- **5.** (Optional) click the Connection Pools tab to set write-back properties.
- **6.** In the connection pool list, double-click the connection pool.
- **7.** In the Connection Pool dialog, click the Write Back tab.
- **8.** Click **OK**, then click **OK** again to save the persist connection pool.

## Removing the Persist Connection Pool Property

Use these steps to remove the Persist Connection Pool property.

- **1.** In the Physical layer of the Oracle BI Administration Tool, double-click the database object that contains the persist connection pool you want to remove.
- **2.** In the Database dialog, click the General tab
- **3.** In the **Persist connection pool** area, click **Clear**.

The database name is replaced by not assigned in the **Persist connection pool** field.

**4.** Click **OK**.

# About Setting the Buffer Size and Transaction Boundary

If each row size in a result set is 1 KB and the buffer size is 20 KB, then the maximum array size is 20 KB.

If there are 120 rows, there are 6 batches with each batch size limited to 20 rows.

If you set **Transaction boundary** to 3, the server commits twice. The first time, the server commits after row 60 ( $3 * 20$ ). The second time, the server commits after row 120. If there is a failure when the server commits, the server only rolls back the current transaction. For example, if there are two commits and the first commit succeeds but the second commit fails, the server only rolls back the second commit.

For optimum performance, consider setting the buffer size to 128 and the transaction boundary to 1000.

# List Connection Pool Command

Use the listConnectionpool command to create a list of connection pools in JSON format for a specific service instance.

Use the listConnectionpool command and the updateConnectionpool utility when you need to update more than one connection pool.

You execute the utility through a launcher script, datamodel.sh on UNIX and datamodel.cmd **On Windows**.

If the domain is installed in default folder then the location of the launcher script looks like the following:

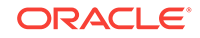

Oracle\_Home/user\_projects/domains/Domain\_Name/bitools/bin/ datamodel.sh or datamodel.cmd on Windows

If the client install doesn't have domain names, the launcher script location is as follows:

Oracle Home\bi\bitools\bin\datamodel.cmd

See [What You Need to Know Before Using the Command](#page-55-0).

#### **Syntax**

The listConnectionpool command takes the following parameters:

listConnectionpool -SI <service\_instance> -U <cred\_username> [-P <cred\_password>] [-S <hostname>] [-N <port\_number>] [-V <true/false>] [-0 <outputFile.json>] [-SSL] [-H]

#### **Where**

 $SI$  specifies the name of the service instance.

U specifies a valid user's name to be used for Oracle BI EE authentication.

 $P$  specifies the password corresponding to the user's name that you specified for  $U$ . If you do not supply the password, then you are prompted for the password when the command is run. Oracle recommends that you include a password in the command only if you are using automated scripting to run the command.

s specifies the Oracle BI EE host name. Only include this option when you are running the command from a client installation.

N specifies the Oracle BI EE port number. Only include this option when you are running the command from a client installation.

V specifies whether to include repository variables used in the connection pool. The default is false.

o specifies the output file name with the . json suffix.

SSL specifies to use SSL to connect to the Oracle WebLogic Server to run the command. Only include this option when you are running the command from a client installation.

 $H$  displays the usage information and exits the command. Use  $-H$  or run . sh without any parameters to display the help content.

#### **Example**

```
datamodel.sh listConnectionpool -SI bi -U weblogic -P password -S 
server1.example.com -N 7777 -SSL -V true -O output.json
```
#### **Sample JSON List Connection Pool Output**

```
{ "Title":"List Connection Pools",
    "Conn-Pool-Info":[
        {
            "uid":"80ca62c5-0bd5-0000-714b-e31d00000000",
            "connPool":"SampleApp_Lite_Xml",
            "parentName":"\"Sample App Lite Data\"",
            "user":"VALUEOF(REPO_STATIC_VAR)_Tushar",
            "password":"B25F85BC2A170AD4349DEF26E4D1295D 
7C2E35213306F12832914CBE7A9DD95561D771DED06484112B1FC6F27B6D0D58",
```
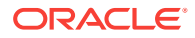

```
 "dataSource":"VALUEOF(NQ_SESSION.SERVICEINSTANCEROOT)/data/SampleAppLite"
     }
 ],
 "Variables-In-Conn-Pool":[
     {
         "uid":"40000000-3c25-155b-991a-0af2537d0000",
         "variable":"REPO_STATIC_VAR",
         "value":"'RepoStaticVariable'"
     }
 ]}
```
# Update Connection Pool Command

Use the update updateConnectionpool command to upload a modified JSON file containing updated connection pool values to a specific server instance.

Use the updateConnectionpool command and the listConnectionpool utility when you need to update more than one connection pool.

Use the listConnectionpool command to create a JSON file containing a list of connection pools for a specific service instance. Modify the connection pool information in this file and then upload it to the service instance using the updateConnectionpool command. You must not modify the uid and connPool values in the file. See [List Connection Pool Command](#page-193-0).

You execute the utility through a launcher script, datamodel.sh on UNIX and datamodel.cmd On Windows.

If the domain is installed in default folder then the location of the launcher script looks like the following:

Oracle\_Home/user\_projects/domains/Domain\_Name/bitools/bin/datamodel.sh or datamodel.cmd **ON** Windows

If the client install doesn't have domain names, the launcher script location is as follows:

Oracle\_Home\bi\bitools\bin\datamodel.cmd

See [What You Need to Know Before Using the Command](#page-55-0).

#### **Syntax**

The updateConnectionpool command takes the following parameters:

```
updateConnectionpool -C <connectionpoolList.json> -SI <service_instance> -U
<cred_username> [-P <cred_password>] [-S <hostname>] [-N <port_number>] [-SSL] [-H]
```
#### **Where**

C specifies the name of the modified JSON file that you want to upload. This file must not contain modified uid and connPool values.

si specifies the name of the service instance.

U specifies a valid user's name to use for Oracle BI EE authentication.

 $P$  specifies the password corresponding to the user's name that you specified for  $U$ . If you do not supply the password, you are prompted for the password when the command is run. For security purposes, Oracle recommends that you include a

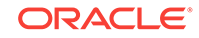

password in the command only if you are using automated scripting to run the command.

S specifies the Oracle BI EE host name. Only include this option when you are running the command from a client installation.

N specifies the Oracle BI EE port number. Only include this option when you are running the command from a client installation.

SSL specifies to use SSL to connect to the Oracle WebLogic Server to run the command. Only include this option when you are running the command from a client installation.

H displays the usage information and exits the command. Use -H or run . sh without any parameters to display the help content.

#### **Example**

```
datamodel.sh updateConnectionpool -C connpool.json -SI bi -U weblogic -P password -S 
server1.example.com -N 7777 -SSL
```
# Using the BIServerT2PProvisioner.jar Utility to Change Connection Pool Passwords

When moving your Oracle BI repository from one environment to another, you often need to change connection pool information for data sources, because the connection information in one environments is typically different from the connection information in another environments.

#### **Note:**

Although you can use BIServerT2PProvisioner.jar to update connection pool passwords, Oracle's preferred method is the updateConnectionpool command. See [Update Connection Pool Command.](#page-195-0)

Connection pool passwords are encrypted and stored inside the encrypted repository file. Because of this, encrypt plain-text passwords before using with an Oracle BI repository.

You can use the BIServerT2PProvisioner. jar utility to programmatically change and encrypt connection pool passwords in a repository. The utility only works with repositories in RPD format; you cannot use the utility with MDS XML-format repositories. In addition, the utility requires JDK 1.6.

To use the BIServerT2PProvisioner.jar utility to change connection pool passwords:

The location of BIServerT2PProvisioner.jar iS:

Oracle\_Home/bi/bifoundation/server

Oracle does not recommend leaving clear-text passwords available on the system. Instead, delete the input password file completely, or encrypt it to prevent seeing the password.

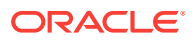

**1.** Run BIServerT2PProvisioner.jar using the -generate option to generate a template file where you can input the new passwords, as follows:

java -jar ORACLE\_HOME/bifoundation/server/bin/BIServerT2PProvisioner.jar generate repository\_name -output password\_file

Where:

*repository* name is the name and path of the Oracle BI Repository that contains the connection pools for which you want to change passwords.

*password\_file* is the name and path of the output password text file. This file contains the connection pool names from the specified repository.

Then, enter the repository password when prompted.

For example:

java -jar BIServerT2PProvisioner.jar -generate original.rpd –output inputpasswords.txt Enter the repository password: My\_Password

**2.** Edit the password file to replace *<Change Password>* with the updated password for each connection pool. A sample password file might appear as follows:

```
"SQLDB_UsageTracking"."UTCP" = <Change Password>
"SQLDB_Data"."Db Authentication Pool" = <Change Password>
```

```
Tip:
```
Only edit the text to the right of the equals sign. If you change the text to the left of the equals sign, the syntax for the connection pool names is incorrect.

Save and close the password file when your edits are complete.

**3.** Run BIServerT2PProvisioner.jar again with the -passwords option, as follows:

java -jar BIServerT2PProvisioner.jar -passwords password\_file -input input\_repository -output output\_repository

Where:

*password\_file* is the name and path of the text file that specifies the connection pools and their corresponding changed passwords.

*input repository* is the name and path of the Oracle BI repository where you want to apply the changed passwords.

*output\_repository* is the name and path of the output repository that contains the updated passwords.

Then, enter the repository password when prompted.

For example:

```
java -jar BIServerT2PProvisioner.jar -passwords inputpasswords.txt -input
original.rpd -output updated.rpd
Enter the repository password: My_Password
```
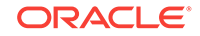

# 8 Working with Physical Tables, Cubes, and **Joins**

Learn how to work with objects in the Physical layer of the Oracle BI repository, and describes Oracle Essbase, Hyperion Financial Management, and Oracle OLAP representations in the Physical layer. It also explains other Physical layer concepts like opaque views, hints, row counts, physical layer folders, and how to use the Physical Diagram.

This chapter contains the following topics:

- About Working with the Physical Layer
- [Working with the Physical Diagram](#page-199-0)
- [Creating Physical Layer Folders](#page-201-0)
- [Working with Physical Tables](#page-203-0)
- [Working with Multidimensional Sources in the Physical Layer](#page-213-0)
- [Working with Essbase Data Sources](#page-219-0)
- [Working with Hyperion Financial Management and Hyperion Planning Data](#page-227-0) **[Sources](#page-227-0)**
- [Working with Oracle OLAP Data Sources](#page-230-0)
- [Working with Physical Foreign Keys and Joins](#page-233-0)
- [Deploying Opaque Views](#page-238-0)
- [Using Hints in SQL Statements](#page-242-0)
- [Displaying and Updating Row Counts for Physical Tables and Columns](#page-244-0)

# About Working with the Physical Layer

The Physical layer of the Oracle BI repository contains objects that represent physical data constructs from back-end data sources.

The Physical layer defines the objects and relationships available to the Oracle BI Server for writing physical queries. This layer encapsulates data source dependencies to enable portability and federation.

Each data source of the repository model typically has its own discrete physical model in the Physical layer. The top-level object in the Physical layer is a database, and the type of database determines which features and rules apply to that physical model. For example, a relational database such as Oracle 12c has relational objects such as physical tables and joins. In contrast, a multidimensional source such as Essbase has cube tables and physical hierarchies. Therefore, some sections of this chapter apply to only certain database types.

Physical tables, cubes, joins, and other objects in the Physical layer are typically created automatically when you import metadata from the data sources. After these objects have been imported, you can perform tasks such as create additional join

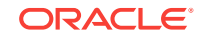

paths that are not in the data source, create alias tables for physical tables that need to serve in different roles, and adjust properties of physical hierarchies from multidimensional data sources.

# <span id="page-199-0"></span>Working with the Physical Diagram

In the Oracle BI Administration Tool, you can open the Physical Diagram view to access a graphical model of tables and joins.

### **Note:**

The Physical Diagram is typically used with relational and XML sources rather than multidimensional sources. Although the Physical Diagram view for a multidimensional source does display a denormalized table representation of a cube table, the primary means of working with a multidimensional physical model is by working in the physical tree using dimensions, hierarchies, and columns.

To access the Physical Diagram, right-click an object in the Physical layer tree view such as a physical database or table, and select **Physical Diagram**. Then, select one of the following options:

- **Selected Object(s) Only.** Displays only the selected objects. Joins appear only if they exist between the objects that you select.
- **Object(s) and Direct Joins.** Displays the selected objects and any tables that join to the objects that you select.
- **Object(s) and All Joins.** Displays the selected objects, and each object that is related directly or indirectly to the selected object through some join path. If all the objects in a schema are related, then using this option diagrams every table, even if you only select one table.

### **Note:**

The Physical Diagram displays only physical tables and joins. It does not display other Physical layer objects, such as connection pools, physical hierarchies, or levels.

The image shows the Physical Diagram.

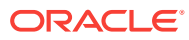

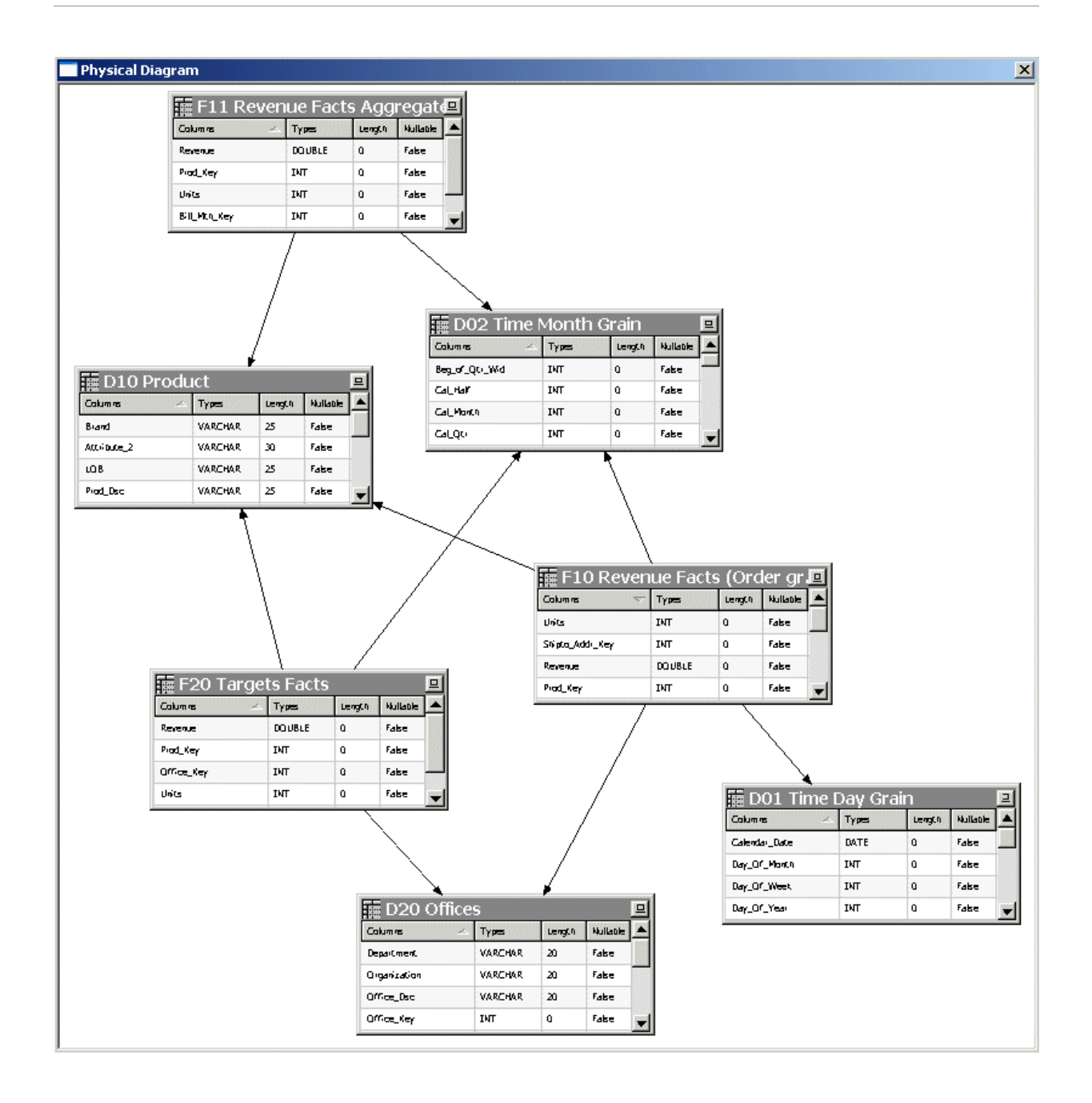

You can also open the Physical Diagram by selecting one or more objects in the tree view and clicking the **Physical Diagram** button on the toolbar:

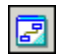

Only the objects you selected appear. Joins appear only if they exist between the selected objects. Joins are represented by a line with an arrow at the *one* end of the join.

To help you better understand the model's logical-to-physical mappings, you can view the physical objects that are associated with a particular logical object by selecting one or more business models, logical tables, or logical table sources in the Business Model

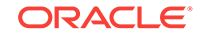

<span id="page-201-0"></span>and Mapping layer tree view and clicking the **Physical Diagram** button on the toolbar. Only physical objects that are related to the objects you selected appear. You can view the same information by right-clicking a logical object and selecting **Objects and Direct Join(s) within Business Model** from the Physical Diagram submenu. You can also choose one of the other Physical Diagram display options.

To add tables to the Physical Diagram, leave the Physical Diagram window open and right-click the table or tables you want to add. Then, select **Physical Diagram** and choose one of the display options.

Additional options are available in the right-click menu for the graphical tables and joins displayed in the Physical Diagram. For example, you can delete objects or view their properties, or you can add related objects using the right-click options **Add Direct Joins**, **Add Tables Joined to Whole Selection**, and **Add All Joins**. You can also select **Find in Tree View** to locate a particular object in the Physical layer tree view in the right pane, or check out objects in online mode.

You can also right-click an object in the Physical Diagram view and select **Hide** to hide particular objects in the diagram. The hide effect is temporary and does not persist.

Use the **Print** and **Print Preview** options on the File menu to manage printing options for the Physical Diagram. You can also use the **Print** option on the toolbar.

See [Defining Physical Joins with the Physical Diagram](#page-236-0).

# Creating Physical Layer Folders

Use folders to organize the contents of the Physical layer.

This section contains the following topics:

- Creating Physical Layer Catalogs and Schemas
- [Using a Variable to Specify the Name of a Catalog or Schema](#page-202-0)
- [Setting Up Display Folders in the Physical Layer](#page-203-0)

## Creating Physical Layer Catalogs and Schemas

Physical layer catalogs are optional ways to group different schemas.

A catalog contains all the schemas (metadata) for a physical database object. A schema contains only the metadata information for a particular user or application.

- You must create a physical database object before you can create a physical catalog object or a physical schema object.
- After you implement a certain type of grouping, you cannot change it later. For example, if you decide to implement database then schema then table, you cannot add a catalog afterward.

### Creating Catalogs

In the Physical layer of a large repository, administrators can create physical catalogs that contain one or more physical schemas.

**1.** In the Physical layer of the Administration Tool, right-click a physical database and select **New Object**, then select **Physical Catalog**.

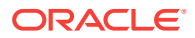

- **2.** In the Physical Catalog dialog, type a name for the catalog.
- **3.** Type a description for the catalog and click **OK**.

### <span id="page-202-0"></span>Creating Schemas

The schema object contains tables and columns for a physical schema.

Schema objects are optional in the Physical layer of the Oracle BI Administration Tool.

- **1.** Open the repository in the Administration Tool.
- **2.** In the Physical layer right-click a physical database or physical catalog, select **New Object**, and then select **Physical Schema**.
- **3.** In Physical Schema, in **Name**, type a name for the schema.
- **4.** Type a description for the schema, and click **OK**.

# Using a Variable to Specify the Name of a Catalog or Schema

You can use a variable to specify the names of catalog and schema objects.

For example, you have data for multiple clients and you structured the data source so that data for each client was in a separate catalog. You would initialize a session variable named Client, for example, that could be used to set the name for the catalog object dynamically when a user signs on to the Oracle BI Server.

You specify the session variable to use in the Dynamic Name tab of the Physical Catalog or Physical Schema dialog.

### **Note:**

The Dynamic Name tab is active when at least one session variable is defined.

The name of the variable is displayed in the dynamic name field, and the **Select** button toggles to the **Clear** button.

- **1.** In the **Name** column of the Dynamic Name tab, click the name of the session variable that you want to use.
- **2.** To select the highlighted variable, click **Select**.
- **3.** (Optional) In the **Default Initializer** column, update the variable value.

To remove assignment for a session variable in the Dynamic Name tab:

• Click **Clear** to remove the assignment for the variable as the dynamic name.

The value **not assigned** is displayed in the dynamic name field, and the **Clear** button toggles to the **Select** button.

To sort column entries in the Dynamic Name tab:

• Click the **Name** or **Default Initializer** column heading to sort the entries in a column. Clicking a column heading toggles the order of the entries in that column between ascending and descending order, according to the column type.

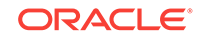

# <span id="page-203-0"></span>Setting Up Display Folders in the Physical Layer

You can create display folders to organize table objects in the Physical layer. They have no effect on query processing.

After you create a display folder, the selected tables appear in the folder as a shortcut and in the Physical layer tree as an object. You can hide the objects so that you only view the shortcuts in the display folder. See the information about the Repository tab of the Options dialog in [Setting Administration Tool Options.](#page-45-0)

#### **Note:**

Deleting a table in a display folder deletes only the shortcut to that object. When you delete a column in a display folder, however, the column is actually deleted.

- **1.** In the Physical layer of the Administration Tool, right-click a physical database and select **New Object**, then select **Physical Display Folder**.
- **2.** In the Physical Display Folder dialog, type a name for the folder.
- **3.** To add tables to the display folder, click **Add**. Then, in the Browse dialog, select the fact or physical tables you want to add to the folder and click **Select**.
- **4.** Click **OK**.

# Working with Physical Tables

Learn about the different things you can do with physical table objects in the Physical layer of the Oracle BI repository.

Both physical tables from relational data sources and physical cube tables from multidimensional data sources use the table type, Physical Table.

Many of the tasks described in this section apply to relational and multidimensional data sources. See [Working with Multidimensional Sources in the Physical Layer](#page-213-0).

This section contains the following topics:

- About Tables in the Physical Layer
- [About Physical Alias Tables](#page-205-0)
- [Creating and Managing Physical Tables and Physical Cube Tables](#page-207-0)
- [Creating and Managing Columns and Keys for Relational and Cube Tables](#page-210-0)
- [Viewing Data in Physical Tables or Columns](#page-212-0)

## About Tables in the Physical Layer

A physical table is an object in the Physical layer of the Oracle BI repository that corresponds to a table in a data source.

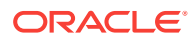

Metadata for physical tables is usually imported from the data source. This metadata enables the Oracle BI Server to access the data source tables with SQL requests.

When you delete a physical table, all dependent objects are deleted, for example, columns, keys, and foreign keys. When you delete a physical cube table, hierarchies are also deleted. The deletion fails if an alias exists on the physical table.

In addition to importing data source tables into the Physical layer, you can create virtual physical tables in the Physical layer, using values in the **Table Type** field in the Physical Table dialog. Creating virtual tables can provide the Oracle BI Server and the underlying data sources with the proper metadata to perform some advanced query requests.

You can store a virtual physical table as a stored procedure or a SELECT statement. A virtual physical table created from a SELECT statement is also called an opaque view. You can define an opaque view, and deploy it in the data source to create a deployed view, see [Deploying Opaque Views.](#page-238-0)

Use the **Table Type** list in the General tab of the Physical Table dialog to specify the physical table object type. The following table describes the available object types.

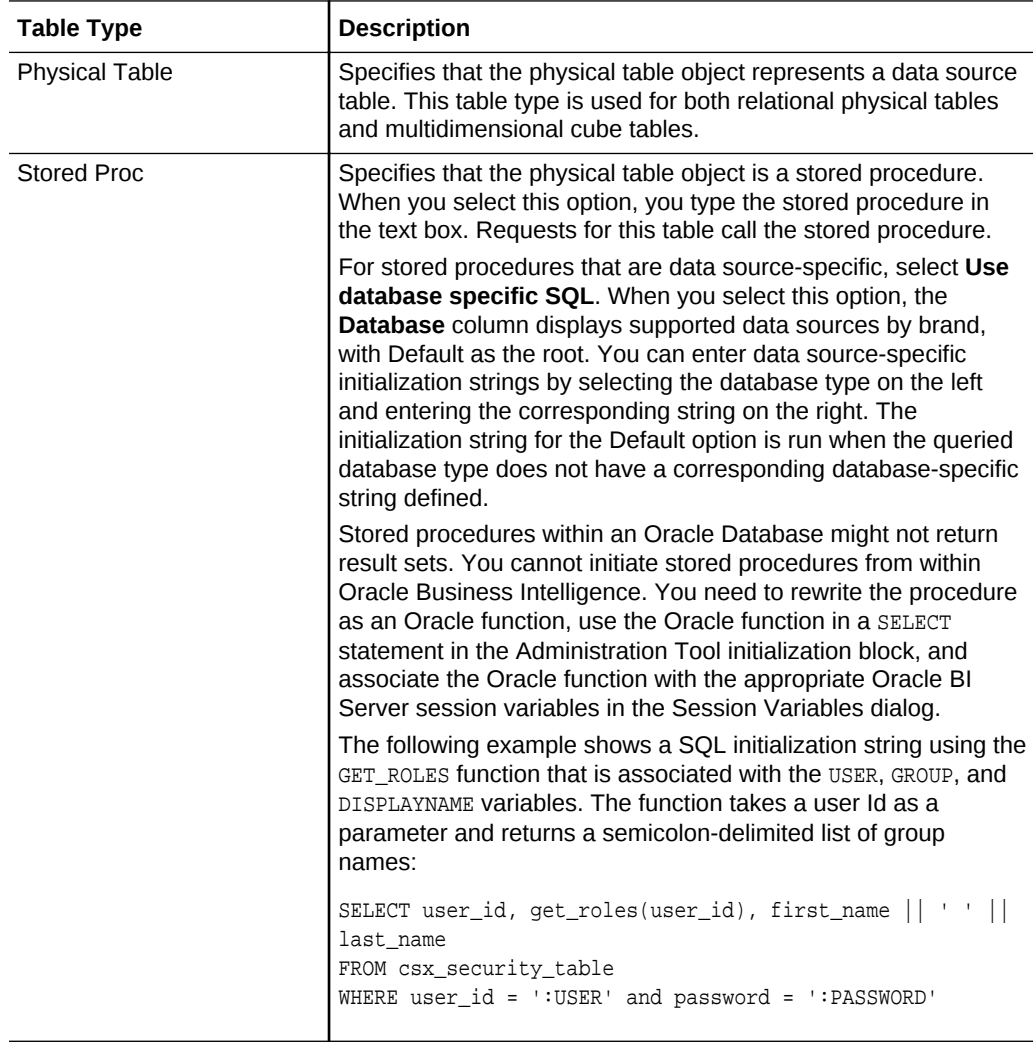

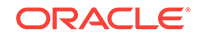

<span id="page-205-0"></span>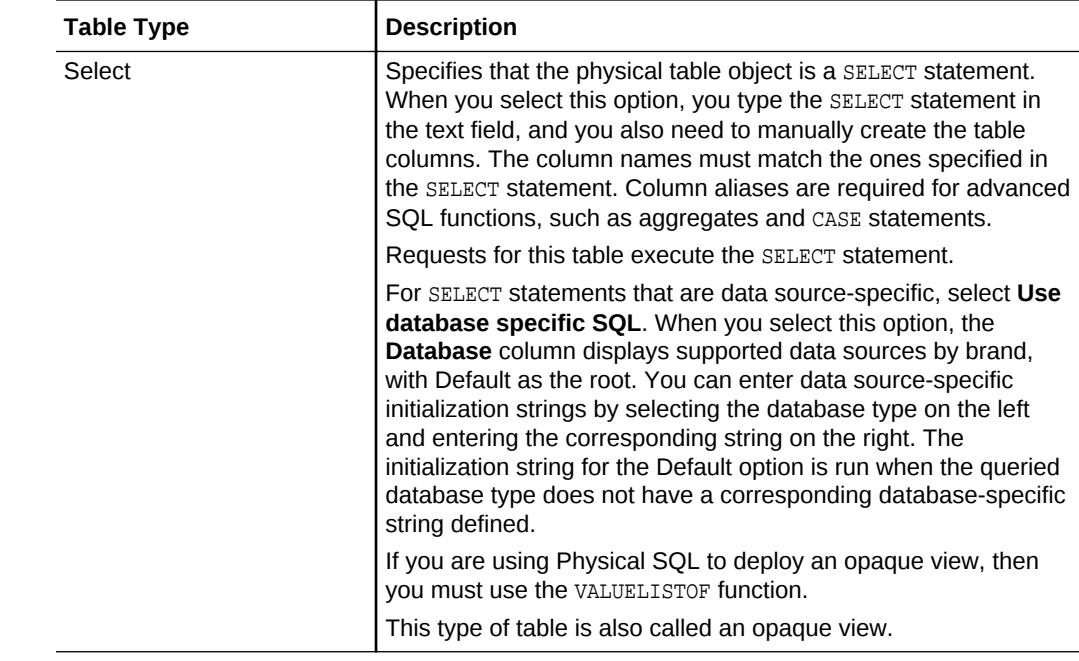

# About Physical Alias Tables

An alias table (alias) is a physical table that references a different physical table as its source, called the original table.

Alias tables are an important part of designing a Physical layer because they enable you to reuse an existing table more than once, without having to import it several times.

There are two main reasons to create an alias table:

• To set up multiple tables, each with different keys, names, or joins, when a single data source table needs to serve in different semantic roles. Setting up alias tables in this case is a way to avoid triangular or circular joins.

For example, an order date and a shipping date in a fact table may both point to the same column in the time dimension data source table, but alias the dimension table so that each role is presented as a separately labeled alias table with a single join. These separate roles carry over into the business model, so that *Order Date* and *Ship Date* are part of two different logical dimensions. If a single logical query contains both columns, the physical query uses aliases in the SQL statement so that it can include both of them.

You can also use aliases to enable a data source table to play the role of both a fact table, and a dimension table that joins to another fact table, often called a *fan trap*.

• To include best practice naming conventions for physical table names. For example, you can prefix the alias table name with the table type such as fact, dimension, or bridge, and not change the original physical table names. Some organizations create alias tables for all physical tables to enforce best practice naming conventions. In this case, all mappings and joins are based on the alias tables rather than the original tables.

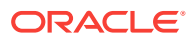

Alias table names appear in physical SQL queries. Using alias tables to provide meaningful table names can make SQL queries referencing those tables easier to read. For example:

```
WTTH
SAWITH0 AS (select sum(T835.Dollars) as c1
from
      FactsRevT835/*AllRevenue(Billed Time Join)*/)
select distinct 0 as c1,
      D1.c1 as c2
from
      SAWITH0 D1
order by c1
```
In this query, the meaningful alias table name *A11 Revenue (Billed Time Join)* has been applied to the terse original physical table name *FACTSREV*. In this case, the alias table name provides information about which role the table was playing each time it appears in SQL queries.

Alias tables can have cache properties that differ from their original tables. To set different cache properties for an alias table, select the option **Override Source Table Caching Properties** in the Physical Table dialog for the alias table. In alias tables, you cannot add, delete, or modify columns. Because columns are automatically synchronized, no manual intervention is required.

Synchronization ensures that the original tables and their related alias tables have the same column definitions. For example, if you delete a column in the original table, the column is automatically removed from the alias table.

You cannot delete an original table unless you delete all its alias tables first. Alternatively, you can select the original table and all its alias tables and delete them at the same time.

You can change the original table of an alias table, if the new original table is a superset of the current original table. However, this could result in an inconsistent repository if changing the original table deletes columns that are being used. If you attempt to do this, a warning message appears to let you know that this could cause a problem and lets you cancel the action. Running a consistency check identifies orphaned aliases.

When you edit a physical table or column in online mode, you must check out all alias tables and columns. The behavior of online checkout uses the following conventions:

- If an original table or column is checked out, all its alias tables and columns are checked out.
- If an alias table or column is checked out, its original table and column are checked out.
- The checkout option is available for online repositories (if not read-only) and for all original and alias tables and columns.

Alias tables inherit some properties from their original tables. A property that is *proxied* is a value that is always the same as the original table. The proxied properties are the ones that are dimmed in the alias table dialog. If the original table changes its value for that particular property, the same change is applied on the alias table.

The following is a list of the properties that are proxied:

Cacheable, the inherited property is overridden

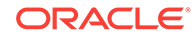

- <span id="page-207-0"></span>• Cache never expires and Cache persistence time, the inherited properties are overridden
- **Row Count**
- **Last Updated**
- Table Type
- **External Db Specifications**

The following is a list of the properties that are not proxied:

- Name
- **Description**
- Display Folder Containers
- Foreign Keys
- **Columns**

### **Note:**

Alias tables and original tables never share columns. Aliases and original tables have distinctly different columns that alias each other.

- **Table Keys**
- Complex Joins
- Source Connection Pool
- Polling Frequency
- All XML attributes

## Creating and Managing Physical Tables and Physical Cube Tables

Use the General tab of the Physical Table dialog to create or edit physical tables and physical cube tables in the Physical layer of the Administration Tool.

This section contains the following topics:

- Creating or Editing Physical Tables
- [Creating Alias Tables](#page-209-0)
- [Setting Physical Table Properties for XML Data Sources](#page-210-0)

## Creating Physical Tables

You can create or edit the general properties for a table, including both relational physical tables and physical cube tables.

In the properties for physical tables, you can view the name-value pairs used for data sources as a generic mechanism for extending the Physical layer metadata. These values are passed from the data source, but you can edit the values as needed. See [Viewing Physical Column Properties.](#page-212-0)

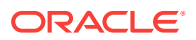

There are additional configuration settings that affect the behavior of the query cache. See [Configuring Query Caching](onlink:BIESG-GUID-452B01C9-AA9C-41F4-B495-8991CFEC0823).

Review Physical Table Properties before you create the physical table to understand the configuration options.

#### *<u>D* Important:</u>

Oracle strongly recommends that you import cube tables, not create them manually.

- **1.** In the Administration Tool, expand a database in the Physical layer, right-click the database schema, and select **New Physical Table**.
- **2.** In the Physical Table dialog, specify a **Name** for the table.
- **3.** From the **Table Type** list, select Physical Table.
- **4.** (Optional) Select **Use Dynamic Name** when using a non-multidimensional data source.
- **5.** In Browse, select the value to use for the table.
- **6.** Select **Cacheable** when the table is not accessed in real time.
- **7.** If you selected **Cacheable**, select the persistence time frame for the table.
- **8.** (Optional) In **Hint,** specify a value.
- **9.** (Optional) In **Description**, provide brief information about the table, and click **OK**.

#### Physical Table Properties

Review this table before creating physical tables, stored procedure tables, or selection tables.

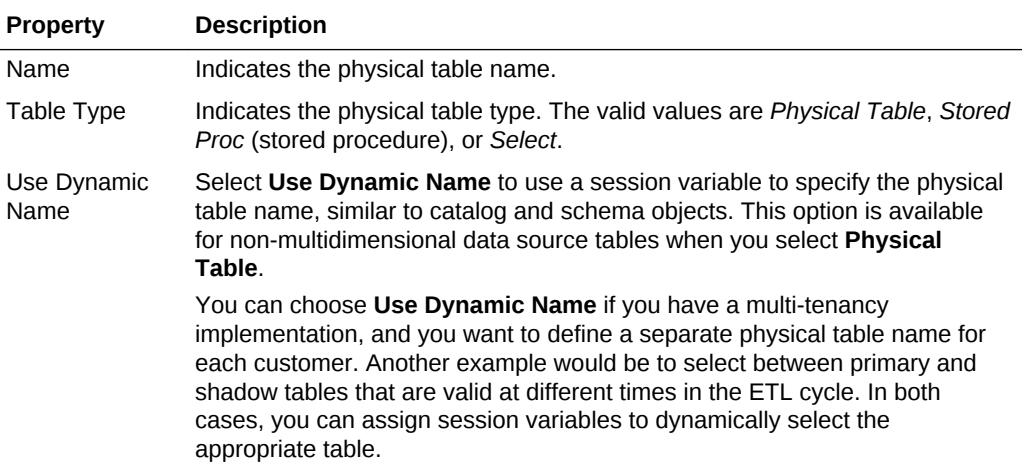

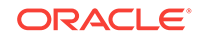

<span id="page-209-0"></span>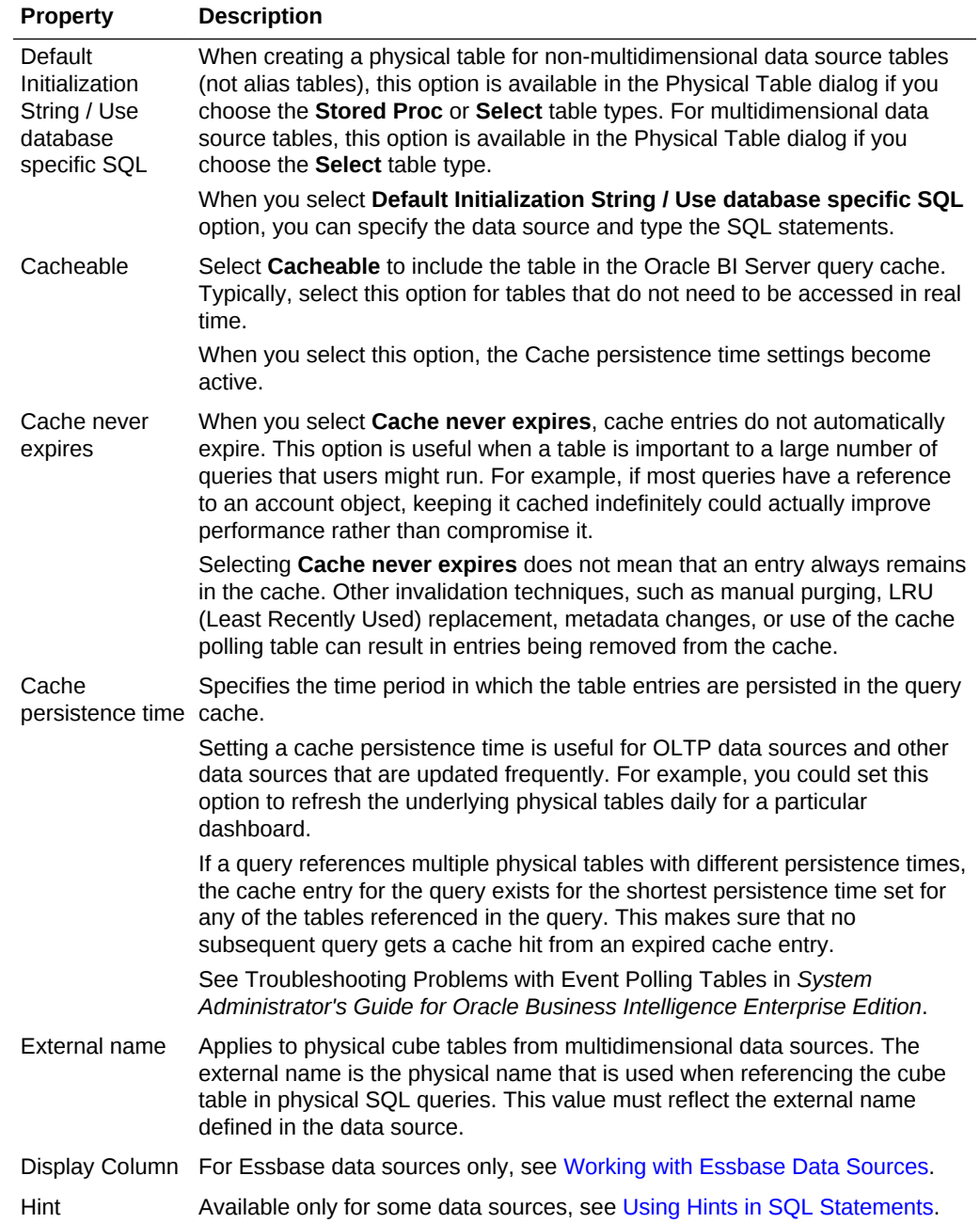

# Creating Alias Tables

You can also create aliases on opaque views and stored procedures.

The following table describes properties that are specific to alias tables. See [Creating](#page-207-0) [or Editing Physical Tables](#page-207-0).

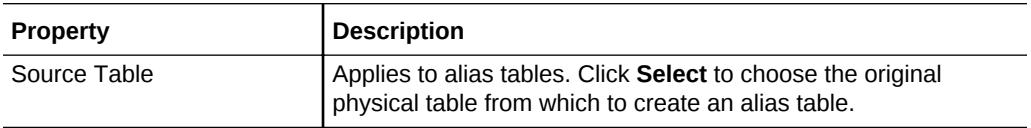

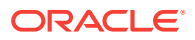

<span id="page-210-0"></span>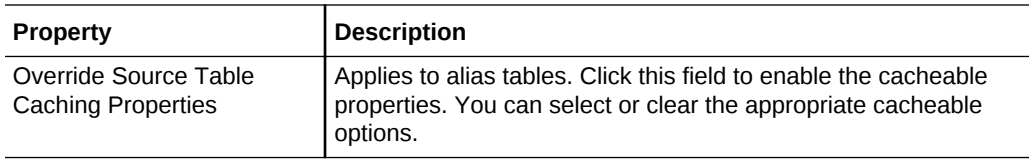

• In the Oracle BI Administration Tool, with a repository open, right-click an existing physical table and select **New Object**, then select **Alias** to create an alias table.

## Setting Physical Table Properties for XML Data Sources

Use the XML tab to set or edit properties for an XML data source.

The XML tab of the Physical Table dialog provides the same functionality as the XML tab of the Connection Pool dialog. However, setting properties in the Physical Table dialog overrides the corresponding settings in the Connection Pool dialog. See [Setting](#page-188-0) [Connection Pool Properties in the XML Tab](#page-188-0).

# Creating and Managing Columns and Keys for Relational and Cube **Tables**

Each physical table and physical cube table in the Physical layer of the Oracle BI Administration Tool has one or more physical columns.

You can use the Columns, Keys, and Foreign Keys tabs in the Physical Table dialog to view, create new, and edit existing columns, keys, and foreign keys that are associated with the table.

This section contains the following topics:

- Creating and Editing a Column in a Physical Table
- [Specifying a Primary Key for a Physical Table](#page-212-0)
- [Deleting Physical Columns for All Data Sources](#page-212-0)
- [Viewing Physical Column Properties](#page-212-0)

## Creating and Editing a Column in a Physical Table

An imported column's properties are set automatically. After import, you can modify the column's property, including its type and whether null values are allowed for the column.

The following list contains information about nullable and data type values for columns imported into the Physical layer.

- Nullable indicates whether null values are allowed for the column. If null values can exist in the underlying table, you need to select this option. This allows null values to be returned to the user, which is expected with certain functions and with outer joins. It is generally safe to change a non-nullable value to a nullable value in a physical column.
- $T_{\text{YPE}}$  indicates the data type of the column. Use caution when changing the data type. Setting the values to data types that are incorrect in the underlying data source might cause unexpected results. If there are any data type mismatches,

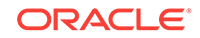

correct them in the repository or reimport the columns that have mismatched data types.

If you reimport columns, you also need to remap any logical column sources that reference the remapped columns. The data type of a logical column in the business model must match the data type of its physical column source. The Oracle BI Server passes these logical column data types to client applications.

Longvarchar and longvarbinary data types are supported for writing complete Logical SQL statements into usage tracking tables for debugging purposes. They are not supported for general-purpose queries, and cannot be displayed in Oracle BI Server. Use direct SQL utilities to access columns with these data types.

Except when stated otherwise, the characteristics and behavior of a physical cube column are the same as for other physical columns.

#### **Note:**

Creating, modifying, or deleting a column in an original physical table also creates, modifies, or deletes the same column on all its alias tables.

For XML data sources, this field stores and displays the unqualified name of a column (attribute) in an XML document.

A new physical cube column is created as a measure by default. See [Working with](#page-213-0) [Multidimensional Sources in the Physical Layer.](#page-213-0)

- **1.** In the Administration Tool, in the Physical layer, right-click a physical table and select **New Object**, then select **Physical Column** to create a column.
- **2.** Right-click a physical cube table, select **New Object**, and then select **Physical Cube Column** to create a physical cube column for a multidimensional data source.
- **3.** Double-click the physical column object in the Physical layer to edit an existing physical column.
- **4.** In the Physical Column dialog, type a name for the physical column.
- **5.** In the **Type** field, select a data type for the physical column.
- **6.** If applicable, specify the length of the data type.

When using multidimensional data sources, if you select VARCHAR, you must type a value in the **Length** field.

- **7.** Select the **Nullable** option if the column is allowed to have null values.
- **8.** In the **External Name** field, type an external name.
	- Required if the same name such as STATE is used in multiple hierarchies.
	- Optional for XML documents. The **External Name** field stores and displays the fully qualified name of a column (attribute).
- **9.** In multidimensional data sources when the physical cube column is a measure, from the **Aggregation role** list, select the appropriate value.
- **10.** Click **OK**.

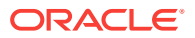

## <span id="page-212-0"></span>Specifying a Primary Key for a Physical Table

Use the Physical Key dialog to specify the column or columns that define the primary key of the physical table.

- **1.** In the Physical layer of the Administration Tool, right-click a physical table and select **Properties**.
- **2.** In the Physical Table dialog, click the Keys tab.
- **3.** In the Keys tab, click **New**.
- **4.** In the Physical Key dialog, type a name for the key.
- **5.** Select the column that defines the primary key of the physical table.
- **6.** (Optional) Type a description for the key.
- **7.** Click **OK**.

### Deleting Physical Columns for All Data Sources

Learn what happens when you delete a physical column.

When you delete a physical column, the following occurs:

- **Multidimensional data sources.** If you delete property or key columns from a level, the association is deleted and the column changes to a measure under the parent cube table.
- **Alias tables.** Deleting a column in an original physical table deletes the same column on all its alias tables.

## Viewing Physical Column Properties

The Properties tab for physical columns displays name-value pairs that are used for some data sources as a generic mechanism for extending the Physical layer metadata.

The values are passed up from the data source, but you can edit the values if needed.

## Viewing Data in Physical Tables or Columns

You can view the data in a physical table or an individual physical column by rightclicking the object and choosing **View Data**.

In online editing mode, you must check in changes before you can use this option.

View Data is not available for physical cube tables or columns. See [Viewing Members](#page-219-0) [in Physical Cube Tables](#page-219-0).

Because the View Data feature issues a row count, it is not available for data sources that do not support row counts. See [Displaying and Updating Row Counts for Physical](#page-244-0) [Tables and Columns.](#page-244-0)

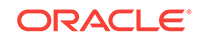

#### <span id="page-213-0"></span>**Note:**

View Data does not work in online mode if you set the user name and password for connection pools to : USER and : PASSWORD. In offline mode, the Set values for variables dialog appears so that you can populate : USER and :PASSWORD as part of the viewing process.

# Working with Multidimensional Sources in the Physical Layer

Learn about physical cube tables, dimensions, and hierarchies from multidimensional data sources.

This section contains the following topics:

- About Physical Cube Tables
- About Measures in Multidimensional Data Sources
- [About Working with Physical Dimensions and Physical Hierarchies](#page-215-0)
- [Working with Cube Variables for SAP/BW Data Sources](#page-218-0)
- [Viewing Members in Physical Cube Tables](#page-219-0)

# About Physical Cube Tables

Each cube from a multidimensional data source is structured as a physical cube table, a type of physical table.

A cube has all the elements of a table such as physical cube columns and keys (optional) and foreign keys (optional). A cub also has specific metadata such as hierarchies and levels.

When you import the physical schema, the Oracle BI Server imports the metadata for the cube, including its metrics, hierarchies, and levels. Expanding the hierarchy object in the Physical layer reveals the levels in the hierarchy.

Each multidimensional catalog in the data source can contain multiple physical cubes. You can import the metadata for one or more of these cubes into the Oracle BI Repository. Although you can create a cube table manually, Oracle recommends importing the metadata for cube tables and their components.

If you create cubes manually, you must build each cube one hierarchy at a time and test each one before building another. For example, create the time hierarchy and a measure and test it. When the cube is correct, create the geography hierarchy and test it. Creating and testing manually created cubes helps ensure that you have set up each cube correctly, and helps you identify any setup errors.

## About Measures in Multidimensional Data Sources

You need to select the aggregation rule for a physical cube column carefully to make sure the measures are correct.

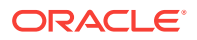

Setting it correctly might improve performance.

Always verify aggregation rules after importing cube metadata. Typically, aggregation rules are assigned correctly when you import cube metadata. However, if a measure is a calculated measure, the aggregation rule is reported as None. Therefore, you must examine the aggregation rule for all measures after importing a cube to verify that the aggregation rule has been assigned correctly.

For all measures assigned *None* as the aggregation rule value, contact the multidimensional data source administrator to verify that the value is accurate. If you need to change the aggregation rule, you can change it in the Physical Cube Column dialog.

Use the following guidelines to assign the correct aggregation rule:

- If the generated physical queries to the database should send an aggregation function, such as  $sum(revenue)$ , then set that function as the aggregation rule. With this setting, the Oracle BI Server typically sends the aggregation to the database in the query, but might also perform aggregations itself in certain situations.
- If the data for this measure should not be aggregated in the query or by the Oracle BI Server, use the External Aggregation rule. It is important to choose this setting when the measure uses a more complex calculation inside the data source than the Oracle BI Server can replicate with a simple aggregation rule such as calculations for ratios, consolidations and allocations. This option is also useful when the cube persists a full set of pre-aggregated results.

## About Externally Aggregated Measures

In a multidimensional data source, some cubes contain very complex, multi-level based measures.

If you assign an aggregation rule of External Aggregation, the Oracle BI Server bypasses its internal aggregation mechanisms and uses the pre-aggregated measures. When imported, these measures are assigned an aggregate value of None.

The following are some guidelines for working with pre-aggregated measures:

- External aggregation only applies to multidimensional data sources such as Essbase, Hyperion Financial Management, Microsoft Analysis Services, and SAP/BW that support these complex calculations.
- You cannot assign external aggregation to measures from non-multidimensional data sources. If the required aggregation rule is supported by the Oracle BI Server and can be mapped to a relational data source, then it is not complex and does not require external aggregation.
- There is only one aggregation rule for a logical measure. Therefore, a single logical column cannot federate a non-complex aggregation rule for a mapping to a non-multidimensional source, with a complex aggregation rule for a mapping to a multidimensional source. Instead, you need to create one logical measure for each source, and create a third logical measure that derives from the first two.
- You can mix non-complex measures from non-multidimensional data sources with non-complex measures from multidimensional data sources if they are aggregated through the Oracle BI Server.

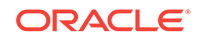

# <span id="page-215-0"></span>About Working with Physical Dimensions and Physical Hierarchies

Most dimensions and hierarchies are imported into the Physical layer from multidimensional data sources, rather than created manually.

If a particular hierarchy is not imported, any columns associated with that hierarchy are also not imported. If users need access to columns that are not imported, first add these columns to the Physical layer by manually creating them and associate them with a level in a hierarchy.

Each level in a hierarchy has a level key. The first cube column associated with (added to) the level of a hierarchy is the level key. This must match with the data source definition of the cube. The icon for the column that you select first changes to the key icon after it is associated with the level of a hierarchy.

Oracle Business Intelligence supports unbalanced hierarchies for all multidimensional data sources. In general, you can configure unbalanced hierarchies in the Physical layer by changing the hierarchy type.

You can view and edit properties for physical dimensions and hierarchies by doubleclicking physical dimension and physical hierarchy objects in the Physical layer of the Answers. You can also view and edit these objects from the Dimensions and Hierarchies tabs of the Cube Table dialog.

This section contains the following topics:

- Working with Physical Dimension Objects
- Working with Physical Hierarchy Objects

## Working with Physical Dimension Objects

In the Physical Dimension dialog, you can view and edit the name and description of the dimension.

You can also add, remove, or edit hierarchies for that dimension, and add, remove, or edit columns that represent dimension properties.

## Working with Physical Hierarchy Objects

When you select columns to add to a hierarchy, it is recommended that you select them in hierarchical order, starting with the highest level.

If you select multiple columns and bring them into the hierarchy at the same time, the order of the selected group of columns remains the same. After adding columns to the hierarchy, you can change the order of the columns in the Browse dialog.

In the Physical Hierarchy dialog, you can view and edit the name and description of the hierarchy, along with the properties described in the table. For level-based hierarchies, you can add, remove, edit, or reorder levels. For value-based hierarchies, click the Column tab to add, remove, or edit columns. To specify a key column, double-click a column name.

In the Physical Level dialog, you can view and edit the name, external name, and description of the level. You can also add, remove, or edit columns for that level. To designate a column as a level key, double-click a column name.

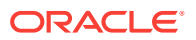
Always review the hierarchy type after import to ensure that it is set appropriately. The way this parameter is set upon import depends on the data source. For example, all Essbase hierarchies are initially set to Unbalanced. Review the hierarchy type for each hierarchy and change it as appropriate.

Typically, you always need to manually set the hierarchy type for parent-child (value) hierarchies, except for Hyperion Financial Management hierarchies, which are always set to Value by default upon import. Review the hierarchy type and change the type to Value as appropriate. Parent-child (value) hierarchies are those in which a business transaction, or a cube refresh, can change the number of levels.

For parent-child hierarchies, you must manually set the physical hierarchy type to Value before dragging metadata to the Business Model and Mapping layer. The hierarchy type in the Business Model and Mapping layer is set automatically based on the physical hierarchy setting. For all other types, you can determine the hierarchy type later, without needing to rebuild the logical model.

You must also ensure that the corresponding logical dimension properties are correct for queries to work. See [Working with Logical Dimensions .](#page-278-0)

For SAP/BW data sources, all hierarchies default to fully balanced hierarchies on import. The hierarchy type for two-level hierarchies (which typically correspond to characteristic primary hierarchies) should not be changed. Review all SAP/BW multilevel (external) hierarchies to determine whether any are parent-child hierarchies, and set them to Value as needed.

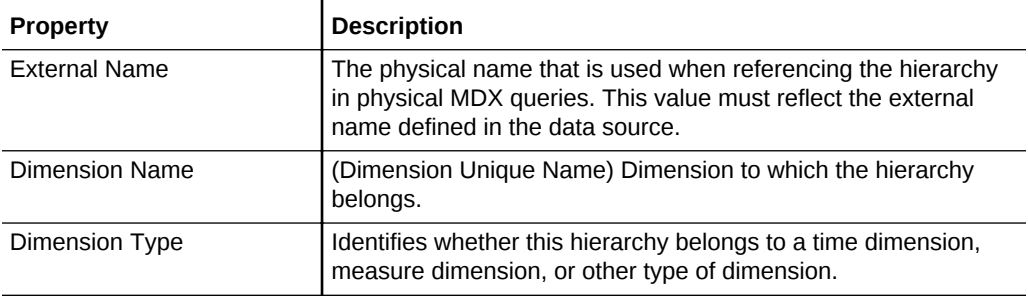

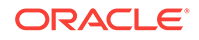

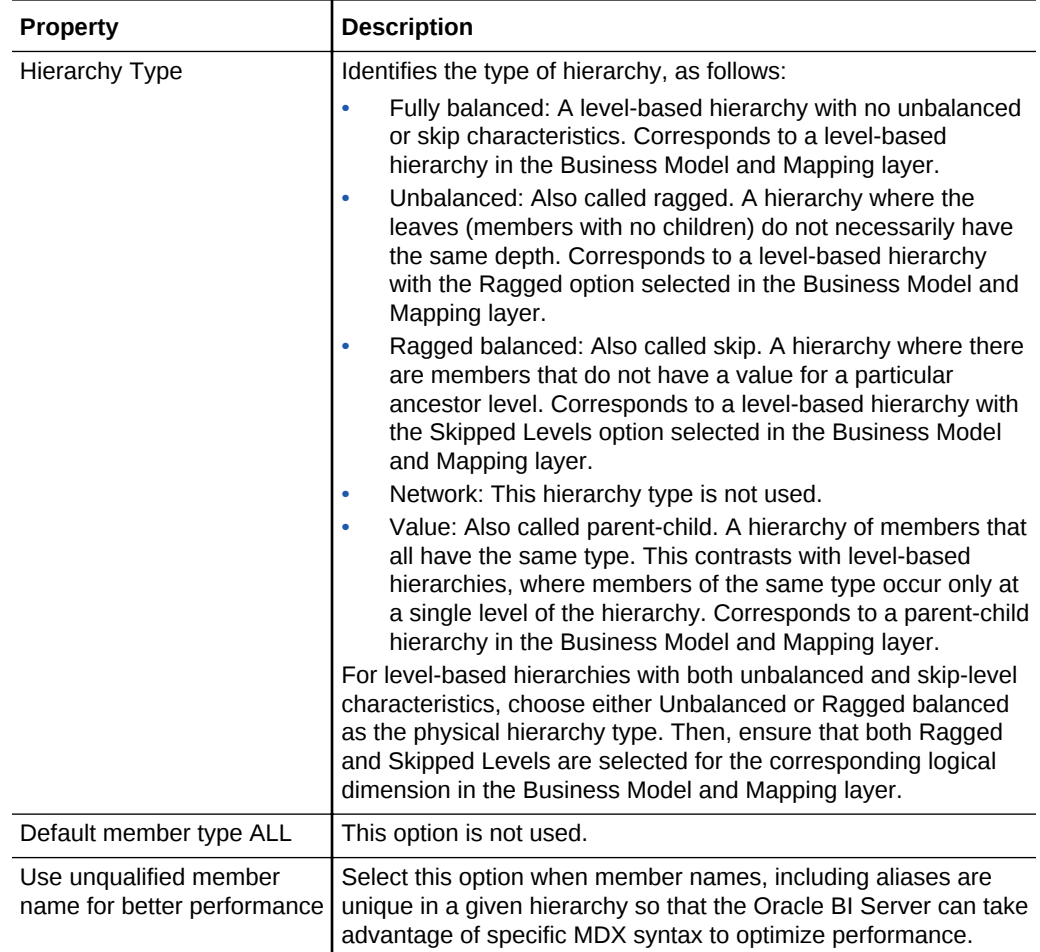

### Adding or Removing Cube Columns in a Hierarchy

After importing a hierarchy, you may need to add or remove a column.

If you remove a cube column from a hierarchy, it is deleted from the hierarchy but remains in the cube table and is available for selection to add to other levels.

- **1.** In the Physical layer of the Administration Tool, double-click the physical hierarchy to add or remove a cube column.
- **2.** For level-based hierarchies, double-click the level for which you want to add or remove columns. Then, in the Physical Level dialog, you can add, remove, or edit columns. When you are finished, click **OK** in the Physical Level dialog.
- **3.** For value-based hierarchies, click the Columns tab. You can add, remove, or edit columns, and designate member key and parent key columns.
- **4.** Click **OK** in the Hierarchy dialog.

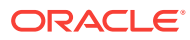

# Working with Cube Variables for SAP/BW Data Sources

In SAP/BW data sources, cube variables are used as a means of parameterizing queries. Cube variable objects are imported into the Physical layer when metadata is imported from Querycubes/Bex Queries in SAP/BW data sources.

You do not edit the cube variable objects directly, except to keep them synchronized with the SAP Business Explorer (Bex) queries in the data source, and except to specify overrides for key characteristics values.

The table describes the properties of cube variables for SAP/BW data sources. See the SAP/BW documentation for additional information.

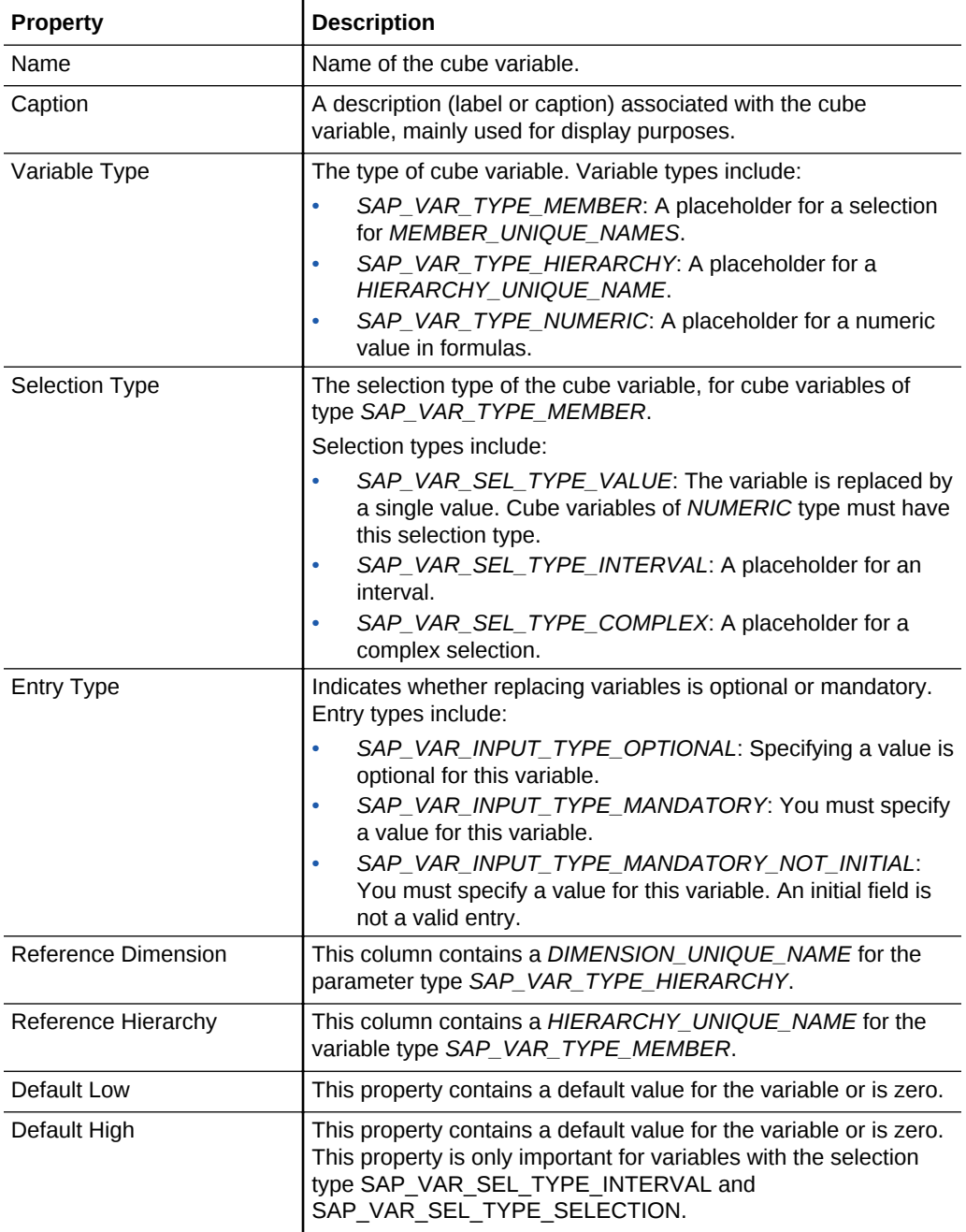

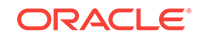

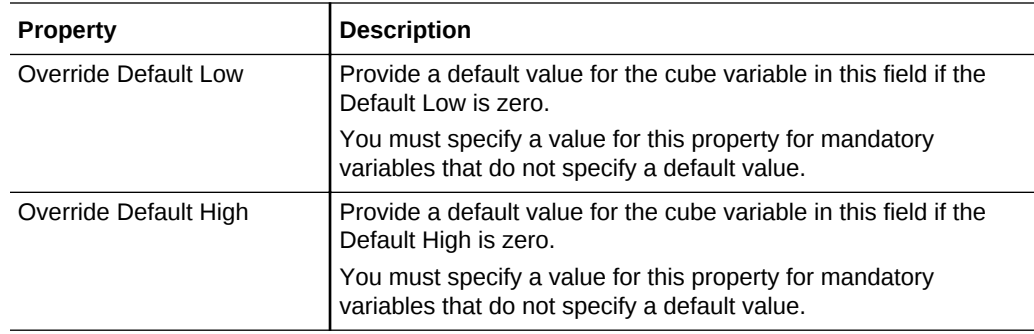

## Viewing Members in Physical Cube Tables

You can view members of hierarchies or levels in the Physical layer of repositories.

Viewing the list of members by level in the hierarchy can help you determine if the connection pool is set up properly. You might want to reduce the time it takes to return data or the size of the returned data by specifying a starting point (Starting from option) and the number of rows you want returned (Show option).

- **1.** Open the Administration Tool in online mode.
- **2.** In the Physical layer, right-click a hierarchy or level.
- **3.** Select **View Members**.

A window opens showing the number of members in the hierarchy and a list of the levels. You might need to enlarge the window and the columns to view all the returned data.

- **4.** Click **Query** to display results.
- **5.** When finished, click **Close**.

# Working with Essbase Data Sources

Learn how Essbase data is modeled by default in the Physical layer of the Oracle BI repository, and describes the tasks you can perform to model the data in different ways.

This section contains the following topics:

- [About Using Essbase Data Sources with Oracle BI](#page-220-0)
- [Working with Essbase Alias Tables](#page-223-0)
- [Modeling User-Defined Attributes](#page-224-0)
- [Associating Member Attributes to Dimensions and Levels](#page-224-0)
- **[Modeling Alternate Hierarchies](#page-224-0)**
- **[Modeling Measure Hierarchies](#page-226-0)**
- [Improving Performance by Using Unqualified Member Names](#page-227-0)

## <span id="page-220-0"></span>About Using Essbase Data Sources

When you import metadata from Essbase data sources, the cube metadata is mapped to the Physical layer in a way that supports the Oracle BI logical model.

Metadata that applies to all members of the dimension such as aliases are modeled as dimension properties by default. Level-based properties such as outline sort or memnor information are mapped as separate physical cube columns in the dimension.

The following physical column types are used for Essbase metadata:

- **Member Alias**: Indicates an Alias column.
- **UDA**: Indicates the column is a User Defined Attribute (UDA).
- **Outline Sort**: Indicates the column is of memnor type, used for outline sorts in the logical layer. Imported at the lowest level of each dimension.
- **Attribute**: Indicates the column is of attribute type, for attribute dimensions.
- **Other:** The type is different than those listed, or unknown.
- **Ancestor Reference**: References the ancestor of a dimension.
- **Member Key**: Indicates the column is a member key.
- Leaf: Indicates that the column is the lowest member of the hierarchy.
- **Root**: Indicates that the column is the root member of the hierarchy.
- **Parent Reference:** References the parent of a dimension.

The column types **Outline Sort**, **Ancestor Reference**, **Member Key**, **Leaf**, **Root**, and **Parent Reference** are used internally by the system and should not be changed.

The image shows Essbase data that has been imported into the Physical layer.

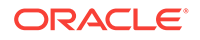

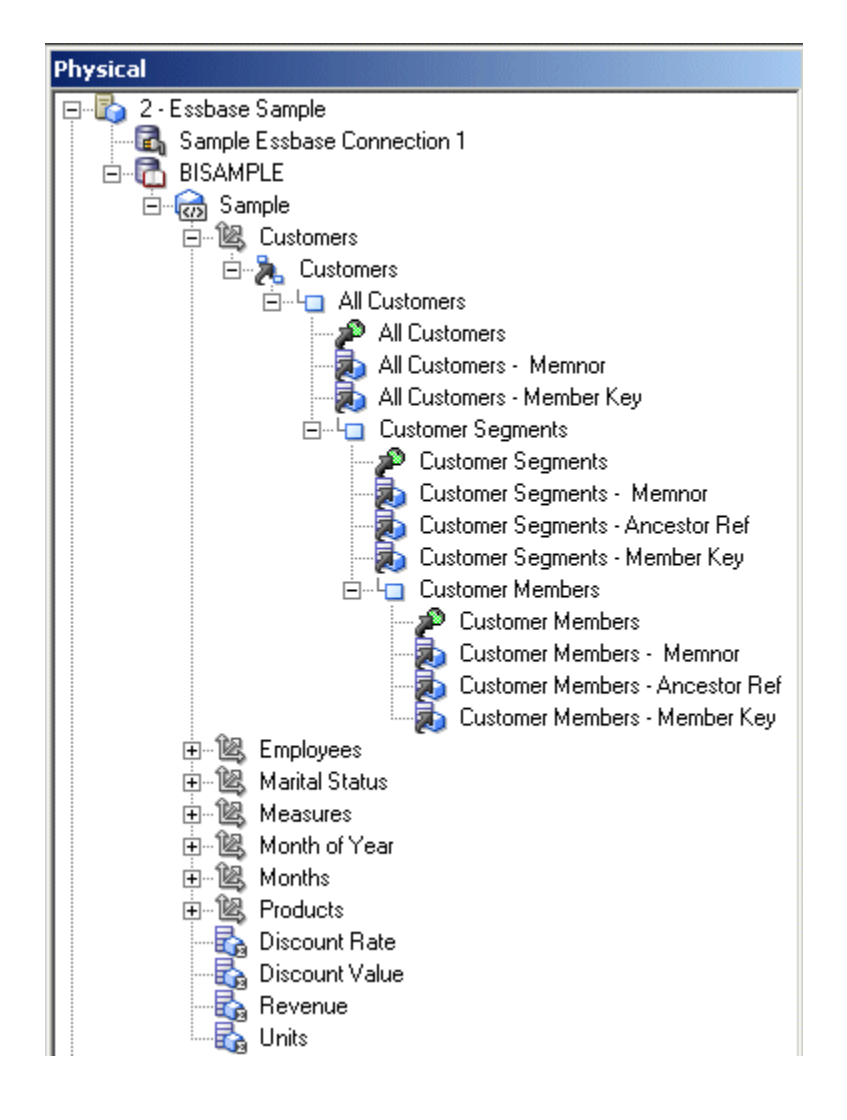

There are different options in the Physical layer that let you control how you want to model certain types of metadata. Choose the option that best meets the needs of the user base. For example, many types of Essbase metadata are modeled as dimension properties by default in the Physical layer.

You can choose to flatten the Essbase metadata in the Physical layer for ease of use with the attribute-style reporting supported in previous releases of Oracle BI.

The following list summarizes some of these modeling options:

- Aliases. Aliases are modeled as dimension properties by default, but you can also choose to flatten them using the **Create Columns for Alias Table** feature, see [Working with Essbase Alias Tables.](#page-223-0)
- UDAs. UDAs are modeled as dimension properties by default, but you can also choose to flatten them using the **Create Columns for UDA** feature, see [Modeling](#page-224-0) [User-Defined Attributes.](#page-224-0)
- Alternate Hierarchies. Alternate hierarchies are modeled as separate hierarchies by default, but you can choose to view them in as a single hierarchy using the **Convert to single hierarchy view** feature, see [Modeling Alternate Hierarchies](#page-224-0).

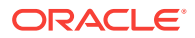

• **Measure Hierarchies** By default, measures are imported as a single measure column that represents all the measures, but you can also choose to view each measure as an individual column using the **Convert measure dimension to flat measures** feature, see [Modeling Measure Hierarchies.](#page-425-0)

Using Essbase data sources with Oracle BI repository includes:

• Substitution variables. Essbase substitution variables are automatically retrieved and populated into corresponding Oracle BI Server repository variables. Depending on the scope of the Essbase variable, the naming convention for the Oracle BI Server variable is as follows:

Server instance scope: server\_name: var\_name

Application scope: server\_name:app\_name:var\_name

Cube scope: server\_name:app\_name:cube\_name:var\_name

A single initialization block is also created in the repository for the Essbase variables. Set the appropriate refresh interval in the initialization block to reflect anticipated update cycles for Essbase variables.

- Essbase Generations. Essbase Generations are mapped to physical level objects.
- Time series functions. The Oracle BI Server time series functions AGO, TODATE, and PERIODROLLING are sent to Essbase to take advantage of the native capabilities of the Essbase server.
- Database functions. You can use the database SQL functions EVALUATE and EVALUATE\_AGGREGATE to leverage functions specific to Essbase data sources.

The EVALUATE\_PREDICATE is not supported for use with Essbase data sources.

- Gen 1 levels. By default, Gen 1 levels are included when you drag and drop an Essbase cube or dimension from the Physical layer to the Business Model and Mapping layer. However, because Gen 1 levels are not usually needed for analysis, you can choose to exclude Gen 1 levels when you drag and drop Essbase objects to the business model. To do this, select **Skip Gen 1 levels in Essbase drag and drop actions** in the General tab of the Options dialog, see [Setting Administration Tool Options.](#page-45-0)
- Hierarchy types. For Essbase data sources, all hierarchies are imported as Unbalanced by default. Review the Hierarchy Type property for each physical hierarchy and change the value if necessary. Supported hierarchy types for Essbase are *Unbalanced*, *Fully balanced*, and *Value*.

### About Incremental Import

You can import Essbase metadata incrementally by performing an initial import and then performing another import.

You might want to use an incremental import when information in the data source has changed, or when the first import only included a subset of the metadata.

- When you re-import metadata that already exists in the Physical layer, a message appears, warning you that the Physical objects are overwritten in the import operation.
- If you delete data in the source, re-importing the metadata does not automatically delete the same data in the Physical layer. You must manually delete the corresponding Physical objects.

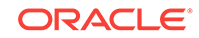

- <span id="page-223-0"></span>If you rename an object in the source, the renamed object is imported as a new object. The old object and the new (renamed) object are both displayed in the Physical layer.
- Customizations in the Physical layer data such as creating an alias column to use for display are retained after an incremental import. If you want to revert to the default imported view, you must delete the existing Physical layer objects, and reimport the metadata.

### Working with Essbase Alias Tables

Essbase cubes support aliases which are alternate names for members or shared members. Members might have separate aliases for each user language to enable users to view member names in their own language.

For example, the member name might be a product code (100), with a default alias for the product name (Cola) and an additional alias for the long name (Cherry Cola).

Aliases are stored in alias tables that map a specific set of alias names to member names. A default alias table exists for each cube.

This section contains the following topics:

- Determining the Value to Use for Display
- Explicitly Defining Columns for Each Alias

### Determining the Value to Use for Display

When you import metadata from Essbase into the Oracle BI repository, the Essbase cube table object in the Physical layer has a property that determines which value to display for members.

The values are for the member name, the default alias name, or some other alias name. By default, the columns display the default alias name.

- **1.** In the Physical layer of the Administration Tool, double-click an Essbase cube table.
- **2.** In the General tab of the Cube Table dialog, choose the appropriate value for **Display Column**, select one of the following:
	- **Member Names**.
	- **Alias** and choose an alias table name from the list.
	- **Variable** and choose a variable that contains a valid display column name.
- **3.** Click **OK**.

### Explicitly Defining Columns for Each Alias

Aliases are modeled as dimension properties in the Physical layer after import.

If you want to work with more than one alias, such as when you want to flatten attributes for reporting purposes or externalize strings for translation, you can explicitly define columns for each alias. You can define alias columns at the cube, dimension, or hierarchy level.

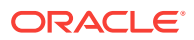

- <span id="page-224-0"></span>**1.** In the Administration Tool, in the Physical layer, right-click the cube table, physical dimension, or physical hierarchy for which you want to define alias columns.
- **2.** Select **Create Columns for Alias Table**. Then, from the sub-list, select the alias table for which you want to create columns.
- **3.** Click **Create**.
- **4.** Drag the new alias columns to the appropriate location in the Business Model and Mapping layer.

To externalize strings for translation based on the alias columns, see Localizing Business Intelligence.

### Modeling User-Defined Attributes

Essbase supports the concept of user-defined attributes (UDAs). A UDA is any arbitrary textual string that you can associate with any member from a dimension.

A member can have multiple strings associated to it.

You can choose whether to import UDAs in the Import Metadata Wizard. If you choose to import UDAs, then by default, each UDA is modeled as a dimension property in the Physical layer of the repository.

You can also choose to model each UDA as a separate physical column. To do this, perform one of the following tasks:

- To model all UDAs, do one of the following:
	- Right-click the cube table and select **Create columns for UDA**. All UDAs in the cube are modeled as separate physical columns.
	- Right-click the dimension object and select **Create columns for UDA**, then select **All UDAs**. All UDAs in the dimension are modeled as separate physical columns.
	- Right-click the dimension object and select **Create columns for UDA**, then select the specific UDA you want to model. The selected UDA is modeled as a separate physical column for each level.

### Associating Member Attributes to Dimensions and Levels

Member attributes are not automatically associated to corresponding dimensions and levels during the import process.

• Open the Oracle BI Administration Tool, drag and drop the columns from the attribute dimension in the Physical layer to the appropriate logical tables in the Business Model and Mapping layer.

### Modeling Alternate Hierarchies

Alternate hierarchies are modeled as separate hierarchies in the Physical layer.

You can choose to view them as separate hierarchies, called the multi-hierarchy view, or as a single hierarchy.

To view alternate hierarchies as a single hierarchy, right-click the dimension object containing the alternate hierarchies and select **Convert to single hierarchy view**. To

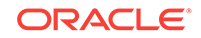

return to the multi-hierarchy view, right-click the dimension object again and select **Convert to multi-hierarchy view**.

For example, the image shows the multi-hierarchy view for an alternate hierarchy.

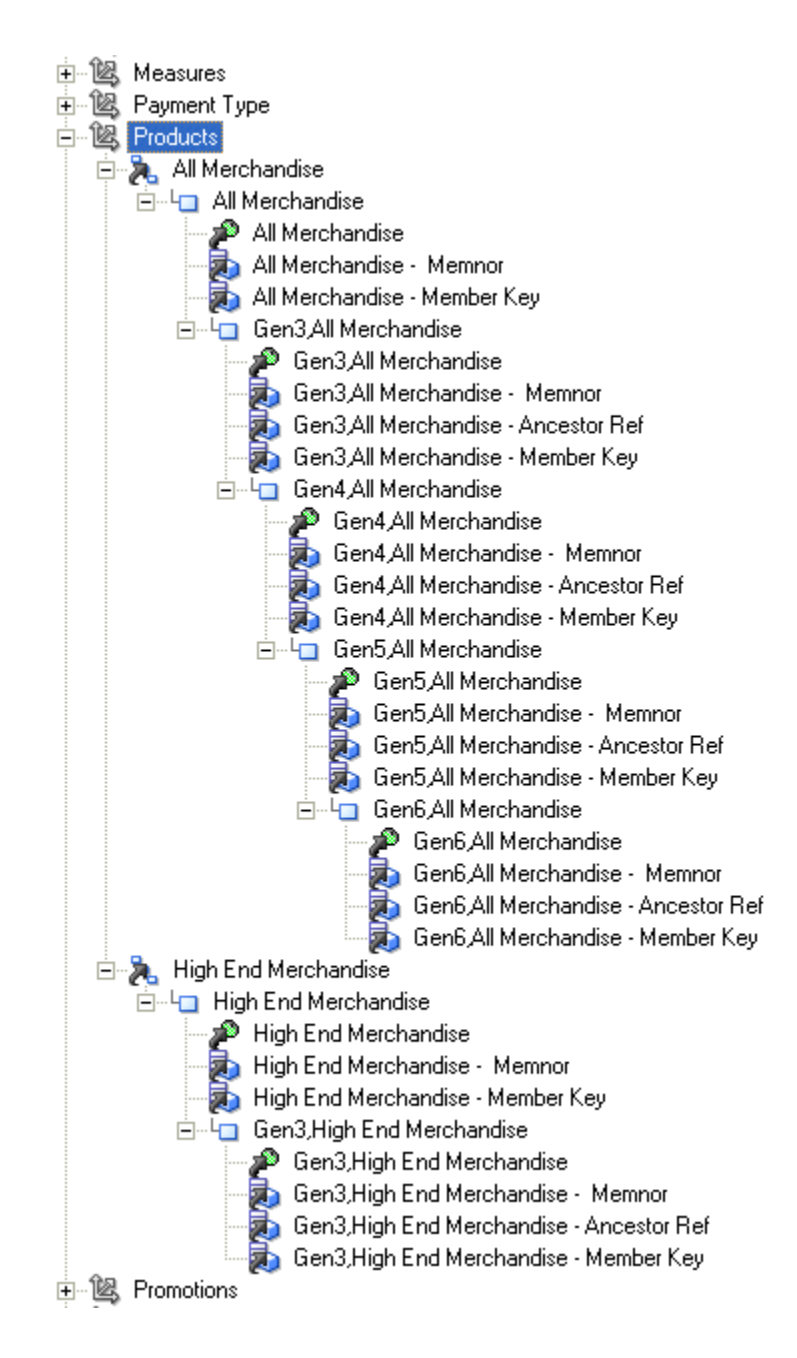

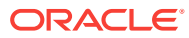

<span id="page-226-0"></span>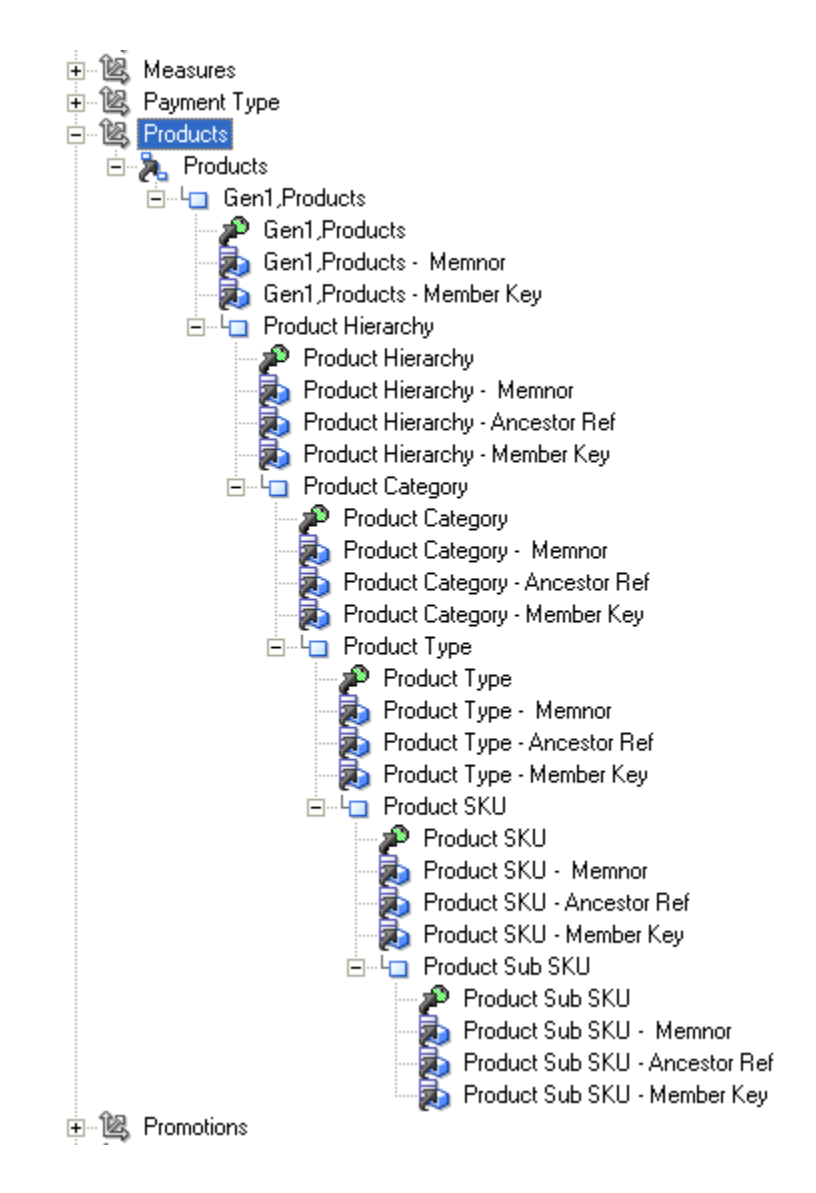

## Modeling Measure Hierarchies

Measures are imported as measure hierarchies. The cube contains a single measure column that represents all the measures.

You can choose to flatten the measure hierarchy to view each measure as an individual column.

• In the Administration Tool, right-click the cube object, and select **Convert measure dimension to flat measures** to view an individual column.

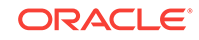

## <span id="page-227-0"></span>Improving Performance by Using Unqualified Member Names

When member names (including aliases) are unique in a given hierarchy, the Oracle BI Server can take advantage of specific MDX syntax to optimize performance.

The import process cannot verify that member names are unique for a given hierarchy. You must confirm member name uniqueness. Query errors result when a hierarchy is specified as having unique members when it does not.

- Do one of the following:
	- From the Essbase outline, update each offending member variable by adding a prefix or suffix to make the member name unique, update SQL queries, and reload the data and members in the Essbase outline.
	- In the Hierarchy dialog, select **Use unqualified member name for better performance** to enable this capability.

# Working with Hyperion Financial Management and Hyperion Planning Data Sources

Learn about importing and querying metadata from Hyperion Financial Management and Planning data sources.

This topic contains the following sections:

- Importing Metadata From Hyperion Financial Management Data Sources
- [Importing Metadata From Hyperion Planning Data Sources](#page-228-0)
- [About Query Support for Hyperion Financial Management and Hyperion Planning](#page-229-0) [Data Sources](#page-229-0)

## Importing Metadata From Hyperion Financial Management Data Sources

When you import metadata from Hyperion Financial Management data sources, both measures and dimensions are imported into the Physical layer.

The Hyperion Financial Management hypercube model is exposed in the Physical layer in the following ways:

- Hyperion Financial Management has one measure, called Value. The Value measure is modeled as a single fact column in the Physical layer. The column is called Value.
- The Value measure column uses the DOUBLE data type.
- The value measure has three base properties: CellText, CurrencyType, and Attribute. These properties are all represented as additional fact columns.
- The Attribute property has additional properties such as IsReadOnly. These properties are exposed as additional columns.

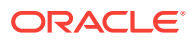

<span id="page-228-0"></span>All Hyperion Financial Management dimensions are modeled as parent-child hierarchies in the Physical layer. Alternate hierarchies and unbalanced hierarchies are supported.

Shared members from Hyperion Financial Management or Hyperion Planning data sources aren't supported. The Oracle BI Server cannot support shared members on Hyperion Financial Management sources because the shared member key value returned by HFM does not always match the member key value for the parent member. If the Oracle BI Server ignores the prefix for the shared member key, the result negates the uniqueness of the member key making it impossible for the Oracle BI Server to differentiate instances of the shared members and the parent. For example, if Hyperion Financial Management returns the *ConsolGroup3.EasternUSA* value for a shared member of the parent key value, *DomesticEntities.EasternUSA*, and the Oracle BI Server removes the *ConsolGroup3* prefix to try to match the group members, the instances all have the key, *EasternUSA*. Modify the data model modified in the Hyperion Financial Management layer to ensure unique member keys on the Hyperion Financial Management server.

Dimension member properties are exposed as columns such as Name, Description, and ShortName. An additional column called Sort Order is also displayed for each dimension. This column contains custom sort information retrieved from the Hyperion Financial Management data source.

Each Hyperion Financial Management dimension has a corresponding Point of View (POV) value that provides customized information for different users. This POV value is exposed as the **Default Member** in the Hierarchies tab of the Dimension dialog. Although the **Default Member** field is populated upon import, you might need to update the default values according to your user needs.

### **Note:**

Do not select the **Default member type ALL** option for Hyperion Financial Management hierarchies.

## Importing Metadata From Hyperion Planning Data Sources

When you import data from Hyperion Planning data sources, both measures and dimensions are imported into the Physical layer.

Hyperion Planning Server version 11.1.2.4 or above is required for importing and querying metadata from Hyperion Planning Data Sources.

The Hyperion Planning model is exposed in the Physical layer in the following ways:

- The imported Hyperion Planning data source contains multiple Value columns to support measures of different data types.
- Some measures specific to Hyperion Financial Management are not imported for Hyperion Planning data sources.
- The Attribute property has additional sub-properties, such as IsReadOnly. These properties are also exposed as additional columns.

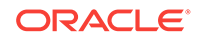

<span id="page-229-0"></span>All Hyperion Planning dimensions are modeled as parent-child hierarchies in the Physical layer. Shared members, alternate hierarchies, and unbalanced hierarchies are supported.

Dimension member properties are exposed as columns such as Name, Description, and ShortName. An additional column called Sort Order is also displayed for each dimension. This column contains custom sort information retrieved from the Hyperion Planning data source.

Each Hyperion Planning dimension has a corresponding Point of View (POV) value that provides customized information for different users. This POV value is exposed as the **Default Member** in the Hierarchies tab of the Dimension dialog. The Default Member field is populated upon import. You might need to update the default values according to the user needs.

#### **Note:**

Do not select the **Default member type ALL** option for Hyperion Planning hierarchies.

# About Query Support for Hyperion Financial Management and Hyperion Planning Data Sources

Both member queries (dimensional browsing) and data queries (measure analysis) are supported for Hyperion Financial Management and Hyperion Planning data sources.

Use the EVALUATE\_PREDICATE Logical SQL function to access these functions specific to Hyperion Financial Management and Hyperion Planning:

- PeriodOffset used to access prior or future periods through an offset.
- SuppressDerived, SuppressInvalidIntersection, SuppressNoAccess, SuppressZero, SuppressError NA suppression functions specific to Hyperion Financial Management.
- Base to return the leaf members below a given ancestor member.
- CommonChildren.
- User-defined functions.

See EVALUATE\_PREDICATE for detailed information about syntax and usage.

Oracle BI EE supports PERF\_PREFER\_SUPPRESS\_EMPTY\_TUPLES for inserting the SuppressMissing function into the Hyperion Financial Management or Hyperion Planning data query to suppress missing cells. The PERF\_PREFER\_SUPPRESS\_EMPTY\_TUPLES function controls whether empty tuples with empty cell values are eliminated. PERF\_PREFER\_SUPPRESS\_EMPTY\_TUPLES does not change the null suppression behavior on the final result set.

There is no native support for time series functions. Time series functions are only supported through data modeling.

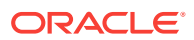

# Working with Oracle OLAP Data Sources

Oracle Database has an OLAP Option that provides an embedded, full-featured online analytical processing server.

The OLAP Option is used in the following roles:

- A summary management solution to SQL-based business intelligence tools and applications.
- A calculation engine that provides SQL-based business intelligence tools with rich analytic content.
- A full-featured multidimensional server, servicing dimensionally oriented business intelligence tools and applications.

Oracle Business Intelligence supports Oracle OLAP as a data source. When you import metadata from an Oracle OLAP source, the Oracle OLAP objects appear in the Physical layer of the Administration Tool. This section provides information about the Oracle OLAP objects in the Physical layer.

This section contains the following topics:

- About Importing Metadata from Oracle OLAP Data Sources
- [Working with Oracle OLAP Analytic Workspace \(AW\) Objects](#page-231-0)
- [Working with Oracle OLAP Dimensions, Hierarchies, and Levels](#page-231-0)
- [Working with Oracle OLAP Cubes and Columns](#page-233-0)

### About Importing Metadata from Oracle OLAP Data Sources

Learn how to use the Oracle BI Administration Tool to import metadata from Oracle OLAP.

When using the Oracle BI Administration Tool:

- For Oracle OLAP cubes with multi-language metadata, only the default language is imported.
- Only dimensions that contain at least one hierarchy are imported.
- Multiple hierarchies in a single query are not supported. If a query includes columns from multiple hierarchies in a given dimension, the Oracle BI Server returns an error.
- The default aggregation rule in the Business Model and Mapping layer for Oracle OLAP measures is External Aggregation. The External Aggregation rule means that the Oracle BI Server is not aware of the underlying aggregation rule for the specific measure and does not compute it internally. Instead, the Oracle BI Server always sends the query to the underlying multidimensional data source for aggregation.

In some cases, you may want to set the aggregation rule for a measure to something other than External Aggregation. For example, you can have federated multiple data sources, or you might want to perform higher-level aggregation along dimension attributes that are not represented by a level in Oracle OLAP. In both of these cases, you can change the default aggregation rule to match the rule in the

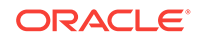

underlying data source or sources. The aggregation is performed in the Oracle OLAP data source where possible.

See [System Requirements and Certification](#page-42-0) for the latest versions of Oracle OLAP supported by Oracle Business Intelligence.

## <span id="page-231-0"></span>Working with Oracle OLAP Analytic Workspace (AW) Objects

You can view Oracle OLAP Analytic Workspace (AW) objects in the Physical layer of the Oracle BI Administration Tool.

These objects correspond to the analytic workspace object in the Oracle OLAP metadata, and are similar to physical catalog and physical schema objects. Analytic workspaces are containers for storing related cubes. You create dimensions, cubes, and other dimensional objects within the context of an analytic workspace.

Oracle OLAP Analytic Workspace objects have properties for **Name**, **Description**, and **Dynamic Name**. You can use the Dynamic Name tab to provide a variable that specifies the name of the Analytic Workspace object. You must define at least one session variable to make the Dynamic Name tab is not active. See [Using a Variable to](#page-202-0) [Specify the Name of a Catalog or Schema.](#page-202-0)

### Working with Oracle OLAP Dimensions, Hierarchies, and Levels

Oracle OLAP dimensions are lists of unique values that identify and categorize data.

They form the edges of a cube, and thus of the measures within the cube. In a report, the dimension values or their descriptive attributes provide labels for the rows and columns.

There are three types of Oracle OLAP dimensions:

- **Level-based dimensions** Members of level-based dimensions naturally group into levels based on their type such as month and year. Most dimensions are level-based.
- **Value-based dimensions** These dimensions have parent-child relationships among their members, but the members are all the same type such as Employee or Account, so these relationships do not form meaningful levels.
- **List or flat dimensions** These dimensions have no levels or hierarchies.

#### **Note:**

Oracle Business Intelligence does not support dimensions that have no hierarchies (flat dimensions). Importing flat dimensions from an Oracle OLAP data source results in an error. If you have flat dimensions, replace the flat dimensions with single-level hierarchies in the data source before you attempt to import into Oracle Business Intelligence.

You can edit the name and description of the dimension and the following dimension properties:

• *Time* Indicates that this dimension is a time dimension.

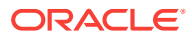

- *Ragged* Indicates that this dimension contains a hierarchy that has at least one member with a different base, creating a ragged base level for the hierarchy
- *Skipped levels* Indicates that this dimension contains a hierarchy that has at least one member whose parents are more than one level above it, creating a hole in the hierarchy. An example of a skip-level hierarchy is City-State-Country, where at least one city has a country as its parent, for example, Washington D.C. in the United States.
- *External Name* The physical name that is used when referencing the dimension in physical SQL queries. This value must reflect the external name defined in the data source.
- *Cache properties.* Select **Cacheable** to include this dimension in the Oracle BI Server query cache. To specify that cache entries do not expire, select **Cache never expires**. Alternatively, you can select **Cache persistence time** and enter a value to specify how long entries should persist in the query cache. If a query references multiple physical objects with different persistence times, the cache entry for the query exists for the shortest persistence time set for any of the tables referenced in the query. This makes sure that no subsequent query gets a cache hit from an expired cache entry.

The Columns and Hierarchies tabs of the Oracle OLAP Dimension dialog list the dimension members and hierarchies that belong to the dimension. In the Columns tab, you can add or remove columns, and edit particular columns. In the Hierarchies tab, you can add, remove, or edit hierarchies. You can also use the type (key) button to select the default hierarchy for the dimension.

Dimensions can contain one or more hierarchies. Most hierarchies are level-based and consist of one or more levels of aggregation. Members roll up into the next higher level in a many-to-one relationship, and these members roll up into the next higher level, and then to the top level. Ragged and skip-level hierarchies are also supported.

Dimensions can contain value-based hierarchies which are parent-child hierarchies that do not support levels. For example, an employee dimension might have a parentchild relationship that identifies each employee's supervisor. The levels that group together first-, second-, and third-level supervisors might not prove meaningful for analysis.

For value-based hierarchies, the *Nullable* option is selected by default for the root member physical cube column. You must select the *Nullable* option for the root member for value-based hierarchies to work correctly.

Multiple hierarchies for a dimension typically share the base-level dimension members and branch into separate hierarchies. They can share the top level if they use all the same base members and use the same aggregation operators. Otherwise, they need different top levels to store different aggregate values.

Use the Oracle OLAP Hierarchy dialog to view and edit the name, external name, and description of the hierarchy. For level-based hierarchies, you can add, remove, edit, or reorder levels. For value-based hierarchies, you can add, remove, or edit columns.

- **1.** In the Business Model and Mapping column, right-click an OLAP table, select **Query Related Objects**, and select **Oracle OLAP Hierarchy**.
- **2.** Double-click a column name to designate a column as a level key,

### <span id="page-233-0"></span>Working with Oracle OLAP Cubes and Columns

Oracle OLAP cubes are informational objects that identify measures with the exact same dimensions and thus are candidates for being processed together at all stages: data loading, aggregation, storage, and querying.

Cubes define the shape of the business measures and are defined by a set of ordered dimensions. The dimensions form the edges of a cube, and the measures are the cells in the body of the cube.

Oracle OLAP cubes have properties similar to other cubes. You can view, edit the name and description of the cube, and update the following cube properties:

- **External Name.** The physical name that is used when referencing the cube in physical SQL queries. This value must reflect the external name defined in the data source.
- **Density and Materialization.** For Oracle OLAP cubes that are sparse and fully materialized, specify values for these properties to optimize queries. If you set the **Density** option to **Sparse** and the **Materialization** option to **Fully Materialized**, the Oracle BI Server generates a loop clause to skip empty cells. If you leave the **Density** option blank, the Oracle BI Server assumes the data is sparse.

If you set these values, make sure that you set them to reflect the actual properties of the data source. Do not specify that the data is sparse and fully materialized unless this is true for the data source.

You do not need to set these values for Oracle OLAP 11*g* cubes. For these objects, optimization happens automatically.

• **Cache properties.** Select **Cacheable** to include the cube in the Oracle BI Server query cache.

To specify that cache entries do not expire, select **Cache never expires** or select **Cache persistence time** and enter a value to specify how long entries should persist in the query cache.

If a query references multiple physical objects with different persistence times, the cache entry for the query exists for the shortest persistence time set for any of the tables referenced in the query. This makes sure that no subsequent query gets a cache hit from an expired cache entry.

The Columns tab on the Oracle OLAP Cube dialog lists the columns that belong to the cube. You can add or remove columns, and edit particular columns.

You can define measures, calculated measures, attributes, or level keys as Oracle OLAP columns. The Oracle OLAP columns have the same properties as other physical columns. See [Creating and Editing a Column in a Physical Table](#page-210-0).

# Working with Physical Foreign Keys and Joins

You can create physical foreign keys and complex joins using either the Physical Diagram, or the Joins Manager.

However, you do not create joins for multidimensional data sources.

This section contains the following topics:

• [About Physical Joins](#page-234-0)

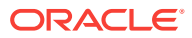

- [Defining Physical Joins with the Physical Diagram](#page-236-0)
- [Defining Physical Joins with the Joins Manager](#page-237-0)

## <span id="page-234-0"></span>About Physical Joins

When you import keys in a physical schema, the primary key-foreign key joins are automatically defined.

You must explicitly define any other joins in each data source or between data sources to express relationships between tables in the Physical layer.

You do not have to use imported key and foreign key joins in metadata. Joins that are defined to enforce referential integrity constraints can result in specifying incorrect joins in queries. For example, joins between a multipurpose lookup table and several other tables can result in unnecessary or invalid circular joins in the SQL queries issued by the Oracle BI Server.

This section contains the following topics:

- About Primary Key and Foreign Key Relationships
- [About Complex Joins](#page-235-0)
- [About Multi‐Database Joins](#page-235-0)
- [About Fragmented Data](#page-235-0)

### About Primary Key and Foreign Key Relationships

A primary key and foreign key relationship defines a one-to-many relationship between two tables.

A foreign key is a column or a set of columns in one table that references the primary key columns in another table. The primary key is defined as a column or set of columns where each value is unique and identifies a single row of the table.

#### **Note:**

There are two cases where multiple foreign key columns in a table point to the same table:

- When the primary key of the foreign table is concatenated, meaning that it consists of a set of columns. This is a single join between two tables that happens to use multiple columns.
- When you have created an alias to the foreign table, because the foreign table needs to serve in different roles. Each foreign key joins to a primary key in a role-playing alias, see [About Physical Alias Tables.](#page-205-0)

You can specify primary key and foreign keys in the Physical Diagram, or by using the Keys and Foreign Keys tabs of the Physical Table dialog, see [Defining Physical Joins](#page-236-0) [with the Physical Diagram](#page-236-0) and [Creating and Managing Columns and Keys for](#page-210-0) [Relational and Cube Tables](#page-210-0).

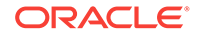

### <span id="page-235-0"></span>About Complex Joins

In the Physical layer of the repository, complex joins are joins over non-foreign key and primary key columns. In other words, physical complex joins are joins that use an expression rather than key column relationships.

When you create a complex join in the Physical layer, you specify the expression for the join.

For most data sources, foreign key joins are preferred for performance reasons. Complex joins usually do not perform as well because they do not use key column relationships to form the join. The exception is ADF data sources, which use physical complex joins exclusively to denote ViewLink instances that connect pairs of View Objects in the ADF model.

### About Multi‐Database Joins

A multi‐database join is defined as a table under one metadata database object that joins to a table under a different metadata database object.

You must specify multi‐database joins to combine the data from different databases. Use the Physical Diagram to specify multi‐database joins, see [Defining Physical Joins](#page-236-0) [with the Physical Diagram](#page-236-0).

You can create multi-database joins between tables in most types of databases. You cannot create multi-database joins to tables in Oracle OLAP data sources.

While the Oracle BI Server has several strategies for optimizing the performance of multi-database joins, these joins are significantly slower than joins between tables within the same database. As a result of the negative performance impact, you should avoid using multi-database joins whenever possible.

### About Fragmented Data

Fragmented data is data from a single domain that is split between multiple tables.

For example, a data source might store sales data for customers with last names beginning with the letter A through M in one table and last names from N through Z in another table. With fragmented tables, you need to define all of the join conditions between each fragment and all the related tables. The figure shows the physical joins with a fragmented sales table and a fragmented customer table where the data are fragmented the same way (A through M and N through Z).

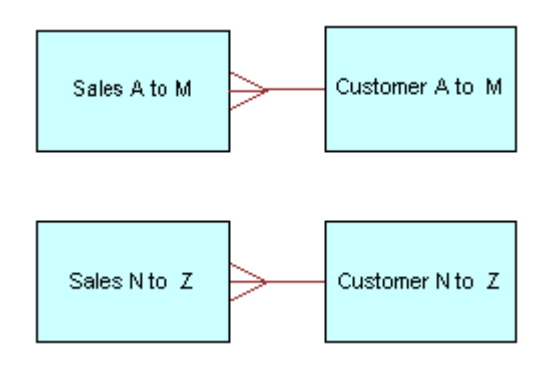

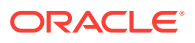

<span id="page-236-0"></span>You could have a fragmented fact table and a fragmented dimension table with fragments across different values. You create the joins to the fragmented table and define a one-to-many join, as shown in the Customer A to F and from Customer G to Z to Sales A to M example.

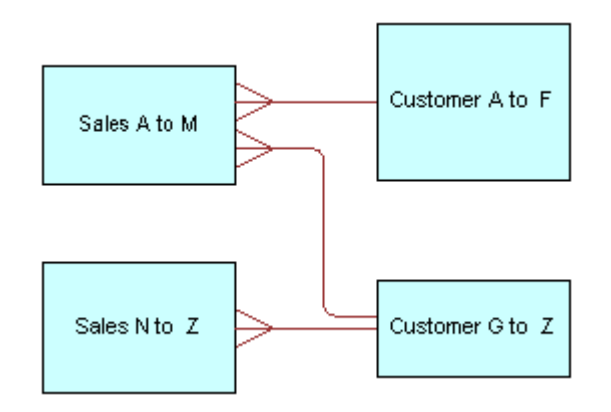

**Note:**

Avoid adding join conditions where they are not necessary, for example, between Sales A to M and Customer N to Z. Extra join conditions can cause performance degradations.

## Defining Physical Joins with the Physical Diagram

You can define foreign keys and complex joins between tables, whether or not the tables are in the same data source.

When you use the Physical Diagram to create joins, the Administration Tool determines what type of join to create based on the selected object types and the join expression.

In the Physical Diagram, the join is represented by a line between the two selected tables, with an arrow at the *one* end of the join. The image shows a join in the Physical Diagram.

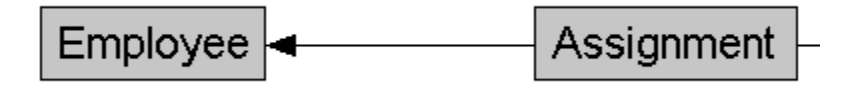

The physical foreign key joins are the default join type. The object type might change to a complex join after you define the join and click **OK**.

If you do not want the Administration Tool to automatically determine what type of join to create, use the Joins manager to explicitly create the join. See [Defining Physical](#page-237-0) [Joins with the Joins Manager.](#page-237-0)

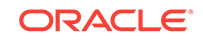

<span id="page-237-0"></span>See [Using Hints in SQL Statements](#page-242-0) and [Specifying a Driving Table.](#page-257-0) The driving table option is not available for selection because the Oracle BI Server implements driving tables only in the Business Model and Mapping layer.

- **1.** In the Physical layer of the Administration Tool, right-click a table, from Physical Diagram, select an option.
- **2.** From the Diagram menu, click **New Join**.
- **3.** In the Physical Diagram, select the first table in the join, the table representing many in the one-to-many join.
- **4.** Move the cursor to the table to which you want to join, the table representing one in the one‐to‐many join, and select the second table.
- **5.** Select the joining columns from the left and the right tables.
- **6.** (Optional) For complex joins, you can set the cardinality for each side of the join, for example, *N*, *0,1*, *1*, or *Unknown*.

To set the cardinality to unknown, you only need to select *Unknown* for one side of the join. For example, choosing unknown-to-1 is equivalent to unknown-tounknown and appears as such the next time you open the dialog for this join.

- **7.** If appropriate, specify a database hint.
- **8.** If you are creating a complex join for ADF ViewObject or ViewLink instances, specify the ViewLink instance name or the ViewLink definition name in the **ViewLink Name** field.
- **9.** To open Expression Builder, click the button to the right of the Expression pane. The expression displays in the Expression pane.

The default join expression for ViewObject or ViewLink instances is arbitrary and has no meaning.

**10.** Click **OK** to apply the selections.

## Defining Physical Joins with the Joins Manager

You can use the Joins Manager to view join relationships and to create physical foreign key joins and complex joins.

See [Using Hints in SQL Statements](#page-242-0).

- **1.** In the Administration Tool toolbar, select **Manage**, then select **Joins**.
- **2.** In the Joins Manager dialog, perform one of the following tasks:
	- From **Action** , select **New** , and then select **Complex Join**.
	- From **Action**, select **New**, select **Physical Foreign Key**, and then click **Browse** and double-click a table.
- **3.** In the Complex Join or Physical Foreign Key dialog, type a name for the join.
- **4.** Click the **Browse** button for the **Table** field on the left side of the dialog, and locate the table that the foreign key references.
- **5.** Select the columns in the left table that the key references.
- **6.** Select the columns in the right table that comprise the foreign key columns.

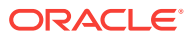

**7.** (Optional) For complex joins, you can set the cardinality for each side of the join, for example, *N*, *0,1*, *1*, or *Unknown*.

To set the cardinality to unknown, you only need to select **Unknown** for one side of the join. For example, choosing unknown-to-1 is equivalent to unknown-tounknown and appears as such the next time you open the dialog for this join.

- **8.** If appropriate, specify a database hint.
- **9.** If you are creating a complex join for ADF ViewObject or ViewLink instances, specify the ViewLink instance name or the ViewLink definition name in the **ViewLink Name** field.
- **10.** Click the button to the right of the Expression pane to open the Expression Builder.

The default join expression for ViewObject or ViewLink instances is arbitrary and has no meaning.

**11.** Click **OK** to save.

# Deploying Opaque Views

An opaque view is a Physical layer table that consists of a SELECT statement.

When you need a new table, you must create a physical table or a materialized view. Use an opaque view only if there is no other solution.

See [Exchanging Metadata with Databases to Enhance Query Performance.](#page-585-0)

This section contains the following topics:

- About Deploying Opaque Views
- **[Deploying Opaque View Objects](#page-239-0)**
- [Undeploying a Deployed View](#page-241-0)
- [When to Delete Opaque Views or Deployed Views](#page-241-0)
- [When to Redeploy Opaque Views](#page-241-0)

## About Deploying Opaque Views

You deploy an opaque view in the data source using the Deploy Views utility.

In the repository, opaque views appear as view tables in the data source, but the view does not actually exist until you deploy it.

After deploying an opaque view, it is called a deployed view. Opaque views can be used without deploying them, but the Oracle BI Server has to generate a more complex query when an opaque view is encountered.

#### **Note:**

Data sources such as XLS and non-relational data sources do not support opaque views and cannot run the view deployment utility.

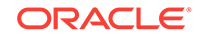

To verify that opaque views are supported by a data source, check whether the CREATE\_VIEW\_SUPPORTED SQL feature is selected in the Database dialog, in the Features tab. See [Specifying SQL Features Supported by a Data Source](#page-176-0).

## <span id="page-239-0"></span>Deploying Opaque View Objects

In offline mode, the Deploy Views utility is available when importing from data sources with ODBC and DB2 CLI data sources.

Oracle Native (client) drivers are also supported in the offline mode for deploying views. In online mode, view deployment is available for supported data sources using Import through server, the settings on the client are ignored.

### Using the Create View SELECT Statement

The SQL statement for deploying opaque views in the Physical layer of the repository is available for supported data sources.

To determine which data sources support opaque views, contact your system administrator or consult your data source documentation.

Use only repository variables in the definition. The system generates an error if the view definition contains a session variable.

#### **Syntax**

CREATE VIEW view\_name AS select\_statement,

#### Where:

- *select\_statement* is the user-entered SQL statement in the opaque view object. If the SQL statement is invalid, the create view statement fails during view deployment.
- *view\_name* is one of the two following formats: schema.viewname, or viewname. The connection pool settings determine if the schema name is added.

#### **Note:**

If you want your SELECT statement to reference a row-wise initialization variable, then you must use the VALUELISTOF function. For example, to get the customers assigned to the user names in the variable LIST\_OF\_USERS, use the following syntax:

RW.CUSTOMERS.USER\_NAME in (VALUELISTOF(NQ\_SESSION.LIST\_OF\_USERS))

To filter by only specific values in the list, then use ValueNameof as show in the below example. The first value is 0, not 1.

RW.CUSTOMERS.USER\_NAME in '(ValueNameOf(0,NQ\_SESSION.LIST\_OF\_USERS))

For opaque view objects, the right-click menu contains the **Deploy View(s)** option. When you select **Deploy View(s)**, the Create View SQL statement executes and attempts to create the deployed view objects. The following list describes how to initiate view deployment and the results of each method:

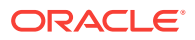

- Right-click a single opaque view object. When you select **Deploy View(s)**, the Create View SQL statement executes and attempts to create a deployed view for the object.
- Right-click several objects. If at least one of the selected objects is an opaque view object, the right-click menu contains the **Deploy View(s)** option. When you select **Deploy View(s)**, the Create View SQL statement executes and attempts to create the deployed views for any qualifying objects.
- Right-click a physical schema or physical catalog. If any opaque view object exists in the schema or catalog, the right-click menu contains the **Deploy View(s)** option. When you select **Deploy View(s)**, the Create View SQL statements for all qualifying objects execute and attempt to create deployed views for the qualifying objects contained in the selected schema or catalog.

During deployment, names are assigned to the views. If you change the preassigned name, the new name must use alphanumeric characters with a maximum length of 18 characters. If these guidelines are not followed, the object name is automatically transformed to a valid name using the following Name Transform algorithm:

- All non-alphanumeric characters are removed.
- If there are 16 or more characters after Step 1, the first 16 characters are kept.
- Two digits starting from 00 to 99 are appended to the name to make the name unique in the corresponding context.

After the deployment process completes, the following occurs:

- Views that have been successfully and unsuccessfully deployed appear in a list.
- For unsuccessful deployments, a brief reason appears in the list.
- If deployment is successful, the object type of the opaque view changes from Select to None and the deployed view is treated as a regular table.

If you change the type back to Select, the associated opaque views are dropped from the data source, or an error message appears. See [When to Delete Opaque](#page-241-0) [Views or Deployed Views.](#page-241-0)

- In the Administration Tool, the view icon changes to the deployed view icon for successfully deployed views.
- **1.** In the Physical layer of the Administration Tool, right-click the opaque view that you want to deploy.
- **2.** In the right-click menu, select **Deploy View(s)**.
- **3.** (Optional) In the View Deployment Deploy View(s) dialog, in the **New Table Name** column, change the new deployed view names.

If the change does not conform to the naming rules, a new name is assigned and the dialog appears again so that you can accept or change it. This action repeats until all names pass validation.

If you do not want to deploy one or more of the views, clear the appropriate rows.

- **4.** In the Select Connection Pool dialog, choose a connection pool, and click **Select**.
- **5.** In the View Deployment Messages dialog, search for views using **Find** and **Find Again**, or copy the contents.
- **6.** When you are finished, click **OK**.

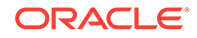

## <span id="page-241-0"></span>Undeploying a Deployed View

Running the Undeploy Views utility on a deployed view deletes the view and converts the view table back to an opaque view with its original SELECT statement.

**1.** In the Physical layer of the Administration Tool, right-click a physical database, catalog, schema, or table.

If a deployed view exists that is related to the selected object, the right-click menu contains the **Undeploy View(s)** option.

**2.** Select **Undeploy View(s)**.

A list of views to be undeployed appears.

- **3.** If you do not want to undeploy one or more of the views, clear the appropriate rows.
- **4.** In the View Deployment Undeploy View(s) dialog, click **OK** to remove the views.

A message appears if the undeployment was successful.

- **5.** In the View Deployment Messages dialog, search for undeployed views using **Find** and **Find Again**, or copy the contents.
- **6.** When you are finished, click **OK**.

## When to Delete Opaque Views or Deployed Views

Use these guidelines to remove opaque or deployed view objects in the repository.

• Removing an undeployed opaque view in the repository

If the opaque view has not been deployed, you can delete it from the repository.

• Removing a deployed view

When you deploy an opaque view, a view table is created physically in both the data source and the repository. Therefore, you must undeploy the view before deleting it. You use the Undeploy Views utility in the Administration Tool. This utility removes the opaque view from the back-end data source, changes the Table Type from None to Select, and restores the SELECT statement of the object in the Physical layer of repository.

### **Important:**

Do not manually delete the view table in the data source. If this table is deleted, then the Oracle BI Server cannot query the view object. When you undeploy the view, it is removed automatically from the data source.

## When to Redeploy Opaque Views

After removing an opaque view, you can redeploy the same opaque view.

The Administration Tool does not distinguish between a first-time deployment and a redeployment. Make sure that you remove a deployed view before deploying the opaque view again. The deploy operation fails and the data source returns error

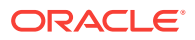

messages if you do not remove the deployed view before deploying the opaque view again.

# <span id="page-242-0"></span>Using Hints in SQL Statements

Hints are instructions that you place within a SQL statement that tell the data source query optimizer the most efficient way to execute the statement.

Hints override the optimizer's execution plan, so you can use hints to improve performance by forcing the optimizer to use a more efficient plan. Hints are only supported for Oracle Database data sources.

Using the Administration Tool, you can add hints to a repository, in both online and offline modes, to optimize the performance of queries. When you add a hint to the repository, you associate it with Physical layer objects. When the object associated with the hint is queried, the Oracle BI Server inserts the hint into the SQL statement.

The table shows the physical objects with which you can associate hints. It also shows the Administration Tool dialog that corresponds to the physical object. Each of these dialogs contains a **Hint** field, into which you can type a hint to add it to the repository.

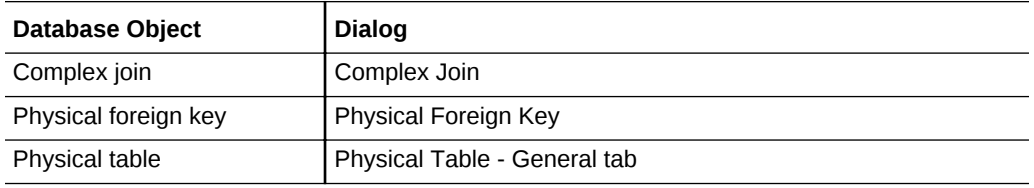

Hints are only supported when the **Table Type** is set to **Physical Table**. For other table types, the hint text is ignored. For physical tables with a table type of **Select**, you can provide the hint text as part of the SQL statement entered in the **Default Initialization String** field.

### How to Use Oracle Hints

Review theses topics about using Oracle hints with the Oracle BI Server.

See Oracle hints in the SQL reference guide for the version of the Oracle Database that you use.

This section contains the following topics:

- About the Index Hint
- [About the Leading Hint](#page-243-0)

### About the Index Hint

The Index hint explains how the optimizer scans a specified index rather than a table.

If queries against the ORDER\_ITEMS table are slow, you can review the execution plan of the query optimizer. If the FAST\_INDEX was not used, you can create an Index hint to force the optimizer to scan the FAST\_INDEX rather than the ORDER\_ITEMS table. The syntax for the Index hint is as follows:

index(table\_name,index\_name)

ORACLE

To add this hint to the repository, open the Physical Table dialog in the Administration Tool, and type the following text in the **Hint** field:

index(ORDER\_ITEMS, FAST\_INDEX)

### <span id="page-243-0"></span>About the Leading Hint

The Leading hint forces the optimizer to build the join order of a query with a specified table.

The syntax for the Leading hint is leading (table\_name). If you were creating a foreign key join between the Products table and the Sales Fact table and wanted to force the optimizer to begin the join with the Products table, you would go to the Physical Foreign Key dialog in the Administration Tool and type the following text in the **Hint** field:

leading(Products)

### About Performance Considerations for Hints

Hints that are well researched and planned can result in significantly better query performance.

However, hints can also negatively affect performance if they result in a suboptimal execution plan.

Follow these guidelines to create hints to optimize query performance:

- Only add hints to a repository after you have tried to improve performance in the following ways such as:
	- Adding physical indexes or other physical changes to the Oracle Database.
	- Makin modeling changes within the server.
- Avoid creating hints for physical table and join objects that are queried often. If you drop or rename a physical object that is associated with a hint, you must also alter the hints accordingly.

### Creating Hints

You can add hints to the repository using the Oracle BI Administration Tool.

- **1.** In the Administration Tool, go to one of the following dialogs:
	- Physical Table—General tab
	- Physical Foreign Key
	- Complex Join
- **2.** Type the text of the hint in the **Hint** field and click **OK**.

For a description of available Oracle hints and hint syntax, see SQL reference for the version of the Oracle Database that you use.

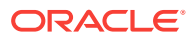

#### **Note:**

Although hints are identified using SQL comment markers (/\* or --), do not type SQL comment markers when you type the text of the hint. The Oracle BI Server inserts the comment markers when the hint is executed.

# Displaying and Updating Row Counts for Physical Tables and Columns

When you request row counts, the Oracle Administration Tool retrieves the number of rows from the data source for all, or selected tables and columns (distinct values are retrieved for columns), and stores those values in the repository.

The amount of time required to count the number of rows depends upon the number of row counts retrieved.

When updating all row counts, the Updating Row Counts window appears while row counts are retrieved and stored. If you click **Cancel**, the retrieve process stops after the in-process table and its columns have been retrieved. Row counts include all tables and columns for which values were retrieved before the cancel operation.

Updating all row counts for a large repository might take a long time to complete. You might want to update only selected table and column counts.

Row counts are not available for the following:

- Stored Procedure object types
- XML data sources and XML Server data sources
- Multidimensional data sources
- Data sources that do not support the COUNTDISTINCT function, such as Microsoft Access and Microsoft Excel, or data sources for which COUNT\_STAR\_SUPPORTED has been disabled in the database features table
- In online mode, Update Row Count does not work with connection pools in which the session variables *:USER* and *:PASSWORD* are set as the user name and password.

In offline mode, the Set values for variables dialog appears so that you can populate the session variables :*USER* and *:PASSWORD*.

- In online mode, after importing or manually creating a physical table or column, the Oracle BI Server does not recognize the new objects until you check them in. **Update Row Count** is not available in the menu until you check in the objects.
- To update the row count in the Administration Tool, do one of the following:
	- In the Physical layer, select **Tools**, then select **Update All Row Counts**.
	- In the Physical layer, right-click a single table, column, or select multiple objects, right-click and select **Update Row Count**.

If the repository is open in online mode, and the Check Out Objects window opens, click **Yes** to check out the objects

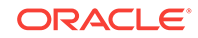

Any row counts that have changed since the last update are refreshed.

# Displaying Row Counts in the Physical Layer

Use these steps to display the row count in the Physical layer.

- **1.** In the Administration Tool, select **Tools**, then select **Options**.
- **2.** In the Options dialog, on the General tab, select **Show row count in physical view**, and click **OK**.

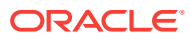

# 9 Working with Logical Tables, Joins, and Columns

This chapter explains how to work with objects in the Business Model and Mapping layer of the Oracle BI repository, such as logical tables, joins, and columns. It also explains other Business Model and Mapping layer concepts like display folders, bridge tables, the Business Model Diagram, and how to enable write back on columns. This chapter contains the following sections:

- About Working with the Business Model and Mapping Layer
- [Creating the Business Model and Mapping Layer](#page-247-0)
- [About Working with the Business Model Diagram](#page-249-0)
- [Creating and Managing Logical Tables](#page-250-0)
- [Defining Logical Joins](#page-253-0)
- [Creating and Managing Logical Columns](#page-261-0)
- [Enabling Write Back On Columns](#page-271-0)
- [Setting Up Display Folders in the Business Model and Mapping Layer](#page-273-0)
- [Modeling Bridge Tables](#page-274-0)
- [Modeling Binary Large Object \(BLOB\) Data and Character Large Object \(CLOB\)](#page-277-0) [Data](#page-277-0)

# About Working with the Business Model and Mapping Layer

The Business Model and Mapping layer of the Oracle BI repository defines the business, or logical, model of the data and specifies the mapping between the business model and the Physical layer schemas.

Business models are always dimensional, unlike objects in the Physical layer, which reflect the organization of the data sources. The Business Model and Mapping layer can contain one or more business models. Each business model contains logical tables, columns, and joins.

Even though similar terminology is used for logical table and physical table objects, such as the concept of keys, logical tables and joins in the Business Model and Mapping layer have their own set of rules that differ from those of relational models. For example, logical fact tables are not required to have keys, and logical joins can represent many possible physical joins.

Logical tables, joins, mappings, and other objects in the Business Model and Mapping layer are typically created automatically when you drag and drop objects from the Physical layer to a particular business model. After these objects have been created, you can perform tasks like creating additional logical joins, performing calculations and transformations on columns, and adding and removing keys from dimension and fact tables.

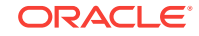

# <span id="page-247-0"></span>Creating the Business Model and Mapping Layer

After creating all of the elements of the Physical layer, you can drag tables or columns from the Physical layer to a business model in the Business Model and Mapping layer to create logical objects in the metadata.

This section contains the following topics:

- Creating Business Models
- [Automatically Creating Business Model Objects](#page-248-0)
- [Automatically Creating Business Model Objects for Multidimensional Data Sources](#page-248-0)
- [Duplicating a Business Model and Subject Area](#page-248-0)

### Creating Business Models

The Business Model and Mapping layer of the Administration Tool can contain one or more business models.

A business model contains the business model definitions and the mappings from logical to physical tables for the business model.

When you work in a repository in offline mode, remember to save your repository from time to time. You can save a repository in offline mode even though the business models may be inconsistent.

- **1.** In the Administration Tool, right-click in the Business Model and Mapping layer below existing objects.
- **2.** Select the option **New Business Model** from the shortcut menu.
- **3.** Specify a name for the business model.
- **4.** New business models are disabled by default. If you want to make the corresponding Presentation layer available for queries, deselect **Disabled**.

#### **Note:**

The business model should be consistent before you deselect this option.

- **5.** (Optional) Type a description of the business model.
- **6.** Click **OK**.

After you create a business model, you can create business model objects by dragging and dropping objects from the Physical layer.

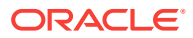

## <span id="page-248-0"></span>Automatically Creating Business Model Objects

To automatically map objects in the Business Model and Mapping layer to sources in the Physical layer, you can drag and drop Physical layer objects to a particular business model in the logical layer.

When you drag a physical table to the Business Model and Mapping layer, a corresponding logical table is created. For each physical column in the table, a corresponding logical column is created. If you drag multiple tables at once, a logical join is created for each physical join, but only the first time the tables are dragged onto a new business model.

## Automatically Creating Business Model Objects for Multidimensional Data Sources

Setting up objects in the Business Model and Mapping layer for multidimensional data sources is similar to setting up logical layer objects for a relational data source.

When creating the business model layer, you can drag and drop the Physical layer cube to the logical layer. Oracle Business Intelligence automatically creates a fully configured and consistent business model that retains all metrics, attributes and dimensions.

For Essbase data sources, Oracle recommends creating a separate business model for each Essbase cube by dragging each cube individually to the Business Model and Mapping layer.

### Duplicating a Business Model and Subject Area

Learn how to make copies of a selected business model and assign new names to the copy.

You can select a business model and its corresponding subject area, make a copy, and assign new names to the duplicate objects.

#### **Note:**

Aliases are not copied.

- **1.** In the Administration Tool with the repository open, right-click a business model, and select **Duplicate with Subject Area**.
- **2.** In the Copy Business Model and Subject Area dialog, select the business model and corresponding subject area you want to copy.
- **3.** Specify new names for the business model and subject area in the appropriate name fields, and then click **OK**.

The copied business model appears in the Business Model and Mapping layer, and the copied subject area appears in the Presentation layer.

# <span id="page-249-0"></span>About Working with the Business Model Diagram

Open the Business Model Diagram to see a graphical model of logical tables and joins.

To access the Business Model Diagram, right-click an object in the Business Model and Mapping layer such as a dimension or fact table, and select **Business Model Diagram**. Then, select one of the following options:

- **Whole Diagram**. Displays all logical tables and joins in the business model.
- **Selected Tables Only**. Displays only the selected logical tables. Logical joins appear only if they exist between the objects that you selected. This option is only available when you select one or more logical tables.
- **Selected Tables and Direct Joins**. Displays the selected logical tables and any logical tables that join to the tables that you selected. This option is only available when you select one or more logical tables.
- **Selected Fact Tables and Dimensions**. Displays the selected logical tables and their associated logical dimensions. This option is only available when your selection includes at least one fact table.

#### **Note:**

The Business Model Diagram displays only logical tables and joins. It does not display other Business Model and Mapping layer objects, such as business models, dimensions, or hierarchies. Joins are represented by a line with an arrow at the *one* end of the join.

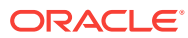

<span id="page-250-0"></span>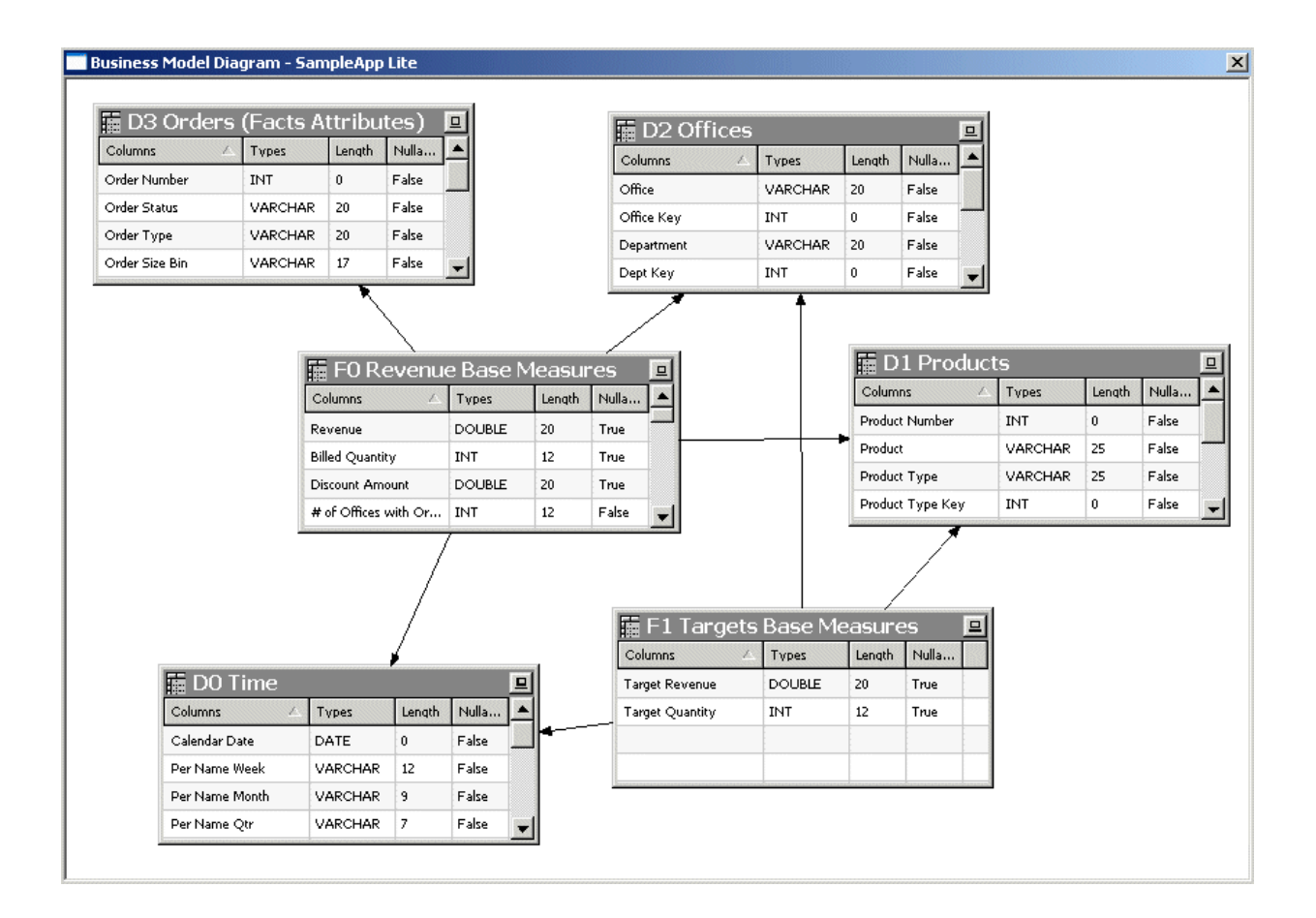

To add additional tables to the Business Model Diagram, leave the Business Model Diagram window open and then right-click the table or tables you want to add. Then, select **Business Model Diagram** and choose one of the display options.

Additional options are available in the right-click menu for the graphical tables and joins displayed in the Business Model Diagram. For example, you can delete objects or view their properties, or you can add additional related objects using the right-click options **Add Direct Joins**, **Add Tables Joined to Whole Selection**, and **Add All Joins**. You can also select **Find in Tree View** to locate a particular object in the Business Model and Mapping layer view in the middle pane, or check out objects in online mode.

You can also right-click an object in the **Business Model Diagram** view and select **Hide** to hide particular objects in the diagram. The hide effect is temporary and does not persist.

Use the **Print** and **Print Preview** options on the **File** menu to manage printing options for the Business Model Diagram. You can also use the **Print** option on the toolbar.

See [Defining Logical Joins with the Business Model Diagram](#page-254-0) to learn about defining logical joins.

# Creating and Managing Logical Tables

Logical tables exist in the Business Model and Mapping layer.

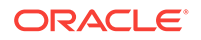

The logical schema defined in each business model must contain at least two logical tables, and you must define relationships between them.

Each logical table is associated with one or more logical columns and one or more logical table sources. You can add a new logical table source, edit or delete an existing table source, create or change mappings to the table source, or define when to use logical tables sources. See [Creating Logical Table Sources](#page-313-0).

You can change the logical table name, reorder the logical table sources, and configure the logical keys, both primary and foreign

This section contains the following topics:

- **Creating Logical Tables**
- [Specifying a Primary Key in a Logical Table](#page-252-0)
- [Reviewing Foreign Keys for a Logical Table](#page-252-0)

### Creating Logical Tables

Dragging and dropping physical tables from the Physical layer to the Business Model and Mapping layer is the recommended method for creating logical tables. If a table does not exist in your physical schema, you can create the logical table manually.

If you drag and drop physical tables from the Physical layer to the Business Model and Mapping layer, the columns in the table are also to the logical table along with key and foreign key relationships. Logical keys and joins are created that mirror the keys and joins in the Physical layer.

After creating a logical table using the menu option method, you must create all keys and joins manually.

After adding objects to the Business Model and Mapping layer, you can modify the objects in the logical table without affecting the objects in the Physical layer.

If you create new tables or drag additional tables from the Physical layer to the Business Model and Mapping layer, you must create the logical mappings between the new or newly dragged tables and the previously dragged tables.

See [Defining Logical Joins with the Joins Manager](#page-255-0) and [Defining Logical Joins with the](#page-254-0) [Business Model Diagram](#page-254-0).

A lookup table stores multilingual data corresponding to rows in the base tables. See Localizing Business Intelligence in *System Administrator's Guide for Oracle Business Intelligence Enterprise Edition*.

- **1.** In the Administration Tool, to create a logical table, do one of the following:
	- (Recommended method) Select one or more table objects in the Physical layer, then drag and drop the table objects to a business model in the Business Model and Mapping layer.
	- (Manual method) In the Business Model and Mapping layer, right-click the business model, select **New Object** , and then select **Logical Table**.
- **2.** For manually created tables, right-click the table, and select **Properties**.
- **3.** For manually created tables, in the Logical Table General tab, in **Name**, type a name for the logical table.

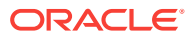
- **4.** (Optional) Select **Lookup table** when you intend to use the table as a lookup table.
- **5.** (Optional) In **Description**, type a explanation of the table's use.
- **6.** Click **OK**.

### Enabling Data Driven Fragment Selection in Logical Table Sources

You can improve the performance of fragmented logical table sources by enabling the data driven fragment selection option in the

Data driven fragment selection is disabled by default.

- **1.** In the Administration Tool, from the Business Model and Mapping column, rightclick a model that uses fragmented logical table sources and select **Query Related Objects** , and then select **Logical Table Source**.
- **2.** In Query Related Objects, select a logical table source, and click **Edit**.
- **3.** In Logical Table Sources, in the Content tab, click **Enable Data Driven Fragment Selection**, and click **OK**.

### Specifying a Primary Key in a Logical Table

After creating tables in the Business Model and Mapping layer, you specify a primary key for each dimension table.

Logical dimension tables must have a logical primary key. Logical keys can be composed of one or more logical columns.

#### **Note:**

Oracle recommends that you do not specify logical keys for logical fact tables.

- **1.** In the Business Model and Mapping layer of the Administration Tool, double-click a table.
- **2.** In the Logical Table dialog, select the Keys tab and then click **New**.
- **3.** In the Logical Key dialog, type a name for the key and select the column that defines the key of the logical table.
- **4.** Click **OK**.

### Reviewing Foreign Keys for a Logical Table

Oracle recommends that you do not use foreign key joins in logical tables.

You must enable the **Allow logical foreign key join creation** option in the Options dialog to create joins with foreign keys.

See [Creating Logical Foreign Key Joins with the Joins Manager](#page-256-0).

The Foreign Keys tab of the Logical Table dialog exists so that you can view logical foreign keys you might have had in a previous release of Oracle Business Intelligence.

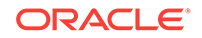

# <span id="page-253-0"></span>Defining Logical Joins

Relationships between logical tables are expressed by logical joins.

Logical joins are conceptual, rather than physical, joins. Logical joins do not join to specific keys or columns. A single logical join can correspond to many possible physical joins.

A key property of a logical join is cardinality. Cardinality expresses how rows in one table are related to rows in the table to which it is joined. A one-to-many cardinality means that for every row in the first logical dimension table, there are 0, 1, or many rows in the second logical table. The Administration Tool considers a table to be a logical fact table if it is at the Many end of all logical joins that connect it to other logical tables.

Specifying the logical table joins is required so that the Oracle BI Server can have the necessary metadata to translate a logical request against the business model to SQL queries against the physical data sources. The logical join information provides the Oracle BI Server with the many‐to‐one relationships between the logical tables. This logical join information is used when the Oracle BI Server generates queries against the underlying databases.

You do not need to create logical joins in the Business Model and Mapping layer if both of the following statements are true:

- You create the logical tables by simultaneously dragging and dropping all required physical tables to the Business Model and Mapping layer.
- The logical joins are the same as the joins in the Physical layer.

You might need to create some logical joins in the Business Model and Mapping layer, because you cannot drag and drop all physical tables simultaneously except in very simple models.

You can create logical joins using either the Joins Manager or the Business Model Diagram. When you create a complex join in the Physical layer, you can specify expressions and the specific columns on which to create the join. When you create a logical join in the Business Model and Mapping layer, you cannot specify expressions or columns on which to create the join. The existence of a join in the Physical layer does not require a matching join in the Business Model and Mapping layer.

#### **Note:**

It is recommended that you do not have foreign keys for logical tables. However, for backward compatibility, you can create logical foreign key joins using the Joins Manager if you select **Allow logical foreign key join creation** in the Options dialog.

Compose a logical key for a fact table using the key columns that join to the attribute tables. You might need logical foreign key joins if the Oracle BI Server is used as an ODBC data source for certain third-party query and reporting tools.

This section contains the following topics:

- Defining Logical Joins with the Business Model Diagram
- [Defining Logical Joins with the Joins Manager](#page-255-0)
- [Specifying a Driving Table](#page-257-0)
- [Factors That Determine Join Trimming](#page-258-0)
- [Identifying Physical Tables That Map to Logical Objects](#page-261-0)

### Defining Logical Joins with the Business Model Diagram

The Business Model Diagram shows logical tables and any defined joins between them.

In the Business Model Diagram, the join is represented by a line between the two selected tables, with an arrow at the *one* end of the join. The image shows a join in the Business Model Diagram.

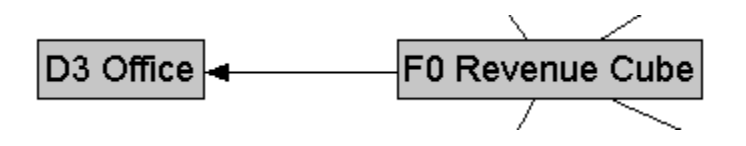

You can use the Business Model Diagram to define logical joins between tables. See [Specifying a Driving Table](#page-257-0).

This driving table option is useful for optimizing the manner in which the Oracle BI Server processes multi-database inner joins when one table is very small and the other table is very large. Do not select a driving table unless multi-database joins are going to occur.

#### *<u>D* Important:</u>

Use extreme caution in deciding whether to specify a driving table. Driving tables are used for query optimization only under rare circumstances and when the driving table is extremely small (fewer than 1000 rows). Choosing a driving table incorrectly can lead to severe performance degradation.

- **1.** In the Administration Tool, right-click a business model and select **Business Model Diagram**, then select **Whole Diagram**.
- **2.** From the Diagram menu, click the **New Join** button on the Administration Tool toolbar.
- **3.** In the Business Model Diagram, click to select the first table in the join, the table representing many in the one‐to‐many join.
- **4.** Move the cursor to the table to use for the join, the table representing one in the one‐to‐many join, and then click the second table to select it.
- **5.** (Optional) To specify a driving table for the key, select a table from the **Driving table** list, and an applicable cardinality.
- **6.** Select the join type from the **Type** list, or keep the default value.

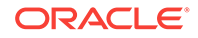

- **7.** Set the **Cardinality** for each side of the join, or keep the default values.
- **8.** Click **OK**.

### <span id="page-255-0"></span>Defining Logical Joins with the Joins Manager

You can use the Joins Manager to view logical join relationships and to create logical joins.

You can also use the Joins Manager to create logical foreign key joins if you select **Allow logical foreign key join creation** in the Options dialog, although this is not recommended.

This section contains the following topics:

- Creating Logical Joins with the Joins Manager
- [Creating Logical Foreign Key Joins with the Joins Manager](#page-256-0)

### Creating Logical Joins with the Joins Manager

Logical joins are recommended over logical foreign key joins in the Business Model and Mapping layer.

Use the driving option for optimizing the manner in which the Oracle BI Server processes multi-database inner joins when one table is very small and the other table is very large. Do not select a driving table unless multi-database joins are going to occur.

#### **Note:**

Use extreme caution in deciding whether to specify a driving table. Driving tables are used for query optimization only under rare circumstances and when the driving table is extremely small, that is, less than 1000 rows. Choosing a driving table incorrectly can lead to severe performance degradation.

#### See [Specifying a Driving Table.](#page-257-0)

- **1.** In the Administration Tool, select **Manage**, then select **Joins**.
- **2.** In the Joins Manager, select **Action**, select **New** , and then select **Logical Join**.
- **3.** In the Logical Join dialog, type a name for the logical join.
- **4.** In the **Table** lists on the left and right side of the dialog, select the tables that the logical join references.
- **5.** (Optional) To specify a driving table for the key, select a table from the **Driving** list, and an applicable cardinality.
- **6.** Select the join type from the **Type** list, or keep the default value.
- **7.** Set the **Cardinality** for each side of the join, or keep the default values.
- **8.** Click **OK**.

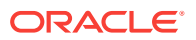

### <span id="page-256-0"></span>Creating Logical Foreign Key Joins with the Joins Manager

You might need logical foreign key joins if you plan to use the Oracle BI Server as an ODBC data source for certain third-party query and reporting tools.

You should not create logical foreign keys. See [Specifying a Driving Table](#page-257-0).

The driving table option is useful for optimizing the manner in which the Oracle BI Server processes multi-database inner joins when one table is very small and the other table is very large. Do not select a driving table unless multi-database joins are going to occur.

#### *<u>D* Important:</u>

Use extreme caution in deciding whether to specify a driving table. Driving tables are used for query optimization only under rare circumstances and when the driving table is extremely small, that is, less than 1000 rows. Choosing a driving table incorrectly can lead to severe performance degradation.

- **1.** In the Administration Tool, select **Tools**, then select **Options**.
- **2.** In the General tab of the Options dialog, select **Allow logical foreign key join creation**.
- **3.** Click **OK**.
- **4.** Select **Manage**, then select **Joins** to display the Joins Manager.
- **5.** Select **Action**, select **New**, and then select **Logical Foreign Key**.
- **6.** In the Browse dialog, double-click a table.
- **7.** In the Logical Foreign Key dialog, type a name for the foreign key.
- **8.** In the **Table** list on the left side of the dialog, select the table that the foreign key references.
- **9.** Select the columns in the left table that the foreign key references.
- **10.** Select the columns in the right table that make up the foreign key columns.
- **11.** (Optional) To specify a driving table for the key, select a table from the **Driving** list, and an applicable cardinality.
- **12.** Select the join type from the **Type** list, or keep the default value.
- **13.** Set the **Cardinality** for each side of the join, or keep the default values.
- **14.** In Expression Builder, type an expression for the join.
- **15.** Click **OK** to save your work.

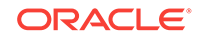

### <span id="page-257-0"></span>Specifying a Driving Table

Driving tables are useful for optimizing how the Oracle BI Server processes crossdatabase joins when one table is very small and the other table is very large.

Specifying driving tables leads to query optimization only when the number of rows being selected from the driving table is much smaller than the number of rows in the table to which it is being joined.

#### **Important:**

To avoid problems, only specify driving tables when the driving table is extremely small - less than 1000 rows.

You can specify a driving table for logical joins from the Logical Joins window. When you specify a driving table, the Oracle BI Server uses the driving table if the query plan determines that the table's use can optimize query processing. The small table (the driving table) is scanned, and parameterized queries are issued to the large table to select matching rows. The other tables, including other driving tables, are then joined together.

#### *<u>D* Important:</u>

If large numbers of rows are being selected from the driving table, specifying a driving table could lead to significant performance degradation or, if the MAX\_QUERIES\_PER\_DRIVE\_JOIN limit is exceeded, the query terminates.

Use driving tables with inner joins, and for outer joins when the driving table is the left table for a left outer join, or the right table for a right outer join. Driving tables are not used for full outer joins. See [Defining Logical Joins](#page-253-0) for instructions on specifying a driving table.

There are two entries in the database features table that control and tune driving table performance.

• MAX\_PARAMETERS\_PER\_DRIVE\_JOIN

This is a performance tuning parameter. The larger its value, the fewer parameterized queries are generated. Values that are too large can result in parameterized queries that fail due to back-end database limitations. Setting the value to 0 (zero) turns off drive table joins.

• MAX\_QUERIES\_PER\_DRIVE\_JOIN

This is used to prevent runaway drive table joins. If the number of parameterized queries exceeds its value, the query is terminated and an error message is returned to the user.

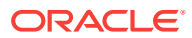

### <span id="page-258-0"></span>Factors That Determine Join Trimming

When determining which joins Oracle BI Server can trim from a physical query, the Oracle BI Server considers the factors described in this section.

The following join trimming rules are enforced for tables within a logical table source:

- Join Outerness (Inner, Left Outer, Right Outer, or Full Outer).
- Join Cardinality,  ${0...1, 1, N, Unknown}$  to  ${0...1, 1, N, Unknown}$ ; for example,  ${0...1}$ to N represents a zero or one-to-many join. There are nine join cardinality combinations excluding those with Unknown cardinality on at least one side of the join.
- Whether the logical table source contains a WHERE clause filter.
- Whether the physical join is a complex join or a foreign key join.

For the Oracle BI Server to trim a join, meeting the following criteria is required.

- No references to the trimmed table can exists anywhere in the query such as in the projected list of columns or in the WHERE clause.
- The trimmed table must not cause the cardinality of the result set to change. If removing a join could potentially change the number of rows selected, then the Oracle BI Server does not trim it.

A join is considered to have the potential to change the number of rows in the result set if any of the following conditions are true. If any of these conditions are true, then the join is not trimmed from the query:

- The join is a full outer join, only inner joins, left outer joins, and right outer joins are candidates for trimming
- The join cardinality is unknown on either side
- The table to trim is on the many side of a join, in other words, the detail table is never trimmed in a master-detail relationship
- The table to trim has a 0..1 cardinality and the join is an inner join. 0..1 cardinality implies that a possible matching row in the table. A join with 0..1 cardinality on one side is effectively like a filter. Oracle BI Server cannot trim the table without changing the number of rows selected.
- The table to trim is on the left side of a left outer join or on the right side of a right outer join, the row-preserving table is never trimmed. There is an exception to this rule for queries that select only attributes in which a DISTINCT clause is added to the query. Because of the DISTINCT clause, trimming the row-preserving table does not affect the number of rows returned from the null-supplying table. In the special case of distinct queries on attributes, you can trim the row-preserving table from an outer join.

The following table provides examples of when the Oracle BI Server can trim joins from the query.

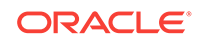

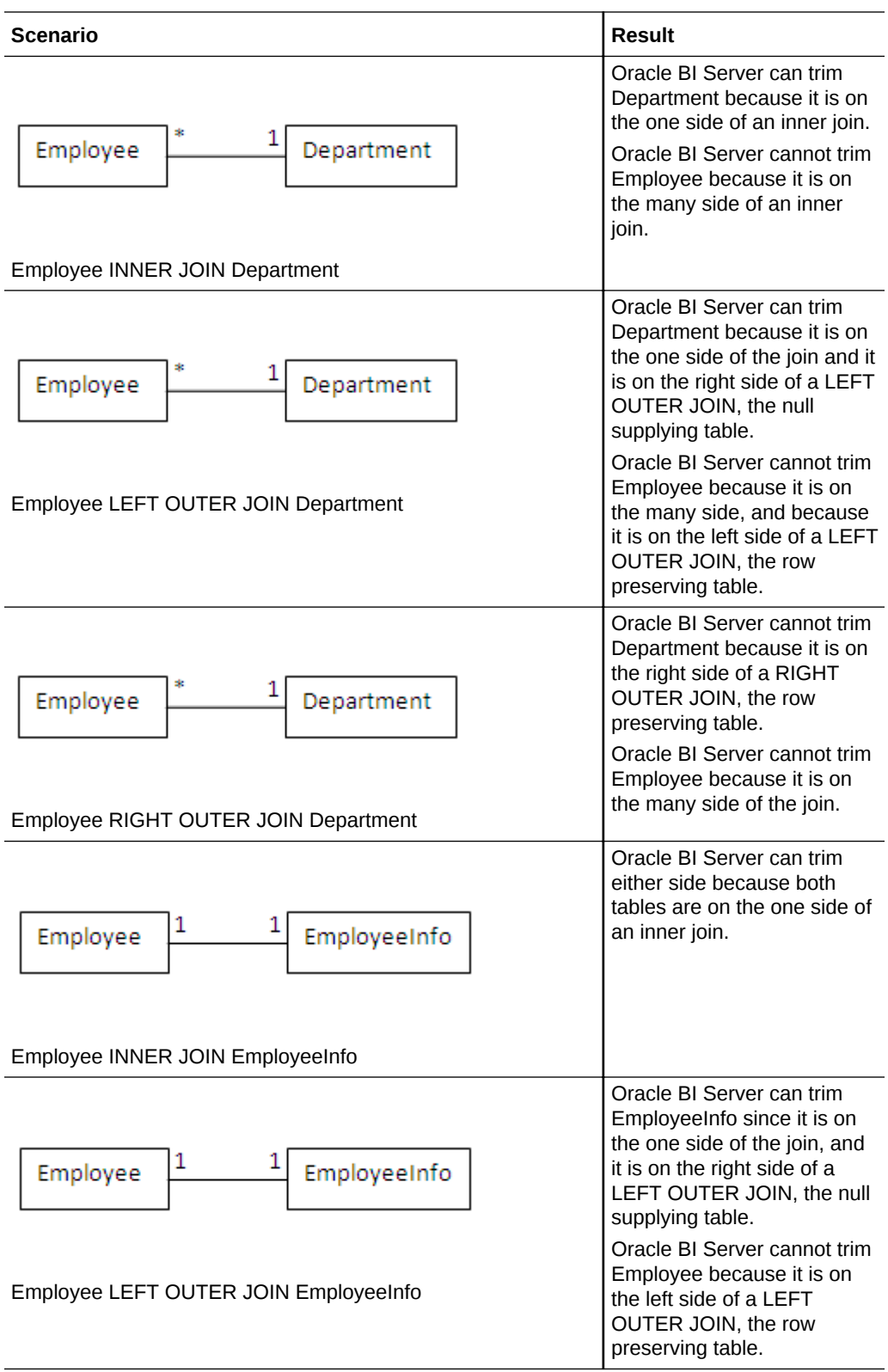

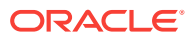

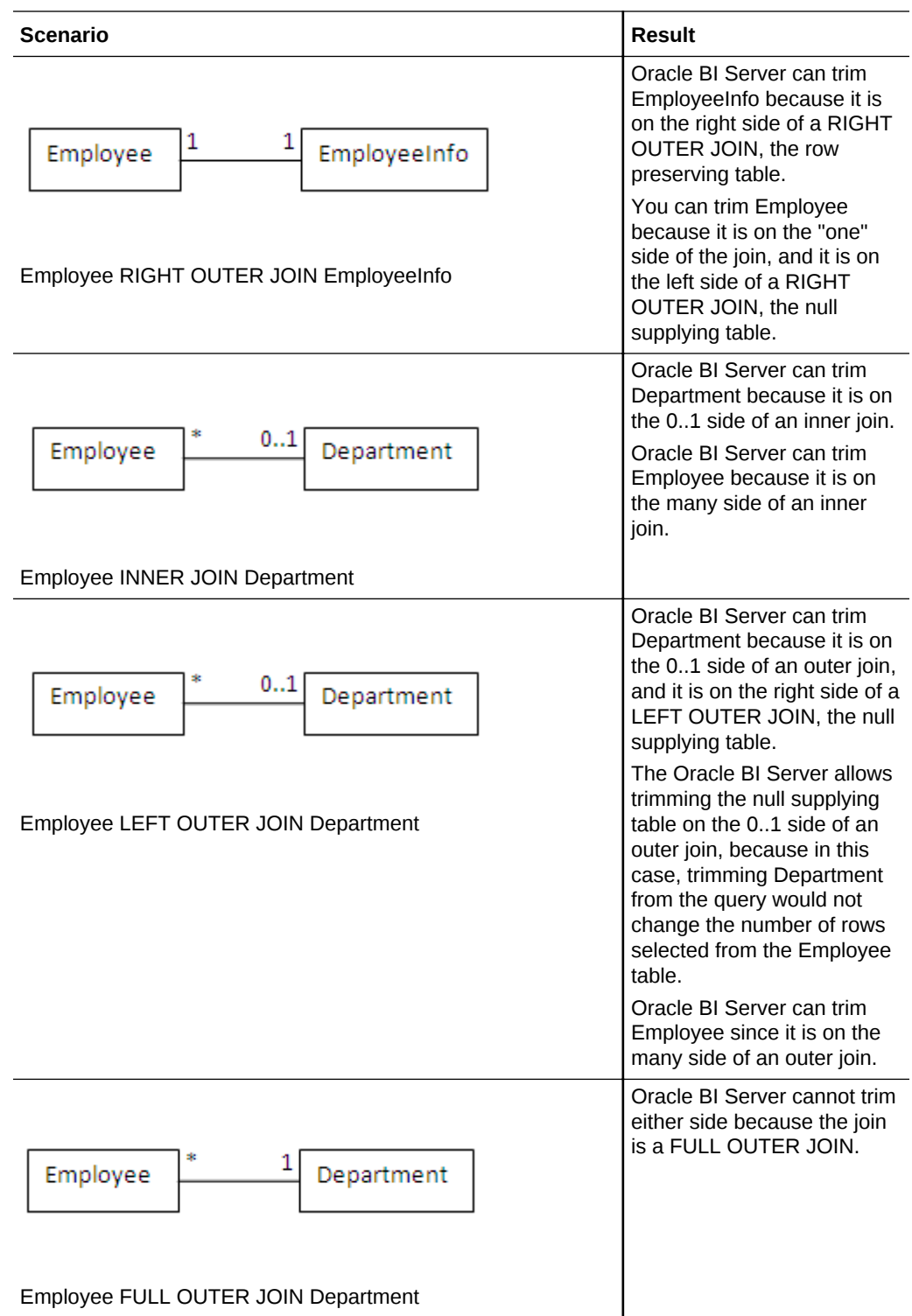

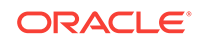

<span id="page-261-0"></span>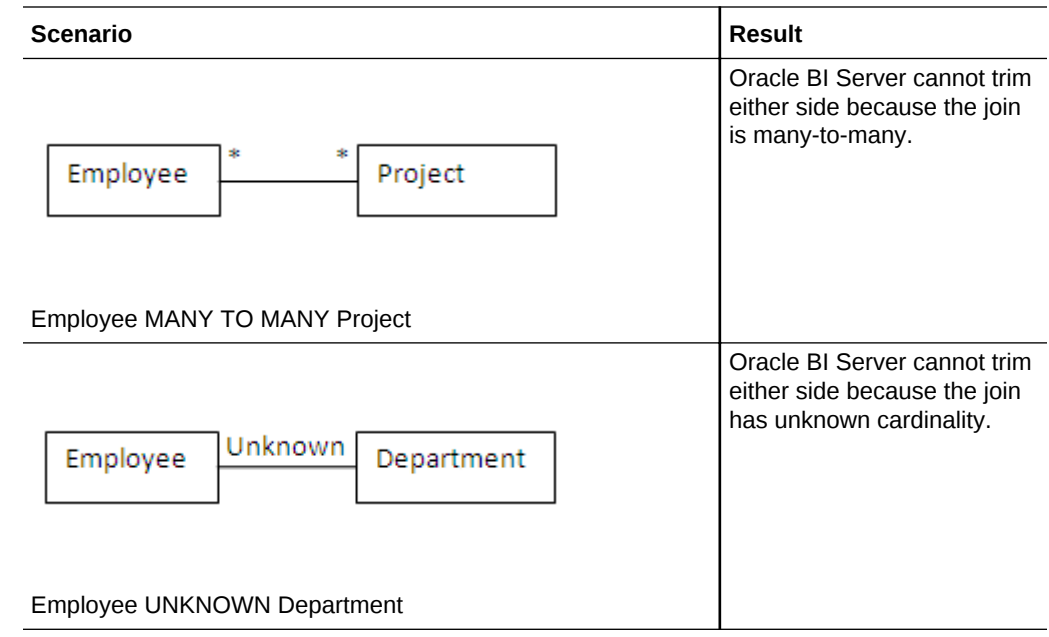

### Identifying Physical Tables That Map to Logical Objects

The Physical Diagram shows the physical tables that map to the selected logical object and the physical joins between each table.

One of the joins options, **Object(s) and Direct Joins within Business Model**, is unique to the logical layer. It creates a physical diagram of the tables that meet both of the following conditions:

- Tables in the selected objects and tables that join directly
- Tables that are mapped, exist in logical table sources in the business model, in the business model
- **1.** In the Administration Tool Business Model and Mapping layer, right-click a business model, logical table, or logical table source.
- **2.** Select **Physical Diagram** and then one of the joins options.
- **3.** Click and drag any object to more clearly view the relationship lines such as oneto-many.

# Creating and Managing Logical Columns

Many logical columns are automatically created by dragging tables from the Physical layer to the Business Model and Mapping layer.

Other logical columns, especially ones that involve calculations based on other logical columns, can be created later.

Logical columns are displayed in a tree structure expanded out from the logical table to which they belong. If the column is a primary key column or participates in a primary key, the column is displayed with a key icon. If the column has an aggregation rule, it is displayed with a ruler icon. You can also reorder logical columns in the Business Model and Mapping layer.

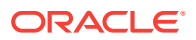

This section contains the following topics:

- **Creating Logical Columns**
- Basing the Sort for a Logical Column on a Different Column
- [Enabling Double Column Support by Assigning a Descriptor ID Column](#page-263-0)
- **[Creating Derived Columns](#page-263-0)**
- [Setting Default Levels of Aggregation for Measure Columns](#page-265-0)
- [Associating an Attribute with a Logical Level in Dimension Tables](#page-270-0)
- [Moving or Copying Logical Columns](#page-270-0)

### Creating Logical Columns

Use this procedure to create logical columns in the Business Model and Mapping layer.

- **1.** In the Business Model and Mapping layer, right-click a logical table.
- **2.** From the shortcut menu, select **New Object**, then select **Logical Column**.
- **3.** In the General tab, type a name for the logical column.

The name of the business model and the associated logical table appear in the **Belongs to Table** field.

- **4.** Select **Writeable** to enable write back for this column.
- **5.** Click **OK**.

### Basing the Sort for a Logical Column on a Different Column

For a logical column, you can specify a different column on which to base the sort order.

Change the sort order of a column when you do not want to order the values alphabetically (lexical order).

In a lexical order sort, numbers are ordered by their alphabetic spelling and not divided into a separate group.

For example, if you sorted on month (using a column such as  $M_{\text{MME}}$ ), the results return February, January, March in their lexicographical sort order. You might want sort months in chronological order. Your table needs to have a month key such as MONTH\_KEYwith values of 1 (January), 2 (February), 3 (March) to achieve the chronological sort order. You set the Sort order column field for the MONTH\_NAME column to the MONTH\_KEY and then, a request to order by MONTH\_NAME would return January, February, and March.

The sort column is automatically defined for Essbase data sources when business models are created by dragging and dropping cubes from the Physical layer.

- **1.** In the Logical Column dialog, in the General tab, click **Set** next to the **Sort order column** field.
- **2.** In the Browse dialog, select a column.
- **3.** To view the column details, click **View** to open the Logical Column dialog for that column, and then click **Cancel**.

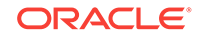

You can make some changes in this dialog. If you make changes, click **OK** to accept the changes instead of **Cancel**.

**4.** In the Browse dialog, click **OK**.

### <span id="page-263-0"></span>Enabling Double Column Support by Assigning a Descriptor ID Column

When multilingual columns are based on a lookup function, it is common to specify the non-translated lookup key column as the descriptor ID column of the translated column.

Assigning a descriptor ID column to a logical column enables double column support. You can use double column support to defining language-independent filters. For example, in Answers, users see the display column, but the query filters on the hidden descriptor ID column.

See Supporting Multilingual Data.

Double column support provides a mechanism for associating two columns. One column provides the display and description values such as the description of an item. The second column provides a descriptor ID or code column. For example, you can use the actual column to provide the project list, and hide the ID column associated with the first column, as in Clinic and Clinic ID. Only the Clinic description is displayed to the user. Using the double column approach helps satisfy the uniqueness requirements of Essbase. In the Clinic example, you would add an association to a column that contains the clinic ID using the steps in the procedure.

- **1.** Open the repository in the Oracle BI Administration Tool.
- **2.** In the Business Model and Mapping layer, expand the business model, and expand the table contain the column to update.
- **3.** Right-click the column, select **Query Related Objects**, select **Business Model and Mapping**, and then select **Logical Column**.
- **4.** In the **Logical Column(s) related to** *the selected column* dialog, click the column to associate with the selected column, and click **Edit**.
- **5.** In the Logical Column dialog, next to the **Descriptor ID column** field, click **Set**
- **6.** In the Browse dialog, select a column to use as the Descriptor ID, and click **OK**.

### Creating Derived Columns

Some columns are derived from other logical columns as a way to apply postaggregation calculations to measures.

You specify the derived column expression in the Column Source tab of the Logical Column dialog.

You can also create a set of derived columns using the Calculation Wizard. See [Using](#page-486-0) [the Calculation Wizard](#page-486-0).

If the parameter PREVENT\_DIVIDE\_BY\_ZERO is set to YES in NOSConfig. INI, the Oracle BI Server prevents errors in divide-by-zero situations, even for Answers column calculations. The Oracle BI Server creates a divide-by-zero prevention expression using  $nu$  nullif() or a similar function when it writes the physical SQL. Because of this,

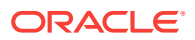

you do not have to use CASE statements to avoid divide-by-zero errors, as long as PREVENT\_DIVIDE\_BY\_ZERO is set to YES (the default value).

You can also apply calculations pre-aggregation. See [Defining Physical to Logical](#page-317-0) [Table Source Mappings and Creating Calculated Items.](#page-317-0)

To optimize performance, do not define aggregations in Expression Builder. Instead, use the Aggregation tab of the Logical Column dialog. See [Setting Default Levels of](#page-265-0) [Aggregation for Measure Columns](#page-265-0).

- **1.** In the Logical Column dialog, select the Column Source tab.
- **2.** Select the option **Derived from existing columns using an expression**.
- **3.** Click the **Expression Builder** button to open Expression Builder.
- **4.** In the Expression Builder Derived logical column dialog, specify the expression from which the logical column should be derived.
- **5.** Click **OK**.

You can display data from multilingual database schemas by using Expression Builder to create a lookup function. See Supporting Multilingual Data in *System Administrator's Guide for Oracle Business Intelligence Enterprise Edition*.

### Configuring Logical Columns for Multicurrency Support

You can configure logical columns so that Oracle Business Intelligence users can select the currency in which they prefer to view currency columns in analyses and dashboards.

You can set up this feature so that all users see the same static list of currency options, or you can provide a dynamic list of currency options that changes based on a Logical SQL statement you specify.

When you use session variables in an expression for Presentation Services, you must preface their names with NO SESSION. Edit any logical columns that display currency values to use the appropriate conversion factor using the PREFERRED\_CURRENCY session variable.

See [Creating Session Variables](#page-495-0) and [Creating Initialization Blocks](#page-499-0).

The following logical column expression uses the value of the NQ\_SESSION.PREFERRED\_CURRENCY variable to switch between different currency columns. The currency columns are expected to have the appropriate converted values.

```
INDEXCOL( CASE VALUEOF(NQ_SESSION.PREFERRED_CURRENCY) WHEN 'gc1' THEN 0
WHEN 'gc2' THEN 1 WHEN 'orgc' THEN 2 WHEN 'lc1' THEN 3 ELSE 4 END,
"Paint"."Sales Facts"."USDCurrency",
"Paint"."Sales Facts"."DEMCurrency" ,
"Paint"."Sales Facts"."EuroCurrency" ,
"Paint"."Sales Facts"."JapCurrency" ,
"Paint"."Sales Facts"."USDCurrency" )
```
**1.** Create a session variable named *PREFERRED\_CURRENCY*, along with an initialization block to use in the variable.

Select **Enable any user to set the value** when you create the session variable.

**2.** In the Business Model and Mapping layer, double-click the appropriate logical column, select the **Column Source** tab, and create a derived expression that uses the *PREFERRED\_CURRENCY* variable.

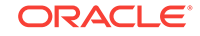

- <span id="page-265-0"></span>**3.** (Optional)To provide a dynamic list of currency options, create a table in your data source that provides the entries you want to display for the user-preferred currency. This table must include the following columns:
	- The first column contains the values used to set the session variable PREFERRED\_CURRENCY. Each value in this column is a string that uniquely identifies the currency (for example, gc2).
	- The second column contains currency tags from the *currencies.xml* file. The displayMessage values for each tag are used to populate the Currency box and currency prompts, for example, int:euro-1. The *currencies.xml* file is located in ORACLE\_HOME\bi\bifoundation\web\display.
	- You can provide a third column that contains the values used to set the presentation variable currency.userPreference. Each value in this column is a string that identifies the currency, for example, Global Currency 2. If you omit this column, then the values for the displayMessage attributes for the corresponding currency tags in the currencies.xml file are used.

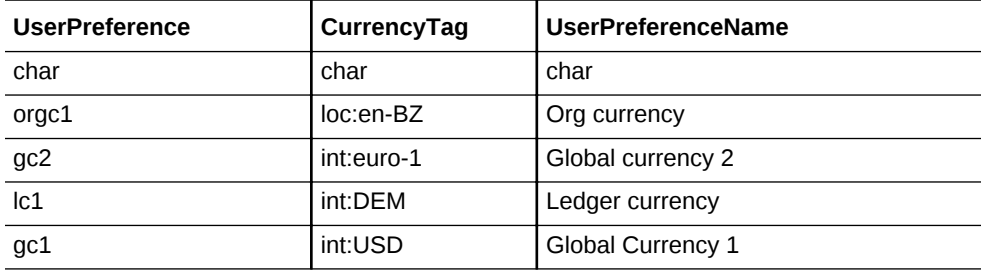

The following table shows a sample table with user-preferred currency entries.

Additional configuration is required in Presentation Services to enable this feature. For full information about the Oracle BI Presentation Services configuration, see Defining User-Preferred Currency Options in *System Administrator's Guide for Oracle Business Intelligence Enterprise Edition*.

### Setting Default Levels of Aggregation for Measure Columns

You need to specify aggregation rules for mapped logical columns that are measures.

Only perform aggregation on measure columns, with the possible exception of the aggregation COUNT and COUNTDISTINCT. Measure columns should exist only in logical fact tables.

You can select different aggregation rules for different dimensions that are associated with this logical column. For example, if someone queries the aggregate column along with one dimension, you may want to use one type of aggregation rule, whereas with another dimension, you may want to use a different aggregation rule.

When the default aggregation rule is Count Distinct, you can specify an override aggregation expression for specific logical table sources. For example, you may want to specify override aggregation expressions when you are querying different aggregate table sources that already contain some level of aggregation. If you do not specify any override, then the default rule prevails.

You can choose the **EVALUATE\_AGGR** aggregation rule to enable queries to call custom functions in the data source. See EVALUATE\_AGGR in *Oracle® Fusion Middleware Logical SQL Reference Guide for Oracle Business Intelligence Enterprise Edition* and [Defining Aggregation Rules for Multidimensional Data Sources.](#page-268-0)

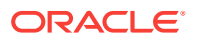

By default, data is considered sparse. However, you might have a logical table source with dense data. A logical table source is considered to have dense data if it has a row for every combination of its associated dimension levels. When setting up aggregate rules for a measure column, you can specify that data is dense only if all the logical table sources to which it is mapped are dense.

#### See [Setting Up Dimension-Specific Aggregate Rules for Logical Columns](#page-267-0).

For measures in which the additivity is the same in all dimensions, select one of the aggregate functions from the **Default Aggregation Rule** list. The function you select is always applied when a user or an application requests the column in a query, unless an override aggregation expression has been specified. When you select **Count Distinct** as the default aggregation rule, you can specify an override aggregation expression for specific logical table sources. Choose this option when you have more than one logical table source mapped to a logical column and you want to apply a different aggregation rule to each source.

- **1.** In the Business Model and Mapping layer, double-click a logical column.
- **2.** In the Logical Column dialog, click the Aggregation tab.
- **3.** In the Aggregation tab, choose one of the following options:
	- Select one of the aggregate functions from the **Default Aggregation Rule** list.
		- **a.** Click the **Add** button to select logical table sources for which you want to specify individual aggregation rules.
		- **b.** In the Browse dialog, select the logical table source you want to add, and click **OK**.
		- **c.** In the **Formula** list for that logical table source, select the aggregation rule you want to use.
	- Select **Based on dimensions** if your measure has different additivity for different dimensions, for semi-additive measures.
		- **a.** Click the **Add** button to select additional dimensions for which you want to specify aggregation rules.
		- **b.** In the Browse dialog, select the dimension you want to add, and then click **OK**.
		- **c.** In the **Formula** list for that dimension, select the aggregation rule you want to use, or click the **Expression Builder** button to build the aggregation rule using Expression Builder.
		- **d.** The **Data is dense** option appears when you select **Based on dimensions**. Select this option only if all the logical table sources to which this column is mapped are dense.

Selecting **Data is dense** indicates that all sources to which this column is mapped have a row for every combination of dimension levels that they represent. Selecting this option when any table source that is used by this column does not contain dense data returns incorrect results.

**4.** Click **OK**.

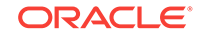

### <span id="page-267-0"></span>Setting Up Dimension-Specific Aggregate Rules for Logical Columns

The majority of measures have the same aggregation rule for each dimension. Some measures can have different aggregation rules for different dimensions.

For example, bank could calculate account balances averages over a specific time, but calculated averages on individual accounts with a simple summation for a period. You can configure dimension‐specific aggregation rules. You can specify one aggregation rule for a given dimension and specify other rules to apply to other dimensions.

You need to configure dimensions in the Business Model and Mapping layer to set up dimension‐specific aggregation. See [Managing Logical Table Sources \(Mappings\)](#page-311-0).

After selecting rules for specified dimensions, set the aggregation rule for any remaining dimensions by using the dimension labeled Other.

When calculating the measure, aggregation rules are applied in the order (top to bottom) established in the dialog. If you have multiple dimensions, use **Up** or **Down** to change the order in which the dimension-specific rules are performed.

- **1.** In the Business Model and Mapping layer, double-click a logical column.
- **2.** In the Logical Column dialog, click the Aggregation tab.
- **3.** In the Aggregation tab, select **Based on dimensions**.
- **4.** In the Browse dialog, select a dimension over which you want to aggregate, and then click **OK**.
- **5.** In the Aggregation tab, from the **Formula** list, select a rule.
- **6.** (Optional) If you need to create more complex formulas, click the **Expression Builder** button to open Expression Builder.
- **7.** Click **OK**.

#### Specifying Dimension-Specific Aggregation Rules for Multiple Logical Columns

You can specify aggregation rules for multiple logical fact columns using the steps in this task.

When calculating the measure, aggregation rules are applied in the order (top to bottom) established in the dialog.

Select a minimum of two columns to enable the Set Aggregation menu item. Set Aggregation is not enables if one or more of the columns are derived columns.

- **1.** In the Business Model and Mapping layer, select multiple logical fact columns.
- **2.** Right-click and select **Set Aggregation**.
- **3.** In the Aggregation dialog, select **All columns the same** or select **Clear** and select specific columns.
- **4.** In the Aggregation tab, select **Based on dimensions**.
- **5.** In the Browse dialog, select a dimension over which you want to perform aggregation, and then click **OK**.
- **6.** After setting up the rule for a dimension, specify aggregation rules for any other dimensions in the entry labeled Other.

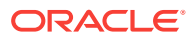

- <span id="page-268-0"></span>**7.** Click the **Expression Builder** button to the right of the **Formula** column.
- **8.** In the Expression Builder Aggregate dialog, from the **Formula** list, select the aggregation to perform over the dimension.
- **9.** To change the order in which the dimension-specific rules are performed, click **Up** or **Down**, and then click **OK**.

#### Defining Aggregation Rules for Multidimensional Data Sources

Learn the best practices for defining aggregation rules for logical measures sourced from Essbase, Oracle OLAP, and other multidimensional data sources, like Microsoft Analysis Services and SAP/BW.

When you import Essbase and some other multidimensional cubes into the Physical layer, Oracle BI Server cannot read the aggregation rules set within the data source. As a result of the default behavior, the measures are imported automatically with the default aggregation rule of **External Aggregation**.

External Aggregation means that the Oracle BI Server:

- is not aware of the underlying aggregation rule for the specific measure.
- cannot compute the measure.
- always ships the query to the underlying multidimensional data source for aggregation.

Because the underlying data sources are extremely efficient, pushing the aggregation rules down to the data source ensures that the Oracle BI Server returns the results without adding any additional overhead in processing. Oracle recommends updating the aggregation rule for each measure in Oracle Business Intelligence, both in the Physical layer and Business Model and Mapping layer, with the corresponding aggregation rule defined in the data source. Updating the aggregation rule for each measure ensures that the Oracle BI Server can do additional computations when needed. There is no query performance impact, since the Oracle BI Server still pushes down optimized queries wherever possible.

#### **Note:**

If the Oracle BI Server needs to do additional aggregation for a particular query, and the aggregation rule is set to the default of External Aggregation, the server returns the following error:

An external aggregate is found in an outer query block.

This error occurs because the Oracle BI Server cannot read the aggregation rule in the underlying data source. To ensure that correct results are returned for these queries, you should change the aggregation rules set in the Oracle BI Repository to match the aggregation rules set in the underlying data source.

You must ensure that the aggregation rule defined in Oracle Business Intelligence matches the rule in the underlying data source. Also, you must set the appropriate aggregation rule in both the Physical layer and Business Model and Mapping layer, as shown in the following image.

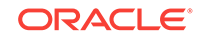

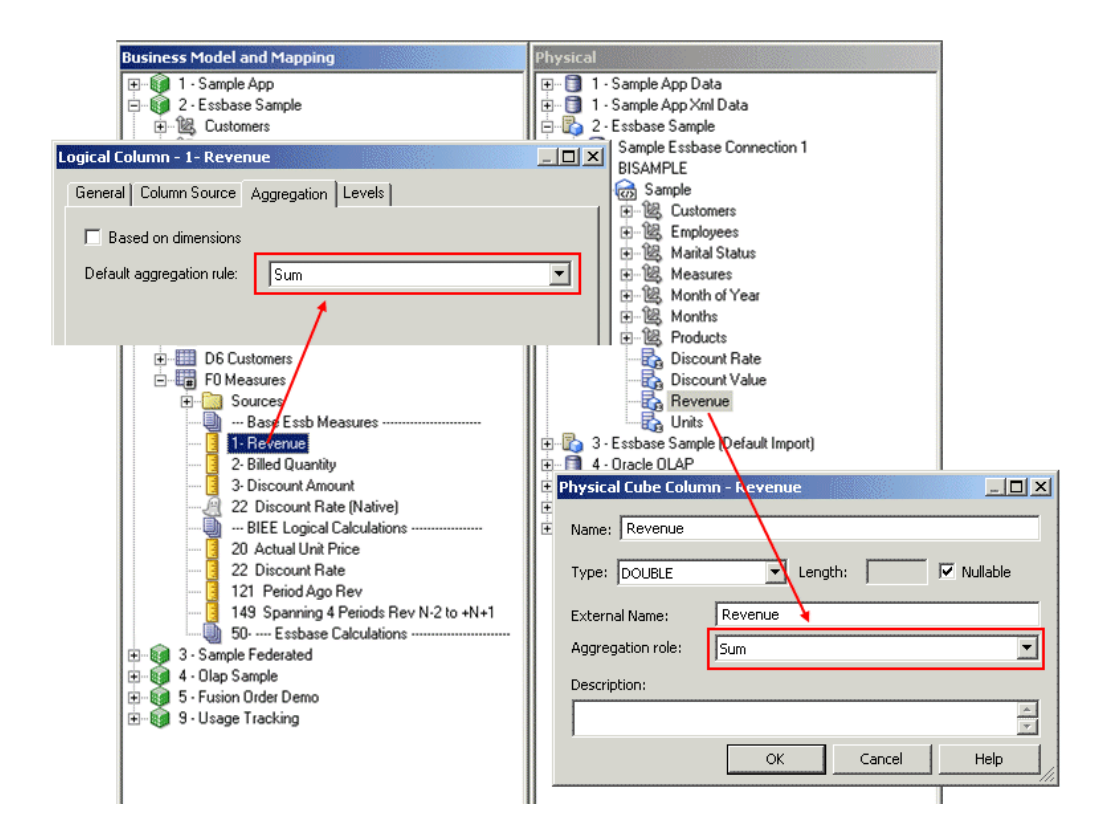

For custom aggregations or aggregations which do not have a corresponding function within the Oracle BI Server, it is recommended to leave the aggregation as External Aggregation for both the physical measure column and its corresponding logical measure column.

#### **Note:**

For Oracle OLAP data sources, you do not explicitly set Physical layer aggregation rules for Oracle OLAP columns. Because of this, you only need to set the aggregation rule for Oracle OLAP columns in the Business Model and Mapping layer.

In addition, if a query requests an aggregate that does not exist in the Oracle OLAP data source, and the aggregation rule is set to External Aggregation, then the Oracle BI Server returns an error. To avoid this error, make sure to explicitly set the aggregation rule for the Oracle OLAP column in the Business Model and Mapping layer.

If you do not explicitly set the aggregation rule for Oracle OLAP columns to something other than External Aggregation, requests from Oracle BI Presentation Services custom groups fail, because custom groups always request aggregates that do not exist in the data source.

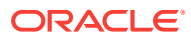

### <span id="page-270-0"></span>Associating an Attribute with a Logical Level in Dimension Tables

You can associate attributes with a logical level.

You can associate measures with levels from multiple dimensions and aggregate to the levels specified. A measure is associated to a level is called a level-based measure. A level-based measure is computed at that grain, even when the query context has a lower grain. For example, if yearlySales is associated to year level, it is computed at the yearly level in the following query: Select month, yearlySales.

Dimensions appear in the Dimensions list. If this attribute is associated with a logical level, the level appears in the Levels list.

Another way to associate a measure with a level in a dimension is to expand the dimension tree in the Business Model and Mapping layer, and then use drag-and-drop to drop the column on the target level. See [Level-Based Measure Calculations.](#page-286-0)

- **1.** In the Business Model and Mapping layer of the Administration Tool, double-click a logical column to associate a measure with a logical level in a dimension.
- **2.** In the Logical Column dialog, click the Levels tab.
- **3.** In the Levels tab, click the row containing the logical dimension to associate with a logical level.
- **4.** From the **Logical Level** list, select the level.
- **5.** Click **OK**.

### Moving or Copying Logical Columns

Dragging and dropping a logical column from one table to another moves the logical column.

If a column with the same name already exists, the new column is renamed, for example, *mycolumn#1*.

You can also choose the option **Prompt when moving logical columns** in the Options dialog to cause the Sources for moved columns dialog to be displayed when you drag and drop a logical column. This dialog gives you options about the drag and drop behavior.

See [Setting Administration Tool Options](#page-45-0) to read about the **Prompt when moving logical columns** option.

After completing this procedure, the column that you move or copy is associated with the logical source. The action list values are as follows:

- If you select **Ignore**, no logical source is added in the Sources folder of the destination table.
- If you select **Create new**, a copy of the logical source associated with the logical column is created in the Sources folder of the destination table.
- If you select **Use existing**, you must select a logical source from the Sources folder of the destination table.
- **1.** In the Business Model and Mapping layer, drag and drop a logical column to a different logical table.

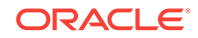

**2.** In the Sources for moved columns dialog, select from the **Action** list.

# Enabling Write Back On Columns

You can configure individual logical columns so that users in Oracle BI Presentation Services can update column data and write the changes back to the data source.

To enable write back on a particular column, you must select the **Writeable** option for the logical column, and enable the **Read/Write** permission for the corresponding presentation column. You must also disable caching on the corresponding physical table.

You must perform additional tasks to enable write back in Oracle BI Presentation Services. See Configuring for Write Back in Analyses and Dashboards in *System Administrator's Guide for Oracle Business Intelligence Enterprise Edition* for full information.

- **1.** In the Administration Tool, in the Physical layer, double-click the physical table that contains the column for which you want to enable write back.
- **2.** On the General tab of the Physical Table dialog, ensure that **Cacheable** is not selected. Deselecting this option ensures that Oracle BI Presentation Services users can see updates immediately.
- **3.** In the Business Model and Mapping layer, double-click the corresponding logical column.

The image shows the Logical Column dialog.

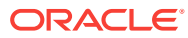

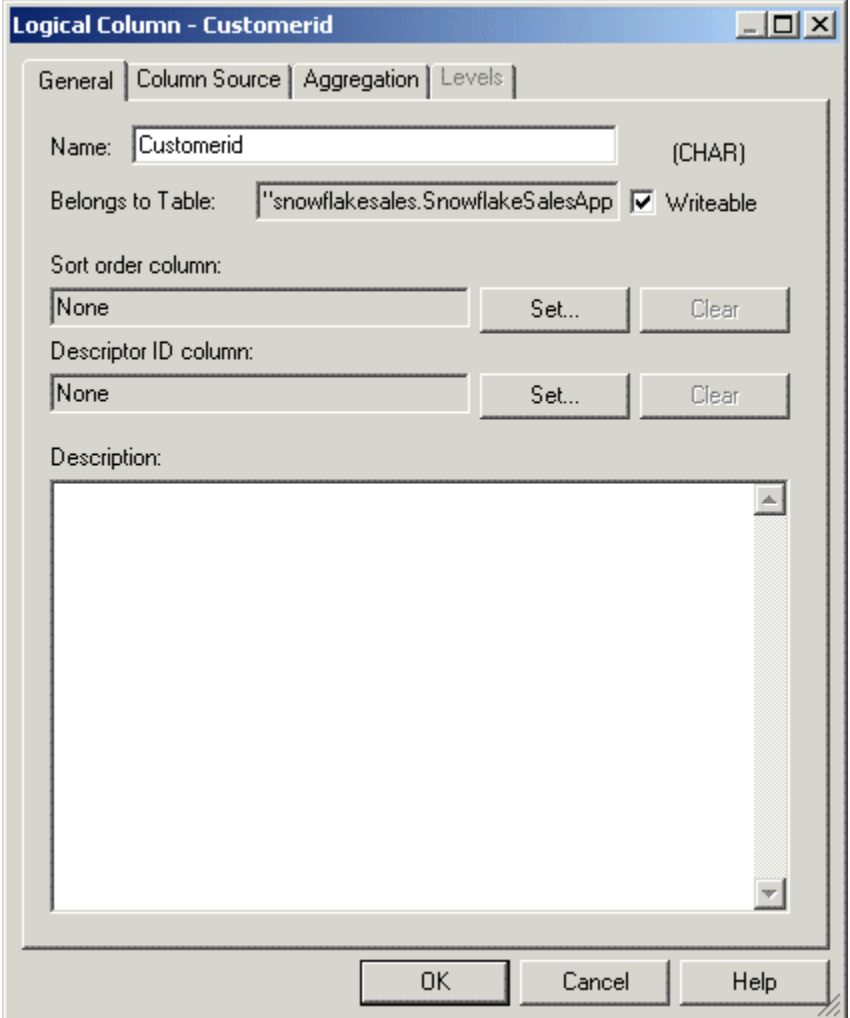

- **4.** In the Logical Column dialog, select **Writeable**, then click **OK**.
- **5.** In the Presentation layer, double-click the column that corresponds to the logical column for which you enabled write back. The Presentation Column dialog opens.
- **6.** Click **Permissions**.
- **7.** Select the **Read/Write** permission for the appropriate users and application roles.

The image shows the Permissions dialog with the Read/Write permission selected..

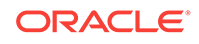

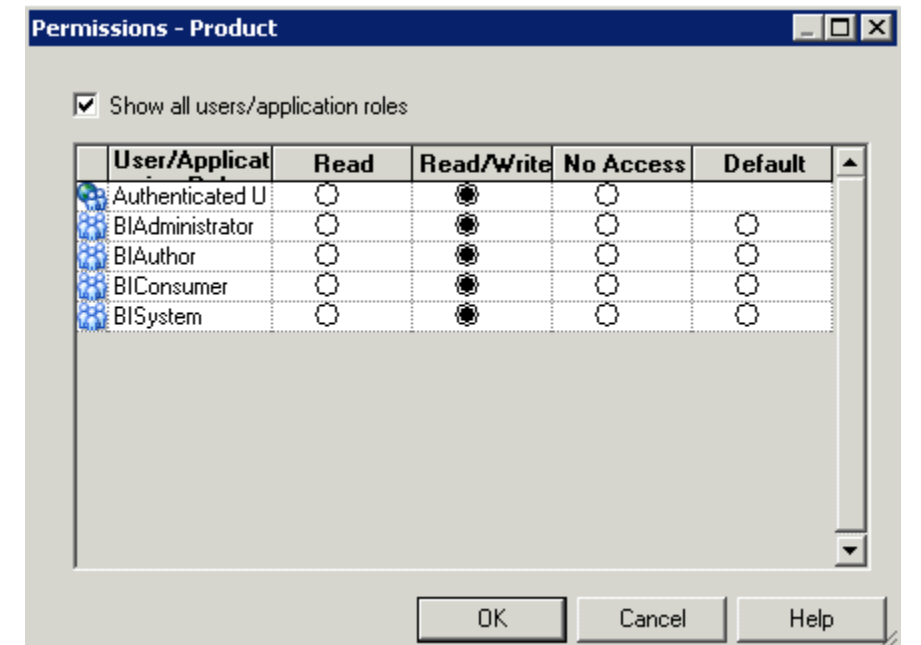

- **8.** Click **OK** in the Permissions dialog.
- **9.** Click OK in the Presentation Column dialog.

# Setting Up Display Folders in the Business Model and Mapping Layer

You can create display folders to organize objects in the Business Model and Mapping layer. Display folders have no effect on query processing.

After you create a display folder, the selected tables and dimensions appear in the folder as a shortcut and in the business model tree as the object. You can hide the objects so that you only view the shortcuts in the display folder. See the information about the Repository tab of the Options dialog in [Setting Administration Tool Options](#page-45-0) about hiding these objects.

#### **Note:**

Deleting a table in a display folder deletes only the shortcut to that object. When you delete a column in a display folder, however, the column is actually deleted.

- **1.** In the Business Model and Mapping layer of the Administration Tool, right-click a business model and select **New Object**, then select **Logical Display Folder**.
- **2.** In the Logical Display Folder dialog, in the Tables tab, type a name for the folder.
- **3.** To add tables to the display folder, click **Add**. In the Browse dialog, select the fact or dimension tables you want to add to the folder and click **Select**.

Alternatively, you can drag one or more logical tables to the display folder after you close the dialog.

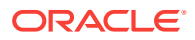

**4.** To add dimensions to the display folder, click the Dimensions tab and click **Add**. In the Browse dialog, select the dimensions that you want to add to the folder and click **Select**.

Alternatively, you can drag one or more dimensions to the display folder after you close the dialog.

**5.** Click **OK**.

# Modeling Bridge Tables

A bridge table enables you to resolve many-to-many relationships between tables.

For example, you might hold information about employees in an Employees table, and information about the jobs they do in a Jobs table. However, an organization's employees can have multiple jobs, and the same job can be performed by multiple employees. This situation would result in a many-to-many relationship between the Employees table and the Jobs table.

To resolve the many-to-many relationship, you can create a bridge table or intermediate table called Assignments. Each row in the Assignments table is unique, representing one employee doing one job. If an employee has several jobs, there are several rows in the Assignments table for that employee. If a job is done by several employees, there are several rows in the Assignments table for that job. The primary key of the Assignments table is a composite key, made up of a column containing the employee ID and a column containing the job ID.

By acting as a bridge table between the Job and Employee tables, the Assignments table enables you to resolve the many-to-many relationship between Employees and Jobs into:

- A one-to-many relationship between Employees and Assignments
- A one-to-many relationship between Assignments and Jobs

The image shows a Physical layer view of the example bridge and associated dimension tables.

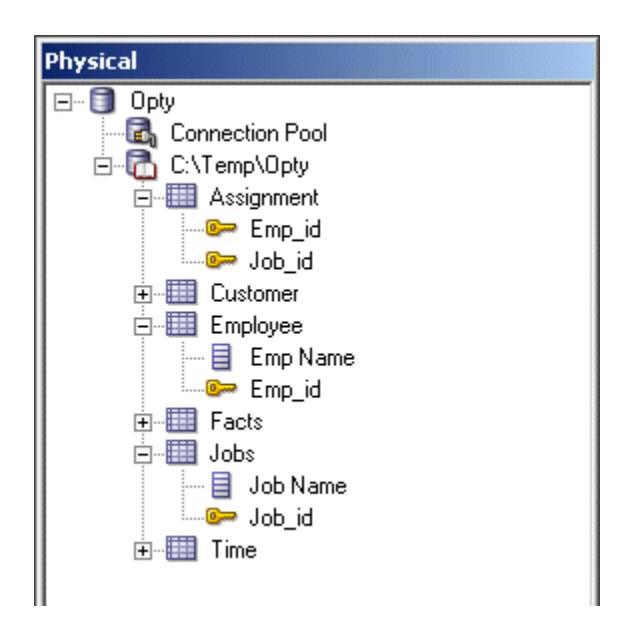

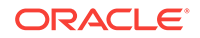

You should include Weight Factor as an additional column in the bridge table, and to calculating during ETL for efficient query processing.

The following sections explain how to model bridge tables in the Physical and Business Model and Mapping layers:

- Creating Joins in the Physical Layer for Bridge and Associated Dimension Tables
- [Modeling the Associated Dimension Tables in Separate Dimensions](#page-276-0)
- Modeling the Associated Dimension Tables in a Single Dimension

### Creating Joins in the Physical Layer for Bridge and Associated Dimension Tables

To model bridge tables in the Physical layer, create joins between the bridge table and the associated dimension tables.

- **1.** In the Administration Tool, in the Physical layer, select the fact, bridge, and associated dimension tables.
- **2.** Right-click the objects, select **Physical Diagram**, and then choose **Selected Object(s) Only**.
- **3.** Click **New Join**, select the bridge table, and then select one of the dimension tables.
- **4.** Click **OK** in the Physical Foreign Key dialog.
- **5.** Repeat steps 2 and 3 for the other associated dimension table.
- **6.** Ensure that one of the associated dimension tables is joined to the fact table.

### Modeling the Associated Dimension Tables in a Single Dimension

In the Business Model and Mapping layer, you can choose to model the two dimension tables associated with a bridge table in a single dimension, or in two separate dimensions.

To model the associated dimension tables in one dimension, create a second logical table source that maps to the bridge table and the other dimension table, and then add columns from the other dimension table. Do not drag the bridge table and the associated dimension table that is not joined to the fact table. For the example described in the previous sections, you would drag all objects except for the Assignment and Employee tables.

Providing two separate logical table sources makes queries more efficient, because it ensures that queries against a single dimension table do not involve the bridge table.

It is a good practice to use the bridge table name as the name of the source.

- **1.** Drag objects from the Physical layer to the Business Model and Mapping layer.
- **2.** In the Business Model and Mapping layer, right-click the dimension table that is joined to the fact table, and select **New Object**, then select **Logical Table Source**.
- **3.** In the Logical Table Source dialog, provide a name for the new bridge table source.
- **4.** Click the **Add** button in the upper right corner of the Logical Table Source dialog.

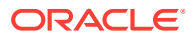

- <span id="page-276-0"></span>**5.** Select the bridge table from the **Name** list, and then click **Select**.
- **6.** Click **Add**, select the associated dimension table that is not joined to the fact table, and then click **Select**.
- **7.** In the Logical Table Source dialog, click **OK** .
- **8.** Drag columns from the dimension table that is not joined to the fact table, Employees in this example, from the Physical layer to the logical table source that you just created.

You can create dimensions based on your logical tables, including the logical table with the bridge table source.

### Modeling the Associated Dimension Tables in Separate Dimensions

As an alternative to modeling the two dimension tables associated with a bridge table in a single dimension, you can choose to model them in separate dimensions.

Create a logical join between the fact table and the dimension table that is not physically joined to the fact table, and then modify the logical table source for that same dimension table to add the other table mappings.

**1.** Drag objects from the Physical layer to the Business Model and Mapping layer.

Because you want to model the dimension tables in separate dimensions, drag both of the dimension tables associated with the bridge table. You do not need to drag and drop the bridge table object.

- **2.** In the Business Model and Mapping layer, select the fact table and the two dimension tables that are associated with the bridge table.
- **3.** Right-click the objects and select **Business Model Diagram**, and then choose **Selected Tables Only**.
- **4.** With the Business Model Diagram displayed, click **New Join** on the toolbar.
- **5.** Select the fact table, and then select the dimension table not currently joined to the fact table.
- **6.** Click **OK** in the Logical Join dialog.
- **7.** Double-click the logical table source for the logical table for which you created the logical join.
- **8.** In the Logical Table Source dialog, click the **Add**.
- **9.** Select the bridge table from the **Name** list, and click **Select**.
- **10.** Click the **Add** button again and select the other associated dimension table and then click **Select**.
- **11.** In the Logical Table Source dialog, click **OK**.

You can create dimensions based on your logical tables, including both logical tables associated with the bridge table.

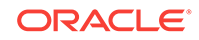

# Modeling Binary Large Object (BLOB) Data and Character Large Object (CLOB) Data

Learn how to model binary large object (BLOB) data and character large object (CLOB) data in the Oracle BI repository.

CLOB data is a large plain text document in any character set. The supported BLOB image types are: GIF, PNG, TIFF, JPEG, and BMP. BLOB formats not supported are: PDF, audio, or video.

The default data type for BLOB columns after the import is LongVarBinary, while for CLOB columns it is LongVarChar. The column for the BLOB or CLOB cannot exceed the t Oracle BI Server MaxFieldSize limit of 32 KB. The 32 KB limit is also a limitation of Microsoft Internet Explorer.

When configuring the physical joins create a physical join between the tables using the primary key when the primary key is used as a foreign key in the other table.

- **1.** Import the physical table containing the BLOB or CLOB data from the data source using the Import Metadata Wizard.
- **2.** After import, open the Physical Column dialog for the BLOB or CLOB column, and change the **Length** field.
- **3.** Configure physical joins.
- **4.** Drag the BLOB or CLOB column to the Business Model and Mapping layer to generate a logical column.
- **5.** Configure a physical lookup for the logical column to ensure that the Oracle BI Server does not generate a group by or order by on the logical column.
- **6.** In the Logical Column dialog on the General tab, configure the **Descriptor ID column** to ensure that Presentation Services uses the correct column when generating filters.
- **7.** Configure the **Sort order column**, configure the sort order column to ensure that the Oracle BI Server orders column as expected.
- **8.** Save the changes.

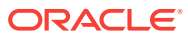

# 10 Working with Logical Dimensions

This chapter explains how to work with logical dimension objects in the Business Model and Mapping layer of the Oracle BI repository. This chapter contains the following topics:

- About Working with Logical Dimensions
- [Creating and Managing Dimensions with Level-Based Hierarchies](#page-279-0)
- [Creating and Managing Dimensions with Parent-Child Hierarchies](#page-293-0)
- [Modeling Time Series Data](#page-303-0)

# About Working with Logical Dimensions

In the Business Model and Mapping layer, a dimension object represents a hierarchical organization of logical columns (attributes).

You can associate one or more logical dimension tables with one dimension object.

Common dimensions include time periods, products, markets, customers, suppliers, promotion conditions, raw materials, manufacturing plants, transportation methods, media types, and time of day. Dimensions exist in the Business Model and Mapping (logical) layer and in the Presentation layer.

In each dimension, you organize logical columns into the structure of the hierarchy. The structure represents the organization rules and reporting needs required by your business and provides the metadata the Oracle BI Server uses to drill into and across dimensions to get detailed views of the data.

There are two types of logical dimensions:

• Dimensions with level-based hierarchies (structure hierarchies)

In level-based hierarchies, members are of several types, and members of the same type occur only at a single level.

• Dimensions with parent-child hierarchies (value hierarchies)

In parent-child hierarchies, members all have the same type.

Oracle Business Intelligence also supports a special type of level-based dimension, called a time dimension, that provides special functionality for modeling time series data.

Because dimensions for multidimensional data sources are defined in the source, you do not create dimension level keys. A dimension is specific to a particular multidimensional data source. You cannot create and manipulate a dimension individually. Each cube in the data source should have at least one dimension and one measure in the Business Model and Mapping layer.

You can expose logical dimensions to Oracle BI Answers users by creating presentation hierarchy objects that are based on particular logical dimensions.

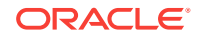

<span id="page-279-0"></span>Creating hierarchies in the Presentation layer enables users to create hierarchy-based queries, see [Working with Presentation Hierarchies and Levels.](#page-344-0)

You can also expose dimension hierarchies by adding one or more columns from each hierarchy level to a subject area in the Presentation layer. Oracle BI Answers supports drill-down on these hierarchical columns.

# Creating and Managing Dimensions with Level-Based **Hierarchies**

Each business model can have one or more dimensions, each dimension can have one or more logical levels, and each logical level has one or more attributes (columns) associated with it.

The following sections explain how to create dimensions:

- About Level-Based Hierarchies
- [Manually Creating Dimensions, Levels, and Keys with Level-Based Hierarchies](#page-283-0)
- [Rules for Automatically Creating Dimensions and Level-Based Hierarchies](#page-290-0)
- [Automatically Creating Dimensions with Level-Based Hierarchies](#page-292-0)
- [Populating Logical Level Counts Automatically](#page-292-0)

### About Level-Based Hierarchies

A dimension contains two or more logical levels. When creating logical levels, you should create a Grand Total level and then create child levels, working down to the lowest level.

The following are the parts of a dimension:

• Grand Total level

The Grand Total level represents the sum of all totals for a dimension. Each dimension can have just one Grand Total level. The Grand Total level does not contain dimensional attributes and does not have a level key. You can associate measures with a Grand Total level. The aggregation level for those measures is the grand total for the dimension. The Grand Total level can exists without any columns.

**Level** 

Levels must have at least one column. You do not need to explicitly associate all of the columns from a table with logical levels. Any column that you do not associate with a logical level is automatically associated with the lowest level in the dimension that corresponds to that dimension table. You must associate all logical columns in the same dimension table with the same dimension.

You can have an unlimited number of levels in a dimension. When using extremely complex SQL queries, a few levels in a dimension can impact query performance.

**Hierarchy** 

Each dimension contains one or more hierarchies. All hierarchies must have a common leaf level. For example, a time dimension might contain a fiscal hierarchy and a calendar hierarchy, with a common leaf level of Day. In this example, Day

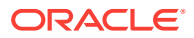

has two named parent levels, Fiscal Year and Calendar Year that are both children of the All root level.

In the Business Model and Mapping layer, logical hierarchies are not defined as independent metadata objects, unlike hierarchies in the Presentation layer. Logical hierarchies exist implicitly through the relationships between levels.

You can define intermediate levels in your hierarchies to avoid having very large numbers of members at one level. For example, if you are creating a Product dimension for an automotive company that tracks data on 500 different car models, you might want to create some finer-grained hierarchical levels such as Minivans, Subcompacts, and Midsize Sedans. You could improve query performance and make reports and diagrams easier to read and navigate.

Level keys

Each logical level, except the Grand Total level, must have one or more attributes that compose a level key. The level key defines the unique elements in each logical level. You must associate the dimension table logical key with the lowest level of a dimension.

A logical level can have multiple level keys. When a logical level has multiple level keys, specify a key as the primary key for the level. All dimension sources that have aggregate content at a specified level need to contain the column that is the primary key of that level. Each logical level should have one level key that is displayed when an Oracle BI Server user selects the object to drill down. You can use any level key to provide user access to the level.

You must create an unique level key. Month is not an unique level key. To create an unique level key with month include the year attribute as part of the key.

If you do not ensure that your level key is unique by including higher-level attributes, then queries might return unexpected results. For example, when the Oracle BI Server needs to combine result sets from multiple physical queries, some expected rows might be dropped because they are not considered unique according to the level key definition.

Create meaningful level keys using common business keys such as *Month\_name='2010 July'*, rather than generated surrogate keys such as *time\_key='1023793'*. The generated surrogate keys are physical artifacts that only apply to a single instance of a source table. A business key can map to any physical instance for that logical column, for example, *month\_name* might map to a detailed table, an aggregate table from an aggregate star, or a column in a federated spreadsheet. The Physical layer uses the surrogate keys in the joins. Using a business key does not impose a performance or flexibility penalty in the business model.

• Time dimensions and chronological keys

You can identify a dimension as a time dimension. At least one level of a time dimension must have a chronological key. Use the following guidelines when setting up and using time dimensions:

- At least one level of a time dimension must have a chronological key, see [Selecting and Sorting Chronological Keys in a Time Dimension.](#page-289-0)
- All time series measures using the AGO, TODATE, and PERIODROLLING functions must be on time levels. AGO, TODATE, and PERIODROLLING aggregates are created as derived logical columns.

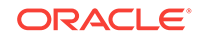

– AGO, TODATE, and PERIODROLLING functionality is not supported either on fragmented dimensional logical table sources, or on fact sources fragmented on the same time dimension. Fact sources may be fragmented on other dimensions.

See [About Time Series Functions.](#page-303-0)

#### • **Unbalanced or ragged hierarchy**

An unbalanced or ragged hierarchy is a hierarchy where the leaves (members with no children) might not have the same depth. For example, a site can choose to have data for the current month at the day level, previous months data at the month level, and the previous 5 years data at the quarter level.

User applications can use the ISLEAF function to determine whether to allow moving down from any particular member.

A missing member is implemented in the data source with a null value for the member value. All computations treat the null value as a unique child within its parent. Level-based measures and aggregate-by calculations group all missing nodes together.

Unbalanced hierarchies are not necessarily the same as parent-child hierarchies. Parent-child hierarchies are unbalanced by nature. Unbalanced level-based hierarchies are possible.

#### • **Skip-level hierarchy**

A skip-level hierarchy is a hierarchy where there are members that do not have a value for a particular ancestor level. For example, in a Country-State-City-District hierarchy, the city *Washington, D.C.* does not belong to a State. In this case, you can drill down from the Country level (USA) to the City level (Washington, D.C.) and below.

In a query, skipped levels are not displayed, and do not affect computations. When sorted hierarchically, members appear under their nearest ancestors.

A missing member at a particular level is implemented in the data source with a null value for the member value. All computations treat the null value as a unique child within its parent. Level-based measures and aggregate-by calculations group all skip-level nodes together.

The image shows a hierarchy with both unbalanced and skip-level characteristics. For example, A-Brand 4, B-LOB 3, and Type 5 are unbalanced branches, while skips are present between A-Brand 2 and Type 3, B-LOB 2 and Product 6, and others.

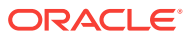

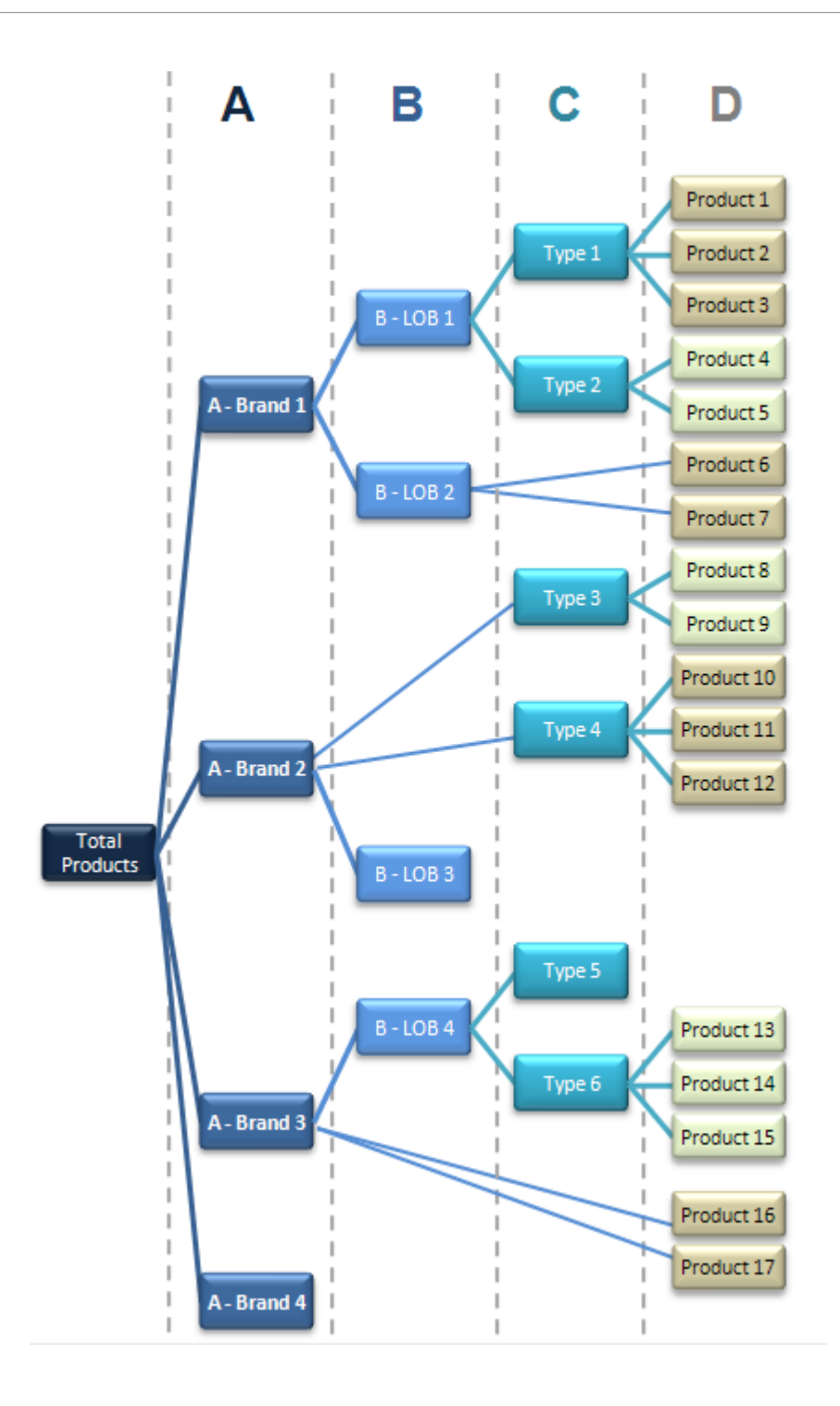

### About Using Dimension Hierarchy Levels in Level-Based Hierarchies

Learn how to use dimension hierarchical levels.

Dimension hierarchical levels can be used to perform the following actions:

- Set up aggregate navigation.
- Configure level‐based measure calculations, see [Level-Based Measure](#page-286-0) [Calculations](#page-286-0).

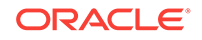

• Determine what attributes appear when Oracle BI Presentation Services users drill down in their data requests.

### <span id="page-283-0"></span>Manually Creating Dimensions, Levels, and Keys with Level-Based **Hierarchies**

Learn how to create and manage hierarchy level in level-based hierarchies.

Perform the tasks described in the following sections:

- Creating Dimensions in Level-Based Hierarchies
- [Creating Logical Levels in a Dimension](#page-284-0)
- [Associating a Logical Column and Its Table with a Dimension Level](#page-285-0)
- [Identifying the Primary Key for a Dimension Level](#page-288-0)
- [Selecting and Sorting Chronological Keys in a Time Dimension](#page-289-0)
- [Adding a Dimension Level to the Preferred Drill Path](#page-290-0)
- [Adding Sequence Numbers to a Time Dimension's Logical Level](#page-290-0)

#### Creating Dimensions in Level-Based Hierarchies

After creating a dimension, each dimension can be associated with attributes (columns) from one or more logical dimension tables and level-based measures from logical fact tables.

After you associate logical columns with a dimension level, the tables in which these columns exist appear in the Tables tab of the Dimension dialog. See [Working with](#page-215-0) [Physical Hierarchy Objects](#page-215-0).

#### **Note:**

It is a best practice to ensure that the physical hierarchy type set in the Physical layer matches the dimension properties you select in the Business Model and Mapping layer.

In addition, you must ensure that the Ragged and Skipped Levels dimension properties are set correctly for queries to work.

**1.** In the Business Model and Mapping layer of the Administration Tool, right-click a business model, select **New Object**, select **Logical Dimension**, and then select **Dimension with Level-Based Hierarchy**.

#### **Note:**

This option is only available when there is at least one dimension table that has no dimension associated with it.

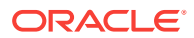

<span id="page-284-0"></span>**2.** In the Logical Dimension dialog, in the General tab, type a name for the dimension.

The **Default root level** field is automatically populated after you associate logical columns with a dimension level.

- **3.** If the dimension is a time dimension, select **Time**.
- **4.** If the dimension is an unbalanced dimension, select **Ragged**.
- **5.** If the dimension is a skip-level dimension, select **Skipped Levels**.
- **6.** (Optional) Type a description of the dimension.
- **7.** Click **OK**.

#### Creating Logical Levels in a Dimension

When creating logical levels in a dimension, you also create the hierarchy by identifying the type of level and defining child levels.

#### See [Automatically Creating Business Model Objects for Multidimensional Data](#page-248-0) [Sources.](#page-248-0)

If you are defining the level as a Grand Total level, leave this field blank. The default value is 1.

The number does not have to be exact, but ratios of numbers from one logical level to another should be accurate. For relational sources, you can retrieve the row count for the level key and use that number as the number of elements. For multidimensional sources, you can use the number of members at that level.

The Oracle BI Server uses this number when selecting which aggregate source to use. For example, when aggregate navigation is used, multiple fact sources exist at different grains. The Oracle BI Server multiplies the number of elements at each level for each qualified source as a way to estimate the total number of rows for that source. Then, the Oracle BI Server compares the result for each source and selects the source with the lowest number of total elements to answer the query. The source with the lowest number of total elements is assumed to be the fastest.

- **1.** In the Business Model and Mapping layer of the Administration Tool, right-click a dimension and select **New Object**, then select **Logical Level**.
- **2.** In the Logical Level dialog, in the General tab, specify a name for the logical level.
- **3.** For **Number of elements at this level**, specify the number of elements that exist at this logical level.
- **4.** Choose one of the following options, if appropriate:
	- If the logical level is the Grand Total level, select **Grand total level**. There should be only one Grand Total level for a dimension.
	- If measure values at a particular level fully constitute aggregated measures at its parent level, select **Supports rollup to higher level of aggregation**
- **5.** Click **Add** to define child logical levels.
- **6.** In the Browse dialog, select the child logical levels and click **OK**.
- **7.** In the Child Level pane, remove a previously defined child level, select the level in the Child Levels pane and click **Remove**.
- **8.** (Optional) Type a description of the logical level.

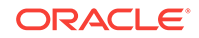

**9.** Click **OK**.

### <span id="page-285-0"></span>Associating a Logical Column and Its Table with a Dimension Level

After you create all logical levels within a dimension, drag and drop one or more columns from the dimension table to each logical level, except the Grand Total level.

The first time you drag a column to a dimension it associates the logical table to the dimension. The drag and drop action associates the logical column with that level of the dimension. To associate the logical level with that logical column, drag a column from one logical level to another.

You must associate the logical column or columns that comprise the logical key of a dimension table with the lowest level of the dimension.

After you associate a logical column with a dimension level, the tables in which these columns exist appear in the Tables tab of the Dimensions dialog.

For examples, see:

- [Level-Based Measure Calculations](#page-286-0)
- [Grand Total Dimensional Hierarchy](#page-288-0)

For time dimensions, ensure that all time-related logical columns in the source table are defined in the time dimension. For example, if a time-related logical table contains the columns Month Name and Month Code, you must ensure that both columns are dragged to the appropriate level within the dimension. The image shows how to associate logical columns with a logical level.

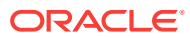

<span id="page-286-0"></span>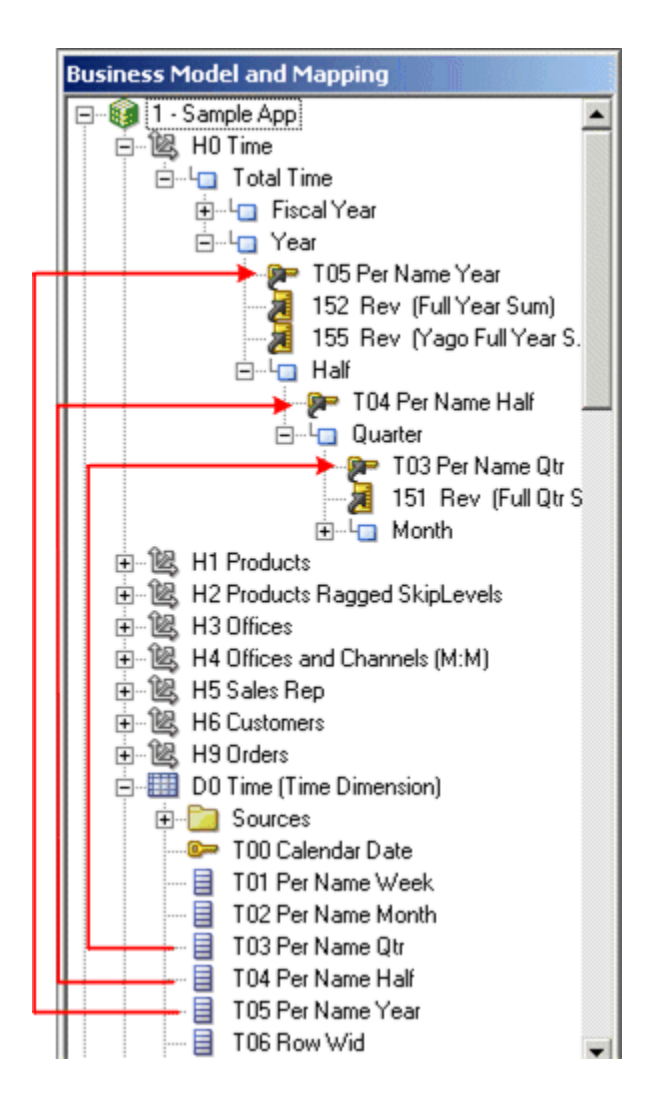

- **1.** In the Business Model and Mapping layer of the Administration Tool, double-click a dimension to verify tables that are associated with a dimension.
- **2.** In the Dimensions dialog, click the **Tables** tab.

The Tables tab list contains tables that you associated with that dimension. If you created level-based measures, the list only includes one logical dimension table and one or more logical fact tables.

**3.** Click **OK** or **Cancel** to close the Dimensions dialog.

#### Level-Based Measure Calculations

A level-based measure is a column whose values are always calculated to a specific level of aggregation.

You can set up columns to measure CountryRevenue, RegionRevenue, and CityRevenue. For example, a company might want to measure its revenue based on the country, region, and city.

When a query containing a presentation hierarchy includes a level-based measure column, and the query grain is higher than the level of aggregation specific to the

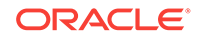

column, the query results return null. If the request only contains ordinary columns and no hierarchical columns, the level-based measure is not replaced with null.

The AllProductRevenue measure is an example of a level-based measure at the Grand Total level. Level-based measures allow a single query to return data at multiple levels of aggregation. Level-based measures are also useful in creating share measures, calculated by taking some measure and dividing it by a level-based measure to calculate a percentage. For example, you can divide salesperson revenue by regional revenue to calculate the share of the regional revenue each salesperson generates.

For example, to set up these calculations, you need to build a dimensional hierarchy in your repository that contains the Grandtotal, Country, Region, and City levels. This hierarchy contains the metadata that defines a one-to-many relationship between Country and Region and a one-to-many relationship between Region and City. For each country, there are many regions, but each region is in only one country. Similarly, for each region, there are many cities, but each city is in only one region.

After building a dimensional hierarchy, you need to create three logical columns one each for CountryRevenue, RegionRevenue, and CityRevenue. The columns use the Revenue logical column as its source. The Revenue column has a default aggregation rule of sum and has sources in the underlying databases.

Drag the CountryRevenue, RegionRevenue, and CityRevenue columns into the Country, Region, and City levels, respectively. Each query that requests one of these columns returns the revenue aggregated to its associated level.

The image shows the business model in the Business Model and Mapping layer for this example.

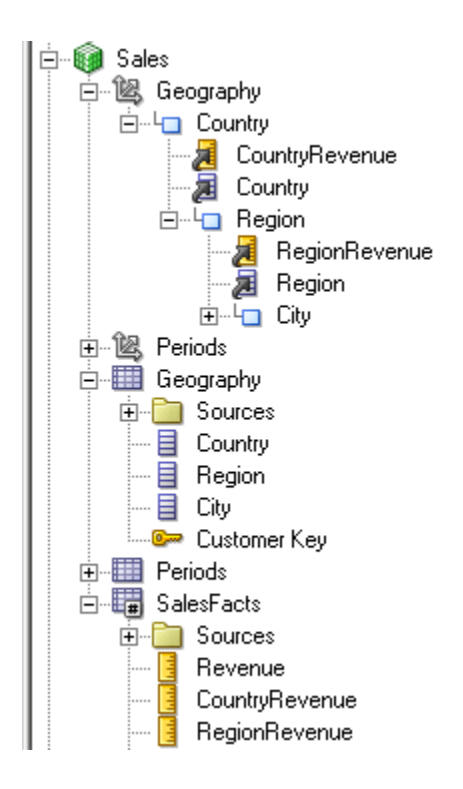

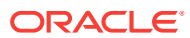
#### Grand Total Dimensional Hierarchy

Learn how to use a grand total dimensional hierarchy with revenue.

If you have a product dimensional hierarchy with TotalProducts (Grand Total level), Brands, and Products levels, and a Revenue column defined with a default aggregation rule of Sum, you can then create an AllProductRevenue logical column. The AllProductRevenue column uses Revenue as its source. Drag the AllProductRevenue column to the Grand Total level. Each query that includes the AllProductRevenue column returns the total revenue for all products. The value is returned regardless of any constraints on Brands or Products.

If you have constraints on columns in other tables, the grand total is limited to the scope of the query. For example, if the scope of the query asks for data from 1999 and 2000, the grand total product revenue is for all products sold in 1999 and 2000.

If you have three products, A, B, and C with total revenues of 100, 200, and 300 respectively, then the grand total product revenue is 600, the sum of each product's revenue. If you have set up a repository as described in this example, the following query produces the results listed:

SELECT product, productrevenue, allproductrevenue FROM sales\_subject\_area WHERE product IN 'A' or 'B'

The results are as follows:

PRODUCT;; PRODUCTREVENUE; ; ALLPRODUCTREVENUE A;;;;;;;;100;;;;;;;;;;;;;600 B;;;;;;;;200;;;;;;;;;;;;;;600

The AllProductRevenue column always returns a value of 600, regardless of the products on which the query constrains.

### Identifying the Primary Key for a Dimension Level

Use the Keys tab in the Logical Level dialog to identify the primary key for a level.

- **1.** In the Business Model and Mapping layer of the Administration Tool, expand a dimension and then expand the highest level (Grand Total level) of the dimension.
- **2.** Double-click a logical level below the Grand Total level.
- **3.** In the Logical Level dialog, click the Keys tab.
- **4.** In the Keys tab, from the **Primary key** list, select a level key.

If only one level key exists, it is the primary key by default.

- **5.** To add a column to the list, perform the following steps:
	- **a.** In the Logical Level dialog, click **New**.
	- **b.** In the Logical Level Key dialog, type a name for the key.
	- **c.** In the Logical Level Key dialog, select a column or click **Add**.
	- **d.** If you click **Add**, in the Browse dialog, select the column, and then click **OK**.

The column you selected appears in the **Columns** list of the Logical Level Key dialog and is automatically selected.

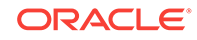

#### **Note:**

You cannot use a derived logical column that is the result of a LOOKUP function as part of a primary logical level key. This limitation exists because the LOOKUP operation is applied after aggregates are computed, but level key columns must be available before the aggregates are computed because they define the granularity at which the aggregates are calculated.

You can use a derived logical column that is the result of a LOOKUP function as a secondary logical level key.

- **6.** If the level is in a time dimension, you can select chronological keys and sort the keys by name.
- **7.** (Optional) Type a description for the key and then click **OK**.
- **8.** Repeat Step 2 through Step 7 to add primary keys to other logical levels.
- **9.** In the Logical Level dialog, click **OK**.

#### Selecting and Sorting Chronological Keys in a Time Dimension

At least one level of a time dimension must have a chronological key. Although you can select one or more chronological keys for any level and then sort keys in the level, only the first chronological key is used.

Pay attention when the column order in a chronological key has many columns. You set the column order using a SQL ORDER BY clause on the columns reflecting the realworld chronological order in the Chronological Key dialog of the Oracle BI Administration Tool. Since the range for quarters is 1 to 4 with 4 quarters in a year, using an ORDER BY clause with the Quarter before the Year (*Quarter*, *Year*) is incorrect. The incorrect order shows all first quarters across all years, before displaying any second quarters, and so on. To correct the results, use (*Year*, *Quarter*) in the ORDER BY clause.

To recognize a dimension as a time dimension, you must select **Time** on the General tab of the Dimension dialog.

- **1.** In the Business Model and Mapping layer of the Administration Tool, expand a time dimension and then expand the highest level (Grand Total level) of the dimension.
- **2.** Double-click a logical level below the Grand Total level.
- **3.** In the Logical Level dialog, click the Keys tab.
- **4.** To select a chronological key, in the Keys tab, select the **Chronological Key** option.
- **5.** To sort chronological keys, in the Keys tab, select a chronological key and then click **Edit**.
- **6.** In the Chronological Key dialog, select a chronological key column, click **Up** or **Down** to reorder the column, and then click **OK**.

### Adding a Dimension Level to the Preferred Drill Path

You can use the Preferred Drill Path tab to identify the drill path to use when Oracle BI Presentation Services users drill down in their data requests.

You should use this only to specify a drill path that is outside the normal drill path defined by the dimensional level hierarchy. It is most commonly used to drill from one dimension to another. You can delete a logical level from a drill path or reorder a logical level in the drill path.

- **1.** To add a dimension level to the preferred drill path, click **Add** to open the Browse dialog, then select the logical levels to include in the drill path. You can select logical levels from the current dimension, or from other dimensions.
- **2.** Click **OK** to return to the Level dialog.

### Adding Sequence Numbers to a Time Dimension's Logical Level

Adding absolute or relative sequence numbers to time dimensions optimizes time series functions and in some cases improves query time.

By default Oracle BI Server uses a complex RANK Physical SQL expression to generate sequence numbers for time dimensions. Adding an absolute or relative sequence number to the time dimension's logical level provides direct column references in the Time dimension table that contain the precomputed results of the rank expressions. This mapping, while optional, generates a simpler query that is easier for Oracle BI Server to execute against the data source.

Sequence numbers are enumerations of time dimensional members at a certain level. Use an enumeration without gaps (dense). The enumeration must correspond to a real time order, for example, you can enumerate the months in a year from 1 to 12.

The sequence number type options are:

- **Absolute** Choose this option to configure an absolute sequence number when the column enumerates the members of the time dimension without any reference, for example, calendar year.
- **Relative** Chose this option to configure relative sequence numbers when you have a column that enumerates members of the time dimension relative to some parent level, for example, months in year from 1 to 12.
- **1.** In the Business Model and Mapping layer of the Administration Tool, locate a time dimension and then double click a corresponding logical level.
- **2.** In the Logical Level dialog, click the **Sequence Numbers** tab, specify the type of sequence numbers to add to the logical level.
- **3.** Click **OK**.

# Rules for Automatically Created Dimensions with Level-Based **Hierarchies**

The Create Dimensions option is only available if the selected logical table is a dimension table as defined by 1:N logical joins, and a dimension has not been associated with the table.

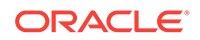

The following rules are applied:

- An automatically created dimension uses the same name as the logical table, adding Dim as a suffix. For example, if a table is named Periods, the dimension is named Periods Dim.
- A Grand Total level is automatically named *logical\_table\_name* Total. For example, the Grand Total level of the Periods Dim table is Periods Total.
- When there are multiple tables in a source, the join relationships between tables in the source determine the physical table containing the lowest-level attributes. The lowest level in the hierarchy is named *logical\_table\_name* Detail. For example, the lowest level of the periods table is Periods Detail.
- The logical key of the dimension table is mapped to the lowest level of the hierarchy and specified as the level key. This logical column should map to the key column of the lowest level table in the dimension source.
	- If there are two or more physical tables in a source, the columns that map to the keys of those tables become additional logical levels. These additional level names use the logical column names of these key columns.
	- The order of joins determines the hierarchical arrangement of the logical levels. The level keys of these new logical levels are set to the logical columns that map to the keys of the tables in the source.
- If there are multiple logical table sources, the tool uses attribute mappings and physical joins to determine the hierarchical order of the tables in the physical sources. For example, you might have three sources (A, B, C) each containing a single physical table and attribute mappings for 10, 15, and 3 attributes, respectively, not counting columns that are constructed from other logical columns. The following is a list of the results of creating a dimension for this table automatically:
	- The Administration Tool creates a dimension containing four logical levels, counting the Grand Total and detail levels.
	- The key of the table in source B, which has the greatest number of columns mapped and contains the column mapping for the logical table key, is the level key for the detail level.
	- The parent of the detail level is the logical level named for the logical column that maps to the key of the physical table in source A.
	- Any attributes that are mapped to both A and B should be associated with level A.
	- The parent of level A should be the logical level named for the logical column that maps to the key of the physical table in source C.
	- Any columns that are mapped to both A and C should be associated with level C.
- Table joins in a physical source might represent a pattern that results in a split hierarchy. For example, the Product table can join to the Flavor table and a Subtype table. This would result in two parents of the product detail level, one flavor level and one subtype level.
- You cannot create a dimension automatically in the following situations:
	- If a dimension with joins and levels has already been created, Create Dimension does not appear on the right-click menu.

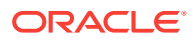

- If the table is not yet joined to any other table, the option is not available because it is considered a fact table.
- In a snowflake schema, if you use a table with only one source and create the dimension automatically, the child tables are automatically incorporated into a hierarchy. The child tables form intermediate levels between the Grand Total level and detail level. If more than one child table exists for a dimension table, the hierarchy is a split hierarchy.

### Automatically Creating Dimensions with Level-Based Hierarchies

You can set up a dimension automatically from a logical dimension table if a dimension for that table does not exist.

To create a dimension automatically, the Administration Tool examines the logical table sources and the column mappings in those sources and uses the joins between physical tables in the logical table sources to determine logical levels and level keys. As a best practice, create a dimension table after all the logical table sources have been defined for a dimension table.

- **1.** In the Administration Tool, open a repository.
- **2.** In the Business Model and Mapping layer, right-click a logical dimension table that is not associated with any dimension .
- **3.** From the right-click menu, select **Create Logical Dimension**, then select the **Dimension with Level-Based Hierarchy** or **Dimension with Parent-Child Hierarchy**.

The new dimension is displayed in the Business Model and Mapping layer.

## Populating Logical Level Counts Automatically

You can use Estimate Levels to automatically populate level counts for one or more dimension hierarchies.

Level counts are used by the query engine to determine the optimal query plan and to improve overall system performance.

You must open the repository in online mode and ensure that the business model is available for queries. In the Business Model and Mapping layer, you can select any of the following logical layer elements, and then execute the Estimate Levels command:

- **Business model.** If you select the business model object, the Oracle BI Administration Tool attempts to check out all objects in the business model.
- **Dimension.** Run a consistency check on dimensions to ensure that the dimension is logically sound.
- **A combination of business models and dimensions.** You can select multiple dimensions and multiple business models individually.

When run, the Estimate Levels command also launches a consistency check on the level counts as described in the following list:

- Checks that a level key is valid. Columns in levels have referential integrity.
- Checks the parent-child relationship. If the parent level count is greater that the child level count, an error is returned.

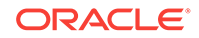

- <span id="page-293-0"></span>• Generates a run report that lists all the counts that were estimated and any errors or consistency warnings.
- The queries and errors are logged to ngquery. log when using an 11g version on the Oracle BI Server. When using Oracle BI EE 12c, the queries and errors are logged in the obis1\_query.log located in the DOMAIN\_Home/servers/obis1/logs.

Set the log level at 4 or higher to write this information to the log file. See Diagnosing and Resolving Issues in Oracle Business Intelligence in *System Administrator's Guide for Oracle Business Intelligence Enterprise Edition*.

- **1.** In the Administration Tool, open a repository in online mode.
- **2.** Right-click one or more business models and dimension objects, and select **Estimate Levels**.
- **3.** In the Check Out Objects dialog, click **Yes** to check out the objects that appear in the list.

If you click **No**, the action terminates because you must check out items to run Estimate Levels.

In the Administration Tool dialog, a list of the dimension level counts and any errors or warning messages appear.

When you check in the objects, you can check the global consistency of your repository.

# Creating and Managing Dimensions with Parent-Child **Hierarchies**

A parent-child hierarchy is a hierarchy of members that all have the same type.

This contrasts with level-based hierarchies, where members of the same type occur only at a single level of the hierarchy.

This section contains the following topics:

- About Parent-Child Hierarchies
- [Creating Dimensions with Parent-Child Hierarchies](#page-296-0)
- [Defining Parent-Child Relationship Tables](#page-297-0)
- [Modeling Aggregates for Parent-Child Hierarchies](#page-298-0)
- [Adding the Parent-Child Relationship Table to the Model](#page-302-0)
- [Maintaining Parent-Child Hierarchies Based on Relational Tables](#page-302-0)

### About Parent-Child Hierarchies

A common real-life parent-child hierarchy occurrence is an organizational reporting hierarchy chart.

In an organizational reporting hierarchy chart, the following can apply:

- Each individual in the organization is an employee.
- Each employee, apart from the top-level managers, reports to a single manager.
- The reporting hierarchy has many levels.

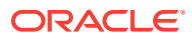

These conditions illustrate the basic features that define a parent-child hierarchy, namely:

- A parent-child hierarchy is based on a single logical table, for example, the *Employees* table
- Each row in the table contains two identifying keys, one to identify the member itself, the other to identify the parent of the member, for example, *Emp\_ID* and *Mgr\_ID*.

The image shows an example of a multi-level parent-child hierarchy.

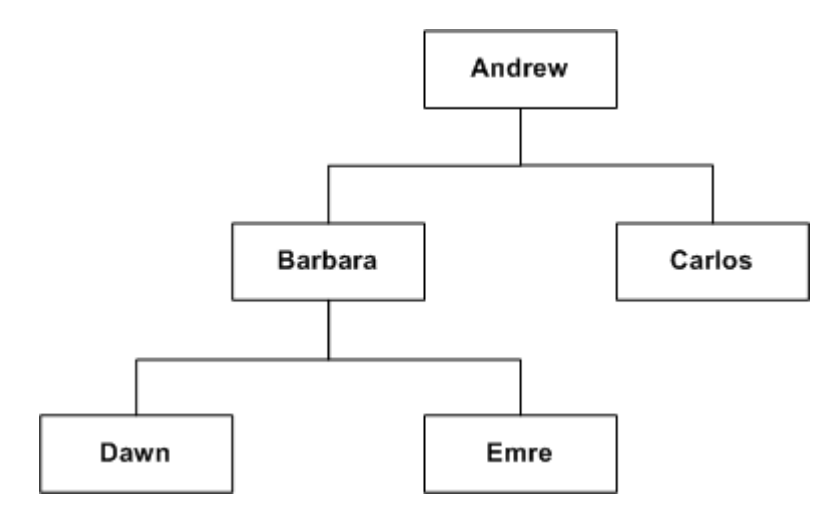

The following table shows how this parent-child hierarchy could be represented by the rows and key values in an Employees table.

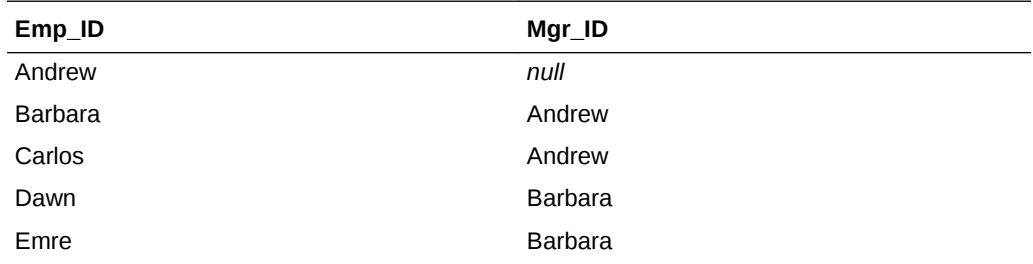

You can expose logical dimensions with parent-child hierarchies to Oracle BI Answers users by creating presentation hierarchies that are based on particular logical dimensions. Creating hierarchies in the Presentation layer enables users to create hierarchy-based queries. See [Working with Presentation Hierarchies and Levels](#page-344-0).

This section contains the following topics:

- About Levels and Distances in Parent-Child Hierarchies
- [About Parent-Child Relationship Tables](#page-295-0)

#### About Levels and Distances in Parent-Child Hierarchies

All the dimension members of a parent-child hierarchy occur in a single logical column.

In a parent-child hierarchy, the parent of a member is in another row in the same logical column, pointed to by the parent key. In a level-based hierarchy, the parent of a

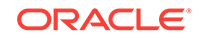

<span id="page-295-0"></span>member is in a different logical column in the same row. Navigation in a parent-child hierarchy follows data values, while navigation in a level-based hierarchy follows the metadata structure.

In level-based hierarchies, each level is named, and occupies a position in the hierarchy that corresponds to a real-world attribute or category useful for analysis. In level-based hierarchies the number of levels is fixed at design time. There is no limit to the depth of a parent-child hierarchy, and the depth can change at run time due to new data.

Every parent-child hierarchy has two system-generated entities, Total and Detail, that are automatically defined when the logical dimension is created. The Detail entity contains all the hierarchy members. These two system-generated entities are different from the implicit, inter-member levels between ancestors and descendants in a parentchild hierarchy. The implicit levels are referred to as parent-child hierarchical levels.

Closely associated with levels is the concept of distance in parent-child hierarchies. The distance of one member from another is the number of parent-child hierarchical levels from the member to an ancestor or to a descendant. For example, the distance from a member to its parent is always 1. See [About Parent-Child Hierarchies](#page-293-0) for an example.

### About Parent-Child Relationship Tables

In relational tables, the relationships between different members in a parent-child hierarchy are implicitly defined by the identifier key values in the associated base table.

For each Oracle BI Server parent-child hierarchy defined on a relational table, you must also explicitly define the inter-member relationships in a separate parent-child relationship table.

The parent-child relationship table must include four columns, as follows:

- A column that identifies the member
- A column that identifies an ancestor of the member

An ancestor is the parent of the member, or a higher-level ancestor.

- A distance column that specifies the number of parent-child hierarchical levels from the member to the ancestor
- A leaf column that indicates if the member is a leaf member (1=*Yes*, 0=*No*)

The column names can be user defined. The data types of the columns must satisfy the following conditions:

- The member and ancestor identifier columns have the same data type as the associated columns in the logical table that contains the hierarchy members.
- The distance and leaf columns are INTEGER columns.

For the rows in a parent-child relationship table:

- Each member must have a row pointing at itself, with distance zero.
- Each member must have a row pointing at each of its ancestors. For a root member, this is a termination row with null for the parent and distance values.

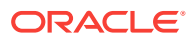

<span id="page-296-0"></span>The example shown in the table uses text strings for readability, but you normally use integer surrogate keys for  $m_{\text{c}}$  and  $m_{\text{c}}$  and  $m_{\text{c}}$ , if they exist in the source dimension table.

The table shows an example of a parent-child relationship table with rows that represent the inter-member relationships for the employees. See the figure in [About](#page-293-0) [Parent-Child Hierarchies.](#page-293-0)

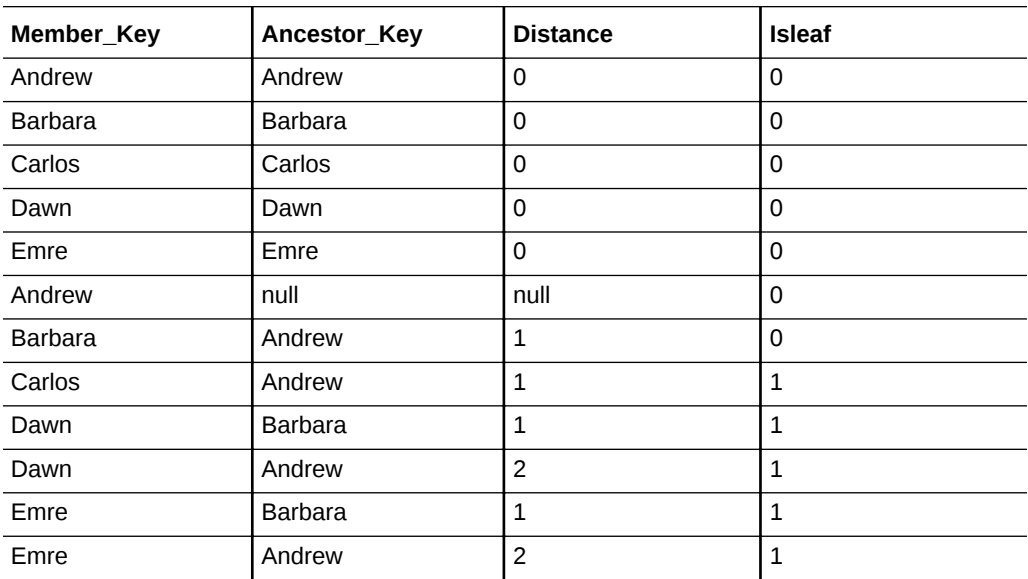

You generate scripts to create and populate the parent-child relationship table through a wizard that you can invoke when you define the parent-child hierarchy. Note the following about the create and load scripts:

- You run the create script only once, to create the parent-child relationship table in the data source.
- You must run the load script after each time the data changes in the dimension table. Because of this, you typically call the load script in your ETL processing. The load script reloads the entire parent-child relationship table; it is not incremental.

If you do not choose to use the wizard, then you must create the parent-child relationship table manually and then import it into the Physical layer before associating it with the parent-child hierarchy. In this latter case, it is also your responsibility to populate the table with the data required to describe the inter-member relationships in the parent-child hierarchy.

### Creating Dimensions with Parent-Child Hierarchies

The key elements that you must define for a parent-child hierarchy are the identifier columns for the member and the parent of the member.

This basic principle applies to all parent-child hierarchies, regardless of the data source from which the hierarchy is derived.

Parent-child hierarchies that are based on relational tables must have an accompanying parent-child relationship table. See [About Parent-Child Relationship](#page-295-0) [Tables](#page-295-0) and [Defining Parent-Child Relationship Tables.](#page-297-0)

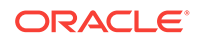

<span id="page-297-0"></span>The Dimension with Parent-Child Hierarchy option is only available if there is at least one logical dimension table in the business model that does not have an associated dimension. The Browse window shows the logical dimension tables in the business model, each with their primary keys and the other columns in the table.

- **1.** In the Business Model and Mapping layer of the Administration Tool, do one of the following:
	- Right-click a business model, select **New Object**, select **Logical Dimension**, and then select **Dimension with Parent-Child Hierarchy**.
	- Right-click a dimension table that is not associated with any dimension and select **Create Logical Dimension**, then select **Dimension with Parent-Child Hierarchy**.
- **2.** In the Logical Dimension dialog on the General tab, type a name for the dimension.
- **3.** Click **Browse** located next to the **Member Key** field.
- **4.** Select a **Member Key** for the parent-child hierarchy, and click **OK**.
- **5.** Click **Browse** beside the **Parent Key** field.
- **6.** Select a column for the Parent Key for the parent-child hierarchy and click **OK**.
- **7.** If the logical table is not from a relational table source, click **OK** to finish the process of creating the dimension.

If the logical table is from a relational table source, you must continue the dimension definition process by setting up the parent-child relationship table for the hierarchy.

## Defining Parent-Child Relationship Tables

Use these steps to define a parent-child relationship table for parent-child hierarchies based on relational tables.

When you create the parent-child relationship table, you must choose one of the following options:

• (Recommended method) Use a wizard that generates scripts to create and populate the parent-child relationship table.

When you select **Create Parent-Child Relationship Table**, the Generate Parent-Child Relationship Table Wizard generates SQL scripts for creating and populating the parent-child relationship table. At the end of the wizard, the Oracle BI Server stores the scripts into directories chosen during the wizard session. The scripts, when executed, make the parent-child relationship table available to the metadata repository.

In the Generate Parent-Child Relationship Table wizard, you must provide a enter name for the DDL Script to Generate the Parent-Child Table, and select the location for storing the generate script. You must also supply a name for the parent-child relationship table and select the catalog or schema for the parentchild relationship table. You can preview the generated scripts.

Select a previously-created parent-child relationship table.

The parent-child relationship table must have at least four columns that describe how the inter-member relationships are derived in the logical table selected for the hierarchy. See [About Parent-Child Relationship Tables](#page-295-0).

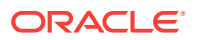

- <span id="page-298-0"></span>**1.** In the Logical Dimension dialog, click **Parent-Child Settings**.
- **2.** Do one of the following to define the parent-child relationship table for the hierarchy:
	- (Recommended method) Click **Create Parent-Child Relationship Table** follow the wizard prompts.
	- Click **Select Parent-Child Relationship Table** to start the manual method of defining the parent-child relationship table for the parent-child hierarchy.
- **3.** When using the manual method, select the physical table that acts as the parentchild relationship table for your parent-child hierarchy.

The table must already exist in the Physical layer.

- **4.** Map the four columns from the physical parent-child relationship table to the fields in the Parent-Child Table Column Details area, as follows:
	- **a.** Select the Member Key column.
	- **b.** Select the Parent Key column.
	- **c.** Select the Relationship Distance column.
	- **d.** Select the Leaf Node Identifier column.
- **5.** Click **OK**, then click **OK** again to finish the manual process of defining the parentchild relationship table.
- **6.** If you used the Generate Parent-Child Relationship Table Wizard to generate create and load scripts, run the scripts to create and load the parent-child relationship table in your data source.

### Modeling Aggregates for Parent-Child Hierarchies

Fact tables in level-based hierarchies might only contain facts for a single level of the hierarchy.

Facts for higher-level dimension members can be calculated by aggregating the facts from the lower-level fact table or from a higher-level summary table.

In contrast, parent-child hierarchies require data modelers to make some additional decisions related to the following:

- How to store the base facts in the fact table
- How to aggregate the base facts to obtain the facts for higher-level members of the parent-child hierarchy

This section describes how to store and aggregate facts for parent-child hierarchies and contains the following topics:

- Storing Facts for Parent-Child Hierarchies
- [Aggregating Parent-Child Hierarchies](#page-300-0)

#### Storing Facts for Parent-Child Hierarchies

There are two options for storing the base facts in the fact table for parent-child hierarchies.

You can use the following options:

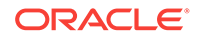

- Store facts for only the leaf members of the parent-child hierarchy.
- Store facts for members at any level of the parent-child hierarchy, including nonleaf members.

The first option is more appropriate if the facts for the non-leaf members of the parentchild hierarchy can be derived entirely from the facts of the leaf members. For example, if you have a parent-child product hierarchy in which the actual product members appear only as leaf members of the hierarchy, then it makes sense for a revenue fact table to only record revenue facts for the leaf members of this product hierarchy. The revenue figures for the non-leaf members of the product hierarchy such as the product categories can be derived entirely by aggregating the facts for the leaf product members at the bottom of the hierarchy.

The image shows example data for a situation where facts are stored only for leaf members in a parent-child hierarchy.

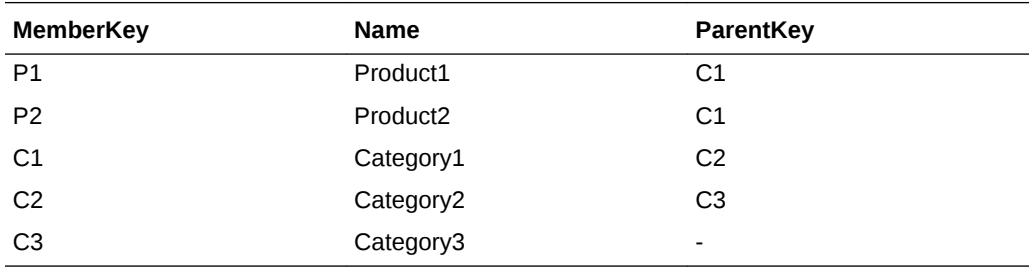

The following table shows example data for the dimension table PRODUCT\_DIM:

The following table shows example data for the fact table REVENUE\_FACTS:

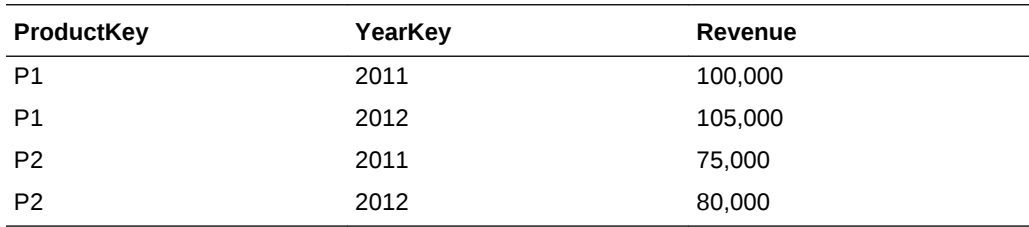

The second option in which facts are stored for members at any level of the parentchild hierarchy is necessary when the facts for the non-leaf members are not completely derived from facts of the leaf members. A good example is a sales person hierarchy in which a sales person might report to a manager who is also a sales person. Each individual sales person, including the manager, could have a different revenue figure stored in the fact table.

The table shows example data for this situation.

#### **Facts Stored for Both Leaf and Non-Leaf Members**

The following table shows example data for the dimension table SALES\_REP\_DIM:

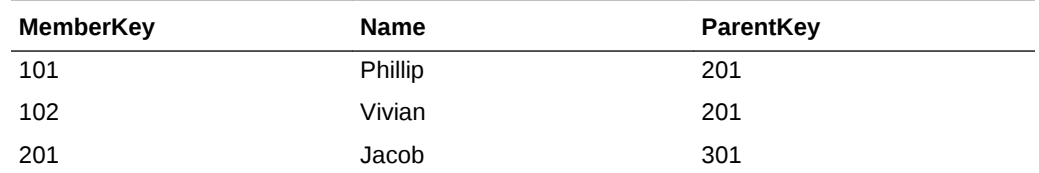

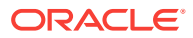

<span id="page-300-0"></span>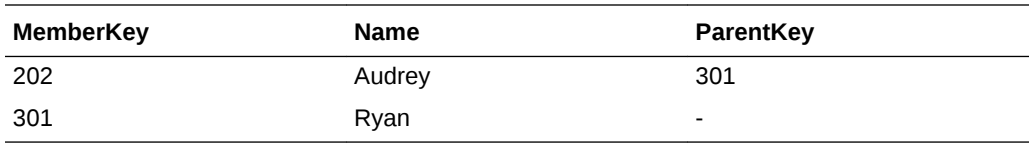

The following table shows example data for the fact table REVENUE\_FACTS:

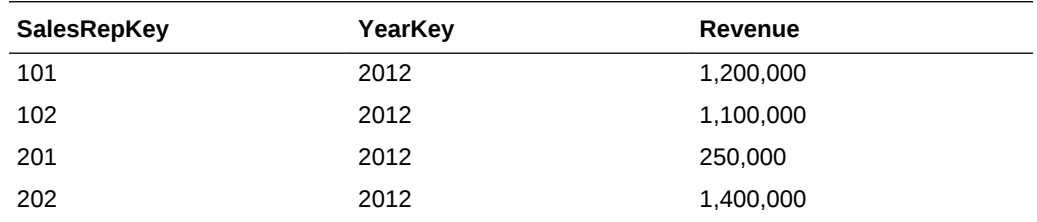

Another case in which storing facts for both leaf and non-leaf members is appropriate is when the rules for aggregating the parent-child hierarchy are complex, or when aggregating the hierarchy at query time is expensive and would lead to unacceptably long query response times. In this case, the fact table would store preaggregated facts for the non-leaf members in addition to the facts stored for the leaf members.

### Aggregating Parent-Child Hierarchies

As a data modeler, you must determine how to aggregate the stored facts to calculate the aggregated facts for higher level members of the parent-child hierarchy.

In addition to choosing the correct aggregation function for the measure, you must decide if you need to roll up the fact values recorded for lower-level members to calculate the values for higher-level members. In some cases, rolling up the facts of lower-level members of the parent-child hierarchy makes sense. In other cases such as with a pre-aggregated fact table or a measure that is intended to show each member's individual contribution, rolling up the facts from lower-level members of the parent-child hierarchy is incorrect.

#### **Rolling up Facts from Lower-Level Members of a Parent-Child Hierarchy**

If a fact table only stores facts for the leaf members of a parent-child hierarchy or if the fact table only records each member's individual contribution, then most likely the values stored in the fact table must be rolled up to obtain the correct aggregated value for higher-level members of the parent-child hierarchy. Rolling up the facts along a parent-child hierarchy is achieved by joining the fact table to the dimension table through the parent-child relationship table, see [Adding the Parent-Child Relationship](#page-302-0) [Table to the Model.](#page-302-0)

For a fact table that stores facts only for the leaf members such as the product revenue fact table, this modeling technique calculates aggregate values that correctly summarize all the facts for the leaf-level members.

For a fact table that stores the individual contribution of both leaf members and nonleaf members, this technique computes a hierarchical aggregate that summarizes the individual contributions of the member and all its members.

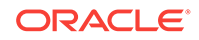

#### **Modeling Individual Contribution Measures**

To report the individual contribution of each member, in addition, to reporting the summarized hierarchical aggregate that rolls up the individual contributions of multiple members, you must create two separate fact logical table sources. One fact logical table source maps the base fact table and the parent child relationship table. This is the logical table source for the hierarchical aggregate measure. The second fact logical table source maps only an alias of the fact table. This fact table alias should join directly with the dimension table rather that joining indirectly through the parentchild relationship table. This is the logical table source for the individual contribution measure.

#### **Modeling Pre-aggregated Measures**

Some fact tables contain pre-aggregated data that is populated for all members of the parent-child hierarchy. For example, the fact value for a root member might be populated with the aggregation of the data for all of its descendent members. It is important to ensure that queries do not aggregate the members from this dimension to avoid erroneous results.

To correctly model this type of parent-child hierarchy, you must create a parent-child relationship table to support hierarchical filter functions like IsAncestor and IsDescendant. You can join the parent-child dimension table directly with the fact table rather than joining through the parent-child relationship table to ensure that the preaggregated member value is returned, rather than rolling up all the descendants.

#### **Note:**

Do not modify the parent-child relationship table script to only include the *self* rows, because doing so would break the IsAncestor and IsDescendant functions.

To achieve the correct aggregation for dimensions of this type, you must determine what you want to see as a grand total when the parent-child hierarchy is aggregated. For example, assume that your hierarchy contains a single root member, and you want to display the pre-aggregated value for this root member. You must first create an additional fact logical table source mapped at the Total level of the parent-child hierarchy. Next, in the logical table source, create a WHERE clause filter that selects only the root member.

With this model in place, for queries that are at the Total level of the parent-child hierarchy, the Oracle BI Server selects the aggregate logical table source and applies the root member WHERE clause filter. For queries that are at the Detail level, the Oracle BI Server selects the detailed logical table source and returns the pre-aggregated member values. In either case, it does not matter how the aggregation rule is set, because there is a pre-aggregated source at each level.

Use this approach only if the queries are at the Total or Detail level of the parent-child dimension. For queries that group by some non-unique attribute of the parent-child dimension, the aggregation might not be correct. For example, if an Employee dimension has a Location attribute, and a query groups by *Employee.Location*, then double counting is likely because an employee often reports to other employees at the same location. Because of this, when fact tables contain pre-aggregated member

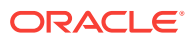

values, you should avoid grouping by non-unique attributes of the parent-child dimension. If grouping by those attributes is unavoidable, then you should model them as separate dimensions.

### <span id="page-302-0"></span>Adding the Parent-Child Relationship Table to the Model

For measures in fact tables that are aggregated by rolling up the facts from lower-level members, you must edit Physical layer joins to include the parent-child relationship table.

You need to add the parent-child relationship table to the appropriate logical table source.

For fact tables containing pre-aggregated data for a parent-child hierarchy or for individual contribution measures, you should join the parent-child dimension table directly with the fact table rather than joining through the parent-child relationship table.

Joining the parent-child dimension table directly with the fact table ensures that the pre-aggregated value or individual contribution value is returned, rather than rolling up all the descendants. When pre-aggregated data is populated for all members, do not add the parent-child relationship table to the logical table source to avoid over counting.

- **1.** In the Administration Tool, right-click a physical table, select **Physical Diagram** , and then select **Selected Object(s) Only**.
- **2.** Delete the direct joins from the dimension table to each of the fact tables.
- **3.** Create a join from the parent-child relationship table to the dimension table using the ancestor key.
- **4.** Create joins from the fact tables to the parent-child relationship table using the member key.
- **5.** In the Business Model and Mapping layer, double-click the logical table source for the logical fact table that is used in your parent-child hierarchy.
- **6.** In the **General** tab on the Logical Table Source dialog, click the **Add** button.
- **7.** Click **Browse** to locate the parent-child relationship table in the Physical layer and click **Select**.
- **8.** Click **OK** in the Logical Table Source dialog.

## Maintaining Parent-Child Hierarchies Based on Relational Tables

For parent-child hierarchies based on relational tables, you must ensure that the data in the parent-child relationship table accurately reflects the inter-member relationships in the dimension.

If you wrote scripts to create and populate the parent-child relationship table or used the Generate Parent-Child Relationship Table Wizard to create the scripts, you must run these scripts, adapting them to guarantee the integrity of the parent-child relationships in the hierarchy. You should add the Populate script to your extracttransform-load (ETL) process so that the script runs after the dimension table is updated.

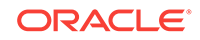

# Modeling Time Series Data

Time series functions provide the ability to compare business performance with previous time periods, allowing you to analyze data that spans multiple time periods.

For example, time series functions enable comparisons between current sales and sales a year ago, a month ago, and so on.

Because SQL does not provide a direct way to make time comparisons, you must model time series data in the Oracle BI repository. First, set up time dimensions based on the period table in your data warehouse. Then, you can define measures that take advantage of this time dimension to use the AGO, TODATE, and PERIODROLLING functions. At query time, the Oracle BI Server then generates highly optimized SQL that pushes the time offset processing down to the database whenever possible, resulting in the best performance and functionality.

This section contains the following topics:

- **About Time Series Functions**
- [Creating Logical Time Dimensions](#page-307-0)
- [Creating AGO, TODATE, and PERIODROLLING Measures](#page-309-0)

### About Time Series Functions

Time series functions operate on time-oriented dimensions.

To use these functions on a particular dimension, you must designate the dimension as a Time dimension and set one or more keys at one or more levels as chronological keys. These keys identify the chronological order of the members within a dimension level.

Time series functions include TODATE, and PERIODROLLING. These functions let you use Expression Builder to call a logical function to perform time series calculations instead of aliasing physical tables and modeling logically. The time series functions calculate AGO, TODATE, and PERIODROLLING functions based on the calendar tables in your data warehouse, not on standard SQL date manipulation functions.

The image shows a sample report that includes several measures derived using time series functions.

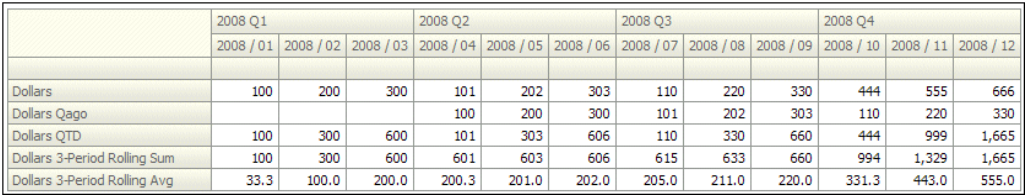

Several different grains may be used in the time query, such as:

• Query grain

The lowest time grain of the request.

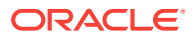

• Time Series grain

The time series grain indicates the aggregation or offset is requested, for the AGO and TODATE functions. In the report example shown in the image, the time series grain is Quarter. Time series queries are valid only if the time series grain is at the query grain or higher. The PERIODROLLING function does not have a time series grain; instead, you specify a start and end period in the function.

Storage grain

You can generate the report, shown in the example, from daily sales or monthly sales. The grain of the source is called the storage grain. A chronological key must be defined at this level for the query to work, but performance is generally much better if a chronological key is also defined at the query grain.

Queries against time series data must exactly match to access the query cache.

The following sections describe the time series conversion functions:

- About the AGO Function
- [About the TODATE Function](#page-305-0)
- [About the PERIODROLLING Function](#page-306-0)

#### About the AGO Function

The AGO function offsets the time dimension to display data from a past period.

This function is useful for comparisons such as *Dollars* compared to *Dollars a Quarter Ago*.

#### **Note:**

The value of *Dollars Qago* for month 2008/08 equals the value of *Dollars* for month 2008/05.

The image shows example values for the Dollars and Dollars Qago measures.

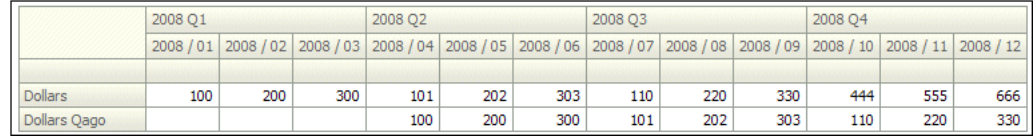

In the example shown above, the Dollars Qago measure is derived from the Dollars measure.

In Expression Builder, the AGO function has the following template:

Ago(<<Measure>>, <<Level>>, <<Number of Periods>>)

<<Measure>> represents the logical measure column from which you want to derive. In this example, you would select the measure "Dollars" from your existing logical fact tables.

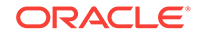

<span id="page-305-0"></span><<Level>> is the optional time series grain you want to use. In this example, you would select "Quarter" from your time dimension.

<<Number of Periods>> is the size of the offset, measured in the grain you provided in the <<Level>> argument. For example, if the <<Level>> is Quarter and the <<Number of Periods>> is 2, the function displays dollars from two quarters ago.

Using this function template, you can create an expression for a One Quarter Ago measure, as follows:

Ago("Sales"."Base Measures"."Dollars" , "Sales"."Time MonthDim"."Quarter" , 1)

The <<Level>> parameter is optional. If you do not want to specify a time series grain in the AGO function, the function uses the query grain as the time series grain.

For example, you could define Dollars Ago as Ago(Dollars, 1). Then, you could perform the following logical query:

SELECT Month, Dollars, Dollars\_Ago

The result is the same as if you defined Dollars Ago as  $Aqo(Dollars, Month, 1)$ , or you could perform the following logical query:

SELECT Quarter, Dollars, Dollars\_Ago

The result is the same as if you defined Dollars\_Ago as Ago(Dollars, Quarter, 1).

See AGO in the *Logical SQL Reference Guide for Oracle Business Intelligence Enterprise Edition*.

#### About the TODATE Function

The TODATE function accumulates the measure from the beginning of the time series grain period to the current displayed query grain period.

For example, the image shows a report with the measure *Dollars QTD*, the Quarter To Date version of the *Dollars* measure.

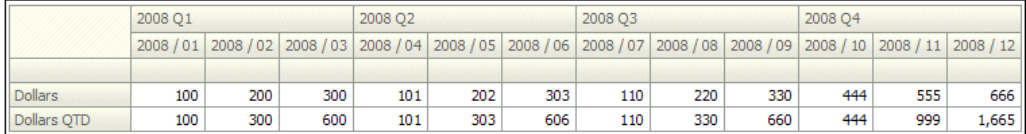

In the example, Dollars QTD for Month 2008/05 is the sum of Dollars for 2008/04 and 2008/05. Dollars QTD is the sum of the values for all the query grain periods (month) for the current time series grain period (quarter). The accumulation starts over for the next quarter.

In the example, the Dollars QTD measure is derived from the Dollars measure.

In Expression Builder, the TODATE function uses the following format:

ToDate(<<Measure>>, <<Level>>)

*<<Measure>>* represents the logical measure column from which you want to derive. In this example, you select the measure *Dollars* from your existing logical fact tables.

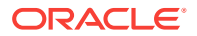

<span id="page-306-0"></span>*<<Level>>* is the time series grain you want to use. In this example, you select *Quarter* from your time dimension.

Using this function format, you can create the following expression for the measure:

ToDate("Sales"."Base Measures"."Dollars" , "Sales"."Time MonthDim"."Quarter" )

The query grain is specified in the query itself at run time. For example, this measure can display *Quarter To Date* at the *Day* grain, and accumulates up to the end of the Quarter.

See TODATE in the *Logical SQL Reference Guide for Oracle Business Intelligence Enterprise Edition*.

#### About the PERIODROLLING Function

The PERIODROLLING function lets you perform an aggregation across a specified set of query grain periods, rather than within a fixed time series grain.

The most common use is to create rolling averages such as a 13-week Rolling Average.

The PERIODROLLING function does not have a time series grain, the length of the rolling sequence is determined by the query grain. For example, the Dollars 3-Period Rolling Average calculates the mean of values from the last 3 months if the query grain is Month, but calculates the mean of the last 3 years if the query grain is Year.

The image shows a report with these two measures.

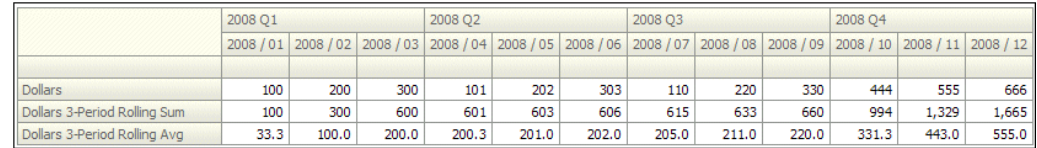

In the example above , the Dollars 3-Period Rolling Sum and Dollars 3-Period Rolling Avg measures are derived from the Dollars measure.

In Expression Builder, the PERIODROLLING function has the following format:

PeriodRolling(<<Measure>>, <<Starting Period Offset>>, <<Ending Period Offset>>)

<<Measure>> represents the logical measure column from which you want to derive. To create the measure *Dollars 3-Period Rolling Sum*, you select the measure, *Dollars* from your existing logical fact tables.

<<Starting Period Offset>> and <<Ending Period Offset>> identify the first period and last period used in the rolling aggregation. The integer is the relative number of periods from the displayed period. In this example, the query grain is month, and the 3-month rolling sum starts 2 periods in the past and includes the current period, that is, for month 2008/07, the rolling sum includes 2008/05, 2008/06 and 2008/07. To create the measure, Dollars 3-Period Rolling Sum, the integers to indicate these offsets are -2 and 0.

Using this function format, you can create the following expression for the measure:

PeriodRolling("Sales"."Base Measures"."Dollars" , -2, 0)

<span id="page-307-0"></span>The example also shows a 3-month rolling average. To compute this measure, you can divide the rolling sum that you previously created by 3 to get a 3-period rolling average. The assumption to divide the rolling sum by 3 results from the << Starting Period Offset>> and <<Ending Period Offset>> fields for the rolling sum that are -2 and 0.

The expression for the 3-month rolling average is:

PeriodRolling("Sales"."Base Measures"."Dollars", -2, 0) /3

Do not use the AVG function to create a rolling average. The AVG function computes the average of the database rows accessed at the storage grain. To perform the rolling average, you need an average where the denominator is the number of rolling periods at the query grain.

The PERIODROLLING function includes a fourth optional hierarchy argument that lets you specify the name of a hierarchy in a time dimension such as  $yr$ , mon, day, that you want to use to compute the time window. This option is useful when there are multiple hierarchies in a time dimension, or when you want to distinguish between multiple time dimensions. See PERIODROLLING in the *Logical SQL Reference Guide for Oracle Business Intelligence Enterprise Edition*.

### Creating Logical Time Dimensions

Creating time dimensions requires selecting a Time option and designating a chronological key for every level of every dimension hierarchy.

Use these guidelines when modeling time series data:

- Use a time series function when the data source contains history. A relational database that contains history might use a star or snowflake schema with an explicit time dimension table. A normalized, historical database might include a time hierarchy with levels in a schema similar to a snowflake. A simple date field is not adequate for use with a time series function.
- Oracle Business Intelligence requires the time dimension physical table or set of normalized tables that are separate from its related physical fact table.

A common source schema pattern is a fully denormalized relational table or flat file that has time dimension columns are in the same table as facts and other dimensions. This common source schema pattern cannot qualify as a time dimension, because the time dimension table is combined with the fact table. Because you cannot change the source model, you can create an Opaque View of the physical table containing the time columns to act as the distinct physical time dimension table. You must join the Opaque View time dimension to the physical table that contains the facts.

- In the Physical layer, the time dimension table or lowest-level table in the normalized/snowflake must join directly to the fact table without an intervening tables. Create the join as a foreign key join.
- The tables in the physical model containing the time dimension cannot join to other data sources, except at the most detailed level.
- A member value, a row in relational sources, must be physically present for every period at every hierarchy level. The must not contain rows that are skipped in the sequence. You do not need a fact data for every period. Only the dimension data must be complete.

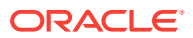

• You must model each unit of distance between members such as *month*, *half*, or *year*, in a separate hierarchy level.

### Selecting the Time Option in the Logical Dimension Dialog

Select the Time option in the General tab of the Logical Dimension dialog to enable time series functions on this dimension.

You can only use logical dimensions with the **Time** option selected as the time dimension for the time series functions AGO, TODATE, and PERIODROLLING.

The image shows the Time option in the Logical Dimension dialog.

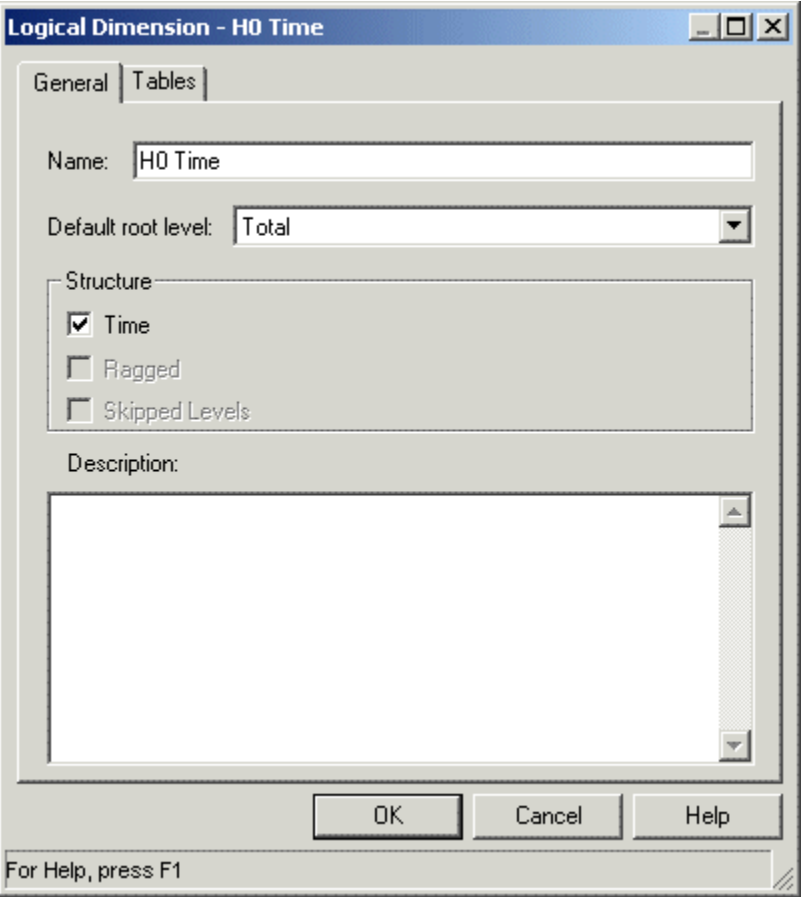

### Setting Chronological Keys for Each Level

Designate a chronological key for every level of each dimension hierarchy.

The chronological keys must be comparable with the standard SQL ORDER BY clause. The ORDER BY clause on the chronological key must reflect the real world chronological order of the time dimension members represented by the key. For example, if the time dimension members are: Jan-3-2013, Jan-4-2013, Jan-5-2013 then the following chronological keys can be assigned to them in the same order: 1, 5, 9. However, assigning chronological keys such as 2,1,3 would result in Jan-4-2013, Jan-3-2013, Jan-5-2013, which is an incorrect chronological order.

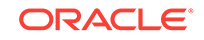

<span id="page-309-0"></span>The Oracle BI Server uses the chronological key to create mathematically correct time series predictions, such as  $Jan + 2$  months = Mar. You should set a chronological key for every level, except for the Grand Total level, so that you can perform time series operations on all levels with good performance. This enables you to use an AGO, TODATE, or PERIODROLLING function for any level of any time dimension hierarchy, such as fiscal month ago, calendar year ago, and day ago.

Theoretically, time series functions operate correctly if only the bottom level key in the Logical Dimension is chronological. In practice, however, this causes performance problems because it forces the physical query to use the lowest grain, causing joins of orders of magnitude more rows, for example, 365 times more rows for a "year ago" joining at the "day" grain.

As with any level key, be sure the key is unique at its level. For example, a column containing simple month names such as "January" is not unique unless it is concatenated to a column containing year names.

The image shows how to designate a chronological key in the Logical Level dialog.

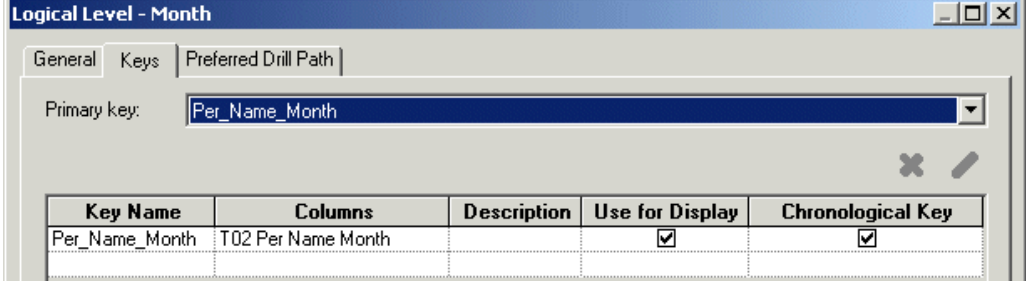

## Creating AGO, TODATE, and PERIODROLLING Measures

You can build time series measures by creating derived expressions from base measures.

To create a derived expression, you must create a new logical column and select **Derived from existing columns using an expression**, then open Expression Builder to build the appropriate time series function.

Follow these guidelines when modeling time series functions:

- You cannot derived time series functions from measures that use the fragmentation form of federation. This rule prevents some complex boundary conditions and cross-source assumptions in the query generation and result merging, such as the need to join some time dimension rows from one source to some of the fact rows in a different source. To reduce maintenance and increase accuracy, it is best to create a single base measure, and then derive a family of time series measures from it. For example, start with a base measure, then define variations for month-ago, year-ago, and month-to-date.
- You must define the unit as a level of the time dimension, so that it can take advantage of the chronological keys built in the time dimension.

The following example shows how to build the AGO measure. See the *Logical SQL Reference Guide for Oracle Business Intelligence Enterprise Edition* for detailed syntax for the other time series functions, TODATE and PERIODROLLING.

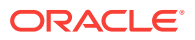

#### **Creating the AGO Measure**

This example shows how to create the derived AGO measures in the Sampleapp demonstration repository.

- **1.** In the Business Model and Mapping layer, create a new logical column.
- **2.** Name the column 2-04 Billed Qty (Mago).
- **3.** In the Column Source tab, select **Derived from existing columns using an expression** and click the **Expression Builder**.
- **4.** In Expression Builder, from Category, select **Functions**.
- **5.** From Functions, select **Time Series Functions**, and then from Times Series Functions, select **Ago**.
- **6.** Select **Measure**, then use the selection panes to select the base measure from which to derive this column.
- **7.** Select **Level**, then use the selection panes to select the unit of the ago offset.
- **8.** Select **Number of Periods**, and enter the size of the offset for this measure. In this example, type 1.
- **9.** In the Expression Builder, click **OK** .
- **10.** In the Logical Column dialog, click **OK**.

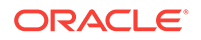

# 11 Managing Logical Table Sources (Mappings)

This chapter explains how to work with logical table source objects and their mappings in the Business Model and Mapping layer of the Oracle BI repository. This chapter contains the following topics:

- About Logical Table Sources
- [Creating Logical Table Sources](#page-313-0)
- [Setting Priority Group Numbers for Logical Table Sources](#page-314-0)
- [Defining Physical to Logical Table Source Mappings and Creating Calculated](#page-317-0) [Items](#page-317-0)
- [Defining Content of Logical Table Sources](#page-319-0)
- [About Working with Parent-Child Settings in the Logical Table Source](#page-324-0)
- [Setting Up Aggregate Navigation by Creating Sources for Aggregated Fact Data](#page-324-0)
- [Setting Up Fragmentation Content for Aggregate Navigation](#page-325-0)

# About Logical Table Sources

Logical table sources define the mappings from a single logical table to one or more physical tables.

Use the physical to logical mapping to specify transformations that occur between the Physical layer and the Business Model and Mapping layer, and to enable aggregate navigation and fragmentation.

You can view logical table sources in the Business Model and Mapping layer.

Logical tables can have many physical table sources. A single logical column might map to many physical columns from multiple physical tables, including aggregate tables that map to the column such as if a query asks for the appropriate level of aggregation on that column.

This section contains the following topics:

- How Fact Logical Table Sources Are Selected to Answer a Query
- [How Dimension Logical Table Sources Are Selected to Answer a Query](#page-312-0)
- [Consistency Among Data in Multiple Sources](#page-313-0)

### How Fact Logical Table Sources Are Selected to Answer a Query

The system uses criteria to select the fact logical table source to answer a query.

The following criteria is listed from the highest precedence to the lowest precedence:

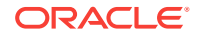

- <span id="page-312-0"></span>• **Logical table source priority group**. A higher priority logical table source is used before a lower priority logical table source, even if the higher priority source is at a more detailed grain. A lower number indicates a higher priority. See [Setting](#page-314-0) [Priority Group Numbers for Logical Table Sources](#page-314-0).
- **The grain of the logical table source** . A higher-grain logical table source is used before a lower-grain logical table source, given that the priority group numbers are the same.
- **Number of elements at this level**. If the grains are not comparable, the number specified for the **Number of elements at this level** field is considered.

For example, assume you have the following two logical table sources with grains that are not comparable: LTS1(year, city) and LTS2(month, state). If you have 10 years, 100 cities, 120 months, and 9 states, the worst case size of LTS1 is 10 x 100 = 1000, and the worst case size of LTS2 is  $120 \times 9 = 1080$ . In this scenario, LTS1 is selected because the source with the lowest estimated number of total elements is assumed to be the fastest.

See [Creating Logical Levels in a Dimension](#page-284-0).

• **First logical table source listed**. If all other criteria are equal, the first logical table source listed is selected, as shown in the Business Model and Mapping layer.

Every column in a query is sourced from a single logical table source based on these expected performance factors. Queries are not load-balanced across multiple logical table sources.

# How Dimension Logical Table Sources Are Selected to Answer a Query

After the appropriate fact logical table sources have been selected, the system selects the best dimensional logical table sources to answer the query.

Oracle BI Server uses the following criteria to select the dimension logical table source. The criteria are listed from the highest precedence to the lowest precedence:

• Logical table source priority group

A higher priority dimension logical table source is used before a lower priority dimension logical table source. A lower number indicates higher priority.

Lower join cost

The dimension logical table source with the lowest join cost is selected before dimension logical tables sources with higher join costs, given that the priority group numbers are the same.

• Higher level

If the priority group and join cost are the same, the higher level logical table source is chosen, because that logical table source could require joining fewer rows.

### Changing the Default Selection Criteria for Dimension Logical Table Sources

You can change the default logical table source selection criteria to favor dimension logical table sources that are at the same level as the fact logical table source before considering the higher level logical table source.

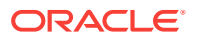

<span id="page-313-0"></span>In Oracle BI Administration Tool, set the DIMENSION\_LTS\_JOIN\_RESTRICTIONS session variable to PREFER\_SAME\_LEVEL.

If a suitable dimension logical table source at the same level as the fact logical table source does not exists, then Oracle BI Server selects the highest level dimension logical table source that is joinable to the fact. These factors are only considered after priority group and join cost.

The PREFER\_SAME\_LEVEL value for the DIMENSION\_LTS\_JOIN\_RESTRICTIONS session variable sets the following criteria for selecting the dimension logical table source to answer the query:

- Logical table source priority group
- Lower join cost
- Same level as the fact logical table source
- Higher level than other dimension logical table sources if no other logical table source is at the same level as the fact logical table source

When DIMENSION LTS JOIN RESTRICTIONS is set to *NONE*, the default value, you can join fact logical table sources to a higher level dimension logical table source even if there is another joinable dimension logical table source at the same level as the fact.

### Consistency Among Data in Multiple Sources

It is important to ensure that the data in your sources is consistent.

For example, your year-level logical table source and your month-level logical table source for your time dimension should cover the same time period.

Be aware that consistency issues with data in your sources might become apparent when you issue queries that override null suppression, in other words, when you create an analysis in Oracle BI Answers and select **Include Null Values**. For example, some aggregate tables might not include the dimension records that correspond to the null fact values such as a yearly sales aggregate table that does not include years with no sales. All years in the year dimension must exist for the null values to be included in the result.

# Creating Logical Table Sources

When you create logical tables and columns by dragging and dropping from the Physical layer, the logical table sources are generated automatically.

When you create logical tables and columns by dragging and dropping from the Physical layer, the logical table sources are generated automatically. If you create the logical tables manually, you need to also create the sources manually.

You also add new logical table sources when multiple physical tables can be the source of information. For example, many tables could hold information for revenue. You might have three different business units, each with its own order system, where you get revenue information. In another example, you might periodically summarize revenue from an orders system or a financial system and use this table for high-level reporting.

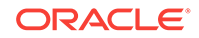

<span id="page-314-0"></span>Use the **Allow Unmapped Tables** option for snowflake physical tables in an A > B > C configuration, where a logical table only maps to columns in A and C, but B needs to be included in the logical table source because it is in the join path between A and C.

- **1.** In the Business Model and Mapping layer of the Administration Tool, right-click a logical table and select **New Object**, then select **Logical Table Source**.
- **2.** In the Logical Table Source dialog, on the General tab, type a name for the logical table source.
- **3.** (Optional) Select **Disabled** to make this logical table source inactive.
- **4.** (Optional) Select **Allow Unmapped Tables** to enable this logical table source to have physical tables that are not mapped to logical columns.
- **5.** Click the **Add** button. In the Browse dialog, you can view joins and select tables for the logical table source. When there are two or more tables in a logical table source, all of the participating tables must have joins defined between them.
- **6.** (Optional) To view the joins, in the Browse dialog, select a table and click **View**. After reviewing the joins in the Physical Table dialog, click **Cancel**.
- **7.** (Optional) To add tables to the table source, select the desired tables in the **Name** list and click **Select**.
- **8.** Click **OK**.

# Setting Priority Group Numbers for Logical Table Sources

You can set priority group numbers to determine which logical table source to use for queries for which there is more than one logical table source that can satisfy the requested set of columns.

For example, you might have user queries that are fulfilled by both a data warehouse and an OLTP source. Often, access to an operational system is expensive, while access to a data warehouse is cheap. In this situation, you can assign a higher priority to the data warehouse to ensure that all queries are fulfilled by the data warehouse if possible.

The priority group of a given logical table source does not always ensure that a particular query is fulfilled by that source. Priority group assignments are only one of many factors used by the Oracle BI Server to determine which logical table source to select for a given query. However, the logical table source priority is the most significant metric and is considered before any other cost metric.

To assign priority group numbers, rank your logical table sources in numeric order, with 0 being the highest-priority source. You can assign the same number to multiple sources. For example, you can have two logical table sources in priority group 0, two logical table sources in priority group 1, and so on. Often, only two priority groups are necessary (0 and 1).

Assigning priority groups is optional. All logical table sources are set to priority 0 by default. It is important that you do not use priority groups as a method fine tuning the choice of logical table sources used to answer queries. Oracle BI Server tries to automatically use the most optimal logical table sources, but only within the same priority group. When you set a different priority group to each logical table source, it might cause Oracle BI Server to use suboptimal logical table sources.

In some situations, you might want to allow users to reverse the normal logical table source priority ranking at query time. To accomplish this, you can use a combination of

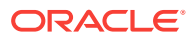

session variables and request variables with logical table source priority groups. This feature provides a way to dynamically select a source at run time, depending on user preference.

To enable this dynamic selection, you must first create the

REVERSIBLE LTS PRIORITY SA VEC Session variable in the repository. Create this variable as a string vector session variable that uses a row-wise session initialization block. REVERSIBLE\_LTS\_PRIORITY\_SA\_VEC should list the subject areas for which you want to allow users to reverse the logical table source priority ranking. You must define this variable to enable priority ranking reversal.

After you have defined the set of subject areas for which you want to allow priority ranking reversal, users can include the request variable REVERSE\_LTS\_PRIORITY with their queries to reverse the logical table source priority ranking. You can set this request variable to 1 to reverse the logical table source priority, or 0 to keep the normal logical table source priority.

As an alternative to using a request variable at query time, you can define a predetermined set of subject areas for which the logical table source priority is permanently reversed. To do this, create the session variable REVERSED LTS PRIORITY SA VEC in the repository. Create this variable as a string vector session variable that uses a row-wise session initialization block. REVERSED\_LTS\_PRIORITY\_SA\_VEC should list the subject areas for which you want the logical table source priority set to permanently reversed.

See [Creating Session Variables](#page-495-0).

#### **REVERSIBLE\_LTS\_PRIORITY\_SA\_VEC**

You could create a table called SA\_TABLE that contains two columns: SUBJECT\_AREA\_NAME and REVERSIBLE. This table could contain rows mapping subject area names to their reversible values (1 or 0), as follows:

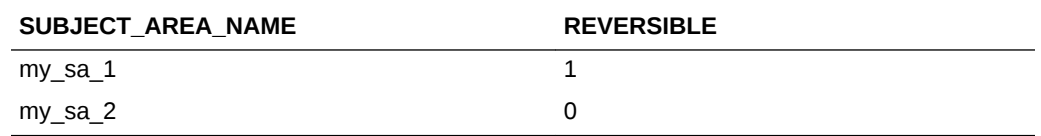

Then, you would create a string vector session variable called REVERSIBLE\_LTS\_PRIORITY\_SA\_VEC with a row-wise session initialization block. The initialization string for this initialization block is similar to the following:

SELECT 'REVERSIBLE\_LTS\_PRIORITY\_SA\_VEC', SUBJECT\_AREA\_NAME FROM SA\_TABLE WHERE REVERSIBLE=1

The image shows the Session Variable Initialization Block dialog for this example.

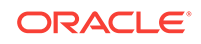

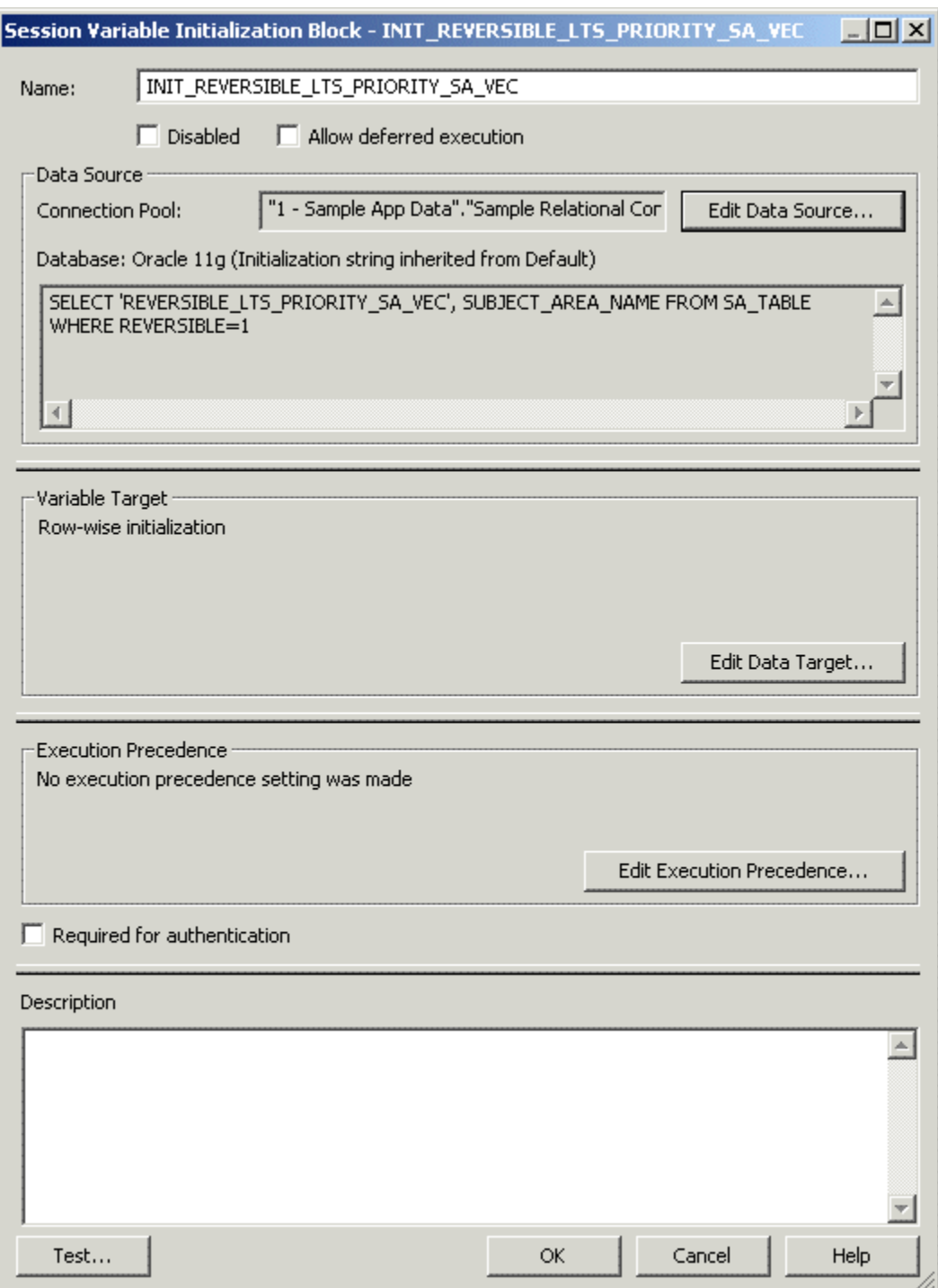

# <span id="page-317-0"></span>Defining Physical to Logical Table Source Mappings and Creating Calculated Items

Use the Column Mapping tab of the Logical Table Source dialog to map logical columns to physical columns.

The physical to logical mapping can also be used to specify transformations that occur between the Physical layer and the Business Model and Mapping layer. The transformations can be simple, such as changing an integer data type to a character, or more complex, such as applying a formula to find a percentage of sales per unit of population. Applying these transformations is typically referred to as creating calculated items.

The data type of a logical column is determined by its logical table source mappings. For example, if a logical column has one physical source with a data type of VARCHAR(50) *not-nullable*, and another physical source with a VARCHAR(20) data type, *nullable*, then the data type of the logical column is  $VARTHAR(50)$  *nullable*. This final type is called a promoted type. Because of the rules governing logical table source mappings, you cannot map physical sources with data types that are promotable such as an INT with a VARCHAR.

- **1.** In the Business Model and Mapping layer of the Administration Tool, double-click a logical table source.
- **2.** In the Logical Table Source dialog, click the Column Mapping tab.
- **3.** In the Column Mapping tab, maximize or enlarge the dialog to show all the contents, as shown in the image.

In the Column Mapping tab, in the **Logical column to physical column mapping** area, sort the rows by clicking a column heading.

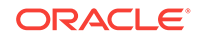

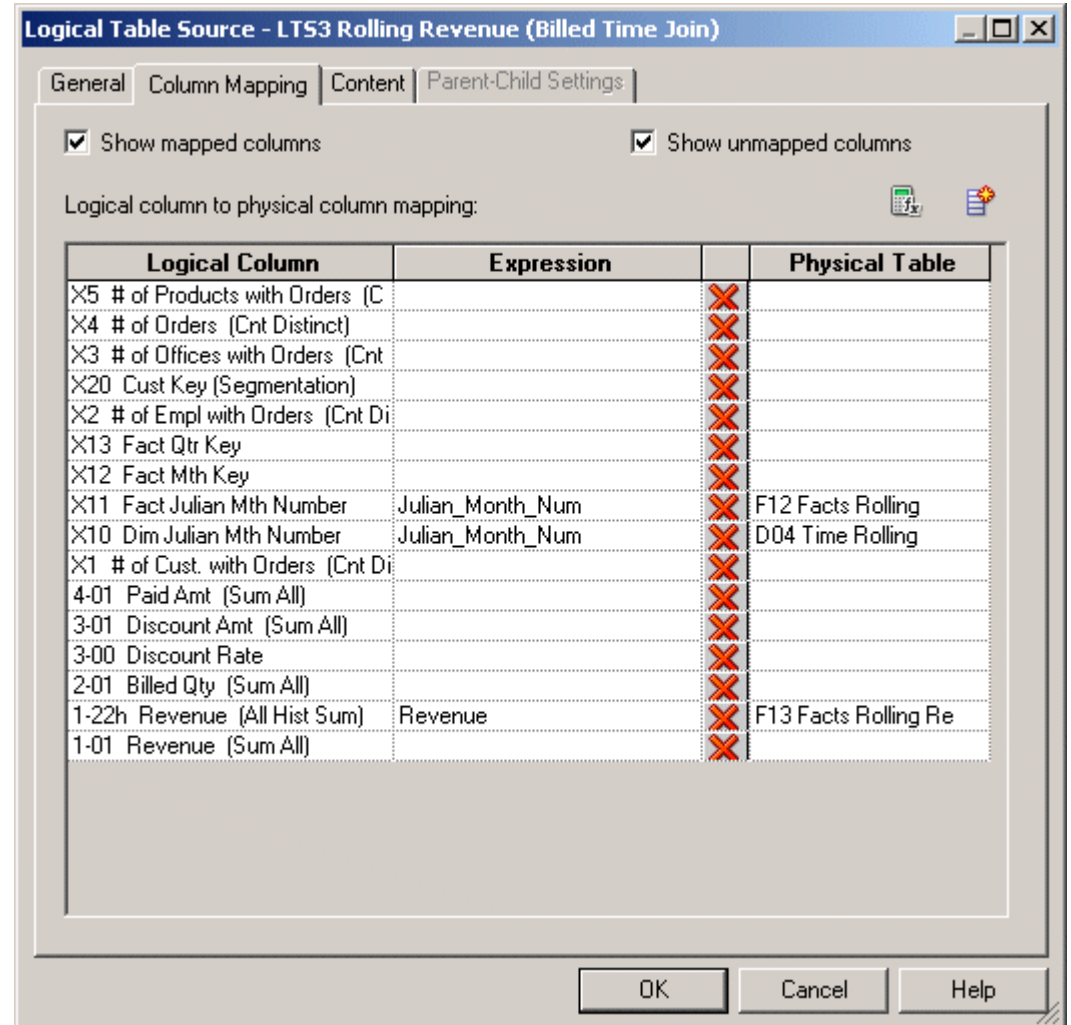

**4.** In the **Physical Table** column, select the table that contains the column you want to map.

When you select a cell in the Physical Table column, a list appears. It contains a list of tables currently included in this logical table source.

**5.** In the **Expression** column, select the physical column corresponding to each logical column.

When you select a cell in the **Expression** column, a list appears. It contains a list of physical columns currently included in this logical table source.

**6.** To open Expression Builder, click the **Expression Builder** button.

All columns used in creating physical expressions must be in tables included in the logical table source. You cannot create expressions involving columns in tables outside the source.

You can use Expression Builder to create calculated items, in which formulas are applied pre-aggregation. For example, to create the measure *tons sold* using the columns *units\_sold* and *unit\_weight*, you apply a pre-aggregation formula (fact.units\_sold\*product.unit\_weight), and then apply the aggregation rule SUM in the measure object. Another example is using CAST to transform a column of type TIMESTAMP to type DATE for faster display in Answers and other clients, for example, CAST("DB"."."TABLE"."COL" AS DATE).

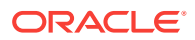

<span id="page-319-0"></span>You can also change data sources by creating expressions that perform transformations on physical data. For example, you can use the CAST function to transform a column with a character data type to an integer data type, to match data coming from a second logical table source. Other examples include using CONCATENATE or math functions to make similar transformations on physical data.

See Answers for calculations that need to occur post-aggregation.

- **7.** To remove a column mapping, click the **Delete** button.
- **8.** After you map the appropriate columns, click **OK**.

### Unmapping a Logical Column from Its Source

You can edit the logical table sources from which the column derives its data, or unmap it from its sources.

In the Logical Column dialog, the Column Source tab contains information about the logical column.

- **1.** In the Business Model and Mapping layer of the Administration Tool, double-click a logical column.
- **2.** In the Logical Column dialog, click the Column Source tab.
- **3.** In the **Logical Table Source** list, select a source and click **Unmap**.
- **4.** Click **OK**.

# Defining Content of Logical Table Sources

To use a source correctly, the Oracle BI Server has to know what each source contains in terms of the business model.

Therefore, you need to define aggregation content for each logical table source of a fact table. The aggregation content rule defines at what level of granularity the data is stored in this fact table. For each dimension that relates to this fact logical table, define the level of granularity, making sure that every related dimension is defined. See [Setting Up Aggregate Navigation by Creating Sources for Aggregated Fact Data](#page-324-0).

If a logical table is sourced from a set of fragments, it is not required that every individual fragment maps the same set of columns. However, the server returns different answers depending on how columns are mapped.

- If all the fragments of a logical table map the same set of columns, then the set of fragmented sources is considered to be the whole universe of logical table sources for the logical table. This means that measure aggregations can be calculated based on the set of fragments.
- If the set of mapped columns differ across the fragments, then the Oracle BI Server assumes that it does not have the whole universe of fragments, and therefore it would be incorrect to calculate aggregate rollups, since some fragments are missing. In this case, the server returns NULL as measure aggregates.

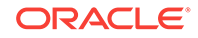

#### **Note:**

Oracle highly recommends that all the fragments map to the same set of columns.

Use the Content tab of the Logical Table Source dialog to define any aggregate table content definitions, fragmented table definitions for the source, and WHERE clauses, if you want to limit the number of rows returned. See [Setting Up Fragmentation Content](#page-325-0) [for Aggregate Navigation.](#page-325-0)

### Verifying Joins from Dimension Tables to Fact Tables

Joins tells the Oracle BI Server where to send queries for physical aggregate fact tables joined to and constrained by values in the physical aggregate dimension tables.

Oracle recommends that you use logical levels exclusively as the **Aggregation content, group-by** option. Do not mix aggregation by logical level and column in the same business model.

See [About WHERE Clause Filters](#page-323-0) and [Setting Up Fragmentation Content for](#page-325-0) [Aggregate Navigation](#page-325-0).

You can type the formula directly into the **Fragmentation content** text area , or click Expression Builder. In the Expression Builder for Fragmentation Content, you can specify content in terms of existing logical columns. See [Setting Up Fragmentation](#page-325-0) [Content for Aggregate Navigation](#page-325-0).

Choose **This source should be combined with other sources at this level** if all fragments on this level are disjointed. Consider the following examples:

- Example 1 Suppose you have two fragments, all sales including current year, and current year sales with the fragmentation predicate set to year = 2015. You should not select the **This source should be combined with other sources at this level** option because the two fragments overlap. Oracle BI Server can use any single fragment based on query predicate or fragmentation predicate compatibility.
- Example 2 Suppose you have two fragments, sales for year 2000 and before, according to the fragmentation predicate, and sales for year 2001 and after, according to the fragmentation predicate. You should select the **This source should be combined with other sources at this level** option because the fragments do not overlap. The Oracle BI Server creates a union of all the logical table sources on this level that cannot be disqualified based on query predicate or fragmentation predicate compatibility.

See [Logical Table Source Options Reference](#page-322-0) to learn which option to use in the Logical Table Source dialog.

- **1.** In the Business Model and Mapping layer of the Administration Tool, expand a logical fact table, expand **Sources**, and double-click a logical fact source table.
- **2.** In the Logical Table Source dialog, click the **Content** tab.
- **3.** If a logical source is an aggregate table and you have defined logical dimensions, in the Logical Table Source dialog, select **Logical Level** from the **Aggregation content, group-by** list.

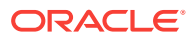

- **4.** Specify a logical level for each dimension, unless you are specifying the Grand Total level. Dimensions with no level specified are interpreted as being at the most detailed level, in the **Logical Level** list, select the appropriate level for each logical dimension table to which the logical fact table is joined.
	- **a.** After specifying the appropriate logical level, skip to step 8.
- **5.** (Optional, not recommended) To specify aggregate content by column, from the **Aggregation content, group-by** list, select **Column**.
- **6.** Click the **Table** column, and select each logical dimension table that defines the aggregation level of the source.
- **7.** Click **Column**, and select the logical column for each dimension that defines how the aggregations were grouped.

When there are many logical columns to choose from, select the column that maps to the key of the source physical table. For example, if data has been aggregated to the Region logical level, pick the logical column that maps to the key of the Region table.

- **8.** (Optional) Use the **Fragmentation content** text are to describe the range of values included in the source when a source represents a portion of the data at a given level of aggregation to specify fragmented table definitions for the source.
- **9.** (Optional) Select **This source should be combined with other sources at this level** if all fragments on this level are disjointed.
- **10.** (Optional) To limit the number of rows the source uses in the resultant table, specify WHERE clause filters in **Use this "WHERE clause" filter to limit rows returned (exclude the "WHERE")**. You can enter the WHERE clause directly, or you can click the Expression Builder button to open the Expression Builder, create the WHERE clause, and click **OK**.
- **11.** (Optional) If the values for the source are unique, select the option **Select distinct values**.

### Joins from Dimension Tables to Fact Tables

You must create joins between the aggregate fact tables and the aggregate dimension tables in the Physical layer.

You can verify joins by selecting a fact logical table and opening a Business Model Diagram (Selected Tables and Direct Joins). Only the dimension logical tables that are directly joined to this fact logical table appear in the diagram. It does not show dimension tables if the same physical table is used in logical fact and dimension sources.

The image shows a Fact- Assess logical fact table in a Business Model Diagram in the Selected Tables and Direct Joins view.

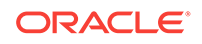

<span id="page-322-0"></span>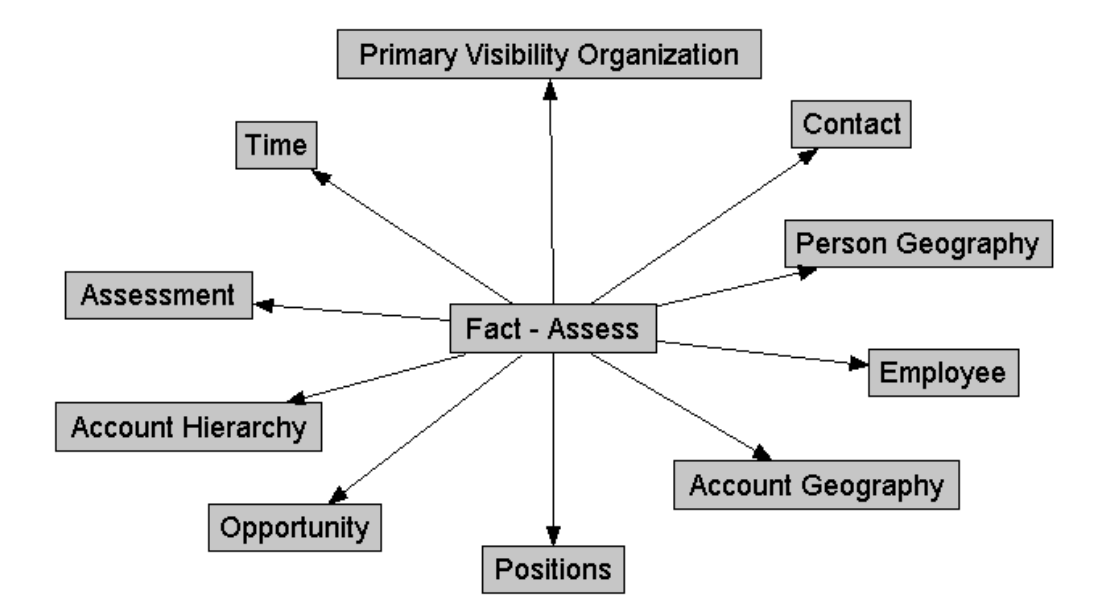

The table contains a list of the logical level for each dimension table that is directly joined the Fact - Assess fact table.

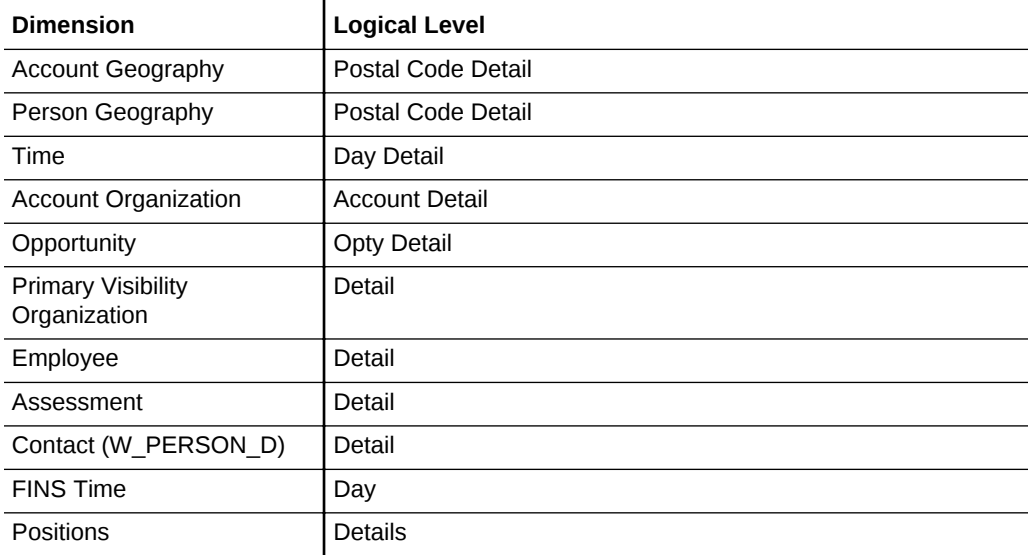

### Logical Table Source Options Reference

Learn how to use the options from the Logical Table Source dialog.

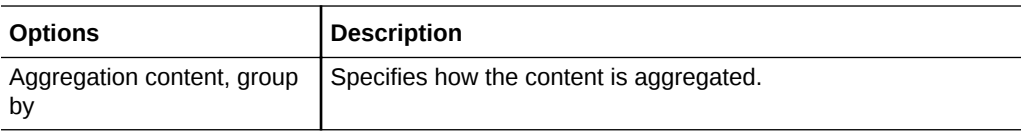

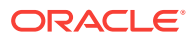

<span id="page-323-0"></span>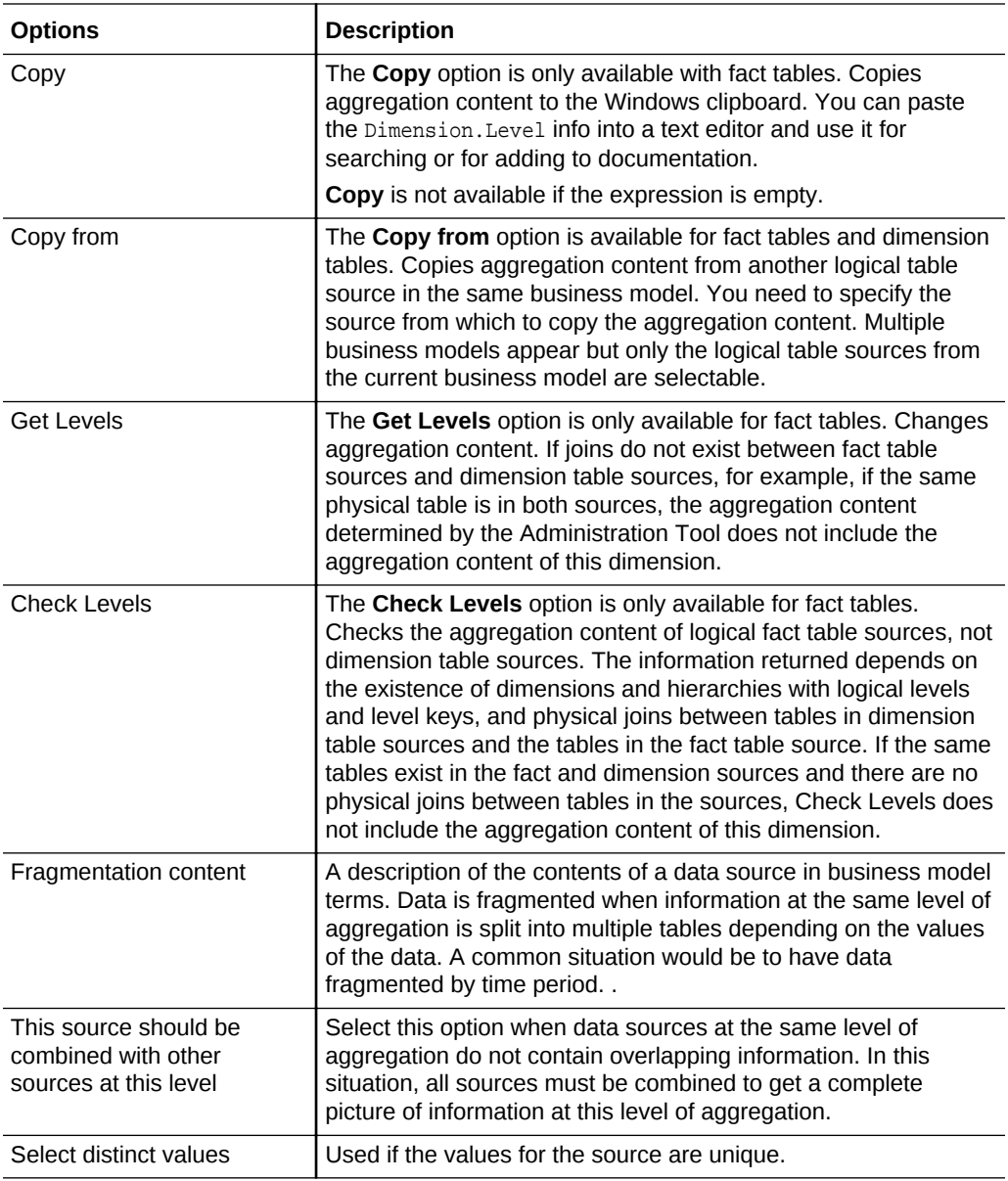

### About WHERE Clause Filters

The WHERE clause filter is used to constrain the physical tables referenced in the logical table source.

If there are no constraints on the aggregate source, leave the WHERE clause filter blank.

Each logical table source should contain data at a single intersection of aggregation levels. You would not want to create a source, for example, that had sales data at both the Brand and Manufacturer levels. If the physical tables include data at multiple levels, add an appropriate WHERE clause constraint to filter values to a single level.

Any constraints in the WHERE clause filter are made on the physical tables in the source.

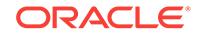
## About Working with Parent-Child Settings in the Logical Table Source

Learn about when a logical table is part of a dimension with a parent-child hierarchy that is based on relational tables.

When this is the case, the logical table includes both a physical source and a source for the parent-child relationship table required for the parent-child hierarchy. Parentchild relationship tables explicitly define the inter-member relationships for parent-child hierarchies.

Typically, logical table sources for parent-child relationship tables are created automatically when you run the scripts created by the Generate Parent-Child Table Wizard. You access this wizard from the Parent-Child Table Settings dialog, available in the dimension object.

The Generate Parent-Child Table Wizard feature is not available from the Logical Table Source dialog. You must go to the dimension object to create scripts to generate the parent-child relationship table.

You can view details for the parent-child relationship table source in the Parent-Child Settings tab of the Logical Table Source dialog. The following information appears in the tab:

- **Parent-Child Table:** Shows the name of the parent-child relationship table on which this source is based.
- **Member Key:** The name of the column in the parent-child relationship table that identifies the member.
- **Parent Key:** The name of the column in the parent-child relationship table that identifies an ancestor of the member.
- **Relationship Distance:** The name of the column in the parent-child relationship table that specifies the number of parent-child hierarchical levels from the member to the ancestor.
- **Leaf Node Identifier:** The name of the column in the parent-child relationship table that indicates if the member is a leaf member (1=Yes, 0=No).

See [Creating Dimensions with Parent-Child Hierarchies.](#page-296-0)

## Setting Up Aggregate Navigation by Creating Sources for Aggregated Fact Data

Aggregate tables store precomputed results from measures that have been aggregated over a set of dimensional attributes.

Each aggregate table column contains data at a given set of levels. For example, a monthly sales table might contain a precomputed sum of the revenue for each product in each store during each month. You configure this metadata in the Content tab of the Logical Table Source dialog.

When you create a logical table source for an aggregate fact table, you should create corresponding logical dimension table sources at the same levels of aggregation.

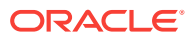

You need to have at least one logical dimension table source for each level of aggregation. If the sources at each level already exist, you do not need to create new ones.

For example, you might have a monthly sales fact table containing a precomputed sum of the revenue for each product in each store during each month. You need to have the following three other dimension sources, one for each of the logical dimension tables referenced in the example:

- A source for the Product logical table with one of the following content specifications:
	- By logical level: ProductDimension.ProductLevel
	- By column: Product.Product\_Name
- A source for the Store logical table with one of the following content specifications:
	- By logical level: StoreDimension.StoreLevel
	- By column: Store.Store\_Name
- A source for the Time logical table with one of the following content specifications:
	- By logical level: TimeDimension.MonthLevel
	- By column: Time.Month

At query time, the Oracle BI Server first determines which sources have enough detail to answer the query. Out of these sources, the Oracle BI Server chooses the most aggregated source to answer the query, because it is assumed to be the fastest. The most aggregated source is the one with the lowest multiplied number of elements. See [Creating Logical Levels in a Dimension](#page-284-0) to learn how to specify the number of elements at each level.

## Setting Up Fragmentation Content for Aggregate Navigation

When a logical table source does not contain the entire set of data at a given level, you need to specify the portion, or fragment, of the set that it does contain.

You describe the content in terms of logical columns in the **Fragmentation content** box in the Content tab of the Logical Table Source dialog.

The examples in this section illustrate techniques and rules for specifying the fragmentation content of sources.

This section contains the following topics:

- Specifying Fragmentation Content for Single Column, Value-Based Predicates
- [Specifying Fragmentation Content for Single Column, Range-Based Predicates](#page-326-0)
- [Specifying Fragmentation Content for Aggregate Table Fragments](#page-329-0)

## Specifying Fragmentation Content for Single Column, Value-Based **Predicates**

You can replace the IN predicates with either an equality predicate or multiple equality predicates separated by the or connective.

Fragment 1:

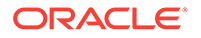

logicalColumn IN <valueList1>

Fragment n:

 $loqicalColumn IN *valueList*<sub>N</sub>$ 

## <span id="page-326-0"></span>Specifying Fragmentation Content for Single Column, Range-Based **Predicates**

When a logical table source does not contain the entire set of data at a given level, you need to specify the fragment of the set that it does contain.

#### Fragment 1:

logicalColumn >= valueof(START\_VALUE) AND logicalColumn < valueof(MID\_VALUE1)

#### Fragment 2:

logicalColumn >= valueof(MID\_VALUE<sub>1</sub>) AND logicalColumn < valueof(MID\_VALUE<sub>2</sub>)

#### Fragment n:

 $logicalColumn$  >= valueof(MID\_VALUE<sub>N-1</sub>) AND  $logicalColumn$  < valueof(END\_VALUE)

Pick your start point, midpoints, and endpoint carefully.

### **Note:**

Use >= and < predicates to ensure that the fragment content descriptions do not overlap. For each fragment, you must express the upper value as <. An error occurs if you use <=. You cannot use the BETWEEN predicate to describe fragment range content.

The valueof referenced here is the value of a repository variable. If you use repository values in your expression, the following construct does not work for Fragment 2:

 $logicalColumn$  >= valueof(MID\_VALUE<sub>1</sub>)+1 AND logicalColumn < valueof(MID\_VALUE<sub>2</sub>)

Use another repository variable instead of value of (MID\_VALUE1)+1.

The same variables, for example, value of (MID VALUE1), are not required to appear in the content of both fragments. You could set another variable, and create statements of the following form:

#### Fragment 1:

logicalColumn >= valueof(START\_VALUE) AND logicalColumn < valueof(MID\_VALUE1)

#### Fragment 2:

logicalColumn >= valueof(MID\_VALUE2) AND logicalColumn < valueof(MID\_VALUE3)

See [Using Variables in the Oracle BI Repository.](#page-489-0)

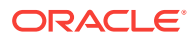

### Specifying Multicolumn Content Descriptions

An arbitrary number of predicates on different columns can be included in each content filter. Each column predicate can be value-based or range-based.

#### Fragment 1:

<logicalColumn1 predicate> AND <logicalColumn2 predicate > ... AND <logicalColumnM predicate>

#### Fragment n:

<logicalColumn1 predicate> AND <logicalColumn2 predicate > ... AND <logicalColumnM predicate>

Ideally, all fragments have predicates on the same M columns. If there is no predicate constraint on a logical column, the Oracle BI Server assumes that the fragment contains data for all values in that logical column. See Specifying Parallel Content Descriptions for exceptions using the  $OR$  predicate.

### Specifying Parallel Content Descriptions

Use the parallel OR to handle dates that cross logical columns such as across years, or across months in a date range.

Use the parallel OR technique to handle the multiple hierarchical relationships across logical columns such as from year to year month to date, and from month to year month to date. For example, consider fragments delineated by different points in time such as year and month. Constraining sufficiently far back in a year is enough to drive the selection of just the historical fragment. The parallel OR technique supports this, as shown in the next example. This example assumes that the snapshot month was April 1, 12:00 a.m. in the year 1999.

### Fragment 1 (Historical):

```
EnterpriseModel.Period."Day" < VALUEOF("Snapshot Date") OR
EnterpriseModel.Period.MonthCode < VALUEOF("Snapshot Year Month") OR
EnterpriseModel.Period."Year" < VALUEOF("Snapshot Year") OR
EnterpriseModel.Period."Year" = VALUEOF("Snapshot Year") AND
   EnterpriseModel.Period."Month in Year" < VALUEOF("Snapshot Month") OR
EnterpriseModel.Period."Year" = VALUEOF("Snapshot Year") AND
  EnterpriseModel.Period."Monthname" IN ('Mar', 'Feb', 'Jan')
```
### Fragment 2 (Current):

```
EnterpriseModel.Period."Day" >= VALUEOF("Snapshot Date") OR
EnterpriseModel.Period.MonthCode >= VALUEOF("Snapshot Year Month") OR
EnterpriseModel.Period."Year" > VALUEOF("Snapshot Year") OR
EnterpriseModel.Period."Year" = VALUEOF("Snapshot Year") AND
   EnterpriseModel.Period."Month in Year" >= VALUEOF("Snapshot Month") OR
EnterpriseModel.Period."Year" = VALUEOF("Snapshot Year") AND
  EnterpriseModel.Period."Monthname" IN ('Dec', 'Nov', 'Oct', 'Sep', 'Aug', 'Jul',
   'Jun', '', 'Apr')
```
If the logical model does not go down to the date level of detail, then omit the predicate on EnterpriseModel.Period."Day" in the preceding example.

Notice the use of the  $OR$  connective to support parallel content description tracks.

ORACLE

### Examples of Parallel Content Descriptions

These examples explain how to use labels with fragment content statements.

The Track number labels in the examples are shown to help relate the examples to the discussion that follows. You would not include these labels in the actual fragmentation content statement.

### **Fragment 1 (Historical)**

```
Track 1 EnterpriseModel.Period."Day" < VALUEOF("Snapshot Date") OR
Track 2 EnterpriseModel.Period.MonthCode < VALUEOF("Snapshot Year Month") OR
Track 3 EnterpriseModel.Period."Year" < VALUEOF("Snapshot Year") OR
Track 4 EnterpriseModel.Period."Year" = VALUEOF("Snapshot Year") AND
  EnterpriseModel.Period."Month in Year" < VALUEOF("Snapshot Month") OR
Track 5 EnterpriseModel.Period."Year" = VALUEOF("Snapshot Year") AND
   EnterpriseModel.Period."Monthname" IN ('Mar', 'Feb', 'Jan')
```
For example, consider the first track on EnterpriseModel.Period."Day." In the historical fragment, the < predicate tells the Oracle BI Server that any queries that constrain on Day before the Snapshot Date fall within the historical fragment. Conversely, the >= predicate in the current fragment on Day indicates that the current fragment does not contain data before the Snapshot Date.

The second track on MonthCode, for example, 199912, is similar to Day. It uses the < and >= predicates, as there is a non-overlapping delineation on month because the snapshot date is April 1. The key rule to remember is that each additional parallel track must reference a different column set. You can use common columns, but the overall column set must be unique. The Oracle BI Server uses the column set to select the most appropriate track.

The third track on Year, < in the historical fragment and > in the current fragment, tells the Oracle BI Server that optimal (single) fragment selections can be made on queries that just constrain on year. For example, a logical query on Year IN (1997, 1998) should only hit the historical fragment. Likewise, a query on Year = 2000 should only hit the current fragment. However, a query that hits the year 1999 cannot be answered by the content described in this track, and therefore hits both fragments, unless additional information can be found in subsequent tracks.

The fourth track describes the fragment set for Year and Month in Year (month integer). Notice the use of the multi-column content description technique, described previously. Notice the use of  $\leq$  and  $\geq$  predicates, as there is no ambiguity or overlap for these two columns.

The fifth track describes fragment content in terms of Year and Month name. It uses the value-based IN predicate technique.

As an embellishment, suppose the snapshot date fell on a specific day within a month: therefore, multi-column content descriptions on just year and month would overlap on the specific snapshot month. To specify this ambiguity, <= and >= predicates are used.

#### Fragment 1 (Historical):

```
EnterpriseModel.Period."Day" < VALUEOF("Snapshot Date") OR
EnterpriseModel.Period.MonthCode <= VALUEOF("Snapshot Year Month") OR
EnterpriseModel.Period."Year" < VALUEOF("Snapshot Year") OR 
EnterpriseModel.Period."Year" = VALUEOF("Snapshot Year") AND
   EnterpriseModel.Period."Month in Year" <= VALUEOF("Snapshot Month") OR
```
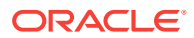

<span id="page-329-0"></span>EnterpriseModel.Period."Year" = VALUEOF("Snapshot Year") AND EnterpriseModel.Period."Monthname" IN ('Apr', 'Mar', 'Feb', 'Jan')

#### Fragment 2 (Current):

EnterpriseModel.Period."Day" >= VALUEOF("Snapshot Date") OR EnterpriseModel.Period.MonthCode >= VALUEOF("Snapshot Year Month") OR EnterpriseModel.Period."Year" > VALUEOF("Snapshot Year") OR EnterpriseModel.Period."Year" = VALUEOF("Snapshot Year") AND EnterpriseModel.Period."Month in Year" >= VALUEOF("Snapshot Month") OR EnterpriseModel.Period."Year" = VALUEOF("Snapshot Year") AND EnterpriseModel.Period."Monthname" IN ('Dec', 'Nov', 'Oct', 'Sep', 'Aug', 'Jul', 'Jun', '', 'Apr')

### Specifying Unbalanced Parallel Content Descriptions

In an order entry application, time-based fragmentation between historical and current fragments is insufficient.

For example, records might still be volatile, even though they are historical records entered into the database before the snapshot date.

Assume, in the following example, that open orders can be directly updated by the application until the order is shipped or canceled. After the order has shipped, however, the only change that can be made to the order is to type a separate compensating return order transaction.

There are two parallel tracks in the following content descriptions. The first track uses the multicolumn, parallel track techniques described in the preceding section. Notice the parentheses nesting the parallel calendar descriptions within the Shipped-or-Canceled order status multicolumn content description.

The second parallel track is present only in the Current fragment and specifies that all Open records are in the Current fragment only.

Fragment 1 (Historical):

```
Marketing."Order Status"."Order Status" IN ('Shipped', 'Canceled') AND
  Marketing.Calendar."Calendar Date" <= VALUEOF("Snapshot Date") OR
Marketing.Calendar."Year" <= VALUEOF("Snapshot Year") OR
Marketing.Calendar."Year Month" <= VALUEOF("Snapshot Year Month")
```
#### Fragment 2 (Current):

Marketing."Order Status"."Order Status" IN ('Shipped', 'Canceled') AND Marketing.Calendar."Calendar Date" > VALUEOF("Snapshot Date") OR Marketing.Calendar."Year" >= VALUEOF("Snapshot Year") OR Marketing.Calendar."Year Month" >= VALUEOF("Snapshot Year Month") OR Marketing."Order Status"."Order Status" = 'Open'

The overlapping Year and Month descriptions in the two fragments do not cause a problem, as overlap is permissible when there are parallel tracks. The rule is that at least one of the tracks has to be non-overlapping. The other tracks can have overlap.

## Specifying Fragmentation Content for Aggregate Table Fragments

Information at a given level of aggregation is sometimes stored in multiple physical tables.

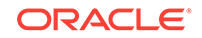

Information at a given level of aggregation is sometimes stored in multiple physical tables. When individual sources at a given level contain information for a portion or fragment of the domain, the Oracle BI Server needs to know the content of the sources in order to pick the appropriate source for the query.

For example, suppose you have a database that tracks the sales of soft drinks in all stores. The detail level of data is at the store level. Aggregate information, as described in the image, is stored at the city level for the sales of Coke and Pepsi, but there is no aggregate information for the sales of 7‐Up or any other of the sodas.

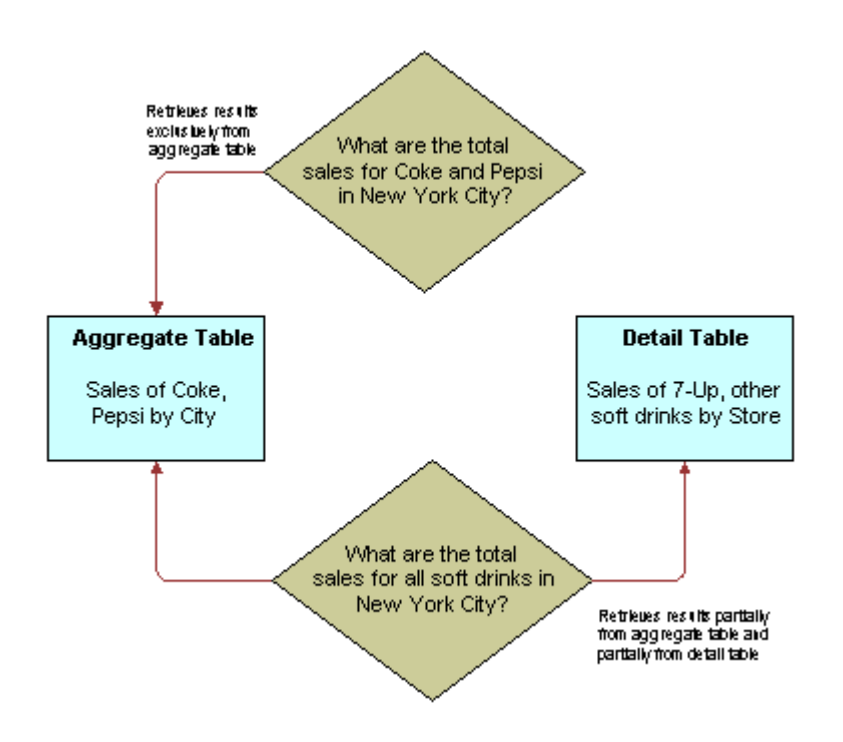

The goal of this type of configuration is to maximize the use of the aggregate table. If a query asks for sales figures for Coke and Pepsi, the data should be returned from the aggregate table. If a query asks for sales figures for all soft drinks, the aggregate table should be used for Coke and Pepsi and the detail data for the other brands.

The Oracle BI Server handles this type of partial aggregate navigation. To configure a repository to use aggregate fragments for queries whose domain spans multiple fragments, you need to define the entire domain for each level of aggregate data, even if you must configure an aggregate fragment as being based on a less summarized physical source.

This section contains the following topics:

- [Specifying the Aggregate Table Content](#page-331-0)
- [Defining a Physical Layer Table with a Select Statement to Complete the Domain](#page-331-0)
- [Specifying the SQL Virtual Table Content](#page-331-0)
- [Creating Physical Joins for the Virtual Table](#page-332-0)

### <span id="page-331-0"></span>Specifying the Aggregate Table Content

You configure the aggregate table navigation in the logical table source mappings.

In the soft drink example, the aggregate table contains data for Coke and Pepsi sales at the city level. Its Aggregate content specification, in the Content tab of the Logical Table Source window, is similar to the following:

Group by logical level:

GeographyDim. CityLevel, ProductDim.ProductLevel

Its Fragmentation content specification also in the Content tab of the Logical Table Source dialog is similar to the following:

SoftDrinks.Products.Product IN ('Coke', 'Pepsi')

This content specification tells the Oracle BI Server that the source table has data at the city and product level for two of the products. Additionally, because this source is a fragment of the data at this level, you must select **This source should be combined with other sources at this level**, in the Content tab of the Logical Table Source dialog, to indicate that the source combines with other sources at the same level.

### Defining a Physical Layer Table with a Select Statement to Complete the Domain

The data for the rest of the domain (the other types of sodas) is all stored at the store level.

To define the entire domain at the aggregate level, for example, city and product, you need to have a source that contains the rest of the domain at this level. Because the data at the store level is at a lower, more detailed level than at the city level, it is possible to calculate the city and product level detail from the store and product detail by adding up the product sales data of all of the stores in a city. You can use a query involving the store and product level table.

One way to do this is to define a table in the Physical layer with a Select statement that returns the store level calculations. To define the table, create a table in the Physical layer on the physical schema object that the SELECT statement uses for the query and selecting **New Physical Table**. Choose **Select** from the **Table Type** list, and type the SQL statement in the **Default Initialization String** box.

The SQL statement must define a virtual table that completes the domain at the level of the other aggregate tables. In this case, there is one existing aggregate table, and it contains data for Coke and Pepsi by city. Therefore, the SQL statement has to return all of the data at the city level, except for the Coke and Pepsi data.

### Specifying the SQL Virtual Table Content

Create a new logical table source for the Sales column that covers the remainder of the domain at the city and product level.

This source contains the virtual table created in the previous section. Map the Dollars logical column to the US Dollars physical column in this virtual table.

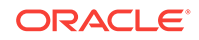

<span id="page-332-0"></span>The Aggregate content specification, in the Content tab of the Logical Table Source dialog, for this source is:

Group by logical level:

GeographyDim.CityLevel, ProductDim.ProductLevel

This tells the Oracle BI Server this source has data at the city and product level.

The Fragmentation content specification might be:

SoftDrinks.Products.Product = '7-Up'

Additionally, because it combines with the aggregate table containing the Coke and Pepsi data at the city and product level to complete the domain, you need to select the option in the Content tab of the Logical Table Source dialog indicating that the source is combined with other sources at the same level.

### Creating Physical Joins for the Virtual Table

Provides an image that shows how to construct physical joins.

Construct the correct physical joins for the virtual table. Notice that CityProductSales2 joins to the Cities and Products tables in the image below.

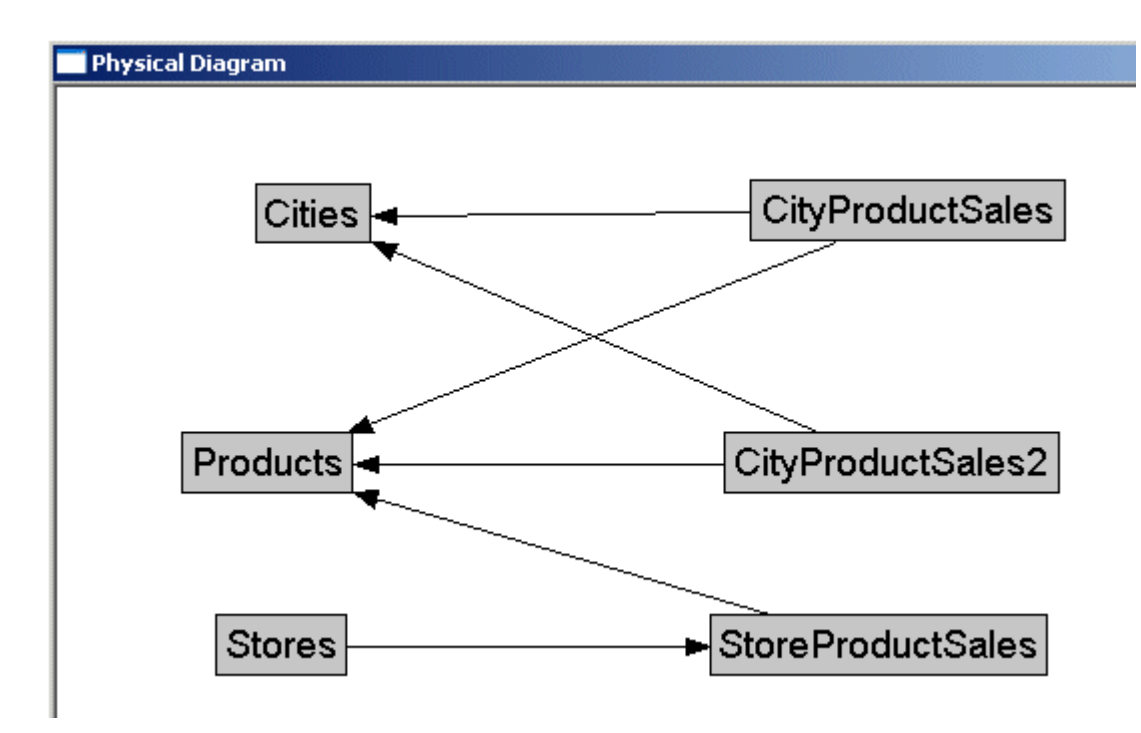

In this example, the two sources comprise the whole domain for soda sales. A domain can have many sources. The sources have to all follow the rule that each level must contain sources that, when combined, comprise the whole domain of values at that level. Setting up the entire domain for each level helps ensure that queries asking for Coke, Pepsi, and 7‐Up do not leave out 7‐Up. It also helps ensure that queries requesting information that has been precomputed and stored in aggregate tables can

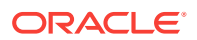

retrieve that information from the aggregate tables, even if the query requests other information that is not stored in the aggregate tables.

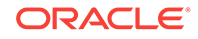

# 12 Creating and Maintaining the Presentation Layer

You can learn how to use the Oracle BI Administration Tool to create, edit, and maintain objects in the Presentation layer of the Oracle BI repository. This chapter contains the following topics:

- About the Presentation Layer
- [Creating and Customizing the Presentation Layer](#page-335-0)
- [Working with Subject Areas](#page-339-0)
- [Working with Presentation Tables and Columns](#page-341-0)
- [Working with Presentation Hierarchies and Levels](#page-344-0)
- **[Setting Permissions for Presentation Layer Objects](#page-350-0)**
- [Creating Aliases \(Synonyms\) for Presentation Layer Objects](#page-352-0)
- [Controlling Presentation Object Visibility](#page-353-0)

## About the Presentation Layer

You can provide customized, secure, role-based views of a business model to users in the Presentation layer.

Role-based views provide object security and also provide a way to hide some of the complexity of the business model.

In the Presentation layer, you can set an implicit fact column. The primary function of the Presentation layer is to provide custom names, dictionary entries, organization, and security for different groups of users.

Presentation layer views are called subject areas. In previous versions, subject areas were called presentation catalogs. You can create a subject area that is identical to your business model, or you can create role-based subject areas that show a single subject or that supports a specific business role. Subject areas are not abstract views. You should create subject areas that organize your content in a way that benefits your users.

Subject areas in the Presentation layer appear as catalogs to client tools that use the Oracle BI Server as an ODBC data source. Subject areas contain presentation tables, columns, hierarchies, and levels.

Even though the Logical SQL requests from Answers and other clients query the presentation tables and columns, the logic for entities, relationships, and joins is in the Business Model and Mapping layer.

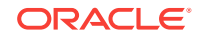

## <span id="page-335-0"></span>Creating and Customizing the Presentation Layer

After you have created the Business Model and Mapping layer, you can drag and drop entire business models to the Presentation layer in the Administration Tool to create subject areas.

You can create subject areas and other Presentation layer objects manually.

This section contains the following topics:

- About Creating Subject Areas
- [About Removing Unneeded or Unwanted Columns](#page-337-0)
- [Renaming Presentation Columns to User-Friendly Names](#page-338-0)
- [Exporting Logical Keys in the Subject Area](#page-338-0)
- [Setting an Implicit Fact Column in the Subject Area](#page-339-0)
- [Maintaining the Presentation Layer](#page-339-0)

### About Creating Subject Areas

There are several ways to create subject areas in the Presentation layer.

The recommended method is to drag and drop a business model from the Business Model and Mapping layer to the Presentation layer, and then modify the Presentation layer based on what you want users to see. You can move columns between presentation tables, remove columns that do not need to be seen by the users, or even present all of the data in a single presentation table. You can create presentation tables to organize and categorize measures in a way that makes sense to your users.

You can also duplicate an existing subject area and its corresponding business model. See [Duplicating a Business Model and Subject Area](#page-248-0).

Although each subject area must be populated with contents from a single business model, you can create multiple subject areas for one business model. For very large business models, you may want to do this to help users work with the content. Users in Oracle BI Server can create queries that span multiple subject areas, as long as the subject areas correspond to the same business model.

There are many ways to create multiple subject areas from a single business model. One method is to drag a particular business model to the Presentation layer multiple times, then edit the properties or objects of the resulting subject areas as needed.

For example, if you have a business model called ABC that contains the Geography and Products dimensions, you can drag it to the Presentation layer twice. Two subject areas are created, with the default names  $ABC$  and  $ABC$ #1. You can then edit the subject areas as follows:

- Rename the ABC subject area to DEF, then delete the Geography presentation hierarchy
- Rename the ABC#1 subject area to XYZ, then delete the Products presentation hierarchy

Users in Oracle BI Server can run queries that span the DEF subject area containing the Products hierarchy, and the XYZ subject area containing the Geography hierarchy.

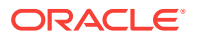

### **Note:**

When you query a single subject area, all the columns exposed in that subject area are compatible with all the dimensions exposed in the same subject area. However, when you combine columns and dimensions from multiple subject areas, you must ensure that you do not include combinations of columns and dimensions that are incompatible with one another.

For example, a column in one subject area might not be dimensioned by Project. If columns from the Project dimension from another subject area are added to the request along with columns that are not dimensioned by Project, then the query might fail to return results, or cause the Oracle BI Server error, "No fact table exists at the requested level of detail: XXXX."

### Automatically Creating Subject Areas Based on Logical Stars and Snowflakes

You can automatically create one subject area for each logical star or logical snowflake in your business model.

Logical stars and logical snowflakes are both composed of a centralized fact table connected to multiple dimension tables. This feature provides another way to create multiple subject areas from a single business model.

To create a subject area for each fact table that is part of a logical star or snowflake, right-click the business model and select **Create Subject Areas for Logical Stars and Snowflakes**. The new subject areas are automatically created, each containing a fact table and only the dimension tables with which it is associated. This option is available for any business model that contains logical stars or logical snowflakes.

For example, if you choose this option for the SampleApp business model with nine fact tables, nine corresponding subject areas are created, each with one fact table and its associated dimension tables. Subject areas are also created for lookup tables. The image shows exactly how the logical fact tables and dimension tables are modeled in the Presentation layer.

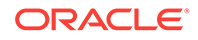

<span id="page-337-0"></span>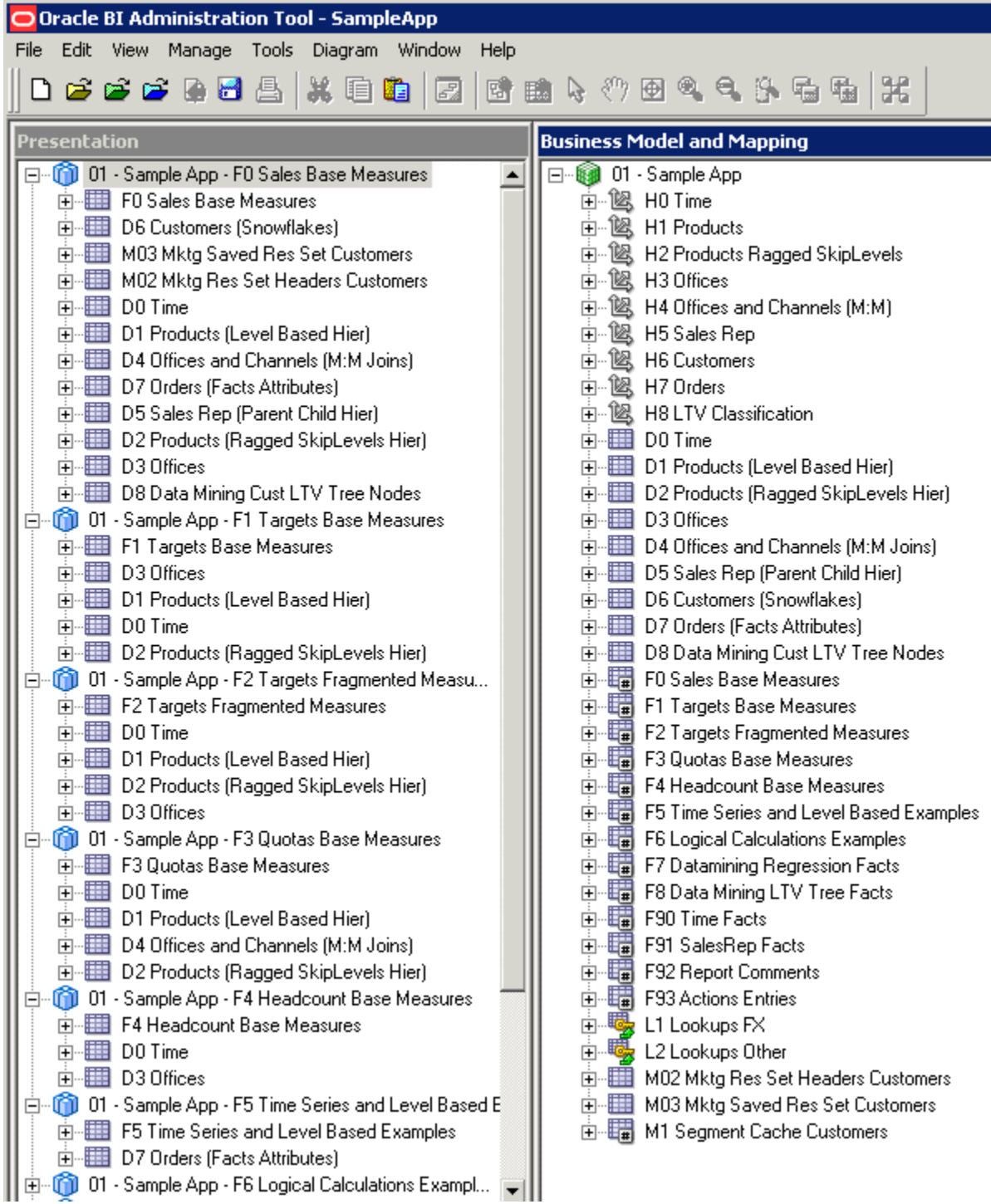

## About Removing Columns

One important reason to use a custom Presentation layer is to make the schema as easy to use and understand as possible.

Customize the presentation layer prevent users from seeing columns that provide no meaningful content.

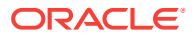

<span id="page-338-0"></span>The following columns are examples of columns that you might want to remove from the Presentation layer:

- Key columns that have no business meaning.
- Columns that users do not need to view, for example, codes, when text descriptions exist.
- Columns that users are not authorized to read.

### Renaming Presentation Columns to User-Friendly Names

You should try to keep presentation column names and their source logical column names synchronized to reduce maintenance.

By default, presentation columns have the same name as the corresponding logical column in the Business Model and Mapping layer.

To synchronize presentation column names and their source logical column names, select **Use Logical Column Name** in the Presentation Column dialog.

In some cases, however, you may want a different presentation column name to be shown to users. To do this, change the name of the presentation column in the Presentation Column dialog.

When you change the name of a presentation column, an alias is automatically created for the old name, so compatibility to the old name remains. See [Creating](#page-352-0) [Aliases \(Synonyms\) for Presentation Layer Objects](#page-352-0).

### **Note:**

You cannot rename a Presentation layer object to a name that is already in use as an alias for an object of the same type.

## Exporting Logical Keys in the Subject Area

For each subject area in the Presentation layer, you can decide whether to export any logical keys as key columns to tools that access it.

Exporting logical keys is irrelevant to users of Oracle BI Presentation Services, but it may be advantageous for some query and reporting tools.

If you decide to export logical keys, make sure that the logical key columns exist in the table folders. In this situation, your business model should use logical key/foreign key joins.

When you select the option **Export logical keys** in the Subject Area dialog, any columns in the Presentation layer that are key columns in the Business Model and Mapping layer are listed as key columns to any ODBC client. This is the default selection. In most situations, this option should be selected.

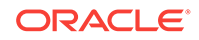

### <span id="page-339-0"></span>**Note:**

If you are using a tool that issues parameterized SQL queries, such as Microsoft Access, do not select the option **Export logical keys**. This stops the tool from issuing parameterized queries.

## Setting an Implicit Fact Column in the Subject Area

For each subject area in the Presentation layer, you can set an implicit fact column.

The implicit fact column is added to a query when it contains columns from two or more dimension tables and no measures.

The column is not visible in the results. It is used to specify a default join path between dimension tables when there are several possible alternatives or contexts.

If an implicit fact is not configured, Oracle BI Server uses any fact Logical Table Source (LTS) to answer dimension-only subrequest that contains multiple dimensional references but no fact reference.

The Oracle BI Server can also use any fact LTS, if the configured implicit fact column is not relevant to the dimensions that are joined. This could happen, for example, when implicit fact column is a level based measure at a level higher than the dimensional only subrequest.

### Maintaining the Presentation Layer

There is no automatic way to synchronize all changes between the Business Model and Mapping layer and the Presentation layer.

For example, if you add logical columns to an existing logical table, or edit existing columns, you must manually update the corresponding Presentation layer objects.

However, the Administration Tool can automatically synchronize the name of presentation columns with their corresponding logical column names. To take advantage of this feature, ensure that **Use Logical Column Name** is selected in the Presentation Column dialog.

In some cases, if there are many changes to a logical table or even to an entire business model, it is easiest to delete the corresponding presentation table or subject area, and then and drag and drop the updated logical objects to the Presentation layer. For this reason, it is best to wait until the Business Model and Mapping layer is relatively stable before adding customizations in the Presentation layer.

## Working with Subject Areas

In the Presentation layer, subject areas enable you to show different views of a business model to different sets of users.

Populate subject areas using the contents from a single business model. Subject areas cannot span business models.

Subject areas are created automatically by dragging and dropping business models from the logical layer.

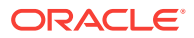

See [Setting Permissions for Presentation Layer Objects.](#page-350-0)

See Localizing Oracle Business Intelligence in *System Administrator's Guide for Oracle Business Intelligence Enterprise Edition*.

See [Controlling Presentation Object Visibility](#page-353-0) and [Creating Aliases \(Synonyms\) for](#page-352-0) [Presentation Layer Objects.](#page-352-0)

- **1.** In the Presentation layer, double-click a subject area.
- **2.** In the General tab, you can change the name for the subject area.

### **Note:**

Aliases are created automatically whenever presentation objects are renamed, so that any queries using the original name do not break.

A subject area cannot have the same name as any of its child presentation tables. For example, you cannot have a subject area called Customer that has a Customer table within it.

- **3.** To set permissions for this subject area, click **Permissions**.
- **4.** Select **Custom display name** to dynamically display a name based on a session variable and to edit the **Translation Key** field. Select **Custom description** to dynamically display a custom description based on a session variable.

These options are used typically for localization purposes. When you externalize strings in the Presentation layer and run the Externalize Strings utility, the results contain the session variable information and the translation key.

- **5.** The **Business model** list displays the business model for this subject area.
- **6.** Select the option **Export logical keys** to expose the logical keys to other applications.

In most situations, this option should be selected. Many client tools differentiate between key and non-key columns, and the option **Export logical keys** provides client tools access to the key column metadata. Any join conditions the client tool adds to the query, however, are ignored, because the Oracle BI Server uses the joins defined in the repository.

### **Note:**

If you are using a tool that issues parameterized SQL queries, such as Microsoft Access, do not select the **Export logical keys** option. Not exporting logical keys stops the tool from issuing parameterized queries.

**7.** (Optional) Set an **Implicit Fact Column**.

This column is added to a query when it contains columns from two or more dimension tables and no measures. The column is not visible in the results. It is used to specify a default join path between dimension tables when there are several possible alternatives or contexts.

ORACLE

- <span id="page-341-0"></span>**8.** (Optional) Specify an expression in the **Hide object if** field that controls whether this subject area is visible in the Subject Area Tree in Answers and BI Composer. Leave this field blank (the default) to show the object.
- **9.** (Optional) Type a description. This description appears in a mouse-over tool tip for the subject area in Oracle BI Answers.
- **10.** In the Presentation Tables tab, you can add, remove, edit, or reorder the presentation tables for this subject area.
- **11.** Use the Aliases tab to specify or delete aliases for this subject area.
- **12.** Click **OK**.

## Working with Presentation Tables and Columns

Learn how to customize presentation tables and columns in these topics.

Presentation tables and presentation columns appear as folders and columns in Oracle BI Answers. You can customize presentation tables and presentation columns to help users craft queries based on their business needs.

This section contains the following topics:

- Creating and Managing Presentation Tables
- [Reordering Presentation Layer Tables](#page-342-0)
- **[About Presentation Columns](#page-342-0)**
- [Nesting Folders in and BI Composer](#page-343-0)

### Creating and Managing Presentation Tables

You can use presentation tables to organize columns into categories that make sense to the user community.

A presentation table can contain columns from one or more logical tables. The names and object properties of the presentation tables are independent of the logical table properties. Presentation tables are created automatically by dragging and dropping logical tables from the logical layer. A presentation table cannot have the same name as its parent subject area. For example, you cannot have a subject area called Customer that has a Customer table within it.

Aliases are created automatically whenever presentation objects are renamed, so that any queries using the original name do not break. Use the Aliases tab to specify or delete aliases for this presentation table. See [Creating Aliases \(Synonyms\) for](#page-352-0) [Presentation Layer Objects.](#page-352-0)

For localization when creating presentation tables:

- Use the **Custom display name** to dynamically display a name based on a session variable.
- Use **Custom description** to dynamically display a custom description based on a session variable.
- Use the **Translation Key** along with the custom display name to localize the user interface.

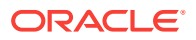

<span id="page-342-0"></span>When you externalize strings in the Presentation layer and run the Externalize Strings utility, the results contain the session variable information and the translation key. See Localizing Business Intelligence in *System Administrator's Guide for Oracle Business Intelligence Enterprise Edition* .

Use the Child Presentation Tables tab to specify presentation tables that you want to show as nested folders in Oracle BI Answers and BI Composer. See [Nesting Folders](#page-343-0) [in and BI Composer](#page-343-0) and [Controlling Presentation Object Visibility.](#page-353-0)

See [Setting Permissions for Presentation Layer Objects.](#page-350-0)

- **1.** In the Presentation layer, from a subject area, double-click a presentation table to open the Properties dialog.
- **2.** (Optional) In the Properties dialog for the presentation table, in the General tab, change the name for the presentation table.
- **3.** Leave the **Hide object if** field blank.
- **4.** (Optional) In the Columns tab, add, remove, edit, or reorder the presentation columns for the selected presentation table.
- **5.** In the Hierarchies tab, add, remove, edit, or reorder the presentation hierarchies for the selected presentation table.
- **6.** When you have completed your changes, click **OK**.

### Reordering Presentation Layer Tables

Use this task to reorder a table or sort all tables in a subject area.

- **1.** In the Presentation layer, double-click a subject area.
- **2.** In the Subject Area dialog, click the Presentation Tables tab.
- **3.** In the **Name** list, select the table and use drag-and-drop to reposition the table, or click the **Up** and **Down** buttons to move a table.
- **4.** Click the **Name** column heading to sort all tables in alphanumeric order.

The sort operation changes the order between ascending (A to Z) and descending ( Z to A) alphanumeric order.

### About Presentation Columns

Presentation columns provide business intelligence data for display in web clients.

You can create presentation columns by dragging and dropping logical columns from the Oracle BI Administration Tool Business Model and Mapping (logical) layer to the Presentation layer. New columns added to presentation tables cannot use the same name or alias same name of an existing column.

You can drag and drop a column from a single logical table in the Business Model and Mapping layer onto multiple presentation tables. For example, you can create several presentation tables that contain different classes of measures such as one containing volume measures, one containing share measures, and one containing measures from a year ago.

You must enable the **Edit presentation names** in the Administration Tool option before you can edit the presentation column's name. See [Setting Administration Tool](#page-45-0) [Options](#page-45-0) and [Setting Permissions for Presentation Layer Objects.](#page-350-0)

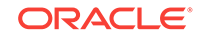

<span id="page-343-0"></span>You can use the **Custom display name**, **Custom description**, and **Translation Key** fields for localization purposes. When you externalize strings in the Presentation layer and run the Externalize Strings utility, the results contain the session variable information and the translation key. See Localizing Business Intelligence in *System Administrator's Guide for Oracle Business Intelligence Enterprise Edition*.

You can use the **Custom display name** and **Custom description** fields to propagate UI hints (labels and tooltips) from an ADF data source to display in Oracle BI Answers. See [Propagating Labels and Tooltips from ADF Data Sources.](#page-167-0)

Aliases are created automatically whenever presentation objects are renamed, so that any queries using the original name do not break.

### Changing the Presentation Column Name

The presentation column names, by default, are identical to the logical column names in the Business Model and Mapping layer. You can change the presentation column name.

- **1.** Open the Oracle BI Administration Tool.
- **2.** In the Presentation layer, double-click a presentation column to change.
- **3.** In the Presentation Column dialog, remove the check from the **Use Logical Column Name** field.
- **4.** Click **Edit** next to the **Logical Column Name** field.
- **5.** In the Logical Column dialog, in the **Name** field, type a new name to use for the Presentation Column.
- **6.** In the Logical Column dialog, implement other changes, and click **OK**.
- **7.** In the Presentation Column dialog, click **Custom display name**, and then click **OK**.

### Reordering Presentation Columns

You can change the order of the columns in your presentation.

- **1.** Open the Oracle BI Administration Tool
- **2.** In the Presentation layer, right-click a presentation table and select **Properties**.
- **3.** Click the **Columns** tab.
- **4.** Select the column you want to reorder.
- **5.** Use drag-and-drop to reposition the column, or click the **Up** and **Down** buttons.
- **6.** Click **OK**.

## Nesting Folders in Answers and BI Composer

You can designate child presentation tables using the Child Presentation Tables tab in the Presentation Table dialog.

Designate child presentation tables to give the appearance of nested folders in Answers and BI Composer. You can add multiple layers of nesting using this method.

The image shows how a designated child presentation table appears nested in Answers.

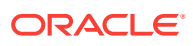

<span id="page-344-0"></span>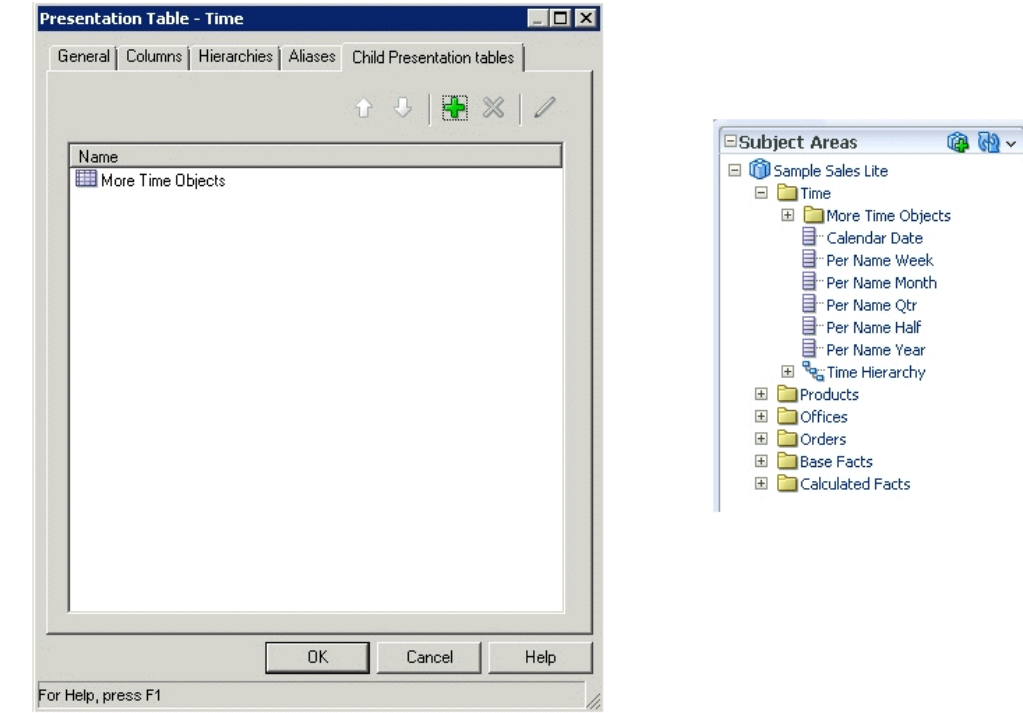

The folders only appear nested, but they are not actually nested in drill-down, and the qualified names of the objects remain the same. The Presentation layer in the Administration Tool does not display the nesting; the nesting only appears in Answers and BI Composer. This feature only works for presentation tables, and not for other Presentation layer objects.

When you run a consistency check, the Consistency Check Manager detects any circularity in parent-child presentation table assignment. It also detects and reports project definitions that include child presentation tables without parent presentation tables.

If you previously used hyphens at the beginning of presentation table names or arrows at the beginning of presentation table descriptions to achieve nesting, you should run the Convert Presentation Folders utility to convert your metadata to the new structure. See [Using the Convert Presentation Folders Utility.](#page-482-0)

## Working with Presentation Hierarchies and Levels

Presentation hierarchies and presentation levels provide an explicit way to expose the multidimensional model in Oracle BI Answers.

When presentation hierarchies and levels are defined in the Presentation layer, roll-up information is displayed in the Oracle BI Answers navigation pane, providing users with important contextual information.

Members in a presentation hierarchy are not visible in the Presentation layer. You can see hierarchy members in Oracle BI Answers.

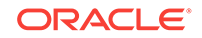

Users can create hierarchy-based queries using objects in presentation hierarchies and levels. Presentation hierarchies expose analytic functionality such as member selection, custom member groups, and asymmetric queries.

You can also provide localization information and apply fine-grained access control to presentation hierarchies and levels.

If you have a repository from a previous release, the presentation hierarchies do not appear in the Presentation layer automatically as part of the Oracle BI repository upgrade process. You must manually create the presentation hierarchies and levels objects by dragging logical dimensions from the Business Model and Mapping layer to the appropriate presentation tables.

This section contains the following topics:

- Creating and Managing Presentation Hierarchies
- [Creating and Managing Presentation Levels](#page-349-0)

### Creating and Managing Presentation Hierarchies

To create a presentation hierarchy, you can drag a logical dimension hierarchy from the Business Model and Mapping layer to a table in the Presentation layer.

The presentation hierarchy object must be located within a presentation table, unlike in the Business Model and Mapping layer, where logical dimensions are peer objects of tables. Presentation hierarchies are also displayed within their associated tables in Oracle BI Answers, providing a conceptually simpler model.

If a logical dimension spans multiple logical tables in the Business Model and Mapping layer, it is a best practice to model the separate logical tables as a single presentation table in the Presentation layer.

There are several ways to create presentation hierarchies:

- When you drag an entire business model to the Presentation layer, the presentation hierarchies and constituent levels appear automatically, along with other presentation objects.
- When you drag a logical dimension table to the Presentation layer, presentation hierarchies and levels based on those dimensions are created automatically.
- You can also drag individual logical dimensions to the appropriate presentation tables to create corresponding presentation hierarchies within those tables.
- As with most other objects in the repository, you can right-click a presentation table, select **New Object**, and then select **Presentation Hierarchy** to manually define the object.

You can also drag an individual logical level from the Business Model and Mapping layer to a presentation table to create a presentation hierarchy that is a subset of the logical dimension hierarchy.

For example, suppose a logical dimension has the levels All Markets, Total US, Region, District, Market, and Market Key. Dragging and dropping the entire logical dimension to the corresponding presentation table appears as follows:

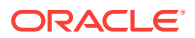

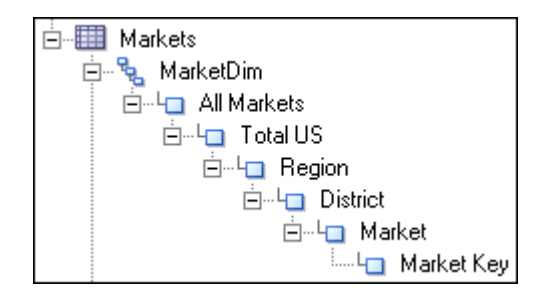

However, dragging and dropping the Region level to the same presentation table appears as follows:

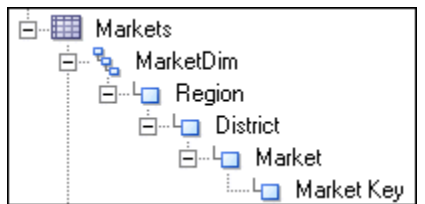

Modeling Dimensions with Multiple Hierarchies in the Presentation Layer

For logical dimensions that contain multiple logical hierarchies, multiple separate presentation hierarchies are created.

For example, the following logical dimension called Product contains the two hierarchies Category and Country:

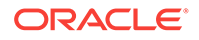

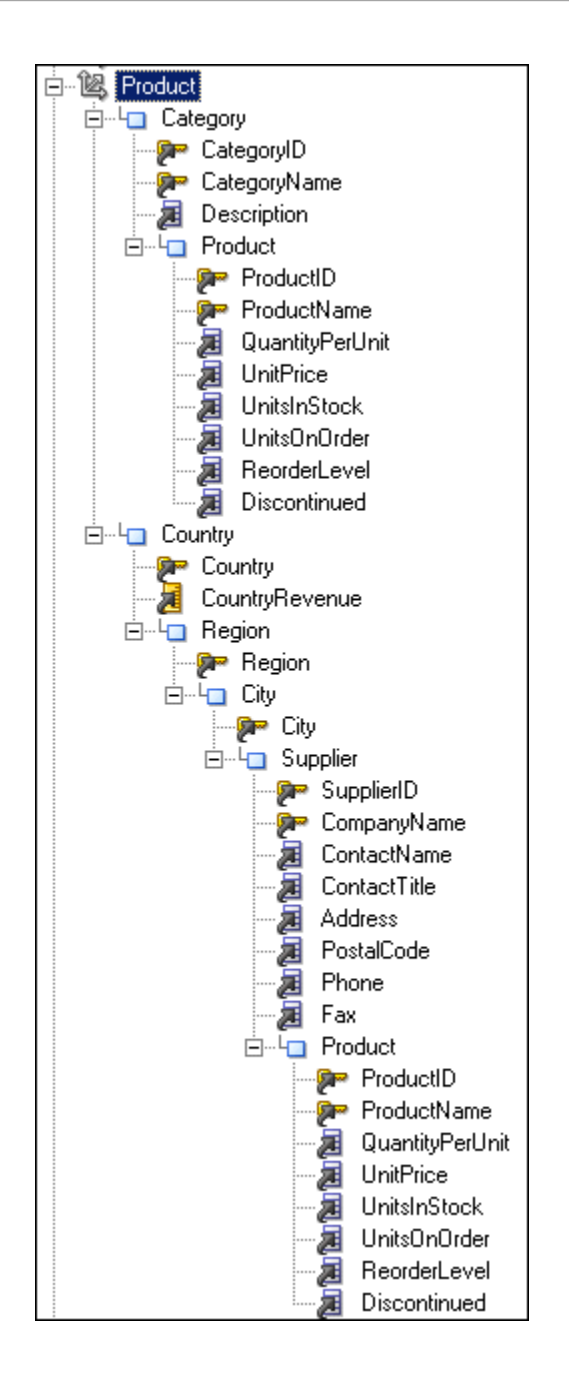

In the Business Model and Mapping layer, this logical dimension is modeled as a single dimension object that contains multiple hierarchies. In contrast, the Presentation layer models this dimension as two separate objects: one that displays the drill path through the Category level, and another that shows the drill path through the Country level, as follows:

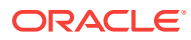

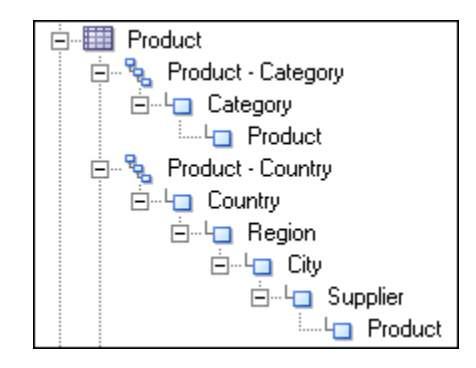

## Editing Presentation Hierarchy Objects

Learn how to edit presentation hierarchy properties.

You can edit presentation hierarchy properties, including setting permissions to apply role-based access control, setting a custom display name for localization purposes, and changing the levels in a hierarchy.

The Display Columns tab is only available for parent-child hierarchies. Because parent-child hierarchies do not contain levels, display columns are defined for the presentation hierarchy object as a whole. Use the Display Columns tab to define which columns should be used for display for this parent-child hierarchy.

You can add, delete, or reorder display columns. You can also click the **Edit** button to edit properties for a particular column.

The Levels tab lists the levels within the hierarchy and their order. This tab is not available for parent-child hierarchies. You can add, delete, or reorder levels. You can also click the **Edit** button to edit properties for a particular level. See [Creating and](#page-349-0) [Managing Presentation Levels.](#page-349-0)

See [Setting Permissions for Presentation Layer Objects.](#page-350-0)

Use the Aliases tab to specify or delete aliases for this presentation hierarchy. See [Creating Aliases \(Synonyms\) for Presentation Layer Objects.](#page-352-0)

See [Controlling Presentation Object Visibility](#page-353-0) and Localizing Oracle Business Intelligence in *System Administrator's Guide for Oracle Business Intelligence Enterprise Edition* .

- **1.** In the Presentation layer, double-click a presentation hierarchy to display the Presentation Hierarchy dialog.
- **2.** In the General tab, you can change the following:
	- **Name.** Aliases are created automatically whenever presentation objects are renamed, so that any queries using the original name do not break.

### **Note:**

You must enable the **Edit presentation names** Administration Tool option before you can edit the presentation hierarchy's name.

• **Permissions.**

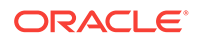

<span id="page-349-0"></span>• **Custom display name** and **Custom description.** Select **Custom display name** to dynamically display a name based on a session variable and to edit the **Translation Key** field. Select **Custom description** to dynamically display a custom description based on a session variable.

These options are used typically for localization purposes. When you externalize strings in the Presentation layer and run the Externalize Strings utility, the results contain the session variable information and the translation key.

- **Logical Dimension.** This field displays the name of the logical dimension for this presentation hierarchy. Click **Browse** to select a different logical dimension.
- **Hide object if.** This field lets you specify an expression that controls whether this presentation hierarchy is visible in the Subject Area Tree in Answers and BI Composer. Leave this field blank (the default) to show the object.

## Creating and Managing Presentation Levels

Presentation levels are typically created automatically when presentation hierarchies are created.

Presentation levels are displayed within hierarchical columns in Oracle BI Answers.

See the following:

- **[Setting Permissions for Presentation Layer Objects](#page-350-0)**
- Localizing Business Intelligence in *System Administrator's Guide for Oracle Business Intelligence Enterprise Edition*.
- [Creating Aliases \(Synonyms\) for Presentation Layer Objects](#page-352-0)

You must enable the **Edit presentation names** Administration Tool option before you can edit a presentation level's name.

Aliases are created automatically whenever presentation objects are renamed, so that any queries using the original name do not break.

The Logical Level field displays the name of the logical level for this presentation level.

The **Custom display name** and the **Custom description** options are used typically for localization purposes. When you externalize strings in the Presentation layer and run the Externalize Strings utility, the results contain the session variable information and translation key.

Specifying an expression in the **Hide object if** field has no effect on the visibility of presentation levels in the Subject Area Tree in Oracle BI Answers and BI Composer.

The Drill To Levels and Drill From Levels tabs, and the **Generate Drill Graph** are not currently used.

Use the Display Columns tab to define columns used for display for that level on drilldown. For example, if two columns called *Name* and *ID* at the same level, you can choose to display *Name* because it is the more user-friendly option. The display columns that appear by default when a presentation level is created are based on which key columns for the corresponding logical level have the **Use for display** option selected.

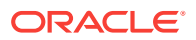

<span id="page-350-0"></span>You can add, delete, or reorder display columns. You can also click the **Edit** button to edit properties for a particular column.

- **1.** In the Presentation layer, double-click a presentation level to display the Presentation level dialog.
- **2.** In the General tab, type a **Name** for the presentation level.
- **3.** Click **Permissions** to specify access to the presentation level by application roles and users.
- **4.** (Optional) Select **Custom display name** to dynamically display a name based on a session variable and to edit the **Translation Key** field.
- **5.** (Optional) Select **Custom description** to dynamically display a custom description based on a session variable.
- **6.** (Optional) Click **Browse** to select a different **Logical Level**.
- **7.** Drag a presentation column to the presentation level in the Presentation layer to automatically add the column as a display column for the presentation level.
- **8.** In the Aliases tab to specify or delete aliases for a presentation level.

## Setting Permissions for Presentation Layer Objects

You can apply access control to restrict which individual users or application roles (groups) can access particular presentation layer objects.

For example, you can provide read-only access to a set of presentation tables for a particular application role, read-write access for a second application role, and no access for a third application role. See Granting Permissions To Users Using Groups and Application Roles .

You can also use the Identity Manager to set up privileges and permissions. The Identity Manager is useful for setting permissions for individual application roles to many objects at once, unlike permissions in the Presentation layer, which you can only set for one object at a time. See [Setting Up Object Permissions](#page-395-0) and [Applying Data](#page-386-0) [Access Security to Repository Objects.](#page-386-0)

You can control what level of privilege is granted by default to the AuthenticatedUser application role, which is the default application role associated with new repository objects. To do this, set the DEFAULT PRIVILEGES parameter in the NOSConfig.INI file.

To set permissions for presentation layer objects:

- **1.** In the Presentation layer, double-click a presentation object, such as a subject area, table, column, or hierarchy.
- **2.** In the General tab, click **Permissions**.
- **3.** In the Permissions dialog, any users or application roles with the **Default** permission do not appear in the User/Application Roles list. Select **Show all users/application roles** to see users and application roles with the Default permission.

In online mode only, by default, no users are retrieved, even when **Show all users/application** roles is selected. Click **Set online user filter** to specify the set of users you want to retrieve.

The filter is empty by default, which means that no users are retrieved. Enter \* to retrieve all users, or enter a combination of characters for a specific set of users,

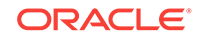

such as A\* to retrieve all users whose names begin with the letter A. The filter is not case-sensitive.

- **4.** For each user and application role, you can allow or disallow access privileges for this presentation object by selecting one of the following options:
	- **Read.** Only allows read access to this object.
	- **Read/Write.** Provides both read and write access to this object.
	- **No Access.** Explicitly denies all access to this object.
	- **Default.** The permission is inherited from the parent object. For subject areas, because they are a top-level object, Default is equivalent to the permission granted to the AuthenticatedUser application role.
- **5.** Click **OK**.
- **6.** Click **OK** in the Properties dialog for this presentation object.

## Generating a Permission Report for Presentation Layer Objects

You can generate a permission report for individual presentation layer objects to see a summary of how permissions have been applied for that object.

The Permission Report displays the name and a description of the presentation object, along with a list of users/application roles and their permissions.

- **1.** In the Oracle BI Administration Tool, open a repository in online or offline mode.
- **2.** In the Presentation layer, right-click an object and select **Permission Report**.

### Sorting Columns in the Permissions Dialog

There are six ways that you can sort the types and User/Application Role names in the Permissions dialog.

To change the sort, click the heading of the first or second column. The first column has no heading and contains an icon that represents the type of user or application role. The second column contains the name of the User/Application Role object.

### **Note:**

You cannot sort on the columns for individual object permissions such as Read, and Read/Write.

There are three ways to sort by type, and two ways to sort the list of user and application role names. This results in a total of six possible sort results  $(3 \times 2 = 6)$ . The following list shows the sort results available by clicking the type column:

- AuthenticatedUser, Application Roles, Users, ascending by name of type
- Users, Application Roles, AuthenticatedUser, descending by name of type
- Type column is in no particular order. The Type value is ignored, as all names in User/Application Role column are sorted in ascending order by value in User/ Application Role column.

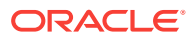

The following list shows the sort results available by clicking the User/Application Role column:

- Ascending within the type
- Descending within the type

## <span id="page-352-0"></span>Creating Aliases (Synonyms) for Presentation Layer Objects

Each presentation object can have a list of aliases (synonyms) for its name that you can use in Logical SQL queries.

Use the Alias tab in the Properties dialog for the appropriate presentation object such as subject area, presentation table, presentation hierarchy, presentation level, or presentation column to create the list of aliases.

Because Presentation layer objects are often deleted and then re-created during the repository development process, it is best to wait until your logical business model is relatively stable before creating aliases for presentation objects.

You can use this feature to rename presentation objects without breaking references that any existing requests have to the old names, including requests from Answers, Oracle BI Publisher, or other Logical SQL clients. If you are still developing a new repository, you might want to wait until the repository is stable before renaming objects.

For example, consider a subject area called *Sample Sales Reduced* that contains a presentation table called *Facts Other*. If you rename the presentation column called *# of Customers* to *Number of Customers*, any requests that use *# of Customers* fail. However, if you add *# of Customers* to the list of synonyms in the Alias tab for the *Number of Customers* column, then queries containing both *# of Customers* and *Number of Customers* succeed and return the same results.

- Aliases for presentation objects do not appear in Answers or other query clients when creating new queries. Only the primary names of subject areas, hierarchies, levels, tables, and columns appear.
- This feature works in a different way from SQL aliases or the alias feature in the Physical layer. It simply provides synonyms for object names, much like synonyms in SQL.
- Aliases are created automatically when you rename presentation objects. For example, if you change Catalog to Catalog1, the original name Catalog is added to the Aliases list.
- You cannot rename a Presentation layer object to a name that is already in use as an alias for an object of the same type.
- **1.** In the Oracle BI Administration Tool, in the Presentation layer, double-click a presentation object such as a subject area, table, column, or hierarchy.
- **2.** In the Properties dialog for the presentation object, click the Aliases tab.
- **3.** Click the **New** button to create an alias, and then type the text string to use for the alias.
- **4.** Click **OK**.

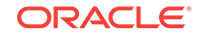

## <span id="page-353-0"></span>Controlling Presentation Object Visibility

You can use the Hide object if field to hide selected Presentation layer objects in the Subject Area Tree in Answers and BI Composer. You can hide subject areas, tables, columns, and hierarchies.

Although the **Hide object if** field is shown for presentation levels, it is a placeholder for a future release and currently has no effect on presentation level objects.

The **Hide object if** field only controls object visibility and does not affect object access. For example, you can query objects that are hidden using tools like ngcmd. There are three different types of expressions that you can use in the **Hide object if** field to determine Presentation layer object visibility:

- **Constant**. Use any non-zero constant in the field to hide the object. Use zero (0) or leave the field blank to display the object.
- **Session variable**. You can use a session variable in the expression to control whether the object is hidden. If the expression evaluates to a non-zero value, the object is hidden. If the expression evaluates to zero, is empty, or has no value definition, the object is displayed. The session variable must be populated using a session initialization block or a row-wise initialization block. You must properly populate the session variable to control the visibility.

The SQL for the init block can use CASE statements to control whether to return zero or a non-zero number in the session variable, for example:

VALUEOF(NQ\_SESSION."VISIBLE")

Session variable names that include periods must be enclosed in double quotes.

**Session variable comparison**. You can use an equality or inequality comparison to control whether the object is hidden, using the following form:

'session\_variable\_expression' '=|<>' 'constant'

If the expression evaluates to zero, null, or empty, the object is displayed. If the expression evaluates to a non-zero value, the object is hidden, for example:

```
NQ_SESSION."VISIBLE" = 'ABC'
NQ_SESSION."VISIBLE" <> 'ABC'
```
You must enclose session variable names that include periods in double quotes.

You can use any scalar function supported by Oracle BI EE in the Hide object if expression. Scalar functions include any function that accepts a simple value for each of its arguments and returns a single value. You can use the functions listed, except for functions that return non-deterministic results like RAND, NOW, CURRENT\_DATE, CURRENT\_TIMESTAMP, and CURRENT\_TIME.

- All String Functions, see [String Functions.](onlink:BIESQ-GUID-68C1AA2B-6055-460F-B108-161ADCC538B0)
- Math Functions, see Math Functions, except RAND.
- Calendar Date/Time Functions, except [NOW,](onlink:BIESQ-GUID-E7689EE7-0E2C-47A4-B127-D389DD9B2B90) and CURRENT\_DATE.
- Conversion Functions such as CAST, IFNULL, TO\_DATETIME, and VALUEOF.

For example, the following expression checks to see if the *NQ\_SESSION.VISIBLE* session variable begins with the letters *ABC*:

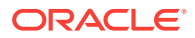

LEFT(VALUEOF(NQ\_SESSION."VISIBLE"), 3) = 'ABC'

The following expression checks to see if the given variable begins with *ExtnAttribute*:

Left(VALUEOF(NQ\_SESSION."ADF\_LABEL\_ORACLE.APPS.CRM.MODEL.ANALYTICS. APPLICATIONMODULE.CRMANALYTICSAM\_CRMANALYTICSAMLOCAL\_CRMANALYTICSAM. OPPORTUNITYAM.OPPORTUNITY\_EXTNATTRIBUTECHAR001"), 13) = 'ExtnAttribute'

Run the Consistency Check Manager to detect any inconsistencies in the visibility filter expression.

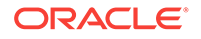

# 13 Creating and Persisting Aggregates for Oracle BI Server Queries

Learn how to set up and use aggregate persistence in Oracle Business Intelligence. Most data warehouse practitioners create aggregated data tables to improve the performance of highly summarized queries. The aggregate tables store precomputed results that are combined measures, usually summed, over a set of dimensional attributes. Use aggregate tables to improve query response times in decision support systems.

If you write SQL queries or use a tool that only understands what physical tables exist and not their meaning, then using aggregate tables becomes more complex as the number of aggregate tables increases. The Oracle BI Server's aggregate navigation capability enabled queries to use the information stored in aggregate tables automatically. The Oracle BI Server lets you concentrate on asking the right business question, and then the server decides which tables provide the fastest answers.

Oracle Business Intelligence takes advantage of the aggregates in source databases. See [Managing Logical Table Sources \(Mappings\)](#page-311-0). The Oracle Business Intelligence aggregate persistence automates the creation and loading of the aggregate tables and their corresponding Oracle Business Intelligence metadata mappings to minimize the time required to create and maintain the data aggregation, as well as load database scripts and the corresponding metadata mappings.

This chapter contains the following topics:

- [About Aggregate Persistence in Oracle Business Intelligence](#page-356-0)
- [Aggregate Persistence Improvements](#page-357-0)
- [About Aggregate Persistence Errors](#page-358-0)
- **[Identifying Query Candidates for Aggregation](#page-358-0)**
- [Using Oracle BI Summary Advisor to Identify Query Candidates for Aggregation](#page-359-0)
- [Using the Aggregate Persistence Wizard to Generate the Aggregate Specification](#page-368-0)
- [Using Model Check Manager to Check for Modeling Problems](#page-370-0)
- [Writing the Create Aggregates Specification Manually](#page-375-0)
- [Running the Aggregate Specification Script](#page-379-0)
- [Life Cycle Use Cases for Aggregate Persistence](#page-381-0)
- [Using Double Buffering to Refresh Highly Available Aggregates](#page-383-0)
- [Creating Aggregates on TimesTen Sources](#page-384-0)

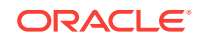

## <span id="page-356-0"></span>About Aggregate Persistence in Oracle Business **Intelligence**

Use the Aggregate Persistence feature to create aggregates for Oracle BI Server queries.

The Aggregate Persistence Wizard lets you automate the creation of the aggregate specification script. When you run this script against a live Oracle BI Server, aggregate tables are created by the aggregate persistence engine and are mapped into the metadata for navigation. When aggregates are persisted, indexes and statistics are created on relational tables for greater performance.

The Aggregate Persistence Wizard creates a SQL script that you can run on a scheduled basis against the Oracle BI Server. In the Aggregate Persistence Wizard, you specify the measures, dimensionality, and other parameters of each star or cube based on your performance design. The script should run after each load of the baselevel tables, so that the aggregates are always synchronized with the detail-level data when the load window completes and users begin to run queries.

Aggregate creation runs against the master server in a cluster. It takes some time for the metadata changes to propagate to the slaves. The cluster refresh time is a user controlled option and you could get incorrect results if a query hits a dependent child server before it is refreshed. It is the administrator's responsibility to set an appropriate cluster refresh interval.

Aggregate persistence requires a dedicated connection pool to create tables or cubes in the target database that holds the aggregates. Because the Oracle BI Repository enables federation, the aggregated target can use the same database as the detailed source, or in a completely different database. You must create the dedicated connection pool before you run the Aggregate Persistence Wizard, so the correct connection pool is selected during the appropriate step of the wizard.

The default prefix SA\_ is automatically added to dimension (level) aggregates. You can change this default prefix by updating the AGGREGATE\_PREFIX parameter in the AGGREGATE\_PERSISTENCE section of the NQSConfig.INI file:

 $AGGREGATE$  PREFIX = "prefix name" ;

You must appropriately secured and restrict access to the target schema used to store aggregates. The schema should have privileges to connect, create, and drop tables and indexes. By default, only users who have administrator privileges can manage aggregates.

Do not use aggregate persistence against tables with active Virtual Private Database (VPD) security filters. There is a possibility that the aggregate information could persist without the VPD filter, posing a security risk.

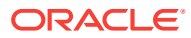

## <span id="page-357-0"></span>Aggregate Persistence Improvements

Oracle Business Intelligence automatically creates more usable aggregates and creates aggregates without the need to fix data set errors or modeling problems.

#### **Surrogate Keys**

Aggregate persistence can create surrogate keys for joining dimensions to fact aggregate tables.

In most cases the source and the target databases are not the same instance.

The Oracle BI Server uses the hash join method to improve surrogate key creation. Where possible, a new request variable is automatically added to the fact aggregate population query and when this request variable is set, the query engine builds hash joins for the dimension tables in parallel before joining to the fact table.

The Oracle BI Summary wizard displays the **Use surrogate keys** option to suggests when you should use surrogate keys. When this option is selected, the using surrogate key clause is added to all levels in the aggregate specification.

### **Auto Correction (Hardening) of Level Keys**

Aggregate persistence auto-corrects or hardens level keys that are not unique.

The Oracle BI Summary Advisor recommends aggregates with level keys that are unique as defined, or with level keys that are auto-corrected (hardened) to make unique keys. Modifications to underlying data might impact such aggregates.

To improve performance, Oracle suggests creating aggregates using surrogate key rather than natural keys. Auto-correction, or hardening, is not as effective when natural keys are used, especially in the prepare-create mode of operation.

### **Unbalanced (Ragged) and Skip-Level Hierarchies**

Aggregate persistence creates aggregates for logical dimensions with unbalanced or skip-level hierarchies. You can create aggregates with or without using surrogate keys. The Oracle BI Summary Advisor recommends aggregates that contain logical dimensions with unbalanced and skip-level hierarchies.

### **Chronological Keys**

The Oracle BI Server requires chronological keys to support time series functions such as AGO, TODATE, and PERIODROLLING.

Time series functions operate correctly when only the lowest key in the logical dimension is chronological.

Aggregate persistence generates chronological keys with the  $c_{K}$  prefix for time levels without chronological keys. A new column is added to the physical dimension aggregate table to store the chronological key value, and a new logical column is added to the logical table of the time dimension. The column is mapped to the new column added to the physical dimension aggregate table.

The delete aggregates statement automatically removes all metadata created to support generated chronological keys.

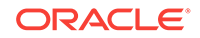

#### <span id="page-358-0"></span>**Count Distinct Measures**

The Oracle BI Server uses aggregates with count distinct measures to serve queries for these measures at higher grains.

The Aggregate Persistence wizard includes the **Persist Count Distinct Measures as raw values** option, when selected appends as raw values to all the valid count distinct measures specified. When the **Persist Count Distinct Measures as raw values** option is selected, aggregate persistence sets an aggregation expression override on the corresponding logical column for the system-generated aggregate logical table source. The Oracle BI Summary Advisor recommends both methods of persistence for count distinct measures.

## About Aggregate Persistence Errors

Occurrences such as a network failure, no disk space on the database, or a bad aggregate request result in aggregate persistence errors.

When a series of aggregates are being created, and the creation of one aggregate fails, the aggregate persistence engine skips creation of the failed aggregate and its dependencies and proceeds to the next aggregate in the list. Check the log files to identify failed aggregates.

If there are errors, you must remove the failed aggregates in one of the following ways:

- Manually remove the aggregates from the metadata and the database. To identify the aggregate metadata, you can query the repository using the Is System Generated filter for physical tables and logical table sources. See [Querying the](#page-464-0) [Repository.](#page-464-0)
- Automatically remove the failed aggregates using the Delete Aggregates specification. In particular, use this technique to remove any orphan aggregate dimensions, those not joined to any other fact table.

Run the Model Check Manager to ensure that your repository does not contain modeling problems that can affect Oracle BI Summary Advisor and aggregate persistence performance and results. See [Using Model Check Manager to Check for](#page-370-0) [Modeling Problems.](#page-370-0)

## Identifying Query Candidates for Aggregation

When creating aggregates, you must identify which queries would benefit substantially from aggregated data.

You can achieve the best results by aggregating to the highest level possible.

To identify slow-running queries, perform the following tasks:

• **Enable usage tracking in the Oracle BI Server**. Usage tracking statistics can be used in a variety of ways, such as database optimization, aggregation strategies, and billing users or departments based on the resources they consume. The Oracle BI Server tracks usage at the detailed query level. When you enable usage tracking, statistics for every query are written to a usage tracking log file or inserted into a database table.

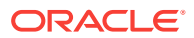

### <span id="page-359-0"></span>**Note:**

It is strongly recommended that you use the direct insertion into a database method for usage tracking. See Managing Usage Tracking for in *System Administrator's Guide for Oracle Business Intelligence Enterprise Edition* information about usage tracking.

• **Analyze the query run times and identify the slowest running queries as candidates for aggregation**. The run time for creating aggregates is dependent on the type of aggregates selected by the user. Creating aggregates from large fact tables is slower than from smaller tables. You should carefully select the aggregates to create.

## Using Oracle BI Summary Advisor to Identify Query Candidates for Aggregation

If you are running Oracle Business Intelligence on the Oracle Exalytics Machine, you can use the Oracle BI Summary Advisor feature to identify which aggregates increase query performance and to generate a script for creating the recommended aggregates.

### **Note:**

If you are not running Oracle Business Intelligence on the Oracle Exalytics Machine, the Oracle BI Summary Advisor feature is not available.

This section contains the following topics:

- About Oracle BI Summary Advisor
- [Setting Up the Statistics Database](#page-361-0)
- [Turning On Usage Tracking](#page-362-0)
- [Turning On Summary Advisor Logging](#page-362-0)
- [Generating an Aggregate Specification Script](#page-363-0)
- [Summary Advisor Stop Criteria Run Constraints](#page-366-0)
- [Using the nqaggradvisor Utility to Run the Oracle BI Summary Advisor](#page-366-0)

### About Oracle BI Summary Advisor

To reduce query time, you can create aggregate tables that store precomputed results for queries that include rolled-up data.

Before creating aggregates, you need to analyze usage tracking statistics to identify which aggregates could increase query performance. You can use the Summary Advisor to get an optimal list of aggregate tables based on query patterns that might achieve maximum query performance gain while meeting specific resource constraints. The Summary Advisor generates an aggregate creation script that you can run to create the recommended aggregate tables.

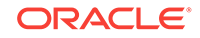
<span id="page-360-0"></span>This section contains the following topics:

- **Gathering Summary Advisor Statistics**
- Generating and Using Summary Advisor Recommendations
- About Measure Subset Recommendations

#### Gathering Summary Advisor Statistics

Before Summary Advisor can generate recommendations, you must obtain a representative sample of usage statistics for Summary Advisor to use.

Enabling Usage Tracking and Summary Advisor Logging has a minor system performance impact on production systems.

Use one of the following approaches to gather Summary Advisory statistics:

- Enable Usage Tracking and Summary Advisor Logging on a production system, and let users run queries against Oracle BI Server for several days. The Summary Advisor Statistics Table is populated with usage statistics. See [Turning On Usage](#page-362-0) [Tracking](#page-362-0) and [Turning On Summary Advisor Logging.](#page-362-0)
- In a test environment, run a representative workload against the Oracle BI Server to gather Summary Advisor statistics. A representative workload is a list of commonly requested Logical SQL statements. You typically obtain a representative workload from your production environment.

After you have the representative workload, enable Usage Tracking and Summary Advisor Logging on the Oracle BI Server in your test environment, and use the ngcmd utility to run the workload against the Oracle BI Server. See Using ngcmd to [Test and Refine the Repository.](#page-413-0) The Summary Advisor Statistics Table is populated with usage statistics.

#### Generating and Using Summary Advisor Recommendations

After the Summary Advisor Statistics table is populated with representative data, the Summary Advisor can analyze the data and generate aggregate recommendations to speed up queries.

Run the Oracle BI Summary Advisor Wizard in the Administration Tool to generate an aggregate specification, and then use the aggregate specification to create aggregates using nqcmd. See [Generating an Aggregate Specification Script](#page-363-0) and [Running the](#page-379-0) [Aggregate Specification Against the Oracle BI Server](#page-379-0).

Oracle BI Summary Advisor supports aggregate creation on Oracle TimesTen In-Memory Database, Oracle BI EE, or when using Oracle Database In-Memory on Oracle Exalytics. Refer to [System Requirements and Certification](#page-42-0).

You can also save your Summary Advisor options to a file, and re-run the Oracle BI Summary Advisor Wizard later without re-entering the same options.

#### About Measure Subset Recommendations

Learn about using the Summary Advisor with aggregates and specific measures.

When the **Only include measures used in queries** option is set in the Summary Advisor wizard, the Summary Advisor only recommends aggregates that contain

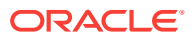

<span id="page-361-0"></span>specific measures that are both present in the analyzed query workload, and that can optimize the query workload if aggregates are created.

#### **Note:**

- The Summary Advisor does not include measures that are not used in the query workload in its recommended aggregates.
- The size estimation of aggregate fact tables is based on the recommended measure subset, instead of using all the measures of a logical fact table during estimation.
- The Summary Advisor does not include measures that are invalid for aggregate persistence in its recommended aggregates.

### Setting Up the Statistics Database

Before you can use the Oracle BI Summary Advisor feature, you must set up a database to store the collected statistics.

You must run the Repository Creation Utility (RCU) on the target database to create the required statistics schema.

See *Installing and Configuring Oracle Business Intelligence*.

- You use the database you installed for use with Oracle Business Intelligence as the statistics database because this database already has the RCU-created schemas. The RCU-created table name for Summary Advisor is S\_NQ\_SUMMARY\_ADVISOR.
- You also need to import the database into the Physical layer of the Oracle BI repository.
- You must use the same database for Summary Advisor that you use for usage tracking. If you already have a database and schema set up for usage tracking, you can skip the steps in this section.

See [Importing Metadata from Relational Data Sources](#page-123-0).

**1.** Run the Repository Creation Utility on an external database of your choice.

You can skip this step if you choose to use the database you installed for use with Oracle Business Intelligence for Summary Advisor statistics, because this database has the RCU-created tables already.

- **2.** Open the Administration Tool and import the database into the Physical layer.
- **3.** Save and close the repository.

Use the [Upload Repository Command](#page-415-0) to upload the repository and make it available for queries. See [Making the Repository Available for Queries](#page-417-0).

### Columns in the S\_NQ\_SUMMARY\_ADVISOR Table

Review the columns in the S\_NQ\_SUMMARY\_ADVISOR table.

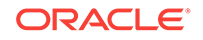

<span id="page-362-0"></span>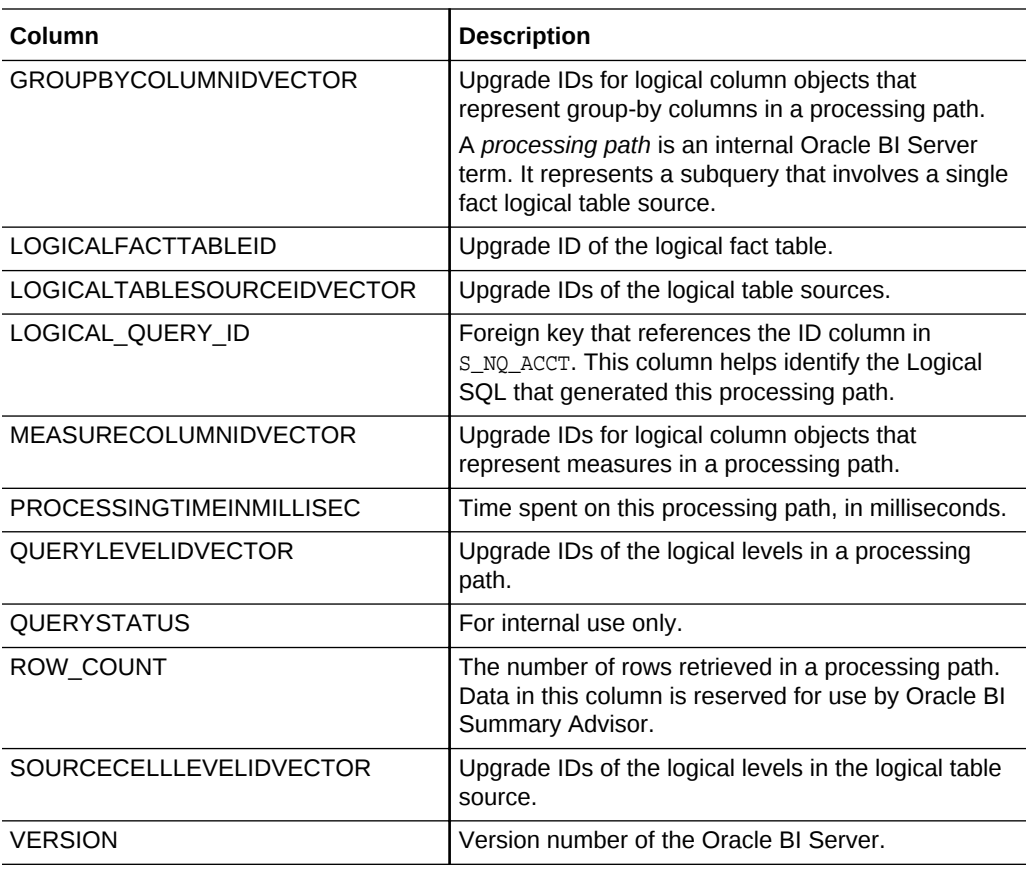

### Turning On Usage Tracking

You must enable usage tracking before collecting Summary Advisor statistics.

See Managing Usage Tracking in *System Administrator's Guide for Oracle Business Intelligence Enterprise Edition*.

### Turning On Summary Advisor Logging

When you are ready to collect statistics, you can enable Summary Advisor logging. For new (non-upgraded) installations, the Summary Advisor parameters are centrally managed. For upgrading customers, the Summary Advisor parameters are not centrally managed by default.

#### **Enabling Summary Advisor logging**

You can manage the Summary Advisor parameters using NQSConfig.INI.

To enable Summary Advisor logging in Nosconfig. INI when central management is disabled for these parameters, follow these steps:

**1.** On the Oracle BI Server computer, open the NQSConfig. INI file in a text editor. You can find this file at:

ORACLE\_INSTANCE/config/OracleBIServerComponent/coreapplication\_obisn

Make a backup copy of the file before editing.

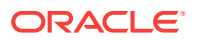

- <span id="page-363-0"></span>**2.** In the [USAGE\_TRACKING] section, update the following parameters:
	- Set SUMMARY\_STATISTICS\_LOGGING to one of the following options:
		- YES: Enables Summary Advisor logging.
		- LOG\_OUTER\_JOINT\_QUERIES\_ONLY: Enables Summary Advisor logging only for logical queries that contain outer joins. Consider using this option when the minor performance impact of enabling full Summary Advisor logging is a concern.
	- Set SUMMARY\_ADVISOR\_TABLE\_NAME to the name of the fully-qualified database table for collecting statistics, as it appears in the Physical layer of the Oracle BI repository. For example:

```
SUMMARY_ADVISOR_TABLE_NAME = "My_DB"."DEV_BIPLATFORM"."S_NQ_SUMMARY_ADVISOR";
```
The table name you specify must belong to the same database object and connection pool that you are using for usage tracking.

- **3.** Save and close the file.
- **4.** Restart the Oracle BI Server.
- **5.** If you have multiple Oracle BI Server instances, then repeat these steps in each NQSConfig.INI file for all Oracle BI Server instances.

#### **Adding Summary Advisor to the Administration Tool Menu**

If you open the repository file in online mode on an Exalytics Server, and the **Oracle BI Summary Advisor** menu option is not listed under **Tools/Utilities**, you may need to enable it manually.

- **1.** Open bi-config.xml
	- UNIX: \$DOMAIN\_HOME/config/fmwconfig/biconfig/core/biconfig.xml
	- Windows: %DOMAIN\_HOME%\config\fmwconfig\biconfig\core\biconfig.xml
- **2.** Search for the following attribute: <bi:hw-acceleration>.
- **3.** Set this attribute to true.
- **4.** Restart the Business Intelligence services. The menu option should now be visible.

### Generating an Aggregate Specification Script

After generating Summary Advisor statistics, you can run the Oracle BI Summary Advisor Wizard to generate an aggregate specification script that you can later run to create the aggregates.

You can only run the Summary Advisor Wizard in online mode. You can also run the Oracle BI Summary Wizard from the command line. See [Using the nqaggradvisor](#page-366-0) [Utility to Run the Oracle BI Summary Advisor.](#page-366-0)

Before you run the Summary Advisor Wizard, you must map the target database, used for creating the aggregates, into the Physical layer. You must manually create the necessary database, connection pool, and physical schema objects.

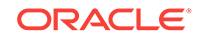

If you have used the Oracle BI Summary Advisor Wizard previously and saved your filter criteria, targets, and other options as an XML file, you can click **Load Parameters from File** to load the previously saved options into your current wizard session.

The Oracle BI Summary Advisor Wizard is available if you are running Oracle BI EE or when using Oracle Database In-Memory on Oracle Exalytics. You can execute the aggregate script, recommended by Summary Advisor or manually defined aggregates using Oracle Database In-Memory on Oracle Exalytics as the target.

If your Summary Advisor table, specified in the SummaryAdvisorTableName in the **System MBean Browser**, or the *SUMMARY\_ADVISOR\_TABLE\_NAME* parameter in NQSConfig.INI is empty, Summary Advisor cannot proceed.

#### **Summary Advisor Setting Recommendations**

In the Summary Advisor's Miscellaneous page, Oracle recommends:

- Selecting **Use surrogate keys** to improve the performance of queries using the aggregates.
- Selecting **Prefer optimizer estimates** to improve performance during the Summary Advisor process.

The **Prefer optimizer estimates** option enables using cardinality estimates that originate out of the database query optimizer whenever possible, rather than issuing actual count queries. You can use the **Prefer optimizer estimates** option with Oracle Database, Microsoft SQL Server, and IBM DB2.

For Summary Advisor to use database query optimizer estimates, obtain up-todate statistics on the concerned database objects. See the Oracle Database documentation for more information.

If you do not select the **Prefer optimizer estimates** option, Summary Advisor issues count queries to the back-end data sources to obtain row counts (cardinality) for certain queries on the data sources that can sometimes take a long time to execute. Refer the appropriate database documentation for guidelines on how to obtain the best estimates. For example, when using Oracle Database, you might want to use the column group feature to improve cardinality estimates for multiple column queries.

A query that attempts to sample a particular grain is not issued by Summary Advisor if an entry for that particular grain already exists in the Summary Advisor cache files, regardless of whether it is an actual count query or a cardinality estimate query.

You should remove the Summary Advisor cache files when selecting or deselecting the **Prefer optimizer estimates** option. To do this, delete NQAggregate.Stats.Cache.txt and NQAggregate.LTS.Stats.Cache.txt in the following directory on the Oracle BI Administration Tool computer:

ORACLE\_INSTANCE\bifoundation\OracleBIServerComponent\ coreapplication\_obisn\aggr

• Select **Only include measures used in queries** to include measures used in queries. See [About Measure Subset Recommendations.](#page-360-0)

If you do not select this option, all measures in a logical fact table are included in the recommendation, including measures that were not used in the workload analyzed by Summary Advisor.

See [Summary Advisor Stop Criteria Run Constraints](#page-366-0).

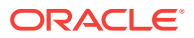

Oracle recommends running the Model Check Manager to ensure that your repository does not contain modeling problems that could affect Oracle BI Summary Advisor performance and results. See [Using Model Check Manager to Check for Modeling](#page-370-0) [Problems](#page-370-0).

Oracle recommends running the Model Check during off-peak periods. The Model Check Manager runs queries against back-end data sources for some checks. Running the Model Check Manager for large repositories can take a long time. Use **Filtered by Statistics**, or run it only for selected objects, to improve performance.

- **1.** Open your repository in the Administration Tool in online mode.
- **2.** Select **Tools**, and then select **Utilities**.
- **3.** Select **Oracle BI Summary Advisor**, and then click **Execute**.
- **4.** (Optional) In Filter Logs Logical Fact Tables, generate Summary Advisor recommendations for all logical fact tables, or select specific logical fact tables, and click **Next**.
- **5.** (Optional) In Filter Logs Time Window, enter a **Start Date** and **End Date** to filter the Summary Advisor logging statistics based on time period, and click **Update** to refresh the view after entering a time period.
- **6.** (Optional) In Filter Logs Execution Time Threshold, specify the number of seconds for **Minimum Cumulative Time** to filter by a minimum query time threshold for each logical table source.
- **7.** In Targets, select the target container and associated connection pool for the location of aggregate tables.

You can specify more than one target container.

- **8.** Specify the **Database Schema**, **Connection Pool**, and **Capacity** for the target in megabytes, then click **Add Target** to add it to the list.
- **9.** In Select File Location, click **Browse** to select the location for storing the aggregate specification, a SQL script, and click **Next**.
- **10.** (Optional) In Stopping Criteria, specify run constraints for the set of recommendations.
- **11.** (Optional) In Miscellaneous, specify the maximum size of any single aggregate, in megabytes.

You can also specify the location of an XML output file that stores the criteria and options from this session to re-use in a future Summary Advisor session.

**12.** In Run, click **Run** to generate recommendations using the Summary Advisor process.

(Optional) You can click **Stop** at any point to stop the process. When Summary Advisor stops or runs to completion, the aggregate recommendations are displayed.

- **13.** When the process completes, click **Next**.
- **14.** In Filter Aggregates, review the current set of aggregate recommendations.

You can exclude certain aggregates from the creation process by deselecting the Include option for that row.

**15.** On the Finish Script screen, review the script, and then click **Finish** to save the script.

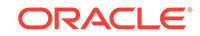

See [Running the Aggregate Specification Against the Oracle BI Server](#page-379-0).

### <span id="page-366-0"></span>Summary Advisor Stop Criteria Run Constraints

In the Summary Advisor wizard Stopping Criteria page, you can specify run constraints for the set of recommendations.

Consider the following:

- You can specify the maximum time that Summary Advisor runs before returning results.
- You can specify a minimum percentage improvement to performance gain of all affected queries in the workload when adding a new aggregate.

Summary Advisor uses an iterative optimization algorithm. For each round of the iteration, Summary Advisor Summary Advisor evaluates a different set of aggregates. When you specify a minimum percentage improvement on this screen, Summary Advisor compares the estimated gain between two consecutive rounds, and stops when the incremental improvement is less than the specified minimum percentage.

The following formula describes the estimated gain between rounds:

```
Estimated Gain = [(total query time at the beginning of the round) - 
(total query time at the end of the round)] / (Initial total query time 
prior to the first round)
```
For example:

- Initial total query time  $= 1000s$
- End of Round 1:

Total query time = 500s

Gain =  $(1000 - 500)/1000 = 50%$ 

– End of Round 2:

Total query time = 250s

Gain = (500 - 250)/1000 = 25%

### Using the nqaggradvisor Utility to Run the Oracle BI Summary Advisor

You can use the Oracle BI Server utility ngaggradvisor to run the Summary Advisor from the command line instead of using the Oracle BI Administration Tool.

After Summary Advisor statistics have been generated, use nqaggradvisor to generate an aggregate specification script that you can then run to create the aggregates. The nqaggradvisor utility is only available if you are running Oracle Business Intelligence on the Oracle Exalytics Machine.

The location of the nqaggradvisor utility is:

BI\_DOMAIN/bi/bitools/bin

#### **Syntax**

The nqaggradvisor utility takes the following parameters.

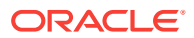

nQAggrAdvisor -d dataSource | -u userName | -o outputFile | -c tupleInQuotes [-p password] [-F factFilter] [-z maxSizeAggr] [-g gainThreshold] [-l minQueryTime] [-t timeoutMinutes] [-s startDate] [-e endDate] [-C on/off] [-M on/off] [-K on/off]

Where:

*dataSource* is the ODBC data source name for the Oracle BI Server to which you want to connect and run Summary Advisor.

*userName* is the user name with which to log into the data source. The specified user must have the privilege required to open the Administration Tool in online mode and use the Oracle BI Summary Advisor Wizard.

*outputFile* is the fully qualified path and file name of the output aggregate specification script.

*tupleInQuotes* is the aggregate persistence target. You must specify the fully qualified connection pool, fully qualified schema name, and capacity in megabytes.

*password* is the password corresponding to the *userName* . If not specified, the user is prompted for a password when executing no aggradvisor.

*factFilter* is the fact filter file name. The fact filter file contains the fully qualified names of logical fact tables for which to generate Summary Advisor recommendations. Add each logical fact table's fully qualified name on a separate line. If a fact filter file is not specified, then all logical fact tables in the repository are included in the analysis.

*maxSizeAggr* is the maximum size of an aggregate in megabytes.

*gainThreshold* is the minimum percentage improvements to performance gain of all affected queries in the workload required by Summary Advisor when adding a new aggregate in its iterative optimization algorithm. Summary Advisor stops when this value is not satisfied. The default value is *1*.

*minQueryTime* is the minimum query time threshold in seconds for each logical table source before it is included in the Summary Advisor execution. The default value is *0*.

timeoutMinutes is the maximum time in minutes that Summary Advisor runs before returning results. Specify *0* for unlimited. The default value is *0*.

*startDate* is the start date for statistics to include in the Summary Advisor execution.

*endDate* is the end date for statistics to include in the Summary Advisor execution.

-C specifies whether to use optimizer estimates. Specify *on* or *off*. The default is off.

-M specifies which measures to include in the recommendation. Specify *on* to include measures used in the workload. Specify *off* to include all measures in a logical fact table including those measures that were not used in the workload analyzed by Summary Advisor. The default is *off*.

-K specifies whether to use surrogate keys. Specify *on* or *off*. The default is *on*.

#### **Examples**

The following example shows how to correctly specify the tupleInQuotes parameter:

nQAggrAdvisor -d "AnalyticsWeb" -u "Administrator" -p "ADMIN" -o "C:\temp \aggr\_advisor.out.txt" -c "DW\_Aggr"."Connection Pool","DW\_Aggr".."AGGR",1000

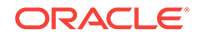

The following example shows how to correctly specify the gainThreshold, startDate, and endDate parameters.

```
nQAggrAdvisor -d "AnalyticsWeb" -u "Administrator" -p "ADMIN" -o "C:\temp
\aggr_advisor.out.txt" -F "C:\temp\fact_filter.txt" -g 10 -c 
"TimesTen_instance1"."Connection Pool","dbo",2000 -s "2011-05-02 08:00:00" -e 
"2011-05-07 18:30:00" -C on -M on -K off
```
## Using the Aggregate Persistence Wizard to Generate the Aggregate Specification

You can use the Aggregate Persistence Wizard to create the SQL file used to create and load aggregate tables and map them into the metadata.

Execute the resulting SQL file against a running Oracle BI Server.

Oracle recommends that you use the Aggregate Persistence Wizard because it automatically enforces many of the constraints necessary when generating the aggregate specification. However, you can manually write the aggregate Logical SQL as an alternative to using the wizard.

Before you run the Aggregate Persistence Wizard, you must map the target database where you plan to create the aggregates into the Physical layer. To do this, manually create the necessary database, connection pool, and physical schema objects.

#### **Note:**

If you are running Oracle Business Intelligence on Oracle Exalytics machine, you can use the Summary Advisor feature instead of the Aggregate Persistence Wizard to identify which aggregates increase query performance and to generate a script for creating the recommended aggregates.

See the following:

- [Using Model Check Manager to Check for Modeling Problems](#page-370-0)
- [Running the Aggregate Specification Against the Oracle BI Server](#page-379-0)
- [Adding Surrogate Keys to Dimension Aggregate Tables](#page-378-0)
- [Using Oracle BI Summary Advisor to Identify Query Candidates for Aggregation](#page-359-0)
- [Writing the Create Aggregates Specification Manually](#page-374-0)

#### **Note:**

Because Model Check Manager runs queries against back-end data sources for some checks, it is recommended to run it during off-peak periods. In addition, it can take a long time to run Model Check Manager for large repositories. Use **Filtered by Statistics** (where available), or run it only for selected objects, to improve performance.

- **1.** Run Model Check Manager to ensure that your repository does not contain modeling problems that can affect aggregate creation and performance.
- **2.** Open your repository in the Administration Tool, if it is not open already.

You must run Model Check Manager in online mode. However, you can run the Aggregate Persistence Wizard in either online or offline mode.

- **3.** Select **Tools** , select **Utilities** , select **Aggregate Persistence**, and then click **Execute**.
- **4.** In **Select File Location**, specify the complete path and file name of the aggregate creation script.

You can specify a new or an existing file name.

Typically, when you run the SQL script against the Oracle BI Server, it creates DDL and runs it against the target database schema to create the aggregate tables, then loads them from the source, and finally creates the Oracle BI Server metadata so the aggregate navigation feature can use the new tables.

You can select **Generate target DDL in a separate file** if you want the DDL stored in a separate file from the Oracle BI Server SQL script. Selecting this option gives you the flexibility to alter the auto-generated DDL and run it independently of the Oracle BI Server. For example, you may want to alter the storage parameter or index settings.

When you select **Generate target DDL in a separate file**, two SQL scripts are generated in the directory you specify in the **Location** field:

- The create aggregates script (*script\_name*)
- The prepare aggregates script (*script\_name*\_DDL)

After selecting **Generate target DDL in a separate file** and completing the wizard steps, you typically do the following:

**a.** Run the prepare aggregates script against the server. This action creates a DDL file at the following location:

ORACLE\_INSTANCE\bifoundation\OracleBIServerComponent\coreapplication\_obisn\ aggr

- **b.** Run the generated DDL file against the target database to create the table.
- **c.** Run the create aggregates script to populate the table.

Click **Next** after you have finished specifying options on the Select File Location screen.

**5.** In the Select Business Measures screen, select the measures on which you want to aggregate. To do this, select a business model in the upper pane, then select a single fact table or a set of measures in the lower pane. You cannot select measures that span multiple fact tables. Use Ctrl-click to select multiple measures, or use Shift-click to select a range of consecutive measures.

Select **Persist 'Count Distinct' measures as raw values** to add the as\_raw\_values clause to all valid count distinct measures and to set an aggregation expression override on the corresponding logical column for each systemgenerated aggregate logical table source. Setting this option enables aggregate persistence to store actual values that are distinct-counted. If you do not select this option, then aggregate persistence stores pre-computed counts for the specified level combinations.

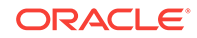

<span id="page-370-0"></span>The **View Script** button is not available during the creation of the first aggregate table block.

Click **Next** after you have selected the appropriate measures.

**6.** In the Select Levels screen, specify the level of aggregation by selecting a logical level for one or more dimensions. You can specify a surrogate key to use for the fact-dimension join.

The default join option between the aggregated fact and dimension tables is the primary key defined in the logical level you selected. If the primary key of the level is large and complex, the join to the fact table is expensive, so using a surrogate key is recommended in this case. A surrogate key is an artificially generated key, usually a number. For example, a surrogate key in the level aggregate table would simplify this join, removing unnecessary (level primary key) columns from the fact table and resulting in a leaner fact table.

Using a surrogate key only changes the query response time, not the logical results of the queries. However, generating the surrogate keys can have the side effect of increasing the aggregate table load time. Therefore, the recommended setting is as follows:

- If the primary key for the logical level you have selected is already a single, numeric column, you typically should not select the **Use Surrogate Key** option since it may add to load processing time without producing a performance benefit.
- If the primary key for the logical level you have selected is a text string, or consists of multiple logical columns, you typically should use a surrogate key to improve the performance of the queries that join to that aggregate dimension. However, keep in mind that generating the surrogate key can increase the load time for that aggregate dimension table.

Click **Next** after you have selected the appropriate level of aggregation.

**7.** In the Select Connection Pool screen, select the appropriate items to specify a location for the aggregate table.

A default aggregate table name is provided, and a prefix is added to the table name. The default prefix for the generated fact table is ag. For tables created for dimension (level) aggregates, the default prefix is SA\_ . You can changed the prefix by updating the AGGREGATE\_PREFIX property in NOSConfig.INI.

Click **Next** after you have provided connection pool information.

- **8.** In the Finish screen, the **View Script** button becomes available for use, and the Logical SQL script appears for your review. Choose whether to define another aggregate (default) or end the wizard, and then click **Next**.
- **9.** In the Finish Script screen, the complete path and file name appears. Click **Finish**.

## Using Model Check Manager to Check for Modeling Problems

Learn how to use Model Check Manager to check for modeling problems that might affect Oracle BI Summary Advisor and the aggregate persistence engine.

This section contains the following topics:

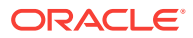

- About Model Check Manager
- Running Model Check Manager Using the Administration Tool
- [Resolving Model Errors](#page-372-0)
- [Checking Models Using the validaterpd Utility](#page-372-0)

### About Model Check Manager

You can use the Model Check Manager to check your repository metadata for issues that might affect the success of the Oracle BI Summary Advisor or the aggregate persistence engine.

- The Model Check Manager requires access to the summary statistics table, when using **Filtered by Statistics**, and back-end data sources for some checks. Some of the back-end queries can impact performance, you should run the Model Check Manager during off-peak periods.
- You can only run the Model Check Manager in online mode.
- The Model Check Manager does not make any changes to repository metadata. The Model Check Manager only flags possible problems.

The Model Check Manager returns both error and warning messages. You must fix errors identified by Model Check Manager. If you do not fix the errors, the Oracle BI Summary Advisor could provide incorrect recommendations, and the aggregate persistence engine could fail to create aggregates. You should fix warnings. Issues identified by warnings result in suboptimal recommendations from Oracle BI Summary Advisor, or suboptimal performance from the aggregate persistence engine.

Model Check Manager runs parallel queries against the database for better performance. By default, 24 threads are enabled. To change the default number of threads for model check manager, create and set an operating system environment variable called MODEL\_CHECKER\_MAX\_THREADS. The maximum number of threads you can specify is 100.

### Running Model Check Manager

For Oracle BI Summary Advisor, run Model Check Manager after you have gathered Summary Advisor statistics, but before you run the Oracle BI Summary Advisor Wizard.

To run Model Check Manager globally using the Administration Tool, select the File menu, then select Check Models. You can use the following options:

- **Complete:** Checks all objects in the Business Model and Mapping layer of the Oracle BI repository.
- **Filtered by Statistics:** Checks only fact table objects and associated dimensions in the Business Model and Mapping layer that have been actively queried according to the statistics table. Select this option to speed up the process for large repositories.

This option is only available on the Oracle Exalytics Machine. If you attempt to filter by statistics on a non-Exalytics system, or if you attempt to filter when the statistics table is not available, a warning appears explaining that Model Check Manager cannot filter by statistics.

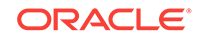

<span id="page-372-0"></span>See the following sections for information about setting up the Summary Advisor statistics table:

- [Setting Up the Statistics Database](#page-361-0)
- [Turning On Usage Tracking](#page-362-0)
- [Turning On Summary Advisor Logging](#page-362-0)

To run Model Check Manager for selected objects using the Administration Tool, rightclick one or more business models, dimension objects, or logical fact tables and select **Check Model**. Then, choose **Complete** or **Filtered by Statistics** from the submenu, as described in the preceding list. The **Filtered by Statistics** menu option is only available for fact table objects and business model objects.

When using Model Check Manager with large repositories, it is recommended that you use **Filtered by Statistics**, or run it only for selected objects, to improve performance.

• In the Oracle BI Administration Tool, from the **File** menu, select **Check Models**.

### Resolving Model Errors

After running the Model Check Manager for one or more objects, the Model Check Manager opens so that you can correct errors in the repository.

Run the Oracle BI Administration Tool in online mode.

- **1.** In the Model Check Manager results, double-click a row to open the **Properties** dialog, or select a row and click **Go To**.
- **2.** Correct the problems using the information in the **Error Description**.
- **3.** Rerun the Model Check to verify that all of the issues are resolved.

### Checking Models Using the validaterpd Utility

You can check models from the command line using the Oracle BI Server validaterpd utility with the -L option.

Running this utility with  $-L$  performs the same model checks as Model Check Manager in the Administration Tool. The validaterpd utility is available on both Windows and UNIX systems.

To run validaterpd in Model Check mode, you must specify the DSN of a running Administration Tool.

The location of the validaterpd utility is:

BI\_DOMAIN/bi/bitools/bin

See [Using the validaterpd Utility to Check Repository Consistency.](#page-64-0)

#### **Syntax**

The validaterpd utility takes the following parameters in Model Check mode:

```
validaterpd -L -D DSN_name -U DSN_user_name [-P DSN_password] 
{-O output_txt_file_name |-C output_csv_file_name | -X output_xml_file_name} [-W]
[-S] [-8]
```
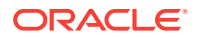

Where:

- -L: Specifies Model Check mode.
- -D: The DSN of a running Oracle BI Server.
- -U: The user name for the Oracle BI Server DSN.
- -P: The password for the Oracle BI Server DSN.

The password argument is optional. If you do not provide the password argument, you are prompted to enter the password when you run the command. To minimize the risk of security breaches, Oracle recommends that you do not provide password arguments either on the command line or in scripts.

#### **Note:**

The password argument is supported for backward compatibility only. For scripting purposes, you can pass the password through standard input.

-O Use this option to output the results in a text file.

- -C Use this option to output the results in a CSV file.
- -X Use this option to output the results in an XML file.
- -8 Use this option to specify UTF-8 output (optional).

-W You can include a whitelisted objects file. This text file specifies a limited number of logical objects that you want to check. Enter the fully-qualified name of each logical object on a single line. If -w is not specified, all logical objects are checked.

-S Use this option to check only objects that have been actively queried according to the statistics table. If  $-$ s is not specified, all objects are checked. If  $-w$  is also specified, the white list file can only contain business models and logical fact tables, other objects are not checked. This option is only available on the Oracle Exalytics machine.

#### **Examples**

```
validaterpd -L -D DSNName -U Username -O results.txt
Give password: my_dsn_password
```
The preceding example connects to an RPD using the *DSNName* connection, checks all models in the RPD, and writes output to *results.txt*.

```
validaterpd -L -D DSNName -U Username -O results.txt -W whitelist.txt -S
Give password: my_dsn_password
```
The preceding example connects to an RPD using the *DSNName* connection, performs a model check, and writes output to *results.txt*. Only objects listed in *whitelist.txt* are checked. Furthermore, because -S is specified, only objects that have been actively queried according to the statistics table are checked.

When -w and -s are both specified, the whitelist can only contain business models and logical fact tables. Other objects are not checked.

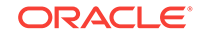

## <span id="page-374-0"></span>Writing the Create Aggregates Specification Manually

You can write the script file manually, instead of using the Aggregate Persistence Wizard to create the script file. Oracle recommends that you use the Aggregate Persistence Wizard.

If you do not want the Oracle BI Server to modify your databases during aggregate creation, then you can specify this in the Aggregate Persistence Wizard by selecting the option **Generate target DDL in a separate file**. The Aggregate Persistence Wizard creates a DDL file, the *prepare aggregates* script, that you can use to create the empty aggregate tables. After this, you need to run the *create aggregates* script to populate the aggregate tables. This option provides some flexibility in case the database access to create tables is restricted. You must run the prepare aggregates script before you run the create aggregates script.

This section contains the following topics:

- What Constraints Are Imposed During the Create Process?
- [Writing the Create Aggregates Specification](#page-375-0)
- [Adding Surrogate Keys to Dimension Aggregate Tables](#page-378-0)

### What Constraints Are Imposed During the Create Process?

You can learn about constraints are imposed during the create process.

The following constraints are imposed during the create process:

• Valid measures

A valid measure must have a valid aggregation rule. The following constraints apply to level-based measures:

- If the level is grand total alias, then that dimension must not be present in the list of levels for that aggregate specification.
- Any other level defined for this measure must be present in the list of levels for that aggregate specification.

If the above constraints are not met, then the entire aggregate specification is discarded. In addition, a measure is ignored by the create process if any of the following conditions are true:

- Measure is mapped to a session or repository variable.
- Measure is a derived measure.
- Measure has a default aggregation rule of *None*.

Measures that are ignored do not necessarily affect the aggregate specification. The remaining measures are used to create the aggregate.

• Valid levels

A valid level must have a valid primary key. If a level is invalid, the aggregate specification is discarded. Attributes of a level or its primary key are ignored if any of the following conditions are true:

– Attribute is mapped to session or repository variables.

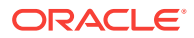

- Attributes are not from the same logical table.
- <span id="page-375-0"></span>• Valid aggregate specification

A valid aggregate specification has the following properties:

- Name length is between 1 and 18 characters (inclusive).
- Specify at least one valid level.
- Specify at least one valid measure.
- Must have a valid connection pool.
- Must have a valid output container (database/catalog/schema).
- Connection pool and container must belong to the same database.
- Only one level per dimension can be specified.
- Measures can only be from the same fact table.
- All logical components of the specification must be from the same subject area.

An aggregate specification is ignored if the name already exists in the output container, because level aggregates are reviewed by the entire database. However, if different catalogs or schemas are specified for the same fact aggregate name, it is allowed to have multiple facts with the same name but different scope in the same database.

The aggregate specification is discarded if any dimension is not joined to a fact.

### Writing the Create Aggregates Specification

All metadata names, except logical fact columns, are fully qualified.

There are two modes of operation: Create and Delete. It is strongly recommended that you place all aggregate specifications under a single Create Aggregates statement.

See [Adding Surrogate Keys to Dimension Aggregate Tables](#page-378-0).

#### Delete Statement for Aggregate Specification

Begin the script file with a Delete statement. It is essential to delete system-generated aggregates before creating new ones.

This ensures that data is consistent and removes invalid or incomplete aggregates before you run the Create operation. The following statement is the syntax for deleting aggregates:

Delete aggregates [list of fully qualified physical table names];

For example:

Delete aggregates "src".."INCR"."fact\_1", "src".."INCR"."fact\_2";

You can include a comma-separated list of physical tables to delete. You must include system-generated tables from a previous run of the aggregate creation script. Any dimension tables joined to listed fact tables are also deleted.

If a dimension table is joined to more than one fact table, you cannot delete the table unless the other joined table is also deleted.

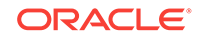

In addition to fact tables, you can also use the Delete statement to delete orphan dimension tables, these are dimension tables that are not joined to any other fact table. Orphan dimension tables sometimes occur when aggregate creation fails.

The Delete statement also removes the logical key and logical column that were added to the time dimension's logical table when chronological keys were added for aggregate persistence.

Create Statement for Aggregate Specification

The Create statement should follow the Delete statement.

The following is the syntax for creating aggregates:

```
Create|Prepare aggregates 
aggr_name_1
for logical_fact_table_1 [(logical_fact_column_1, logical_fact_column_2, 
count_distinct_logical_fact_column_1 as_raw_values, ...)] 
at levels (level_1, level_2, …)
using connection pool connection_pool_name_1
in schema_name_1
[ ,aggr_name_2
for logical_fact_table_3 [(logical_fact_column_5, logical_fact_column_2,…)] 
at levels (level_3, level_2, …)
using connection pool connection_pool_name_2
in schema_name_2] ;
```
The as\_raw\_values must accompany a count-distinct measure with a simple aggregate rule. A simple aggregate rule has only one rule, which is not dimension-based.

#### Multiple Aggregates in Aggregate Specification

Use these guideline to specify multiple aggregates in a single Create Aggregates statement.

- Ensure that each of the multiple aggregate specifications are separated by a comma, and the entire aggregate creation script is terminated with a semicolon.
- In this file, only one Delete Aggregates statement should be specified at the beginning. Make sure that only one delete is issued per ETL run, unless a reset is needed.

#### **Note:**

Any aggregate scripts that are run after the first one should not have a Delete Aggregates statement, or all previously created aggregates are removed.

### Where Clause for Aggregate Specification

You can add an optional Where clause to the Create statement.

The Where clause filters the data that you want to aggregate and creates fragmented aggregates, or aggregates for only a fragment of data in the base fact table. The Where clause also sets the Fragmentation content field located on the Logical Table

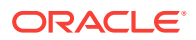

Source dialog. In most cases, the creation of fragmented aggregates maximizes query acceleration while minimizing the cost of creating and maintaining the aggregate.

The following examples show when you would use fragmented aggregates:

- If you are working with the time dimension and want your aggregates to include data only from the last three years.
- If your company reports primarily on revenue in the United States and wants the aggregates to include only United States data.

The following is an example of a valid Create statement with the Where clause:

```
Create Aggregates
Revenue_By_Year
for "sales"."sales" at levels("sales".timedim.year) 
where("sales"."time"."calendar year"=2007)
using connection pool aggrtarget.cp1
in aggrtarget..schema1
```
#### **Logical Column Requirements**

The logical column that you specify in the Where clause must meet the following requirements:

- The logical column must belong to a dimension.
- If the logical column belongs to a dimension included in the aggregate specification, then it must be at or above the level of the aggregate.
- If you use operational\_oper, then the logical column's data type must match the constant's data type in inlist.

If you use inclusion\_oper, then the logical column's data type must match all the constants' data type in inlist.

#### **Where Clause Grammar**

The grammar for the Where clause in the create aggregate specification is a subset of the Where grammar for a Logical SQL filter. The grammar the Oracle BI Server supports for the create aggregate specification differs slightly from the Logical SQL filter.

Review the following Create statement and its Where clause:

create aggregate aggr1 for fact1 at levels(11,12...) where (filter\_list) using ....

#### The following are the acceptable grammar rules:

```
filter_list ::= filter logical_oper filter_list
```

```
 | filter
```
| '(' filter\_list ')'

filter ::= logical\_column relational\_oper constant

```
 | logical_column inclusion_oper '(' inlist ')'
```

```
relational oper ::= '=' | '!=' | '<' | '>' | '<=' | '>=' | 'like'
```

```
inlist ::= constant ',' inlist
```
| constant

```
logical_oper ::= 'and' | 'or'
inclusion_oper ::= 'in' | 'not in'
```
## <span id="page-378-0"></span>Adding Surrogate Keys to Dimension Aggregate Tables

The join option default between fact and level aggregate tables uses primary keys from the level aggregate.

If the primary key of the level is large and complex, that is composed of many columns, then the join to the fact table is expensive. A surrogate key is an artificially generated key, usually a number. A surrogate key in the level aggregate table simplifies the join and removes unnecessary columns (level primary key) from the fact table, resulting in a smaller-sized fact table. Adding surrogate keys to the dimension (level) aggregate tables can simplify joins to the fact tables and might improve query performance. A surrogate key ensures that each aggregate table has a unique identifier.

It is possible for sharing a level among multiple fact tables. One fact might use surrogate keys, and another might use primary keys from the dimension aggregate. The following are some options for resolving this issue:

- Set a metadata property for levels that indicates whether to use surrogate keys or primary keys.
- Always create a surrogate key for a level aggregate. You can decide later after observing performance if you should create a fact aggregate using a surrogate or primary key.

You could specify using surrogate keys for the entire star which results in simpler syntax, restricts the available user options, and slows the aggregate creation process.

#### About the Create/Prepare Aggregates Syntax

The syntax for create/prepare aggregates contains the change for Using Surrogate Key.

You can specify a surrogate key option for each level. If unspecified, the fact and dimension tables are joined using the primary key from the level aggregate.

```
Create|Prepare aggregates 
aggr_name_1
[file output_file_name]
for logical_fact_table_1 [(logical_fact_column_1, logical_fact_column_2,…)] 
at levels (level_1 [Using_Surrogate_Key], level_2, …)
using connection pool connection_pool_name_1
in schema_name_1
[ ,aggr_name_2
for logical_fact_table_3 [(logical_fact_column_5, logical_fact_column_2,…)] 
at levels (level_3, level_2, …)
using connection pool connection_pool_name_2
in schema_name_2] ;
```
### About Surrogate Key Output from Create/Prepare Aggregates

The changes to the current process are restricted to the physical metadata layer in the repository and the database.

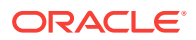

<span id="page-379-0"></span>For a level aggregate in the physical metadata, the Using\_Surrogate\_Key join option does the following:

The level aggregate table has a new column called levelName\_upgradeIDSK, check for collisions. This is the surrogate key column for the dimension aggregate. The *levelName* is truncated if the total number of characters exceeds 18.

• For a level aggregate in the database, the  $\text{Using\_Surrogate\_Key}$  join option does the following:

The level aggregate table also has a corresponding column called  $levelName$  upgradeIDSK. You can populate the table using RCOUNT().

- For a fact aggregate in the physical metadata, the Using\_Surrogate\_Key join option does the following:
	- The fact aggregate table no longer contains columns from the level's primary keys.
	- Instead, a new column that corresponds to the level aggregate's surrogate key is added to the table.
	- The type of this column is identical to the level's surrogate key.
	- The column has the same name as that in the level aggregate, and checks for collisions.
	- The fact table and the level table are joined using this surrogate key only.
- For a fact aggregate in the database, the Using\_Surrogate\_Key join option does the following:

The fact aggregate table has the corresponding surrogate key. The table is populated using new capabilities available through Populate.

## Running the Aggregate Specification Script

Learn how to run the aggregate specification script against the Oracle BI Server.

Before you run the script, you must create an ODBC DSN (data source Name) for the Oracle BI Server and ensure that the correct log level is set. You must manually create a DSN for the Oracle BI Server to run the aggregate specification against for a singlenode deployment. When the deployment is a multi-node cluster, you must run the aggregate specification directly against the source Oracle BI Server. Create a nonclustered DSN for the source Oracle BI Server to run the aggregate specification against. Use the Cluster Manager in the Administration Tool in online mode to determine which Oracle BI Server is the source.

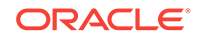

#### **Note:**

In a clustered environment, the aggregate specification script performs a rolling restart of the destination Oracle BI Servers in the background. As a best practice, you should avoid making other configuration changes in Fusion Middleware Control or the configuration files while running the aggregate persistence script. Only the destination servers are restarted in the rolling restart. Changing the configuration, might send the Oracle BI Server a different set of configuration settings than the destination Oracle BI Servers. If the configuration changed, restart the source Oracle BI Server.

After creating a DSN, you can execute the script using ngcmd as a user who is a member of the BI Administrators group. See [Using nqcmd to Test and Refine the](#page-413-0) [Repository.](#page-413-0)

The queries and errors are logged to  $n_{\text{gquery}}$ ,  $\log$  when using an Oracle BI EE 11g version. When using Oracle BI EE 12c, the queries and errors are logged in the obis1\_query.log **located in the** DOMAIN\_Home/servers/obis1/logs.

See "Integrating Other Clients with Oracle Business Intelligence" in *Integrator's Guide for Oracle Business Intelligence Enterprise Edition* for information about how to create an ODBC DSN for the Oracle BI Server .

Trace logs are recorded if the logging level is at least 2. The logging events include the aggregate execution plan and the order in which the aggregates are created and deleted. Higher logging levels provide more details about the query and execution plans - for example, specify logging level 4 or higher to see the queries being executed. Error logs are recorded if the logging level is at least 1, and to ngserver.log regardless of the logging level.

Use one of the following methods to set the logging level:

- Set the logging level in the repository user object for the user who plan to run the script. See Managing the Query Log in *System Administrator's Guide for Oracle Business Intelligence Enterprise Edition*.
- Create and set the LOGLEVEL system session variable. LOGLEVEL overrides logging levels set on individual users. See [Creating Session Variables](#page-495-0).
- **1.** Connect directly to a DSN for a running Oracle BI Server and not to a clustered DSN.
- **2.** Set an appropriate logging level, least 2, before executing the script.
- **3.** edit the aggregate creation script directly to set the logging level as a request variable in each delete aggregates or create aggregates statement, for example:

```
set variable LOGLEVEL=7 : delete aggregates;
set variable LOGLEVEL=7 : create aggregates... ;
```
Use a colon as a delimiter when setting request variables using ngcmd.

- **4.** As a member of the BI Administrators group, use ngcmd to connect to the nonclustered DSN for the Oracle BI Server that you created in step 1.
- **5.** Run the aggregate specification script.

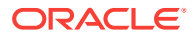

After executing the SQL script, aggregates are created and persisted in the Oracle BI Server metadata, as well as, in the back-end databases.

When a series of aggregates are being created, and the creation of one aggregate fails, the aggregate persistence engine skips creation of the failed aggregate and its dependencies and proceeds to the next aggregate in the list.

Check the log files to identify failed aggregates. If orphan aggregate dimensions, those not joined to any other fact table, were created, use the Delete Aggregates command to remove them.

## Life Cycle Use Cases for Aggregate Persistence

The table summarizes the user tasks to persist aggregates for different life cycle use cases.

Life cycle use cases focus on operations against single or multiple aggregate persistence targets, and do not describe operations for single or multiple-node deployments. User tasks are the same for both single-node deployments and multiple node deployments with the only difference is related to a clustered deployment. In a clustered deployment, you must connect to the controllerOracle BI Server. A rolling restart of the subordinate servers is performed in the background. See [Running the](#page-379-0) [Aggregate Specification Script.](#page-379-0)

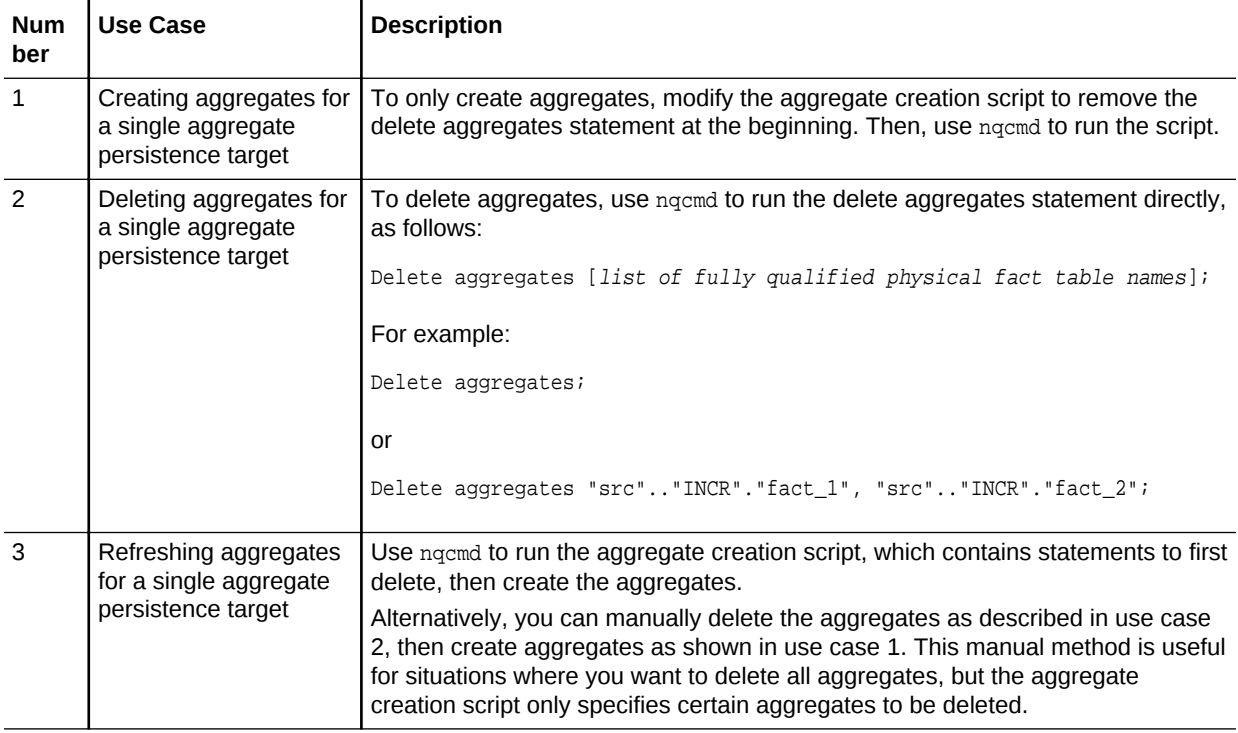

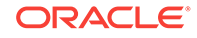

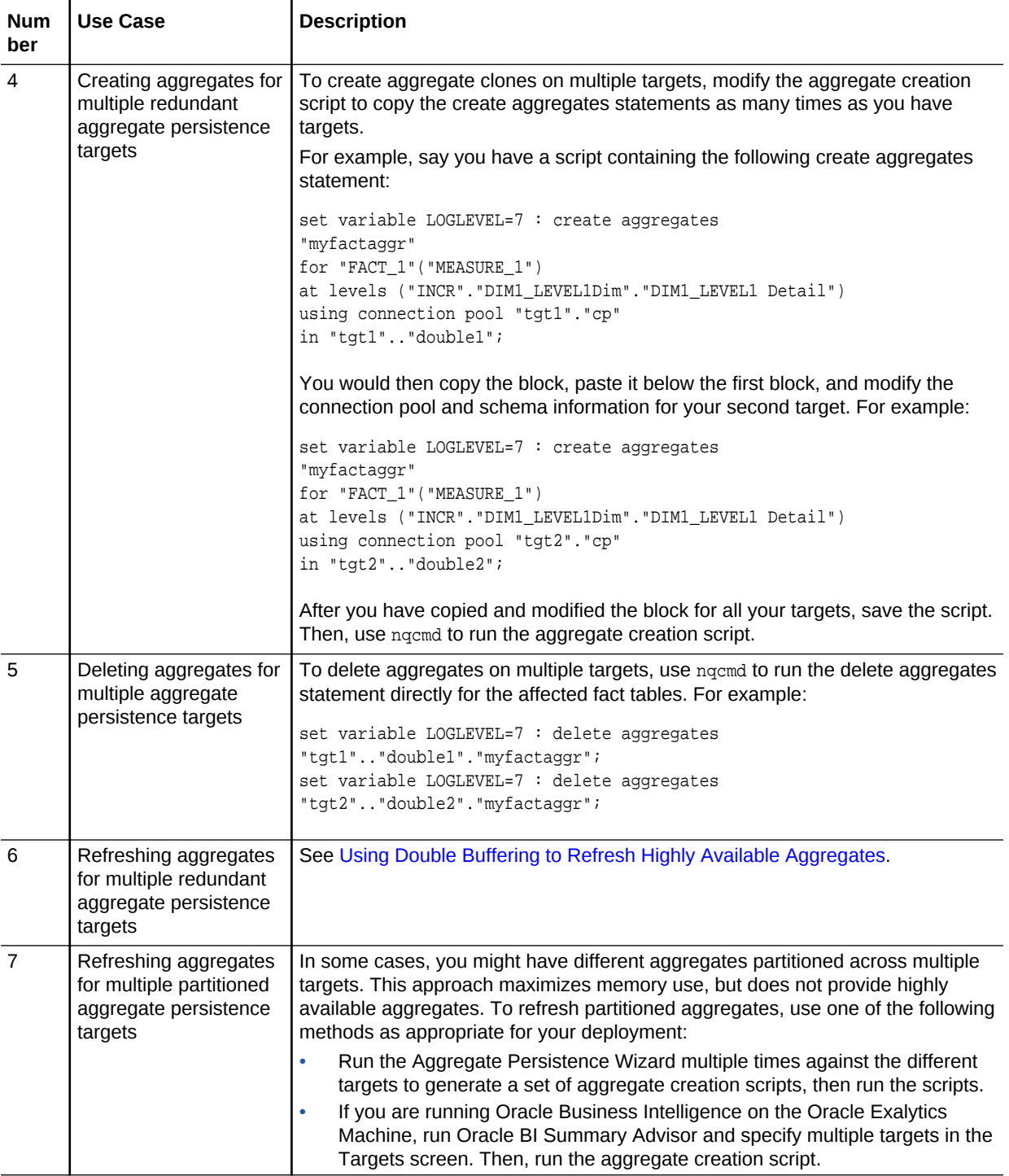

## <span id="page-383-0"></span>Using Double Buffering to Refresh Highly Available **Aggregates**

When you have aggregate clones across multiple aggregate persistence targets, you can use double buffering to avoid downtime when refreshing the aggregates.

You manually call the aggregate create and delete SQL statements in a way that controls the refresh to set up double buffering.

You start by deleting aggregates on the first target. Next, you create the aggregates on the first target, specifying the targets where aggregates have not yet been deleted as inactive schemas, so that the old data is not used in the refresh. Then, you repeat this process for each target. You do not need to specify inactive schemas when refreshing the last target because by that point, the data in the other schemas has already been refreshed.

When specifying inactive schemas, set the request variable INACTIVE\_SCHEMAS before the create aggregates statement, for example:

set variable INACTIVE\_SCHEMAS='"tgt2".."double2"' :

Only specify schemas that have not yet been refreshed as inactive schemas. Do not specify a schema that has already been refreshed or that you have just deleted.

When specifying multiple inactive schemas, use a comma-separated list. Make sure there are no spaces in the list.

The Refreshing Aggregate Clones on Two Targets example show to use double buffering to refresh aggregates on two targets.

#### **Note:**

When you have aggregate clones across multiple aggregate persistence targets, the additional instances are hot-spares that take over the query load while the initial instance is being refreshed. The aggregate clones are not used for load balancing the incoming queries.

#### **Refreshing Aggregate Clones on Two Targets**

Assume that you have the following aggregate clones on targets tgt1 and tgt2:

```
"myfactaggr"
for "FACT_1"("MEASURE_1")
at levels ("INCR"."DIM1_LEVEL1Dim"."DIM1_LEVEL1 Detail")
using connection pool "tgt1"."cp"
in "tgt1".."double1",
"myfactaggr"
for "FACT_1"("MEASURE_1")
at levels ("INCR"."DIM1_LEVEL1Dim"."DIM1_LEVEL1 Detail")
using connection pool "tgt2"."cp"
in "tgt2".."double2";
```
**1.** Delete the aggregate clone for the first target:

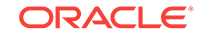

set variable LOGLEVEL=7 : delete aggregates "tgt1".."double1"."myfactaggr";

**2.** Create the aggregate for the first target, making sure to specify the second target as an inactive schema so that the data is not used in the refresh:

```
set variable LOGLEVEL=7, INACTIVE SCHEMAS='"tgt2".."double2"' : create aggregates
"myfactaggr"
for "FACT_1"("MEASURE_1")
at levels ("INCR"."DIM1_LEVEL1Dim"."DIM1_LEVEL1 Detail")
using connection pool "tgt1"."cp"
in "tgt1".."double1";
```
**3.** Delete the aggregate clone for the second target:

set variable LOGLEVEL=7 : delete aggregates "tgt2".."double2"."myfactaggr";

**4.** Create the aggregate for the second target. Because the first target has already been refreshed, do not specify any inactive schemas:

```
set variable LOGLEVEL=7 : create aggregates
"myfactaggr"
for "FACT_1"("MEASURE_1")
at levels ("INCR"."DIM1_LEVEL1Dim"."DIM1_LEVEL1 Detail")
using connection pool "tgt2"."cp"
in "tgt2".."double2";
```
## Creating Aggregates on TimesTen Sources

These topics describe configuration steps and features related to aggregate creation on TimesTen sources.

To create aggregates with compressed tables in TimesTen, you must enable COMPRESSED\_COLUMNS in the Features tab of the Database dialog in the Oracle BI Administration Tool. See [Specifying SQL Features Supported by a Data Source](#page-176-0).

This section contains the following topics:

- Enabling PL/SQL for TimesTen
- Enabling Performance Enhancement Features for TimesTen

See Oracle Exalytics for specific instructions on setting up TimesTen sources.

### Enabling PL/SQL for TimesTen

To create aggregates on TimesTen sources, you must ensure that PL/SQL is enabled for the instance, and that the PL/SQL first connection attribute PLSQL is set to 1.

You can enable PL/SQL at install time, or run the trmodinatell utility to enable it postinstall, see *Oracle TimesTen In-Memory Database Installation Guide*.

### Enabling Performance Enhancement Features for TimesTen

You can disable redo logging and run database checkpoints in the background to enhance performance.

- **1.** Edit the obis.properties file located at BI\_DOMAIN\config\fmwconfig\bienv\obis.
- **2.** Add the following TimesTen variables:
	- ORACLE\_BI\_TT\_DISABLE\_REDO\_LOGGING=1

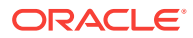

The ORACLE\_BI\_TT\_DISABLE\_REDO\_LOGGING=1 element disables redo-logging, enabling faster creation of aggregates.

Set the ORACLE\_BI\_TT\_DISABLE\_REDO\_LOGGING=1 element to *0* (zero), to disable the feature.

• ORACLE\_BI\_TT\_BACKGROUND\_CHECKPOINT\_INTERVAL=10

The ORACLE\_BI\_TT\_BACKGROUND\_CHECKPOINT\_INTERVAL element changes how often TimesTen flushes its data to disk. If the element is missing, the default is every 10 seconds. If you explicitly set ORACLE\_BI\_TT\_BACKGROUND\_CHECKPOINT\_INTERVAL=N, for example, to 10, the flush to disk occurs every *N* seconds, 10 as in this example. If you set ORACLE\_BI\_TT\_BACKGROUND\_CHECKPOINT\_INTERVAL to *0* (zero) background flushing is disabled. Enabling background flushing speeds up creation of aggregates, by avoiding a large blocking flush at the end of the aggregate creation process.

- **3.** Save and close the obis.properties file.
- **4.** Restart the Oracle BI Server.

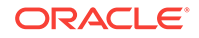

# 14 Applying Data Access Security to Repository Objects

Learn about data access security available for Oracle BI repository objects.

Data access security controls the right to view and modify data. You can use the following data access security methods:

- Row-level security.
- Object permissions.
- **Ouery limits.**

Tasks required to implement data access security include managing users, groups, and application roles, setting up custom LDAP servers, and managing custom authenticators, are covered in *Security Guide for Oracle Business Intelligence Enterprise Edition*.

- Setting up SSL connections.
- Defining application roles and functional groups.

You must create users and application roles before you can implement data access security.

- Assigning users to application roles and functional groups.
- Setting up LDAP servers.
- Defining and managing custom authenticators.

In the Oracle BI Administration Tool use online mode to implement data access security. If you are using offline mode, see [About Applying Data Access Security in](#page-408-0) [Offline Mode.](#page-408-0)Oracle Business Intelligence usage tracking performs data access security auditing. See Managing Usage Tracking in *System Administrator's Guide for Oracle Business Intelligence Enterprise Edition*.

This chapter contains the following topics:

- [About Data Access Security](#page-387-0)
- [Row-Level Security](#page-388-0)
- **[Setting Up Row-Level Security](#page-389-0)**
- **[Object Permissions](#page-394-0)**
- **[Setting Up Object Permissions](#page-395-0)**
- [Overview of User and Application Role Commands](#page-398-0)
- [Rename Application Role Command](#page-398-0)
- **[Delete Application Role Command](#page-400-0)**
- [Rename Users Command](#page-402-0)
- [Delete Users Command](#page-403-0)

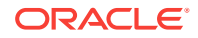

- **[Setting Query Limits](#page-405-0)**
- [About Applying Data Access Security in Offline Mode](#page-408-0)

## <span id="page-387-0"></span>About Data Access Security

After developing your metadata repository, you need to set up your data access security architecture.

Data access security accomplishes the following goals:

- Protects business data from unauthorized access.
- Protects your repository metadata such as measure definitions.
- Prevents individual users from damaging overall system performance.

You can implement and enforce row-level data security in both the repository and in the database. Object permissions and query limits are set up in the repository and are enforced only by the Oracle BI Server.

If you choose to implement row-level security in the database, you should also implement object permissions and query limits in the repository. Database-level object restrictions on individual tables or columns, and other objects do not prevent users without access from seeing these repository objects. However, queries against those tables, columns, and other objects fail. You should set up object permissions in the repository to hide these objects from all clients.

Because a variety of clients can connect to the Oracle BI Server, you cannot implement or enforce data security in Oracle BI Presentation Services. You can use the Oracle BI Presentation Services set of security controls that enable setting up privileges to access functionality in the Oracle Business Intelligence user interface, as well as dashboards and analyses objects. If you only implement security controls in Oracle BI Server, the repository and database are exposed to SQL injection hacker attacks and other security vulnerabilities. You must provide object-level security in the repository to create rules that apply to all incoming clients.

### Where to Find Information About Security Tasks

The table lists the location of security task information for Oracle Business Intelligence.

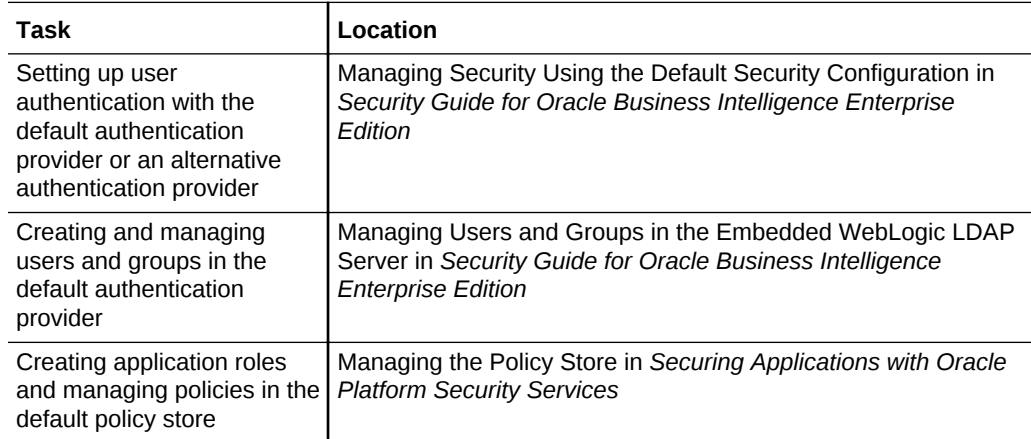

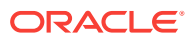

<span id="page-388-0"></span>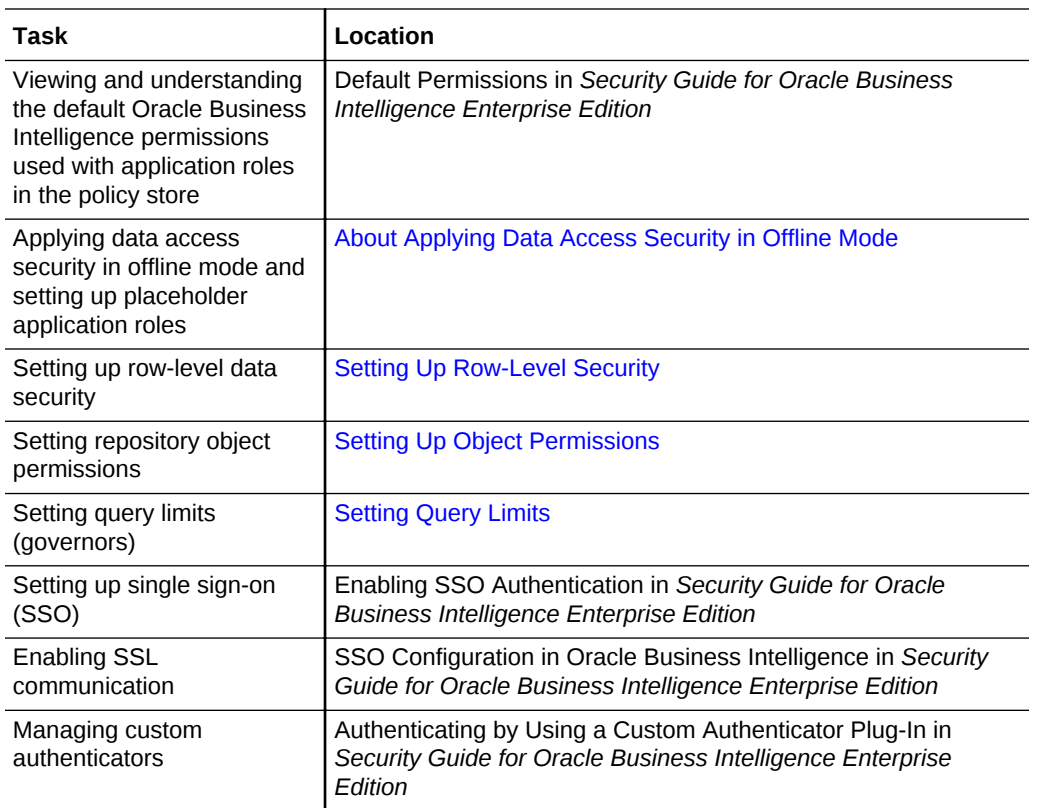

## Row-Level Security

Oracle Business Intelligence requires row-level security in the database.

You can configure your connection pools so that the Oracle BI Server passes the credentials for each user to the database.

The database uses the credentials to apply the database's row-level security rules to user queries.

Row-level database security is different from database authentication. See About Authentication in the *Security Guide for Oracle Business Intelligence Enterprise Edition*. Row-level database security provides database authorization and applies access security to specific rows in the database.

The image shows how row-level security is enforced in the database for Oracle Business Intelligence queries. The security rules are applied to all incoming clients and cannot be breached, even when the Logical SQL query is modified. In this example, the results returned are different depending on the user that generated the query, even though the SQL query generated by the Oracle BI Server is the same. The returned results are based on rules created and enforced in the database.

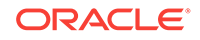

<span id="page-389-0"></span>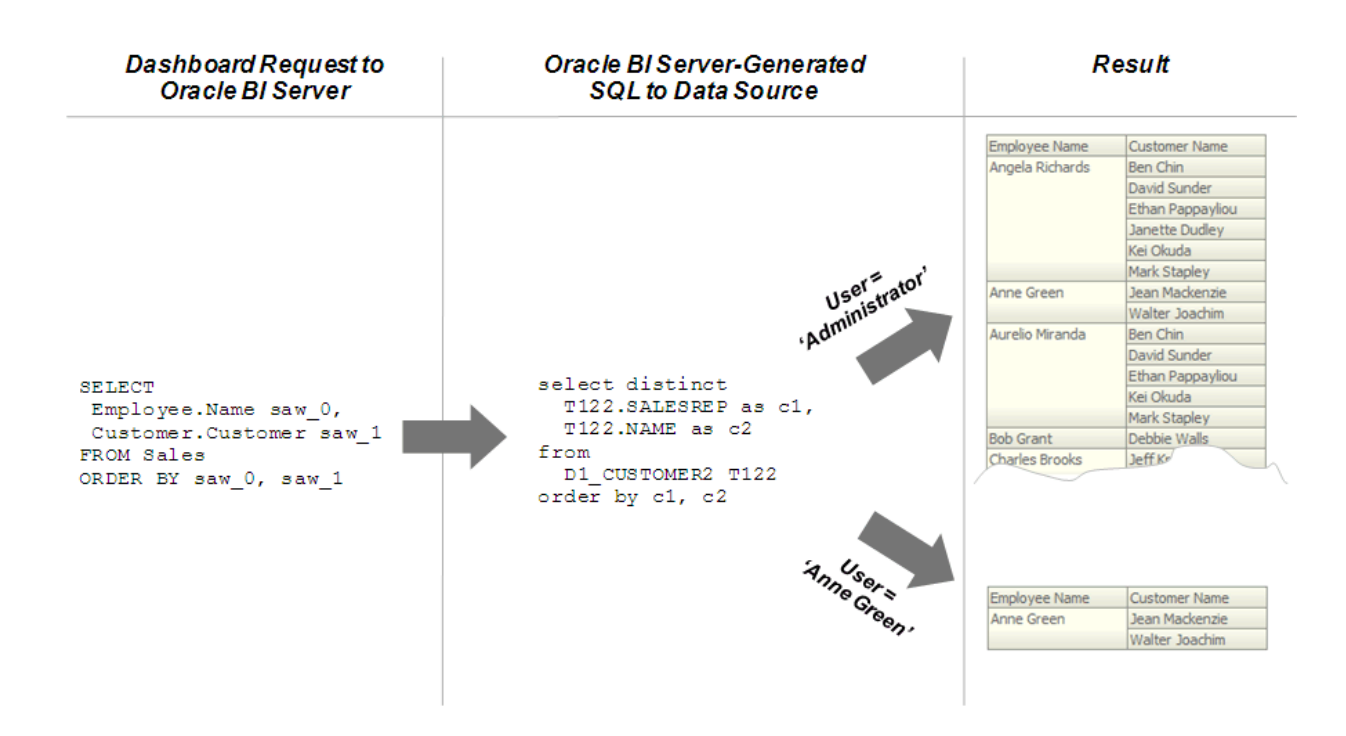

You must define the users, permissions, and security policies in the database. Refer to your database documentation for more information.

When setting up row-level security consider the following configuration information:

- Row-level security does not work when SSO is used, or for any cases that involve impersonation such as Delivers, because the password for the end user is not available to the Oracle BI Server.
- A connection script can be used to achieve the same functionality for Oracle Database data sources.
- For Essbase or Hyperion Financial Management data sources, the connection pool displays an additional option to implement SSO.

### Setting Up Row-Level Security

You can choose to set up row-level security in the repository, or in the database.

Implementing row-level security in the repository provides many benefits, including the following:

- All users share the same database connection pool for better performance
- All users share cache for better performance
- You can define and maintain security rules that apply across many federated data sources

Implementing row-level security in the database, in contrast, is good for situations where multiple applications share the same database. When you design and implement row-level security in the database, you should also define and apply object permissions in the repository.

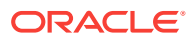

Although it is possible to set up row-level security in both the repository and in the database, you typically do not enforce row-level security in both places unless you have a particular need to do so.

This section contains the following topics:

- [Setting Up Data Filters in the Repository](#page-391-0)
- [Setting Up Row-Level Security in the Database](#page-393-0)

### Data Filters

Use the Oracle BI Administration Tool to define data filters on repository objects for specific application roles.

You typically do not set up data filters if you have implemented row-level security in the database, because in this case, your row-level security policies are being enforced by the database rather than the Oracle BI Server.

You can set data filters for objects in the Business Model and Mapping layer and the Presentation layer. Applying a filter on a logical object impacts all Presentation layer objects that use the object. If you set a filter on a Presentation layer object, it is applied to the object along with any other filters that are set on the underlying logical objects.

The image shows how data filter rules are enforced in the Oracle BI Server. The security rules are applied to all incoming clients and cannot be breached, even when the Logical SQL query is modified.

In this example, a filter has been applied to an application role. When Anne Green, who is a member of that role, sends a request, the return results are limited based on the filter. Because no filters have been applied to the application roles for the Administrator user, all results are returned. The Oracle BI Server-generated SQL takes into account any data filters that have been defined.

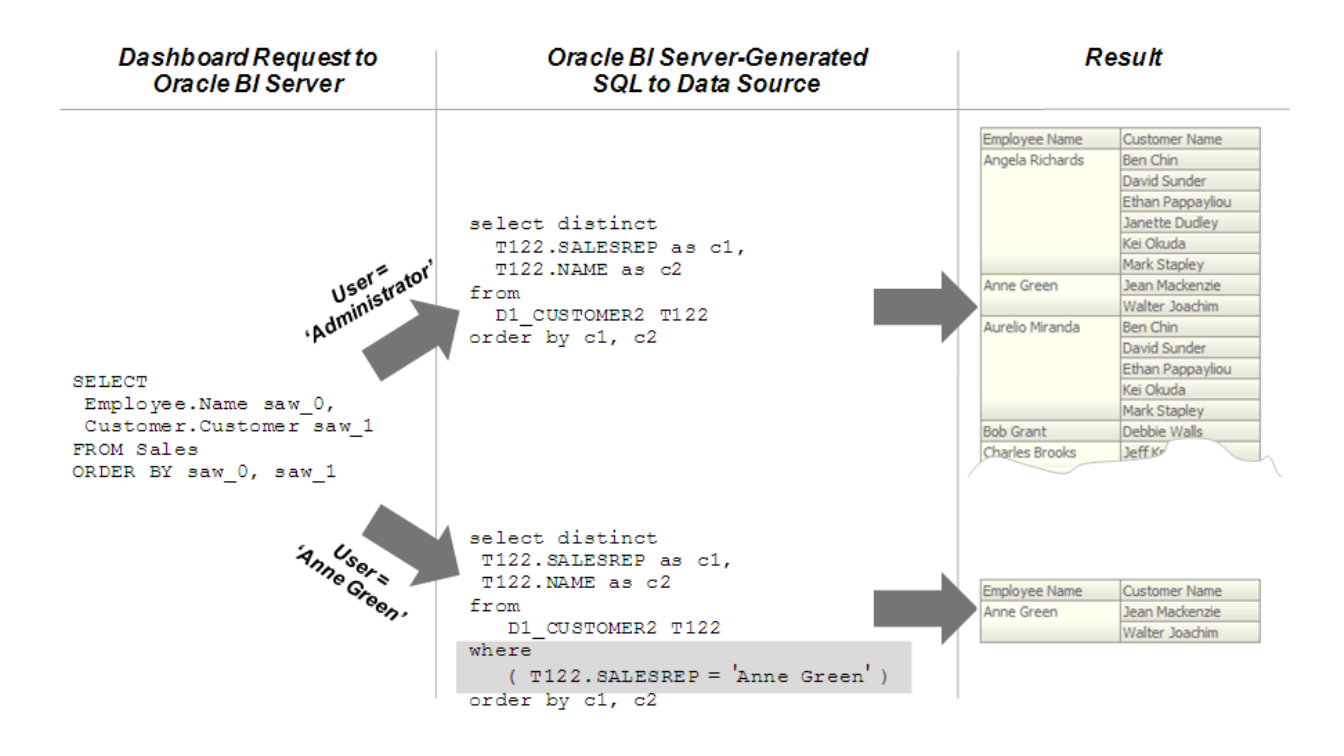

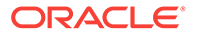

### <span id="page-391-0"></span>Setting Up Data Filters in the Repository

Use these steps to assign data filters to enforce row-level security rules in the repository.

You should always set up data filters for a specific application roles rather than for individual users.

To create filters, you first select objects from subject areas on which you want to apply the filters. Then, you provide the filter expression information for the individual objects. For example, you might want to define a filter like "Sample Sales"."D2 Market"."M00 Mkt Key" > 5 to restrict results based on a range of values for another column in the table.

If you are in offline mode, and application roles do not appear in the Identity Manager, see [About Applying Data Access Security in Offline Mode](#page-408-0).

You can also use repository and session variables in filter definitions. Use Expression Builder to include these variables to ensure the correct syntax.

When a repository object such as a logical fact table is accessed by multiple application roles with different levels of access, create functional groups to prevent application roles from viewing data restricted from view by that specific application role. For example, you want your regional sales associates to see the revenue for a quarter in their assigned region, but you don't want your regional sales associate to see to total segment sales for all of the regions, to avoid exposing sensitive information, you create functional groups with different levels of access as appropriate for the specific application role to the filter. See [Specifying a Functional Group for an](#page-392-0) [Application Role](#page-392-0).

- **1.** In the Oracle BI Administration Tool, open your repository.
- **2.** Select **Manage**, then select **Identity**.
- **3.** In the Identity Manager dialog, double-click an application role.
- **4.** In the Application Role dialog, click **Permissions**.
- **5.** In the Application Role Permissions dialog, click the Data Filters tab.
- **6.** From the **Subject Area** list, select a repository object to use in the filter.
- **7.** Do one of the following:
	- Click **Add** button to browse to locate the object to use, and then click **Select**.
	- Double-click the **Name** field in an empty row, then browse to locate the object, and double-click to select the object.
- **8.** Select the data filter to define, click the **Expression Builder** icon.
- **9.** In the Expression Builder, define the condition using the repository objects and operators.
- **10.** (Optional) From the Status list.
- **11.** Click **OK**, then click **OK** again to return to the Identity Manager.

#### <span id="page-392-0"></span>Specifying a Functional Group for an Application Role

Use these steps to specify a functional group for application roles with different data access filters on the same repository object, usually a logical fact table.

When there are no functional groups defined, all the security filters applied to a given table, regardless of the associated role, and are combined using the or operator. Using the OR operator works in most cases because a user can view a union of all the rows selected by the security filters. For example, consider the following filters:

Role A is assigned the filter, Product = 'Coke'

Role B is assigned the filter, Product = 'Pepsi'

If a user is given Role A and Role B, then the user can view data for both the Coke and Pepsi products.

When the two security filters from the same table are combined in the query, the filter conditions are combined using the OR operator, this is appropriate for most security filters defined on dimension tables, for example:

Product = 'Coke' OR Product = 'Pepsi'

Using functional groups are necessary is when securing a single fact table, using data filters from different dimensions.

In this example, a fact table is secured using the following filters:

Role A is assigned the filter,  $Product = 'Coke'$ 

Role B is assigned the filter, Product = 'Pepsi'

Role C is assigned the filter, Region = 'Southwest'

If you do not use functional groups, a user with roles A, B, and C would have all three filter conditions combined in the query using the <sub>OR</sub> operator, for example:

(Product = 'Coke' OR Product = 'Pepsi' OR Region = 'Southwest')

Combining the results of Role A, B, and C does not make sense because Product and Region are independent dimensions. Combining data filters from different dimensions using OR operator provides the user access to more data values than the user should view.

In this example, the user can see data for all products within the Southwest region as well as data for all regions within the Pepsi and Coke products.

To get the expected behavior, that is allowing the user to see data only for the Pepsi and Coke products within the Southwest region, you need to change the filter to combine the product filters with the region filter using the AND operator, for example:

(Product = 'Coke' OR Product = 'Pepsi') AND (Region = 'Southwest')

To achieve this using functional groups, assign the security filters to functional groups as follows:

Role A is assigned the filter, Product = 'Coke' with functional group "Product" Role B is assigned the filter, Product = 'Pepsi' with functional group "Product" Role C is assigned the filter, Region = 'Southwest' with functional group "Region"

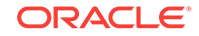

<span id="page-393-0"></span>All the filters in the same functional group are combined using the OR operator and all sets of filters in different functional groups are combined using the AND operator. By choosing the functional groups associated with each security filter, you can control how the filters are combined using the  $OR$  and AND operators.

To create a data filter, see [Setting Up Data Filters in the Repository](#page-391-0).

- **1.** In the Oracle BI Administration Tool, from **Manage**, select **Identity**.
- **2.** In the Identity Manager, double-click an application role.
- **3.** In Application Role, click **Permission**s.
- **4.** In Application Role Permissions, click the Data Filters tab.
- **5.** In the Data Filter tab, select the filter to assign to a functional group.
- **6.** In the **Functional Group** column, select an existing group, or typing the name of a new group to use.
- **7.** Click **OK**.

### Setting Up Row-Level Security in the Database

You must implement row-level security in the database to set up Oracle Business Intelligence. You can configure your connection pools so that the Oracle BI Server passes the credentials for each user to the database.

- **1.** Open your repository in the Administration Tool.
- **2.** Double-click the connection pool associated with the database for which you want to set up database-level security.
- **3.** In the General tab of the Connection Pool dialog, select **Shared logon**, and then enter :USER and :PASSWORD in the **User name** and **Password** fields.

The :USER and :PASSWORD syntax automatically passes the value of user credentials upon login to the database. The : USER and : PASSWORD Syntax does not refer to session variables.

#### **Note:**

You can use the database session context to pass end user identity to the database. Use a connection pool script to set up session context. This approach does not rely on database authentication.

- **4.** Click **OK** in the Connection Pool dialog.
- **5.** Double-click the database object for which you want to set up database-level security.
- **6.** In the Database dialog, select **Virtual Private Database**. Selecting this option ensures that the Oracle BI Server protects cache entries for each user.
- **7.** Click **OK** in the Database dialog.

After you have set up row-level security in the database, you must set up object permissions in the repository for Presentation layer or other objects. You can also set query limits (governors). See [Setting Up Object Permissions](#page-395-0) and [Setting Query Limits](#page-405-0).

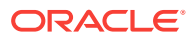

## <span id="page-394-0"></span>Object Permissions

You can set up object permissions in your repository to control access to Presentation layer and Business Model and Mapping layer objects

You set object permissions using the Oracle BI Administration Tool.

To set up object permissions:

- Set the data access for specific application roles.
- Specify functional groups when multiple application roles have different levels of access to the same object.
- Select individual objects in the Presentation layer.

Set up object permissions for application roles when you want to define data access permissions for a set of objects that are common to users assigned the specific application role. You should set up object permissions for specific application roles rather than for individual users to simplify data access management.

The following image shows how object permissions can restrict users from viewing specific repository object. Security rules are applied to all incoming client queries, and cannot be breached, even when the Logical SQL query is modified. In this example, the Administrator application role has been granted access to the Booked Amount column allowing the Administrator to view the returned results. The user, Anne Green, who is not a member of an application role with access to the Booked Amount column, cannot see the column in the Subject Area pane of Oracle BI Answers. Even if the query is modified, results are not returned for the Booked Amount column because of the application role-based object permissions have been set.

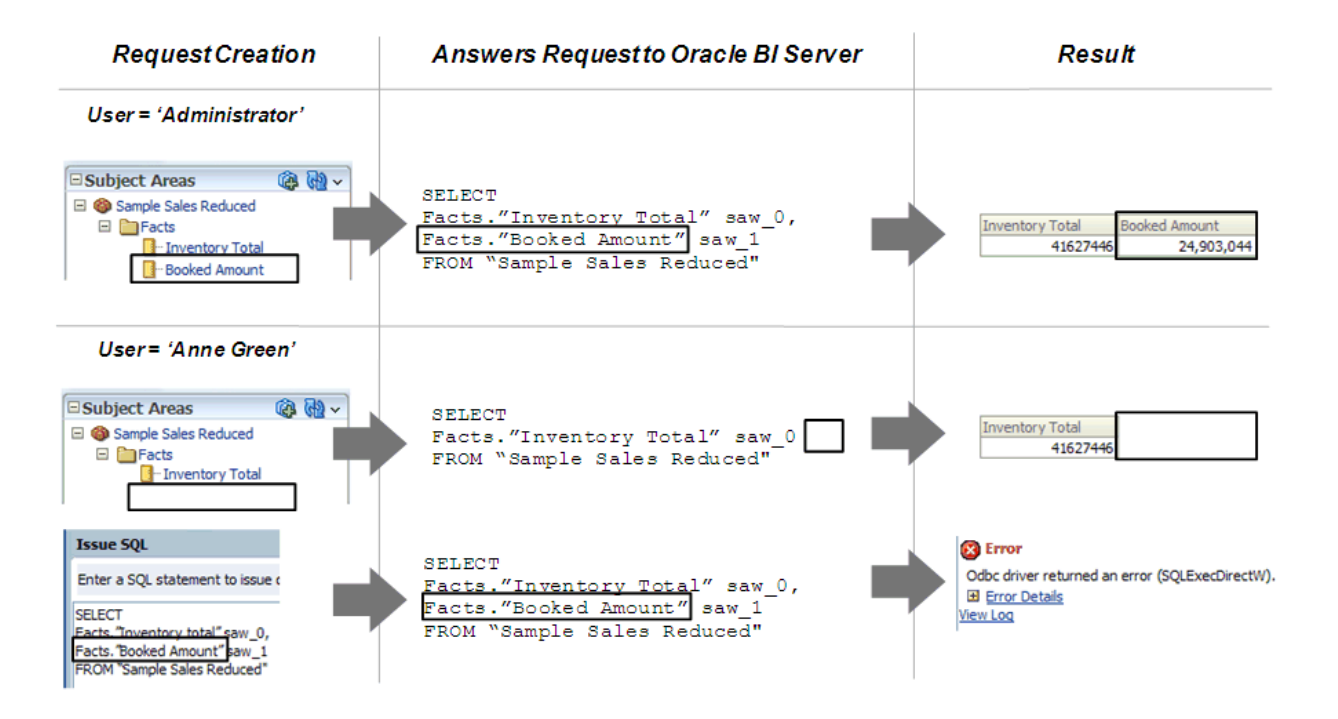

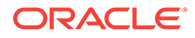

- <span id="page-395-0"></span>If an application role has permissions on an object from multiple sources, for example, explicitly and through one or more additional application roles, the permissions are applied based on the order of precedence.
- If you explicitly deny access to an object that has child objects, users who are members of the individual application role are denied access to the child objects. For example, if you explicitly deny access to a particular logical table, you are implicitly denying access to all of the logical columns associated with that table.
- Object permissions do not apply to repository and session variables, so values in these variables are not secure. Anyone who knows or can guess the name of the variable can use it in an expression in Oracle BI Answers or in a Logical SQL query. Do not put sensitive data like passwords in session or repository variables.
- You can control the level of privilege is granted by default to the AuthenticatedUser application role. The AuthenticatedUser is the default application role associated with new repository objects.

The AuthenticatedUser application role means any authenticated user. The AuthenticatedUser application role is internal to the Oracle BI Repository. The AuthenticatedUser application role appears in the Permissions dialog for connection pools and Presentation layer objects. The AuthenticatedUser does not appear in the list of application roles in the Identity Manager.

Update the DEFAULT\_PRIVILEGES parameter in the NOSConfig. INI file. See Security Section Parameters in *System Administrator's Guide for Oracle Business Intelligence Enterprise Edition*.

### Setting Up Object Permissions

Use these steps to set up object permissions for individual application roles in your repository to control access to Presentation layer and Business Model and Mapping layer objects.

Application roles are not displayed if you are using offline mode unless you have first modified them in online mode. See [About Applying Data Access Security in Offline](#page-408-0) [Mode](#page-408-0).

- **1.** Open your repository in the Administration Tool.
- **2.** Select **Manage**, then select **Identity**.
- **3.** In the Identity Manager dialog, in the tree pane, select **BI Repository**.
- **4.** In the right pane, select the Application Roles tab, then double-click the application role for which you want to set object permissions.
- **5.** In the Application Role dialog, click **Permissions**.
- **6.** In the User/Application Role Permissions dialog, in the Object Permissions tab, do one of the following to select an object:
	- Click the **Add** button, locate the object, and then click **Select**.
	- Click the **Name** field in an empty row, locate the object, and then click **Select**
- **7.** Assign the appropriate permission for each object. You can choose one of the following options:
	- **Read:** Only allows read access to this object.
	- **Read/Write:** Provides both read and write access to this object.

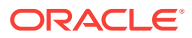
- **No Access:** Explicitly denies all access to this object.
- **8.** Click **OK**, then click **OK** again to return to the Identity Manager.

### About Permission Inheritance for Users and Application Roles

Users can have explicitly granted permissions. They can also have permissions granted through membership in application roles, that in turn can have permissions granted through membership in other application roles.

Permissions granted explicitly to a user have precedence over permissions granted through application roles, and permissions granted explicitly to the application role take precedence over any permissions granted through other application roles.

If there are multiple application roles acting on a user or application role at the same level with conflicting security attributes, then the user or application role is granted the least restrictive security attribute. Oracle currently requires that the application role with access to an object also have access to the object's container. For example, if ApplicationRole 1 has permission to access Column A, which is part of Table B, then ApplicationRole1 must also have permission to access Table B. Any explicit permissions acting on a user take precedence over any permissions on the same objects granted to that user through application roles.

In previous releases, the application role did not require access to an object's container, as described above. To revert to this behavior, go to the Oracle BI Server machine and create environment variable OBIS\_SECURITY\_10g\_COMPATIBLE and set it to 1.

Filter definitions, however, are always inherited. For example, if User1 is a member of Role1 and Role2, and Role1 includes a filter definition but Role2 does not, the user inherits the filter definition defined in Role1.

You should always define object permissions for application roles rather than for individual users.

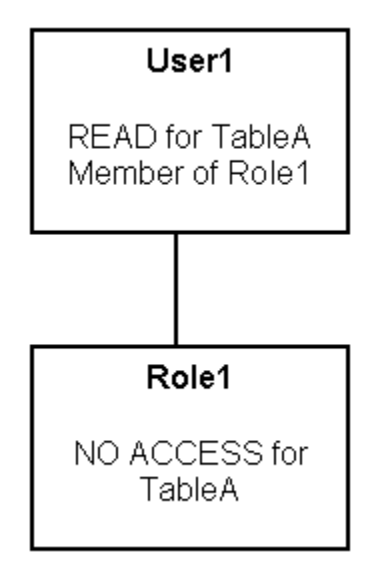

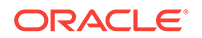

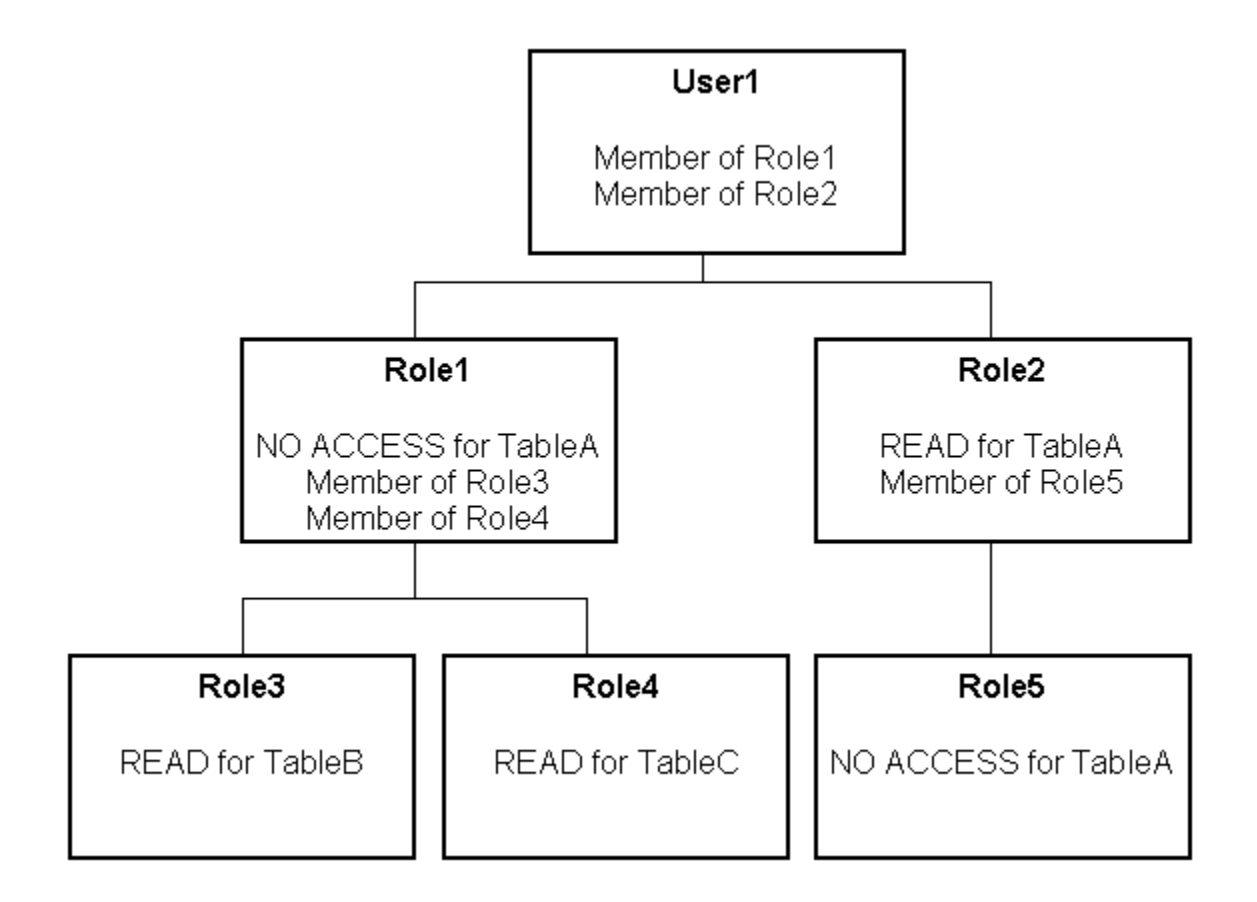

These are the resulting permissions:

- User1 is a direct member of Role1 and Role2, and is an indirect member of Role3, Role4, and Role5.
- Because Role5 is at a lower level of precedence than Role2, its denial of access to TableA is overridden by the READ permission granted through Role2. The result is that Role2 provides READ permission on TableA.
- The resultant permissions from Role1 are NO ACCESS for TableA, READ for TableB, and READ for TableC.
- Because Role1 and Role2 have the same level of precedence and because the permissions in each cancel the other out (Role1 denies access to TableA, Role2 allows access to TableA), the less restrictive level is inherited by User1. In other words, User1 has READ access to TableA.
- The total permissions granted to User1 are READ access for TableA, TableB, and TableC.

#### **Permission Inheritance 1**

You might have a user (User1) who is explicitly granted permission to read a given table (TableA). Suppose also that User1 is a member of Role1, and Role1 explicitly denies access to TableA. The resultant permission for User1 is to read TableA.

Because permissions granted directly to the user take precedence over those granted through application roles, User1 has the permission to read TableA.

ORACLE®

# <span id="page-398-0"></span>Overview of User and Application Role Commands

Learn about commands that you can use with the repository and the Oracle BI Presentation Catalog.

You can use the following commands to update application roles and users stored in the repository and the Oracle BI Presentation Catalog:

- Rename Application Role Command
- **[Delete Application Role Command](#page-400-0)**
- [Rename Users Command](#page-402-0)
- [Delete Users Command](#page-403-0)

#### **Note:**

The remaining upload and update commands, for example, Upload Repository Command and Update Repository Variables Command, only update the repository.

The application roles and users update commands use two plugins, the RPD plugin, which updates the application roles and users in the repository, and the WEBCAT plugin, which updates application roles and the users in the Oracle BI Presentation Catalog.

These plugins function separately, and therefore the failure of one does not impact the other. In the event of a partial failure, or one of the two plugins failing, Oracle recommends that you address the root cause of the failure and then re-execute the command as you initially ran it. Reapplying the successful plugin has no impact on the results, but re-executing the command reruns the failed plugin.

By default, the application roles and users update commands run the two plugins, and the order in which they are run is RPD and then WEBCAT. However, the commands include the -L option which allows you to specify an individual plugin or to reverse the default order in which the plugins are run. Run the commands in the default order. You might need to run only one plugin or reverse the order of the plugins.

# Rename Application Role Command

Use the renameapproles command to upload a JSON file containing information about the application roles that you want to rename for a specific server instance.

You execute the renameapproles command through a launcher script, datamodel.sh on UNIX and datamodel.cmd on Windows.

If the domain is installed in default folder then the location of the launcher script looks like the following:

Oracle\_Home/user\_projects/domains/Domain\_Name/bitools/bin/datamodel.sh or datamodel.cmd **ON** Windows

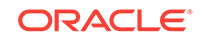

If the client install doesn't have domain names, the launcher script location is as follows:

Oracle\_Home\bi\bitools\bin\datamodel.cmd

See [What You Need to Know Before Using the Command](#page-55-0) and [Overview of User and](#page-398-0) [Application Role Commands](#page-398-0).

#### **Syntax**

The renameapproles command takes the following parameters:

```
renameapproles -T inputfile.json[-L plugin list] -SI service instance -U cred 
username[-P cred password] [-S hostname] [-N <port number] [-SSL] [-H]
```
#### **Where**

T specifies the name of the JSON input file containing the application role name changes for the server instance.

SI specifies the name of the service instance.

 $L$  specifies a single plugin to run or to reverse the default plugin execution order. The plugins determine where the system applies the updates: to the repository, the Oracle BI Presentation Catalog, or both. See [Overview of User and Application Role](#page-398-0) [Commands](#page-398-0).

#### **Note:**

The following options are for  $L$ :

- RPD: Specify this option to rename application roles in the repository, only.
- WEBCAT: Specify this option to rename application roles in the Oracle BI Presentation Catalog. For example, you must use the -L WEBCAT option when renaming application roles in the Oracle BI Presentation Catalog.
- WEBCAT, RPD: Specify this option to reverse the default plugin run order.

The default plugin run order is repository (RPD) and then Oracle BI Presentation Catalog (WEBCAT).

• Omit this option to execute the plugins in their default order, which is repository (RPD) and then Oracle BI Presentation Catalog .

U specifies a valid user's name to be used for Oracle BI EE authentication.

P specifies the password corresponding to the user's name that you specified for  $U$ . If you do not supply the password, you are prompted for the password when the command is run. Oracle recommends that you include a password in the command only if you are using automated scripting to run the command.

s specifies the Oracle BI EE host name. Only include this option when you are running the command from a client installation.

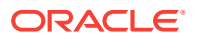

<span id="page-400-0"></span>N specifies the Oracle BI EE port number. Only include this option when you are running the command from a client installation.

SSL specifies to use SSL to connect to the Oracle WebLogic Server to run the command. Only include this option when you are running the command from a client installation.

H displays the usage information and exits the command. Use -H or run .sh without any parameters to display the help content.

#### **Example**

```
datamodel.sh renameapproles -T approlenames.json -SI bi -U weblogic -P password -S
server1.example.com -N 7777 -SSL
```
#### **Creating a JSON Rename Application Role Input File**

Use the following syntax to create the JSON rename application role input file.

```
{
     "Title":"Target Application Roles",
     "App-Roles":[
             { "oldname":"<current_approle1>", "newname":"<new_approle1>" },
             { "oldname":"<current_approle2>", "newname":"<new_approle2>" },
           { "oldname":"<current_approle3>", "newname":"<new_approle3>" }
    ]
}
```
# Delete Application Role Command

Use the deleteapproles command to upload a JSON file containing a list of application roles that you want to delete from a specific server instance.

You execute the utility through a launcher script, datamodel.sh on UNIX and datamodel.cmd **on Windows**.

If the domain is installed in default folder then the location of the launcher script looks like the following:

Oracle\_Home/user\_projects/domains/Domain\_Name/bitools/bin/datamodel.sh or datamodel.cmd on Windows

If the client install doesn't have domain names, the launcher script location is as follows:

Oracle\_Home\bi\bitools\bin\datamodel.cmd

See [What You Need to Know Before Using the Command](#page-55-0) and [Overview of User and](#page-398-0) [Application Role Commands](#page-398-0).

#### **Syntax**

The deleteapproles command takes the following parameters:

deleteapproles -T inputfile.json[-L plugin list] -SI service instance -U cred\_username[-P cred\_password] [-S hostname] [-N port\_number] [-SSL} [-H]

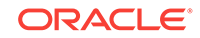

#### **Where**

T specifies the name of the JSON input file containing the application roles to be deleted from the server instance.

 $L$  specifies a single plugin to run or to reverse the default plugin execution order. The plugins determine where the system applies the updates: to the repository, the Oracle BI Presentation Catalog, or both. For RPD and WEBCAT plugin usage information, see [Overview of User and Application Role Commands](#page-398-0).

The following options are available for  $L$ :

- RPD: Specify this option to delete application roles in the repository, only.
- WEBCAT: Specify this option to delete application roles in the Oracle BI Presentation Catalog, only. You must use the -L WEBCAT option when deleting application roles.
- WEBCAT,RPD: Specify this option to reverse the default plugin run order. The default plugin run order is repository (RPD) and then Oracle BI Presentation Catalog (WEBCAT).
- Omit this option to execute the plugins in their default order.

SI specifies the name of the service instance.

U specifies a valid user's name to be used for Oracle BI EE authentication.

 $P$  specifies the password corresponding to the user's name that you specified for  $U$ . If you do not supply the password, then you are prompted for the password when the command is run. Oracle recommends that you include a password in the command only if you are using automated scripting to run the command.

s specifies the Oracle BI EE host name. Only include this option when you are running the command from a client installation.

N specifies the Oracle BI EE port number. Only include this option when you are running the command from a client installation.

SSL specifies to use SSL to connect to the Oracle WebLogic Server to run the command. Only include this option when you are running the command from a client installation.

 $H$  displays the usage information and exits the command. Use  $-H$  or run . sh without any parameters to display the help content.

#### **Example**

{

datamodel.sh deleteapproles -T approlenames.json -SI bi -U weblogic -P password -S server1.example.com -N 7777 -SSL

#### **Creating a JSON Delete Application Role Input File**

Use the following syntax to create the JSON delete application role input file.

```
 "Title":"Target Application Roles",
 "App-Roles":[
      { "name":"<approle1>" },
     \{ "name":"<approle2>" \}, { "name":"<approle3>" }
```
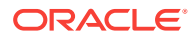

 ] }

# <span id="page-402-0"></span>Rename Users Command

Use the renameusers command to upload a JSON file containing a list of information about the users that you want to rename for a specific server instance.

You execute the utility through a launcher script, datamodel.sh on UNIX and datamodel.cmd **on Windows**.

If the domain is installed in default folder then the location of the launcher script looks like the following:

Oracle\_Home/user\_projects/domains/Domain\_Name/bitools/bin/ datamodel.sh or datamodel.cmd on Windows

If the client install doesn't have domain names, the launcher script location is as follows:

Oracle\_Home\bi\bitools\bin\datamodel.cmd

See [What You Need to Know Before Using the Command](#page-55-0).

See [Overview of User and Application Role Commands.](#page-398-0)

#### **Syntax**

The renameusers command takes the following parameters:

renameusers -T usernames.json[-L plugin list] -SI service instance -U cred username[-P cred password] [-S hostname] [-N port number] [-SSL] [-H]

#### **Where**

T specifies the name of the JSON input file containing the user name changes for the server instance.

 $L$  specifies a single plugin to run or to reverse the default plugin execution order. The plugins determine where the system applies the updates: to the repository, the Oracle BI Presentation Catalog, or both.

#### **Note:**

The following options are for L:

- RPD: Specify this option to rename users in the repository, only.
- WEBCAT: Specify this option to rename users in the Oracle BI Presentation Catalog. For example, you must use the -L WEBCAT option when renaming users in the Oracle BI Presentation Catalog.
- WEBCAT,RPD: Specify this option to reverse the default plugin run order. The default plugin run order is repository (RPD) and then Oracle BI Presentation Catalog (WEBCAT).
- Omit this option to execute the plugins in their default order.

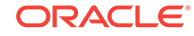

<span id="page-403-0"></span>si specifies the name of the service instance.

U specifies a valid user's name to be used for Oracle BI EE authentication.

P specifies the password corresponding to the user's name that you specified for  $U$ . If you do not supply the password, then you are prompted for the password when the command is run. For security purposes, Oracle recommends that you include a password in the command only if you are using automated scripting to run the command.

S specifies the Oracle BI EE host name. Only include this option when you are running the command from a client installation.

N specifies the Oracle BI EE port number. Only include this option when you are running the command from a client installation.

SSL specifies to use SSL to connect to the Oracle WebLogic Server to run the command. Only include this option when you are running the command from a client installation.

H displays the usage information and exits the command. Use -H or run . sh without any parameters to display the help content.

#### **Example**

```
datamodel.sh renameusers -T usernames.json -SI bi -U weblogic -P password -S
server1.example.com -N 7777 -SSL
```
#### **Creating a JSON Rename Users Input File**

Use the following syntax to create the JSON rename users input file.

```
{
     "Title":"Target Users",
     "Users":[
           { "oldname":"<current_user1>", "newname":"<new_user1>" },
           { "oldname":"<current_user2>", "newname":"<new_user2>" },
           { "oldname":"<current_user3>", "newname":"<new_user3>" }
     ]
}
```
### Delete Users Command

Use the deleteusers command to upload a JSON file containing a list of users that you want to delete from a specific server instance.

You execute the utility through a launcher script, datamodel.sh on UNIX and datamodel.cmd **on Windows**.

If the domain is installed in default folder then the location of the launcher script looks like the following:

Oracle\_Home/user\_projects/domains/Domain\_Name/bitools/bin/ datamodel.sh Or datamodel.cmd On Windows

If the client install doesn't have domain names, the launcher script location is as follows:

Oracle Home\bi\bitools\bin\datamodel.cmd

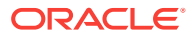

#### See [What You Need to Know Before Using the Command](#page-55-0) and [Overview of User and](#page-398-0) [Application Role Commands](#page-398-0)

#### **Syntax**

The deleteusers command takes the following parameters:

deleteusers -T usernames.json [-L plugin list] -SI service\_instance-U cred\_username[- P cred\_password] [-S hostname] [-N port\_number] [-SSL] [-H]

#### **Where**

T specifies the name of the JSON input file containing the users to be deleted from the server instance. See the syntax in *Creating a JSON Delete Users Input File* for information about the correct syntax for the application role input file.

 $L$  specifies a single plugin to run or to reverse the default plugin execution order. The plugins determine where the system applies the updates: to the repository, the Oracle BI Presentation Catalog, or both.

The following options are for  $L$ :

- RPD: Specify this option to delete users in the repository, only.
- WEBCAT: Specify this option to delete users in the Oracle BI Presentation Catalog. For example, you must use the-L WEBCAT option when deleting users from the Oracle BI Presentation Catalog.
- WEBCAT,RPD: Specify this option to reverse the default plugin run order. The default plugin run order is repository (RPD) and then Oracle BI Presentation Catalog (WEBCAT).
- Omit this option to execute the plugins in their default order, which is repository (RPD) then Oracle BI Presentation Catalog (WEBCAT).

si specifies the name of the service instance.

U specifies a valid user's name to be used for Oracle BI EE authentication.

 $P$  specifies the password corresponding to the user's name that you specified for  $U$ . If you do not supply the password, then you are prompted for the password when the command is run. Oracle recommends that you include a password in the command only if you are using automated scripting to run the command.

s specifies the Oracle BI EE host name. Only include this option when you are running the command from a client installation.

N specifies the Oracle BI EE port number. Only include this option when you are running the command from a client installation.

SSL specifies to use SSL to connect to the Oracle WebLogic Server to run the command. Only include this option when you are running the command from a client installation.

 $H$  displays the usage information and exits the command. Use  $-H$  or run . sh without any parameters to display the help content.

#### **Example**

data-model-cmd.sh deleteusers -T usernames.json -SI bi -U weblogic -P password -S server1.us.example.com -N 777 -SSL

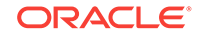

#### <span id="page-405-0"></span>**Creating a JSON Delete Users Input File**

Use the following syntax to create the JSON delete users input file.

```
{
     "Title":"Target Users",
     "Users":[
           { "name":"<user1>" },
           { "name":"<user2>" },
            { "name":"<user3>" }
     ]
}
```
# Setting Query Limits

You can manage the query environment by setting query limits (governors) in the repository for particular application roles.

You can limit queries by the number of rows received, by maximum run time, and by restricting to particular time periods. You can also allow or disallow direct database requests or the Populate privilege.

You should always set query limits for particular application roles rather than for individual users.

This section contains the following topics:

- Accessing the Query Limits Functionality in the Administration Tool
- [Limiting Queries By the Number of Rows Received](#page-406-0)
- [Limiting Queries By Maximum Run Time and Restricting to Particular Time](#page-406-0) [Periods](#page-406-0)
- [Allowing or Disallowing Direct Database Requests](#page-407-0)
- [Allowing or Disallowing the Populate Privilege](#page-408-0)

### Accessing the Query Limits Functionality in the Administration Tool

Learn how to access the Query Limits tab of the User/Application Role Permissions dialog.

#### **Note:**

If you are in offline mode, no application roles appear in the list unless you have first modified them in online mode, see [About Applying Data Access](#page-408-0) [Security in Offline Mode.](#page-408-0)

- **1.** Open your repository in the Administration Tool to access the query limits functionality for an application role.
- **2.** Select **Manage**, then select **Identity**.
- **3.** In the Identity Manager dialog, in the tree pane, select **BI Repository**.

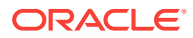

- **4.** In the right pane, select the Application Roles tab, then double-click the application role for which you want to set query limits.
- **5.** In the Application Role dialog, click **Permissions**.
- **6.** In the User/Application Role Permissions dialog, click the Query Limits tab.

### <span id="page-406-0"></span>Limiting Queries By the Number of Rows Received

You can control runaway queries by limiting queries to a specific number of rows.

Any query limits you set should exceed the Presentation Server settings for Maximum Number of Rows Processed when Rendering a Table View and Maximum Number of Rows to Download by at least 500 to avoid error messages. If you choose to impose data source rows limits on certain users or Application Roles using the repository Max Rows query limits setting, then those users may receive Max Row Limit Exceeded messages.

See Using Fusion Middleware Control to Set Configuration Options for Data in Tables and Pivot Tables and Using Fusion Middleware Control to Set the Maximum Number of Rows Processed to Render a Table in *System Administrator's Guide for Oracle Business Intelligence Enterprise Edition*.

The options for Status Max Rows are:

- **Enable:** This limits the number of rows to the value specified. If the number of rows exceeds the **Max Rows** value, the query is terminated.
- **Disable:** Disables any limits set in the **Max Rows** field.
- **Warn:** Does not enforce limits, but logs queries that exceed the set limit in the Query log.
- **Ignore:** Limits are inherited from the parent application role. If there is no row limit to inherit, no limit is enforced.

Follow the steps in [Accessing the Query Limits Functionality in the Administration Tool](#page-405-0) to access the Query Limits tab.

- **1.** In the **Max Rows** column, type the maximum number of rows for users to retrieve from each source database object.
- **2.** In the **Status Max Rows** field, select an option for each database.
- **3.** Click **OK**, then click **OK** again to return to the Identity Manager.

### Limiting Queries By Maximum Run Time and Restricting to Particular Time Periods

You can forbid queries during certain time periods, or you can specify the maximum time a query can run on a database.

If you do not select a particular time period, access rights remain unchanged. If you allow or disallow access explicitly in one or more application roles, users are granted the least restrictive access for the defined time periods. For example, if a user is a member of an application role that is explicitly allowed access all day on Mondays, but that user also belongs to another application role that is disallowed access during all hours of every day, then the user has access on Mondays only.

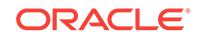

- <span id="page-407-0"></span>**1.** Follow the steps in [Accessing the Query Limits Functionality in the Administration](#page-405-0) [Tool](#page-405-0) to access the Query Limits tab.
- **2.** To specify the maximum time a query can run on a database, in the **Max Time (Minutes)** column, enter the maximum number of minutes you want queries to run on each database object. Then, in the **Status Max Time** field, select one of the following options for each database:
	- **Enable:** This limits the time to the value specified.
	- **Disable:** Disables any limits set in the **Max Time** field.
	- **Warn:** Does not enforce limits, but logs queries that exceed the set time limit in the Query log.
	- **Ignore:** Limits are inherited from the parent application role. If there is no time limit to inherit, no limit is enforced.
- **3.** To restrict access to a database during particular time periods, in the **Restrict** column, click the **Ellipsis** button. Then, in the Restrictions dialog, perform the following steps:
	- **a.** To select a time period, click the start time and drag to the end time.
	- **b.** To explicitly grant access, click **Allow**.
	- **c.** To explicitly deny access, click **Disallow**.
	- **d.** Click **OK**.
- **4.** Click **OK**, then click **OK** again to return to the Identity Manager.

### Allowing or Disallowing Direct Database Requests

Use this task to allow or disallow the ability to execute direct database requests for a particular application role.

For the selected role, this privilege overrides the Allow direct database requests by default property for the database object in the Physical layer.

The options for the **Execute Direct Database Requests** field are:

- *Allow* Explicitly grants the ability to execute direct database requests for this database.
- *Disallow*

Explicitly denies the ability to execute direct database requests for this database.

• *Ignore*

Limits are inherited from the parent application role. If there is no limit to inherit, then direct database requests are allowed or disallowed based on the Allow direct database requests by default property for the database object.

Follow the steps in [Accessing the Query Limits Functionality in the Administration Tool](#page-405-0) to access the Query Limits tab.

- **1.** In the Query Limits tab for each database object, in the **Execute Direct Database Requests** field, select an option.
- **2.** Click **OK**, then click **OK** again to return to the Identity Manager.

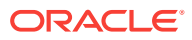

### <span id="page-408-0"></span>Allowing or Disallowing the Populate Privilege

When a criteria block is cached, the Populate stored procedure writes the Cache/ Saved Result Set value to the database.

You can grant or deny this Populate privilege to particular application roles.

For the selected application role, this privilege overrides the Allow populate queries by default property for the database object in the Physical layer.

Any Oracle Marketing Segmentation user who writes a cache entry or saves a result set must be a member of an application role that has been assigned the POPULATE privilege for the target database.

The options for the **Populate Privilege** field are:

• *Allow*

Explicitly grants the Populate privilege for this database. For all Marketing data warehouses, select Allow.

- *Disallow* Explicitly denies the Populate privilege for this database.
- *Ignore*

Limits are inherited from the parent application role. If there is no limit to inherit, then the Populate privilege is allowed or disallowed based on the Allow populate queries by default property for the database object.

Follow the steps in [Accessing the Query Limits Functionality in the Administration Tool](#page-405-0) to access the Query Limits tab.

- **1.** For each database object, in the **Populate Privilege** field, select an option.
- **2.** Click **OK**, and then click **OK** again to return to the Identity Manager.

# About Applying Data Access Security in Offline Mode

You should perform data access security tasks in the Oracle BI Administration Tool in online mode.

The Administration Tool does not store users in the repository, and you cannot create a query that returns repository users.

When you open the repository In online mode, you can retrieve the latest list of application roles from the policy store by selecting **Action**, then selecting **Synchronize Application Roles** in the Identity Manager.

### Setting Up Placeholder Application Roles for Offline Repository Development

Application roles are created and managed in the policy store using the Oracle WebLogic Administration Console and Fusion Middleware Control.

These application roles are displayed in the Administration Tool in online mode so that you can use them to set data filters, object permissions, and query limits for particular roles. The application roles in the policy store are retrieved by the Oracle BI Server when it starts.

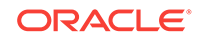

In some cases, you may want to proceed with setting up data access security in your repository for application roles that have not yet been defined in the policy store. You can do this by creating placeholder application roles in the Administration Tool, then proceeding with setting up data access security in the repository.

If you create placeholder application roles in the Administration Tool, you must eventually add them to the policy store. Run a consistency check in online mode to identify application roles that have been defined in the Administration Tool, but that have not yet been added to the policy store. Be sure to use the same name in the policy store that you used for the placeholder role in the Administration Tool.

#### **Note:**

Use caution when defining and using placeholder roles. If you make changes to a role in offline mode that also exists in the policy store, the changes are overwritten the next time you connect to the Oracle BI Server.

- **1.** Open your repository in the Administration Tool.
- **2.** Select **Manage**, then select **Identity**.
- **3.** In the Identity Manager dialog, select **Action**, select **New**, and then select **Application Role**.
- **4.** In the Application Role dialog, provide the following information:
	- **Name:** Provide a name for the role.
	- **Display Name:** Enter the display name for the role.
	- **Description:** (Optional) provide a description of this application role.
	- **Members:** Use the **Add** and **Remove** buttons to add or remove users and other application roles as appropriate.
	- **Permissions:** Set object permissions, data filters, and query limits for this application role as appropriate. Refer to the other sections in this chapter for detailed information.
- **5.** Click **OK** to return to the Identity Manager.
- **1.** Open your repository in online mode in the Administration Tool.
- **2.** Select **File**, then select **Check Global Consistency**.

Record any entries related to application roles, then add the appropriate roles to the policy store as appropriate. See Using Tools to Configure Security in Oracle Business Intelligence in the *Security Guide for Oracle Business Intelligence Enterprise Edition* for information about adding application roles to the policy store.

**3.** (Optional) Select individual rows, and click **Copy** to copy the entries to a text file.

You can check an individual application role by right-clicking the application role in the Identity Manager dialog and then selecting **Check Consistency**.

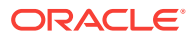

# 15 Completing Oracle BI Repository Setup

This chapter explains how to perform final Oracle BI repository setup tasks like configuring for Oracle Scorecard and Strategy management, saving the repository and checking consistency, testing the repository, and uploading the repository using the upload repository command.

This chapter contains the following topics:

- Configuring the Repository for Oracle Scorecard and Strategy Management
- [Saving the Repository and Checking Consistency](#page-412-0)
- [Using nqcmd to Test and Refine the Repository](#page-413-0)
- [Upload Repository Command](#page-415-0)
- [Making the Repository Available for Queries](#page-417-0)
- [Creating Data Source Connections to the Oracle BI Server for Client Applications](#page-417-0)
- [Publishing to the User Community](#page-417-0)

# Configuring the Repository for Oracle Scorecard and Strategy Management

You can use the organization's licensed Oracle Scorecard and Strategy Management repository, if you have the appropriate privileges.

The Oracle Scorecard and Strategy Management repository is part of a default installation with no additional configuration changes are required. Some features such as comments and status overrides, require repository configuration in order to work.

#### **Note:**

See *System Administrator's Guide for Oracle Business Intelligence Enterprise Edition* :

- About Comments
- About Status Overrides

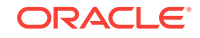

### Configuring the Repository for Comments and Status Overrides

Oracle Scorecard and Strategy Management provides the capability to add comments, also known as annotations, or to override the status associated with specific dimension values for key performance indicators (KPIs), objectives, and initiatives.

KPI Watchlists offer the capability to add comments or to override statuses for KPIs. You must configure the repository to include a database object for storing the comments and status override information.

The database that you installed for use with Oracle Business Intelligence contains the Business Intelligence Platform schema that includes the required Oracle Scorecard and Strategy Management schema tables. For more information about installing a database for Oracle Business Intelligence and running the Repository Creation Assistant (RCU) to create the required schemas, see *Installing and Configuring Oracle Business Intelligence*.

#### **Note:**

You should open the Oracle BI Administration Tool in Online mode to perform data access security tasks.

See [Allowing or Disallowing Direct Database Requests](#page-407-0).

- **1.** In the Oracle BI Administration Tool , open the repository in online mode.
- **2.** In the Physical layer, right-click and select **New Database**.
- **3.** In the Databases dialog, in **Name**, enter BSC.
- **4.** From the **Database** list, select the type of database to use with Oracle Business Intelligence such as Oracle 12c.
- **5.** Click the Connection Pool tab, and click **Add** .
- **6.** In the Connection Pool dialog, in **Name**, enter BSC.
- **7.** Select the **Call interface** appropriate for the database, for example, OCI 11g/12c for Oracle Database.
- **8.** For **Data source name**, provide the information that is appropriate for the database that you have installed and configured for use with Oracle Business Intelligence. For example, for Oracle Database, enter a connection string similar to the following:

(DESCRIPTION=(ADDRESS=(PROTOCOL=TCP)(HOST=192.168.1.100)(PORT=1521))(CONNECT\_ DATA=(SERVER=DEDICATED)(SERVICE\_NAME=KPIOracle)(SID=KPIOracl)))

When connecting to an Oracle Database data source, you can include the entire connect string, or you can use the net service name defined in the tnsnames.ora file. If you choose to enter only the net service name, then you must set up a tnsnames.ora file in the following location within the Oracle Business Intelligence environment, so that the Oracle BI Server can locate the entry:

BI\_DOMAIN/config/fmwconfig/bienv/core

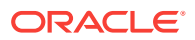

<span id="page-412-0"></span>**9.** Select **Shared logon** and enter values for **User name** and **Password**. In this step, you provide the user/schema name and password that you created when you used the Repository Creation Utility (RCU) to populate the Business Intelligence Platform schema in the Oracle Business Intelligence database.

Set up the user with read/write privileges for the ANNOTATIONS and ASSESSMENT\_OVERRIDES tables in the Business Intelligence Platform schema.

- **10.** Click **OK** in the Connection Pool dialog.
- **11.** Click **OK** in the Database dialog.
- **12.** Use the Identity Manager in the Administration Tool to allow the BISystem application role to execute direct database requests by default for the BSC database object.
- **13.** Save and close the repository.
- **14.** Restart the Oracle BI Server.

# Saving the Repository and Checking Consistency

In offline editing, remember to save your repository from time to time.

You can save a repository in offline mode even though the business models may be inconsistent.

To determine if business models are consistent, use the Check Consistency command to check for compilation errors. You can check for errors in the whole repository or in a particular logical business model by selecting a business model and then selecting **Check Consistency** from the right‐click menu.

The consistency check analyzes the repository for certain kinds of errors and inconsistencies. For example, the consistency check finds any logical tables that do not have logical sources configured or any logical columns that are not mapped to physical sources, checks for undefined logical join conditions, determines whether any physical tables referenced in a business model are not joined to the other tables referenced in the business model, and checks for existence of a subject area for each business model.

#### **Note:**

Passing a consistency check does not guarantee that a business model is constructed correctly, but it does rule out many common problems.

When you check for consistency, any errors or warnings that occur are displayed in a dialog. Correct any errors and check for consistency again, repeating this process until there are no more errors. An error message indicates a problem that must be corrected. A warning message identifies a possible problem. See [Checking the](#page-62-0) [Consistency of a Repository or a Business Model.](#page-62-0)

After upgrading from a previous software version and checking the consistency of your repository, you might observe messages that you had not received in previous consistency checks. This typically indicates inconsistencies that had been undetected before the upgrade, not new errors.

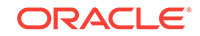

In the Oracle BI Administration Tool with a repository open, from the File menu, select **Check Global Consistency**.

# <span id="page-413-0"></span>Using nqcmd to Test and Refine the Repository

When your repository is complete, you can run sample queries against it to test that it is created properly.

Correct any problems you find and test again, repeating this process until you are satisfied with the results.

You can use the Oracle BI Server utility nqcmd to run test queries against the repository. The utility connects using an Oracle BI Server ODBC DSN. The Oracle BI Server must be running to use nqcmd.

The nqcmd utility is available on Windows and UNIX systems.

This utility is intended for sanity testing. For heavier load testing, use Answers or another client. Queries with many thousands of rows do not work with nqcmd.

Although you can use nqcmd to run queries against other ODBC data sources, this section only describes how to use this utility to query the Oracle BI Server.

#### **Tip:**

On Windows, you can see the available local ODBC data source names in **Data Sources (ODBC)** available in **Administrative Tools**. The System DSN tab displays a list of the available DSNs, for example, *AnalyticsWeb\_coreapplications*.

You can pass a text file with SQL statements to the utility (script mode), or you can enter SQL at the command line (interactive mode). Queries are run against the default subject area, unless the object names used in the query are fully qualified.

See nqcmd Command Line Arguments.

**1.** On Windows launch ngcmd from the following location:

BI\_DOMAIN/bitools/bin

**2.** At nqcmd, type the argument options to use, for example:

nqcmd -dmy\_dsn -umy\_username [-pmy\_password] -ssql\_input\_file -omy\_result\_file

### nqcmd Command Line Arguments

Review the table to learn about the valid the command-line arguments for ngcmd.

If you run nqcmd in interactive mode rather than script mode, that is, if you do not pass a SQL input file, nqcmd shows a menu of options after you provide the data source name and user credentials. Although many options are shown, you only use Q, T, and C against the Oracle BI Server.

Use  $\varrho$  to type a query at the command line. You must enter the query on a single line, and you cannot use a semicolon as a delimiter. Pressing **Enter** sends the SQL to the Oracle BI Server.

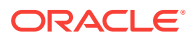

Use  $T$  to browse presentation tables, or  $C$  to browse presentation columns. The utility prompts you for catalog pattern, user pattern, table pattern, and table type pattern before returning results.

For catalog pattern, enter the subject area that contains the tables you want to see. For table pattern, enter the specific table. You can enter percent (%) to see all subject areas or all tables, use % with other characters to replace a set of characters, or use underscore (\_) with other characters to replace a single character.

User pattern and table type pattern are not used in queries against the Oracle BI Server, use  $*$  for these options.

You can use D to view a static list of data types supported by the Oracle BI Server.

The arguments,  $-c$ ,  $-R$ ,  $-f$ ,  $-H$ ,  $-q$ , and  $-NoF,$  are listed by the utility as available arguments, these options are not used.

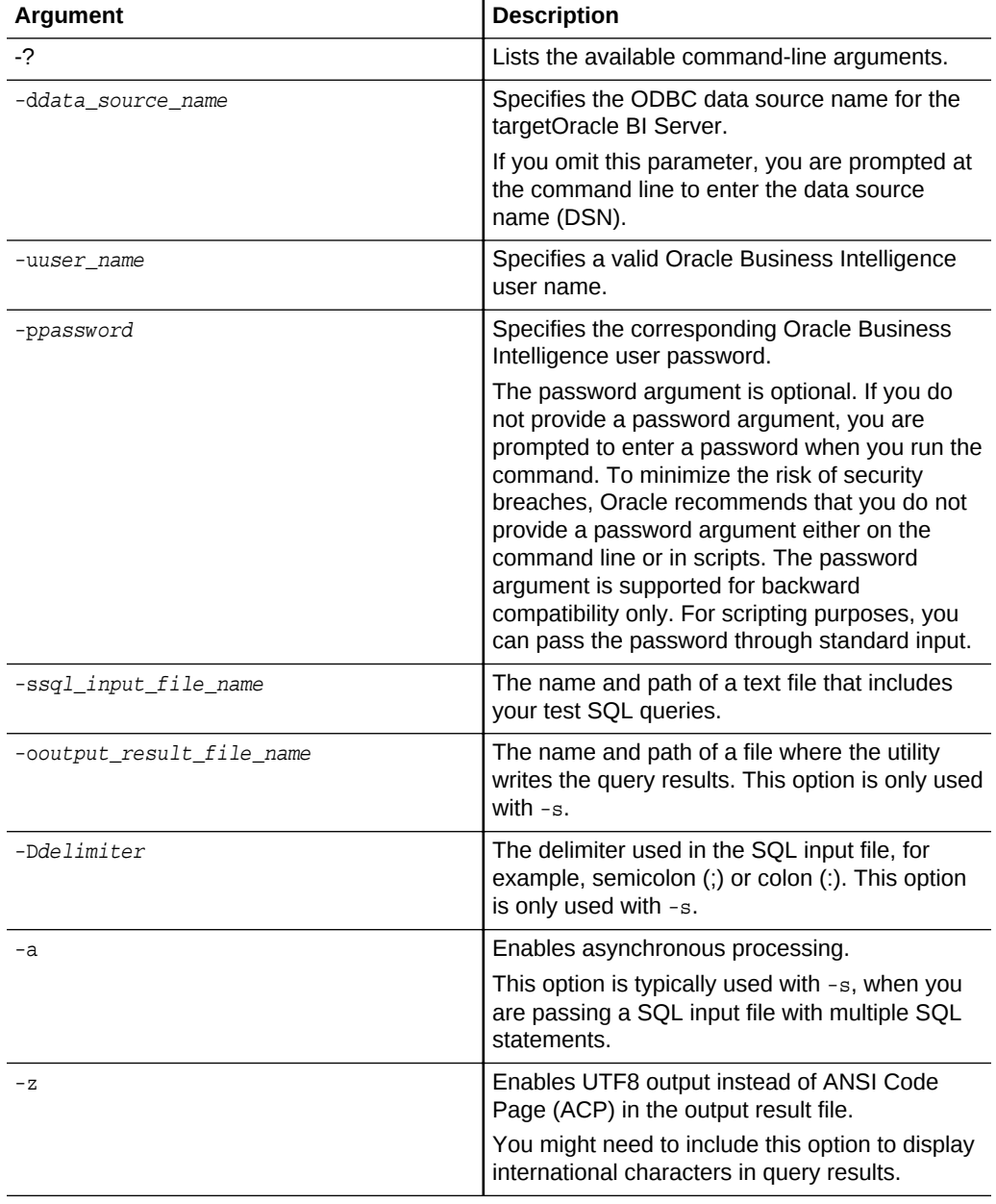

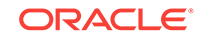

<span id="page-415-0"></span>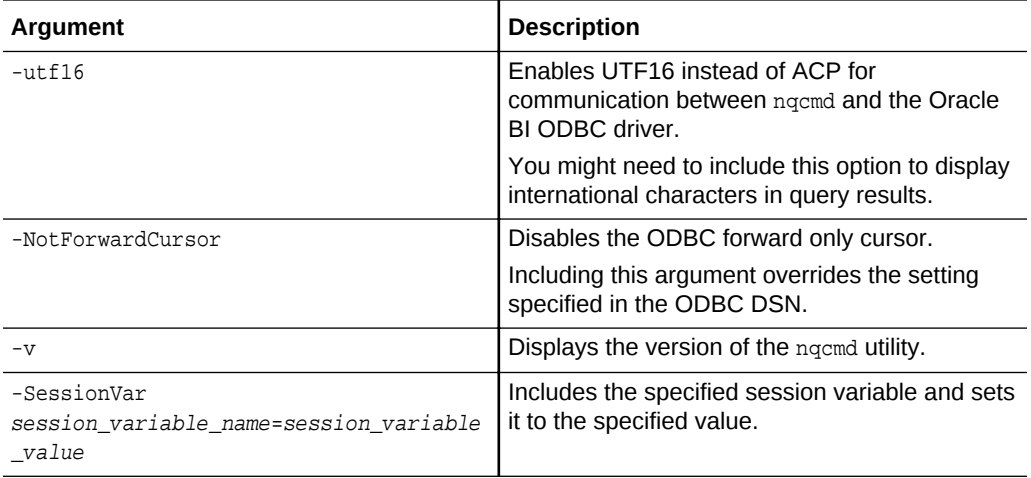

# Upload Repository Command

Use the uploadrpd command to upload the repository to Oracle BI Server.

Uploading the repository to Oracle BI Server allows BI Server to load the repository into memory on startup and makes the repository available for queries.

**Note:**

You can only upload the repository to a specific service instance.

Oracle provides the downloadrpd and uploadrpd commands for offline repository diagnostic and development purposes such as testing, only. In all other repository development and maintenance situations, you should use BAR to utilize BAR's repository upgrade and patching capabilities and benefits.

You can use this command to upload the Oracle BI repository in RPD format. You cannot use this command to upload a repository composed of MDS XML documents.

You execute the utility through a launcher script, datamodel.sh on UNIX and datamodel.cmd on Windows. If the domain is installed in default folder then the location of the launcher script looks like the following:

Oracle\_Home/user\_projects/domains/Domain\_Name/bitools/bin/datamodel.sh or datamodel.cmd on Windows

If the client install doesn't have domain names, the launcher script location is as follows:

Oracle\_Home\bi\bitools\bin\datamodel.sh or datamodel.cmd on Windows

See [What You Need to Know Before Using the Command](#page-55-0).

#### **Syntax**

The uploadrpd command takes the following parameters:

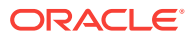

uploadrpd -I <RPD filename> [-W <RPD password>] [-D] [KG <groups>] [-RG <groups>] -U <cred\_username> [-P <cred\_password>][SI <service\_instance>] [-S <host>] [-N <port>] [-SSL] [-H]

#### **Where**

I specifies the name of the repository that you want to upload.

W is the repository's password. If you do not supply the password, then you are prompted for the password when the command is run. Oracle recommends that you include a password in the command only if you are using automated scripting to run the command.

SI specifies the name of the service instance.

U specifies a valid user's name to be used for Oracle BI EE authentication.

P specifies the password corresponding to the user's name that you specified for  $U$ . If you do not supply the password, then you are prompted for the password when the command is run. Oracle recommends that you include a password in the command only if you are using automated scripting to run the command.

s specifies the Oracle BI EE host name. Only include this option when you are running the command from a client installation.

N specifies the Oracle BI EE port number. Only include this option when you are running the command from a client installation.

SSL specifies to use SSL to connect to the Oracle WebLogic Server to run the command. Only include this option when you are running the command from a client installation.

 $H$  displays the usage information and exits for the command. Use  $-H$  or run . sh without any parameters to display the help content.

-D removes all the existing customization groups on the server, for example:

datamodel.sh uploadrpd -I orders.rpd -SI ssi -U weblogic -D

You can select to keep some of the existing groups and other all of the other groups, using  $-D$  - $KG$ , for example:

datamodel.sh uploadrpd -I orders.rpd -SI ssi -U weblogic -D -KG "group1, group2" The upload repository command keeps group1 and group2, and deletes any other existing groups.

You can delete some of the existing groups, but keep all of the other groups, using  $-D$ -RG, for example:

datamodel.sh uploadrpd -I orders.rpd -SI ssi -U weblogic -D -RG "group1, group2"

The upload repository command deletes group1 and group2, and keeps any other existing groups.

#### **Example**

datamodel.sh uploadrpd -I repository.rpd -SI bi -U weblogic -S server1.example.com -N 7777 -SSL

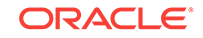

# <span id="page-417-0"></span>Making the Repository Available for Queries

Use the upload repository command to make the repository available for queries.

After you build a repository and it is consistent, you need to upload the repository using the [Upload Repository Command](#page-415-0) so that all Oracle BI Server instances can access it. Uploading the repository allows the Oracle BI Server to load the repository into memory upon startup and makes the repository available for queries.

When the repository is uploaded and you can connect to it, run sample queries against it to test that it is created properly. Correct any problems you find and test again, repeating this process until you are satisfied with the results.

#### **Note:**

You must upload an Oracle BI repository in RPD format. You cannot upload a repository composed of MDS XML documents.

# Creating Data Source Connections to the Oracle BI Server for Client Applications

If you want to enable end user client applications to connect to the new repository, you must define an ODBC data source connection to the Oracle BI Server for each application.

#### **Note:**

The Oracle BI Presentation Services has the same relationship to the Oracle BI Server as any other client application.

See "Integrating Other Clients with Oracle Business Intelligence" in *Integrator's Guide for Oracle Business Intelligence Enterprise Edition* to learn about creating ODBC data source connections for the Oracle BI Server.

# Publishing to the User Community

After testing is complete, notify the user community that the data sources are available for querying.

Presentation Services users only need to know the URL to type in their browser. Client/server users, for example, users accessing the Oracle BI Server with a query tool or report writer client application, need to know the subject area names, the computer on which the server is running, and their user IDs and passwords. They also need to have the ODBC DSN for the Oracle BI Server installed on their computers, and they may need to know the logical names of repositories if multiple repositories

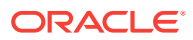

are used and the data source name (DSN) being created does not point to the default repository.

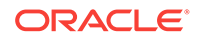

# 16 Setting Up Data Sources on Linux and UNIX

You can learn how to set up data sources for use with Oracle Business Intelligence when the Oracle BI Server is running on Linux or UNIX. Most repository development is performed on Windows, because the Administration Tool runs only on Windows. When you move to a production system, however, you can choose to run the Oracle BI Server on a Linux or UNIX platform.

See [System Requirements and Certification.](#page-42-0)

This chapter contains the following topics:

- About Setting Up Data Sources on Linux and UNIX
- [Configuring Data Source Connections Using Native Gateways](#page-423-0)
- [Using DataDirect Connect ODBC Drivers on Linux and UNIX](#page-425-0)
- [Configuring Database Connections Using Native ODBC Drivers](#page-436-0)
- [Setting Up Oracle TimesTen In-Memory Database on Linux and UNIX](#page-438-0)
- [Configuring Oracle RPAS ODBC Data Sources on AIX UNIX](#page-438-0)
- [Configuring Essbase Data Sources on Linux and UNIX](#page-439-0)
- [Configuring DB2 Connect on IBM z/OS and s/390 Platforms](#page-439-0)

### About Setting Up Data Sources on Linux and UNIX

When the Oracle BI Server is running on Linux or UNIX, most data source connections are for query-only access.

The Administration Tool is used for importing objects and is a Windows-only tool. You must set up data source connections for import on Windows.

Some data source connections on Linux and UNIX do support write operations for special functions like data source connections for write-back, usage tracking, and annotations for Oracle Scorecard and Strategy Management.

When the Oracle BI Server is running on Linux or UNIX and you need to update database object settings such as the database type or connection pool settings, you can copy the repository file to a Windows computer, make the changes using the Administration Tool on Windows, and then copy the repository file back to the Linux or UNIX computer.

There are three types of data source connections on Linux and UNIX platforms:

- Native data source gateway connections, such as OCI for Oracle Database or DB2 CLI for IBM DB2
- ODBC connections using the DataDirect Connect ODBC drivers that are bundled with Oracle Business Intelligence

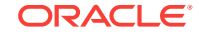

Native ODBC connections using external drivers, such as for Teradata data sources

You can have a single repository that contains both DataDirect Connect ODBC connections and native ODBC connections. If you are using the native ODBC drivers and DataDirect ODBC drivers, you must manage the drivers with the same DataDirect ODBC driver manager. For example, the Teradata ODBC drivers include their required ODBC driver managers. When the Teradata ODBC driver is used with Oracle BI EE, you must manage the driver with the DataDirect ODBC driver manager that is bundled with Oracle BI EE.

# Settings for Data Source Connections Using Native **Gateways**

Learn about the environment variable settings that you must configure for Oracle Database and DB2 using native gateways.

For Oracle Database:

- The Oracle BI Server uses the Oracle Call Interface (OCI) to connect to the database. OCI is installed by default with Oracle BI EE. You must use the bundled version to connect.
- In the the finsnames.ora file, the Oracle Database alias, the defined entry name, must match the Data Source Name used in the repository connection pools of all physical Oracle databases.

When connecting to an Oracle Database data source, you can include the entire connect string, or you can use the net service name defined in the tnsnames.ora file. If you choose to enter only the net service name, you must set up a tnsnames.ora file in the following location within the Oracle BI EE environment, so that the Oracle BI Server can locate the entry:

BI\_DOMAIN/config/fmwconfig/bienv/core

Edit the obis.properties file to set environment variables for the database client.

For DB2, you must do the following:

- Install the appropriate database client on the computer running the Oracle BI Server, then edit the obis.properties file to set environment variables for the database client.
- For Windows, you can set environment variables for DB2 in the obis.properties file. For example, if configuring DB2 CLI, then you must modify obis.properties to include the DB2 executable path.
- You need to create a catalog associated with each database so that the client connects to the database by catalog name. To create a catalog associated with each database, enter and run the following command:

db2 catalog tcpip node <DB2 database> remote <hostname> server <port number>; db2 catalog database <DB2 database> as <DB2 database> at node <DB2 database>; connect to <DB2 database> user db2admin using welcome1

For an example, see [Sample obis.properties Entries for Oracle Database and DB2](#page-421-0) [\(32-Bit\).](#page-421-0)

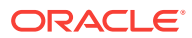

### <span id="page-421-0"></span>Sample obis.properties Entries for Oracle Database and DB2 (32-Bit)

This example shows sample entries in obis.properties for Oracle Database and DB2 on various platforms.

The shell script excerpts shown are examples only and are not recommendations for particular software platforms. See [System Requirements and Certification](#page-42-0) and [Configuring Data Source Connections Using Native Gateways.](#page-423-0)

```
###############################################################
# Linux: Oracle BI 32 bit mode
################################################################
#set +u
```

```
# Oracle Parameters
#---------------------------
# Make sure that Oracle DB 32 bit Client is installed
#ORACLE_HOME=/export/home/oracle/12c
#export ORACLE_HOME
#TNS_ADMIN=$ORACLE_HOME/network/admin
#export TNS_ADMIN
#PATH=$ORACLE_HOME/bin:/opt/bin:$PATH
#export PATH
#LD_LIBRARY_PATH=$ORACLE_HOME/lib:$LD_LIBRARY_PATH
#export LD_LIBRARY_PATH
```

```
# If you have Linux 64 bit Platform, and would like to run Oracle BI 32 bit
# then you must install Oracle DB 64 bit client, and this client comes with 
# 32 bit libraries under $ORACLE HOME/lib32. The LD LIBRARY PATH in this case
# shall be like this:
#LD_LIBRARY_PATH=$ORACLE_HOME/lib32:$LD_LIBRARY_PATH
#export LD_LIBRARY_PATH
```

```
# DB2 Parameters
DB2INSTANCE=db2user
IBM_DB_LIB=/scratch/db2user/sqllib/lib
IBM_DB_DIR=/scratch/db2user/sqllib
LD_LIBRARY_PATH=/scratch/db2user/sqllib/lib64:/scratch/db2user/sqllib/lib32
PATH=$PATH:/scratch/db2user/sqllib/bin:/scratch/db2user/sqllib/adm:/scratch/
db2user/sqllib/misc
DB2_HOME=/scratch/db2user/sqllib
IBM_DB_INCLUDE=/scratch/db2user/sqllib/include
DB2LIB=/scratch/db2user/sqllib/lib
###############################################################
# Solaris: Oracle BI 64 bit mode
###############################################################
#set +u
```

```
# Oracle Parameters
#---------------------------
# Make sure to install Oracle DB 64 bit Client
#ORACLE_HOME=/export/home/oracle/12c
#export ORACLE_HOME
#TNS_ADMIN=$ORACLE_HOME/network/admin
#export TNS_ADMIN
#PATH=$ORACLE_HOME/bin:/opt/bin:$PATH
#export PATH
#LD_LIBRARY_PATH_64=$ORACLE_HOME/lib:$LD_LIBRARY_PATH_64:/opt/j2se/jre/lib/sparc
#export LD LIBRARY PATH 64
```
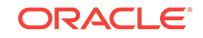

```
#---------------------------
# DB2 Parameters
DB2INSTANCE=db2user
IBM_DB_LIB=/scratch/db2user/sqllib/lib
IBM_DB_DIR=/scratch/db2user/sqllib
LD_LIBRARY_PATH=/scratch/db2user/sqllib/lib64:/scratch/db2user/sqllib/lib32
PATH=$PATH:/scratch/db2user/sqllib/bin:/scratch/db2user/sqllib/adm:/scratch/
db2user/sqllib/misc
DB2_HOME=/scratch/db2user/sqllib
IBM_DB_INCLUDE=/scratch/db2user/sqllib/include
DB2LIB=/scratch/db2user/sqllib/lib
###############################################################
# HPUX Itanium: Oracle BI 64 bit mode
###############################################################
#set +u
# Oracle Parameters
#---------------------------
#ORACLE_HOME=/export/home/oracle12c
#export ORACLE_HOME
#TNS_ADMIN=$ORACLE_HOME/network/admin
#export TNS_ADMIN
#PATH=$ORACLE_HOME/bin:/opt/bin:$PATH
#export PATH
#SHLIB_PATH=$ORACLE_HOME/lib:$SHLIB_PATH:/opt/j2se/jre/lib/hp700
#export SHLIB_PATH
#---------------------------
# DB2 Parameters
#---------------------------
#DB2INSTANCE=db2user
IBM_DB_LIB=/scratch/db2user/sqllib/lib
IBM_DB_DIR=/scratch/db2user/sqllib
LD_LIBRARY_PATH=/scratch/db2user/sqllib/lib64:/scratch/db2user/sqllib/lib32
PATH=$PATH:/scratch/db2user/sqllib/bin:/scratch/db2user/sqllib/adm:/scratch/
db2user/sqllib/misc
DB2_HOME=/scratch/db2user/sqllib
IBM_DB_INCLUDE=/scratch/db2user/sqllib/include
DB2LIB=/scratch/db2user/sqllib/lib
###############################################################
# AIX: Oracle BI 64 bit mode
###############################################################
#set +u
# Oracle Parameters
#---------------------------
#ORACLE_HOME=/export/home/oracle/12c
#export ORACLE_HOME
#TNS_ADMIN=$ORACLE_HOME/network/admin
#export TNS_ADMIN
#PATH=$ORACLE_HOME/bin:/opt/bin:$PATH
#export PATH
#LIBPATH=$ORACLE_HOME/lib:$LIBPATH:/opt/j2se/jre/lib/sparc
```
#export LIBPATH #---------------------------

# DB2 Parameters DB2INSTANCE=db2user IBM\_DB\_LIB=/scratch/db2user/sqllib/lib

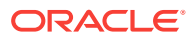

```
IBM_DB_DIR=/scratch/db2user/sqllib
LD_LIBRARY_PATH=/scratch/db2user/sqllib/lib64:/scratch/db2user/sqllib/lib32
PATH=$PATH:/scratch/db2user/sqllib/bin:/scratch/db2user/sqllib/adm:/scratch/
db2user/sqllib/misc
DB2_HOME=/scratch/db2user/sqllib
IBM_DB_INCLUDE=/scratch/db2user/sqllib/include
DB2LIB=/scratch/db2user/sqllib/lib
```
### <span id="page-423-0"></span>Configuring Data Source Connections Using Native Gateways

You can connect to both Oracle Database and DB2 using native gateways, OCI and DB2 CLI, respectively.

**1.** Open the obis.properties file located at:

BI\_DOMAIN/config/fmwconfig/bienv/obis

**2.** Include the appropriate environment variable settings for the database client of your choice. Ensure that you point to the appropriate libraries, depending on whether you are using a 32-bit or 64-bit database.

```
DB2INSTANCE=db2user
IBM_DB_LIB=/scratch/db2user/sqllib/lib
IBM_DB_DIR=/scratch/db2user/sqllib
LD_LIBRARY_PATH=/scratch/db2user/sqllib/lib64:/scratch/db2user/sqllib/lib32
PATH=$PATH:/scratch/db2user/sqllib/bin:/scratch/db2user/sqllib/adm:/scratch/
db2user/sqllib/misc
DB2_HOME=/scratch/db2user/sqllib
IBM_DB_INCLUDE=/scratch/db2user/sqllib/include
DB2LIB=/scratch/db2user/sqllib/lib
```
- **3.** Save and close the file.
- **4.** Restart OBIS1.

# About Updating Row Counts in Native Databases

Learn when you can use the Update Rowcount function.

If the following are true:

- You are using the **Update Rowcount** in the Administration Tool in offline mode.
- You are running a heterogeneous environment such as the Oracle BI Server on UNIX, while remote administrators run the Administration Tool on Windows computers.

When using the **Update Rowcount** functionality in offline mode, the Administration Tool uses local data source connection definitions on the client computer, not the server data sources. Configure Oracle Database or DB2 clients on the Windows computer running the Administration Tool so that the following conditions are true:

- Data sources point to the same database identified in the Oracle BI obis.properties file on the UNIX server.
- The name of the local data source matches the name of the data source defined in the Connection Pool object in the physical layer of the Oracle BI repository (.rpd) file.

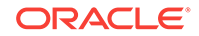

If the above conditions are not true, and if the server and client data sources are pointing at different databases, then erroneous updated row counts or incorrect results appear.

# Troubleshooting OCI Connections

There are several reasons why you might have trouble connecting to an Oracle Database using OCI.

Check to ensure that the following conditions are true:

- The computer running the Oracle BI Server must use Oracle Call Interface (OCI) to connect to the database.
- If you choose not to use the entire connect string in the repository connection pool, you must ensure that a valid tnsnames.ora file is set up in the following location within the Oracle Business Intelligence environment, so that the Oracle BI Server can locate the entry:

```
BI_DOMAIN/config/fmwconfig/bienv/core
```
• If you choose not to use the entire connect string in the repository connection pool, ensure that the net service name in the tnsnames.ora file matches the Data Source Name used in the connection pool.

For example, in the following example of a  $t$  the solar entry, the corresponding Oracle BI EE repository connection pool Data Source Name is ITQA2.

```
ITQA2 =
    (DESCRIPTION =
       (ADDRESS_LIST =
         (ADDRESS = (PROTOCOL = TCP)(HOST = ITQALAB2)(PORT = 1521))
    (CONNECT_DATA =
       (SERVICE_NAME = ITQALAB2.corp)
       )
   \lambda
```
The following procedure shows how to check repository database and connection pool settings against the Oracle tnsnames.ora settings.

- **1.** Open the repository in the Administration Tool.
- **2.** In the Physical layer, double-click the database you want to check to display the Database dialog.
- **3.** On the General tab, in the **Data source definition: Database** field, ensure that the appropriate Oracle Database version is selected. Then, click **OK**.
- **4.** Open the Connection Pool dialog for this data source. You might need to expand the database object in the Physical layer to see the connection pool object.
- **5.** In the Connection Pool dialog, check that the following is true:
	- The **Call interface** field displays the appropriate value for the release of the Oracle Database you are using.
	- The **Data source name** field displays the Oracle Database net service name that you defined in the tnsnames.ora entry.
	- The **User name** and **password** fields contain the correct values.

Change the values if necessary, then click **OK**.

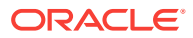

<span id="page-425-0"></span>**6.** In the Oracle Business Intelligence environment, open the tnsnames.ora file located in the following directory:

BI\_DOMAIN/config/fmwconfig/bienv/core

- **7.** Check that a valid net service name exists with the following characteristics:
	- Matches the connection pool settings for the Data Source Name
	- Specifies the targeted Oracle physical database

# Using DataDirect Connect ODBC Drivers on Linux and UNIX

Oracle Business Intelligence provides DataDirect Connect ODBC drivers and driver managers for Linux and UNIX operating systems for connectivity to Microsoft SQL Server, Sybase ASE, Informix, Hive, and Impala databases.

The DataDirect drivers are installed in the Oracle Business Intelligence is installation process. You can find the DataDirect Connect ODBC drivers in the  $M\text{W}$  HOME/bi/ modules/oracle.bi.datadirect.odbc/7.1.6/lib directory.

You do not need to set the ODBCINI environment variable to set up the DataDirect Connect ODBC drivers. This variable is set automatically during installation.

Refer to [System Requirements and Certification.](#page-42-0)

#### **Note:**

Amazon Redshift data sources are also supported. You need to use the Amazon Redshift ODBC driver available from Amazon Web Services. Configure the Amazon Redshift data source using the steps documented for other data sources.

### Configuring Oracle Business Intelligence to Use DataDirect

When you install Oracle Business Intelligence, the required DataDirect 7.1.6 drivers are installed and automatically configured.

You can define the default settings in the obis.properties and odbc.ini files.

You need to modify your existing database configurations to use the DataDirect drivers. For information about modifying your existing database configuration, see the following procedures:

- [Configuring the DataDirect Connect ODBC Driver for Microsoft SQL Server](#page-426-0) [Database](#page-426-0)
- [Configuring the DataDirect Connect ODBC Driver for MySQL Database](#page-426-0)
- [Configuring the DataDirect Connect ODBC Driver for Sybase ASE Database](#page-428-0)
- [Configuring the DataDirect Connect ODBC Driver for Informix Database](#page-430-0)
- [Configuring the DataDirect Connect ODBC Driver for Cloudera Impala Database](#page-431-0)

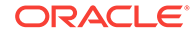

• [Configuring the DataDirect Connect ODBC Driver for Apache Hive Database](#page-434-0)

### <span id="page-426-0"></span>Additional DataDirect Configuration for Oracle Essbase

Modify the DataDirect configuration to connect to Essbase data sources.

The name of the DataDirect 7.1.6 driver file to use with Essbase is essbase.cfg.

**1.** Open essbase.cfg for editing from the following location:

BI\_DOMAIN/config/fmwconfig/biconfig/essbase

- **2.** In the configuration file, locate the BPM\_ORACLE\_DriverDescriptor element and change the value to "DataDirect 7.1.6 Oracle Wire Protocol".
- **3.** Use Fusion Middleware Control to restart Essbase.

### Configuring the DataDirect Connect ODBC Driver for Microsoft SQL Server Database

The name of the DataDirect ODBC driver file to connect to a Microsoft SQL Server database is ARsqls27.so.

See [System Requirements and Certification](#page-42-0) for supported versions of Microsoft SQL Server.

**1.** Open the obis.properties file located in:

BI\_DOMAIN/config/fmwconfig/bienv/OBIS

- **2.** Locate the LD\_LIBRARY\_PATH variable using the following information:
	- For Solaris, Linux, and HP-UX, the library path variable is LD\_LIBRARY\_PATH.
	- For AIX, the library path variable is LIBPATH.

For example, set the library path variable for the driver on Linux:

```
LD_LIBRARY_PATH=$MW_HOME/bi/bifoundation/server/bin,
$MW_HOME/bi/bifoundation/web/bin,
$MW_HOME/clients/epm/Essbase/EssbaseRTC/bin,
$MW_HOME/bi/bifoundation/odbc/lib,
$ORACLE_INSTANCE,
$MW_HOME/lib
```
**3.** If necessary, update the LD\_LIBRARY\_PATH variable to include the DataDirect driver path.

To update the variable for the driver on Linux, review the following example:

```
LD_LIBRARY_PATH=$MW_HOME/bi/modules/oracle.bi.datadirect.odbc/7.1.6/lib,
$MW_HOME/bi/bifoundation/server/bin,
$MW_HOME/bi/bifoundation/web/bin,
$MW_HOME/bi/clients/epm/Essbase/EssbaseRTC/bin,
$MW_HOME/bi/bifoundation/odbc/lib,
$ORACLE_INSTANCE,
$MW_HOME/lib
```
- **4.** In the obis.properties file, locate the PATH variable and if necessary, include the DataDirect driver path.
- **5.** Save and close the file.

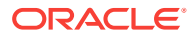

**6.** Open the odbcinst.ini and odbc.ini files located in the following directory:

BI\_DOMAIN/config/fmwconfig/bienv/core

**7.** Create an entry for the database.

Use the ODBC connection name that is identical to the data source name specified in the connection pool defined in the repository. Set the Driver parameter to the file name and location of the DataDirect Connect driver for Microsoft SQL Server. In the following example, the Driver parameter is set to the DataDirect Connect driver, and the data source name is SOLSERVER DB.

[SQLSERVER\_DB] Driver=/MW\_HOME/bi/modules/oracle.bi.datadirect.odbc/7.1.6/lib/ARsqls27.so Description=DataDirect 7.1 SQL Server Wire Protocol Address=slc10noq.us.oracle.com\MSSQLSERVER16 Port=61045 AlternateServers= AnsiNPW=Yes ConnectionRetryCount=0 ConnectionRetryDelay=3 Database=Northwindcr LoadBalancing=0 LogonID=sa Password=admin1-2 QuotedId=Yes SnapshotSerializable=0 ReportCodePageConversionErrors=

**8.** Save and close the odbcinst.ini and odbc.ini file.

### Configuring the DataDirect Connect ODBC Driver for MySQL Database

Use these steps to connect to a MySQL database.

The name of the DataDirect ODBC driver file to connect to a MySQL database is ARmysq127.so. See [System Requirements and Certification](#page-42-0).

**1.** Open the obis.properties file located in:

BI\_DOMAIN/config/fmwconfig/bienv/OBIS

- **2.** Locate the LD\_LIBRARY\_PATH variable. Use the following:
	- For Solaris, Linux, and HP-UX, the library path variable is LD\_LIBRARY\_PATH.
	- For AIX, the library path variable is LIBPATH.

For example, to set the library path variable for the driver on Linux:

```
LD_LIBRARY_PATH=$MW_HOME/bi/bifoundation/server/bin,
$MW_HOME/bi/bifoundation/web/bin,
$MW_HOME/clients/epm/Essbase/EssbaseRTC/bin,
$MW_HOME/bi/bifoundation/odbc/lib,
$ORACLE_INSTANCE,
$MW_HOME/lib
```
**3.** If necessary, update the LD\_LIBRARY\_PATH variable to include the DataDirect driver path. For example, to update the variable for the driver on Linux:

LD\_LIBRARY\_PATH=\$MW\_HOME/bi/modules/oracle.bi.datadirect.odbc/7.1.6/lib, \$MW\_HOME/bi/bifoundation/server/bin,

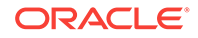

<span id="page-428-0"></span>\$MW\_HOME/bi/bifoundation/web/bin, \$MW\_HOME/clients/epm/Essbase/EssbaseRTC/bin, \$MW\_HOME/bi/bifoundation/odbc/lib, \$ORACLE\_INSTANCE \$ORACLE\_HOME/lib:\$MW\_HOME/lib

- **4.** In obis.properties, locate the PATH variable and if necessary, include the DataDirect driver path.
- **5.** Save and close the file.
- **6.** Open the odbc. ini file. You can find this file at:

BI\_DOMAIN/config/fmwconfig/bienv/core

**7.** Create an entry for the database:

Use the same ODBC connection name to the data source name specified in the connection pool defined in the repository.

Set the Driver parameter to the file name and location of the DataDirect Connect driver for MySQL Database. For the NetworkAddress use the IP address or fully qualified host name and the port number.

In the following example, the Driver parameter is set to the DataDirect Connect driver, and the data source name is MySQL\_DB.

```
[MYSQL_DB]
Driver=/scratch/aime1/work/mw3108/bi/modules/oracle.bi.datadirect.odbc/7.1.6
Description=DataDirect 7.1.6 MySQL Wire Protocol
ApplicationUsingThreads=1
ConnectionRetryCount=0
ConnectionRetryDelay=3
Database=default
DefaultLongDataBuffLen=1024
EnableDescribeParam=0
HostName=localhost
InteractiveClient=0
LoadBalancing=0
LogonID=my_id
Password=my_password
PortNumber=1526
ReportCodepageConversionErrors=0
TreatBinaryAsChar=0
```
**8.** Save and close the odbc.ini file.

### Configuring the DataDirect Connect ODBC Driver for Sybase ASE Database

The name of the DataDirect ODBC driver file to connect to a Sybase ASE database is ARase27.so.

See [System Requirements and Certification](#page-42-0) for supported versions of Sybase ASE.

**1.** Open the obis.properties file located in:

BI\_DOMAIN/config/fmwconfig/bienv/OBIS

- **2.** Locate the LD\_LIBRARY\_PATH variable use the following information:
	- For Solaris, Linux, and HP-UX, the library path variable is LD\_LIBRARY\_PATH.

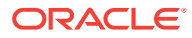

• For AIX, the library path variable is LIBPATH.

For example, to set the library path variable for the driver on Linux:

```
LD_LIBRARY_PATH=$MW_HOME/bi/bifoundation/server/bin,
$MW_HOME/bi/bifoundation/web/bin, 
$MW_HOME/clients/epm/Essbase/EssbaseRTC/bin,
$MW_HOME/bi/bifoundation/odbc/lib,
$ORACLE_INSTANCE$:$MW_HOME/lib
```
**3.** If necessary, update the LD\_LIBRARY\_PATH variable to include the DataDirect driver path.

To update the variable for the driver on Linux, review the following example:

```
LD_LIBRARY_PATH=$MW_HOME/bi/modules/oracle.bi.datadirect.odbc/7.1.6/lib,
$MW_HOME/bi/bifoundation/server/bin,
$MW_HOME/bi/bifoundation/web/bin,
$MW_HOME/clients/epm/Essbase/EssbaseRTC/bin,
$MW_HOME/bi/bifoundation/odbc/lib,$ORACLE_INSTANCE$:$MW/lib
```
- **4.** Locate the PATH variable and if necessary, include the DataDirect driver path.
- **5.** Save and close the file.
- **6.** Open the odbc.ini file located in:

BI\_DOMAIN/config/fmwconfig/bienv/core

**7.** Create an entry for the database.

Use the same ODBC connection name to the data source name specified in the connection pool defined in the repository.

Set the Driver parameter to the file name and location of the DataDirect Connect driver for Sybase ASE Database. For the NetworkAddress provide the IP address or fully qualified host name and the port number.

The following example shows the Driver parameter set to the DataDirect connect driver, and *SybaseASE\_DB* as the data source name.

```
[SybaseASE_DB]
Driver=/scratch/aime1/work/mw3108/bi/modules/oracle.bi.datadirect.odbc/7.1.6
Description=DataDirect 7.1 Sybase Wire Protocol
AlternateServers=
ApplicationName=
ApplicationUsingThreads=1
ArraySize=50
AuthenticationMethod=0
Charset=
ConnectionRetryCount=0
ConnectionRetryDelay=3
CursorCacheSize=1
Database=Paint
DefaultLongDataBuffLen=1024
EnableDescribeParam=0
EnableQuotedIdentifiers=0
EncryptionMethod=0
GSSClient=native
HostNameInCertificate=
InitializationString=
Language=
LoadBalancing=0
LogonID=my_id
NetworkAddress=111.111.111.111,5005
```
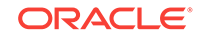

- <span id="page-430-0"></span>OptimizePrepare=1 PacketSize=0 Password= RaiseErrorPositionBehavior=0 ReportCodePageConversionErrors=0 SelectMethod=0 ServicePrincipalName= TruncateTimeTypeFractions=0 TrustStore= TrustStorePassword= ValidateServerCertificate=1 WorkStationID=
- **8.** Save and close the odbc. ini file.

# Configuring the DataDirect Connect ODBC Driver for Informix Database

Use these steps to configure the DataDirect ODBC driver file to connect to an Informix database. The file to use is ARifcl27.so.

See [System Requirements and Certification](#page-42-0) for supported versions of Informix.

**1.** Open the obis.properties file located in:

BI\_DOMAIN/config/fmwconfig/bienv/OBIS

- **2.** Locate the LD\_LIBRARY\_PATH variable, using the following information:
	- For Solaris, Linux, and HP-UX, the library path variable is LD\_LIBRARY\_PATH.
	- For AIX, the library path variable is LIBPATH.

For example, to set the library path variable for the driver on Linux:

```
LD_LIBRARY_PATH=$MW_HOME/bi/bifoundation/server/bin,
$MW_HOME/bi/bifoundation/web/bin,
$MW_HOME/clients/epm/Essbase/EssbaseRTC/bin,
$MW_HOME/bi/bifoundation/odbc/lib,
$ORACLE_INSTANCE$:$MW_HOME/lib
```
**3.** If necessary, update the LD\_LIBRARY\_PATH variable to include the DataDirect driver path.

To update the variable for the driver on Linux, review the following example:

```
LD_LIBRARY_PATH=$MW_HOME/bi/modules/oracle.bi.datadirect.odbc/7.1.6/lib
$MW_HOME/bi/bifoundation/server/bin,
$MW_HOME/bi/bifoundation/web/bin,
$MW_HOME/clients/epm/Essbase/EssbaseRTC/bin,
$MW_HOME/bi/bifoundation/odbc/lib,
$MW_INSTANCE$:$MW_HOME/lib
```
- **4.** In obis.properties, locate the PATH variable and if necessary, include the DataDirect driver path.
- **5.** Save and close the file.
- **6.** Open the odbc.ini file located in:

BI\_DOMAIN/config/fmwconfig/bienv/core

**7.** Create an entry for the database.

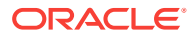

<span id="page-431-0"></span>You must use the identical ODBC connection name to the data source name specified in the connection pool defined in the repository.

Set the Driver parameter to the file name and location of the DataDirect Connect driver for Informix. You must specify the HostName parameter, you can use the fully qualified host name or the IP address, and the PortNumber parameter.

In the following example, the Driver parameter is set to the DataDirect Connect driver, and the data source name is *Informix\_DB*.

[Informix\_DB] Driver=/scratch/aime1/work/mw3108/bi/modules/oracle.bi.datadirect.odbc/7.1.6 Description=DataDirect Informix Wire Protocol AlternateServers= ApplicationUsingThreads=1 CancelDetectInterval=0 ConnectionRetryCount=0 ConnectionRetryDelay=3 Database= HostName=111.111.111.111 LoadBalancing=0 LogonID=informix Password=mypassword PortNumber=1526 ReportCodePageConversionErrors=0 ServerName= TrimBlankFromIndexName=1

**8.** Save and close the odbc.ini file.

### Configuring the DataDirect Connect ODBC Driver for Cloudera Impala Database

The DataDirect ODBC driver file name, to connect to a Cloudera Impala database is ARimpala27.so.

See [System Requirements and Certification](#page-42-0) for the supported versions of Cloudera Impala and [Configuring Impala 1.3.x to Include a LIMIT Clause](#page-433-0).

**1.** Open the obis.properties file located at:

BI\_DOMAIN/config/fmwconfig/bienv/OBIS

**2.** Locate the LD\_LIBRARY\_PATH variable.

The library path variable is:

- For Solaris, Linux, and HP-UX : LD\_LIBRARY\_PATH.
- For AIX: LIBPATH

For example, to set the library path variable for the driver on Linux, use:

```
LD_LIBRARY_PATH=$MW_HOME/bi/bifoundation/server/bin,
$MW_HOME/bi/bifoundation/web/bin,
$MW_HOME/clients/epm/Essbase/EssbaseRTC/bin,
$MW_HOME/bi/bifoundation/odbc/lib,
$ORACLE_INSTANCE,
$MW_HOME/lib
```
**3.** If necessary, update the LD\_LIBRARY\_PATH variable to include the DataDirect driver path.

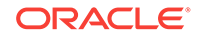
For example, to update the variable for the driver on Linux:

```
LD_LIBRARY_PATH=$MW_HOME/bi/modules/oracle.bi.datadirect.odbc/7.1.6/lib,
$MW_HOME/bi/bifoundation/server/bin,
$MW_HOME/bi/bifoundation/web/bin,
$MW_HOME/clients/epm/Essbase/EssbaseRTC/bin,
$MW_HOME/bi/bifoundation/odbc/lib,
$ORACLE_INSTANCE,
$MW_HOME/lib
```
- **4.** In obis.properties, locate the PATH variable and, if necessary, include the DataDirect driver path.
- **5.** Save and close the file.
- **6.** Open the odbc.ini file located at:

BI\_DOMAIN/config/fmwconfig/bienv/core

**7.** Create an entry for the database and specify the HostName parameter.

You can use the fully qualified host name or the IP address as the HostName parameter, and the PortNumber parameter.

- The ODBC connection name is identical to the data source name specified in the connection pool defined in the repository.
- The Driver parameter is set to the file path of the DataDirect Connect driver for Cloudera Impala.
- The *HostName* parameter uses the fully qualified host name, or the IP address as the *HostName* parameter and the *PortNumber* parameter.

The following example shows the Driver parameter set to the DataDirect Connect driver, and the Impala\_DB data source name.

```
[Impala_DB]
Driver=/scratch/aime1/work/mw3108/bi/modules/oracle.bi.datadirect.odbc/7.1.6/
ARimpala27.so
Description=Oracle 7.1 Cloudera Impala Wire Protocol
ArraySize=16384
Database=default
DefaultLongDataBuffLen=1024
DefaultOrderByLimit=-1
EnableDescribeParam=0
HostName=localhost
LoginTimeout=30
MaxVarcharSize=2000
PortNumber=21050
RemoveColumnQualifiers=0
StringDescribeType=12
TransactionMode=0
UseCurrentSchema=0
WireProtocolVersion=2
```
**8.** Save and close the odbc. ini file.

If you are using Impala 1.3.*x*, you must configure include a LIMIT clause section. If you are using Impala 1.4 (CDH 5.1) or later, then you can skip the additional steps.

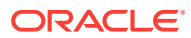

### Configuring Impala 1.3.x to Include a LIMIT Clause

Impala 1.3.*x* requires that queries with an ORDER BY clause contain a LIMIT clause.

There are three methods to specify this clause in the configuration. Oracle recommends using the Modify the Impala daemon's default query options method. For the second and third methods, see Modifying the Impala DefaultOrderByLimit Alternate Methods.

Specifying a default order by limit using any of the following methods returns a maximum of 2,000,000 rows for queries with an ORDER by clause.

If you specify the LIMIT clause using the Modify the Impala daemon's default query options method, and your queries include an ORDER BY clause, then Impala returns a maximum of 2,000,000 rows. If this limit is exceeded, then Impala throws an exception.

For queries over 2,000,000 rows, specify a higher default order by limit value.

You can also specify the Default Order By Limit by using the client instead of the Impala server.

Use this method if you don't have rights to modify the Impala daemon using the previous methods. If you use this method, then Impala silently truncates your value to 2,000,000 rows.

- **1.** Go to the Cloudera Manager's home page and click the **Impala** service.
- **2.** In the Impala service page, click **Configuration**, and the select **View and Edit**.
- **3.** In the Configuration page, select **Impala Daemon Default Group**.
- **4.** Locate Impala Daemon Query Options Advanced, also known as the **default\_query\_options**, and add the following entries:

default\_order\_by\_limit=2000000 abort\_on\_default\_limit\_exceeded=true

- **5.** Click **Save Changes**.
- **6.** In the Cloudera Manager's home page, restart the Impala service.

### Modifying the Impala DefaultOrderByLimit Alternate Methods

Use the first DefaultOrderByLimit option if your Impala environment is not managed by Cloudera Manager. Use the second DefaultOrderByLimit option if you do not have rights to modify the Impala daemon.

#### **Modify the Impala Daemon's Default Query Options Without Cloudera Manager**

If your environment is managed by Cloudera Manager and you have the required permissions, use DefaultOrderByLimit, the recommended method for updating the Impala daemon. See Configuring Implaa 1.3x to Include a Limit Clause.

If your Impala environment is not managed by Cloudera Manager, use the Impala product documentation to help you modify the LIMIT clause. See "Configuring Impala Startup Options Through the Command Line" in the *CDH 5 Installation Guide*.

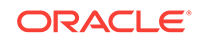

If you specify the LIMIT clause using this method and your queries include an ORDER BY clause, then Impala returns a maximum of 2,000,000 rows. If this limit is exceeded, then Impala throws an exception.

• After completing the steps in the Configuring Impala Startup Options Through the Command Line task, add the following entry in IMPALA\_SERVER\_ARGS:

```
-default_query_options 
'default_order_by_limit=2000000;abort_on_default_limit_exceeded=true'
```
#### **Modify the DefaultOrderByLimit Parameter in the odbc.ini Impala DSN Entry**

Use this method if you do not have rights to modify the Impala daemon using the previous methods. If you use this method, then Impala silently truncates your value to 2,000,000 rows.

If you need your query to return more than 2,000,000 rows, then specify a higher DefaultOrderByLimit parameter value.

You can specify the Default Order By Limit using the client instead of the Impala server.

- **1.** Open the odbc.ini file from the BI\_DOMAIN/config/fmwconfig/bienv/core directory.
- **2.** Locate the Impala DB database entry, and then locate the DefaultOrderByLimit parameter.
- **3.** Update the value to 2000000, for example, DefaultOrderByLimit=2000000.
- **4.** Save and close the odbc.ini file.

## Configuring the DataDirect Connect ODBC Driver for Apache Hive Database

The name of the DataDirect ODBC driver file to connect to a Apache Hive is libARhive28.so.

See [System Requirements and Certification](#page-42-0) and [Limitations on the Use of Apache](#page-114-0) [Hive with Oracle Business Intelligence.](#page-114-0)

See *Quick Start: Progress DataDirect for ODBC for Apache Hive Wire Protocol Driver for UNIX/Linux* located in the mwhome\bi\common\ODBC\Merant\8.0.2\help directory.

**1.** Open the obis.properties file located in:

BI\_DOMAIN/config/fmwconfig/bienv/obis

- **2.** Locate the LD\_LIBRARY\_PATH variable, use the following information:
	- For Solaris, Linux, and HP-UX, the library path variable is LD\_LIBRARY\_PATH.
	- For AIX, the library path variable is LIBPATH.

For example, to set the library path variable for the driver on Linux:

```
LD_LIBRARY_PATH=$MW_HOME/bi/bifoundation/server/bin,
$ORACLE_HOME/bi/bifoundation/web/bin,
$ORACLE_HOME/clients/epm/Essbase/EssbaseRTC/bin,
$ORACLE_HOME/bi/bifoundation/odbc/lib,
```
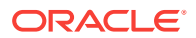

```
$ORACLE_INSTANCE,
$ORACLE_HOME/lib
```
**3.** If necessary, update the LD\_LIBRARY\_PATH variable to include the DataDirect driver path.

To update the variable for the driver on Linux, review the following example:

```
LD_LIBRARY_PATH=$bi/modules/oracle.bi.datadirect.odbc/8.0.2/lib,
$ORACLE_HOME/bi/bifoundation/server/bin,
$ORACLE_HOME/bi/bifoundation/web/bin,
$ORACLE_HOME/clients/epm/Essbase/EssbaseRTC/bin,
$ORACLE_HOME/bi/bifoundation/odbc/lib,
$ORACLE_INSTANCE,
$ORACLE_HOME/lib
```
- **4.** In obis.properties, locate the PATH variable and if necessary, include the DataDirect driver path.
- **5.** To point to the DataDirect driver, create the HADOOP DLL variable either above or below the LD\_LIBRARY\_PATH variable.

For example:

```
HADOOP_DLL=MW_HOME/bi/modules/oracle.bi.datadirect.odbc/
8.0.2/lib/ARhive28.so
```
- **6.** Save and close the file.
- **7.** Open the odbc.ini file located in:

BI\_DOMAIN/config/fmwconfig/bienv/core

**8.** Create an entry for the database, ensuring that the ODBC connection name is identical to the data source name specified in the connection pool defined in the repository.

Ensure that you set the Driver parameter to the file name and location of the DataDirect Connect driver for Hive. You must specify the HostName parameter. You can use the fully qualified host name, or the IP address, and the PortNumber parameter.

In the following example, the Driver parameter is set to the DataDirect Connect driver, and the data source name is *Hive*.

```
[Hive]
Driver=MW_HOME/bi/modules/oracle.bi.datadirect.odbc/8.0.2/lib
Description=Oracle 8.0 Apache Hive Wire Protocol
ArraySize=16384
Database=default
DefaultLongDataBuffLen=1024
EnableDescribeParam=0
HostName=localhost
LoginTimeout=30
MaxVarcharSize=2000
PortNumber=10000
RemoveColumnQualifiers=0
StringDescribeType=12
TransactionMode=0
UseCurrentSchema=0
```
- **9.** Save and close the odbc. in file.
- **10.** Restart OBIS1.

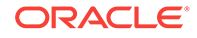

## <span id="page-436-0"></span>Configuring Database Connections Using Native ODBC **Drivers**

Oracle BI EE bundles UNIX ODBC drivers for some data sources, but not all.

For these data sources, including Teradata and Oracle TimesTen In-Memory Database, you must install your own ODBC driver, then update the  $\circ$ bis.properties and odbc.ini files to configure the data source.

If you are using Teradata, see [Avoiding Spool Space Errors for Queries Against](#page-121-0) [Teradata Data Sources](#page-121-0).

See [Creating or Changing Connection Pools.](#page-181-0)

**1.** Open the obis.properties file, located in:

BI\_DOMAIN/config/fmwconfig/bienv/obis

- **2.** Locate the LD\_LIBRARY\_PATH variable, use the following information:
	- For Solaris, Linux, and HP-UX, the library path variable is LD\_LIBRARY\_PATH.
	- For AIX, the library path variable is LIBPATH.

For example, to set the library path variable for the driver on Linux:

```
LD_LIBRARY_PATH=$ORACLE_HOME/opt/teradata/client/15.10/odbc_64/lib,
$ORACLE_HOME/bi/bifoundation/web/bin,
$ORACLE_HOME/clients/epm/Essbase/EssbaseRTC/bin,
$ORACLE_HOME/bi/bifoundation/odbc/lib,
$ORACLE_INSTANCE,
$ORACLE_HOME/lib
```
**3.** If necessary, update the LD\_LIBRARY\_PATH variable to include the driver path.

To update the variable for the driver on Linux, review the following example:

```
LD_LIBRARY_PATH=$ORACLE_HOME/opt/teradata/client/15.10/odbc_64/lib,
$ORACLE_HOME/bi/bifoundation/server/bin,
$ORACLE_HOME/bi/bifoundation/web/bin,
$ORACLE_HOME/clients/epm/Essbase/EssbaseRTC/bin,
$ORACLE_HOME/bi/bifoundation/odbc/lib,
$ORACLE_INSTANCE,
$ORACLE_HOME/lib
```
- **4.** In obis.properties, locate the PATH variable and if necessary, include the DataDirect driver path.
- **5.** Save and close the file.
- **6.** Open the odbc.ini file. You can find this file at:

```
BI_DOMAIN/config/fmwconfig/bienv/core
```
**7.** Create an entry for the database, ensuring that the ODBC connection name is identical to the data source name specified in the connection pool defined in the repository.

Ensure that you set the Driver parameter to the file name and location of the native ODBC driver for the database, with the library suffix that is appropriate for the operating system, for example, .so for Solaris and AIX, or .sl for HP-UX.

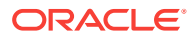

<span id="page-437-0"></span>The following example provides details for a Teradata data source on Linux, with a data source name of Tera\_Northwind.

```
[Tera_Northwind]
Driver=/opt/teradata/client/15.10/odbc_64/lib/tdata.so
Description=NCR 3600 running Teradata V2R6.2
DBCName=10.345.67.899
astUser=
Username=northwind
Password=northwind
Database=northwind
DefaultDatabase=northwind
NoScan=no
```
If you have selected the option **Require fully qualified table names** in the General tab of the Connection Pool dialog for this data source in the Administration Tool, the DefaultDatabase parameter does not require a value.

**8.** In the odbc.ini file, add an entry to the section ODBC Data Sources with the details appropriate for the data source.

The following example provides details for a Teradata data source with a data source name of Tera\_Northwind.

Tera\_Northwind=tdata.so

- **9.** Restart OBIS1.
- **10.** Using the Administration Tool, open the repository and add the new DSN you created as the Connection Pool **Data source name** for the appropriate physical databases.

Defining Dimension Tables as Not Normalized in Oracle RPAS ODBC Data Sources on AIX UNIX

> After configuring the database connection for the Oracle RPAS ODBC data source, use the rdaadmin tool to define dimension tables as not normalized at run time.

**1.** Locate the rdaadmin client tool in the following location:

/bin/rdaadmin

**2.** Run the rdaadmin client tool by typing the following command:

rdaadmin

- **3.** Enter appropriate text when prompted, as follows:
	- DATABASE: [Oracle\_RPAS\_database\_name]

The database name must match the name given for the Data Source Name in the previous task (for example, RPAS Sample).

- ADDRESS: [ip\_address]
- PORT: [port\_number]

An example port number value is 1707.

• CONNECT\_STRING: [NORMALIZE\_DIM\_TABLES=NO]

This value treats dimension tables as not normalized at run time.

• TYPE: []

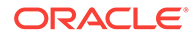

- SCHEMA\_PATH: []
- REMARKS: []
- **4.** Declare the RPAS environment variable OPENRDA in the Oracle BI Server session on UNIX.

For example, declare the variable using the 64 bit rdaadmin client tool as follows:

OPENRDA\_INI=/rpasclient64/config/raix/openrda.ini export OPENRDA\_INI

## Setting Up Oracle TimesTen In-Memory Database on Linux and UNIX

You must perform some prerequisite tasks before setting up Oracle TimesTen In-Memory Database data sources.

To set up Oracle TimesTen In-Memory Database data sources, first follow the instructions in [Configuring TimesTen Data Sources](#page-110-0) to set up the TimesTen data source. Ensure that you go to the section [Configuring Database Connections Using](#page-436-0) [Native ODBC Drivers](#page-436-0) to obtain the correct steps for Linux and UNIX systems.

Next, review the best practices described in [Improving Use of System Memory](#page-111-0) [Resources with TimesTen Data Sources](#page-111-0) and implement them as needed.

Finally, if the user that starts OBIS1 does not have the path to the TimesTen DLL (\$TIMESTEN\_HOME/lib) in their operating system LD\_LIBRARY\_PATH variable, or SHLIB\_PATH and LIBPATH on HP-UX and AIX, respectively, you must add the TimesTen DLL path as a variable in the obis. properties file.

**1.** Open obis.properties for editing. You can find obis.properties at:

BI\_DOMAIN/config/fmwconfig/bienv/obis

**2.** Add the required TimesTen variable **TIMESTEN\_DLL**, and also update the LD\_LIBRARY\_PATH variable (or equivalent), as shown below:

```
TIMESTEN_DLL=$TIMESTEN_HOME/lib/libttclient.so
LD_LIBRARY_PATH=$LD_LIBRARY_PATH:$TIMESTEN_HOME/lib
```
- **3.** Save and close the file.
- **4.** Repeat these steps on each computer that runs the Oracle BI Server process. If you are running multiple Oracle BI Server instances on the same computer, then ensure that you update the ias-component tag appropriately for each instance in obis.properties, for example, ias-component id="coreapplication\_obis1", and iascomponent id="coreapplication\_obis2".
- **5.** Restart OBIS1.

## Configuring Oracle RPAS ODBC Data Sources on AIX UNIX

You can access Oracle RPAS ODBC data sources when the Oracle BI Server is running on an AIX UNIX platform.

To configure this database connection, first update the  $\delta$  odbc. ini file to configure the Oracle RPAS ODBC data source, then use the rdaadmin tool to define dimension tables as not normalized at run time.

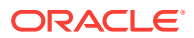

#### See [Setting Up Oracle RPAS Data Sources.](#page-120-0)

- **1.** Log on as a separate telnet session.
- **2.** Open the odbc.ini file. You can find this file at:

BI\_DOMAIN/config/fmwconfig/bienv/core

**3.** In the RPAS data source section, edit the values. For example:

[RPAS Sample] Data Source Name=RPAS Sample Driver=[client RPASClient/lib/raix/oaodbc.so DriverUnicodeType=1 Description=OpenRDA DSN

The Data Source Name you provide must match the value entered for DATABASE in [Defining Dimension Tables as Not Normalized in Oracle RPAS ODBC on AIX](#page-437-0) [UNIX.](#page-437-0) You must add the line  $\text{private}$  detype=1 as shown in the preceding example.

## Configuring Essbase Data Sources on Linux and UNIX

The Oracle BI Server uses the Essbase client libraries to connect to Essbase data sources.

The Essbase client libraries are installed by default with Oracle Business Intelligence. No additional configuration is required to enable Essbase data source access for full installations of Oracle BI EE .

You must perform the additional configuration steps listed below for HP-UX Itanium systems.

**1.** In the NOSConfig.ini file, define ESSLANG and LANG.

For example:

```
ESSLANG=English_UnitedStates.UTF-8@Binary
export ESSLANG
LANG=en_US.utf8
export LANG
```
**2.** Comment out LOCALE, SORT ORDER LOCALE, and SORT TYPE in the NOSConfig.ini file. For example:

```
[ GENERAL ]
// Localization/Internationalization parameters.
// LOCALE="English-usa";
// SORT_ORDER_LOCALE="English-usa";
// SORT_TYPE="binary";
```
## Configuring DB2 Connect on IBM z/OS and s/390 Platforms

IBM DB2 Connect does not support the option of automatically disconnecting when an application using it receives an interrupt request.

When the native database uses DB2 Connect workstation, then you must change the setting of the parameter INTERRUPT\_ENABLED. You must change the parameter on any Oracle Business Intelligence computer if the database or any data source resides on IBM DB2 on a mainframe running z/OS or s/390 platforms.

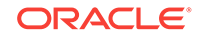

#### **Note:**

If IBM DB2 is used, DB2 Connect must be installed on the Oracle BI Server computer. The version of DB2 Connect must match the most recent DB2 instance that was configured as a data source.

- **1.** Configure a database alias to use as the native CLI Data Source Name, for example, create a new database entry using DB2 Configuration Assistant.
- **2.** Using the database alias you created and the name of the actual target DB2 database, set the INTERRUPT\_ENABLED parameter using the following syntax:

```
uncatalog dcs db local_dcsname catalog dcs db local_dcsname as target_dbname
parms \",,INTERRUPT_ENABLED\"
```
#### where:

- local\_dcsname represents the local name of the host or database, the database alias name.
- target\_dbname represents the name of database on the host or database system.

### **Note:**

Ensure that you use backslashes to pass the quotation marks as part of the string.

The following example uses an OS390 DB2 instance:

```
uncatalog dcs db DB2_390
catalog dcs db DB2_390 as Q10B parms \",,INTERRUPT_ENABLED,,,,,\"
catalog database DB2_390 as DB2_390 at node NDE1EF20 authentication dcs
```
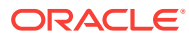

# 17 Managing Oracle BI Repository Files

This chapter describes tasks related to managing your Oracle BI repository files, including comparing and merging repositories, equalizing objects, querying and managing metadata, and changing the repository password. This chapter contains the following topics:

- Comparing Repositories
- **[Equalizing Objects](#page-444-0)**
- [Merging Repositories](#page-449-0)
- [Querying and Managing Repository Metadata](#page-462-0)
- [Changing the Oracle BI Repository Password](#page-467-0)
- [OBIS Metadata Compatibility](#page-468-0)

## Comparing Repositories

Learn how to compare all repository objects in two different repositories.

If you are using an Oracle BI Applications repository and have customized its content, you can use this feature to compare your customized repository to a new version of the repository received with Oracle BI Applications.

See [Merging Repositories](#page-449-0).

This section contains the following topics:

- Comparing Repositories Using the Compare Dialog
- [Comparing Repositories Using comparerpd](#page-442-0)
- **[Turning Off Compare Mode](#page-443-0)**

### Comparing Repositories Using the Compare Dialog

Use this task to compare repositories in the Oracle BI Administration Tool.

The repository that you open is referred to as the current repository. See [Using Online](#page-56-0) [and Offline Repository Modes](#page-56-0) for instructions on opening a repository.

- **1.** In the Administration Tool, open a repository in offline mode.
- **2.** From the **File** menu, select **Compare**.
- **3.** In the Select Original Repository dialog, select the repository you want to compare to the open repository. Select **Repository** from the submenu to select a binary repository file in RPD format, or select **XML** to select a set of MDS XML documents.
- **4.** In the Open Offline dialog, enter the repository password and click **OK**.

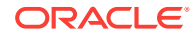

**5.** Use the Compare repositories dialog to review the differences between repositories.

## <span id="page-442-0"></span>Comparing Repositories Using comparerpd

You can compare repositories and create patch files using the comparerpd utility.

Use comparerpd on Linux and UNIX systems when the Administration Tool is not available.

When you run the comparerpd utility, the system equalizes the repository objects. The equalizing process outputs the  $m_y$ -current-rpd-equalized.rpd file, an informational file containing the output of the equalization done between the compared repositories. Equalizing ensures that objects with the same qualified names have the same unique identifiers (UIDs). Objects with the same name but different UIDs are automatically updated to use the same UID or equalized. Including when equalization is not needed, the my\_current\_rpd\_equalized.rpd file is generated. The my\_current\_rpd\_equalized.rpd file is saved to the original repository's location.

The location of the comparerpd utility is:

BI\_DOMAIN/bitools/bin

#### **Syntax**

The comparerpd utility takes the following parameters:

```
comparerpd [-P modified_rpd_password] -C modified_rpd_pathname
[-W original_rpd_password] -G original_rpd_pathname {-O output_csv_file_name | 
-D output_patch_file_name | -M output_mds_xml_directory_name} -A -E -8
```
#### Where:

-P modified\_rpd\_password is the repository password for the modified repository, also called the customer or customized repository.

-C modified\_rpd\_pathname is the name and location of the modified repository.

-W original\_rpd\_password is the repository password for the original repository.

-G original rpd pathname is the name and location of the original repository.

-O output  $csv$  file name is the name and location of a csv file where you want to store the repository object comparison output.

 $-D$  output patch file name is the name and location of an XML patch file where you want to store the differences between the two repositories.

-M output\_mds\_xml\_directory\_name is the top-level directory where you want to store diff information in MDS XML format. A list of removed XML files is stored in the directory tree under the top-level directory at:

oracle\bi\server\base\DeletedFiles.txt

You can specify an output CSV file using  $-0$ , an XML patch file using  $-D$ , or an MDS XML directory tree using -M. You cannot specify more than one output type at the same time.

If the patch contains passwords, such as connection pool passwords, the patch file is encrypted using the repository password from the current repository. The current

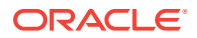

<span id="page-443-0"></span>repository password effectively becomes the patch file password. You might need to supply this patch file password when applying the patch, if it is different from the repository password for the original repository.

-A is an optional argument that ensures the XML patch file does not contain encrypted passwords for the connection pools. This parameter is used in conjunction with the -D parameter.

-E is an optional argument that causes UIDs to be used to compare expression text. Using this parameter ensures objects that have the same name but different UIDs are given the same UID. This action makes sure that objects are compared as modified instead of being reported as created and deleted. If  $-E$  is not specified, strings are used.

-8 specifies UTF-8 encoding.

### **Note:**

The arguments for the *modified\_rpd\_password* and *original\_rpd\_password* are optional. If you do not provide password arguments, you are prompted to enter any required passwords when you run the command. To minimize the risk of security breaches, Oracle recommends that you do not provide password arguments either on the command line or in scripts. The password arguments are supported for backward compatibility only. For scripting purposes, you can pass the password through standard input.

#### For example:

comparerpd -C customer.rpd -G original.rpd -O diff.csv Give password for customer repository: my\_cust\_password Give password for original repository: my\_orig\_password

This example generates a comparison diff file in CSV format called *diff.csv* from the *customer.rpd* and *original.rpd* repositories.

comparerpd -C customer.rpd -G original.rpd -D my\_patch.xml Give password for customer repository: my\_cust\_password Give password for original repository: my\_orig\_password

This example generates an XML patch file called *my\_patch.xml* from the *customer.rpd* and *original.rpd* repositories.

### Turning Off Compare Mode

You can remove marks applied to objects while using the Compare Repositories and Merge Repositories options.

The **Turn off Compare Mode** option is only available after you have clicked **Mark** during the Compare action. If no repository object is marked, this option is not available.

• In the Administration Tool, select **File**, then select **Turn off Compare Mode**.

## <span id="page-444-0"></span>Equalizing Objects

If you have objects in two repositories that have the same name but different Upgrade IDs, you may want to treat them as the same object.

Use the equalizerpds utility to give the objects in the repositories the same Upgrade ID. You can equalize objects as part of the merge process.

You can also use the Equalize Objects dialog, available from the Compare repositories dialog, to preview the repository after you run the equalizerpds utility.

This section contains the following topics:

- About Equalizing Objects
- [Using the Equalize Objects Dialog](#page-445-0)
- [Using the equalizerpds Utility](#page-446-0)

### About Equalizing Objects

You might need to equalize objects because the Oracle BI Administration Tool tracks the history of each repository object using the Upgrade ID of the object.

The Upgrade ID is a unique identifier for each object.

Sometimes, the Upgrade ID can change because of user actions or during merge. When this occurs, and a subsequent comparison is done, the Oracle BI Administration Tool treats the new Upgrade ID as a new object, and the missing original Upgrade ID as a deleted object.

For example, assume you have two identical repositories. In one repository, delete a presentation column, then re-create it again. When you compare the two repositories using the Compare repositories dialog, there are two entries for the presentation column: one that shows the old object as deleted, and one that shows the new object as created. Without using the Compare repositories dialog, it is hard to tell that this action occurred, because the Administration Tool typically shows only the object name and properties, not the underlying Upgrade ID.

The Upgrade IDs are not unique, in rare cases the repositories that you want to merge might contain the same Upgrade ID. Running the equalizerpds utility on the repositories corrects the duplicate Upgrade ID issue and prevents an error while performing the merge.

Run the equalizerpds utility on your repositories before merging them to equalize your changes. Equalizing any opposing changes such as a column that has been duplicated and then renamed, cleans up the underlying Upgrade IDs, and prevents unintended renaming during the merge.

When you equalize objects, you can lose track of object renames because legitimate object renames become different objects. Intentional renames you did in the repository might change to different Upgrade IDs, so subsequent merges erroneously treat the renamed object as a new object. To avoid the renaming and new object situation, enter the before and after names of intentionally renamed objects in a rename map file that you then pass to the utility. The equalizerpds utility uses the information in the file to ensure that the original IDs are used in the renamed current objects.

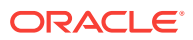

You can view the Upgrade ID for repository objects using the Query Repository dialog. See Viewing the Upgrade ID for Repository Objects.

### <span id="page-445-0"></span>Viewing the Upgrade ID for Repository Objects

You can view the Upgrade ID for repository objects using the Query Repository dialog. When you use this task, a new column showing the Upgrade IDs displays in the Results list.

The **Upgrade ID** is not available as a column option unless you have selected **Show Upgrade ID in Query Repository** in the General tab of the Options dialog. See [Setting Administration Tool Options.](#page-45-0)

- **1.** In the Oracle BI Administration Tool, open a repository in *offline mode*.
- **2.** Select **Tools**, then select **Query Repository**.
- **3.** In Query Repository, click **Columns**.
- **4.** In Select columns, select **Upgrade ID** from the list or use **Find** to help locate the *Upgrade ID*.
- **5.** Click **Query**.

### Using the Equalize Objects Dialog

The Equalize Objects dialog provides a preview of what your repository looks like if you run the equalizerpds utility on it.

The Equalize Objects dialog provides a convenient way to compare changes related to objects that have the same name, but it does not persist any of the changes.

### **Note:**

Using the Equalize Objects dialog can be a very slow process for larger repositories.

- **1.** In the Administration Tool, open your repository in offline mode.
- **2.** From the **File** menu, select **Compare**.
- **3.** In the Select Original Repository dialog, click **Repository** from the submenu to select a binary repository file in RPD format, or select **XML** to select a set of MDS XML documents.
- **4.** In the Open Offline dialog, enter the repository password and click **OK**.
- **5.** In the Compare repositories dialog, click **Equalize**.
- **6.** The Equalize Objects dialog shows a list of changes to consider objects with different Upgrade IDs to the same object. You can use the following options to model how the changes might get equalized:
	- Click **Automatic** to automatically equalize changes related to objects that have the same name. The changes appear in the Equated table.

If no changes can be automatically equalized, nothing appears in the table, and the **OK** button remains disabled.

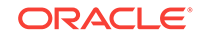

<span id="page-446-0"></span>Select an object in the Deleted list, then select the equivalent object in the Created list and click **Add** or **Add Plus** to equate the objects. **Add Plus** adds the object along with its child objects to the Equated table, while **Add** simply adds the selected object. For example, if you select a Subject Area and click **Add Plus**, the underlying Presentation Tables and Presentation Columns are added as well.

After you make a manual selection, the **Automatic** button is disabled.

• Select a row in the Equated table and select **Remove** or **Remove All** to remove objects from the Equated table. **Remove All** removes the object along with its child objects, while **Remove** simply removes the selected object

The **Automatic** button is enabled after all manual selections are removed.

**7.** When you are finished modeling the changes, click **OK**. The changes appear in the Compare Repositories dialog, but the changes do not persist after you close the dialog.

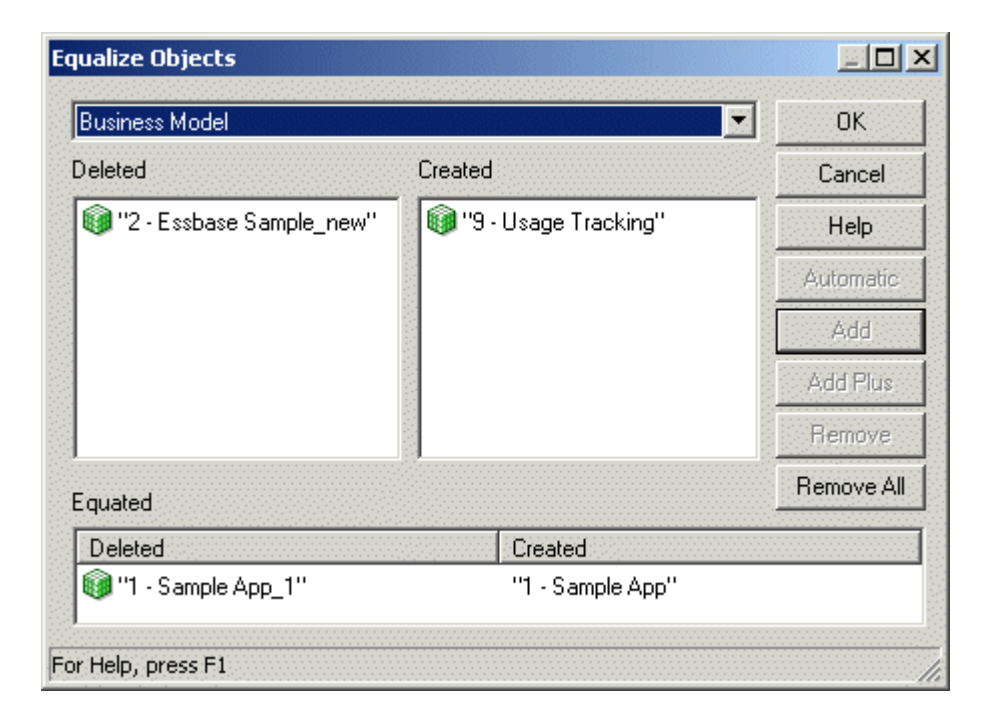

### Using the equalizerpds Utility

You can use the equalizerpds utility to equalize the Upgrade ID of objects in two separate repositories. If objects have the same Upgrade ID, they are considered to be the same object. The utility compares Upgrade IDs from the first repository (the original repository) with Upgrade IDs from the second repository (the modified repository). Then, the utility equalizes the Upgrade IDs of objects with the same name, using the Upgrade ID from the original repository.

The equalizerpds utility is available on both Windows and UNIX systems. You can only use equalizerpds with binary repositories in RPD format.

The location of the equalizerpds utility is:

```
BI_DOMAIN/bitools/bin
```
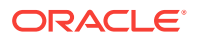

#### **Syntax**

The equalizerpds utility takes the following parameters:

```
equalizerpds [-B original_repository_password] -C original_repository_name
{-E modified_repository_password]|-G} -F modified_repository_name [-I 
input_UDML_script_name][-J rename_map_file]
[-O output_repository_name] [-R output_apply_result_file] [-U output_id_map_file][-Y 
equalStringSet]
```
#### Where:

G specifies to use the original repository password for the modified repository password.

*rename map file* is a text file containing a list of objects that were renamed and that you want to equalize. The format is a tab-separated file with the following columns:

TypeName Name1 Name2

For example, to include a logical column in the map file that was renamed from Name1 to Name2, provide the following:

ATTRIBUTE *"BusinessModel"."Table"."Name1" "BusinessModel"."Table"."Name2"*

Do not cut and paste this example as the foundation for your own file, because the tab separators might not get copied properly. Create a new file with proper tabs.

See [About Values for TypeName](#page-448-0).

equalStringSet is a set of characters that you want to treat as equal.

The *original\_repository\_password* and *modified\_repository\_password* arguments are optional. If you do not provide these password arguments, you are prompted to enter the passwords when you run the command (*password1* and *password2*). To minimize the risk of security breaches, Oracle recommends that you do not provide password arguments on the command line or in scripts. The password arguments are supported for backward compatibility only. For scripting purposes, you can pass the password through standard input.

For example:

```
equalizedrpds -C original.rpd -F modified.rpd -O modified_equalized.rpd
password1: my_original_rpd_password
password2: my_modified_rpd_password
```
In this example, *original.rpd* is compared with *modified.rpd*, the Upgrade IDs are equalized using the Upgrade IDs from *original.rpd*, and the final result is written to modified\_equalized.rpd.

#### **Note:**

Provide the full path names to your repository files, both the input files and the output file, if they are located in a different directory.

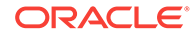

## <span id="page-448-0"></span>About Values for TypeName

Learn about the available object types and their corresponding values for TypeName.

The table shows the available object types and their corresponding values for TypeName.

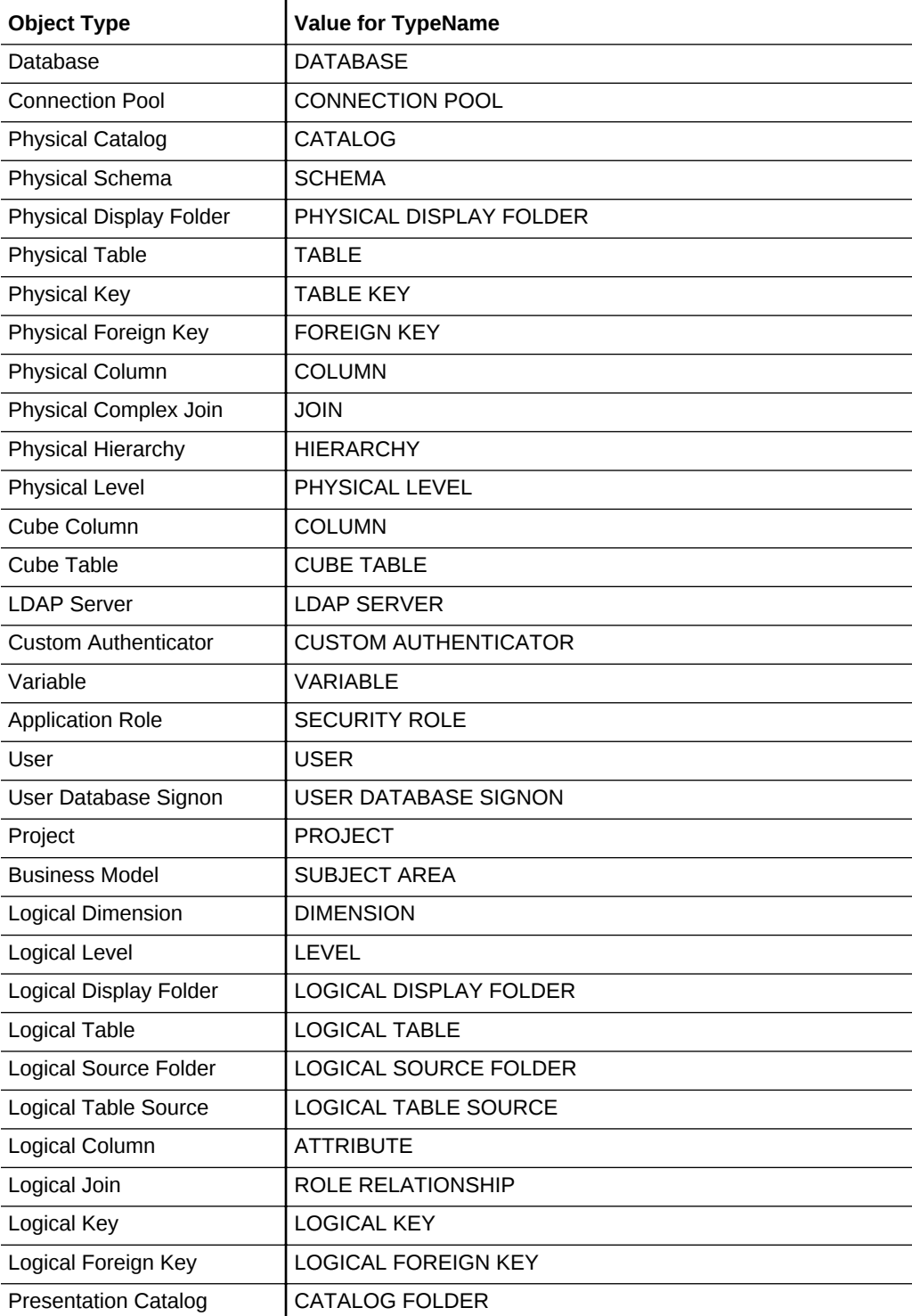

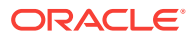

<span id="page-449-0"></span>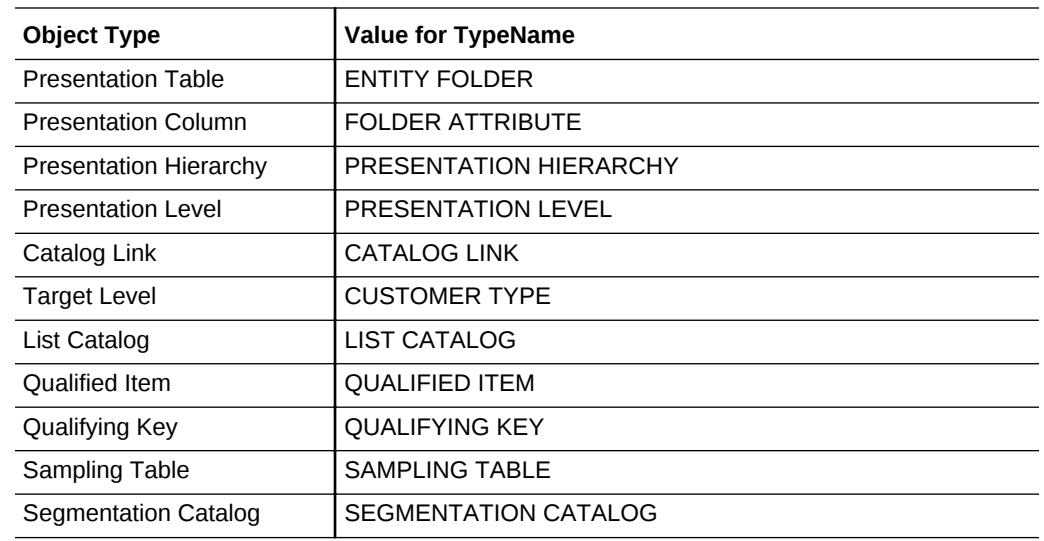

## Merging Repositories

You can use the Merge Repository Wizard in the Administration Tool to merge Oracle BI repositories.

You can merge repositories in binary (RPD) format, or MDS XML format. There are three types of merges:

- Full merges are typically used during development processes, when there are two different repositories that need to be merged. The Administration Tool provides a three-way merge feature that lets you merge two repositories that have both been derived from a third, original repository. Full merges can also be used to import objects from one repository into another.
- Patch merges are used when you are applying the differential between two versions of the same repository. For example, you might want to use a patch merge to apply changes from the development version of a repository to your production repository, or to upgrade your Oracle BI Applications repository.

By default, the patchrpd utility's merge functionality uses patch mode. If you want to set up the Merge Repository Wizard to match the patchrpd utility's default merge functionality, then you must set up the Merge Repository Wizard to run in *patch* mode.

• Multiuser development merges are used when you are publishing changes to projects using a multiuser development environment, see [About the Multiuser](#page-82-0) [Development Merge Process](#page-82-0) .

See [Merge Rules](#page-567-0) to learn how repository objects are merged.

This section contains the following topics:

- Performing Full Repository Merges
- [Performing Patch Merges](#page-457-0)

### Performing Full Repository Merges

You can use the Oracle BI Administration Tool to merge different repositories.

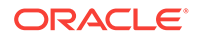

This section describes how to use the full (standard) repository merge feature in the Administration Tool.

This section contains the following topics:

- About Full Repository Merges
- [Performing Full Repository Merges With a Common Parent](#page-452-0)
- [Performing Full Repository Merges Without a Common Parent](#page-456-0)

### About Full Repository Merges

The merge process typically involves three versions of an Oracle BI Repository: the original repository, modified repository, and current repository.

The original repository is the original repository (the parent repository), while the modified and current repository are the two repositories to merge. The current repository is the one open in the Administration Tool.

During the merge process, the Administration Tool compares the original repository with the modified repository and the original repository with the current repository. Conflicts occur when there are unresolved changes resulting from the two comparisons. For example, a conflict occurs if you rename object A to B in the modified repository, but you rename object A to C in the current repository.

The Merge Repository feature lets you decide on an object-by-object basis which changes you want to keep in the final merged repository. If there are no conflicts, merging is automatic.

There are two types of full merge:

• Common Parent. This merge, also called a three-way merge, is useful when you have a common parent repository and two derived repositories. There is a parent (original) repository, and two derived repositories. After the merge, a fourth merged repository is created.

The example shown in the figure below assumes you are merging binary (RPD) repositories, but you can also perform this type of merge with MDS XML repositories.

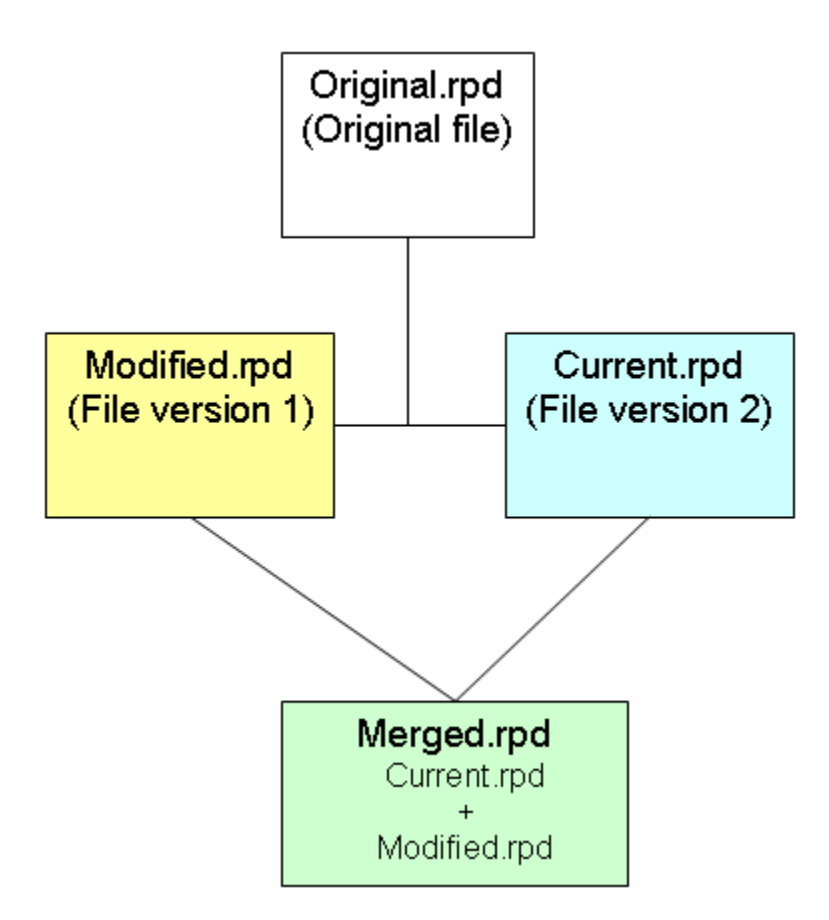

• No Common Parent

A merge when the objects do not have a common parent is also called a two-way merge. Use a two-way merge when to import objects from one repository to another repository. To perform a merge of objects with no common parent use a three-way merge in the Administration Tool with a blank repository as the original repository.

The example shown in the image below, you are merging binary (RPD) repositories. You can also perform this type of merge with MDS XML repositories.

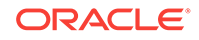

<span id="page-452-0"></span>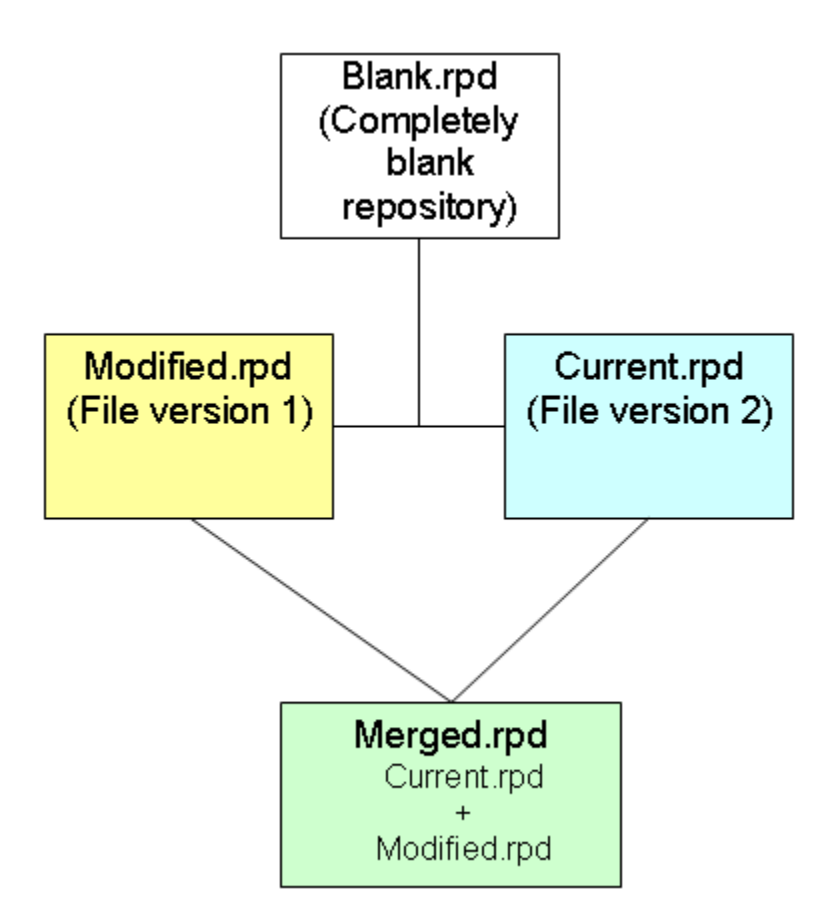

### Performing Full Repository Merges With a Common Parent

Learn how to use the Oracle BI Administration Tool to perform a full repository merge with a common parent.

Use this approach when you have an **original** parent repository and would like to merge the changes made to objects in two modified repository versions, **current** and **modified**. Objects that do not exist in the current repository are created as new objects.

See [Equalizing Objects](#page-444-0) and [Merge Strategies Reference.](#page-454-0)

- **1.** In the Administration Tool, open the **current** repository in offline mode.
- **2.** From the Administration Tool menu, select **File**, then select **Merge**.
- **3.** In the Select Input Files screen, for **Merge Type**, select **Full Repository Merge**.
- **4.** Select the original parent repository by clicking **Select** next to **Original Master Repository**. Select **Repository** from the submenu to select a binary repository file in RPD format, or select **XML** to select a set of MDS XML documents.

For binary repositories, browse to select the original repository, and then click **Open**. For MDS XML format repositories, use the Browse For Folder dialog to select the root folder location of the MDS XML documents, and then click **OK**.

**5.** Provide the password for the original repository in the appropriate **Repository Password** field.

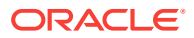

**6.** Select the modified repository by clicking **Select** next to the **Modified Repository** field. Select **Repository** from the submenu to select a binary repository file in RPD format, or select **XML** to select a set of MDS XML documents.

For binary repositories, browse to select the modified repository, and then click **Open**. For MDS XML format repositories, use the Browse For Folder dialog to select the root folder location of the MDS XML documents, and then click **OK**.

- **7.** Provide the password for the modified repository in the appropriate **Repository Password** field.
- **8.** Optionally, you can change the default name and location of the saved (merged) repository by clicking **Select** next to the **Save Merged Repository as** field. Select **Repository** from the submenu to save the merged repository as a binary repository file in RPD format, or select *XML* to save the merged repository as a set of MDS XML documents.

For binary repositories, provide a new name and location, and then click **Save**. For MDS XML format repositories, use the Browse For Folder dialog to select the root folder location of the MDS XML documents, and then click **OK**.

- **9.** It is a good practice to equalize your changes to clean up underlying object IDs before merging. If you have not yet equalized your changes, select **Equalize during merge** to equalize objects as part of the merge process. Selecting this option may affect merge performance.
- **10.** Click **Next**. If there are any conflicts, the Define Merge Strategy screen of the Merge Repository Wizard appears. If there are no conflicts, the Merge Repository Wizard closes.
- **11.** The Define Merge Strategy screen displays a decision table that shows conflicts for this merge.

To make decisions about whether to include or exclude objects from the merged repository, choose **Current** or **Modified** from the **Decision** list. Choose **Current** to keep the change for the selected object in the current repository, or choose **Modified** to keep the change for the selected object in the modified repository.

When you select an object in the decision table, the read-only text box below the decision table describes what changes were made to that object in the current repository. In addition, the tree panels at the bottom of the dialog show the affected objects for the selected row. Alternatively, you can select an object in one of the tree views to automatically highlight the corresponding row in the decision table.

The **Modified** option in the **Decision** list displays a suffix that indicates whether the object is added to or deleted from the merged repository. **Modified (A)** indicates that the object is added, and **Modified (D)** indicates that the object is deleted.

The type of conflict is displayed in the Description column of the Conflicts table. The decision choices you can make depend on the type of conflict shown in this column. The following list shows example results for different types of conflicts:

- **Added to Current:** Choosing **Current** keeps the new object in the merged repository. Choosing **Modified (D)** deletes the new object from the merged repository.
- **Deleted from Current:** Choosing **Current** keeps the repository as it is without adding the object to the merged repository. Choosing **Modified (A)** adds the object back into the merged repository.

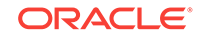

<span id="page-454-0"></span>• **Changed in both (different):** The object was not added or deleted, but at least one of its properties was modified. Click the plus sign (+) to the left of the row to view the property that was changed, as well as its value in the original, current, and modified versions of the repository. Property values are only shown for small-length strings. Longer-length strings like descriptions, features, and init strings are not shown.

Click the option for the value you want to retain in the merged version of the repository. For some properties, such as aliases, you can choose the **Merge Choices** option to merge the properties rather than choose one over the other. This option is only available if the properties can be merged.

### **Note:**

You typically do not need to make merge decisions regarding objects that have been added to or deleted from the Modified repository. However, you can view change statistics for this merge to see a summary of changes, including objects that have been added to or deleted from Modified.

After you make a merge decision, the row for that decision in the table changes from red to black. When all rows have a value in the Decision field, the **Finish** button is enabled.

- **12.** In addition to making merge decisions, you can perform other operations in the Define Merge Strategies screen.
- **13.** Click **Finish**.

### Merge Strategies Reference

Use the table to help with merge decisions when merging repositories with a common parent.

The table lists and describes the elements in the Define Merge Strategies screen.

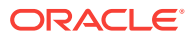

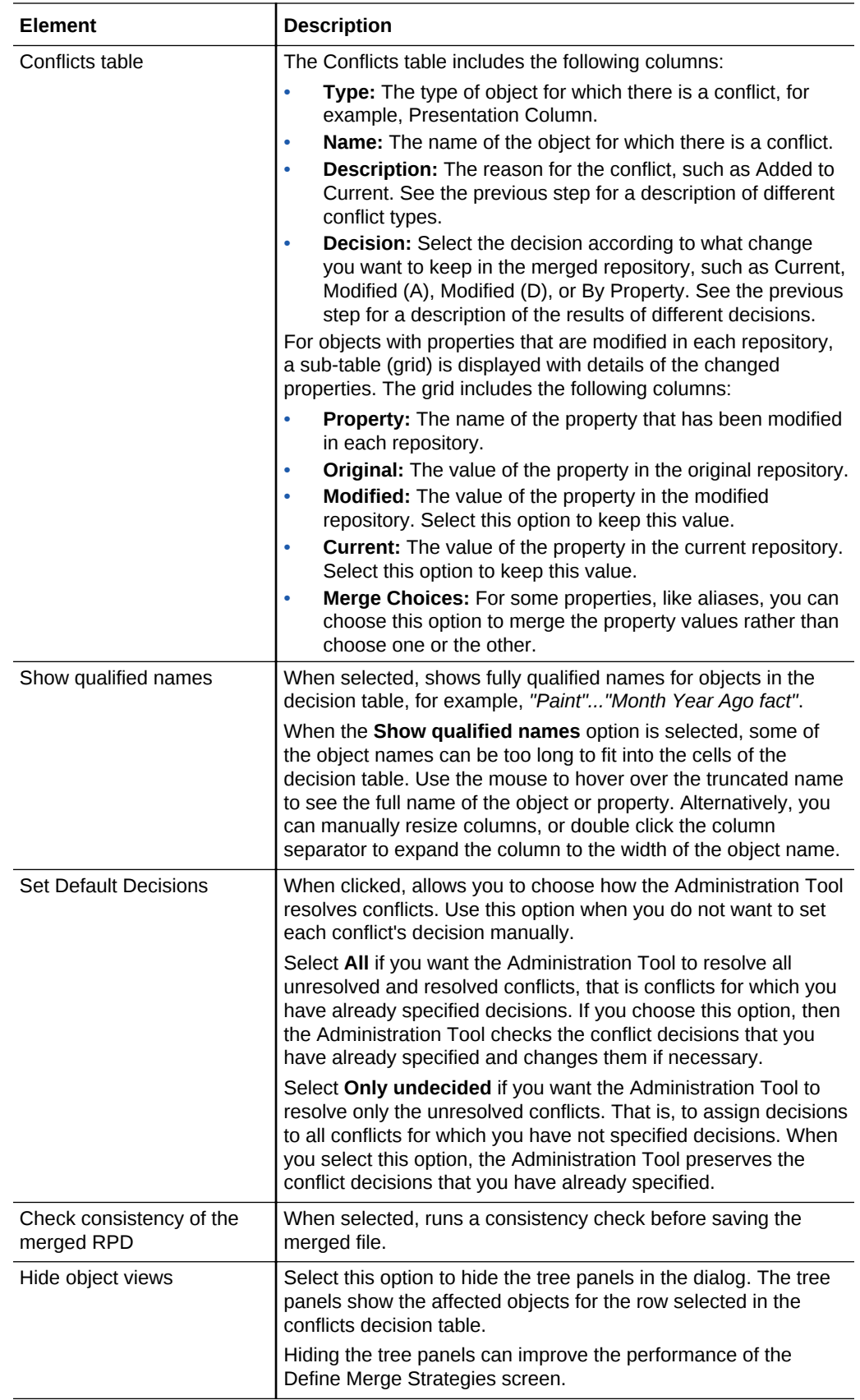

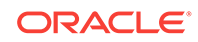

<span id="page-456-0"></span>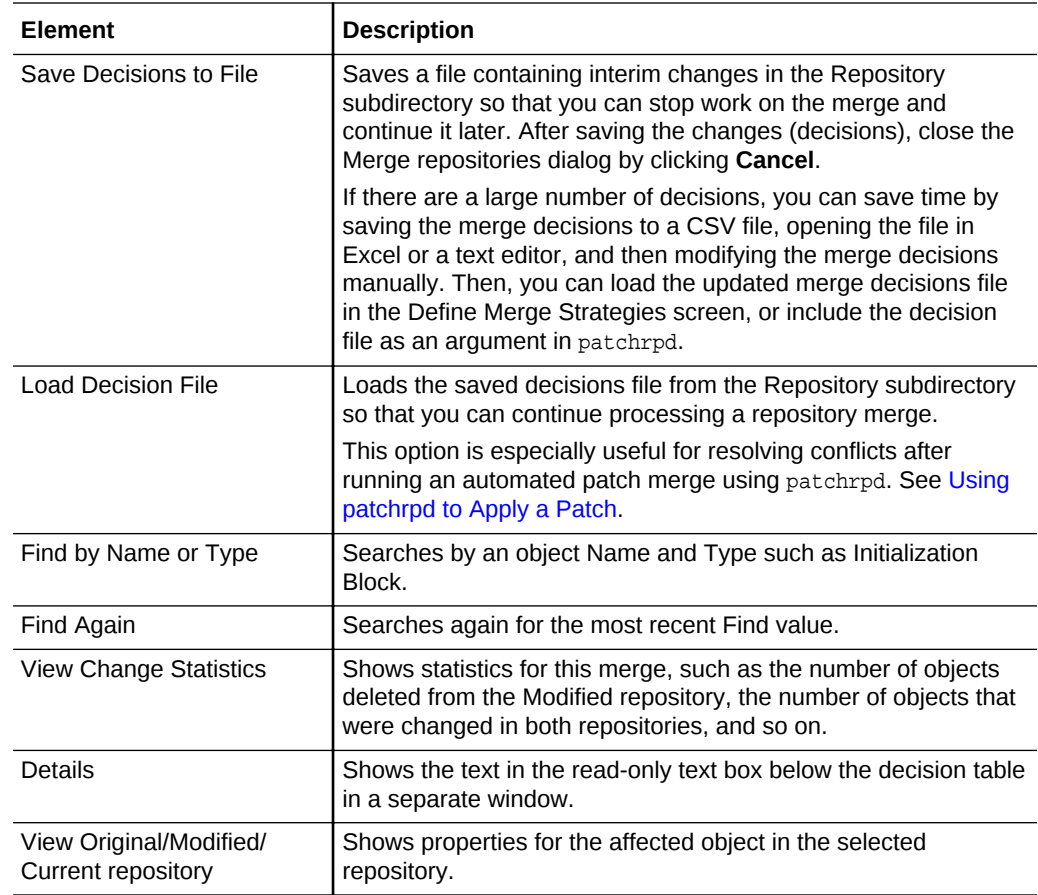

### Performing Full Repository Merges Without a Common Parent

Learn how to use the Oracle BI Administration Tool to perform a full repository merge without a common parent.

Use this method when you want to import objects from one repository, the **modified** repository, into another, the **current** repository.

### **Note:**

In the repository you choose to define as **current**, make sure that the Presentation layer references any Physical layer or Business Model and Mapping layer objects that you want to keep. Objects like business models, databases, and connection pools in the current repository that are not referenced by any Presentation layer objects are discarded during the merge. If necessary, you might want to add a placeholder subject area that references the objects before you perform the merge to ensure the desired objects are kept.

See [Merge Rules](#page-567-0) to learn which objects are retained or discarded during the merge process.

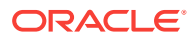

- <span id="page-457-0"></span>**1.** In the Administration Tool, select **File**, then select **New Repository** to serve as the original repository in the merge.
- **2.** In the Create New Repository Wizard, provide a name for the repository, for example, blank.rpd.
- **3.** In **Import Metadata**, choose **No**.
- **4.** Enter and confirm the repository password you want to use for this repository.
- **5.** Click **Finish**.
- **6.** Close the blank repository.
- **7.** Open the **current** repository containing the objects you want to import, in offline mode.
- **8.** From the Administration Tool menu, choose **File**, then select **Merge**.
- **9.** In Select Input Files, for **Merge Type**, select **Full Repository Merge**.
- **10.** Click **Select** next to **Original Master Repository**, then click **Repository**.
- **11.** Navigate to your blank repository file and click **Open** and leave the password field blank.
- **12.** Next to the **Modified Repository** field, click **Select** to choose the destination repository.
	- **a.** Select **Repository** from the submenu to select a binary repository file in RPD format, or select **XML** to select a set of MDS XML documents.
	- **b.** For binary repositories, browse to select the modified repository, and then click **Open**.
	- **c.** For MDS XML format repositories, use the Browse For Folder dialog to select the root folder location of the MDS XML documents, and then click **OK**.
- **13.** Provide a password for the modified repository in the appropriate **Password** field.
- **14.** Click **Next**.

If there are any conflicts, the Merge Repository Wizard's Define Merge Strategy displays a message.

**15.** In Define Merge Strategy, choose **Current** or **Modified** from the **Decision** list.

When you select an object in the decision table, the read-only text box below the decision table describes what changes were made to that object in the current repository. Refer to the table for information about additional options in Define Merge Strategy such as saving merge decisions to a comma-separated values (.csv) file.

After you make a merge decision, the row for that decision in the table changes from red to black.

**16.** Click **Finish**.

### Performing Patch Merges

You can use the patch merge to generate an XML patch file that contains only the changes made to a repository.

This patch can be then applied to the old (original) version of the repository to create the new version.

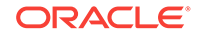

This merge method is very useful for development-to-production scenarios, and can also be used for Oracle BI Applications customers to upgrade their repository.

This section explains how to generate a patch that contains the differences between two repositories, and then apply the patch to a repository file.

This section contains the following topics:

- About Patch Merges
- Generating a Repository Patch
- [Applying a Repository Patch](#page-459-0)

### About Patch Merges

In a patch merge, you create a patch that contains the differences between the current repository and the original repository.

You apply the patch file to the modified repository. Differences between the current and original repository must exist in matching existing projects in both repositories.

In a development-to-production scenario, you have an original parent repository, a current repository that contains the latest development changes, and a modified repository that is the deployed copy of the original repository.

To generate a patch, you open the current repository and select the original repository, then create the patch.

To apply the patch, you open the modified repository and select the original repository, then apply the patch.

In an Oracle BI Applications repository upgrade scenario, the current repository is the latest version of the repository shipped by Oracle, and the original repository is the original repository shipped by Oracle. The modified repository is the one that contains the changes you made to the original repository.

### Generating a Repository Patch

Use the Oracle BI Administration Tool to generate a patch that contains the differences between two repositories.

#### See [Equalizing Objects](#page-444-0).

**1.** In the Administration Tool, open the **current** Oracle BI EE repository in offline mode. In other words, open the updated repository that contains the changes you want to put in the patch.

#### **Note:**

If changes are made using projects, you must add metadata changes to an existing project. Changes made to a new project are lost during the patch merge process.

**2.** Select **File**, then select **Compare**.

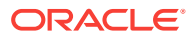

- <span id="page-459-0"></span>**3.** Select the **original** Oracle BI EE repository. Select **Repository** from the submenu to select a binary repository file in RPD format, or select **XML** to select a set of MDS XML documents.
- **4.** In the Open Offline dialog, enter the repository password and click **OK**.
- **5.** It is a good practice to equalize your changes to clean up underlying object IDs before generating a patch.
- **6.** In the Compare repositories dialog, review the changes between the repositories. Then, click **Create Patch**.
- **7.** In the Create Patch dialog, enter a name for the patch file, for example, my\_patch.xml, and click **Save**.

If the patch contains passwords, such as connection pool passwords, the patch file is encrypted using the repository password from the current repository. The current repository password effectively becomes the patch file password. You might need to supply this patch file password when applying the patch, if it is different from the repository password for the original repository.

You can also generate a patch at the command line using the comparerpd utility. See [Comparing Repositories Using comparerpd.](#page-442-0)

### Applying a Repository Patch

Use the Oracle BI Administration Tool to apply a patch that contains the differences between two repositories.

### **Note:**

You can apply patches from a larger multiuser repository to a smaller subset extract repository. In this case, only the changes in the subset are applied from the patch.

- **1.** In the Administration Tool, open the Oracle BI repository in offline mode to apply the patch.
- **2.** Select **File**, then select **Merge**. The Merge Repository Wizard appears.
- **3.** For **Merge Type**, select **Patch Repository Merge**. When you select this option, the **Partial Subset Merge** field displays. By default, this field is selected and the patch is applied as a partial subset merge. Clear this option if you want the patch applied to the whole repository.
- **4.** Select the original parent repository by clicking **Select** next to **Original Master Repository**. Select **Repository** from the submenu to select a binary repository file in RPD format, or select **XML** to select a set of MDS XML documents.

For binary repositories, browse to select the original repository, and then click **Open**. For MDS XML format repositories, use the Browse For Folder dialog to select the root folder location of the MDS XML documents, and then click **OK**.

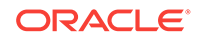

#### <span id="page-460-0"></span>**Note:**

The original repository cannot be the same as the modified (currently open) repository.

- **5.** Enter the repository password for the original repository.
- **6.** Click **Select** next to **Patch File**. Browse to select the patch file you want to apply, then click **Open**. The patch file must be in XML format.
- **7.** In most cases, you can leave the **Patch Password** field blank. You only need to supply the patch file password when the patch file contains passwords for objects, such as connection pool passwords, and when the patch file password is different from the original repository password. The patch file password is the same as the password for the current repository.
- **8.** Optionally, you can change the default name and location of the saved (patched) repository by clicking **Select** next to the **Save Merged Repository as** field. Select **Repository** from the submenu to save the merged repository as a binary repository file in RPD format, or select **XML** to save the merged repository as a set of MDS XML documents.

For binary repositories, provide a new name and location, and then click **Save**. For MDS XML format repositories, use the Browse For Folder dialog to select the root folder location of the MDS XML documents, and then click **OK**.

**9.** Click **Finish**.

### Using patchrpd to Apply a Patch

You can apply a patch using the patchrpd utility.

Use patchrpd when you want to patch repositories on Linux and UNIX systems where the Administration Tool is not available. The patchrpd utility is available on both Windows and UNIX systems. You can only run patchrpd with binary repositories in RPD format.

Unlike the Administration Tool patch feature, patchrpd provides an option to apply default decisions for conflicts automatically. patchrpd also provides the capability to save all conflicts to a decision file so that you can examine the results and determine whether additional manual changes are needed. See [Using Patchrpd to Automate the](#page-573-0) [Patch Process](#page-573-0).

Patchrpd also provides the ability to select the set of merge rules to apply. By default, the merge rules for patches are used, but you can optionally select to use the full (upgrade) merge rules or the multiuser development merge rules.

The location of the patchrpd utility is:

```
BI_DOMAIN/bitools/bin
```
#### **Syntax**

The patchrpd utility takes the following parameters:

```
patchrpd [-P modified_rpd_password] -C modified_rpd_pathname
[-Q original_rpd_password] -G original_rpd_pathname [-S patch_file_password]
-I patch_file_pathname [-S patch_file_2_password -I patch_file_2_pathname ...]
```
ORACLE

```
[-D input_decision_file_pathname] -O output_rpd_pathname
[-V output_decision_file_pathname] [-E] [-M mode] [-R] [-A] [-U] [-N] [-8]
```
Where:

-P *modified\_rpd\_password* is the repository password for the modified repository, also called the customer or customized repository.

-C *modified\_rpd\_pathname* is the name and location of the modified repository.

-Q *original\_rpd\_password* is the repository password for the original repository.

-G *original\_rpd\_pathname* is the name and location of the original repository.

-S *patch\_file\_password* is the password for the patch file. The patch file password is the same as the password for the current repository. You only need to supply the patch file password when the patch file contains passwords for objects, such as connection pool passwords, and when the patch file password is different from the original repository password.

-I *patch\_file\_pathname* is the name and location of the XML patch file you want to apply. You can apply multiple patches by including multiple  $-I$  arguments with paired  $-I$ s arguments, as needed.

-<sub>D</sub> input decision file pathname is the name and location of a decision file in CSV format that you want to use to affect the behavior of this patch merge. This argument is optional.

-O *output\_rpd\_pathname* is the name and location of the RPD output file you want to generate.

-V *output\_decision\_file\_pathname* is an optional argument that lets you generate a CSV format decision file. The decision file shows all the conflicts from the merge. In other words, the decision file lists the decisions that would have been displayed in the Define Merge Strategy screen of the Merge Wizard in the Administration Tool. The decision file provides a record of all items that could be influenced by user input. This argument must be used in conjunction with the  $-v$  argument.

-E is an optional argument that enables you to skip the equalize step.

-M mode is an optional argument that enables you to change the mode of the merge. By default, patchrpd runs in patch mode, in which as many changes as possible are applied silently. To change this default, then for mode specify *mud* to use merge rules for multiuser development merges, or *upgrade* to use merge rules for full merges. See [Merge Rules.](#page-567-0)

By default, the Administration Tool's merge functionality uses full merge. If you want to run the patchrpd utility to match the Administration Tool's default merge functionality, then you must specify "upgrade" in the -M mode argument.

-R is an optional argument that skips consistency checking for logical columns. This option can speed up the patch process when the patch file does not contain logical to physical column mappings.

-A is an optional argument that can be used in multiuser development environments to skip subset patching and instead apply the patch using input repository files.

-U is an optional argument that applies default decisions for conflicts automatically so that patchrpd can finish successfully. If you do not include this parameter, patchrpd displays a warning and exits if a conflict is detected.

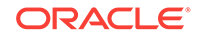

<span id="page-462-0"></span>-N is an optional argument that is used to ignore all non-fatal errors. Examples of nonfatal errors are unresolved objects, duplicated objects, and broken or incorrect expressions.

-8 specifies UTF-8 encoding.

#### **Note:**

The arguments for all passwords, including the *modified\_rpd\_password*, *original\_rpd\_password*, and *patch\_file\_password*, are optional. If you do not provide password arguments, you are prompted to enter any required passwords when you run the command. To minimize the risk of security breaches, Oracle recommends that you do not provide password arguments either on the command line or in scripts. The password arguments are supported for backward compatibility only. For scripting purposes, you can send the password through standard input.

For example:

```
patchrpd -C customer.rpd -G original.rpd -I patch.xml -O patched.rpd 
-V decision.csv -U
Give password for customer repository: my_modified_rpd_password
Give password for original repository: my_original_rpd_password
```
This example applies a patch called patch.xml to the *customer.rpd* repository, and then generates an output repository called *patched.rpd* and an output decision file called *decision.csv*.

#### **Note:**

Provide the full path names to all files, including the repository files and the XML patch file, if they are located in a different directory.

## Querying and Managing Repository Metadata

You can use repository queries to help manage repository metadata and configure the repository to handle large complex queries.

This section contains the following topics:

- [Querying the Repository](#page-464-0)
- [Querying Related Objects](#page-463-0)
- [Configuring the Repository for Large Complex Queries](#page-466-0)

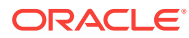

## <span id="page-463-0"></span>Querying Related Objects

Query Related Objects enables querying objects related to one or more objects that you select from the Physical, Business Model and Mapping, or Presentation layer.

You can only use this feature with objects selected from the same layer. You cannot, for example, query objects related to both a Physical layer object and a Business Model and Mapping layer object. See Repository Query Options.

- **1.** In the Administration Tool, open your repository.
- **2.** Select one or more objects of the same type from a single layer, for example, a set of logical columns from the Business Model and Mapping layer.
- **3.** Right-click the objects and select **Query Related Objects**.
- **4.** Select an object type to narrow your search to a particular type of object, or select **All Types** to query all objects related to your source objects.

After you select an object type, the Query Related Objects dialog is displayed, showing the objects related to your source objects in the **Name** list.

### Repository Query Options

Review this topic to see options available in the Query Repository dialog.

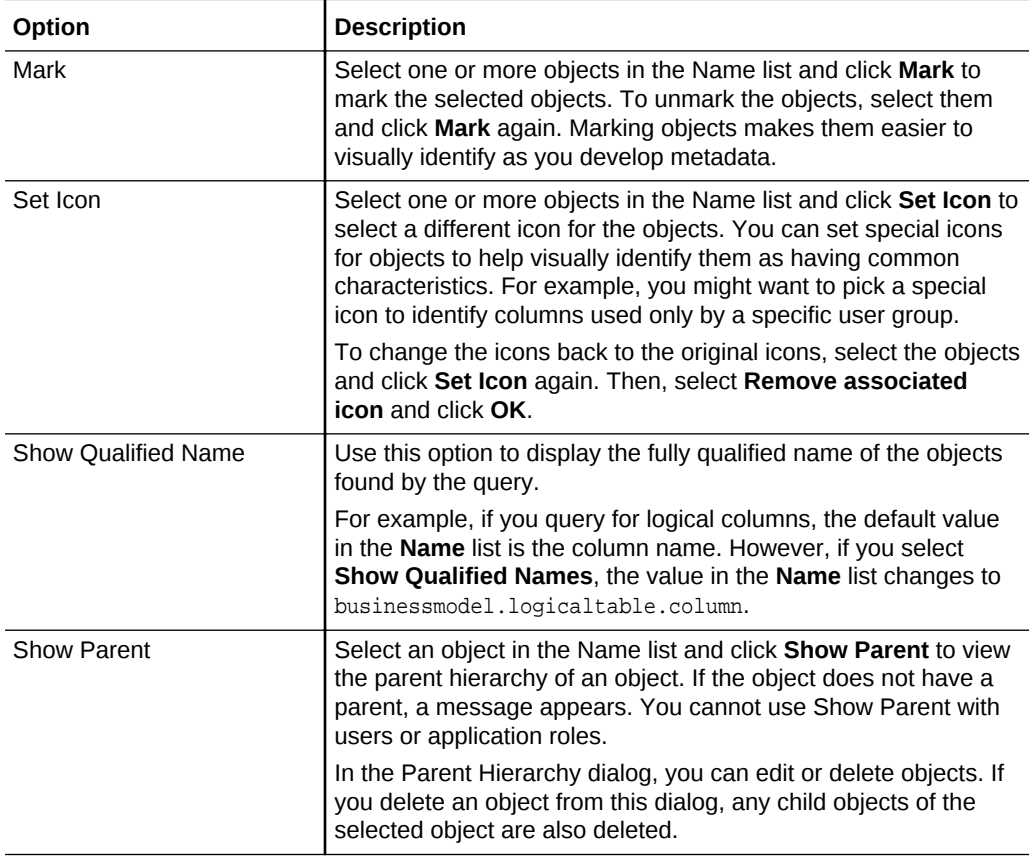

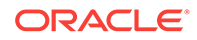

<span id="page-464-0"></span>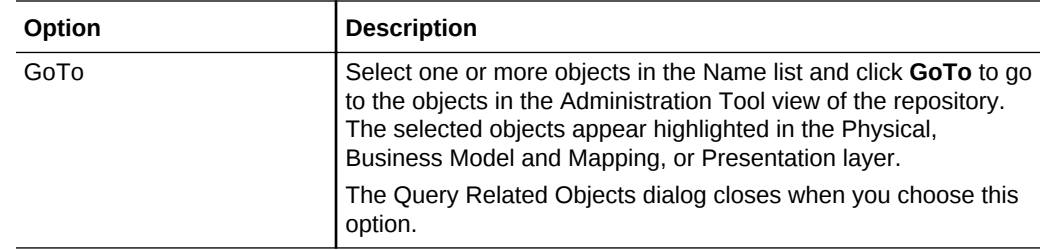

### Querying the Repository

You can query for objects in the repository to examine and update the internal structure of the repository.

Query a repository and view reports that show such items as all tables mapped to a logical source, all references to a particular physical column, content filters for logical sources, initialization blocks, and security and user permissions. Run a report before making any physical changes in a database that might affect the repository. You can save the report to a file in comma-separated value (CSV) or tab-delimited format.

You can construct a filter to restrict the results to display specific values, save a query, run a previously saved query, or create new repository objects. See Constructing a Filter for Query Results.

- **1.** In the Administration Tool, open your repository.
- **2.** Select **Tools**, then select **Query Repository**.
- **3.** In the Query Repository dialog, complete the query information using the table as a guide.
- **4.** Click **Query**.

### Constructing a Filter for Query Results

Use the Query Repository Filter dialog to create criteria the select the data that you want returned in the results.

If you are constructing a complex filter, you might want to click **OK** after adding each constraint to verify that the filter construction is valid for each constraint.

You can construct multiple filters. When you do, the **Operator** field becomes active. When the **Operator** field is active, you can set AND and OR conditions.

#### See [Query Filter Examples](#page-465-0).

In the Options dialog on the General tab, select **Show Upgrade ID in Query Repository** to enable filtering by Upgrade ID.

- **1.** In the Administration Tool, select **Tools**, then select **Query Repository**.
- **2.** In the Query Repository dialog, select an item in the **Results** list or select an item from the **Type** list, and then click **Filter**.
- **3.** In the Query Repository Filter dialog, click the **Item** field. The **Item** list contains the items by which you can filter.
- **4.** In the **Item** list, select the filter that you want to apply to the Results or Type object you selected in the previous step.

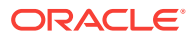

- **5.** Type information in the **Value** column, as appropriate.
- **6.** Click **OK** to return to the Query Repository dialog.

### <span id="page-465-0"></span>Query Filter Examples

Review the examples to learn how to use filters in your queries.

#### **Viewing All Databases Referenced In a Business Model**

The following example shows how to create a filter that lets you view all databases referenced in a particular business model.

- **1.** In the Query Repository dialog, select **Database** from the **Type** list, and then click **Filter**.
- **2.** In the Query Repository Filter dialog, click the **Item** field, and then select **Related to**.
- **3.** Click the ellipsis button to the right of the **Value** field, and in the list, choose **Select object**.
- **4.** In the Select dialog, select the business model by which you want to filter, and then click **Select**. Your selection appears in the **Value** field.
- **5.** Click **OK** to return to the Query Repository dialog. The filter appears in the box to the left of the **Filter** button.
- **6.** Click **Query**. The Results list shows the databases referenced by the business model you selected.

#### **Viewing All Presentation Columns Mapped to a Logical Column**

The following example shows how to create a filter that lets you view all presentation columns mapped to a particular logical column.

- **1.** In the Query Repository dialog, select **Presentation Column** from the **Type** list, and then click **Filter**.
- **2.** In the Query Repository Filter dialog, click the **Item** field, and then select **Column**.
- **3.** Click the ellipsis button to the right of the **Value** field, and in the list, choose **Select object**.
- **4.** In the Select dialog, select the column by which you want to filter, and then click **Select**. Your selection appears in the **Value** field.
- **5.** Click **OK** to return to the Query Repository dialog. The filter appears in the box to the left of the **Filter** button.
- **6.** Click **Query**. The Results list shows the presentation columns mapped to the logical column you selected.

#### **Nested Queries**

The following example shows nested queries, where the filter itself is another query.

- **1.** In the Query Repository dialog, select **Logical Column** from the **Type** list, and then click **Filter**.
- **2.** In the Query Repository Filter dialog, click the **Item** field, and then select **Related to**.

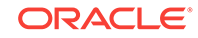

- <span id="page-466-0"></span>**3.** Click the ellipsis button to the right of the **Value** field, and in the list, choose **Set Condition for Physical Column**.
- **4.** In the new Query Repository Filter dialog, click the **Item** field, and then select **Source column**.
- **5.** Click the ellipsis button to the right of the **Value** field, and in the list, choose **Select Object**.
- **6.** In the Browse dialog, select a source physical column (for example, Column A) and click **Select**.
- **7.** Click **OK** in the Query Repository Filter dialog for the subquery condition. This subquery queries all aliases for the source column you selected.
- **8.** In the Query Repository Filter dialog for the main query, click the **Item** field in the next row and then select **Related to**.
- **9.** Click the ellipsis button to the right of the **Value** field, and in the list, choose **Select Object**.
- **10.** In the Browse dialog, select the same source physical column (for example, Column A) and click **Select**.
- **11.** Select OR from the **Operator** list.
- **12.** Click **OK** to return to the Query Repository dialog. The filter appears in the box to the left of the **Filter** button.
- **13.** Click **Query**. The Results list shows a list of logical columns related to either Column A, or aliases of Column A.

### Configuring the Repository for Large Complex Queries

Change the OBIS\_DISABLE\_QUERY\_GOVERN\_MEMORY parameter value in the obis.properties file to support long and large complex queries that exceed the memory limits imposed by the Oracle BI Server.

The value of OBIS\_DISABLE\_QUERY\_GOVERN\_MEMORY itself doesn't prevent recursive queries from disrupting the availability of the Oracle BI Server. The memory limits are imposed for all queries by default to prevent service disruption. However, the limits might also prevent large, complex queries from running if the query would exceed the built-in limits. Disabling the memory limits of the query governor by setting the OBIS\_DISABLE\_QUERY\_GOVERN\_MEMORY value to 1 might allow large, complex queries to run. However, the Oracle BI Server is no longer protected from recursive queries that might disrupt its availability.

Consider changing the OBIS\_DISABLE\_QUERY\_GOVERN\_MEMORY value to bypass the memory limits if you see the following error message:

```
State: HY000. Code: 43119. [nQSError: 43119] Query Failed: (HY000)
State: HY000. Code: 59151. [nQSError: 59151] The user query with request
id:request_ID and logical hash:hash_number exceeded the maximum query governing
memory limit. (HY000)
```
**1.** Open the obis.properties file for editing from the following location:

obiee\_home/user\_projects/domains/bi/config/fmwconfig/bienv/ OBIS/obis.properties

**2.** Append the following to the file:

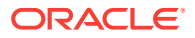

OBIS\_DISABLE\_QUERY\_GOVERN\_MEMORY=1

**3.** Restart the Oracle BI Server, and retry the query.

## <span id="page-467-0"></span>Changing the Oracle BI Repository Password

Each Oracle BI repository has a password that is used to encrypt its contents.

You create the repository password when you create a new Oracle BI repository file, or when you upgrade a repository from a previous release of Oracle Business Intelligence.

You can change the repository password using the Administration Tool in offline mode, or using the obieerpdpwdchg utility. You cannot change the repository password when the repository is open in the Administration Tool in online mode.

The obieerpdpwdchg utility is especially useful when you want to change the repository password on Linux and UNIX systems where the Administration Tool is not available.

### **Note:**

If you are using the sampleAppLite.rpd Or SampleApp.rpd Sample repository, you must change the default password the first time you open it in the Administration Tool, for security reasons. See [About the SampleApp.rpd](#page-53-0) [Demonstration Repository](#page-53-0) for the sample repository.

This section contains the following topics:

- Changing the Oracle BI Repository Password Using the Administration Tool
- [Changing the Oracle BI Repository Password Using the obieerpdpwdchg Utility](#page-468-0)

## Changing the Oracle BI Repository Password Using the Administration Tool

Learn how to change your password in the Administration Tool and publish a modified repository.

Use the [Upload Repository Command](#page-415-0) to change the repository password and to publish the modified repository.

- **1.** Open the repository in the Administration Tool in offline mode.
- **2.** Select **File**, then select **Change Password**.
- **3.** Enter the current (old) password.
- **4.** Enter the new password and confirm it. The repository password must be longer than five characters and cannot be empty.
- **5.** Click **OK**.
- **6.** Save and close the repository.

ORACLE
### Changing the Oracle BI Repository Password Using the obieerpdpwdchg Utility

Learn how to change the repository password.

Use these steps to change the repository password using the obieerpdpwdchg utility, and then publish the modified repository using the [Upload Repository Command.](#page-415-0)

You must define the repository password with more than five characters. Passwords are masked on the command line unless you include the -c option in the command to disable masking.

**1.** Navigate to the obieerpdpwdchg utility, which is located here:

BI\_DOMAIN/bitools/bin

- **2.** Type the following arguments for obieerpdpwdchg:
	- -I name\_and\_path\_of\_existing\_repository
	- -O name\_and\_path\_of\_new\_repository

Then, enter the current (old) password and the new password when prompted, for example:

obieerpdpwdchg -I my\_repos.rpd -O my\_changed\_repos.rpd Please enter the repository password:

Please enter a new repository password:

# OBIS Metadata Compatibility

You can use a current OBIS (Oracle Business Intelligence Server) metadata file with past versions of Oracle Business Intelligence.

As a result, you can open a repository (RPD), XUDML (Oracle BI Server XML API), or BAR (BI archive) file from an Oracle BI EE version such as 12.2.1.3, and modify the file with the 12.2.1.1 Administration Tool, biserverxmlexec, or other tools and utilities.

You can also use older OBIS metadata files with the current version of Oracle BI EE.

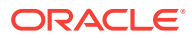

# 18 Using Expression Builder and Other **Utilities**

This chapter describes Expression Builder and provides instructions for creating constraints, aggregations, and other definitions within the Oracle BI repository. It also describes the various utilities and wizards contained in the Oracle BI Administration Tool.

This chapter contains the following topics:

- **Using Expression Builder**
- [Using Administration Tool Utilities](#page-474-0)
- [Using the Calculation Wizard](#page-486-0)

# Using Expression Builder

You can use the Expression Builder dialogs in the Oracle BI Administration Tool to create constraints, aggregations, and other definitions within a repository.

Expression Builder provides automatic color highlighting and other formatting enhancements to make expressions easier to build and to read.

The expressions you create with Expression Builder are similar to expressions created with SQL. Except where noted, you can use all expressions constructed with Expression Builder in SQL queries against the Oracle BI Server.

This section contains the following topics:

- About the Expression Builder Dialogs
- [About the Expression Builder Toolbar](#page-470-0)
- [About the Categories in the Category Pane](#page-470-0)
- **[Setting Up an Expression](#page-471-0)**

### About the Expression Builder Dialogs

The Expression Builder contains a number of dialogs.

When creating expressions in Expression Builder, you select a category from the Category pane and values are displayed in the lower panes depending on the value selected in the Category pane. When you type a value into a Find field, it filters out the non-matching strings and displays matching strings only. After typing search criteria in a Find field, you can move up and down the list using the scroll bar, and use the tab key to move between the Find fields. To return to the full list of results, delete the string from the Find field.

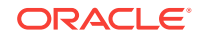

<span id="page-470-0"></span>**Note:**

You can only enter text in the Find field that matches the text of one of the available strings. For example, if the available string options begin with A11, A12, and A13, the text you enter in the Find field must begin with A.

When you first open Expression Builder, the items are not sorted. When selected, the **Sort Panes** option sorts all items in the panes. As soon as you select this option, the panes are automatically redrawn without changing the contents of the panes or your filtering criteria.

### About the Expression Builder Toolbar

Describes operators on the Expression Builder toolbar.

The toolbar is located at the bottom of Expression Builder.

The table describes each button and its function in an expression.

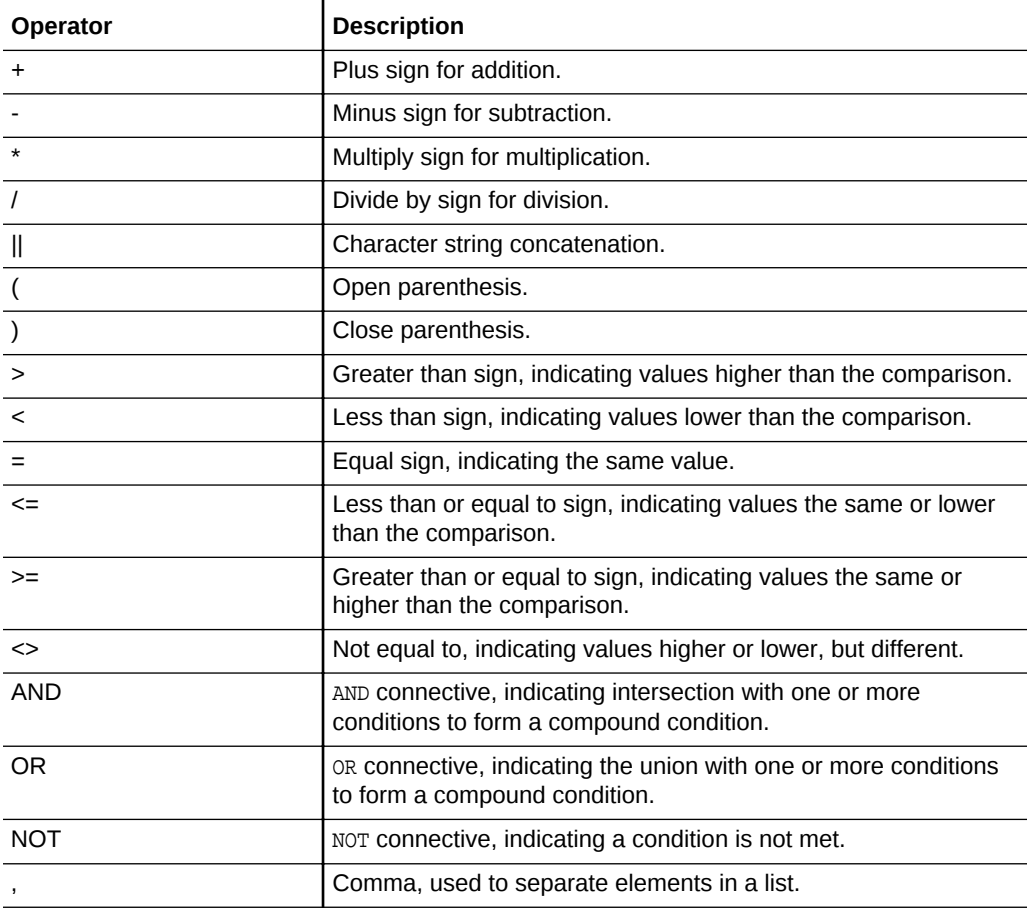

### About the Categories in the Category Pane

The categories that appear in the Category pane vary, depending on the dialog from which you accessed Expression Builder.

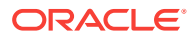

<span id="page-471-0"></span>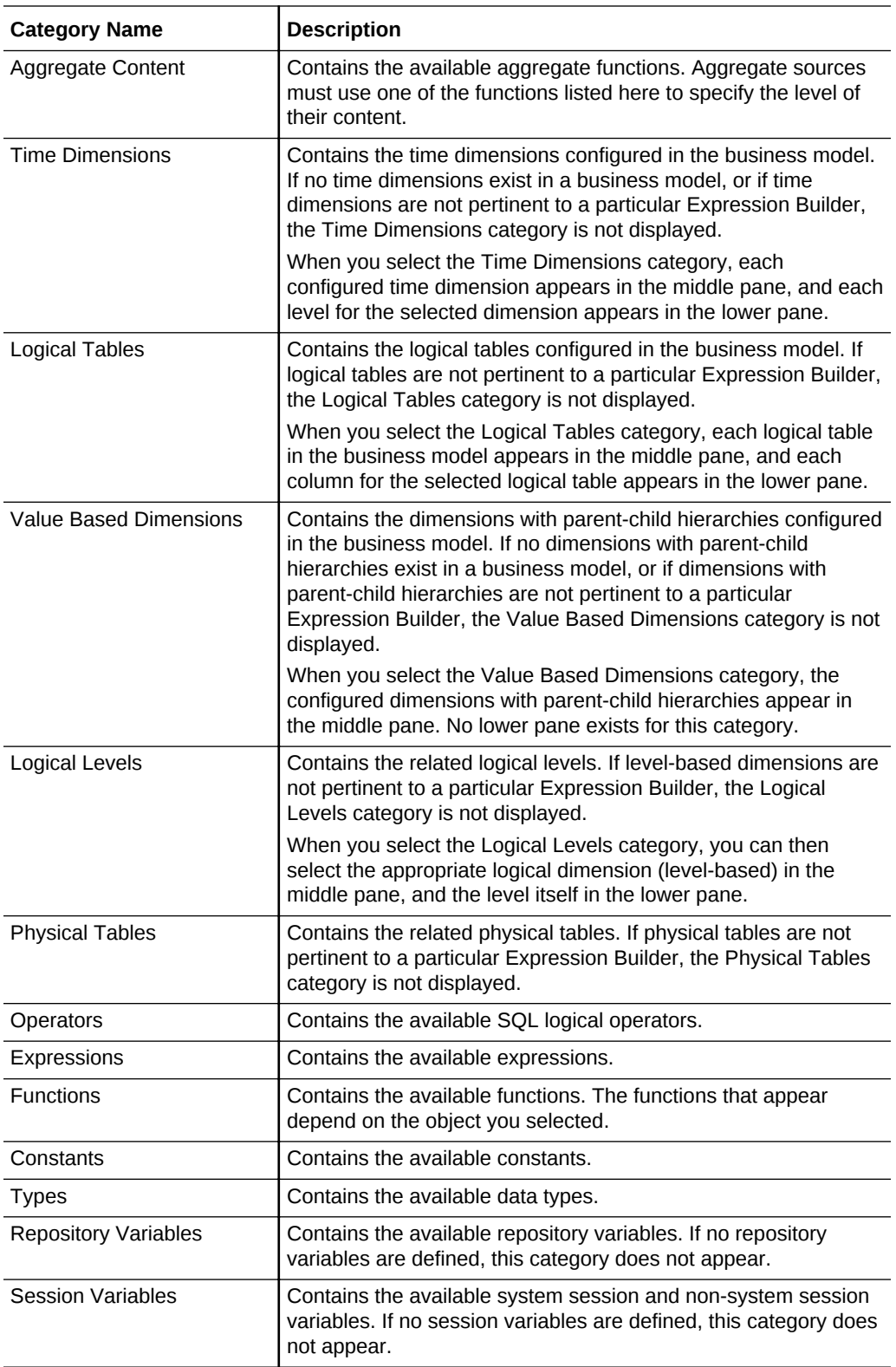

# Setting Up an Expression

You can view the Expression Builder dialog for a derived logical column.

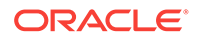

To set up an expression, select Functions from the Category pane, select a function type from Functions pane, then select a function from the lower pane.

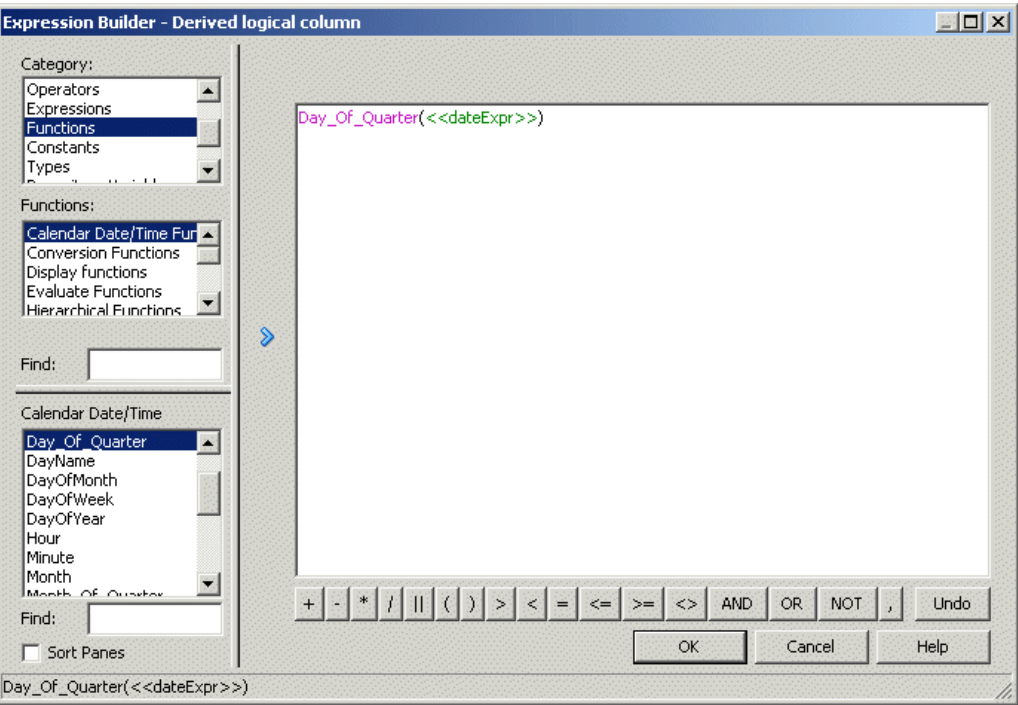

Double-click the function you want to use to paste it in the edit pane. Then, in the edit pane, click once between the parentheses of the function to select that area as the insertion point for adding the argument of the function.

To paste a logical column at the insertion point, select Logical Tables from the Category pane, select the table you want to use in the Logical Tables pane, and then double-click the logical column in the lower pane to paste the logical column at the insertion point as the argument of the function in the edit pane. The image shows where the expression appears in the edit pane.

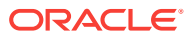

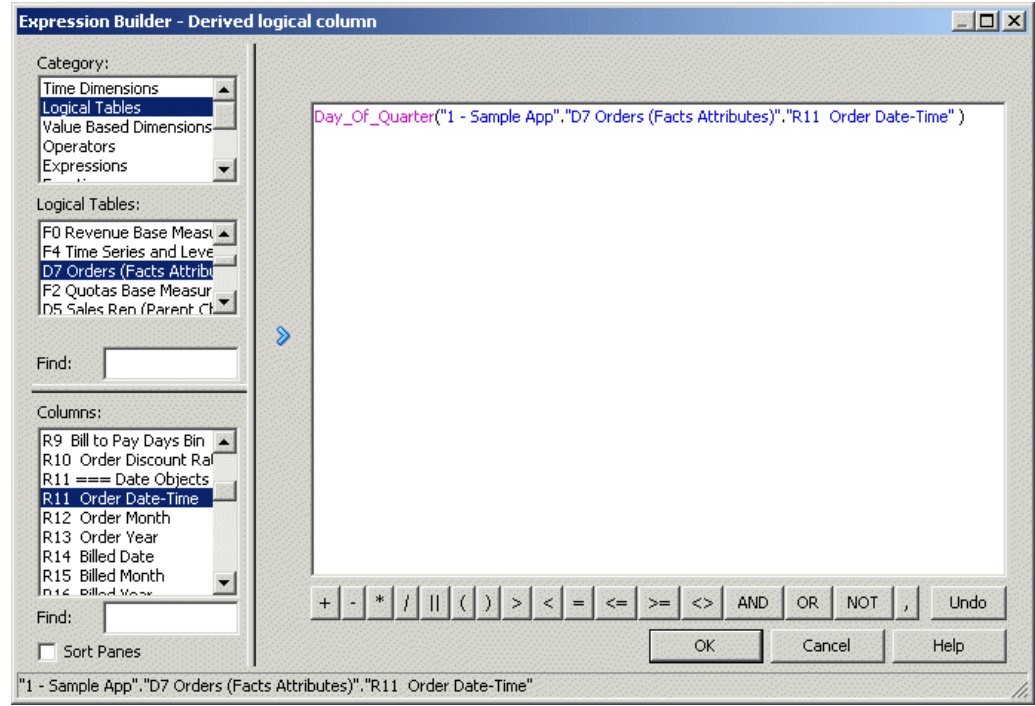

### Navigating Within Expression Builder

Use these steps to navigate within Expression Builder.

**1.** In the Category pane, select the appropriate category for the expression you want to build.

The available expression types for the selected category appear in the middle pane.

**2.** Select the appropriate item for the expression you want to build.

The available building blocks for the selected item appear in the lower pane.

- **3.** Double-click a building block to display it in the edit pane.
- **4.** To insert an operator into the expression, click an operator on the Expression Builder toolbar.

#### Building an Expression

Use these steps to build an expression in Expression Builder.

**1.** Navigate to the individual building blocks you want in the expression.

The Syntax bar at the bottom of the Expression Builder dialog shows the syntax for the expression.

For example: BETWEEN << Upper Bound>> AND << Lower Bound>>

- **2.** Add the building blocks to the edit pane.
- **3.** Edit the building blocks to reflect the expression you want.
- **4.** Use the Expression Builder toolbar to insert operators into the expression.

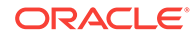

<span id="page-474-0"></span>**5.** Repeat the preceding steps until the expression is complete, and then click **OK**.

The Administration Tool displays a message for any syntax errors in the expression. When the expression is syntactically correct, the Administration Tool adds the expression to the dialog from which you accessed Expression Builder.

If the parameter PREVENT DIVIDE BY ZERO IS set to YES in NOSConfig. INI, the Oracle BI Server prevents errors in divide-by-zero situations, even for Answers column calculations. The Oracle BI Server creates a divide-by-zero prevention expression using  $\text{nullif}()$  or a similar function when it writes the physical SQL. Because of this, you do not have to use CASE statements to avoid divide-by-zero errors, as long as PREVENT\_DIVIDE\_BY\_ZERO is set to YES (the default value).

### About the INDEXCOL Conversion Function

The INDEXCOL function enables you to build a derived logical column.

Selecting INDEXCOL automatically generates the following function template:

IndexCol( <<integer literal>>, <<expr1>> [, <<expr2>>, ?-] )

#### **Note:**

You can also use a session variable, an arithmetic expression, or a CASE WHEN statement, when an evaluation is possible without reference to back-end data, as the argument integer literal.

See INDEXCOL in the *Logical SQL Reference Guide for Oracle Business Intelligence Enterprise Edition* .

## Using Administration Tool Utilities

The Oracle BI Administration Tool provides several utilities and wizards that perform functions like renaming objects, persisting aggregates, and externalizing strings.

This section contains the following topics:

- [Using the Replace Column or Table Wizard](#page-475-0)
- [Using the Oracle BI Event Tables Utility](#page-476-0)
- [Using the Externalize Strings Utility](#page-476-0)
- [Using the Rename Wizard](#page-477-0)
- [Using the Update Physical Layer Wizard](#page-478-0)
- [Generating Documentation of Repository Mappings](#page-479-0)
- [Generating a Metadata Dictionary](#page-479-0)
- [Providing Access to Metadata Dictionary Information](#page-481-0)
- [Removing Unused Physical Objects](#page-482-0)
- [Persisting Aggregates](#page-482-0)
- [Using the Convert Presentation Folders Utility](#page-482-0)

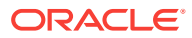

- [Generating a List of Logical Column Types](#page-483-0)
- [Comparing Logical Column Types](#page-485-0)
- [Fixing Upgrade IDs](#page-485-0)
- **[Setting Permissions In Bulk](#page-486-0)**

### <span id="page-475-0"></span>Using the Replace Column or Table Wizard

The Replace Column or Table Wizard automates the process of replacing physical columns or tables in logical table sources.

For example, if you have purchased Oracle BI Applications, you can update your logical table sources to map to a different database type. You can also use this utility to change logical table source mappings from a development table to a production table.

You can use the Replace Column or Table Wizard to replace a single column in the same table, or to replace an entire table. If you replace a table, you must map all the columns in the table.

If you select an invalid logical table source, or in other words, one that cannot be used for replacement, a message appears explaining why that source cannot be used, and the check box for that source is disabled.

Invalid logical table sources do not appear in the list when **Hide unusable logical table sources in Replace wizard** has been selected in the General tab of the Options dialog. The **Info** button is displayed when a logical table source maps to a column that does not appear in the list. Click **Info** to see details for the reason the physical objects were not replaced in the logical table source or sources.

The Select Sources screen only appears if there are multiple logical table sources that map to the physical table you selected.

- **1.** In the Oracle BI Administration Tool, select **Tools**, then select **Utilities**.
- **2.** Select **Replace Column or Table in Logical Table Sources** and click **Execute**.
- **3.** In the Select Object screen, select **Replace whole table**.
- **4.** Select the physical table to replace.
- **5.** Select the physical table to use as a replacement for the original table, and then, click **Next**.
- **6.** Select the logical table sources to change the physical table mapping.
- **7.** (Optional) Select **Show Qualified Names** to see the full context for each source.
- **8.** Click **Next** after you have selected logical table sources.
- **9.** In Replace Wizard Select Columns, specify the individual column mappings between the selected physical tables.

If column names in the two selected tables match, default column mappings appear in the bottom pane.

- **10.** When you have finished mapping columns between the selected physical tables, click **Next**.
- **11.** (Optional) In online mode, click **Next** to check out the necessary objects.
- **12.** Click **Finish**.

ORACLE

### <span id="page-476-0"></span>Using the Oracle Business Intelligence Event Tables Utility

The Event Tables utility lets you identify a table as an Oracle Business Intelligence event polling table.

An event polling table is a way to notify the Oracle BI Server that one or more physical tables have been updated.

Each row that is added to an event table describes a single update event. The cache system reads rows from, or polls, the event table, extracts the physical table information from the rows, and purges cache entries that reference those physical tables.

See Cache Event Processing with an Event Polling Table in *System Administrator's Guide for Oracle Business Intelligence Enterprise Edition*.

- **1.** In the Administration Tool, select **Tools**, then select **Utilities**.
- **2.** Select Oracle BI EE **Event Tables** and click **Execute**.

### Using the Externalize Strings Utility

You can use the Externalize Strings utility to localize the names of Presentation layer subject areas, tables, hierarchies, columns and their descriptions.

You can save these text strings to an external file with ANSI, Unicode, and UTF-8 encoding options. You can also choose to save strings to a set of XML files with Unicode encryption.

Before you can use the Externalize Strings utility, you must externalize strings in the Presentation layer, consider the following:

- You can right-click any Presentation layer object, such as a subject area, presentation table, or presentation column, and choose **Externalize Display Names** , select **Generate Custom Names** or **Externalize Descriptions** and select **Generate Custom Descriptions** to externalize strings. When you select **Generate Custom Names** and then run the Externalize Strings utility, the translation key also appears in the Externalize Strings dialog.
- Choosing one of these right-click externalization options automatically selects the **Custom display name** or **Custom description** options in the Properties dialog for the selected object and all of its child objects.

For example, if you right-click a subject area and choose one of the externalization options, the externalization flag is set on all presentation tables, columns, hierarchies, and levels within that subject area.

• Running the Externalize Strings utility only externalizes those strings that have been selected for externalization in the Presentation layer.

See Localizing Metadata Names in the Repository in *System Administrator's Guide for Oracle Business Intelligence Enterprise Edition*.

- **1.** To run the externalizestrings utility, do one of the following:
	- From the Oracle BI Administration Tool, select **Tools**, select **Utilities**, select **Externalize Strings** and then click **Execute**.

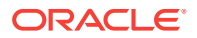

Use the externalizestrings command-line utility located in BI\_DOMAIN/bitools/ bin, and see the required syntax displayed within the externalizestrings utility.

### <span id="page-477-0"></span>Using the Rename Wizard

You can use the Rename Wizard to rename tables and columns in the Presentation layer and Business Model and Mapping layer.

The Rename Wizard provides a way to transform physical names to user-friendly names.

Renaming objects in the Business Model and Mapping layer rather than the Presentation layer is a best practice for maintainability. Using friendly names for logical objects rather than presentation objects ensures reuse in multiple subject areas and ensures that the names persist even when you need to delete and re-create subject areas to incorporate changes to your business model.

- You must enable the **Edit presentation names** Administration Tool option before you can select objects from the Presentation layer.
- You can only select individual presentation columns with the **Use Logical Column Name** property not selected is set to *false*.
- If you select Presentation Column, then only presentation columns without the **Use Logical Column Name** property are renamed.

The renaming rules are applied in the order in which they appear in the list. Select a rule that you have added and click **Up** or **Down** to change the order in which to apply the rules.

For example, to rename the logical columns GlobalGROUP, GlobalSales, and GlobalCustomerName to Group, Sales, and Customer Name. You can apply the following rules in the given order:

```
Insert space before each first uppercase letter, unless on the first position
or there is a space already
All text lowercase
First letter of each word capital
Change each occurrence of "Global " to "" (not case sensitive)
```
- **1.** In the Administration Tool, select **Tools**, then select **Utilities**. Then, select **Rename Wizard** and click **Execute**.
- **2.** In Select Objects, from the **Presentation** or **Business Model and Mapping** layer that contains the objects, select an object and click **Add**.
- **3.** Click **Add Hierarchy** to add all objects associated with the selected object, and then click **Next**
- **4.** In Select Types, choose the object types you want to rename such as Subject Area, Logical Table, or Logical Column, and then click **Next**.
- **5.** In Select Rules screen, choose the renaming rules and click **Add**.
- **6.** Select **Change specified text** to rename particular words or phrases, and click **Next**.
- **7.** In online mode, click **Next** to check out the necessary objects.
- **8.** Click **Finish** to rename the objects.

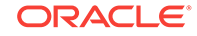

### <span id="page-478-0"></span>Using the Update Physical Layer Wizard

You can use the Update Physical Layer Wizard to update database objects in the Physical layer of a repository, based on their current definitions in the back-end database.

The Update Physical Layer wizard is only available for repositories open in online mode.

When the wizard processes the update, the Presentation Services connects to each back-end database. The objects in the Physical layer are compared with those in the back-end database. Explanatory text alerts you to differences between objects as defined in the database in the Physical layer and as defined the back-end database, such as data type-length mismatches and objects that are no longer found in the backend database. For example, if an object exists in the database in the Physical layer of the repository but not in the back-end database, the following text is displayed:

Object does not exist in the database and will be deleted.

The wizard does not add columns or tables to the repository that exist in the back-end database, but not in the repository. Additionally, the wizard does not update column key assignments. It checks that there is a column in the repository that matches the column in the database, and then, if the values do not match, the wizard updates the type and length of the column in the repository.

The connection pool settings for each database need to match the connection pool settings used when the objects were last imported into the Physical layer from the back-end database. See [Creating or Changing Connection Pools](#page-181-0).

- **1.** In the Administration Tool, select **Tools**, then select **Utilities**.
- **2.** Select **Update Physical Layer** and click **Execute**.

The databases in the Physical layer of the repository are listed in the left pane of the wizard.

**3.** In Select Database, select the databases to update in the left pane, and then click **Add**.

Click **Remove** to remove a database from the selection list.

- **4.** Click **Next**.
- **5.** In Select Connection Pool, select the connection pool for each database to update, and then click **Next**.

You might need to set or confirm values for variables before continuing.

- **6.** In Update, review the information about each update and select the updates to perform.
- **7.** In online mode, you must check out objects before you can make changes to them.
- **8.** Click **Next** to check out the necessary objects.
- **9.** Click **Finish**.

The wizard updates the objects in the Physical layer, and then closes automatically. Objects that do not exist in the database are deleted.

**10.** From the **File** menu, select **Save** to save the updated objects in the Physical layer.

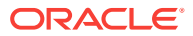

### <span id="page-479-0"></span>Generating Documentation of Repository Mappings

The Repository Documentation utility documents the mapping from the presentation columns to the corresponding logical and physical columns.

The documentation includes conditional expressions associated with the columns. You can save the documentation in comma separated (CSV), XML, or tab delimited (TXT) format.

You can use the Repository Documentation utility to extract Oracle Business Intelligence metadata to a flat file and load the file into Excel and RDBMS. You can query the resulting file to answer questions such as "If I delete physical column X, what logical columns are affected?" or "How many places in the business model refer to the physical table W\_SRVREQ\_F?" You can establish dependency relationships among elements in the repository.

Excel only allows data sets of 1,000,000 rows. You might exceed the row limitation in a large repository. Run the Repository Documentation utility on a subset of the repository by extracting relevant business models into a new project. See [Setting Up](#page-69-0) [and Using the Multiuser Development Environment.](#page-69-0)

The Repository Documentation utility creates a comma-separated values file or a tabseparated values file that shows the connections between the Presentation and Physical layers in the current repository. You can import the file into a repository as a Physical layer. The file does not include information about repository variables and marketing objects.

- **1.** In the Administration Tool, select **Tools**, then select **Utilities**.
- **2.** Select **Repository Documentation** and click **Execute**.
- **3.** In the Save As dialog, choose the directory where you want to save the file.
- **4.** Type a name for the file.
- **5.** Choose a type of file and an Encoding value, and then click **Save**. Current encoding options are ANSI, Unicode, and UTF-8.

### Generating a Metadata Dictionary

You can generate a metadata dictionary to help Oracle Business Intelligence users obtain more information about metrics or attributes for repository objects.

Users might need to resolve issues caused by confusing metadata object names, or to obtain more details when an attribute is derived in a complicated way. By generating a metadata dictionary, users can gain an understanding of the repository and its objects.

A metadata dictionary is a static set of XML documents. Each XML document describes a metadata object, such as a column, including its properties and relationships with other metadata objects. Your users can view the XML documents in the Oracle BI Presentation Services user interface, or in a browser.

Use the Administration Tool to generate a metadata dictionary for your repository. Because the dictionary is not updated as repository changes are made, you must generate the dictionary periodically to update the content.

You must host the metadata dictionary files on a Web server such as Oracle HTTP Server or Apache HTTP Server. When you generate the dictionary, you can set the

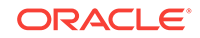

output to the final location on the Web server, or to a temporary location. If you generate the dictionary in a temporary location, you must then copy the files to the location on the Web server.

Some large repositories can contain tens of thousands of objects. Generating a dictionary for a large repository can take a significant period of time.

You cannot store the dictionary in a directory with multi-byte characters. If you receive a system error about creating the necessary directories for the dictionary, then you must choose another directory.

When choosing a destination for your dictionary:

• Select a local or network location. When the dictionary is generated, a subdirectory with the same name as the repository is created in that location. The dictionary directories and files are created in that subdirectory.

For example, if you select  $J:\Bbb{R}$  DataDictionary and your repository name is *demo1.rpd*, the dictionary files, including the style sheets are located in  $J:$ \BI\_DataDictionary\demo1.

If you want to use an IIS virtual directory, you can create or select a virtual directory in IIS before you generate the dictionary. When you generate the dictionary, choose the physical directory associated with the IIS virtual directory.

The location where users can view the metadata dictionary files is dependent on the host name and port number of your Web server, along with the directory location where you store the files.

See [Providing Access to Metadata Dictionary Information.](#page-481-0)

- **1.** In the Administration Tool, open your repository in offline mode. You cannot generate a metadata dictionary in online mode.
- **2.** Select **Tools**, then select **Utilities**.
- **3.** Select **Generate Metadata Dictionary** and click **Execute**.
- **4.** In the Choose Directory dialog, click **Browse** to locate and select the location where you want to store the dictionary.
- **5.** Click **OK**.
- **6.** Copy the files over to your Web server and ensure they are accessible.
- **7.** Edit the instanceconfig.xml configuration file to enable the metadata dictionary in the Oracle BI Presentation Services user interface, as well as grant the appropriate privilege to your users, groups, or application roles.

After you generate a metadata dictionary, style sheets and index files are created for that dictionary. The related style sheets (XSL files) are created and stored in a directory named xsl within the repository directory.

A name index and tree index are created and stored in the  $\frac{d}{dt}$ : \[path]\ [repository name] root directory. The index files are associated with each other so that you can quickly switch views.

To learn about viewing metadata dictionary information from the Oracle BI Presentation Services user interface, see *User's Guide for Oracle Business Intelligence Enterprise Edition*.

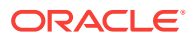

### <span id="page-481-0"></span>Providing Access to Metadata Dictionary Information

When creating analyses, content designers might need more information about subject areas, folders, columns, or levels such as relationships to other metadata objects to guide them.

You can provide content designers with this information by allowing them access to the metadata dictionary for the repository.

The metadata dictionary describes the metrics that are contained within the repository and the attributes of repository objects. The metadata dictionary output is a static set of XML documents.

See Managing Presentation Services Privileges Using Application Roles in *Security Guide for Oracle Business Intelligence Enterprise Edition*.

Ensure that the metadata dictionary has been generated and the files have been stored in an appropriate location. See [Generating a Metadata Dictionary.](#page-479-0)

- **1.** Set the DictionaryURLPrefix element within the ServerInstance element in the instanceconfig.xml file to one of the following values. The value that you specify depends on the web servers in use.
	- The prefix for the name of the directory in which you have stored the XML files. The directory must have been specified as a shared directory for the web server, and the web server must be the same one that is used by Oracle BI EE.

For example, suppose that you stored the XML files for the metadata dictionary in a directory called *demo1* under the metadictionary directory. Suppose that the metadictionary directory is specified as a shared directory for the web server, which is also used by Oracle BI EE. Then you specify the following value for the DictionaryURLPrefix element:

<DictionaryURLPrefix>demo1</DictionaryURLPrefix>

See the documentation for the web server for information about sharing directories.

The URL that points to the directory in which you have stored the XML files. Use a value such as this when the files for the metadata dictionary are stored in the directory structure for a web server that is not being used by Oracle BI EE. For example:

```
<DictionaryURLPrefix>http://10.10.10.10/metadictionary/demo1</
DictionaryURLPrefix>
```
The following shows an example setting in the instanceconfig.xml file:

```
<WebConfig>
   <ServerInstance>
     <SubjectAreaMetadata>
       <DictionaryURLPrefix>demo1</DictionaryURLPrefix>
     </SubjectAreaMetadata>
   </ServerInstance>
</WebConfig>
```
**2.** Grant the Access to Metadata Dictionary privilege to the appropriate content designers.

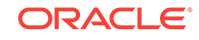

See Viewing Metadata Information from the Subject Areas Pane in *User's Guide for Oracle Business Intelligence Enterprise Edition*.

### <span id="page-482-0"></span>Removing Unused Physical Objects

Use the procedure to remove objects that you no longer need in your repository.

Large repositories use more memory on the server and are harder to maintain. Additionally, development activities take longer on a large repository. You can remove databases, initialization blocks, physical catalogs, and variables.

- **1.** In the Administration Tool, select **Tools**, then select **Utilities**.
- **2.** Select **Remove Unused Physical Objects** and click **Execute**.
- **3.** In the Remove Unused Physical Objects dialog, from the **Type** list, select the type of object.
- **4.** In the list of objects, verify that only the objects that you want to remove are selected.

Below the list of objects, the number of selected objects and the total number of objects appears.

**5.** To remove the selected objects, click **Yes**.

### Persisting Aggregates

You can use the Aggregate Persistence Wizard to create the SQL file used to create aggregate tables and map them into the metadata.

See [Using the Aggregate Persistence Wizard to Generate the Aggregate](#page-368-0) [Specification.](#page-368-0)

### Using the Convert Presentation Folders Utility

You can designate child presentation tables using the Child Presentation Tables tab in the Presentation Table dialog to give the appearance of nested folders in Answers and BI Composer.

You could add one level of nesting in Answers by adding a hyphen at the beginning of a presentation table name, or by adding an arrow (->) at the beginning of a presentation table description. If you used these methods, Oracle recommends that you run the Convert Presentation Folders utility to convert your metadata to the new structure.

#### **Note:**

Creating nesting by adding hyphens at the beginning of presentation table names or adding arrows at the beginning of presentation table descriptions is deprecated for this release and in a future release.

**1.** Open your repository in the Administration Tool in offline mode.

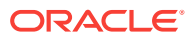

**Note:**

Do not run the Convert Presentation Folders utility in online mode.

- <span id="page-483-0"></span>**2.** Select **Tools**, then select **Utilities**.
- **3.** Select **Convert Presentation Folders** and click **Execute**.

The hyphens and arrows disappear from presentation table names and descriptions, and the affected tables are listed as child tables for the appropriate parent object.

### Generating a List of Logical Column Types

You can use the Generate Logical Column Type Document utility to generate a complete list of logical columns and their corresponding types.

The output is stored in XML format. You can select ANSI, Unicode, or UTF-8 encoding options.

This utility is often used with the Compare Logical Column Types utility. See [Comparing Logical Column Types.](#page-485-0)

- **1.** In the Administration Tool, select **Tools**, then select **Utilities**.
- **2.** Select **Generate Logical Column Type Document** and click **Execute**.
- **3.** In the Save As dialog, choose the directory where you want to save the file.
- **4.** Type a name for the file. The file must have an XML extension.
- **5.** Choose an **Encoding** value, and then click **Save**.

Using the biservergentypexml Utility to Generate a List of Logical Column **Types** 

> You can generate a list of logical columns and their corresponding types using the biservergentypexml utility.

The biservergentypexml utility is similar to the Generate Logical Column Type Document utility in the Administration Tool. This utility is available on both Windows and UNIX systems. You can only use biservergentypexml with binary repositories in RPD format.

The location of the biservergentypexml utility is:

BI\_DOMAIN/bitools/bin

**Syntax**

The biservergentypexml utility takes the following parameters:

```
biservergentypexml -R repository_name [-P repository_password] 
-O output XML file name \{-8 \mid -U \mid -A\}
```
Where:

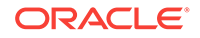

*repository\_name* is the name and path of the repository from which you want to generate a list of logical column types.

*repository\_password* is the password for the repository from which you want to generate a list of logical column types.

The *repository\_password* argument is optional. If you do not provide the password argument, you are prompted to enter the password when you run the command. To minimize the risk of security breaches, Oracle recommends that you do not provide password arguments either on the command line or in scripts. For scripting purposes, you can pass the password through standard input.

*output\_XML\_file\_name* is the name and path of the XML file where you want to store the output generated by the utility.

- 8 specifies UTF-8 encoding for the output file.
- $U$  specifies Unicode encoding for the output file.
- A specifies ANSI encoding for the output file.

#### **Example**

The following example creates a UTF-8 encoded output XML file called log col types.xml that includes logical column type information from *my\_repos.rpd*.

```
biservergentypexml -R my_repos.rpd -O log_col_types.xml -8
Give password: my_rpd_password
```
#### **Note:**

Provide the full path names to your repository file and XML output file if they are located in a different directory.

### Sample Output for a Logical Column Types Document

You can review sample output for the logical column types document.

The logical column types document was generated with the Generate Logical Column Type Document utility in the Administration Tool or with the biservergentypexml utility, appears as follows:

```
<?xml version="1.0" encoding="UTF-8" ?>
  <REPOSITORY>
   <BUSINESS_MODEL NAME="SampleApp Lite">
    <LOGICAL_TABLE NAME="D1 Products">
     <COLUMN NAME="Product Number">
      <TYPE>INT</TYPE>
      <NULLABLE>No</NULLABLE>
     </COLUMN>
     <COLUMN NAME="Product">
      <TYPE>VARCHAR</TYPE>
      <LENGTH>25</LENGTH>
      <NULLABLE>No</NULLABLE>
     </COLUMN>
     <COLUMN NAME="Product Type">
      <TYPE>VARCHAR</TYPE>
```
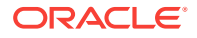

```
 <LENGTH>25</LENGTH>
     <NULLABLE>No</NULLABLE>
    </COLUMN>
    <COLUMN NAME="Product Type Key">
     <TYPE>INT</TYPE>
     <NULLABLE>No</NULLABLE>
    </COLUMN>
...
   </LOGICAL_TABLE>
   <LOGICAL_TABLE NAME="D0 Time">
    <COLUMN NAME="Calendar Date">
     <TYPE>DATE</TYPE>
     <NULLABLE>No</NULLABLE>
    </COLUMN>
    <COLUMN NAME="Per Name Week">
     <TYPE>VARCHAR</TYPE>
     <LENGTH>12</LENGTH>
     <NULLABLE>No</NULLABLE>
    </COLUMN>
...
   </LOGICAL_TABLE>
  </BUSINESS_MODEL>
 </REPOSITORY>
```
# Comparing Logical Column Types

In Oracle BI EE logical column types can change over the course of MUD development, resulting in unexpected logical column types.

When this occurs, you can generate a list of logical columns and their types using the Generate Logical Column Type Document utility in the Administration Tool or biservergentypexml, and then use the Compare Logical Column Types utility for subsequent MUD versions to ensure that the logical column types match as expected. For example, you could generate a logical column type list for repository version 20, and then use the Compare Logical Column Types utility to compare the list against repository version 30.

To use this utility, you must have already generated a list of logical column types with which you want to compare the current repository. The Compare Logical Column Types utility only compares logical columns that exist in both the repository and the XML file; newly created logical columns and deleted columns are ignored.

- **1.** In the Administration Tool, select **Tools**, then select **Utilities**.
- **2.** Select **Compare Logical Column Types** and click **Execute**.
- **3.** In the Select XML File dialog, select the generated list of logical column types with which you want to compare the column types in the current repository.
- **4.** Click **Open** .

### Fixing Upgrade IDs

In cases where you are comparing or merging repositories, the upgrade IDs sometimes do not function correctly.

You can use the Fix Upgrade IDs utility to correct issues with upgrade IDs.

Oracle BI uses upgrade IDs to compare or merge repositories. They identify when two object in two repositories are supposed to be the same object. However, in some

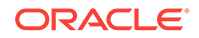

<span id="page-486-0"></span>cases, the upgrade IDs do not work correctly. For example, when two or more objects have the same upgrade ID, when objects are missing upgrade IDs, and when hidden internal object have upgrade IDs set.

- **1.** In the Administration Tool, select **Tools**, then select **Utilities**.
- **2.** Select **Fix Upgrade IDs** and click **Execute**.

If you ran the utility on a repository open in read-only mode, then the utility reports how many invalid upgrade IDs are in the repository. To fix the upgrade IDs, you must open the repository in non-ready-only mode and rerun the utility.

If you ran the utility on a repository that is not read-only, then the utility fixes the invalid upgrade IDs and displays a message stating how many upgrade IDs it fixed.

### Setting Permissions In Bulk

You can use the Set Permissions in Bulk utility when you want to assign the same object, data filters, and query limits permissions to several users or roles at the same time.

- **1.** In the Oracle BI Administration Tool, select **Tools**, then select **Utilities**.
- **2.** Select **Set Permissions in Bulk** and click **Execute**.
- **3.** In the Set Permissions in Bulk dialog, specify the items to set permissions for Object Permissions, Data Filters, and Query Limits.
- **4.** Select the users and roles for which you want to bulk assign permissions and click **Add** to move them to the selected table.
- **5.** Click **OK**.
- **6.** In the dialog, select the tab corresponding to the item to bulk assign permissions, for example, Data Filters, and specify the permissions to assign to the users and roles you chose.
- **7.** After you have specified the permissions, click **OK**.

# Using the Calculation Wizard

You can use the Calculation Wizard to create new calculation columns that compare two existing columns, and also to create metrics in bulk.

It has a built-in mechanism to handle divide-by-zero and null cases, as well as other difficult situations. The Calculation Wizard provides an automated way to calculate the sales by quarter, the percentage of revenue, minimum and maximum values, and so on.

In the Calculation Wizard, the New Calculation page select from the following options:

• Change (CurrentX - ComparisonX)

Subtract the value of the comparison column from the source column.

For example, for the Change calculation, you can choose whether to return NULL or some other value when the comparison column is NULL.

• Percent Change (100.0 \* (CurrentX - ComparisonX) / ComparisonX)

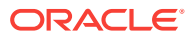

Subtract the value of the comparison column from the source column and express as a percentage.

• Index (1.0 \* CurrentX / ComparisonX)

Divide the source column by the comparison column.

Percent (100.0 \* (CurrentX / ComparisonX))

Divide the source column by the comparison column and express as a percentage.

- **1.** In the Business Model and Mapping layer, right-click any logical fact or dimension column of data type numeric measure column, and then select **Calculation Wizard**.
- **2.** Click **Next**
- **3.** In the Select Columns, choose the columns that you want to compare with the source column.
- **4.** Click**Remove** to take items out of the selected list.
- **5.** Click **Next**.
- **6.** In the New Calculations screen, choose the calculations to perform for specific columns.
- **7.** Click **Next** when you have finished creating calculations.
- **8.** In online mode, check out the objects to change.
- **9.** Click **Next** to check out the necessary objects.
	- The Finish screen displays a summary of the calculations that are created.
- **10.** Click **Back** or select a particular step from the navigation panel to make changes.
- **11.** Click **Finish**. The new calculation columns are created.

# Associating S\_NQ\_ACCT Record with the BI Query Log

Your Oracle BI Administrator can associate the records in the Oracle BI Usage Tracking table with the Oracle BI Server query log to help you troubleshoot Logical SQL query issues or to find queries related to a specific subject matter area.

The Oracle BI Server calculates a hash code from the text of the Logical SQL query and the text of the physical SQL queries. The physical SQL hash code, of any SQL queries executed from the Oracle BI Server, is recorded in the **ACTION** column in V\$SQL. Your administrator can join the **ACTION** column with the **PHYSICAL\_HASH\_ID** column in the S\_NO\_DB\_ACCT table.

When usage tracking is enabled every Logical SQL request submitted to the Oracle BI Server is recorded in the s NO ACCT table. See Setting Up Direct Insertion to Collect Information for Usage Tracking in the *System Administrator's Guide for Oracle Business Intelligence Enterprise Edition*.

Set the ENABLE HASH\_CODE\_IN\_SQL\_COMMENTS parameter to YES in the NOSConfig.ini file to create an unique Hash\_ID with each Logical SQL comment associated with a Logical SQL query.

You should use DISABLE\_HASH\_CODE after resolving the query issue.

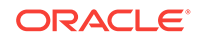

You can associate the physical SQL hash code that is recorded in the Oracle BI Server query. log with the same hash code value that is stored in the ACTION column of the V\$SQL performance view in the Oracle Database.

Your Oracle BI Server administrator can associate the physical SQL queries in the V\$SQL view by doing the following:

- Getting the Oracle BI EE physical query hash code from the ACTION column of the V\$SQL view.
- Querying the Oracle BI EE physical query usage tracking table,  $s_{NQ}$  DB\_ACCT, filtering on the PHYSICAL HASH\_ID column using the hash code value obtained from the ACTION column of the V\$SQL view.
- Querying the Oracle BI EE logical query usage tracking table, S\_NQ\_ACCT, joining the s\_NO\_ACCT. ID column with the LOGICAL\_QUERY\_ID column from the s\_NQ\_DB\_ACCT table.

You can obtain various properties of the corresponding BI logical request from the columns in the S\_NQ\_ACCT table including the **SUBJECT\_AREA\_NAME** column.

The relevant columns for associating the logical request record from  $S$  NO ACCT table with the BI query log and the BI catalog are:

• QUERY\_TEXT represents the text of the logical SQL query, truncated to 4000 bytes. For the complete text of the SOL query, use the OUERY\_BLOB columns or in the BI query log file.

For example:

```
select product.productid, product.qtysold, supplier.companyname, 
supplier.qtysold, (1.0 * product.qtysold) / supplier.qtysold from SnowflakeSales
```
HASH\_ID represents the hash code of the Logical SQL query. You can use this identifier to search the query log for all occurrences of the same query.

For example:

*a3a04491* as the HASH\_ID value

• ID represents a unique identifier for the logical request. You can join the ID column with the LOGICAL OUERY ID column in the s NO DB ACCT table to get the physical SOL query details.

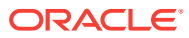

# 19 Using Variables in the Oracle BI Repository

This chapter describes how to use repository using variables invariables in the Oracle BI repository to streamline administrative tasks and dynamically modify metadata content to adjust to a changing data environment. There are two classes of variables: repository variables and session variables.

- A repository variable has a single value at any point in time. There are two types of repository variables: static and dynamic.
- Session variables are created and assigned a value when each user logs on. There are two types of session variables: system and nonsystem.

Initialization blocks are used to initialize dynamic repository variables, system session variables, and nonsystem session variables.

You can use the Variable Manager in the Administration Tool to define variables. The Variable Manager dialog has two panes. The left pane displays a tree that shows variables and initialization blocks, and the right pane displays details of the item you select in the left pane. Repository variables and system and nonsystem session variables are represented by a question mark icon. The icon for an initialization block is a cube labeled with a question mark and a clock.

#### **Note:**

Values in repository and session variables are not secure, because object permissions do not apply to variables. Anybody who knows or can guess the name of the variable can use it in an expression in Answers or in a Logical SQL query. Because of this, do not put sensitive data like passwords in session or repository variables.

This chapter contains the following topics:

- Working with Repository Variables
- [Working with Session Variables](#page-492-0)
- [Working with Multi-Source Session Variables](#page-510-0)
- **[List Repository Variables Command](#page-513-0)**
- [Update Repository Variables Command](#page-515-0)

# Working with Repository Variables

Learn about repository variables and how to create repository variables in these topics.

This section provides information about working with repository variables, and contains the following topics:

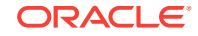

- **About Repository Variables**
- **[Creating Repository Variables](#page-491-0)**

### About Repository Variables

A repository variable has a single value at any point in time.

Use repository variables instead of literals or constants in the Administration Tool Expression Builder. The Oracle BI Server substitutes the value of the repository variable with the variable in the metadata.

This section contains the following topics:

- About Static Repository Variables
- About Dynamic Repository Variables

#### About Static Repository Variables

The value of a static repository variable is initialized in the Variable dialog.

The value of the static repository variable persists and does not change until an administrator decides to change it. For example, suppose you want to create an expression to group times of day into different day segments. If Prime Time were one of those segments and corresponded to the hours between 5:00 PM and 10:00 PM, you could create a CASE statement like the following:

CASE WHEN "Hour" >= 17 AND "Hour" < 23 THEN 'Prime Time' WHEN... ELSE...END

*Hour* is a logical column, mapped to a timestamp physical column using the date-andtime Hour(<<timeExpr>>) function.

Rather than entering the numbers 17 and 23 into this expression as constants, you could use a static repository variable named prime\_begin, initialize the variable to a value of 17, and then create another variable named prime\_end and initialize it to a value of 23.

Static repository variables must have default initializers that are either numeric or character values. You can use the Expression Builder to insert a constant as the default initializer, such as Date, Time, and TimeStamp. You cannot use any other value or expression as the default initializer for a static repository variable.

In previous releases, the Administration Tool did not limit the values of default initializers for static repository variables. Because of this, if your repository has been upgraded from a previous release, you may see warnings in the Consistency Checker similar to the following:

The variable, 'Current Month' does not have a constant default initializer.

If you see warnings similar to this, update the relevant static repository variables so that the default initializers have constant values.

### About Dynamic Repository Variables

You initialize dynamic repository variables in the same way as static variables, but the values are refreshed by data returned from queries.

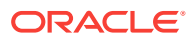

<span id="page-491-0"></span>When defining a dynamic repository variable, you create an initialization block or use a preexisting one that contains a SQL query. You also set up a schedule that the Oracle BI Server uses to execute the query and periodically refresh the value of the variable. When the value of a dynamic repository variable changes, all cache entries associated with a business model that reference the value of that variable are purged automatically.

Each query can refresh several variables, one variable for each column in the query. In Oracle BI Server, create a schedule to execute the queries.

Dynamic repository variables are useful for defining the content of logical table sources. If, for example, you have two sources for information about orders, one source contains recent orders and the other source contains historical data, you need update the repository to use the recent orders and move the historical order data to a different view.

You describe the content of the sources in the Logical Table Source. Without using dynamic repository variables, you would describe the content of the source containing recent data with an expression such as:

Orders.OrderDates."Order Date" >= TIMESTAMP '2001-06-02 00:00:00'

This content statement becomes invalid as new data is added to the recent source and older data is moved to the historical source. To accurately reflect the new content of the recent source, you would have to modify the fragmentation content description manually. You can set up dynamic repository values to do automatically modify the content.

Another suggested use for dynamic repository values is in WHERE clause filters of logical table sources.

A common use of these variables is to set filters for use in Oracle BI Server. For example, to filter a column on the value of the dynamic repository variable CurrentMonth, set the filter to the variable CurrentMonth.

### Creating Repository Variables

Use these steps to create repository variables.

Use unique names for all variables. The names of system session variables are reserved. You cannot use system session variable names for other types of variables.

If you are creating a dynamic repository variable to override a hierarchy column's selection steps, then you must choose an initialization block with its initialization string written in JSON syntax. See [Initialization Strings Used in Variables to Override](#page-504-0) [Selection Steps](#page-504-0). To create a new initialization block, click **New**, see [Creating](#page-499-0) [Initialization Blocks](#page-499-0)

Static repository variables must have default value defined in the **Default initializer** field. Static repository variables are constants that do not change values. If you initialize a variable using a character string, enclose the string in single quotes ( ' ).

- **1.** In the Administration Tool, select **Manage**, then select **Variables**.
- **2.** In the Variable Manager, From **Action**, select **New** , then select **Repository** , and select **Variable**.
- **3.** In the Repository Variable dialog, in **Name**, type a name for the variable.
- **4.** From **Type**, select one of the following:

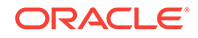

- **Static**
- **Dynamic**
- <span id="page-492-0"></span>**5.** If you selected **Dynamic**, from the **Initialization Block** list select an existing initialization block to refresh the value on a continuing basis.
- **6.** In **Default initializer**, type the value for the repository variable, or click the **Expression Builder** button to define an expression to use as the variable value.
- **7.** Click **OK**.

#### Using Repository Variables in Expression Builder

After creating variables, the variables are available for use in Expression Builder.

Variables should be used as arguments of the function  $VALUEOF( )$ . This happens automatically when you double-click the variables to paste them into the expression.

You cannot use variables to represent columns or other repository objects.

For example, the following CASE statement is identical to the one explained in the preceding example, except that variables have been substituted for the constants:

CASE WHEN "Hour" >= VALUEOF("prime\_begin")AND "Hour" < VALUEOF("prime\_end") THEN 'Prime Time' WHEN ... ELSE...END

- In Expression Builder, click the Repository Variables folder in the left pane to display all repository variables (both static and dynamic) in the middle pane by name.
- To use a repository variable in an expression, select it and double-click. Expression Builder pastes it into the expression at the active cursor insertion point.

# Working with Session Variables

Learn about session variables and how to create them.

This section provides information about working with session variables, and contains the following topics:

- **About Session Variables**
- **[Creating Session Variables](#page-495-0)**

### About Session Variables

Session variables obtain their values from initialization blocks.

Unlike dynamic repository variables, however, the initialization of session variables is not scheduled. When a user begins a session, the Oracle BI Server creates new instances of session variables and initializes them.

Unlike a repository variable, there are as many instances of a session variable as there are active sessions on the Oracle BI Server. Each instance of a session variable could be initialized to a different value.

Session variables are primarily used when authenticating users against external sources such as database tables or LDAP servers. If a user is authenticated successfully, session variables can be used to set filters and permissions for that

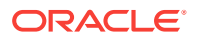

session. When using session variables to set up security, see Managing Session Variables in *Security Guide for Oracle Business Intelligence Enterprise Edition*.

This section contains the following topics:

- About System Session Variables
- [About Nonsystem Session Variable](#page-495-0)

#### About System Session Variables

System session variables are used by the Oracle BI Server and Oracle BI Presentation Services use for specific purposes.

System session variables have reserved names that cannot be used for other kinds of variables such as static or dynamic repository variables and non-system session variables.

When you use these variables for Oracle BI Presentation Services, preface their names with NO SESSION. For example, to filter a column on the value of the variable LOGLEVEL, set the filter to the variable NQ\_SESSION.LOGLEVEL.

**Variable Description** USER **Holds the value the user enters.** The USER value always matches the PROXY variable that is the *act as* value. When the user logs in to act as some other user, the value of the USER session variable matches the USERID the user is acting as. USERGUID Contains the global unique identifier (GUID) of the user, populated from the LDAP or other profile for the user. GROUP Contains the groups that the user belongs. Group exists only for compatibility with previous releases. Legacy groups are mapped to application roles automatically. When a user belongs to multiple groups, include the group names in the same column, separated by semicolons, for example, *GroupA;GroupB;GroupC*. If you must use a semicolon as part of a group name, precede the semicolon with a backslash character (\). ROLES Contains the application roles that the user belongs. When a user belongs to multiple roles, include the role names in the same column, separated by semicolons, for example, *RoleA;RoleB;RoleC*. If a semicolon must be included as part of a role name, precede the semicolon with a backslash character (\). ROLEGUIDS Contains the global unique identifiers (GUIDs) for the application roles to which the user belongs. GUIDs for application roles are the same as the application role names. PERMISSIONS Contains the permissions held by the user such as *oracle.bi.server.manageRepositories*. PROXY Holds the name of the proxy user is authorized to act for another user. See *Security Guide for Oracle Business Intelligence Enterprise Edition* for more information about the PROXY system session variable.

The table describes the available system session variables.

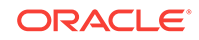

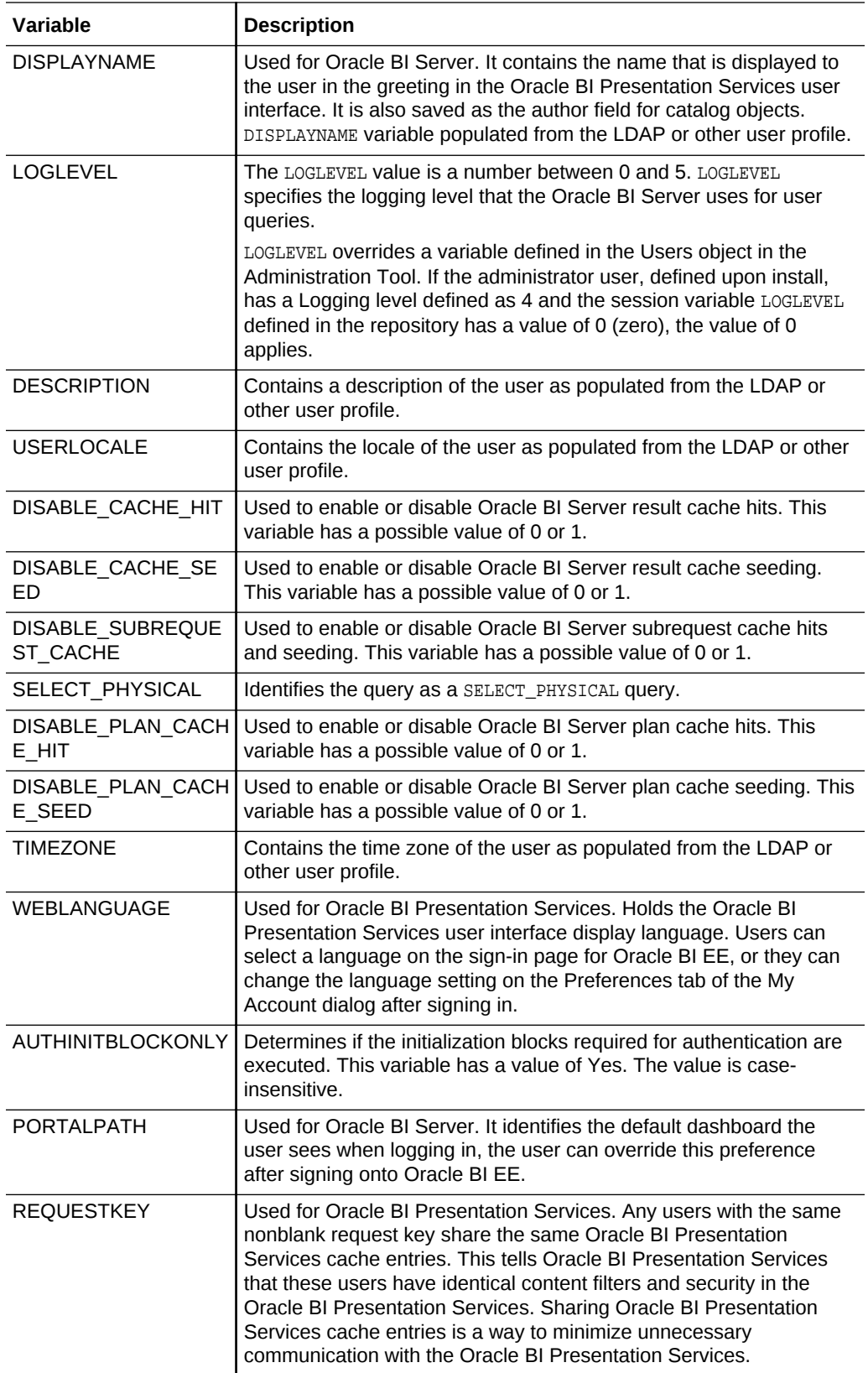

<span id="page-495-0"></span>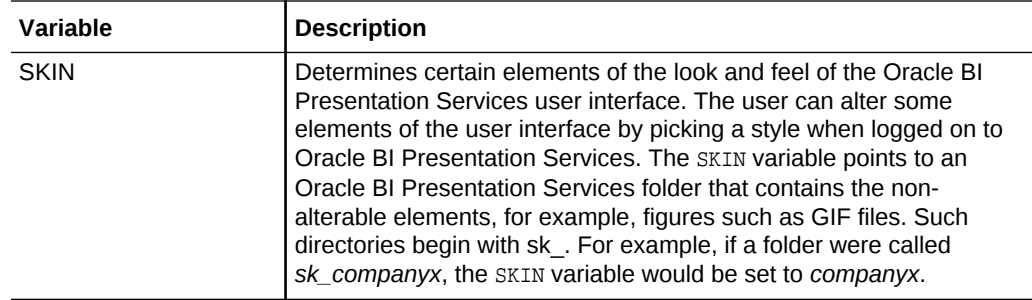

#### About Nonsystem Session Variables

A common use for nonsystem session variables is setting user filters.

For example, you could define a nonsystem variable called SalesRegion that is initialized to the name of the user's sales region.

You can set a security filter for all members of a group that allow the group to view only the data pertinent to their region.

When you use these variables for Oracle BI Server, preface their names with NO SESSION. For example, to filter a column on the value of the variable SalesRegion, set the filter to the variable NO\_SESSION.SalesRegion.

### Creating Session Variables

Use these steps to create session variables.

Create unique names for all variables. The names of system session variables are reserved. You cannot use system session variable names for other types of variables.

The **Enable any user to set the value** option lets non-administrators set the variable for sampling.

The NossetSessionValues() stored procedure is not supported for use through the Issue SQL page in Oracle BI Presentation Services Administration. You must select the **Enable any user to set the value** option to set a value for the variable.

When **Security Sensitive** is selected, the Oracle BI Server, the looks at the parent database object of each column or table that is referenced in the logical request projection list. If the database object has the **Virtual Private Database** option selected, the Oracle BI Server matches a list of security-sensitive variables to each prospective cache hit. Cache hits would only occur on cache entries that included and matched all security-sensitive variables.

If you are creating a session variable to override a hierarchy column's selection steps, then you must choose an initialization block with its initialization string written in JSON syntax. See [Initialization Strings Used in Variables to Override Selection Steps](#page-504-0) and [Creating Initialization Blocks](#page-499-0).

See [Setting Up an Expression](#page-471-0).

- **1.** In the Administration Tool, select **Manage**, then select **Variables**.
- **2.** In the Variable Manager dialog, from the **Action** menu, select **New**, select **Session** , and then select **Variable**.

ORACLE

- <span id="page-496-0"></span>**3.** In the Session Variable dialog, in **Name**, type a variable name.
- **4.** (Optional) Select **Enable any user to set the value** to set the session variable after the initialization block has populated the value, at user login, by calling the ODBC stored procedure NQSSetSessionValue().
- **5.** (Optional) Select **Security Sensitive** to identify the variable as sensitive to security when using a row-level database security strategy, such as a Virtual Private Database (VPD).
- **6.** From the **Initialization Block** list, select an initialization block that to use to refresh the value on a continuing basis or click **New** to create a new initialization block.
- **7.** In **Default Initializer**, type the value, or click the **Expression Builder** button to use Expression Builder.
- **8.** Click **OK**.

# Working with Initialization Blocks

Initialization blocks are used to initialize dynamic repository variables, system session variables, and nonsystem session variables.

For example, the NQ\_SYSTEM initialization block is used to refresh system session variables.

This section contains the following topics:

- About Using Initialization Blocks with Variables
- **[Creating Initialization Blocks](#page-499-0)**
- [Variable Order in Initialization Blocks](#page-507-0)
- [Associating Variables with Initialization Blocks](#page-508-0)
- [Establishing Execution Precedence](#page-508-0)
- [When Execution of Session Variable Initialization Blocks Cannot Be Deferred](#page-509-0)
- [Enabling and Disabling Initialization Blocks](#page-510-0)

### About Using Initialization Blocks with Variables

An initialization block contains the SQL statement that is executed to initialize or refresh the variables associated with that block.

The SQL statement must reference physical tables that can be accessed using the connection pool specified in the **Connection Pool** field in the Initialization Block dialog.

If you want the query for an initialization block to have database-specific SQL, you can select a database type for that query. If a SQL initialization string for that database type was defined when the initialization block is instantiated, the string is used, otherwise, a default initialization SQL string is used.

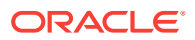

#### **Note:**

By default, when you open the Initialization Block dialog for editing in online mode, the initialization block object is automatically checked out. While the initialization block is checked out, the Oracle BI Server can continue to refresh the value of dynamic variables updated by this initialization block, depending on the refresh interval rate. When you check in the initialization block, the values of the dynamic variables are reset to the values shown in the Default initializer. If you do not want to reset the valurd, use the **Undo Check Out** option.

This section contains the following topics:

- Initializing Dynamic Repository Variables
- **Initializing Session Variables**
- [About Row-Wise Initialization](#page-425-0)

#### Initializing Dynamic Repository Variables

he values of dynamic repository variables are set by queries defined in the Default initialization string field of the Initialization Block dialog.

You can set up a schedule that the Oracle BI Server follows to execute the query and periodically refresh the value of the variable. If you stop and restart the Oracle BI Server, the server automatically executes the SQL statements in repository variable initialization blocks, reinitializing the repository variables.

The Oracle BI Server logs all SQL queries issued to retrieve repository variable information in obis1\_query.log located in the DOMAIN\_Home/servers/obis1/logs when the logging level for the administrator account, set upon installation, is set to 2 or higher. You should set the logging level to 2 for the administrator to provide the most useful level of information.

The queries and errors are logged to  $n_{\text{query}}$ . Log when using an Oracle BI EE 11g version.

### Initializing Session Variables

As with dynamic repository variables, session variables obtain their values from initialization blocks. Unlike dynamic repository variables, session variables are not updated at scheduled time intervals.

Instead, the Oracle BI Server creates new instances of those variables whenever a user begins a new session. The values remain unchanged for the duration of the session.

Execution of session variable initialization blocks during session logon can be deferred until their associated session variables are actually accessed within the session, see [Creating Initialization Blocks](#page-499-0).

The Oracle BI Server logs all SQL queries issued to retrieve session variable information if the logging level is set to 2 or higher in the Identity Manager User object, or the LOGLEVEL system session variable is set to 2 or higher in the Variable Manager.

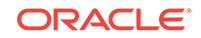

In Oracle BI EE 12c, the queries and errors are logged in the obis1\_query.log located in the DOMAIN Home/servers/obis1/log.

See Managing the Query Log in *System Administrator's Guide for Oracle Business Intelligence Enterprise Edition*.

#### About Row-Wise Initialization

You can use the row-wise initialization option to create session variables dynamically and set their values when a session begins.

The names and values of the session variables reside in an external database that you access through a connection pool. The variables receive their values from the initialization string that you type in the Initialization Block dialog.

For example, suppose you want to create session variables using values contained in a table named RW\_SESSION\_VARS. The table contains three columns:

- USERID, containing values that represent the unique identifiers of the users
- NAME, containing values that represent session variable names
- VALUE, containing values that represent session variable values

The table shows the example.

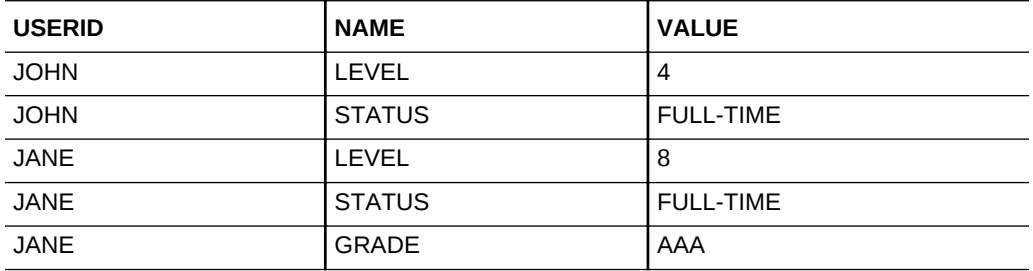

To use row-wise initialization, create an initialization block and select the **Row-wise initialization** option, see *Creating Initialization Blocks*. For this example, provide the following SQL statement for the initialization string:

SELECT NAME, VALUE FROM RW\_SESSION\_VARS WHERE USERID='VALUEOF(NQ\_SESSION.USERID)'

NQ\_SESSION.USERID has already been initialized using another initialization block.

The following session variables would be created:

- When John connects to the Oracle BI Server, his session contains two session variables from row-wise initialization: LEVEL, containing the value 4, and STATUS, containing the value FULL TIME.
- When Jane connects to the Oracle BI Server, her session contains three session variables from row-wise initialization: LEVEL, containing the value 8; STATUS, containing the value FULL-TIME; and GRADE, containing the value AAA.

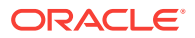

#### <span id="page-499-0"></span>Initializing a Variable with a List of Values

You can use the row-wise initialization option to initialize a variable with a list of values. You can then use the SQL IN operator to test for values in a specified list.

For example, you type the following SQL statement for the initialization string:

SELECT 'LIST\_OF\_USERS', USERID FROM RW\_SESSION\_VARS WHERE NAME='STATUS' AND VALUE='FULL-TIME'

This SQL statement populates the variable LIST\_OF\_USERS with a list, separated by colons, of the values JOHN and JANE, for example, JOHN:JANE. You can then use this variable in a filter, as shown in the following WHERE clause:

WHERE TABLE.USER\_NAME = valueof(NQ\_SESSION.LIST\_OF\_USERS)

The variable LIST OF USERS contains a list of values, that is, one or more values. This logical WHERE clause expands into a physical  $I<sub>N</sub>$  clause, as shown in the following statement:

WHERE TABLE.USER\_NAME IN ('JOHN', 'JANE')

#### **Note:**

The above information and example pertain to Logical SQL. If you are using Physical SQL to initialize a variable with a list of values, then you must use the VALUELISTOF function. For example, to get the customers assigned to the user names in the variable *LIST\_OF\_USERS*, use the following statement:

Select 'LIST\_OF\_CUSTOMERS', Customer\_Name from RW\_CUSTOMERS where RW.CUSTOMERS.USER\_NAME in (VALUELISTOF(NQ\_SESSION.LIST\_OF\_USERS))

To filter by specific values in the list, use ValueNameof similar to the following example. The first value is 0, not 1.

Select 'LIST\_OF\_CUSTOMERS', Customer\_Name from RW\_CUSTOMERS where RW.CUSTOMERS.USER\_NAME in '(ValueNameOf(0,NQ\_SESSION.LIST\_OF\_USERS))

### Creating Initialization Blocks

Learn about initialization blocks in these topics.

See [About Using Initialization Blocks with Variables](#page-496-0).

To create initialization blocks, perform the steps in the following sections:

- [Assigning a Name and Schedule to Initialization Blocks](#page-500-0)
- [Selecting and Testing the Data Source and Connection Pool](#page-501-0)

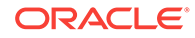

### <span id="page-500-0"></span>Creating Session Variable Initialization Blocks

Use these steps to create a session variable initialization block.

When using *Database* as the data source type, you can use a default initialization string, a database specific SQL statement, or the Oracle BI Server, and a valid connection pool. You can test the connection before saving the changes.

When using *LDAP Server* as the data source type, select an existing LDAP Server or define a new server with the hostname, port number, password, and other LDAP specific configuration information.

When using a Custom Authenticator as the data source type, select an existing custom authenticator, or select a new authenticator and supply the required configuration properties.

- **1.** In the Oracle BI Administration Tool, click the **Manage** menu, and select **Variables**.
- **2.** In the Variable Manager, from the **Action** menu, select **Session**, and then select **Initialization Block**.
- **3.** In the Session Variable Initialization Block, type a name for the initialization block.
- **4.** (Optional) Specify when the initialization block executes, select **Disabled**.
- **5.** Click **Edit Data Source**, select a **Data Source Type** and complete the remaining fields specific to the selected data source type.
- **6.** Click **Edit the Target Variable**, and edit or define the variable to use with the initialization block.
- **7.** Click **Edit the Execution Precedence**, and **Add** or **Remove** initialization blocks that execute before this initialization block.
- **8.** (Optional) Click **Test** to verify that your initialization block performs as expected.
- **9.** Click **OK**.

(Optional) Enter the result of the procedure here.

### Assigning a Name and Schedule to Initialization Blocks

For repository variables, you can specify the day, date, and time for the start date, as well as a refresh interval.

The session initialization block options are:

• **Disabled**. If you select this option, the initialization block is disabled.

You can also right-click an existing initialization block in the Variable Manager and choose **Disable** or **Enable**. This option enables you to change this property without opening the initialization block dialog.

• **Allow deferred execution**. If you select this option, execution of the initialization block is deferred until an associated session variable is accessed for the first time during the session.

This option prevents execution of all session variable initialization blocks during the session logon stage, giving a shorter logon time. Session variables that are not needed during the session do not have their initialization blocks executed. This

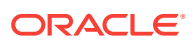

<span id="page-501-0"></span>saves the resources which would have been used to execute these unnecessary initialization blocks.

The deferred execution of an initialization block also triggers the execution of all unexecuted predecessor initialization blocks. All associated variables of the initialization block and its unexecuted predecessors are updated with the values returned from the deferred execution.

**Note:**

The **Allow deferred execution** option is unavailable in some circumstances, see [When Execution of Session Variable Initialization Blocks Cannot Be Deferred.](#page-509-0)

• **Required for authentication**. If you select this option, this initialization block must succeed for users to log in. Users are denied access to Oracle Business Intelligence if the initialization block fails to execute. Failure to execute can occur if the wrong credentials have been defined in the initialization block, or if there is an error in the default initialization string.

The initialization block success requirement is waived for internal processes, like Delivers that use impersonation, if a single user session variable has been associated with the initialization block. In this case, the trusted internal process can connect regardless of whether the initialization block succeeds or fails.

- **1.** In the Administration Tool, select **Manage**, then select **Variables** to assign a name and schedule to initialization blocks.
- **2.** In the Variable Manager, expand **Session** or **Respository**, and then select **Initialization Block**.
- **3.** In the [Repository|Session] Variable Initialization Block dialog, type a name for the block. The NO SYSTEM initialization block name is reserved.
- **4.** (Repository initialization blocks only) In the **Schedule** area, select a start date and time and the refresh interval.
- **5.** (Session init blocks only) Select an option.

The next step is to select the data source and connection pool.

### Selecting and Testing the Data Source and Connection Pool

If you select Database as the data source type for an initialization block, the values returned by the database for the columns in your SQL statement are assigned to variables that you associate with the initialization block.

#### For session variable initialization blocks, you can also select **LDAP Server** or **Custom Authenticator**.

It is recommended that you create a dedicated connection pool for initialization blocks where you select **Database** as the data source type. In addition, if an initialization block fails for a particular connection pool during Oracle BI Server start-up, no more initialization blocks using that connection pool are processed. Instead, the connection pool is blacklisted and subsequent initialization blocks for that connection pool are skipped.

See:

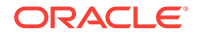

- [About Connection Pools for Initialization Blocks](#page-180-0)
- Managing Session Variables
- [Initialization Strings Used in Variables to Override Selection Steps](#page-504-0)
- [Examples of Initialization Strings](#page-505-0)
- [Examples of Initialization Strings](#page-505-0)
- **[Testing Initialization Blocks](#page-506-0)** 
	- If you select **Database** as the data source type, and do not select the **Use OBI EE Server** option, the SQL statement used to refresh the variable must reference physical tables accessed through the connection pool specified in the **Connection Pool** field. You do not have to include the tables in the Physical layer of the metadata. At run time, if an initialization string for the database type has been defined, the initialization string is used. If the initialization string for the database type was not defined, the default initialization SQL for the database type is used. You can overwrite the default string.

When you create SQL and submit it directly to the database, for example, when using database-specific SQL in initialization blocks, the SQL statement bypasses the Oracle BI Server. The order of the columns in the SQL statement and the order of the variables associated with the initialization block determine which columns are assigned to each variable.

You should test this SQL using the **Test** button in the *[Repository|Session]* Variable Initialization Block Data Source dialog. If the SQL statement contains an error, the database returns an error message.

• If you select **Database** as the data source type, and select the **Use OBI EE Server** option

The SQL statement you use to refresh the variable might be written for a specific database. However, it will still work with other data sources because the SQL statement is processed by the Oracle BI Server. The Oracle BI Server can also provide functions such as  $PI$  that might not be available in the data source, and the SQL statement will work with other data sources supported by the Oracle BI Server, for example, ADF, SQL Server, Oracle, and XML files. When you select the **Use OBI EE Server** option, there is no need for a connection pool, because the SQL statement is sent to the Oracle BI Server and not directly to the underlying database.

You can only test this SQL statement using the **Test** button in the *[Repository| Session]* Variable Initialization Block Data Source dialog when in online mode. If the SQL statement contains an error, the database returns an error message. .

- **1.** In the Oracle BI Administration Tool, select **Manage**, then select **Variables**.
- **2.** In Variable Manager, select the initialization block to edit.
- **3.** Click **Edit Data Source** next to the **Connection Pool** field.
- **4.** From the **Data Source Type** list, select one of the following types.
	- **Database:** For repository and session variables.
	- **LDAP Server:** For session variables.
	- **Custom Authenticator:** For session variables.
- **5.** If you selected **Database** for your data source type, perform one of the following steps:

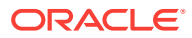

- Select **Default initialization string** or **Use database specific SQL**, and then perform the following steps:
	- **a.** Click **Browse** next to the **Connection Pool** field to select the connection pool associated with the database where the target information is located. If you do not select a connection pool before typing the initialization string, you receive a message prompting you to select the connection pool.
	- **b.** In the Select Connection Pool dialog, select the connection pool and click **Select.** You must select a connection pool before typing an initialization string.

By default, the first connection pool under the database object in the Physical layer is not available for selection. This behavior ensures that you cannot use the same connection pool for initialization blocks that you use for queries.

You can change this behavior so that the first connection pool is available for selection by selecting **Allow first Connection Pool for Init Blocks** in the Options dialog, although this is not recommended.

**c.** If you selected **Use database specific SQL**, then in the **Database** pane, expand and select the database. Then, enter its associated string.

Otherwise, in the **Default initialization string** box, type the SQL initialization string needed to populate the variables.

If you are editing an initialization block to be used by a variable to override a hierarchy column's selection steps, then in the **Default initialization string** box, type the JSON initialization string.

- **d.** (Optional) Click **Test** to test the data source connectivity for the SQL statement.
- **e.** Click **OK** to return to the Initialization Block dialog.
- Select **Use OBI EE Server**, and then perform the following steps:
	- **a.** In the box, enter the SQL initialization string needed to populate the variables.

The string you enter here is processed by the Oracle BI Server, and therefore as long as it is supported by the Oracle BI Server, the string works with different data sources.

For example, an initialization block might use the function  $pi()$ , which is specific to SQL Server. However, if you select **Use OBI EE Server**, the query is rewritten by the Oracle BI Server for the appropriate database. If you change the SQL Server back-end database to Oracle, the query works.

- **b.** Click **OK** to return to the Initialization Block dialog.
- **6.** If you selected **LDAP Server** for your data source type, perform the following steps:
	- **a.** Click **Browse** to select an existing LDAP Server, or click **New** to open the General tab of the LDAP Server dialog and create an LDAP Server.
	- **b.** Click **OK** to return to the Initialization Block dialog.

The LDAP server name and the associated domain identifier appear in the **Name** and **Domain identifier** columns.

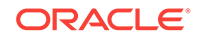
- **7.** If you selected **Custom Authenticator** for your data source type, perform the following steps:
	- **a.** Click **Browse** to select an existing custom authenticator, or click **New** to create one.
	- **b.** Click **OK** to return to the Initialization Block dialog.
- **8.** Click **OK**.

### Initialization Strings Used in Variables to Override Selection Steps

For analyses that contain hierarchical columns, selection steps can be overridden with session variables or repository variables.

Session and repository variables intended for this purpose must contain valid JSON syntax, rather than SQL syntax, in their initialization strings.

Using JSON, you must define type, column, and members with the following syntax.

```
{
   "type": "Hierarchy",
   "column": {
     "subject_area":"your_subject_area",
     "hier_id":"your_hier_id",
     "dim_id":"your_dim_id",
    "table name":"your table name"
   },
   "members": [
     {
        "level_id":"your_level_id",
        "values": [
          your_value,
          your_value
        ]
      },
\left\{\right. "level_id":"your_level_id",
        "values": [
          your_value
        ]
\left\{\begin{array}{ccc} \end{array}\right\} ]
```
#### Where:

}

"type" indicates hierarchy type.

"column" indicates the hierarchy column's information such as subject area and table name.

"dim\_id" is the logical dimension name.

"members" indicates which hierarchy level and which member ID.

"level\_id" is the presentation level name.

#### **Example of Standard Hierarchy Syntax**

```
{
   "type": "Hierarchy",
```
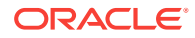

```
 "column": {
     "subject_area": "A - Sample Sales",
     "hier_id": "H2 Offices",
     "dim_id": "H3 Offices",
     "table_name": "Offices"
   },
   "members": [
     {
        "level_id": "Company",
        "values": [
         10001,
          10002
        ]
     },
\left\{\right. "level_id": "Organization",
       "values": [
         1005
       ]
     }
   ]
}
```
Example of Parent-Child Hierarchy Syntax

```
{
   "type":"Hierarchy",
   "column":{
     "subject_area":"A - Sample Sales",
     "hier_id":"Sales Rep Hierarchy",
     "dim_id":"H5 Sales Rep",
     "table_name":"Sales Person"
   },
   "members":[
     {
        "level_id":"Grand Total",
        "values":[
          27,
          24,
          18,
           16
        ]
\left\{\begin{array}{ccc} \end{array}\right\} ]
}
```
Examples of Initialization Strings

These examples show you how to initialize strings.

#### **A SQL Statement When Site Uses Delivers**

SELECT username, groupname, dbname, schemaname FROM users WHERE username=':USER' NQS\_PASSWORD\_CLAUSE(and pwd=':PASSWORD')NQS\_PASSWORD\_CLAUSE

This SQL contains two constraints in the WHERE clause:

':USER' , use the colon and single quotes, is the ID the user types when logging in.

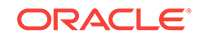

':PASSWORD' , use the colon and single quotes, is the password the user enters. This is another system variable whose presence is always assumed when the USER system session variable is used. You do not need to set up the PASSWORD variable, and you can use this variable in a database connection pool to allow pass through login using the user ID and password of the user. You can also use this variable in a SQL statement.

When using external table authentication with Delivers, the portion of the SQL statement that makes up the : PASSWORD constraint must be embedded between NQS\_PASSWORD\_CLAUSE clauses.

The query returns data only if the user ID and password match values found in the specified table. You should test the SQL statement outside of the Oracle BI Server, substituting valid values for the USER and PASSWORD variables and removing the NQS\_PASSWORD\_CLAUSE clause.

#### **A SQL Statement When Site Does Not Use Delivers**

```
SELECT username, groupname, dbname, schemaname FROM users
WHERE username=':USER' 
AND pwd=':PASSWORD'
```
This SQL statement contains two constraints in the WHERE clause:

':USER' (note the colon and the single quotes) is the ID the user types when logging in.

':PASSWORD' , use the colon and single quotes, is the password the user enters. This is another system variable whose presence is always assumed when the USER system session variable is used. You do not need to set up the **PASSWORD** variable, and you can use this variable in a database connection pool to allow pass through login using the user ID and password of the user. You can also use this variable in a SQL statement.

The query returns data only if the user ID and password match values found in the specified table. You should test the SQL statement outside of the Oracle BI Server, substituting valid values for the USER and PASSWORD variables.

#### **A SQL Statement Joining Tables From Multiple Data Sources - When Using the 'OBI EE Server' Setting**

select WUSER.name, wuser\_detail.email from "db-11g/orcl"."NAME"."WUSER', "sqlexpress"."master"."dbo"."wuser\_detail" where username=:USER:

The above query example in the initialization block uses a join query with multiple tables from different data sources, for example, SQL Server, Oracle and XML Files. The query works because when you select the **Use OBI EE Server** option, the query is rewritten by the Oracle BI Server for the specified data sources.

#### Testing Initialization Blocks

You should test the SQL statement using the Test button or a SQL tool such as the Oracle BI EE Client utility.

If you use a SQL tool, be sure to use the same DSN or one set up identically to the DSN in the specified connection pool.

In online mode, Initialization Block tests do not work with connection pools set to use :USER and :PASSWORD as the user name and password. In offline mode, the Set values for variables dialog is displayed so that you can populate : USER and : PASSWORD.

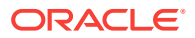

- **1.** In the Administration Tool, select **Manage**, then select **Variables**.
- **2.** In the Variable Manager dialog, double-click the initialization block.
- **3.** In the [Repository|Session] Variable Initialization Block dialog, click **Edit Data Source**.
- **4.** In the [Repository|Session] Variable Initialization Block Data Source dialog, click **Test**.

#### **Note:**

The **Test** button is disabled when the **Use OBI EE Server** option is selected in offline mode.

- **5.** In the Set value for the variables dialog, verify the information is correct, and then click **OK**.
- **6.** In the View Data from Table dialog, type the number of rows and the starting row for your query, and then click **Query**.

The Results dialog lists the variables and their values.

The next step is to associate variables with the initialization block.

## Variable Order in Initialization Blocks

The column order in the SQL statement and variable order associated with the initialization block determines the column value that is assigned to each variable.

When you associate variables with an initialization block, the value returned in the first column is assigned to the first variable in the list.

When you open a repository in online mode, the value shown in the **Default initialization string** field of the Initialization Block dialog is the current value of that variable as known to the Oracle BI Server. The number of associated variables could differ from the number of columns that are retrieved. If there are fewer variables than columns, extra column values are ignored. If there are more variables than columns, the additional variables are not refreshed. The variables retain their original values. You can execute any legal SQL using an initialization block, including SQL that writes to the database or alters database structures, when user ID associated with the connection pool has permissions to perform these actions.

If you stop and restart the Oracle BI Server, the server automatically executes the SQL statement in the repository variable initialization blocks, re-initializing the repository variables.

For session variable initialization blocks, you can select Row-wise initialization. The **Use caching** option is automatically selected when you select the **Row-wise initialization** option. Selecting the **Use caching** option directs the Oracle BI Server to store the results of the query in a main memory cache. See [About Row-Wise](#page-498-0) [Initialization](#page-498-0).

The Oracle BI Server uses the cached results for subsequent sessions. This can reduce session startup time. However, the cached results might not contain the most current session variable values. If every new session needs the most current set of session variables and their corresponding values, you should clear this option.

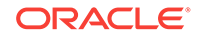

See [About Using Initialization Blocks with Variables](#page-496-0).

## Associating Variables with Initialization Blocks

Use this procedure to associate repository or session variables with initialization blocks.

For the **Custom Authenticator** data source type (session variables only), the variable USER is required.

If you select **Row-wise initialization**, the **Use caching** option becomes available. See [About Row-Wise Initialization](#page-498-0)

See:

- [About Using Initialization Blocks with Variables](#page-496-0)
- **[Creating Repository Variables](#page-491-0)**
- **[Creating Session Variables](#page-495-0)**
- **1.** In the Administration Tool, select **Manage**, then select **Variables** to associate variables with initialization block.
- **2.** In the Variable Manager dialog, double-click the initialization block to edit the repository initialization blocks or session initialization blocks.
- **3.** Click **Edit Data Target**.
- **4.** In the *Repository|Session* Variable Initialization Block Variable Target dialog, do one of the following:
	- Click **New**, and in the Variable dialog, create a new variable to associate with the initialization block.
	- Click **Link**, in the Browse dialog, select the variable to associate the variable with the initialization block, and then and click **OK**.
	- For session variable initialization blocks only, select **Row-wise initialization**.
- **5.** To remove a variable from association with this block, select the variable and click **Remove**.
- **6.** Click **OK**.

The next step is to establish execution precedence.

## Establishing Execution Precedence

When a repository has multiple initialization blocks, you can set the order (establish the precedence) in which the blocks will be initialized.

First, you open the block that you want to be executed last and then add the initialization blocks that you want to be executed before the block you have open. For example, suppose a repository has two initialization blocks, A and B. You open initialization block B, and then specify that block A will execute before block B. This causes block A to execute according to block B's schedule, in addition to its own.

- **1.** In the Administration Tool, select **Manage**, then select **Variables**.
- **2.** In the Variable Manager dialog, double-click the last initialization block that you want to be initialized.

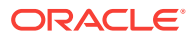

- **3.** In the [Repository|Session] Variable Initialization Block dialog, click **Edit Execution Precedence**.
- **4.** In the [Repository|Session] Variable Initialization Block Execution Precedence dialog, click **Add**.

**Add** is only available if there are initialization blocks that have not yet been selected.

- **5.** In the Browse dialog, select the blocks that should be initialized before the block that you have open, and then click **OK**.
- **6.** To remove a block, in the [Repository|Session] Variable Initialization Block Execution Precedence dialog, select the block you want to remove and click **Remove**.
- **7.** Click **OK**.
- **8.** If you want the initialization block to be required, in the [Repository|Session] Variable Initialization Block dialog, select the **Required for authentication** option.
- **9.** Click **OK**.

#### **Note:**

When you select the **Use OBI EE Server** option for an initialization block:

- Execution precedence does not apply, because during user login, an initialization block with the **Use OBI EE Server** option selected is executed after initialization blocks with the **Use OBI EE Server** option not selected.
- The **Required for authentication** option is dimmed, because this type of initialization block is executed after authentication.

## When Execution of Session Variable Initialization Blocks Cannot Be Deferred

Execution of session variable initialization blocks cannot be deferred in some circumstances.

When the execution of session variable initialization blocks cannot be deferred, a message is displayed that explains why.

See [Assigning a Name and Schedule to Initialization Blocks](#page-500-0).

The following list summarizes the scenarios in which execution of session variable initialization blocks cannot be deferred:

• The **Row-wise initialization** option is selected in the Session Variable Initialization Block Variable Target dialog and the variables have not been declared explicitly with default values.

Example message: "The execution of init block 'A\_blk' cannot be deferred as it is using row-wise initialization."

• The **Required for authentication** option is selected in the Session Variable Initialization Block dialog.

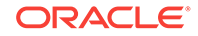

Example message: "The execution of init block 'A\_blk' cannot be deferred as it is required for authentication."

• The **Data Source Type** is not Database.

Example message: "The execution of init block 'A\_blk' cannot be deferred as it does not have a connection pool."

The initialization block is used by session variables named PROXY OF USER.

Example message: "The execution of init block 'A\_blk' cannot be deferred as it is used by session variable 'PROXY'."

• The initialization block is used by session variables where the **Security Sensitive** option is selected in the Session Variable dialog.

Example message: "The execution of init block 'A\_blk' cannot be deferred as it is used by session variable 'A' which is security sensitive."

• The initialization block is a predecessor to another initialization block which does not have the **Allow deferred execution** option selected.

Example message:"One of the successors for init block 'A\_blk' does not have "Allow deferred execution" flag set. Init block 'B\_blk' does not have "Allowed deferred execution" flag set.

## Enabling and Disabling Initialization Blocks

You can use the Variable Manager in the Oracle BI Administration Tool to enable and disable initialization blocks.

- **1.** In the Administration Tool, select **Manage**, then select **Variables**.
- **2.** In the Variable Manager, select **Initialization Blocks** under **Repository** or **Session**.
- **3.** In the right pane, right-click the initialization block you want to enable or disable.
- **4.** Choose **Enable** or **Disable** from the right-click menu.
- **5.** Close the Variable Manager and save the repository.

# Working with Multi-Source Session Variables

Oracle Business Intelligence supports session variables that are populated from multiple data sources.

You can use these multi-source session variables in logical queries or in repository data filters, and contain the union of values from the different data sources.

There is no restriction on the number of values that the multi-source session variable can hold. To create a multi-source session variable, you first create row-wise initialization blocks for each source.

You explicitly define session variables for each source. Use the following format for the session variable names:

• <ms\_variable\_name>\_\_\_\_<source>

You must use exactly four underscore characters as the separator.

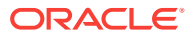

This automatically creates a single multi-source session variable, named:

• *<ms\_variable\_name>*

The component session variable names, <ms\_variable\_name>\_\_\_\_<source>, appear separately in the Variable Manager in the Oracle BI Administration Tool, but the Expression Builder displays only the single multi-source session variable name, *<ms\_variable\_name>*.

### **Note:**

While the main focus of this section is on the definition and usage of multisource session variables, you may also select the VALUEOF the component session variables in logical queries and data filters.

If any of the row-wise initialization blocks returns null results, this is logged in the Oracle BI Server log, nqserver.log. You can add values to the multi-source session variable from other component initialization blocks that succeed in returning values. The multi-source session variable fails only if all of the component initialization blocks return null values.

You can set execution precedence and deferred execution with multi-source session variables, similar to regular session variables.

# Example to Illustrate the Creation and Usage of Multi-Source Session Variables

Use these examples to learn how to create a multi-source session variable.

The following example illustrates how to create and use a multi-source session variable:

- **1.** In the Variable Manager in the Administration Tool, select **Action**, select **New**, select **Session**, and then select **Initialization Block**.
- **2.** Create a row-wise initialization block called mvcountry\_sebl\_init with the following SQL for **Default initialization string**:

```
select distinct 'MVCOUNTRY SEBL', country from siebel table
```
**3.** Create a second row-wise initialization block called mycountry orcl\_init with the following SQL for **Default initialization string**:

select distinct 'MVCOUNTRY\_\_\_\_ORCL', country from oracle\_table

- **4.** Still in the Variable Manager, select **Action** > **New** > **Session** > **Variable**.
- **5.** Create a session variable called MVCOUNTRY\_\_\_\_SEBL, making sure to include four underscores between the variable name and the source name. For Initialization Block, select mvcountry\_sebl\_init.
- **6.** Create a second session variable called MVCOUNTRY\_\_\_\_ORCL, making sure to include four underscores between the variable name and the source name. For Initialization Block, select mvcountry\_orcl\_init.

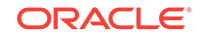

While the component session variables appear in the Variable Manager, the *MVCOUNTRY* multi-source session variable that has been created appears in Expression Builder.

**Using the Multi-Source Session Variable in a Logical Query**

You can now use the MVCOUNTRY multi-source session variable in a logical query.

For example:

select lastName, firstName, country from employee where country=VALUEOF(NO SESSION.MVCOUNTRY)

#### **Using the Multi-Source Session Variable in a Data Filter**

Perform the following steps to use the MVCOUNTRY multi-source session variable in a data filter:

- **1.** In the Administration Tool, select **Manage**, then select **Identity**.
- **2.** In the Identity Manager dialog, in the tree pane, select **BI Repository**.
- **3.** In the right pane, select the Application Roles tab, then double-click the application role for which you want to set data filters.
- **4.** In the Application Role dialog, click **Permissions**.
- **5.** In the User/Application Role Permissions dialog, click the Data Filters tab.
- **6.** In the Data Filters tab, create the data filter expression:
	- Country=VALUEOF(NQ\_SESSION.MVCOUNTRY)

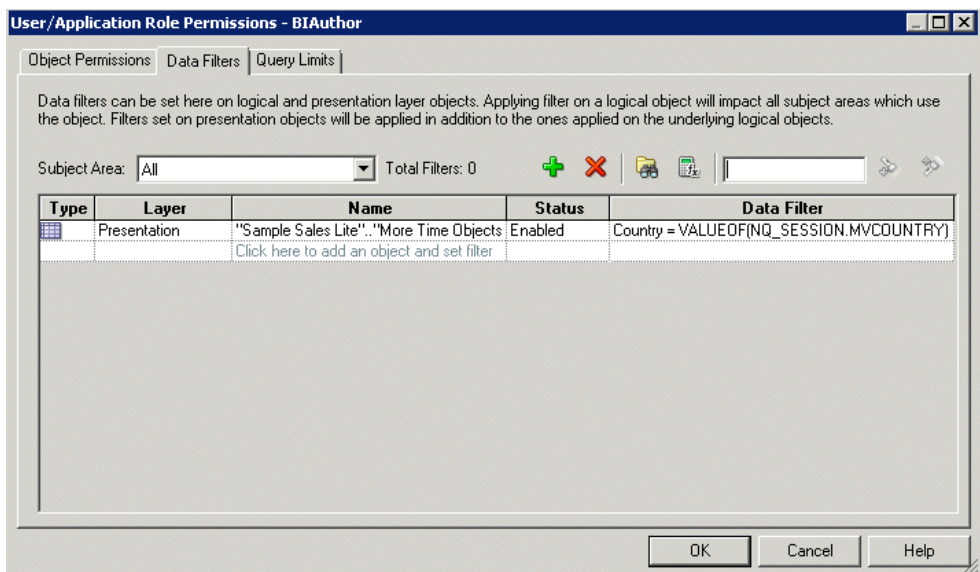

The Expression Builder, as shown in the image that follows, displays only the MVCOUNTRY multi-source session variable, and not the regular session variables that were used during the creation of the multi-source session variable.

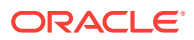

<span id="page-513-0"></span>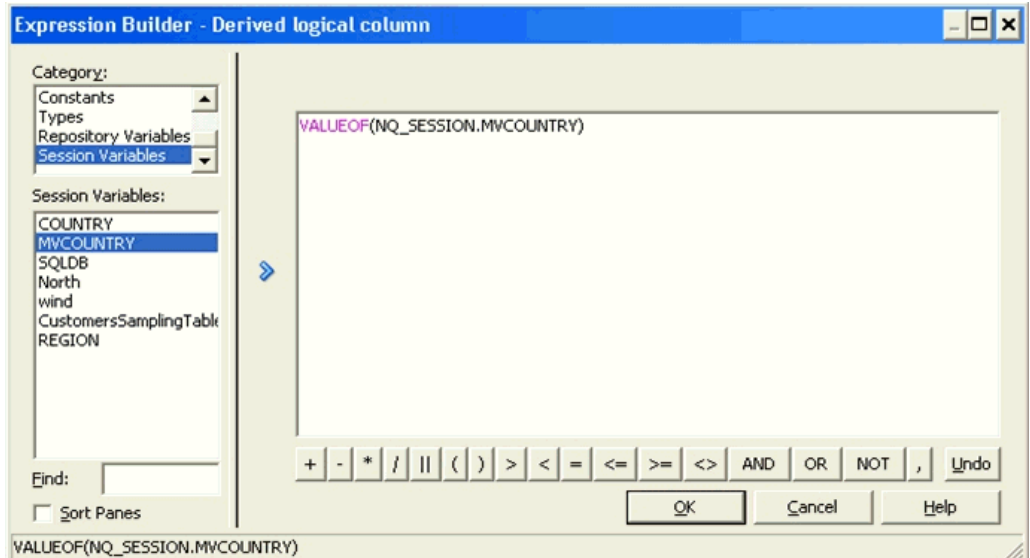

# List Repository Variables Command

Use the list connection pool command listrpdvariable to create a list of repository variables in JSON format for a specific service instance.

Use the listrpdvariable and the updaterpdvariables utility when you need to update more than one variable.

You execute the utility through a launcher script, datamodel.sh on UNIX, and datamodel.cmd **on Windows**.

If the domain is installed in default folder then the location of the launcher script looks like the following:

Oracle\_Home/user\_projects/domains/Domain\_Name/bitools/bin/datamodel.sh or datamodel.cmd **ON** Windows

If the client install doesn't have domain names, the launcher script location is as follows:

Oracle\_Home\bi\bitools\bin\datamodel.cmd

See [What You Need to Know Before Using the Command](#page-55-0).

#### **Syntax**

The listrpdvariables command takes the following parameters:

listrpdvariables -SI <service\_instance> -U <cred\_username> [-P <cred\_password>] [-S <hostname>] [-N <port\_number>] [-V <comma or new line separated FILE containing selected variables names>] [-0 <outputFile.json>] [-SSL] [-H]

#### **Where**

si specifies the name of the service instance.

U specifies a valid user's name to be used for Oracle BI EE authentication.

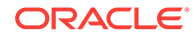

P specifies the password corresponding to the user's name that you specified for  $U$ . If you do not supply the password, then you are prompted for the password when the command is run. Oracle recommends that you include a password in the command only if you are using automated scripting to run the command.

s specifies the Oracle BI EE host name. Only include this option when you are running the command from a client installation.

N specifies the Oracle BI EE port number. Only include this option when you are running the command from a client installation.

V is an optional argument that specifies the repository variable names that you want to list. You must separate the variable names with commas. If you do not pass the  $\nu$ argument or pass the v argument without listing any variable names, then by default all repository variables are returned.

o specifies the output file name with the . json suffix.

SSL specifies to use SSL to connect to the Oracle WebLogic Server to run the command. Only include this option when you are running the command from a client installation.

H displays the usage information and exits the command. Use -H or run .sh without any parameters to display the help content.

#### **Example**

```
datamodel.sh listrpdvariables -SI ssi -U weblogic -P password -slc01.example.com -
N 7777 -V selectedvar.csv -O listrpdvar.json
```
#### **Sample JSON List Repository Variable Output**

```
{ "Title":"List Rpd Variables",
     "Rpd-Variables":[
          {
               "uid":"80000000-3335-155c-991a-0af2537d0000",
               "variable":"RPD_ST_VARIABLE",
               "value":"'rpdStatic Variable'"
          },
\left\{ \begin{array}{ccc} 1 & 1 & 1 \\ 1 & 1 & 1 \end{array} \right\} "uid":"c0000000-33c0-155c-991a-0af2537d0000",
               "variable":"DYNAMIC_REPO_VAR",
               "value":"'dynamic repo var'"
 }
     ]
}
```
**Sample JSON Output**

#### **Note:**

If there is no match, meaning none of the variable names included in the  $V$ argument matched the repository variables in the repository, then the JSON output is an empty array list.

```
{
    "Title":"List Rpd Variables",
```

```
 "Rpd-Variables":[
 ]
```
}

# Update Repository Variables Command

Use the updaterpdvariables command to upload a JSON input file or a modified JSON file containing variable information to a specific server instance.

Use this and the listrpdvariable utility when you need to update more than one variable.

You can create and upload a JSON input file that contains new repository variables, names and values.

You can also upload an updated JSON file containing modified repository variables, names or values. Use the listrpdvariable command to create a JSON file containing a list of repository variables for a specific service instance. Modify the variable information in this file and then upload it to the service instance using the updaterpdvariables command.

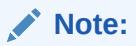

You must not modify the uid values for variables in the file. See [Overview of](#page-398-0) [User and Application Role Commands](#page-398-0).

You execute the utility through a launcher script, datamodel.sh on UNIX and datamodel.cmd on Windows. If the domain is installed in default folder then the location of the launcher script looks like the following:

Oracle\_Home/user\_projects/domains/Domain\_Name/bitools/bin/datamodel.sh or datamodel.cmd on Windows

If the client install doesn't have domain names, the launcher script location is as follows:

Oracle\_Home\bi\bitools\bin\datamodel.cmd

See [What You Need to Know Before Using the Command](#page-55-0).

#### **Syntax**

```
updaterpdvariables -C <rpdVariablesList.json> -SI <service_instance> -U
<cred_username> [-P \text{ and } password>] [-S \text{ and } p] [-N <port_number>] [-S S L] [-
H<sub>1</sub>
```
#### **Where**

C specifies the name of the JSON file that you want to upload. Note this file must not contain modified uid values for variables. See the *Creating a JSON Input File* section and the *JSON Input Repository Variable File* example that follows below.

si specifies the name of the service instance.

U specifies a valid user's name to be used for Oracle BI EE authentication.

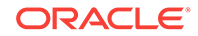

P specifies the password corresponding to the user's name that you specified for  $U$ . If you do not supply the password, then you are prompted for the password when the command is run. Oracle recommends that you include a password in the command only if you are using automated scripting to run the command.

s specifies the Oracle BI EE host name. Only include this option when you are running the command from a client installation.

N specifies the Oracle BI EE port number. Only include this option when you are running the command from a client installation.

SSL specifies to use SSL to connect to the Oracle WebLogic Server to run the command. Only include this option when you are running the command from a client installation.

H displays the usage information and exits the command. Use -H or run .sh without any parameters to display the help content.

#### **Example**

```
datamodel.sh updaterpdvariables -SI ssi -U weblogic -P password -S
slc01.example.com -N 7777 -C listrpdvar.json
```
#### **Creating a JSON Input File**

Use the JSON file that was generated when you ran the listrpdvariable command as a model for a JSON input file. Using the outputted JSON file as a model ensures that the new file's syntax is valid. See [List Repository Variables Command](#page-513-0).

When writing the input file, note the following information:

*uid* – This element can be any text.

*variable* – This element is the new variable's name.

*value* – This element is the new variable's value. Use singular quotes inside of double quotes. For example "'VALUE'".

#### **JSON Input Repository Variable File Example**

```
{
     "Title":"List Rpd Variables",
     "Rpd-Variables":[
        { 
          "uid":"80000000-3335-155c-991a-0af2537d0000", 
          "variable":"RPD_ST_VARIABLE", 
          "value":"'rpdStatic Variable My value'"
        },
\left\{\begin{array}{ccc} \end{array}\right\} "uid":"c0000000-33c0-155c-991a-0af2537d0000",
          "variable":"DYNAMIC_REPO_VAR_NEW_NAME", 
          "value":"'dynamic repo var'" 
        },
\left\{\begin{array}{ccc} \end{array}\right\} "uid":"New1",
          "variable":"NEW_VAR_NAME", 
          "value":"'new value for new variable'" 
 }
     ]
}
```
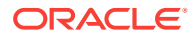

A

# Managing the Repository Lifecycle in a Multiuser Development Environment

This appendix provides best practice information for managing the lifecycle of the Oracle BI repository when you are using a multiuser development environment. Building your Oracle BI EE repository using the multiuser development environment enables you to do the following:

- Build large, interrelated semantic models
- Independently build multiple, independent semantic models to run in the same Oracle BI Server and Presentation Services server
- Develop several branches on different schedules, in parallel, while fixing urgent bugs or enhancement requests on the production version
- Incrementally design and test at the individual and team levels
- Enable individual developers to design and test manageable subsets without impacting each other, yet share their changes with other developers in a controlled, incremental fashion
- Migrate changes to test and production systems in bulk, or incrementally

This appendix covers the development lifecycle of the Oracle BI EE repository. It does not cover the development lifecycle of the Oracle BI Presentation Catalog used by Presentation Services. This appendix also does not cover how to use the multiuser development environment for Independent Software Vendor (ISV) organizations building portable Oracle Business Intelligence applications for sale as products.

See [MUD Case Study: Eden Corporation](#page-545-0) for detailed examples of how the multiuser development environment is used in a typical business scenario.

This appendix contains the following topics:

- Planning Your Multiuser Development Deployment
- [Multiuser Development Architecture](#page-519-0)
- [Understanding the Multiuser Development Environment](#page-530-0)
- [MUD Tips and Best Practices](#page-537-0)
- [Troubleshooting Multiuser Development](#page-542-0)

# Planning Your Multiuser Development Deployment

Review the tasks you need to perform as part of the planning phase before beginning multiuser development.

This section contains the following topics:

- [About Business Organization and Governance Process Best Practices](#page-518-0)
- [About Technical Team Roles and Responsibilities](#page-518-0)

ORACLE

# <span id="page-518-0"></span>About Business Organization and Governance Process Best Practices

You need to provide a strong, effective governance process to make decisions about shared resources and to resolve conflicts among the many stake-holders.

As in any business process, you must have a strong business sponsor, and the steering committee staffed with strong business people who can negotiate effectively and make good decisions that do not change over time. Having an effective governance process is the single most important factor in achieving successful multiuser development with Oracle Business Intelligence.

Before you begin your multiuser development project, you must first lay out the business value, priorities, road map, and requirements, as well as lower level details of the design, as described in the table below.

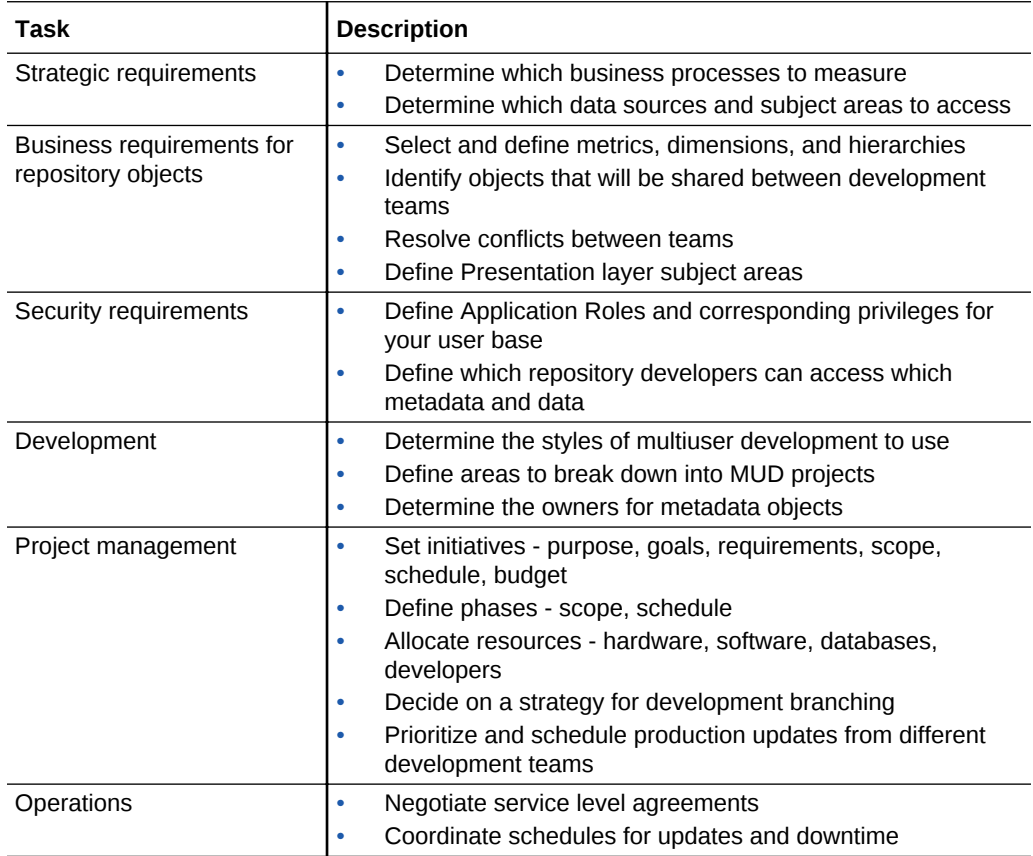

## About Technical Team Roles and Responsibilities

These topics describe the hands-on roles involved in repository development and its lifecycle.

Depending on the size of your company and team, one person might perform several roles.

Repository development roles include:

• MUD administrator, one for each development team, plus backup

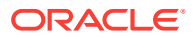

- <span id="page-519-0"></span>– Assigns repository password
- Sets up and maintains MUD projects
- Manages the master repository shared directories
- Manages branches and branch merges
- Manages repository migrations
- Manages test and production connection pools
- Manages independent semantic models, has metadata read/write privileges for all models
- Repository developer, many per development team
	- Knows the repository password
	- Owns, operates, and maintains a personal development sandbox that includes all necessary Oracle Business Intelligence components
	- Manages user and application role provisioning on their sandbox stack
	- Creates functional and data authorization content in the repository
	- Performs unit testing
	- Performs check-outs, merges, and publishing, as required
- Production Operations staff
	- Knows the repository password, for managing connection pools and applying patches
	- Applies updated repositories, and applies XML patch updates to the running BI Server's repository
	- Can log in to production computers and read/write the Oracle Business Intelligence directories or run programs
	- Manages the production file system, including the repository directory, logs, and configuration files
	- Manages the production servers including the Administration Server, Managed Servers with Java components, and Oracle Business Intelligence system components like Oracle BI Server and Oracle BI Presentation Services
	- Manages production security, including provisioning users, groups, and application roles
	- Manages and migrates application roles in production
	- Manages production connection pools, in the case where the MUD administrator does not have security privileges for production connection information

People in other roles outside the repository development team are also involved. These include people administering the test environment and running the tests, and also the Oracle BI Presentation Catalog developers.

# Multiuser Development Architecture

By reviewing these topics, you can get an understanding of the multiuser development environment architecture.

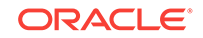

This section contains the following topics:

- About Multiuser Development Concepts
- [About Multiuser Development Styles](#page-521-0)
- [Multiuser Development Sandbox Architecture](#page-526-0)
- [Multiuser Development and Lifecycle Management Architecture](#page-528-0)

## About Multiuser Development Concepts

Learn the fundamental concepts related to developing and deploying systems for multiuser development.

#### **Oracle BI Repository**

The Oracle BI Repository is the fundamental artifact under development. It defines all the metadata used by the Oracle BI Server for interpreting user requests, applying role-based security, generating queries to data sources, and post-processing the results. Repositories used in multiuser development environments must be in binary (RPD) format, not MDS XML format.

#### **Application Roles and the Policy Store**

A secondary artifact under development is the set of application roles. User object permissions, data access filters, and query limits (governors) are defined against these application roles in the repository logic. Oracle BI Presentation Services also uses application roles for assigning its privileges and permissions.

You can use the default policy store embedded in Oracle WebLogic Server, or you can use a separate external policy store. If you are using the embedded policy store, you define application roles in Fusion Middleware Control, which persists them in the Policy Store in Oracle WebLogic Server. You can then use the Administration Tool in online mode to add application roles from your policy store to your repository at design time. At run time, the Oracle BI Server uses the application roles provisioned to each user to apply the correct security privileges to user requests.

#### **Sandboxes, Projects, and Branches**

An instance of the repository is usually edited by only one repository developer at a time. Multiple developers work in parallel on subset instances of the repository, called *projects*. The developers work in separate sandbox environments, and merge their changes into a master repository instance frequently to distribute changes and pick up changes made by others in the team. This approach enables the creation of very large enterprise applications. It also enables independent semantic models to be developed by separate teams and merged into the master repository for production hosting in a single Oracle BI Server cluster. Finally, it enables branching and merging so that teams can work on major projects in parallel, and can even make emergency fixes to the main code line in production without disrupting ongoing development projects.

You use the Simple install type when installing a development sandbox.

#### **Single, Shared Repository**

Presentation Services connects to just one repository that has been uploaded to the Oracle BI Server. The metadata for all semantic models must reside in this single

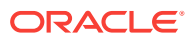

<span id="page-521-0"></span>repository, even if the semantic models share no objects, see About Multiuser Development Styles.

#### **Repository Password**

The repository file is protected by the repository password. The Oracle BI Server needs this password to open and load the repository at startup. It stores the repository password in the secure Credential Store. You must also enter this password when you open the repository in the Administration Tool or other utilities and line commands. User logon credentials are stored in the identity store, not the credential store.

#### **Oracle BI Presentation Catalog**

The Oracle BI Presentation Catalog is an important BI application artifact that contains the metadata that defines reports, dashboards, KPIs, scorecards, and other reporting layer objects. See *User's Guide for Oracle Business Intelligence Enterprise Edition*.

#### **Migration**

The completed repository is migrated to test and production systems using Fusion Middleware Control. Downtime is not necessary because you can refresh clustered production Oracle BI Servers with a rolling restart.

#### **Deployment Parameters During Migration**

Some repository parameters must change when migrating a repository between development, test, and production systems, such as connection pool settings. These parameters must change because they are based on the deployment, not the application logic. You can automate these updates using the Oracle BI Server XML API (biserverxmlexec -B). During multiuser development, developers merging in content are automatically prevented from overwriting the master repository test connection pool and database parameters with their local unit test parameters.

#### **Application Role (Policy Store) Migration**

There are several options for migrating application roles between development, test, and production systems. For simplicity, this document assumes you will re-key a small number of application role names by hand. For full information about migrating application roles, and other migration considerations, see "Moving Oracle Business Intelligence to a Target Environment" in *Administering Oracle Fusion Middleware*.

#### **Users and the Identity Store**

As a best practice, users are not represented by metadata objects in the repository at design time. Also, the repository does not manage or store their credentials. Instead, users must always be provisioned to application roles in the run-time environment to receive privileges. Their credentials, as well as their mapping to application roles through groups, are managed in an external Identity Store, see *Security Guide for Oracle Business Intelligence Enterprise Edition*.

## About Multiuser Development Styles

You can learn about multiuser development styles and view potential workflows or architectures.

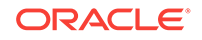

Choose your style of development based on the size of your team, the number of teams and parallel initiatives, and your requirements for security and availability. The table shows the multiuser development styles.

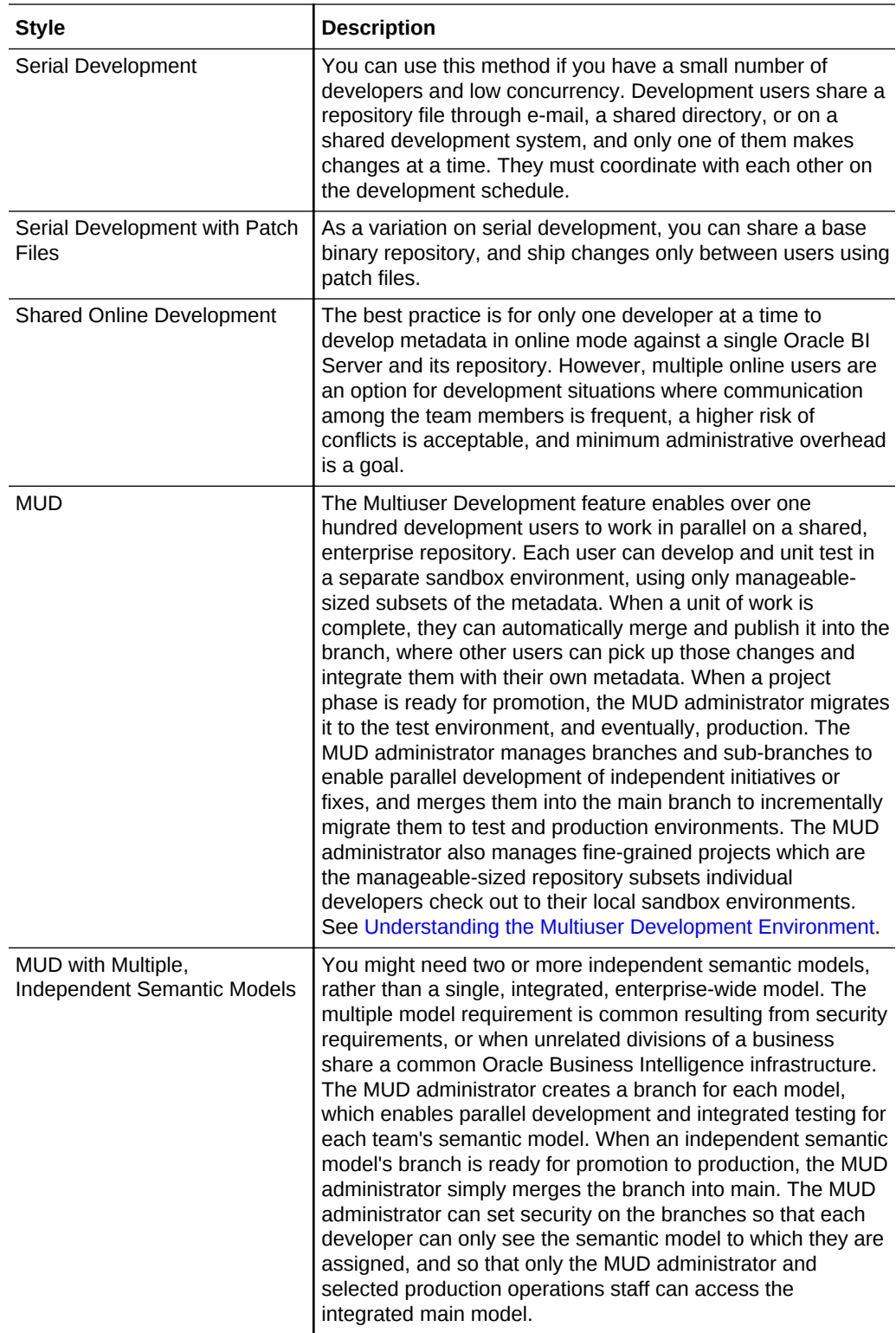

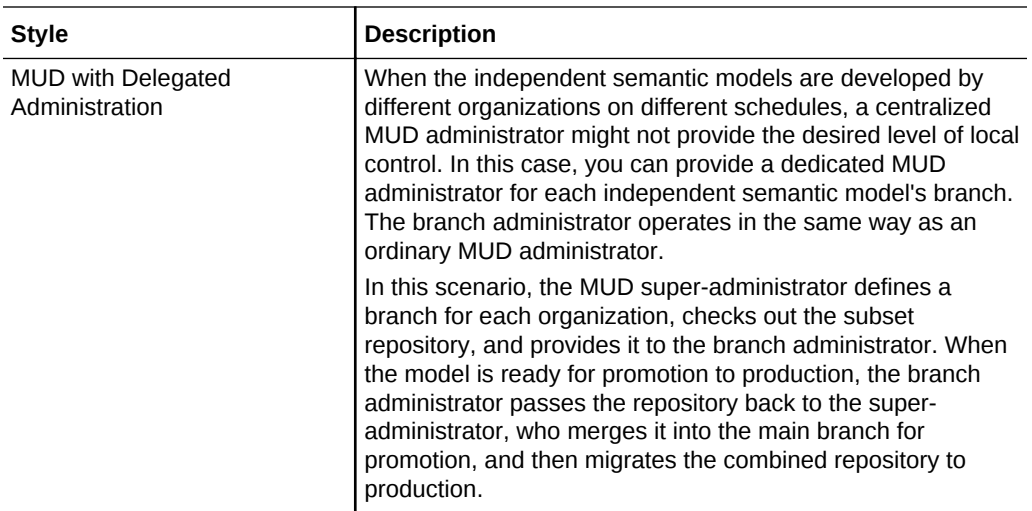

The images shows the serial development style of multiuser development.

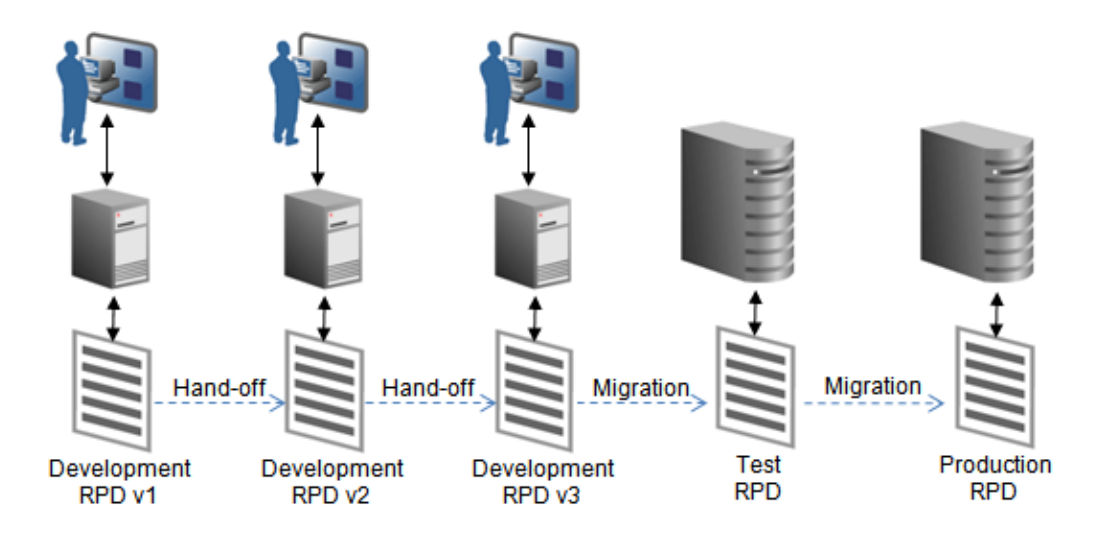

The image shows the shared online development style of multiuser development.

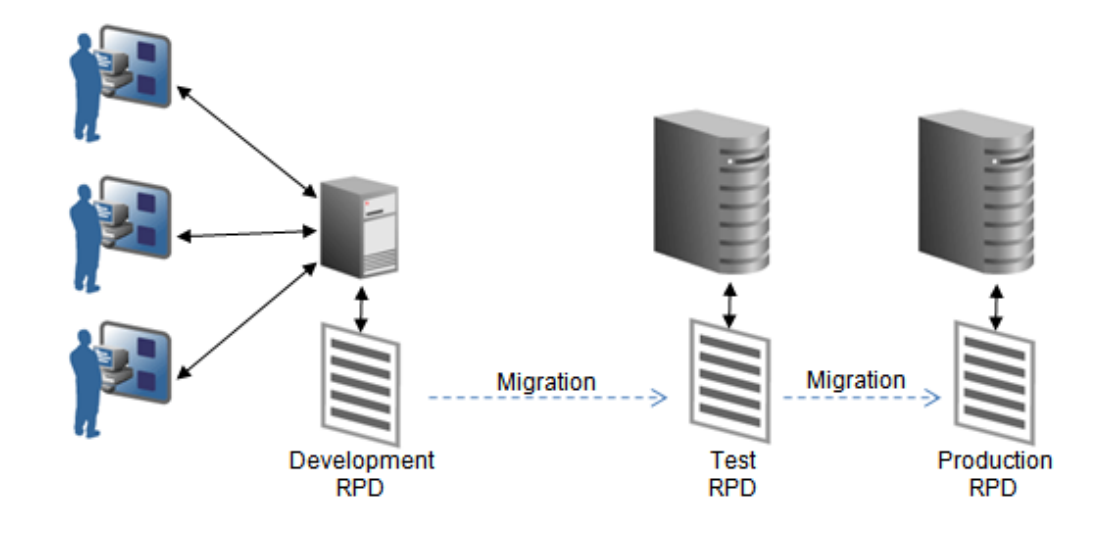

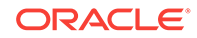

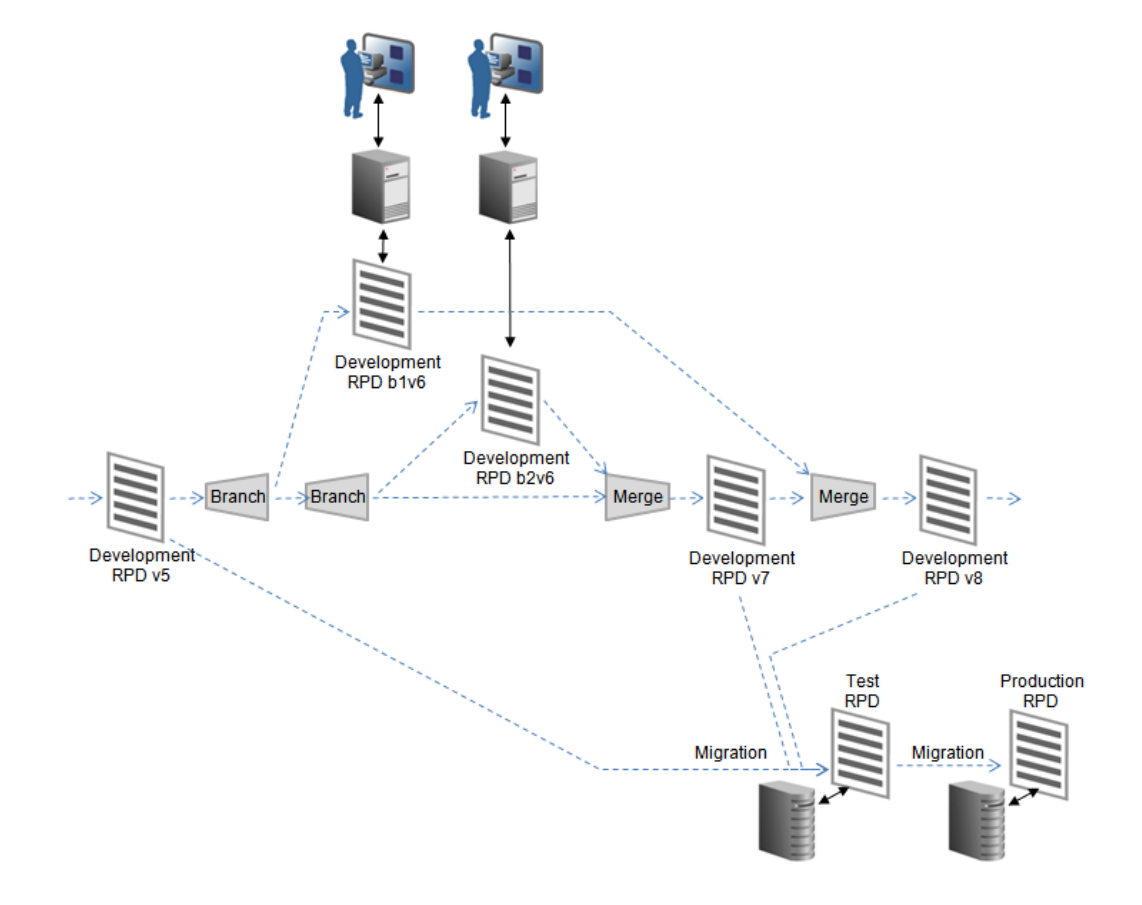

The figure shows true multiuser development with branching.

The image shows the architecture for a repository with multiple, independent semantic models.

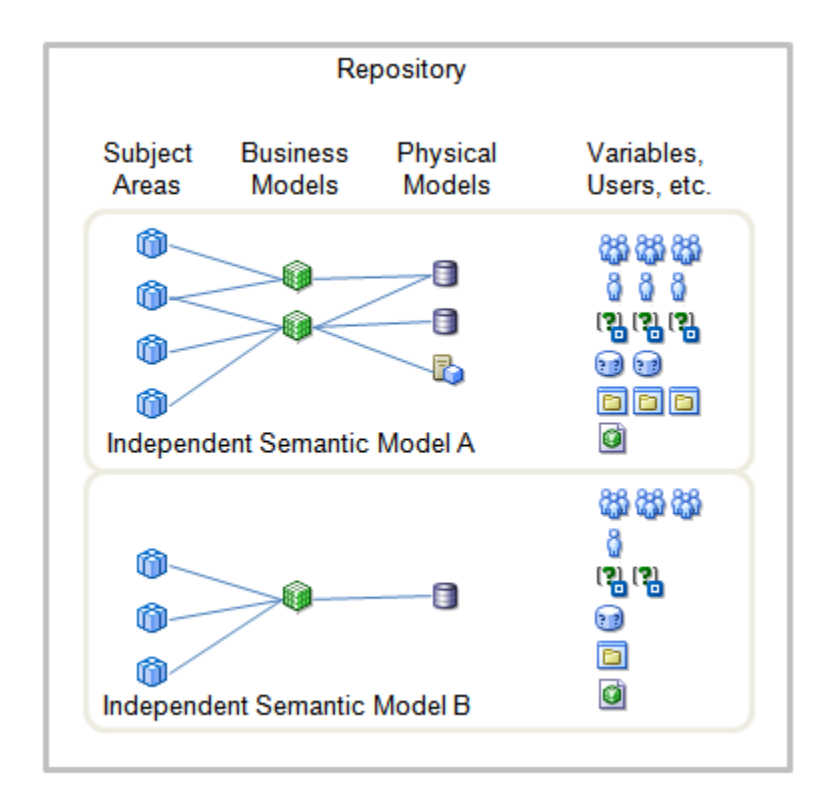

The table shows which multiuser development styles meet various requirements for security and availability.

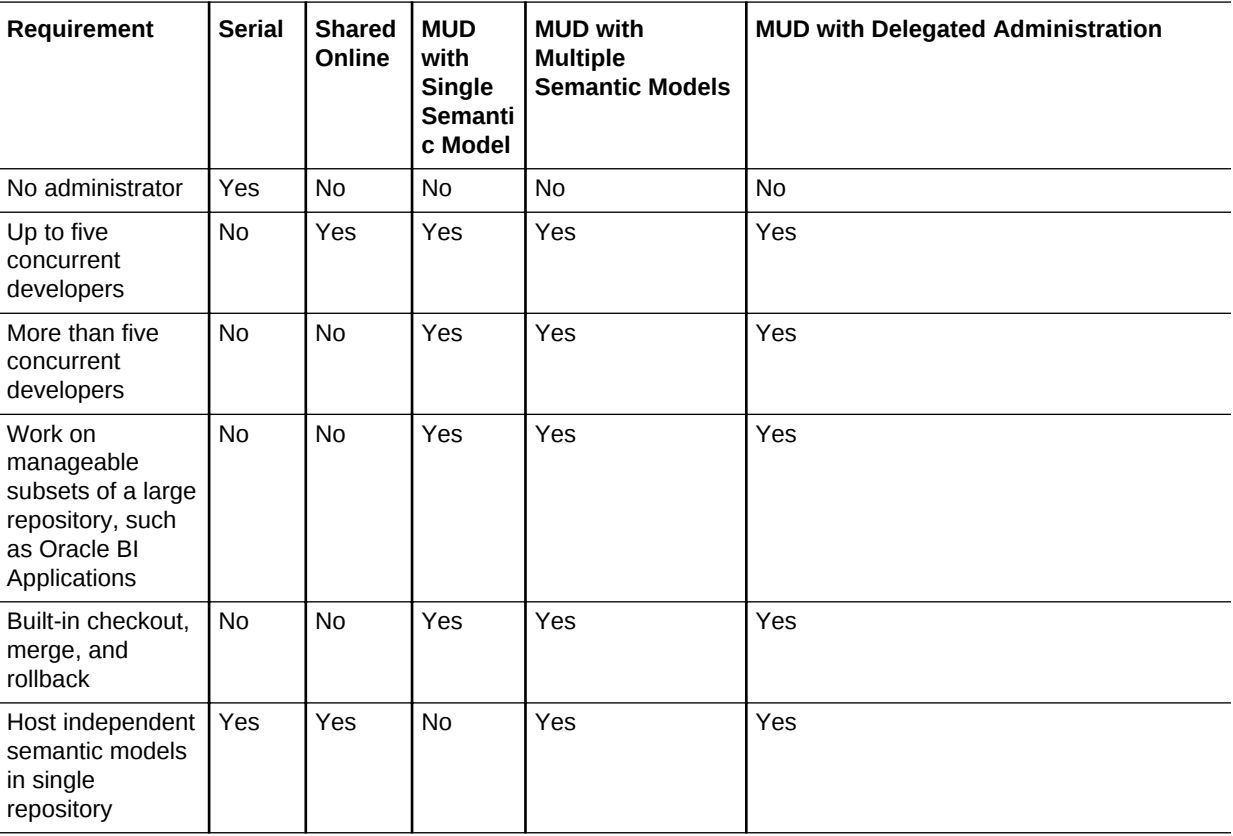

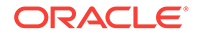

<span id="page-526-0"></span>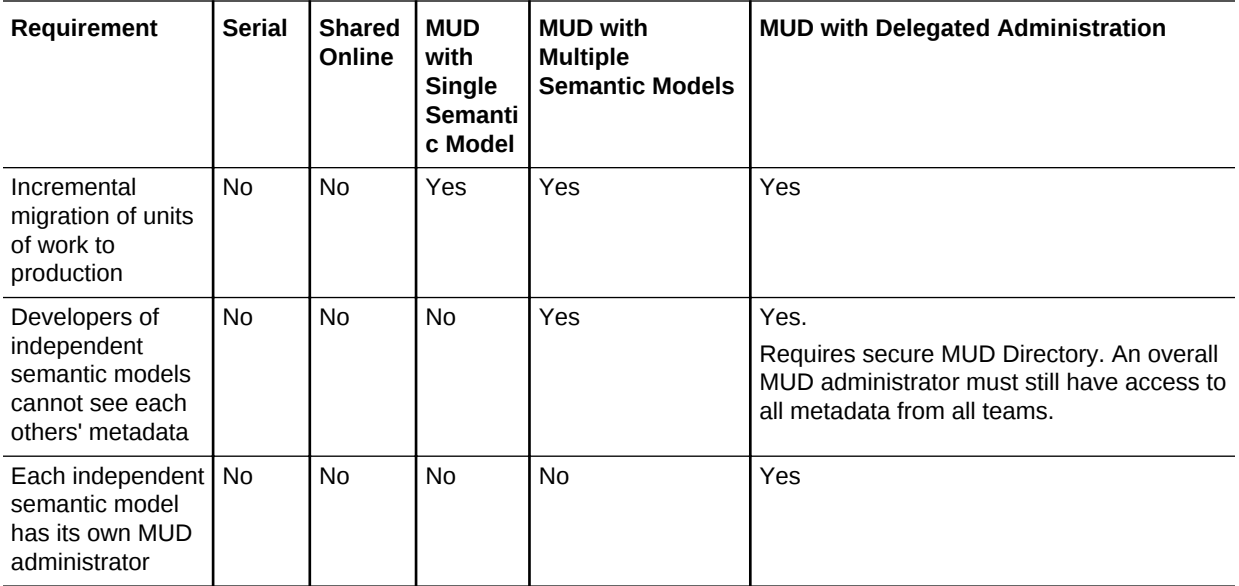

## Multiuser Development Sandbox Architecture

When using MUD, each developer works on their own, fully dedicated sandbox Oracle Business Intelligence system.

You should set up your sandbox to contain all the components you need for development and unit testing.

You need to decide whether to use a UNIX or Windows server for Oracle Business Intelligence. You can use these guidelines:

- If you choose the Windows-only option, make sure your system has enough memory. You need additional resources if you choose to host your database on the same hardware. See System Requirements and Certification for information about minimum hardware requirements.
- If you choose the UNIX option, you need a Windows system to run the Oracle BI Administration Tool. Use the Oracle Business Intelligence Simple install type on the UNIX system, and use the Client install type on the Windows system to install the Administration Tool.

In online mode, the Oracle BI Server loads the repository from its local repository directory on the UNIX system in:

ORACLE\_INSTANCE/bifoundation/OracleBIServerComponent/ coreapplication\_obisn/repository

The Administration Tool on Windows also points to a local /repository directory by default, but you can use any directory for offline development.

You need to install a development database. You can set up the database as dedicated database, personal database, or share the database among multiple repository developers. Consider the following about the development database:

• **Platform:** You can choose to host your development database on your sandbox computer if you provide enough memory, or you can host it on a centralized, shared server. Both scenarios are shown in the image that follows.

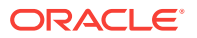

- **RCU:** The database must contain the schemas required by Oracle Business Intelligence. You load these schemas using the Repository Creation Utility (RCU). These schemas enable support for Oracle BI Scheduler and annotations for Oracle Scorecard and Strategy Management, provide sample tables for Usage Tracking, and enable many other features. The Oracle WebLogic Server Managed Servers for Oracle Business Intelligence, and all the services that depend on it, require access to a running database with the required RCU schemas in order to operate.
- **Data Source Schemas:** You also need data source schemas for the metadata under development. You can optionally include some data source schemas in your RCU database, or they can be in other databases. In addition, consider the following:
	- **Test Data:** You should load the data source schemas with test data. If users are testing read-only metadata, You can share the schemas among multiple development sandboxes. You can put the schemas on the development sandbox computer when the computer has enough memory.
	- **Multiple Sources:** Your environment can support multiple data sources needed by your initiative such as other relational sources, Essbase, Hyperion Financial Management, Microsoft Analysis Services, SAP B/W, and others. You can share the data sources or put the data sources on dedicated, local or remote servers.
	- **Connectivity:** You must set up connectivity from your Administration Tool and Oracle Business Intelligence stack to each data source. This configuration can include installing the required drivers or clients, setting up ODBC DSNs, setting up native connectivity, and other steps. See [Importing Metadata and](#page-103-0) [Working with Data Sources](#page-103-0) and [Setting Up Data Sources on Linux and UNIX](#page-419-0) .

For Oracle Database connectivity, Oracle Business Intelligence requires an instance of TNSnames.ora in BI\_DOMAIN/config/fmwconfig/bienv/core.

The image shows the architecture of the multiuser development sandbox.

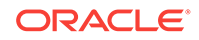

<span id="page-528-0"></span>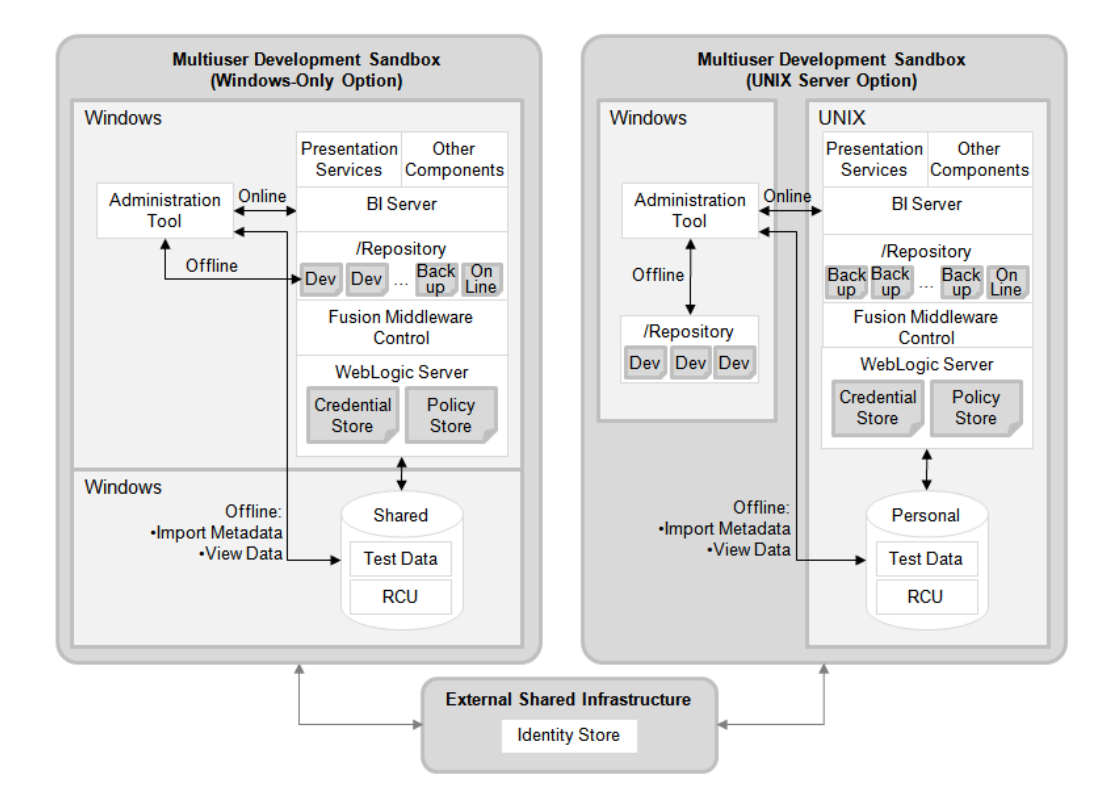

### **Note:**

Most developers prefer to disable caching in the development sandbox. This makes it easier to validate and debug physical queries using the log. When the cache is enabled, the physical SQL might not appear in the log, because the request might get fulfilled by the cache. In this release, you must disable caching using Fusion Middleware Control. See Using Fusion Middleware Control to Enable and Disable Query Caching in *System Administrator's Guide for Oracle Business Intelligence Enterprise Edition*.

## Multiuser Development and Lifecycle Management Architecture

The overall MUD architecture contains developer sandbox systems, test, and production systems.

There are several additional major components:

- The Windows MUD administration system is maintained by the MUD administrator:
	- It provides one shared network MUD directory for the main branch, and additional shared network MUD directories for each side branch. The Windows permissions on each shared directory only allow access to the developers for that branch. Each shared directory stores the master repository for that branch, as well as various control and history files for MUD functions.
	- It has a client installation of Oracle Business Intelligence. The Administration Tool and Oracle BI Server utilities are used for creating and managing MUD

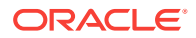

projects, performing merges, creating patches, and other MUD administrator tasks. Other Oracle Business Intelligence processes such as the policy store and credential store are typically not used on this platform.

- You can use a 32 bit or 64 bit system because no Oracle Business Intelligence Java components, system components, or other infrastructure are used on this computer.
- One or more test systems

These systems are UNIX- or Windows-based, and are used for running integrated tests of merged content. They run the full Oracle Business Intelligence stack. These systems are frequently clustered.

• Oracle BI Presentation Catalog system

You could have a system with a full Oracle Business Intelligence stack for developing Oracle BI Presentation Catalog content.

• Clustered production system

You use a clustered production system on one of the supported Oracle Business Intelligence platforms.

External identity store.

Oracle assumes that you are using an external identity store such as the Oracle Internet Directory.

The image shows a sample deployment architecture for the repository lifecycle using the multiuser development environment.

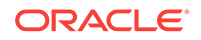

<span id="page-530-0"></span>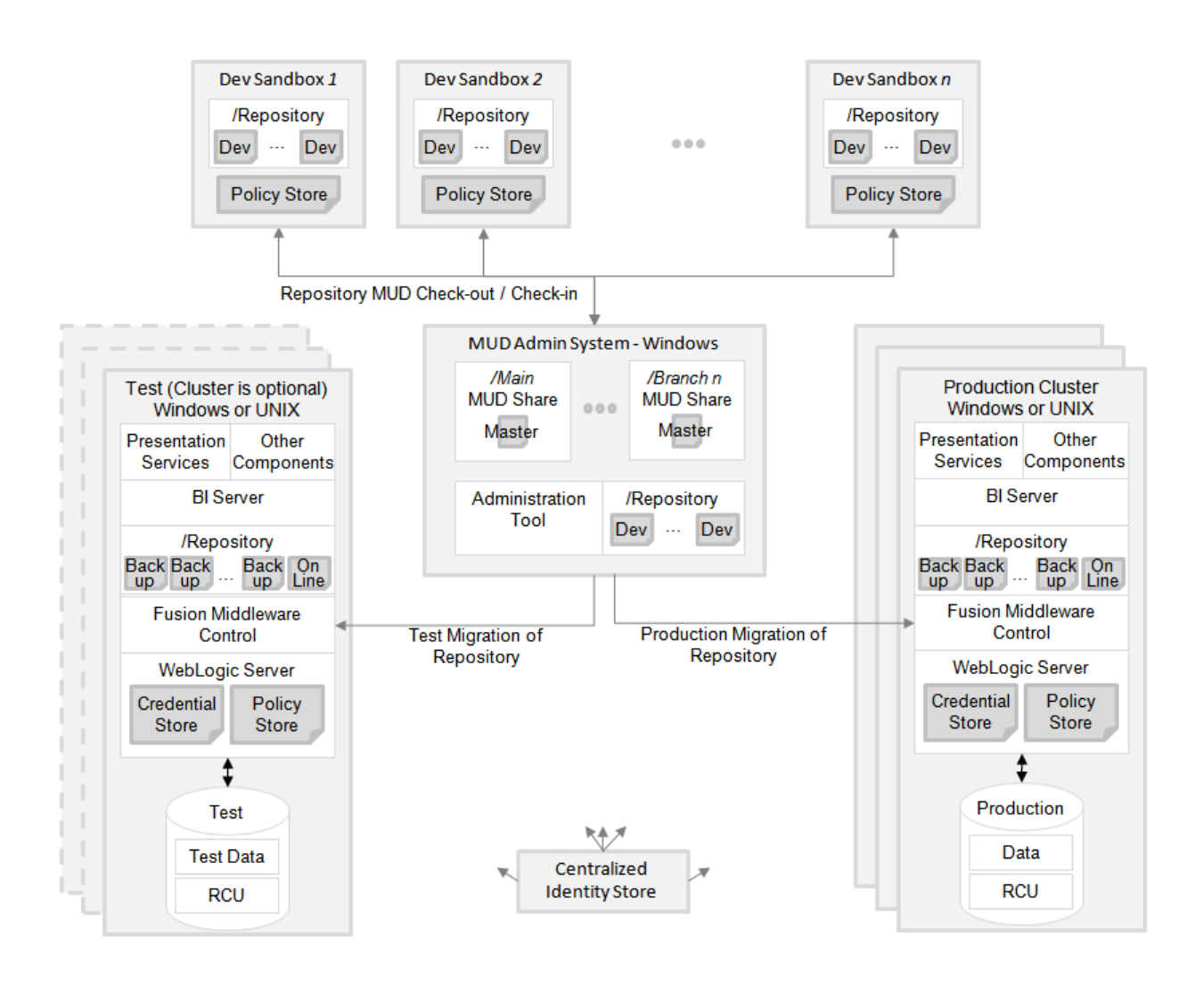

# Understanding the Multiuser Development Environment

MUD is a set of features that enables teams of developers to work in parallel on projects of any size, despite the complex interrelationships and dependencies in the repository model.

With MUD, you can:

- Divide the repository file into subsets
	- Enables users to work with manageable subsets when the repository is very large
	- Enables independent testing for each subset by each developer or team
	- Makes it easier to manage merges later after checking out a branch subset
	- Enables you to separate independent semantic models into secure branches for development
- Incrementally develop, test, and migrate
- Merge subsets and branches, handling conflicts between user changes
- Apply Oracle updates to a packaged BI Application you have modified

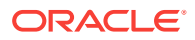

- Merge separately developed applications into a single repository
- Access history logging and audit information
- Roll back to historical repository states

The multiuser development feature also provides the following other useful capabilities:

- Coordinates merging into the master, including tracking original repository files
- Provides locking for reliable updates
- Logs changes
- Automatically backs up repositories before each potentially destructive operation

This section contains the following topics:

- About Multiuser Development Environment Task Flow
- [About Multiuser Development Projects](#page-532-0)
- [How to Create Branches](#page-533-0)
- [Which Merge Utility Should I Use?](#page-536-0)

## About Multiuser Development Environment Task Flow

Learn the basics for working with multiple users in a development environment.

The basic flow of working with multiple users is as follows:

- A developer defines the starting Physical layer, as well as, the basic facts and subject areas. This provides some basic objects to anchor the MUD projects.
- The MUD administrator defines projects and puts the repository (RPD) into the main branch MUD directory.

#### **Note:**

The MUD directory where the master repository is stored cannot be the same as the Oracle BI Server local repository directory.

- A developer can check out one or more projects, do development work, and then merge the changes into the master by publishing to the MUD directory.
- Other developers check out and do development on the same or other projects. Use projects to create subsets of the development work and not as a tool for enforcing security. Because the publishing step uses a three-way merge, users can check out, develop, and publish their changes in any order. Even property changes to a single object from multiple users are merged. If conflicts do occur between users, the three-way merge feature provides a way for the developer to choose which objects to keep. Communication between users is a key to avoiding and resolving conflicts, and you should have your governance process assign ownership of major objects in order to avoid such conflicts.
- When a development phase is complete, the MUD administrator can migrate the content to a test system. There might be several iterations back through check out, bug fix, publish, and retest. When the repository passes the testing phase, the MUD administrator can migrate it to the production environment.

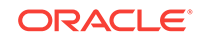

• The MUD administrator can create and manage multiple development branches as large MUD projects. A branch can be secured to ensure that only one development team can work on it. A branch can even be treated recursively as a main, with its own, delegated MUD administrator.

## <span id="page-532-0"></span>About Multiuser Development Projects

The multiuser development feature is built around a metadata object called a project. The project is the unit of check-out from the master repository, and the subsequent merge and publish.

When a master repository becomes very large, use a project is a manageable subset that a developer can check out to work on. Projects are self-consistent, so that you can run the consistency checker against the project and then test the project on the Oracle BI Server with a client such as Oracle BI Answers at run time. When you are satisfied with the results, you can merge the project into the master repository so that the project becomes part of the larger application. History is logged and repository backups are automatically created at key points.

The MUD features in the Administration Tool streamline the flow for fine-grained developer projects. Superset projects streamline the management and merging of branches.

The project subset contains a set of metadata objects. You define a project to include a minimum set of objects explicitly, but many others are included implicitly. Having objects implicitly added to projects simplifies your project management task.

The following objects are explicitly specified by the MUD administrator as members of a project:

- Logical fact tables
- Presentation layer subject areas
- Application roles
- Users

The best practice is to assign users to application roles in repository (RPD) logic.

- Initialization blocks
- Variables

All other objects are implicitly included in a project and are found by the Administration Tool during the check-out process. For example:

- Descendents of the explicitly defined objects. For example, when a logical fact table is included explicitly, all its logical columns are included in the project implicitly.
- Logical dimension tables that join to the selected logical fact tables, and the join objects themselves.
- Logical table sources for the included logical fact and dimension tables.
- Physical tables that map to the logical tables included in the project, and the joins between them.
- Marketing target levels and list catalogs.

Objects that are in the list of explicitly defined objects are sometimes included implicitly. For example, if a logical column contains an expression that includes a

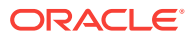

<span id="page-533-0"></span>variable, the variable is implicitly included in the project, even if the MUD administrator does not explicitly add it.

It is normal for projects to overlap. An object that appears in one project can also appear in another project. For example, some customers prefer to create an overall project for each independent semantic model, as well as smaller projects within each independent model for checking out individual units of development work. You can also check out multiple projects simultaneously to work on a larger set of metadata.

See [Setting Up Projects](#page-71-0).

## How to Create Branches

Learn how to create main branches, side branches, and delegated administration branches.

This section contains the following topics:

- How to Create a Main Branch
- How to Create a Side Branch
- [How to Create a Delegated Administration Branch](#page-535-0)

### How to Create a Main Branch

The master repository is usually source-controlled in the main branch, out of which all branches and all development projects check out.

The main branch can stage the repository in production. To migrate content to production, you merge it into the main branch, and then migrate the main repository to the production system.

To fix a production bug, a developer should check out the source from the main branch. The developer then fixes the bug, and then merges it back into the main branch for migration to test and production. The parallel development in side branches is not affected.

To create the main branch as the MUD administrator, you must first create a shared directory and copy the master repository file to the shared directory. You can use Windows or UNIX for the directory and make the UNIX share accessible by Windows users.

Set the security on the share to only allow access by the appropriate developers. Depending on your requirements, you might only allow developers to access the side branch master repositories, not the main branch master repository.

If this is a new project, a developer needs to populate the repository with initial content to split into branch projects.

### How to Create a Side Branch

The best practice for branching is to start with a superset MUD project, and then use the MUD check-out, merge, and publish features. Individual users or sub-branches can use the finer-grained projects and check out of the branch master.

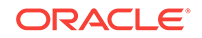

Using MUD for this functionality provides automatic back-ups at the check-out points, tracks original repositories to ensure correct merges, uses more optimistic merge assumptions that require less user intervention, and provides history and roll-backs.

Follow these guidelines to create the project:

- If little or no metadata has been designed in the repository, the best practice is to add content that can anchor the project. Adding content makes it easier to ensure the project extracts the physical content you need to support the logical fact tables. You should create one or more logical fact tables with some representative columns. Map the columns to the physical tables and joins needed to support the fact tables. Finally, create the project and define the objects that belong to it.
- If content already exists, create the project and define the objects needed in that branch. The branch can overlap with other projects, if necessary.
- It is also possible to create an empty project for check-out. However, the developer who checks it out must ensure that all the physical objects that need to be implicitly added to the project are mapped to the logical fact table before changes are published. Similarly, the developer must ensure dimensions are joined before changes are published to ensure their inclusion, and must explicitly add any subject areas, variables, initialization blocks, application roles, and users. This method is more prone to errors than seeding the project before defining it.
- You must secure connection pools for environments such as your production environment. Verify that the connection pool settings in the master repository are acceptable for the developers to access. Developers can change the settings to match their local test databases. When changes are published, connection pool and database settings are not merged, to prevent overwriting the settings in the master repository.

Use the Oracle BI Server XML API to automate connection pool changes required during migrations to production and other environments. See "Moving from Test to Production Environments" in *XML Schema Reference for Oracle Business Intelligence Enterprise Edition*.

Every branch should have its own MUD directory. Set the permissions so that only the developers working on that branch have access to it.

- You can use branch permissions combined with project subsets to prevent developers from seeing metadata that belongs to other teams. Design the projects carefully so that they only extract metadata related to one team. This goal is easiest to achieve if the teams use different business models, subject areas, physical models, variables, initialization blocks, and application roles.
- It is also a best practice to use a consistent system of naming and numbering your branches.

Perform integrated testing on the branch:

When all changes of planned content are published for the phase, the branch project is ready to undergo integrated testing. Migrate the branch master repository file to the test environment. When a bug is found, the assigned developer checks out the appropriate projects, fixes the bug, and tests the metadata. After the changes are published, migrate the branch repository to the test environment again. Developers can test the branch project without impacting, or being impacted by, development work in other branches.

**1.** In the main master repository, create a project that extracts all content required for the branch.

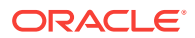

- <span id="page-535-0"></span>**2.** Create a shared MUD directory for the branch.
- **3.** From **File**, select **Multiuser** , and then select **Checkout** to a local repository directory, or another directory.
- **4.** Copy the repository to the branch MUD directory, where it serves as the master repository.
- **5.** Define fine-grained MUD projects for developers to check out from the branch. Inform the developers that the branch is ready for development.
- **6.** Based on your project plan, your developers perform a final merge and publish of their changes when they have completed development and unit tests.
- **7.** Test the branch.
- **8.** Remove the branch master repository from the branch shared directory so that users cannot change it and copy it back into your local repository directory, and merge it into the main using the Administration Tool. The main repository is now ready for migration to integrated test and production.
- **9.** The MUD administrator checks out the branch again and places the branch repository in the shared MUD directory for the next phase of development. During the check-out, any changes from other branches, or bug fixes from the main branch, are picked up by the branch repository.

## How to Create a Delegated Administration Branch

You can use a branch to delegate local control of a metadata subset to the organization that is developing and maintaining it. To do this, you assign a branch MUD administrator to the branch, who performs the same roles as the main MUD administrator.

This approach works best with an independent semantic model, so that you can ensure that there is no metadata overlapping with other groups.

The delegated branch MUD administrator performs the same tasks as the main branch administrator, including defining projects for further branches and creating fine-grained projects for developers.

- **1.** Set permissions on the main MUD directory so that only the main MUD administrator, and the main MUD administrator backup, have access.
- **2.** Create a branch MUD project, branch MUD directory, and checked-out branch master repository as described in the previous section.
- **3.** Set security on the branch MUD directory so that the main MUD administrator and the delegated branch MUD administrator have access.
- **4.** The branch administrator defines projects for further branches, as well as finegrained projects for developers. If required, the branch administrator deploys additional branches off the delegated branch for development initiatives, with permissions set to allow developers to check out of these repositories.
- **5.** Developers fix production bugs by checking out of the delegated branch MUD directories, because individual developers are not allowed access to the main branch.
- **6.** When developers publish all their changes, the branch administrator checks their branches into the delegated branch for integrated testing.

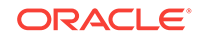

- <span id="page-536-0"></span>**7.** To promote a delegated branch to production after integrated testing is complete, the main MUD administrator performs the following two steps:
	- **a.** Removes the branch master repository from the delegated branch repository shared directory and checks it back into the main branch using the Administration Tool.
	- **b.** Migrates the main branch master repository to production.
- **8.** Typically, the main MUD administrator checks out the branch again and places the branch repository in the delegated branch shared MUD directory for the next phase of development. The branch administrator then checks out next-level branches and places their repositories into the branch shared MUD directories, so that developers can check out their fine-grained projects and begin their work.

# Which Merge Utility Should I Use?

There are several different merge tools that are optimized for various situations and environments.

When deciding which merge approach and utility to use, you should consider whether you need to perform the task on Windows or UNIX systems. You should also consider your other requirements, such as whether you need to merge changes you made to a semantic model, or whether you need to combine two semantic models from different development efforts.

### **Important:**

When using Oracle BI EE tools such as nqcmd, biserverxmlcli, and comparerpd, you must edit the input to match the format expected by SQL, for example, do not include a single quote in your XML content.

The table shows which merge approaches and tools meet various requirements.

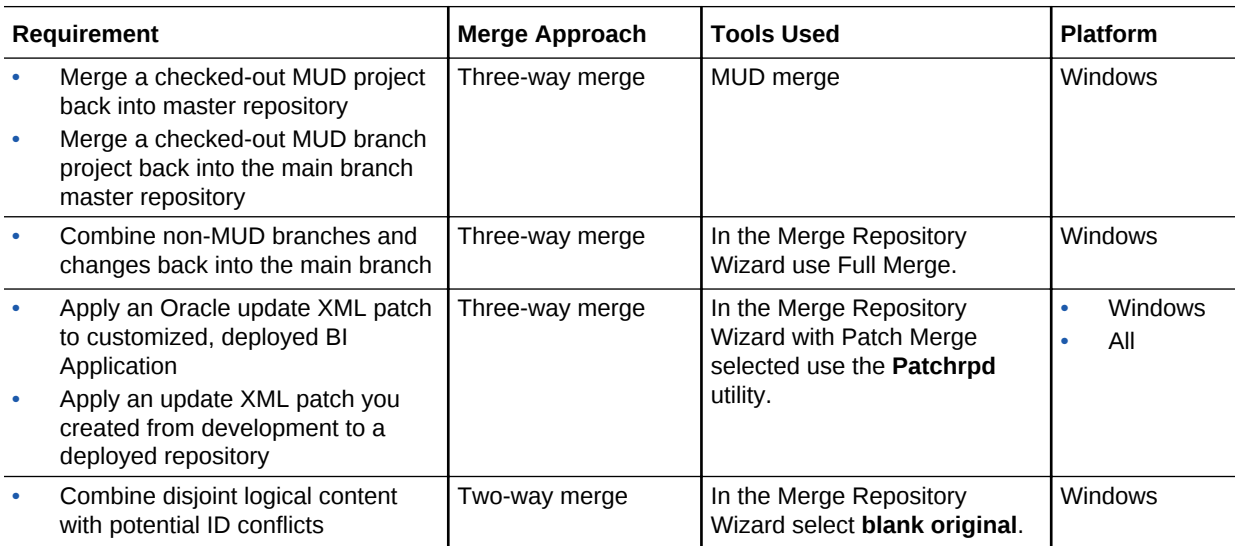

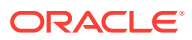

<span id="page-537-0"></span>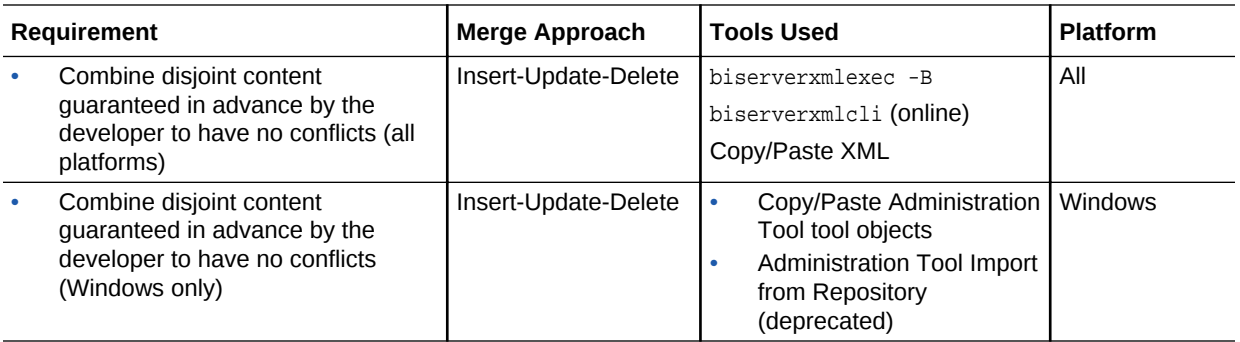

See [Merging Repositories](#page-449-0).

# MUD Tips and Best Practices

Learn tips and best practices for working in a multiuser development environment.

This section contains the following topics:

- **Best Practices for Branching**
- **[Best Practices for Setting Up Projects](#page-538-0)**
- **[Best Practices for Three-Way Merges](#page-538-0)**
- **[Best Practices for MUD Merges](#page-539-0)**
- [Best Practices for Two-Way Merges](#page-540-0)
- [Best Practices for Production Migration](#page-541-0)
- [Best Practices for Application Roles and Users](#page-541-0)

# Best Practices for Branching

Use these guidelines for creating side branches.

- The MUD directory where the master repository is stored cannot be the same as the Oracle BI Server local repository directory.
- A branch should be a checked-out MUD project. This automates and streamlines many of the tasks of merging the branch back into the main branch, such as using the correct original repository.
- Always put the checked-out branch master repository into its own MUD directory. Then, let developers check out their fine-grained projects from the branch master repository. When branch development, publishing, and testing are complete, remove the master from the branch repository directory and publish it back to the main branch master repository using the Administration Tool. Then, check it out again and place the new version in the branch MUD directory for development of the next phase.
- Use Windows permissions on the branch MUD directory to control which developers have access to it.
- Set multiuser development options by creating an .opt file in the branch MUD directory. As a best practice, define specific administrators, and set Mandatory

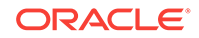

Consistency Check and Equalize During Merge to Yes, see [Setting Multiuser](#page-88-0) [Development Options](#page-88-0).

- <span id="page-538-0"></span>• Plan your branches based on the increments of functionality you want to deliver to production. Each branch should contain an increment you want to migrate as a unit.
- If you accidentally merge branches in the wrong order, you can roll them back using the MUD history, see [Viewing and Deleting History for Multiuser](#page-87-0) [Development.](#page-87-0)

## Best Practices for Setting Up Projects

Use these guidelines for setting up projects.

- Break your repository building into fine-grained projects that are as small as possible while still useful to improve performance and ease of management.
- Break your logical fact tables down into smaller partitions to enable smaller, separate projects.
- For each side branch, overlay a larger project to extract the branch's contents. This enables the project to manage the checkout and merge of the branch, including tracking of the original repository. Individual developers can check out their development projects from the checked-out branch project. Be sure that all development projects are published back to the side branch before merging it back into the main branch.
- When you add new content to a repository, be sure it is part of your project before you check it in. If you create and publish objects that are not part of a project, they will not be in your extract the next time you check the project out. You or the MUD Administrator must then edit the entire repository, or at least several other projects that do happen to include your new content, and then add the objects to the project at that time.
- Sometimes, you might need to extract several projects at the same time to get all the content you need.

### **Note:**

Presentation layer objects, including subject areas, presentation tables, and presentation hierarchies, are now objects that you explicitly include in the project. Unlike in previous releases, the security settings of the Administration Tool user have no impact on which subject areas, presentation tables, or presentation columns are included in a project when checking it out. Instead, the set of Presentation layer objects determines the scope of the project.

See [Setting Up Projects](#page-71-0).

## Best Practices for Three-Way Merges

Use these guidelines when performing three-way merges.

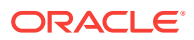

- <span id="page-539-0"></span>• Ensure that you have the original repository from which both the modified and current repositories were built.
- Typically, you should open the development repository as current, then use the main repository as modified, and the starting point of the branch as original.
- Unit test before merging.
- As a best practice, select **Equalize during merge** and **Check consistency of the merged RPD** in the Merge Repository Wizard. See [Equalizing Objects.](#page-444-0)

## Best Practices for MUD Merges

Use these guidelines when performing MUD merges.

- Unit test before merging.
- Unit test after merging, but before publishing. Keep in mind that you are holding the lock on the master repository, so keep it brief.
- Verify that your full name is correct in the **Multiuser** tab. Doing so assists in logging and in checking who holds the locks.
- When publishing changes, be sure to write useful comments in the Lock Information screen. You or other administrators can use the comments later to help identify historical repositories when you need to perform rollbacks or other tasks.
- When the MUD administrator is editing the master repository (RPD), it must be inaccessible to checkout users. To accomplish this, you can temporarily remove it from the shared directory and place it in another directory, or you can rename it before editing. Make sure to restore it when the edits are complete.

You can open the repository in offline mode to avoid locking users out by the Windows file system. You should only use this method when you can finish all work in one session.

- Merge frequently. The list of conflicts and decisions needed in a small merge is easy to understand. When the merge is too large, the number of changes make it much harder to understand, and it is much harder to avoid human errors. If you need to roll back, the number of changes discarded is also much bigger. Performance is also better for small merges.
- If performance of merges is a problem, consider breaking the project down into several, finer-grained projects. Merge frequently, so the number of changes in each merge is smaller and faster.
- Because local connection pool changes are overridden by the connection pool settings in the master repository each time changes are published, the local test settings must be reapplied at each checkout if they are different from the master. It is best to automate application of your local connection pool settings using the Oracle BI Server XML API. See "Moving from Test to Production Environments" in *XML Schema Reference for Oracle Business Intelligence Enterprise Edition*.
- The most successful large teams have formal process requirements and expectations for the communications and tasks between the repository developers and the MUD administrator. For example, they might have a form for a request for the MUD administrator to create a project. Many teams also have service level agreements and lead times, such as 24 hours to create a project.

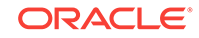
- Set the option to force a consistency check during MUD merges. A clean consistency check ensures that the Oracle BI Server can load the model correctly, similar to the way a compiler checks to see if code can be generated correctly. Even if the merge seems to succeed, an inconsistent repository may have trouble with starting the Oracle BI Server, online repository editing check-ins, and subsequent merges. See [Setting Multiuser Development Options](#page-88-0).
- Set the option to force an equalize before merge. This reduces the number of duplicate objects, since it is common for developers to import the same physical tables, for example. See [Setting Multiuser Development Options](#page-88-0).

See [Equalizing Objects](#page-444-0) for the importance of equalizing objects.

• Do not delete or change content needed by others, unless you are the owner and have coordinated with the other developers. If you delete a column you do not need in your project that action usually causes it to be deleted from the master when you merge, even if other users depend on it.

#### **Note:**

Presentation object aliases receive special treatment in merges. Their purpose is to hold historical names of objects, so that when names change, old reports do not break. If you changed any names during development, new aliases were added. During merge, you have the option whether to keep any new aliases you have created, or not. You also have the option to keep any or all past aliases, because the historical reports might still exist.

See [About the Multiuser Development Merge Process](#page-82-0).

### Best Practices for Two-Way Merges

Use two-way merge when you need to combine two repositories that were developed separately into a single repository.

This situation usually occurs when you need to host two semantic models in a single repository.

Follow these guidelines when performing two-way merges:

- Make sure that the top-level objects in each repository have different names, so there are no unintentional renames or object merges. Check the following objects:
	- Business models
	- Subject areas
	- Physical databases
	- Variables
	- Initialization block
	- Application roles
	- **Users**
	- Marketing objects

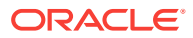

- Equalize before merging. Doing so honors the fully qualified names over which you have control, and assigns upgrade IDs to ensure there will be no conflicts between the two repositories. See [Equalizing Objects](#page-444-0).
- In the Administration Tool, perform a full merge with a blank repository as the original file.

To create a blank repository, open a new repository, and save it without importing a source or creating any objects. Although this repository contains default security objects, these do not impact your merges.

#### **Note:**

Do not use features like Import from Repository or copy/paste in the Administration Tool to move metadata incrementally. These approaches do not correctly merge changes.

Using these features might produce the results you expect most of the time, but this is just good luck. The rest of the time, values of the upgrade IDs in the metadata objects will clash, effectively causing overwrites of random objects. However, you might not notice the problem until much later when you do regression testing. Because upgrade IDs are assigned sequentially, and are only unique within one repository, clashes are very likely.

You should also use caution when using the biserverxmlcli and biserverxmlexec -B utilities. Be sure to fully understand the information about managing IDs described in *XML Schema Reference for Oracle Business Intelligence Enterprise Edition*.

See [Performing Full Repository Merges Without a Common Parent.](#page-456-0)

### Best Practices for Production Migration

Use these guidelines when moving from test to production.

- When updating metadata on the production cluster, perform a rolling restart to restart one Oracle BI Server at a time, so that users do not experience down time while changes are being loaded. You can use the BI Systems Management API to programmatically start and stop Oracle BI Servers, or you can restart each Oracle BI Server manually in Fusion Middleware Control.
- It is not recommended to alter metadata in online mode in production using the Oracle BI Administration Tool.
- You should not update metadata in online mode in production using the biserverxmlcli utility.

### Best Practices for Application Roles and Users

Use these guidelines when working with application roles and users.

• Do not build data access security around user objects in the repository. Instead, define repository permissions, filters and governors based on application roles.

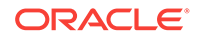

- The set of application roles should be defined by the governance committee. The business team knows what the business roles are, who is allowed to see which data, and which roles are the same from one application to the next. Therefore, the governance committee is in a position to define and name the application roles and decide which roles can be shared across applications.
- When you create a new Application Role, be sure to add it to a project so that you can check it out again after you merge. Also, if you create a placeholder application role in the Administration Tool in offline mode, make sure to add it to the policy store later.
- You can find whether the application roles used by a repository are provisioned in the system by opening your repository in the Administration Tool in online mode and running the consistency checker. It is recommended that you perform this check each time you migrate the repository and application roles to a new system.
- If you only need to migrate a small number of application roles between environments, you can enter them manually in Fusion Middleware Control on the target system if you are using the embedded policy store in Oracle WebLogic Server.

# Troubleshooting Multiuser Development

These are some common problems and how to resolve them in this section.

#### **Orphan Lock Held on Master RPD**

If a user sets a lock by issuing the command to publish changes to the network, it is not cleared until publishing is complete. If the user forgets and leaves for a two-week vacation, the MUD administrator can release the lock.

The lock is stored in a hidden system file in the master directory. If you cannot see the lock file, in Windows Explorer, select **Tools**, then select **Folder Options**. In the View menu, ensure that the option **Show hidden files and folders** is selected.

The lock file has the same name of the master RPD with a .lck extension. Delete the lock file to release the lock on the repository.

The image shows a repository lock file.

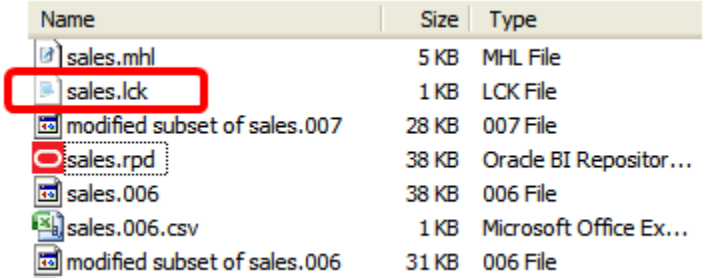

#### **Object Deleted By Other User**

If another MUD developer deletes an object that you need, you can choose one of the following options:

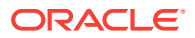

• Roll back to an earlier version, and reapply all the changes since then. The easiest way to roll back is generally to replay history in the history log. To rollback changes, choose **File**, select **Multiuser**, and then select **History**. Select an entry, use **Actions**, and select **View**.

See [Viewing and Deleting History for Multiuser Development.](#page-87-0)

• Re-create the deleted objects, and equalize so that future merges treat it as the same object.

#### **Project Missing Needed Physical Tables and Joins After Checkout**

Physical objects do not explicitly belong to a project. Instead, the physical objects mapped to the logical fact tables in your project are extracted at the time of check out.

To get needed physical objects into your local extract, check out an additional project that does have mappings to the physical objects you need. If there is no such project, then the entire repository must be edited to create mappings to a logical fact table in your project. The MUD administrator can take the repository off line to make that change. Then, your next check out should include the physical objects.

#### **Objects Added in the Last Session Missing from Checked Out Repository**

If recently added objects are missing from your checked out repository, you might have forgotten to add the objects to your project before you merged and published. Only objects in your project, or inferred from your project like dimensions and physical objects, are included in your extracted repository.

To resolve this issue, ask the MUD administrator to add the objects to your project in the master repository, and then check out again.

#### **Object Renamed by Appending #1**

This situation occurs when two objects are merged with the same fully qualified name, but with different internal upgrade IDs. The merge logic in this situation determines that the objects are semantically different objects, and changes the name of the object to preserve uniqueness.

To resolve this issue, run the equalizerpds utility, which reassigns upgrade IDs so that objects with the same fully qualified names in the two repositories have the same upgrade IDs. Then, try the merge again. The two objects should be merged instead of causing a rename.

#### See [Equalizing Objects](#page-444-0).

#### **Rolling Back to Previous Versions**

The multiuser development environment stores backup copies of RPDs at appropriate checkpoints. Each time a potentially destructive operation is performed, a new backup is stored in the master directory. It has the name of the RPD, and the extension is a three-digit incrementing integer. Individual developers can also make copies of their RPD files at any time during development.

In the developer's sandbox, the original version of a checked-out project is stored with the name originalrpd  $name.rpd$ . This version is automatically used if the developer discards changes.

You can also view and roll back to an older version by following these steps:

**1.** Open the Oracle BI Server, but not a repository.

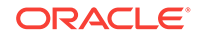

- **2.** From the **File** menu, select **Multiuser**, and then select **History**.
- **3.** Select the version of interest, choose **Actions**, select **View**, and then select **Repository**.
- **4.** Select **File**, then select **Copy As** to save that version to a new name.
- **5.** Use the older version to replace the latest version, or replace the master repository with the older version.

#### **Manually Updating the Master MUD Repository**

During the course of Oracle BI repository development in a Multiuser Development (MUD) environment, it might be necessary to make manual changes to the master repository. Because of the highly controlled nature of the MUD process, you need to be careful when performing any manual steps because there is accounting information stored in the MUD history log (.mhl) file. To manually work on the master repository, you must work on the repository in a separate directory from your MUD directory. Then, you must replace both the master RPD and the latest versioned repository in the MUD directory.

For example, follow these steps to manually update a repository named *master.rpd*:

- **1.** Copy the master repository (master.rpd) out of the MUD directory into a local directory.
- **2.** Use the Oracle BI Server to make the changes necessary to the local copy of the master repository, *master.rpd*.
- **3.** When manual edits are complete, copy *master.rpd* to the MUD directory as *master.rpd*. For example:

copy c:\local\master.rpd c:\mud\master.rpd

- **4.** In the MUD directory, identify the latest repository with a version number, for example, master.7011.
- **5.** Copy master.rpd to the MUD directory and overwrite the latest versioned repository. For example:

copy c:\local\master.rpd c:\mud\master.7011

#### **Replacing the Latest Version**

This example explains how to copy an older version to replace the latest version. Assume you are at version 1000 and want to roll back to version 900. In this situation, you have three files: repository.900, repository.1000, and repository.rpd, the current version. To perform the roll back, make a copy of repository.900 and rename it to repository.1001. This lets you keep repository.1000 in your version history. Then, copy repository.900 to repository.rpd.

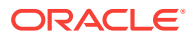

# B MUD Case Study: Eden Corporation

Review a fictional case study that shows how the Business Intelligence multiuser development environment might be used for a particular business case. This appendix contains the following topics:

- About the Eden Corporation Fictional Case Study
- [Phase I Initiating Multiuser Development \(MUD\)](#page-547-0)
- [Phase II Branching, Fixing, and Patching](#page-558-0)
- [Phase III Independent Semantic Model Development](#page-563-0)

# About the Eden Corporation Fictional Case Study

Depicts a fictional corporation to describe Oracle Business Intelligence initiative examples.

Eden Corporation, a fictional company, recently purchased Oracle Business Intelligence. They have two divisions that are licensed and plan to use the product.

Because of this, the company has two separate initiatives:

• Initiative S

The Sales Division wants to use Oracle Business Intelligence for the dashboard and analysis of revenue versus plan. They want to deploy an initial phase to production quickly to meet an immediate need. Then, they want to roll out more functionality in Phases II and III. Initiative S is large enough for two developers.

• Initiative H

The Human Resources Division (HR) needs to create a dashboard and analysis of HR data. Initiative H is a smaller initiative with only one developer. They plan to deliver their application to production between Initiative S Phases II and III.

The Sales developers and the HR developers are not allowed to see each others' data or metadata. The metadata administrator is the only person who has security privileges for all the metadata.

As in all organizations, there is a steady stream of urgent requests and occasional bugs from production. The developers need to deliver fixes for these within days, even though the longer-term initiatives S and H are in development at the same time.

#### **About the Technical Team Roles and Responsibilities**

Eden Corporation has staffed the team as follows:

- Adam Straight MUD Administrator
- Sally Andre Developer for Sales Division, Revenue project
- Scott Baker Developer for Sales Division, Quota project
- Helen Rowe Developer for HR Division

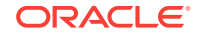

#### **About the Eden Corporation Development Phases**

Eden Corporation plans to deploy RPDs to production based on the following timeline:

- January Sales Phase I (projects Revenue and Quota)
- February Sales Phase II (add project Target, extend projects Revenue and Quota)
- March HR (one project used)
- April Sales Phase III (extend all three projects)

#### **About the Eden Corporation Topology**

Eden Corporation plans to use the following systems for their multiuser development environment:

- MUD Administrator NT computer with a share
- Sally Andre NT computer for Administration Tool client, and Linux computer to run the Oracle Business Intelligence stack
- Scott Baker high-powered NT computer
- Helen Rowe either of the above
- Test Linux computer
- Production Clustered Linux computers

#### **About the Repository Architecture**

Because of Eden Corporation's business structure and initiatives, they need to have two independent semantic models in their repository: one for Sales and one for HR. Each of these models can have multiple projects.

#### **Planning the Repository Structure**

Eden Corporation knows that it is important to plan the structure of their repository file to support the multiuser development needs of their organization. They assigned owners to major objects, so the developers know who to go to when conflicts arise, and which objects they should not modify on their own.

#### **Tip:**

When hosting multiple independent semantic models, itemize the names of top-level objects to prevent duplicate names.

The tables show the high-level repository objects in *main.rpd* for both Initiative S and Initiative H, mapped to projects and owners. Adam is the overall owner of both Initiative S and Initiative H.

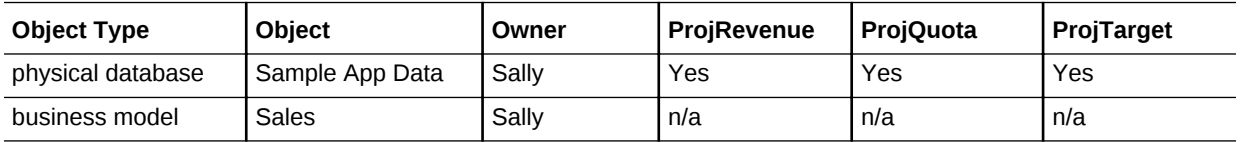

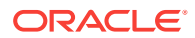

<span id="page-547-0"></span>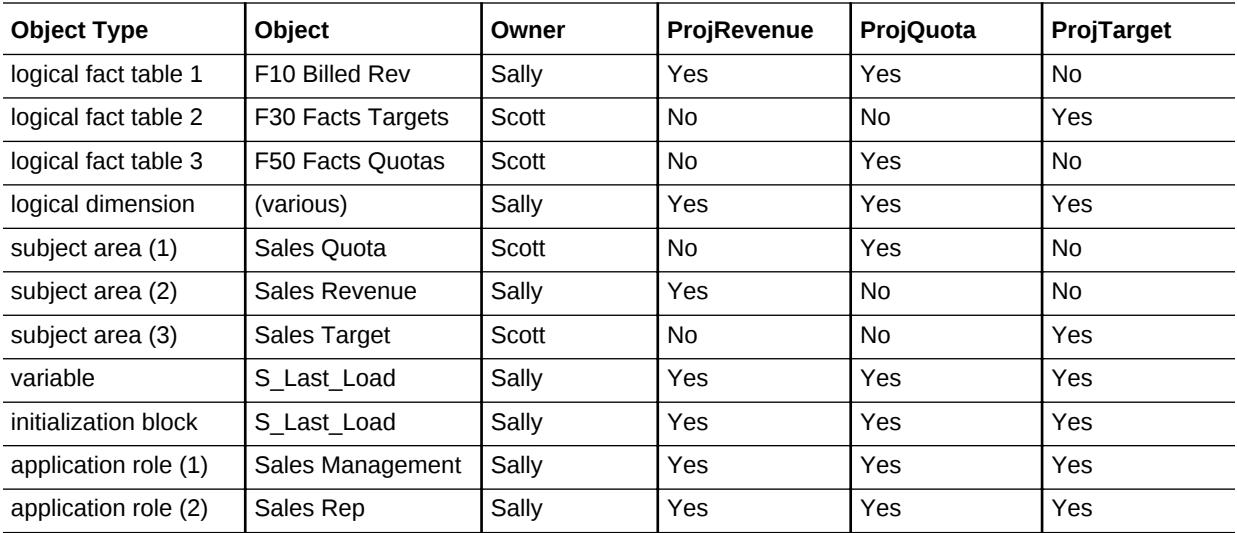

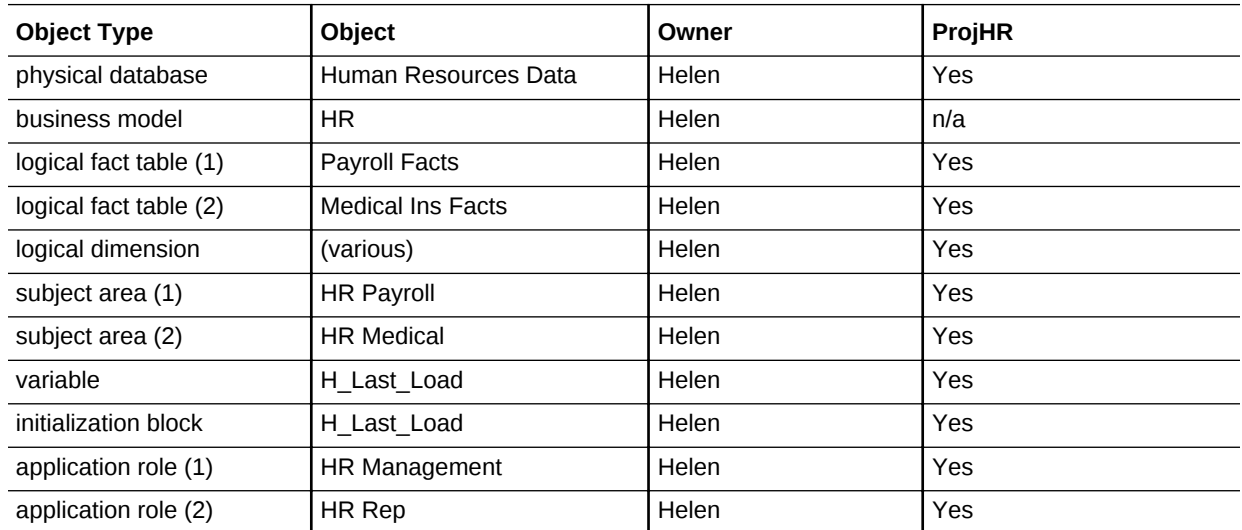

# Phase I - Initiating Multiuser Development (MUD)

In the first phase of the fictional company example, both Sally Andre and Scott Baker develop in parallel.

Sally creates the starter content that Adam Straight divides into projects. He creates the MUD directory so that Sally and Scott can check out and perform their development. After unit testing, they merge and publish their changes, and then Adam migrates the repository to the test environment. After a bug fix cycle, Adam promotes the repository to production.

The following sections describe Phase I development:

- **[Starting Initiative S](#page-548-0)**
- [Setting Up MUD Projects](#page-549-0)
- **[First Developer Checks Out](#page-550-0)**
- [Second Developer Checks Out](#page-553-0)

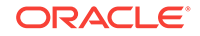

- <span id="page-548-0"></span>• [First Developer Publishes Changes to the Master MUD Repository](#page-554-0)
- [Second Developer Publishes Changes to the Master MUD Repository](#page-555-0)
- [MUD Administrator Test Migration Activities](#page-556-0)
- **[Phase I Testing](#page-556-0)**
- **[Phase I Migration to Production](#page-557-0)**
- **[Phase I Summary](#page-558-0)**

### Starting Initiative S

In the fictional MUD project, Sally Andre starts off Initiative S from an empty RPD.

Because it is easier to divide the repository into MUD projects if you define some logical stars and subject areas first, she begins by developing the physical model needed for Phase I. She includes connection pool details for her own local test data sources.

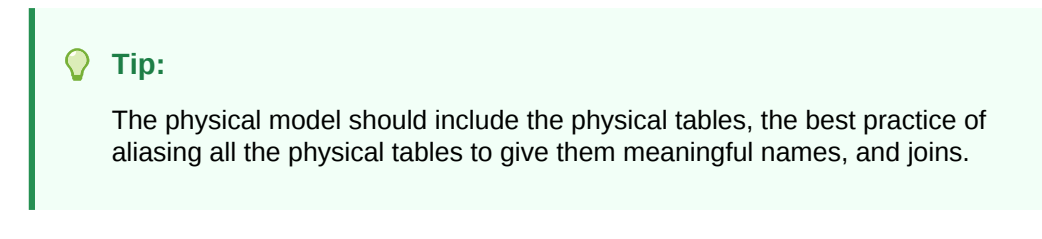

The image shows the physical model for Initiative S.

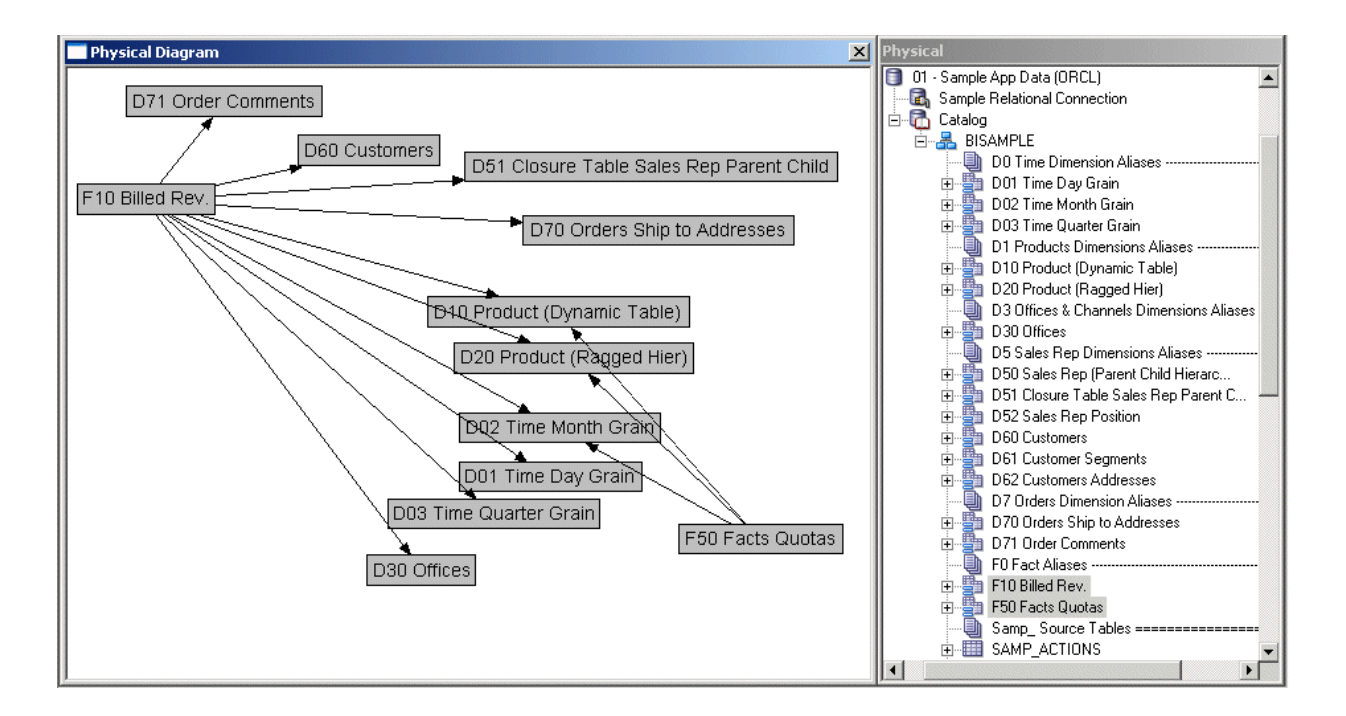

Sally drags the Physical layer to the Business Model and Mapping layer to create some starter content. She removes unneeded tables, and ensures that the star joins are correct. She also ensures that all the physical tables that will be needed during development have mappings from the starter logical tables, so that they will be

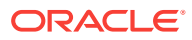

<span id="page-549-0"></span>included in the projects when they are checked out. For Sally, these steps create two logical fact tables, F10 Revenue and F50 Quotas, that can act as the basis for the projects.

Sally also needs to have some subject areas to map to the projects in the business model. She could drag the entire business model, but a convenient way to accomplish this is to instead right-click the business model and select **Create Subject Areas for Logical Stars and Snowflakes**. This feature creates a subject area from each logical fact table.

Sally does not need to be concerned about the contents of the subject areas yet. All that matters is that each subject area maps to the logical fact table for the same project. However, she does name the subject areas based on the plan agreed to in the governance meeting: Sales Quota and Sales Revenue.

Sally now has enough content for the MUD administrator to create the first two projects based on the Revenue and Quota fact tables. To review, Sally has made sure that she meets the following criteria at a minimum:

- **1.** At least one logical fact table according to the governance plan, to anchor the projects. The columns of the logical fact tables need not be complete or even properly named, but they do need to be complete enough to map all the physical content.
- **2.** Enough logical dimensions so that the repository will pass the consistency check.
- **3.** Physical content that maps to one or more logical fact tables, so they will be included in projects.
- **4.** The subject areas needed according to the governance plan.

### Setting Up MUD Projects

In the fictional company example, the MUD administrator for Eden Corporation, Adam Straight, now handles the next few steps to create the projects and get them ready for checkout.

Adam Straight creates the MUD directory,*RPD\_main*, where the master RPD is stored. This master RPD contains the superset of content for the developers. The users check their projects out of the master, and merge their project back into the master when they want to share their changes. Sally copies her started RPD to the master folder so that Adam can create the first two projects, *ProjRevenue* and *ProjQuota*.

Adam opens the master RPD in the *System Administrator's Guide for Oracle Business Intelligence Enterprise Edition* and selects **Projects**. Then, in the Project Manager, he selects **New Project**. Adam names the project *ProjRevenue* and proceeds to pick the logical fact tables at the center of the project. The top object in the list expands to show the logical fact tables, but he has a choice of seeing them grouped by the Business Model to which they belong, or by Subject Area.

The image shows the different ways Adam can view the logical fact tables.

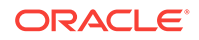

<span id="page-550-0"></span>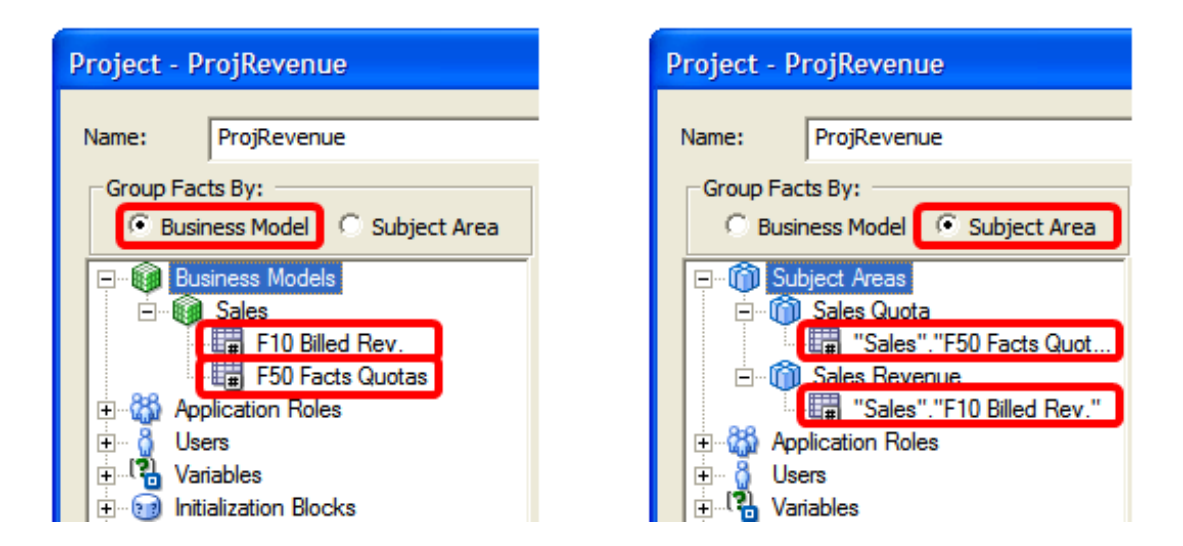

Adam decides to group facts by Business Model for convenience, although he could have used the Subject Area grouping to select the same fact table. He adds the fact table, plus the default application roles and subject areas specified for this project. Because there are no custom-defined application roles, users, variables, or initialization blocks yet, he cannot yet add them to the project. Adam repeats this process for ProjQuota, the second project.

#### **Tip:**

Some of the explicit objects are the same in both projects, because both projects share application roles. Similarly, many of the implicit project objects are shared, particularly dimension tables in both the logical and physical models. Projects are a convenience for creating small subsets that are easy to work with. Project are not for security. It is critical in your governance process that the owner of each top-level object is assigned and documented for the whole team, because this enables developers to avoid conflicts.

Adam included the logical fact table F10 Bill Rev in the project, even though it is owned by Sally Andre, not by Scott Baker, the owner of this project. He did this because Scott needs to create a measure that derives from measures in both fact tables, Sales percent of quota. Again, the point is to provide the user with the subset of content they need to implement their requirements, not just the objects they own.

Adam saves the master RPD to the shared drive, RPD\_Main, as *sales.rpd*. It is now ready for users to check out projects and begin working in parallel.

### First Developer Checks Out

An administrator configures their Administration Tool clients for the master repository, check out their projects, and begin working.

The developer, Sally starts by setting up her Administration Tool client to use the master repository. She selects **Tools**, select **Options**, and then selects the Multiuser tab. She sets up the pointer to the master repository directory in the Multiuser tab. She

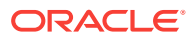

also enters her full name, used in logs and locks. She checks out her project and begins work.

In the Master Repository directory, two new files have been created the *sales.000* and *sales.mhl* files. The image shows the new files.

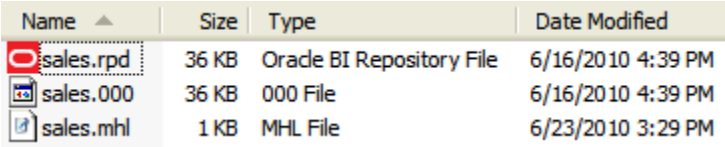

The *sales.000* file is an automatic backup created for *sales.rpd* file that was created when Sally checked out the repository. The backup file is used if a roll back is needed resulting from a problem. The *sales.mhl* file tracks her checkout status and parameters, including project, computer, and user.

Three files have been created in Sally's local repository directory:

- The *originalProjRevenue.rpd* file is the project subset repository at the time of checkout. The *originalProjRevenue.rpd* used later as the original in the three-way merge process, and also when Sally discards her changes.
- The *ProjRevenue.rpd* file contains only the self-consistent subset project, *ProjRevenue*. The *ProjRevenue.rpd* file that is open for editing.
- The *ProjRevenue.rpd.Log* file is the log file for the editing session in the Administration Tool. You can view *ProjRevenue.rpd.Log* files contents in the Administration Tool using **File**, select **Multiuser** , and then select **History**.

The image shows the three files in the local repository directory.

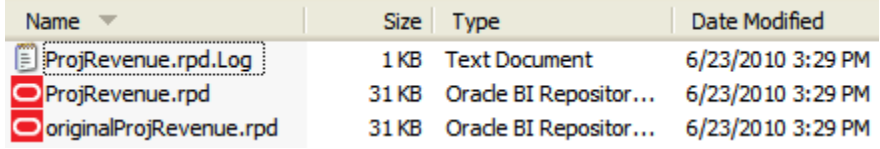

Sally begins to work on the model for her application in offline mode. She does not need to change her connection pool settings because she used her own test data source connection pool details when she created the starter content.

Sally starts by opening her fact table and deleting the unused keys based on the modeling best practice. Then, she adds  $\frac{1}{2}$  aggregation rules to three measures, *Discnt\_Value*, *Revenue*, and *Units*. She also changes the name of *Discnt\_Value* to *Discount Amount*, *Units* to *Units Sold*, and *Revenue* to *Sales Revenue*.

Sally also needs to add a new column to the D10 Product table, an upper-case version of the Prod\_Dsc column called *PRODUCT DESCRIPTION*. The column uses the following expression: Upper("Sales"."D10 Product (Dynamic Table)"."Prod\_Dsc"). Sally adds dimension hierarchies, creates a variable called *Constant One*, and initializes it to the value 1. She uses the variable to create a new measure, Constant One. Finally, she saves her work.

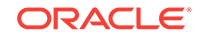

Sally starts her sandbox Oracle Business Intelligence stack so that she can add application roles, and then test her repository using Answers. She follows these steps to start her components in the right order and to configure her system environment:

- **1.** Start the database containing the RCU schema, using its standard controls. This database is the local sandbox developer database.
- **2.** Start the sandbox Oracle WebLogic Server Administration Server. For example, on Windows, from **Start**, select **Programs**, select **Oracle WebLogic**. In Oracle WebLogic, select **User Projects**, select **bifoundation\_domain**, and then select **Start Admin Server for WebLogic Server Domain** and enter the user and password created during installation when prompted.

#### **Note:**

If you used an *Enterprise or Software-Only* install type, you must also start the Oracle WebLogic Server Managed Server using the Oracle WebLogic Server Administration Console. Typically, you use the Simple install type when installing development sandboxes.

- **3.** Log in to the local sandbox Fusion Middleware Control and upload the repository file, making sure to enter the correct repository password. You upload the local subset repository, in Sally's case, the MUD checked-out repository, *ProjRevenue.rpd*, not the master repository.
- **4.** Also in Fusion Middleware Control, turn off Oracle BI Server caching, so that interpreting the query log is simpler.
- **5.** Still in Fusion Middleware Control, start the system components from the Business Intelligence Overview page.

See the *System Administrator's Guide for Oracle Business Intelligence Enterprise Edition* provides more information about steps 2 - 5.

Because Sally's Oracle BI Server is on a Linux system, she must set up ODBC connectivity on her Windows computer so that her Administration Tool client can access the Oracle BI Server there.

Sally manually adds an Oracle BI Server ODBC DSN pointing to the Oracle BI Server on the Linux computer. See "Integrating Other Clients with Oracle Business Intelligence" in *Integrator's Guide for Oracle Business Intelligence Enterprise Edition* for information about how to create an ODBC DSN for the Oracle BI Server.

Sally is using the Oracle WebLogic Server embedded policy store and needs to add two application roles, *Sales Management* and *Sales Rep*. To add the roles, she opens a Web browser on her Windows computer and logs in to Fusion Middleware Control, pointing to her Oracle Business Intelligence stack on Linux. She uses Fusion Middleware Control to create the new roles, maps it to the appropriate users, groups, or other roles, and grants the appropriate permissions to the role.

#### **Tip:**

See Creating Application Roles in *Security Guide for Oracle Business Intelligence Enterprise Edition* .

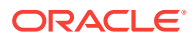

<span id="page-553-0"></span>Sally needs to add the new application roles to her repository, and then use them for object permissions and data access filters. Sally uses the following steps:

- **1.** Sally opens the Administration Tool and selects **File** > **Open** > **Online**. She picks the local Windows ODBC DSN that connects to her local Oracle Business Intelligence stack, enters her repository password, and also enters the default user name and password for administering her stack that she created upon install.
- **2.** Next, Sally selects **Manage**, and then selects **Identity** to open the Identity Manager. She clicks **BI Repository** in the navigation tree and then clicks the Application Roles tab. She sees the five default application roles, as well as the new ones she just created.
- **3.** Sally double-clicks the Sales Rep application role, and then clicks **Permissions**. On the Data Filters tab, she adds a data filter with an expression that only allows users who belong to this role to see sales that they themselves have made. On the Object Permissions tab, she sets Read, Read/Write, or No Access permissions that allow Sales Rep users to see revenue, but not quota or cost information. On the Query Limits tab, she keeps the defaults for Max Rows and Max Time, and does not set any time restrictions. She clicks **OK** to return to the Identity Manager.
- **4.** Next, Sally double-clicks the Sales Management application role and sets up Data Filters, Object Permissions, and Query Limits appropriate for this role, based on the decisions of the governance committee.
- **5.** Finally, Sally exits the Identity Manager.
- **6.** Sally commits the changes she made in online mode by using the **Check In Changes** menu option. This action propagates the online mode changes to her local subset, *ProjRevenue.rpd*, but does not commit them to the master MUD repository. Sally publishes her changes to the master repository in a later step.

For the new variable and application roles to be in Sally's project the next time she checks it out, she must add them to the project before she checks in her changes. To do this, she performs the same steps that Adam did when he created the projects: She selects **Manage**, and then selects **Projects**. Sally selects her project, selects the new objects, and clicks **Add**.

### Second Developer Checks Out

In the fictional company example, Sally Andre is working on the ProjRevenue project and Scott Baker is getting started on ProjQuota.

Scott sets up his Administration Tool options for MUD, checks out his project, and starts working.

Scott prefers to work in online mode. Doing this tightens the development/unit test loop, because he is modifying the repository while it is running in the Oracle BI Server. Every time he clicks **Check In Changes** in the Administration Tool, his changes are applied to the running server. He can then immediately move to Oracle BI Answers and test the changes there. When he adds, deletes, renames, or reorganizes Presentation layer objects, he must reload metadata in the Answers criteria tab to refresh the tree visible there.

Scott starts his local Oracle Business Intelligence stack, and uploads his checked-out subset repository. He restarts the Oracle BI Server, opens the Administration Tool, and opens his repository in online mode.

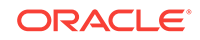

<span id="page-554-0"></span>Scott must change the connection pool settings to point to his local test database, because the master repository contains Sally's settings. In the merge process, these connection pool changes are overridden by the connection pools already in the master repository. The next time Scott checks out, he needs to apply his local test connection pool changes again.

#### O **Tip:**

Use the Oracle BI Server XML API to automate connection pool changes required during migrations to production and other environments. See "Moving from Test to Production Environments" in *XML Schema Reference for Oracle Business Intelligence Enterprise Edition*.

Scott's next task is to clean up his logical fact table by removing keys. He also gives a measure a SUM aggregation rule and a business-friendly name, *Quota Amount*.

Scott does not change anything in the F10 logical table because it is owned by Sally. After she merges and publishes her changes to the master RPD, he does the same. Scott checks out again, picking up Sally's changes.

Scott adds a new measure called *Sales percent of quota* to the F50 table. The measure derives from both fact tables with the following expression:

"Sales"."F10 Billed Rev."."Revenue" / "Sales"."F50 Facts Quotas"."Quota Amount"

Even if Sally changes the name of Revenue in her project, the merge identifies it as the same object and uses the new name in Scott's expression. The merge logic can identify the name change because the upgrade ID of the object is the same as the original.

Scott forgets what he learned in the Governance Committee meeting, that all the dimensions are owned by Sally. He has a requirement for an all-capitals version of the D10 Product.Prod\_Dsc column called *PRODUCT DESCRIPTION*. He creates a column identical to the one Sally created. This mistake will be detected and resolved through the merge process during the publishing step in a few moments.

Scott does not need to upload his repository and restart his system because he is working in online mode. Instead, he unit tests his work immediately after committing his changes using **Check In Changes**. Meanwhile, Sally has finished testing her changes.

### First Developer Publishes Changes to the Master MUD Repository

Sally has finished creating and unit testing her first batch of changes, so she saves her work and prepares to merge it into the master repository.

She chooses **File** , selects **Multiuser** , and then select **Publish to Network**. If she forgot to add any new objects to a project, a detailed warning is displayed so that she can add the objects to her project and try the merge again. Otherwise, the objects are not extracted the next time she checks out the project.

Next, the Administration Tool locks the master repository so that Sally can merge her changes without any chance of corruption from other users' merges.

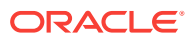

#### <span id="page-555-0"></span>**Tip:**

For logging purposes, it is a best practice to use the comment field to provide a description of the changes you are publishing. Publishing frequently, or performing a subset refresh, also makes it easier to keep track of changes, and easier to audit the history later. A best practice in Administration Tool modeling is to work incrementally to simplify testing and reduce the complexity of each task.

Sally's changes cause no conflicts, so they do not appear in the Define Merge Strategy step that is displayed next. However, aliases for presentation objects are a special case where you can choose to keep either the modified (your local version) or current (the master), or merge the two. The aliases were automatically created when Sally changed the column names, so that reports written to the old names would not break when she put the new names into production. Because Eden Corporation has no reports yet, Sally keeps the aliases empty by selecting Current. She does this for "Sales Revenue," "Units Sold," and "Discount Amount."

### **Note:**

Sometimes, there can be a series of aliases if names change more than once. Because there might be a set of reports using the older names, you can select **Merge Choices** in the Define Merge Strategy screen to keep any aliases already in Current as well as the new ones in Modified.

When the merge step is complete, the master sales.rpd is overwritten with the changes from Sally. A merge log is also stored.

### Second Developer Publishes Changes to the Master MUD Repository

In the fictional company example, Scott has completed his development work for this phase, he selects Refresh Subset to perform a subset refresh to merge his changes with the latest version of the master repository.

The Define Merge Strategy screen asks whether to keep the alias created on the presentation column **Quota Amount**. Like Sally, Scott chooses to keep the current repository value, which does not use the alias.

After the subset refresh, Scott unit tests again briefly. Upon inspection, he also notices his mistake of creating the same PRODUCT DESCRIPTION column that Sally did. Because Scott's column was created separately, its internal upgrade ID is different than the one in Sally's. Therefore, even though the name is the same, the merge logic knows it is a different column, and renames it rather than overwriting it by appending #1 (PRODUCT DESCRIPTION#1).

Scott deletes the extra column, connects his logic to Sally's PRODUCT DESCRIPTION column, tests again briefly, and publishes his changes to the network master repository.

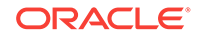

If Scott had deleted or modified a different user's object, the error might have been more difficult to resolve. It might have required re-creating and equalizing the object, or rolling back to a backup version of the repository and re-creating his own changes.

### <span id="page-556-0"></span>MUD Administrator Test Migration Activities

To prepare the repository for the test environment, the MUD administrator, Adam Straight, must now perform several tasks directly on the master repository.

The MUD administrator, Adam, opens the *sales.rpd* repository in offline mode. As soon as he does this, other users are locked out, and get Windows permissions errors if they try to check out projects. If Adam needs to open and close the file several times, he needs to remove the RPD from the shared directory while modifying it so that other users cannot check out repository objects between his changes.

Adam changes the connection pool settings to match the test environment. When Administration Tool users check out projects, connection pool parameters are not included in the checkout. The master repository in the MUD directory contains the test connection pools, but each individual developer might need different settings for connecting to their own test databases. At merge and publish, the connection pools in the master repository are not overwritten by developer changes, so that they can continue to point at the shared test databases.

Adam must ensure that the new application roles are migrated to the test system. Because there are only two application roles, he decides to reenter them in Fusion Middleware Control on the test system. Adam also provisions some test users or groups to the new application roles so the security filters, permissions, and query limits can be tested.

Adam uploads the repository to the test system and restarts the Oracle BI Server. Using his local Administration Tool, he connects to the test Oracle BI Server in online mode and runs the consistency checker. If any application roles referenced by this repository are missing or incorrect, the consistency checker lists the errors.

### Phase I Testing

Learn about testing in a multiuser development environment by reviewing fictional company example.

The test team can now test the repository. During testing, the test team discovers a bug: "Sales"."F50 Facts Quotas"."Sales percent of quota" was erroneously created with the expression quota/sales instead of sales/quota. The test team writes a bug report, and Scott Baker is assigned to fix the bug.

Scott opens the Administration Tool, checks out ProjQuota, makes the change, changes the connection pool to point to his local test database, and tests on his own sandbox. Then he publishes the changes to the shared MUD directory. He informs Adam that the bug is fixed and that the repository is ready for him to send to test again.

Adam notes that the connection pools are still pointed at the correct test system, because the MUD feature isolates the master repository from connection pool changes in checked out projects. Adam uploads the repository, and restarts the Oracle BI Server.

The test team tests to completion, and the repository is cleared for production.

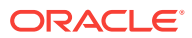

### <span id="page-557-0"></span>Phase I Migration to Production

After the repository has passed the testing phase, you must update the repository's database connection parameters before uploading the repository to production.

You must also migrate and provision the application roles.

Based on the plan provided by the governance team, the production operations team knows the new application roles needed. They create them as Adam did for the test environment. They also provision users or groups to those application roles, based on the security specification from the governance team.

Before migrating to production, Adam has to change the connection pool parameters to the values needed for the production database. In Eden Corporation, Adam has the privilege to see the production connection pools, but the repository developers do not. Therefore, Adam cannot change from the test to production connection pools and leave the repository in the master directory, because the developers have Windows permissions to read and write to it. Instead, he creates an XML patch of the connection pools needed for Production. Then, he copies sales.rpd to a secure directory and applies the patch, and then tests to be sure it really does connect to the production data sources. He then uploads the repository to the production system, and starts the production cluster of servers.

### **Tip:**

Use the Oracle BI Server XML API to automate connection pool changes required during migrations to production and other environments. See "Moving from Test to Production Environment" in *XML Schema Reference for Oracle Business Intelligence Enterprise Edition* .

Because the master repository still points to the test databases, the Administration Tool users can still be allowed to see it. Meanwhile, new versions of the production repository can be built at any time by applying the connection pool changes in the XML patch file.

Production validations are now performed. Similar to the migration to the test system, an important validation is to run the consistency checker in online mode to ensure that the application roles are all correct. When this validation is complete, Phase I is in production.

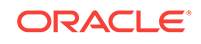

### <span id="page-558-0"></span>Phase I Summary

**Initiative S Phase I Bug Fix Sales Division Repository Developer** Dev Dev & unit test Sally Andre **Repository Developer** Dev & unit test Fix Scott Baker

The image shows the parallel activities for Phase I for the fictional company example.

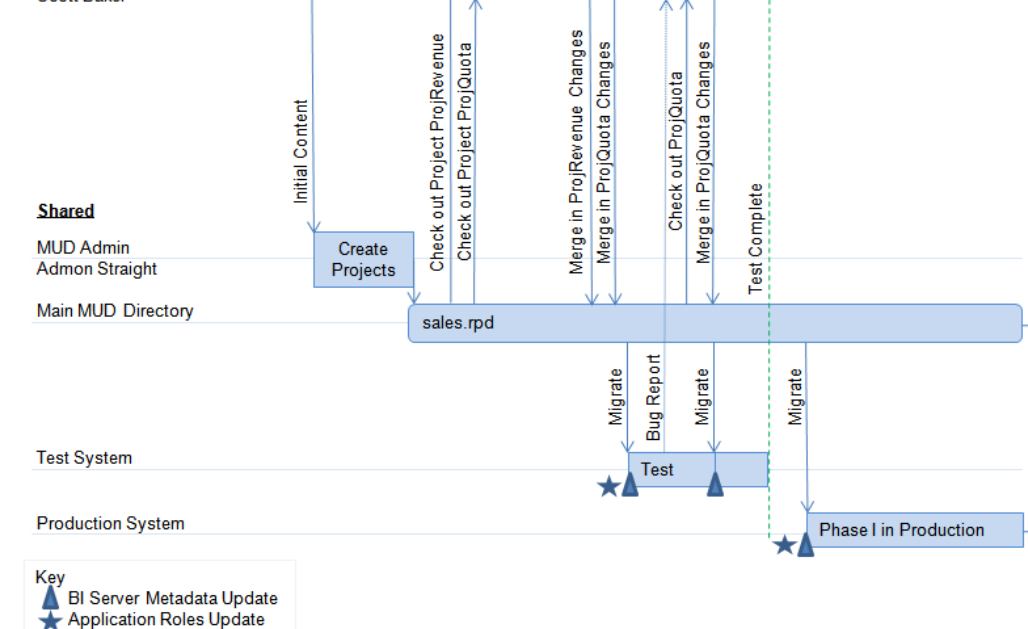

# Phase II - Branching, Fixing, and Patching

In Phase II of the fictional company example, development continues on a new Phase II branch, while a Main branch will track the production application.

To manage this work, Adam adds a branch project, and set up a second master repository shared directly, one for Main, and one for the new Phase II branch.

Sally adds more content to ProjRevenue. While she works on that, Scott adds brand new content. After Scott merges and publishes, Adam creates the new project, ProjTarget, and move Scott's new content into it. Meanwhile, they must handle any bugs that occur in production, which is still on the main sales.rpd branch.

The following sections describe Phase II development:

- [Setting Up the Second Branch](#page-559-0)
- **[Developers Check Out Projects](#page-559-0)**
- [Patch Fix for the Main Branch](#page-559-0)
- [Finishing and Merging Phase II Branch](#page-562-0)

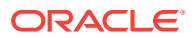

**[Phase II Summary](#page-563-0)** 

### <span id="page-559-0"></span>Setting Up the Second Branch

In the fictional company case study, Adam begins by creating another MUD directory to hold the master for the new branch. He sets the Windows share security so that Sally and Scott can read or write to it.

Next, Adam places the main repository into the main MUD directory. He adds a new project for the branch, which encompasses all the existing functionality. Then, he closes the repository, and checks out the branch project in his local Administration Tool repository folder. He copies it to the branch MUD directory, where it now serves as the master for the branch.

### Developers Check Out Projects

Sally and Scott check out their projects again, and begin developing Sales Initiative Phase II in parallel with each other, and in parallel with Phase I being in production.

Because Scott is adding new content for a new project, he needs to check out one or more other projects to provide the shared objects that he needs to map or join in the new content. He chooses to check out ProjQuota.

### Patch Fix for the Main Branch

A fictional company, Eden, is used to show how to create a new measure.

While Sally and Scott are developing Phase II, an urgent CEO request is escalated to them. The CEO wants the key sales managers to see a new measure called *Sales Quota Variance* on their dashboards within two days.

Scott closes his work on the new project on the Phase II branch. The new project remains checked out. He checks out the project to contain the new measure, *ProjQuote*, from the main branch master repository, *sales.rpd*. Scott creates the new measure and corresponding presentation column, tests the measure locally, and publishes the changes back to the main branch.

Scott reopens the checked-out Phase II repository from his local drive and continues development.

Adam sends the updated *sales.rpd* to the test environment, where the test team validates the fix.

Adam prepares to send the fixed repository to Production. He sends a patch of the repository change to the testers.

To create the patch, Adam compares the modified repository to the one that is currently running in production. The repository running in production is the same as the main repository before the new changes were merged in and is one of the backup repositories in the MUD directory. The current repository running in production is the backup called *sales.006*, the same one Adam identified as the original for the upcoming branch merge. He copies this to *sales.006.rpd* so the Administration Tool can see and open the file. He cannot simply rename it, because it may be needed for another merge later.

The image shows the files in the MUD directory, including *sales.rpd* and *sales.006*.

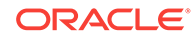

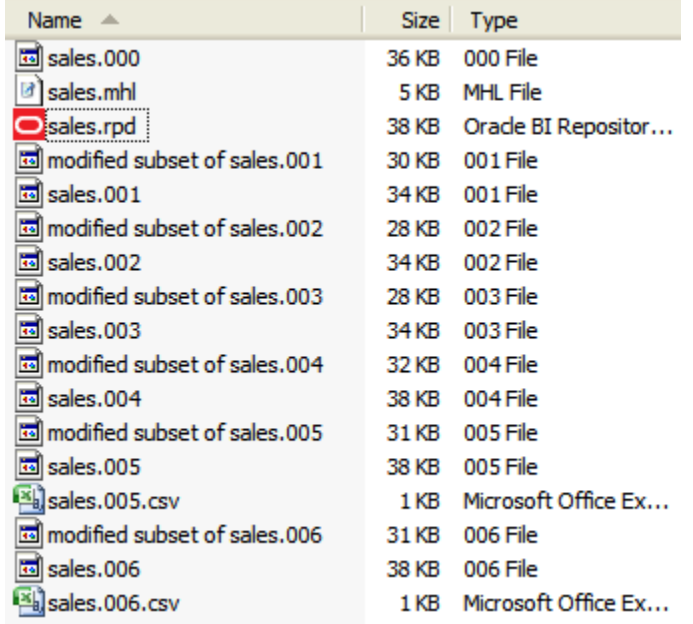

Adam opens the repository containing the update, sales.rpd. He selects **Compare**, and chooses the *sales.006.rpd* as the old version to compare. Compare repositories shows the differences between versions that Adam can include in the patch.

The image shows the Compare repositories dialog.

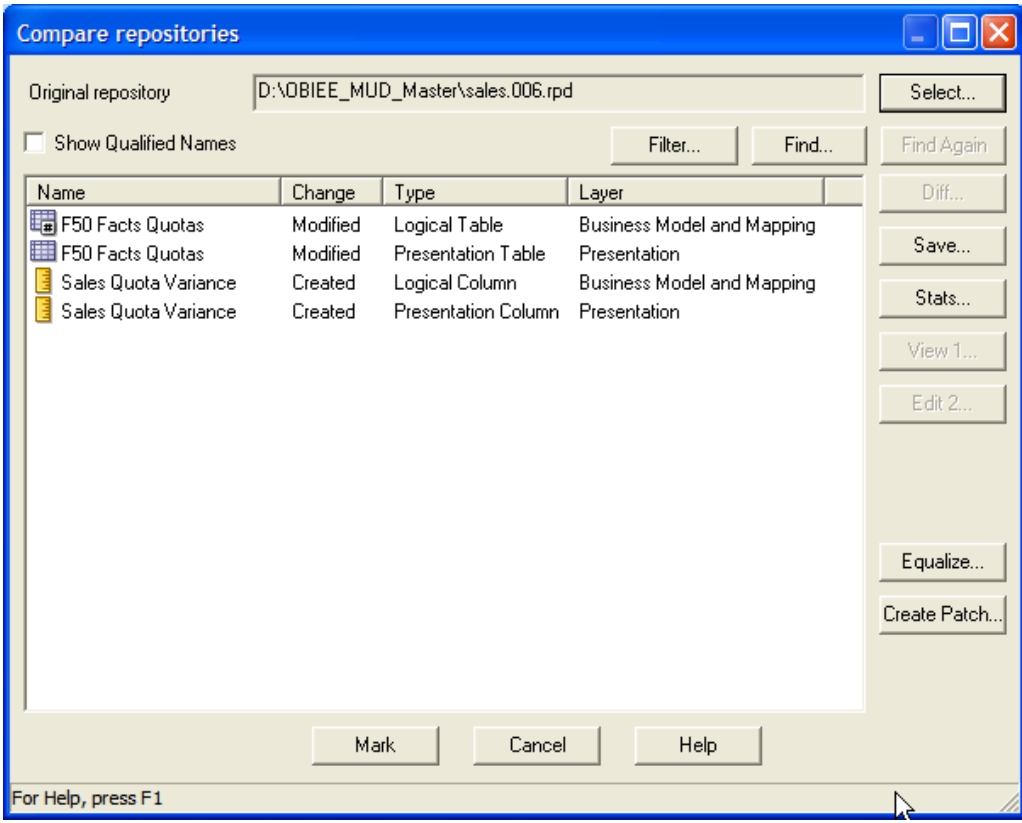

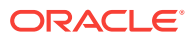

Adam clicks **Create Patch** and saves the result as Patch\_variance.xml. The patch contains just the objects needed to apply the two new columns, and their associated interconnections.

#### **Tip:**

Complex patches might delete objects or overwrite objects to merge in new property values.

Adam's patch appears as follows:

```
<?xml version="1.0" encoding="ISO-8859-1"?>
<Repository xmlns:xsi="http://www.w3.org/2001/XMLSchema-instance">
  <DECLARE>
 <LogicalTable name="F50 Facts Ouotas" parentName="&quot;Sales&quot;"
  parentId="2000:68667" parentUid="2160843965" id="2035:69454" uid="2160843966"
  x="718" y="288">
    <Description/>
    <Columns>
      <RefLogicalColumn id="2006:69460" uid="2160844041"
     qualifiedName=""Sales"."F50 Facts Quotas"."Quota
     Amount""/>
      <RefLogicalColumn id="2006:69786" uid="2160845070" qualifiedName=
     "" Sales" " F50 Facts Quotas" "
     Sales percent of quota squot;"/>
      <RefLogicalColumn id="2006:70033" uid="2160845342" qualifiedName=
     "" Sales" . " F50 Facts Quotas" . "
     Sales Quota Variance""/>
    </Columns>
    <TableSources>
      <RefLogicalTableSource id="2037:69456" uid="2160844747"
     qualifiedName=""Sales". "F50 Facts Quotas". "
     F50 Facts Quotas""/>
    </TableSources>
  </LogicalTable>
  <LogicalColumn name="Sales Quota Variance" parentName=
 ""Sales". "F50 Facts Quotas"" parentId="2035:69454"
  parentUid="2160843966" id="2006:70033" uid="2160845342" isDerived="true"
  isWriteable="false">
    <Description><![CDATA[quota - sales]]></Description>
    <Expr><![CDATA["Sales"."F50 Facts Quotas"."Quota Amount" - "Sales".
    "F10 Billed Rev."."Sales Revenue" ]]></Expr>
  </LogicalColumn>
  <PresentationTable name="F50 Facts Quotas" parentName=
 ""Sales Quota". " ""
  parentId="4004:69706" parentUid="2160844968" id="4008:69707" 
  uid="2160844969" hasDispName="false" hasDispDescription="false">
    <Description/>
    <Columns>
      <RefPresentationColumn id="4010:69711" uid="2160844973" qualifiedName=
     "" Sales Quota".. " F50 Facts Quotas" "
     Quota Amount""/>
      <RefPresentationColumn id="4010:70032" uid="2160845338" qualifiedName=
     "" Sales Quota".. " F50 Facts Quotas" "
     Sales percent of quota""/>
      <RefPresentationColumn id="4010:70036" uid="2160845345" qualifiedName=
     "" Sales Quota".. " F50 Facts Quotas". "
     Sales Quota Variance""/>
```

```
 </Columns>
  </PresentationTable>
  <PresentationColumn name="Sales Quota Variance" parentName="
 & quot ; Sales Quota& quot :.. & quot : F50 Facts Quotas& quot : " parentId=
  "4008:69707" parentUid="2160844969" id="4010:70036" uid="2160845345"
  hasDispName="false" hasDispDescription="false" overrideLogicalName="false">
    <Description><![CDATA[quota - sales]]></Description>
    <RefLogicalColumn id="2006:70033" uid="2160845342" qualifiedName=
   "" Sales" . " F50 Facts Quotas".
   & quot; Sales Quota Variance & quot; "/>
  </PresentationColumn>
  </DECLARE>
</Repository>
```
#### **Tip:**

You do not need to make any connection pool changes before applying this patch. The correct connection pool settings are already in the repository running in production. The patch does not affect this logic, so the connection pools remains correct without an intervention.

Adam must have this patch migrated and applied to the production system. There are several ways to accomplish this:

• Patch main repository offline and upload

Adam can apply the patch to a copy of the production repository locally on his Windows computer by using the Administration Tool to perform a patch merge. Then, he can upload the repository to the production system, like Sally did earlier in her sandbox. Because the production system is clustered, he must restart all the Oracle BI Servers after uploading the repository. Adam can restart manually through Fusion Middleware Control, one server at a time. If he performs a rolling restart in this way, end users do not see any unavailability. Alternatively, Adam or one of the operations staff can write a script using the BI Systems Management API to automate a rolling restart.

• Patch production repository in place using **patchrpd** utility

The operations staff can log onto a production system directly, and apply the XML patch using the patchrpd utility. If any conflict occurs, the utility will cancel the update and exit without making changes. If the update is successful, the operations staff can then perform a rolling restart, as described in the previous paragraph.

• Patch running system using **biserverxmlcli** utility

This method is not recommended for production systems.

If you have privileges to log on to a production Oracle BI Server using the Administration Tool in online mode, you can use **Copy As** to copy it to your local drive.

### Finishing and Merging Phase II Branch

Sally and Scott complete their changes in the new branch and publish them.

Adam adds Scott's new content to a new project, *projTarget*. He performs the same steps as before to send the branch repository to the testing team.

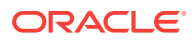

<span id="page-563-0"></span>When testing is complete, merge the branch back into the main branch using MUD merge. The result is a merge of the production patch with the newly developed content to place into production later.

The *sales.rpd* contains all the changes, and the branch is no longer needed. *Sales.rpd* is sent to integrated test, to ensure the merged content does not cause any bugs in the existing content. When integrated testing is complete, Adam creates another patch containing the changes, and has the operations staff apply it to the running production system. Sales Initiative Phase II is now in production.

### Phase II Summary

Shows an image of the development phases in the fictional company example.

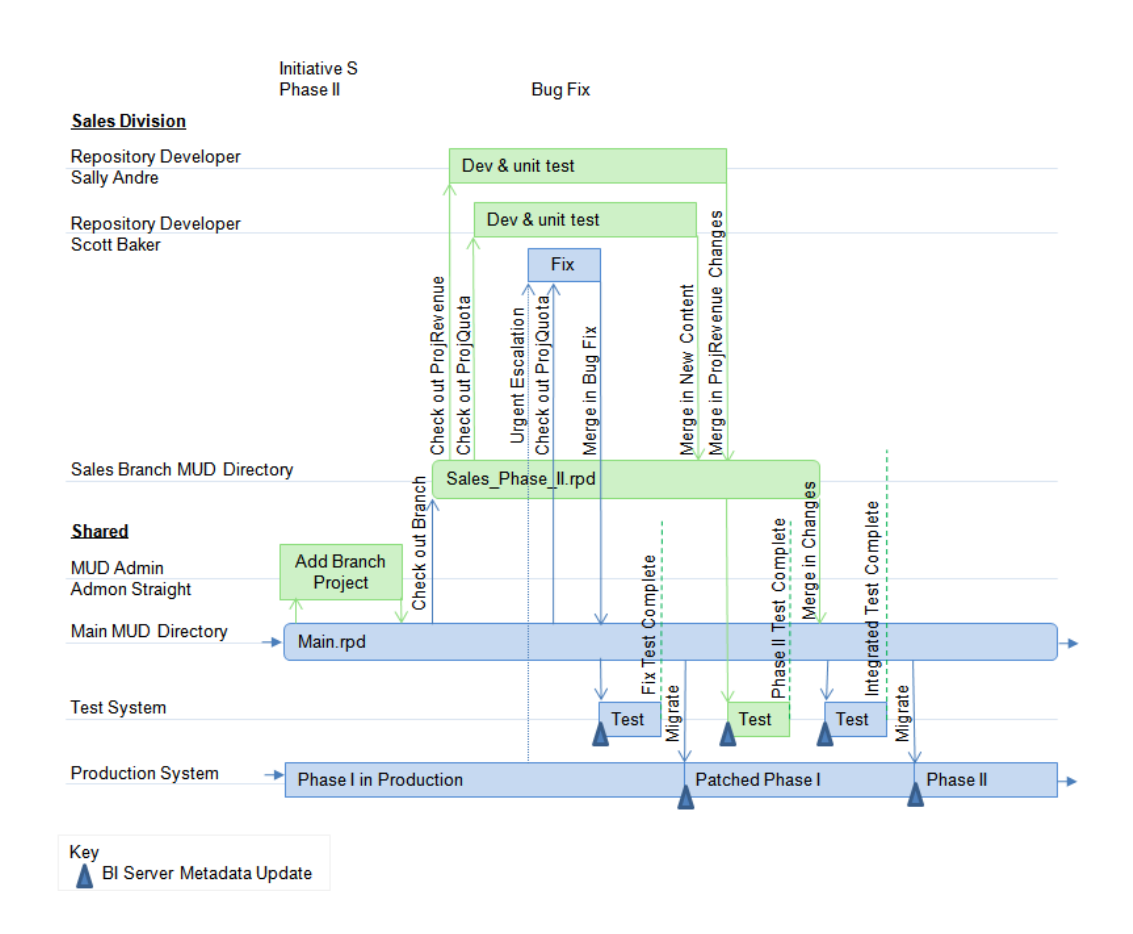

The image shows the parallel activities for Phase II.

# Phase III - Independent Semantic Model Development

In the next phase of the fictional company example, Sally and Scott begin development of Phase III of the Sales initiative.

Meanwhile, Helen Rowe builds the first phase of the HR initiative and brings this new independent semantic model into production.

The following sections describe Phase III development:

- Security Considerations for Multiple Independent Semantic Models
- [HR Semantic Model Developer Builds Content](#page-565-0)
- [Phase III Summary](#page-566-0)

### Security Considerations for Multiple Independent Semantic Models

In the fictional company example, Helen's application has highly sensitive personal information, such as salaries and medical information.

Meanwhile, the Sales application has legally sensitive financial information. Due to corporate security compliance, these two teams are not allowed to see each other's data or metadata. They also have little content they could share, other than generic dimensions like time dimensions. Finally, they have different business drivers, budgets, and schedules.

For these reasons, the Eden Corporation governance committee decided to use independent semantic models in the repository, one repository for Sales, and the other for HR. This approach requires the two teams to ensure that there are not any shared objects. No conflicts can exists between the two repositories. The easiest way to ensure this is to make sure that the names for all top-level objects do not conflict. You must also use different variables and application roles.

#### $\Omega$ **Tip:**

Some governance committees ensure that top-level objects do not conflict by requiring developers to put a prefix specific to each semantic model before the name of each top-level object, such as S for Sales and H for HR. This practice makes it easy to see which objects belong to which organizations. Other committees prefer to keep a master list of top-level objects, and require new applications to submit top-level object names for review to ensure there are no conflicts. In addition, two-way merges can catch any mistakes before overwrites can damage content or cause unexpected object name changes.

Another security requirement is the need to apply security to the separate MUD directories so that only the correct developers have access to each repository. Sally and Scott can only see and check out from the Sales MUD directory, and Helen can only see and check out from the HR MUD directory. The Main directory continues to exist, since it must hold the merged master that is actually in production, but now only Adam has privileges to see or modify that directory.

At Eden Corporation, a final security requirement is to disable the ability for independent semantic model developers to access the running repository in online mode after the merge. There is only a single repository password, so a developer who has the password and access to the repository can see and modify all its contents in offline mode. However, in online mode, the developer also needs a data access user name and password to log on to the Oracle BI Server. To enforce this security requirement, Adam must ensure that the developers have no privileges to log on to the production or test system in this way. The production operations staff can change the repository password to one that only they know, you must perform the change on a Windows computer because repository passwords are changed using the Administration Tool.

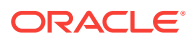

### <span id="page-565-0"></span>HR Semantic Model Developer Builds Content

Because Helen is working alone on her secure, independent semantic model, she does not need to check out a project. She needs to start building her content from a new, blank repository on her local computer.

Helen follows the usual steps of building and unit testing content incrementally. When she is done with unit testing, Helen has a complete, free-standing repository. She sends the repository to Adam. He manually updates the master repository or performs a two-way merge in a separate location. Adam uses one of the following merge methods:

- Manually updates the repository by:
	- Adam equalizes the two repositories to reassign IDs honoring the different names given to the top-level objects. This practice ensures that there are no conflicts during the merge.
	- Adam copies the master repository out of the MUD directory and into a local directory, performs the required manual updates to add the contents of Helen's repository into the master repository, and then copies the master repository back into the master directory.
- Performs a two-way merge in a separate location
	- Adam equalizes the two repositories to reassign IDs honoring the different names given to the top-level objects. This practice ensures that there will be no conflicts during the merge.
	- Adam copies the master repository out of the MUD directory and into a local directory, performs a two-way merge by using the Merge Repository Wizard, and then copies the master repository back into the master directory.

After the merge, Adam creates a new project for managing the content going forward, hr\_payroll. He adds Helen's content to the project. Adam then checks it out of main and posts it to the HR Branch MUD directory. Using a project checkout makes managing IDs and merges easier later.

Adam adjusts connection pool parameters, and migrates the repository to the test computer. When a bug is found, Helen checks out the hr\_payroll project, fixes it, unit tests it, and publishes it. Helen checks her functional project out of the checked-out branch project. Adam migrates it to the test system for further testing. When testing is complete, he merges the completed HR branch repository back into the main branch, and sends the integrated repository to integration testing on the test system.

When the integrated repository completes testing, it is ready for migration to production. Again, the options are complete repository migration, or applying a patch to the production environment using patchrpd. Both methods require a rolling restart.

After this step, the production repository contains content for both Initiative S and Initiative H.

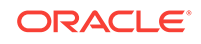

# <span id="page-566-0"></span>Phase III Summary

The image shows the parallel activities for Phase III for the fictional company example.

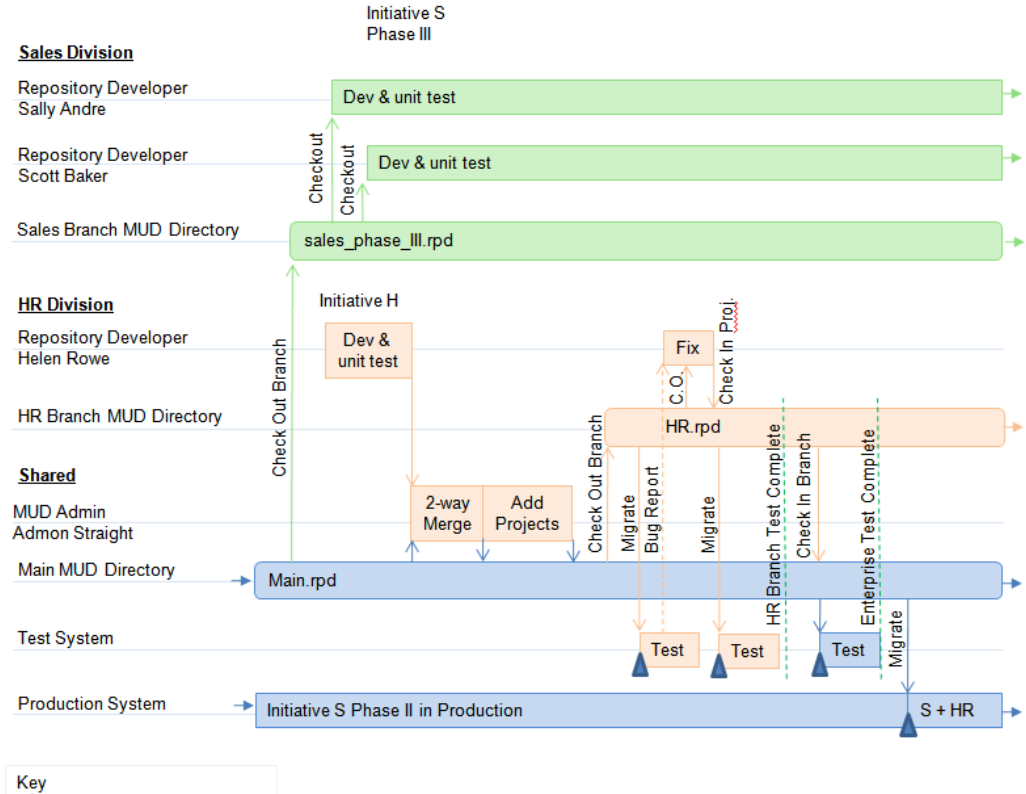

BI Server Metadata Update

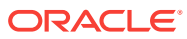

# C Merge Rules

You can learn about the merge rules and behavior of the Oracle BI repository merge process.

When you use the Merge Repository Wizard in the Administration Tool, the patchrpd utility, or publish changes to the network in a multiuser development environment, sophisticated rules determine how objects are merged. Some decisions about merging objects are made automatically by the system, while other decisions appear as prompts in the Define Merge Strategy screen.

This appendix contains the following topics:

- About the Merge Process
- [Merge Rules and Behavior for Full Merges](#page-568-0)
- [Merge Rules and Behavior for Multiuser Development Merges](#page-572-0)
- [Merge Rules and Behavior for Patch Merges](#page-573-0)

## About the Merge Process

Oracle BI repository has three types of merges.

- Full merges, sometimes called upgrade merges, are used during development processes, when there are two different repositories that need to be merged. The Administration Tool provides a three-way merge feature that lets you merge two repositories that have both been derived from a third, original repository. Full merges can also be used to import objects from one repository into another, see [Performing Full Repository Merges](#page-449-0).
- Patch merges are used when you are applying the differential between two versions of the same repository. For example, you might want to use a patch merge to apply changes from the development version of a repository to your production repository, or to upgrade your Oracle BI Applications repository, see [Performing Patch Merges](#page-457-0).
- Multiuser development merges are used when you are publishing changes to projects using a multiuser development environment, see [About the Multiuser](#page-70-0) [Development Merge Process.](#page-70-0)

The merge process involves three versions of an Oracle Business Intelligence repository: the *original* repository, *modified* repository, and *current* repository. The original repository is the original unmodified file, the parent repository, while the modified and current repository are the two changed files you want to merge. The current repository is the one currently open in the Administration Tool.

The original, modified, and current repository may mean different things, depending on your situation. For example:

• In a development-to-production scenario, you have an original parent file, a current file that contains the latest development changes, and a modified file that is the deployed copy of the original file.

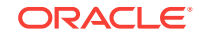

<span id="page-568-0"></span>• In an Oracle BI Applications repository upgrade scenario, the current file is the latest version of the repository shipped by Oracle, and the original file is the original repository shipped by Oracle. The modified file is the file that contains the changes you made to the original file.

You can use patch merge with both of these situations. In a patch merge, you open the current file and select the original file, then generate the patch. To apply the patch, you open the modified file and select the original file, then apply the patch.

# Merge Rules and Behavior for Full Merges

Learn about the rules that apply to full merges.

For full merges, the following rules are applied:

- Oracle assumes that you want to keep the changes in the modified repository, for example, if an object is added to or deleted from the modified repository, the object is added or deleted without prompting.
- If an object is added to or deleted from the current repository, the Merge Repository Wizard asks if you want to keep the changes.

The Merge Repository Wizard tries to ensure that you have the minimum set of objects necessary to service your queries. During a merge, it is possible that objects were introduced by the current repository that are not needed in the merged repository. To address unwanted objects issue, the Merge Repository Wizard asks whether new Presentation layer objects in the current repository are needed in the final merged result. If you choose to keep the new presentation objects, the dependent logical and physical objects are also added. If you choose not to keep the new presentation objects, then the dependent logical and physical objects are not kept. The Merge Repository Wizard discards these objects to ensure that the merged repository does not get populated with unused objects.

- If an object is added to or deleted from both repositories, the object is added or deleted without prompting. If the same object was added with slight differences in its properties, the Merge Repository Wizard asks which version of the properties you want to keep.
- If an object has been modified only in the current repository, or only in the modified repository, the change is kept. If the same object is modified in both the current and modified repository, and the changes are different, then there is a merge conflict. When conflicts occur, the Merge Repository Wizard asks you to choose which change you want to keep.
- Making a decision about one object can influence a whole set of decisions, depending on the object relationships involved. For example, if you choose to keep a presentation column that was added to the current repository, then the merge process keeps the associated presentation table and subject area, along with the logical column, physical column, and other associated objects upon which the presentation column was based. If you choose not to keep a subject area that was added to the current repository, you are not prompted to choose whether to keep its associated objects. Adding a join might require the addition of its base tables, while changing an expression might add physical columns.
- Object relationships are interconnected through their properties such as strings and numbers, and an internal value of a property that represent other repository objects. A change to one object might cause a corresponding change to an interrelated object. For example, assume you change the data source of *Init Block*

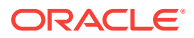

*B* from a connection pool to *Custom Authenticator A*. In addition to the data source property change to the initialization block object, a corresponding property change occurs in the custom authenticator object because the value of the initialization block property for *Custom Authenticator A* is now *Init Block B*. The merge process requires synchronized decisions for these properties. If you select **Current** as the decision for the data source property of *Init Block B*, then the decision for the initialization block property of *Custom Authenticator A* is also **Current**.

## Special Merge Algorithms for Logical Table Sources and Other **Objects**

There are special rules for certain types of objects and situations that are in addition to the general rules governing how objects are merged and which situations require prompting.

This section contains the following topics:

- Merging Objects that Use the Vector Merge Algorithm
- **[Merging Logical Table Sources](#page-571-0)**
- **[Merging Security Filters](#page-571-0)**
- [Inferring the Use Logical Column Property for Presentation Columns](#page-572-0)
- **[Merging Aliases](#page-572-0)**

### Merging Objects that Use the Vector Merge Algorithm

Some objects such as levels, application roles, and object permissions, use a vector merge algorithm that determines the parent/child relationships between objects.

Objects that use the vector merge algorithm include:

- Levels in a dimension, levels associated with a logical column, and child levels
- Dimensions and tables in a logical display folder
- Aggregation content in a logical table source
- Security objects like user and application role membership and permissions
- Initialization block LDAP server settings and execution precedence

The Oracle BI Server determines the initial state of object relationships in each repository during the merge process. For example, the following list shows the different possibilities for object permissions and how they relate to users and application roles:

- M Missing. The application role, user, or object is not present in the repository.
- D Default. Permissions are inherited from the parent application role.
- Y Yes. The permission is explicitly granted to the user or application role.
- N No. The permission is explicitly denied to the user or application role.

The Merge Repository Wizard determines the appropriate relationship for the merged repository depending on the state of the object permission relationships in each repository. For example:

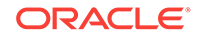

- For an original repository with a result of Y, a modified repository with a result of N, and a current repository with a result of M, the Merge Repository Wizard determines a result of N for the merged repository.
- For an original repository with a result of N, a modified repository with a result of  $Y$ , and a current repository with a result of M, the Merge Repository Wizard determines a result of Y for the merged repository.

#### **Vector Merge Example: Merging Application Roles**

The following list shows the different possibilities for user and application role relationships:

- M Missing. The application role or user is not present in the repository.
- Y Yes. The application role or user is a member of the application role.
- N No. The application role or user is not a member of the application role.

The table shows the merged result for different combinations of object relationships in the merging repositories.

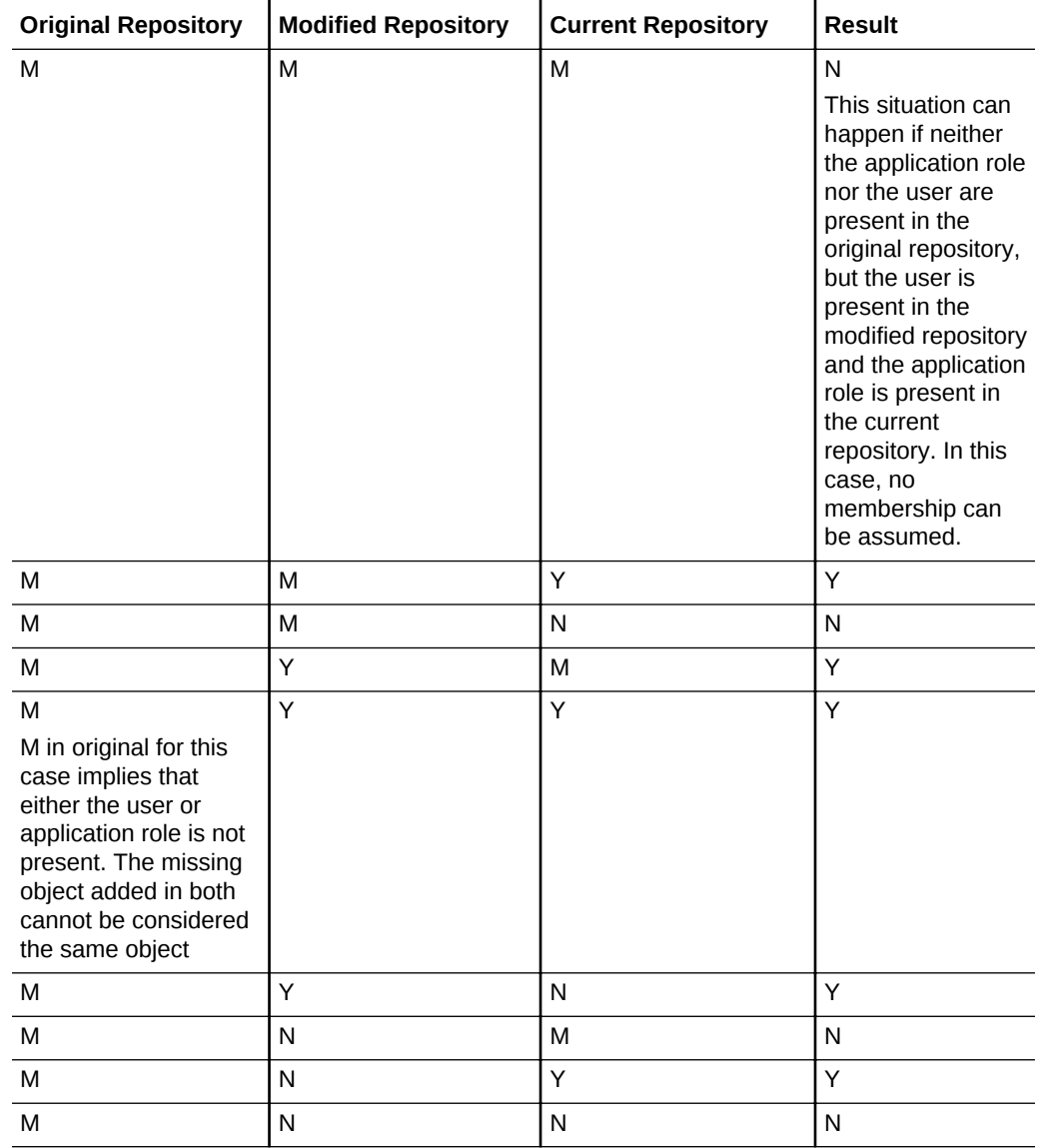

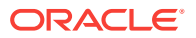

<span id="page-571-0"></span>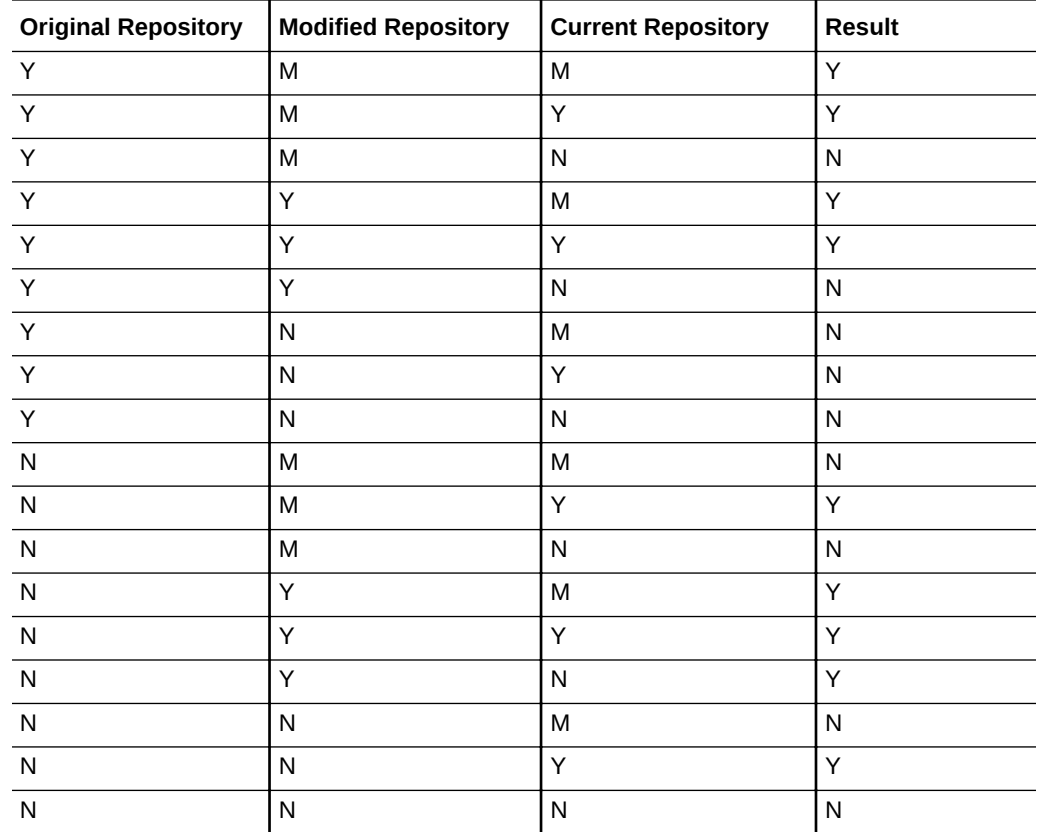

### Merging Logical Table Sources

Special rules govern how to merge column mappings in logical table source objects. Each column mapping is merged individually.

For each column, if the mapping has changed in either the modified or current repository, the change is kept. If the mapping has changed in both repositories, the Oracle BI Server attempts to merge the mappings automatically.

The deletion of a column is not considered to be a change in its mapping. If a column is not present in the modified repository, then the mapping in the current repository is used instead.

If there are differences in aggregation content, then the aggregation content specified by level has priority. In other words, if the aggregation content in one repository is by level and the aggregation content in another repository is by column, then the aggregation content by level is retained.

### Merging Security Filters

If a filter for an application role has changed in only one repository, then the change is kept. If the filter has changed in both repositories, the Oracle BI Server attempts to merge the filters automatically.

If an object is required for merging a particular filter such as a presentation column and is not present, then that filter is considered invalid and does not appear in the merged repository. This rule does not apply to variables. If a variable is required for merging a

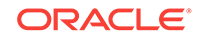

particular filter, the Oracle BI Server ensures that the variable is retained in the merged repository.

### <span id="page-572-0"></span>Inferring the Use Logical Column Property for Presentation Columns

Presentation columns have both a Name property and a Use Logical Column Name property.

In some cases, these properties can come into conflict. For example, the table shows a scenario where this situation could occur.

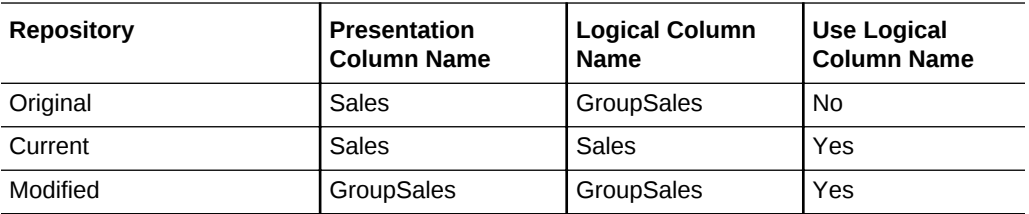

If the regular merge rules for the objects in the table are applied, the merged repository contains a presentation column called *GroupSales* and a logical column called *Sales*, with the Use Logical Column Name property set to *Yes*. This result is incorrect because the name of the presentation column is different from the name of the logical column.

To avoid this situation, the Oracle BI Server infers the value of the Use Logical Column Name property. Using the inference logic, the merged repository has a presentation column called *GroupSales*, a logical column called *Sales*, and the Use Logical Column Name property set to *No*.

### Merging Aliases

During the full merge process, users are not prompted to make decisions about aliases.

Aliases from the current and modified repositories are merged automatically.

In multiuser development merges, however, users are prompted to choose whether to keep aliases from the current repository, keep aliases from the modified repository, or merge choices to keep aliases from both repositories.

- If object names change because of the merge process, then the previous names are added as aliases.
- Any aliases that are not associated with presentation objects are deleted.

# Merge Rules and Behavior for Multiuser Development Merges

The rules for multiuser development merges are very similar to the full merge rules, with important differences.

• Changes to security settings are not retained when you perform a MUD merge to prevent developers from overwriting passwords and other important objects in the master repository.

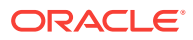

- <span id="page-573-0"></span>The database and connection pool properties in the master repository take precedence over the same properties on the developer's computer. This precedence are applied without a prompt during a multiuser development merge.
- Inserts (created objects) are applied automatically. Because a subset of the master repository is being used as the original repository, most objects in the master repository appear to be new. This would result in many unnecessary prompts that the developer would have to manually approve. Therefore, new objects are created without a prompt during a multiuser development merge.
- Conflicts that are not inserts but are resolved because of the automatic inserts are applied without a prompt during a multiuser development merge.

To change security settings or database features in a multiuser development environment, you must edit the master repository directly. To do this, remove the master repository from the multiuser development directory, edit it in offline mode, then move it back.

# Merge Rules and Behavior for Patch Merges

The rules for patch merges are also similar to the full merge rules, except that the behavior for deleting objects is different.

For example, if an object is deleted in the current repository, the default behavior for patch merges is to always ask the user whether the object should be discarded or retained. This is different from full merges, which often accept deletions from the current repository without prompting.

### Using Patchrpd to Automate the Patch Process

You can use the -U and -V options in the patchrpd command-line utility to automate the patching process.

The -u option enables the patching process to complete by accepting default decisions for conflicts, while the -v option enables you to specify an output file for recording all merge conflicts so that you can examine them and possibly take action later.

Follow these guidelines to use patchrpd to automate the patch process:

- **Apply patching automatically using default rules.** Include the -U option in patchrpd to always apply the default decisions for conflicts. For example, if both repositories (current and modified) change the name of an object, the default decision is to keep the name in the modified repository, to avoid overwriting user customizations. If you do not include this parameter, patchrpd displays a warning and exits if a conflict is detected.
- **Record conflicts in an output decision file.** Include the -V option to cause patchrpd to generate a decision file that shows all the conflicts from the merge. The decision file lists the decisions that would have been displayed in the Define Merge Strategy screen of the Merge Wizard if the merge had been performed in the Administration Tool. The decision file provides a record of all items that can be influenced by user input.
- **Modify the decision file to change the result.** After you run patchrpd, there are two ways to make changes to the resulting repository:
	- You can use the Load Decision File button in the Define Merge Strategy screen of the Merge Wizard to load the merge decisions, and then change the

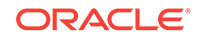

decisions if needed. You can then complete the merge in the Administration Tool. Alternatively, you can save the modified decision file using the Save Decisions to File button, and then re-run patchrpd with the decision file as an input using the -D option to reapply the patch with the new decisions.

You can edit the decision file by hand, and then re-run patchrpd with the decision file as an input using the -D option to reapply the patch with the new decisions.

Follow these guidelines to set up patchrpd to match the Administration Tool's merge functionality:

- **Administration Tool's full merge -** Use the -A option, apply changes on the whole repository, and -M option, use *upgrade* mode.
- **Administration Tool's patch merge with the "use subset patching" option selected -** Do not include the -M option. Excluding the -M option means that the default merge mode is set to *patch*.
- **Administration Tool's patch merge with the "use subset patching" option not selected -** Use the -A option and do not include the -M option. Excluding the -M option means that the default merge mode is set to *patch*.

See [Using patchrpd to Apply a Patch](#page-460-0).

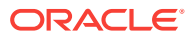

# D Deleting Unwanted Objects from the **Repository**

You can learn how to use the command-line pruning utility, prunerpd, to delete unwanted objects in the Oracle BI repository. You can only use prunerpd with binary repositories in RPD format.

This appendix contains the following topics:

- About the Object Pruning Utility
- Using the Object Pruning Utility
- **[Deletion Rules for the Object Pruning Utility](#page-577-0)**

# About the Object Pruning Utility

If you have a large number of extraneous or unwanted objects in your repository, you can delete the unwanted objects using the prunerpd command-line utility.

You can use prunerpd on both Windows and UNIX systems.

You can delete unwanted repository objects such as databases, tables, columns, initialization blocks, and variables. The pruning utility does not remove objects from the Oracle BI Presentation Catalog.

Deleting objects from the repository has a cascading effect. For example, if a physical column is deleted, then any mapped logical columns are deleted, as well as any associated presentation columns, see [Deletion Rules for the Object Pruning Utility](#page-577-0).

# Using the Object Pruning Utility

You must create the input file that contains the list of repository objects to delete, and then, run the object pruning utility at the command line, passing the input file as an argument.

This section contains the following topics:

- Creating the Input File
- [Running the prunerpd Utility](#page-576-0)

### Creating the Input File

The prune utility accepts the list of repository objects you want to delete as a text file.

The utility can accept multiple input files at a time. The syntax rules for the input file are shown in the table.

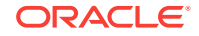
#### **Note:**

Object names in the input file must match the fully qualified name that is used in the repository. Wildcards such as "\*" and "?" are not supported in the object name.

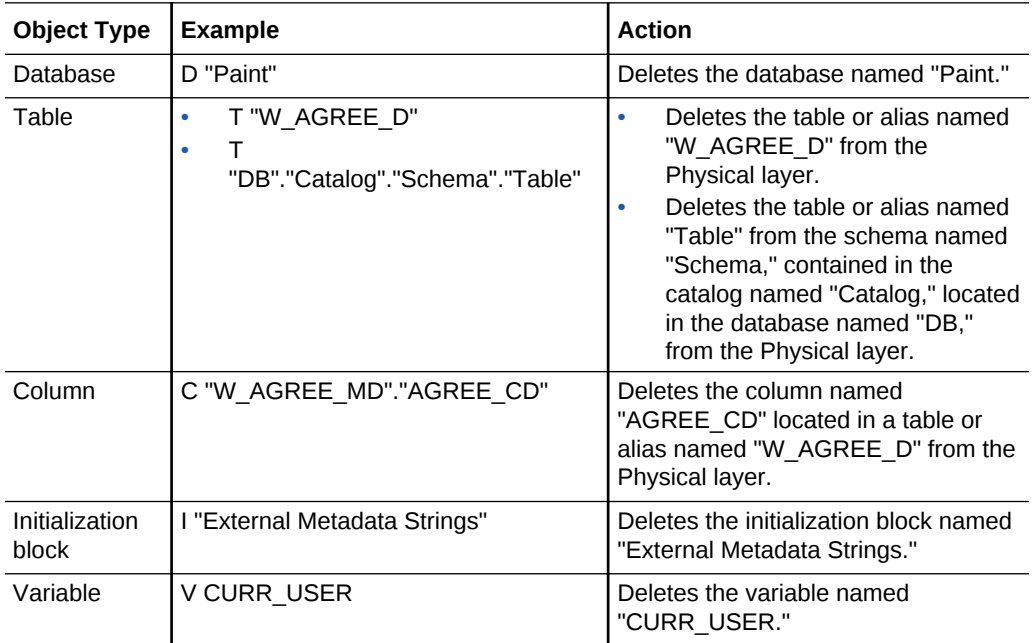

For example, a text file that contains instructions to delete a database named *Stock Quotes* and a physical column named **S\_NQ\_ACCT"."USER\_NAME** would include the following entry:

D "Stock Quotes" C "S\_NQ\_ACCT"."USER\_NAME"

Use white space as a delimiter in the input file, a single space, tab, or multiple spaces.

## Running the prunerpd Utility

Learn how to use the prunerpd utility.

The location of the prunerpd utility is:

BI\_DOMAIN/bitools/bin

#### **Syntax**

The prunerpd utility accepts the following parameters:

```
prunerpd -s source_rpd [-p rpd_password] -f input_file -o output_rpd -l 
output_log_file -e error_log_file [-8]
```
Where:

*source\_rpd* is the name and location of the target repository file.

*rpd\_password* is the repository password for the source repository.

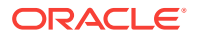

The password argument is optional. If you do not provide a password argument, you are prompted to enter a password when you run the command. To minimize the risk of security breaches, Oracle recommends that you do not provide a password argument either on the command line or in scripts. The password argument is supported for backward compatibility only, and are removed in a future release. For scripting purposes, you can send the password through standard input.

*input file* is the input file name, in text format, that contains the list of repository objects to remove. Separate multiple file names by spaces. Enclose spaces within a filename with double quotes (" ").

*output rpd* is the name and location of the output repository file, also known as the pruned repository.

*output* log file is the name and location of the output log file. All actions performed on the repository are written to this file, including descriptions. The output log file is in XML format. Other messages such as progress indicators are sent to the standard output stream.

error\_log\_file is the name and location of the error log file. The pruning utility writes exceptions and errors to this log. The error log file is in XML format. Other errors are sent to the standard output error stream.

-8 specifies UTF-8 encoding.

Use -H or run .sh without any parameters to display the help content.

#### **Example**

```
prunerpd -s C:/OBI/Server/Repository/BIApps.rpd 
-f "C:/Remove Oracle EBS Objects.txt"
-o "C:/OBI/Server/Repository/BIApps Pruned.rpd"
-l "C:/temp/BIApps Prunning.log" -e "C:/temp/ BIApps Prunning.err"
Give password: my_repos_password
```
# Deletion Rules for the Object Pruning Utility

Deleting repository objects has a cascading effect.

This section describes the deletion rules.

#### **Physical Layer Rules**

- If a physical column or a table is deleted, then all of the affected keys, foreign keys, and complex joins are deleted as well. The internal obsolete attribute definition (attr defn) that links a logical column to a physical column is also removed.
- Empty schemas, catalogs, and databases are removed.
- If a table is deleted, then all its columns are deleted.

#### **Logical Table Rules**

- If a regular column, not an aggregate or derived column, is not mapped in any logical source, then it is deleted. The keys, including the level key and the logical key, are also removed.
- If the source column for a derived column or its referenced variable is deleted (corrupted), then the column is removed.

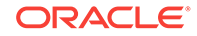

- If an aggregate rule or override aggregate rule for an aggregate column is corrupted, due to deleting a logical column, then the column is removed.
- If a logical table is removed, because its underlying physical table was deleted, then the keys, foreign keys, logical joins, sources, and source folder are removed.
- If a logical table source does not have any valid mapping, then it is deleted.
- If a logical table source is retained, but its aggregate content or filters are corrupted, then the corresponding expressions are set to null. The join specification is also removed.
- If a logical table, dimension, or business model is empty, does not contain a meaningful child object, then it is deleted.

#### **Presentation Layer Rules**

- If a logical column is removed, because its underlying physical column was deleted, then any corresponding presentation columns are removed.
- If a presentation table or subject area does not contain children, then it is removed.

#### **Security Rules**

- If a security filter for a user or application role becomes corrupt due to deletion, then the filter is removed. If all filters are removed for a user or application role, then the internal privilege object is deleted.
- Even if all filters for an application role are deleted, the application role is still maintained.
- To remove an application role from the repository, you must explicitly delete it. See *Security Guide for Oracle Business Intelligence Enterprise Edition* for information about deleting application roles.

#### **Variable Rules**

- Initialization blocks are deleted if the underlying connection pool is deleted.
- Repository and session variables are deleted if the associated initialization blocks are deleted.
- If a session variable is deleted and its parent initialization block does not contain variables, then the initialization block is removed.
- If an initialization block is deleted, then its variables are removed.

#### **Marketing Rules**

- Qualified list items are deleted if the associated cache catalog, GUID column, or qualified column is deleted.
- Target levels are deleted if the associated catalog (Segmentation Catalog name) is deleted.
- List catalogs are deleted if the associated catalog, table, or column is deleted.
- Conforming dimensions are deleted if the associated catalog, table, or column is deleted.

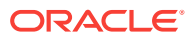

# Data Types Supported by Oracle BI Enterprise Edition

The topics list and describe the data types supported by Oracle BI EE, and contains information about the data type limitations, other Oracle BI Server limitations, and floating point limitations.

You can learn how to use the Oracle BI Server nqcmd utility to run the NQSGetSQLDataTypes procedure to obtain information about the data types.

When you import metadata from a data source into the repository's physical layer, each column is assigned a data type. The data type is associated with a specific storage format, constraints, and a valid range of values.

This appendix contains the following topics:

- Data Type Categories Supported by Oracle BI EE
- [Using the NQSGetSQLDataTypes Procedure to Access Data Type Information](#page-580-0)
- [Oracle BI EE Data Type Limitations](#page-580-0)
- **[Other Oracle BI Server Limitations](#page-583-0)**
- [Oracle Database to Oracle BI EE Data Type Mapping](#page-583-0)

# Data Type Categories Supported by Oracle BI EE

Learn about the data types by category, for example, numeric data and date data, that Oracle BI EE supports.

See [Using the NQSGetSQLDataTypes Procedure to Access Data Type Information](#page-580-0) and [Oracle BI EE Data Type Limitations.](#page-580-0)

## Textual Data

E

Oracle BI EE supports three character data types.

The textual data types are:

- **CHAR**
- **LONGVARCHAR**
- VARCHAR

### Numeric Data

Learn about the Oracle BI EE supported numeric data types.

Oracle BI EE supports the following numeric data types:

**BIGINT** 

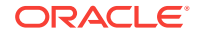

- <span id="page-580-0"></span>**DECIMAL**
- DOUBLE
- **FLOAT**
- **INTEGER**
- NUMERIC
- **REAL**
- **SMALLINT**
- TINYINT

## Date and Time Data

Oracle BI EE supports these data and time data types.

- **DATE**
- TIME
- **TIMESTAMP**

## Binary Data

Oracle BI EE supports numerous binary data types.

The supported binary data types are:

- BIT
- **BINARY**
- LONGVARBINARY
- **VARBINARY**

# Using the NQSGetSQLDataTypes Procedure to Access Data Type Information

To access a list of data types supported by Oracle BI EE, use the Oracle BI Server nqcmd utility to run the NQSGetSQLDataTypes procedure.

For example: call NQSGetSQLDataTypes(0);

When you run this procedure, the results contain a list of supported data types and information specific to each data type such as case sensitivity and the ability to search.

See [Using nqcmd to Test and Refine the Repository.](#page-413-0)

# Oracle BI EE Data Type Limitations

The table provides a description of the supported data types and their limitations.

An administrator or repository builder can use this information to evaluate whether a particular data type is suitable for a given column or set of values, and to determine whether the data type is capable of representing all the required values.

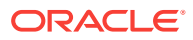

For example, the INTEGER column in the Oracle database supports a very large range of values, up to 38 decimal digits, but the INTEGER data type in Oracle BI EE is a 32-bit binary integer type that is capable of holding up to nine digits without encountering data overflow (truncation) issues. If the column holds values in the range of [-2,147,483,648, 2,147,483,647], then you should use the Oracle BI EE INTEGER data type. However, if the column stores values larger than this range, then you should use another data type such as NUMERIC OF VARCHAR.

Choose the smallest, in bytes, data type that is capable of representing the column's expected range of values. Choosing a data type in this way reduces the amount of memory and disk space consumed by the Oracle BI Server for cache files, temp files, and so on.

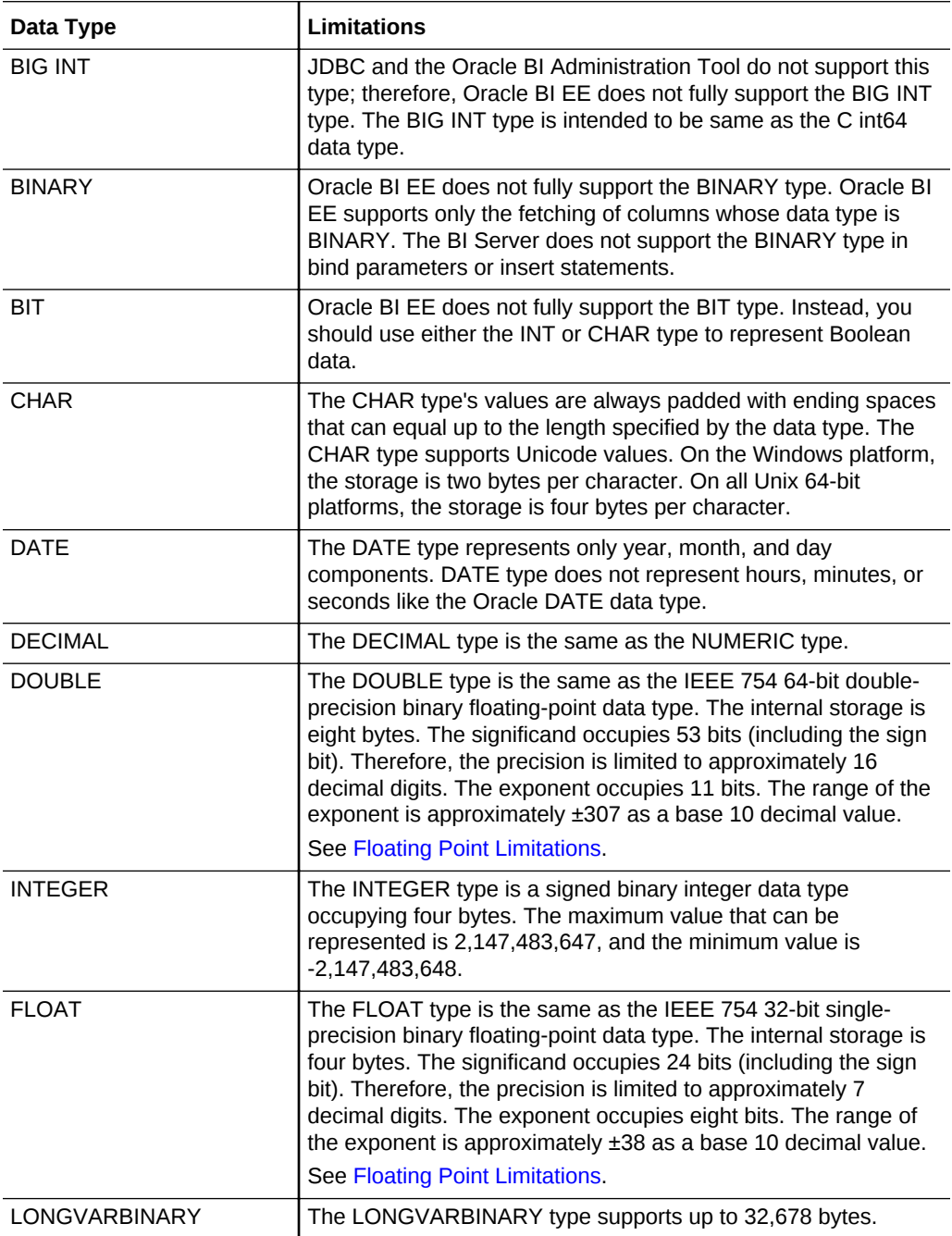

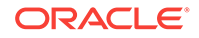

<span id="page-582-0"></span>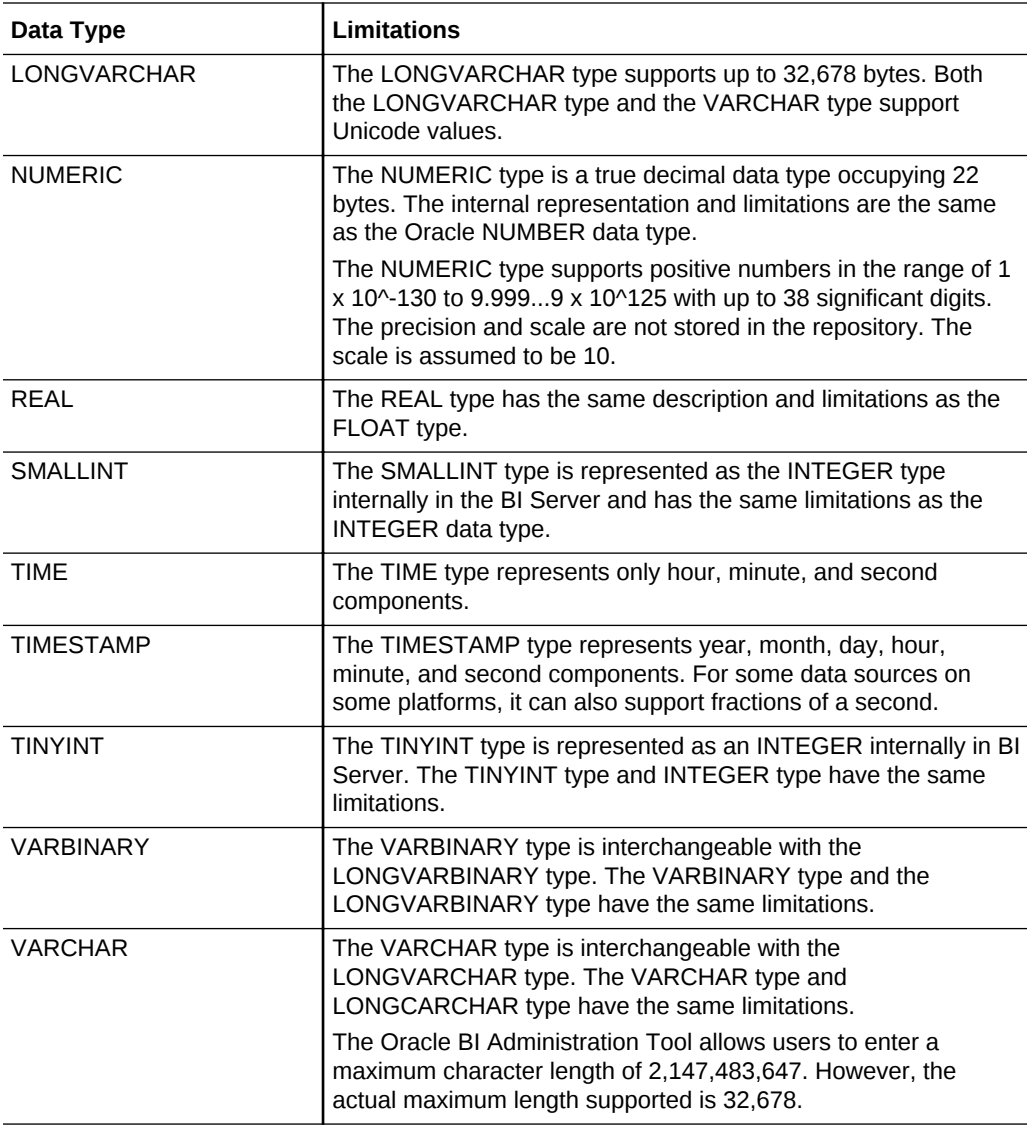

## Floating Point Limitations

You cannot represent some numbers exactly with binary floating point data types such as FLOAT and DOUBLE.

When converting decimal numbers to and from binary floating point representations, often there are rounding errors because of the representational limitations of binary floating point formats. For example, a decimal number such as 1.365 might be represented as 1.364999999999999 when converted to the DOUBLE type. When this number is rounded to 3 digits after the decimal point, the result is 1.365. However, if the number is rounded to 2 decimal digits, then the result is 1.36 and not 1.37.

Oracle BI Server supports the NUMERIC type for RDBMS and TimesTen data sources. To avoid the limitations of the FLOAT and DOUBLE types, Oracle suggests that you update the FLOAT and DOUBLE data types to the NUMERIC type. There is no workaround to fix the inherent limitations with binary floating point data types, other than switching to the NUMERIC data type.

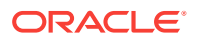

# <span id="page-583-0"></span>Other Oracle BI Server Limitations

Learn about other data type limitations such as table name and column name length.

In addition to the data type limitations, Oracle BI Server has the following limitations:

- The default maximum length of all fields in Oracle BI Server is 32,678 bytes. This default limit can be changed by setting the environment variable OBIS\_MAX\_FIELD\_SIZE.
- The default maximum length of all SQL identifiers, for example, table names and column names, is 128 characters.

See [Oracle BI EE Data Type Limitations.](#page-580-0)

# Oracle Database to Oracle BI EE Data Type Mapping

When you import metadata from an Oracle database, the Administration Tool uses the mapping in the table to determine each imported column's corresponding Oracle BI Server data type.

The Oracle 12c data types mapping to the Oracle BI EE data types could differs depending on the your specific database.

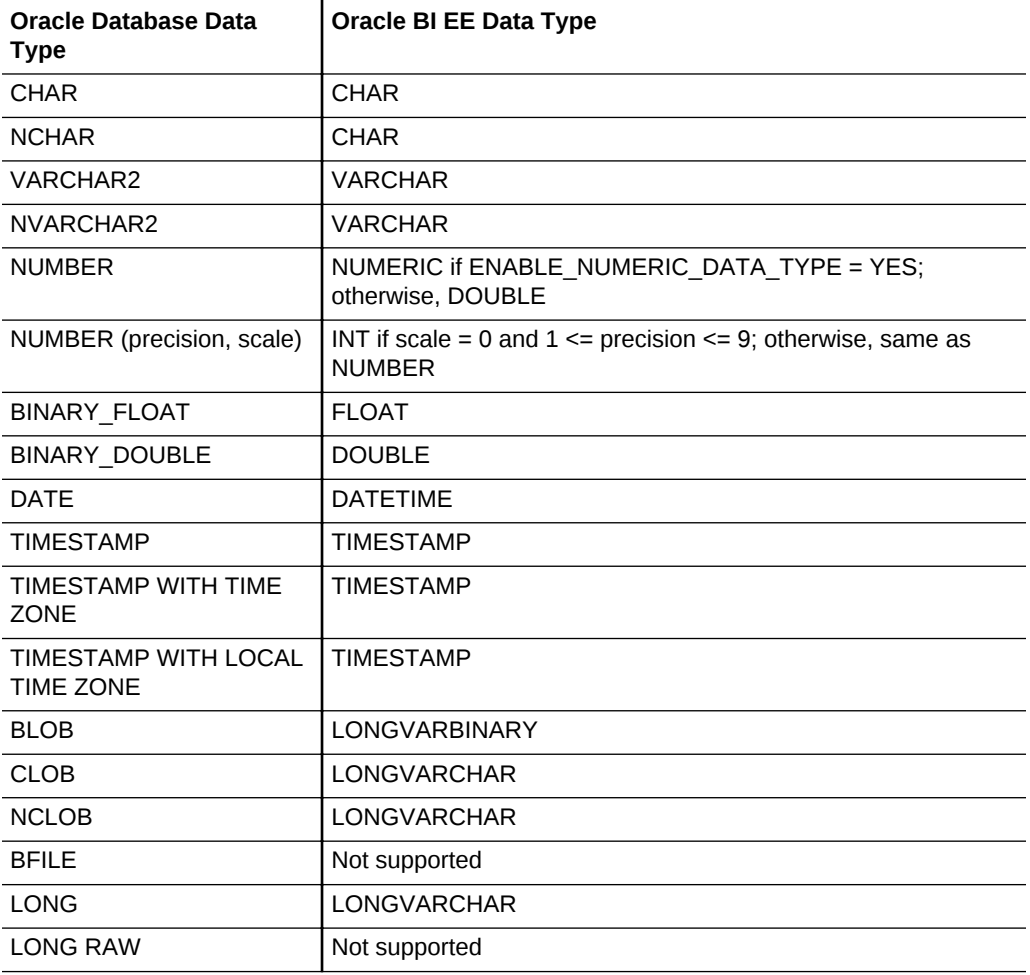

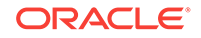

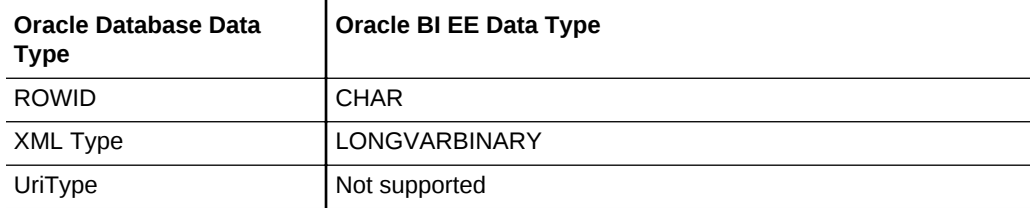

# Exchanging Metadata with Databases to Enhance Query Performance

This appendix explains how to use Oracle Database or IBM DB2 to enhance the data warehouse performance and functionality of queries that run on the Oracle BI Server. This appendix contains the following topics:

- About Exchanging Metadata with Databases
- Generating the Import File
- [Using Materialized Views in the Oracle Database with Oracle Business](#page-595-0) [Intelligence](#page-595-0)
- [Using IBM DB2 Cube Views with Oracle Business Intelligence](#page-599-0)

# About Exchanging Metadata with Databases

By exchanging Oracle Business Intelligence metadata from the Oracle BI Server with your Oracle Database or IBM DB2 database, you enable the database to accelerate the performance of data warehouse queries.

Use the Oracle BI Server sametaexport utility to exchange the metadata. When you run sametaexport to generate cube views for DB2, the utility is called the DB2 Cube Views Generator. When you run this utility to generate metadata for Oracle Database, the utility is called the Oracle Database Metadata Generator.

The Oracle BI Server export utility works with the following tools:

- In the Oracle Database, the SQL Access Advisor creates materialized views and index recommendations for optimizing performance.
- In the IBM DB2 database, IBM DB2 Cube Views creates materialized query tables (MQTs).

The sametaexport utility generates the information necessary for the SQL Access Advisor or IBM DB2 Cube Views tool to pre-aggregate the relational data and improve query performance.

# Generating the Import File

The Oracle Database Metadata Generator and the DB2 Cube Views Generator create the files needed to import metadata from the Oracle BI Server into the SQL Access Advisor or an IBM DB2 database.

This section contains the following topics that are common to the two generators:

- [Running the Generator](#page-586-0)
- [About the Metadata Input File](#page-588-0)
- [About the Output Files](#page-589-0)

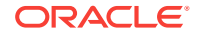

F

- [Troubleshooting Errors from the Generator](#page-589-0)
- [Metadata Conversion Rules and Error Messages](#page-590-0)

## <span id="page-586-0"></span>Running the Generator

The Oracle Database Metadata Generator and the DB2 Cube Views Generator are invoked from the command line or embedded in a batch file.

The command-line executable is named sametaexport.

The sametaexport utility is available on both Windows and UNIX systems. However, you can only use sametaexport with binary repositories in RPD format.

The location of the sametaexport utility is:

ORACLE\_HOME/bi/bifoundation/server/bin

```
sametaexport -r "PathAndRepositoryFileName" [-p repository_password]
-f "InputFileNameAndPath" [options]
```
The table contains descriptions of the parameters in the command-line executable file.

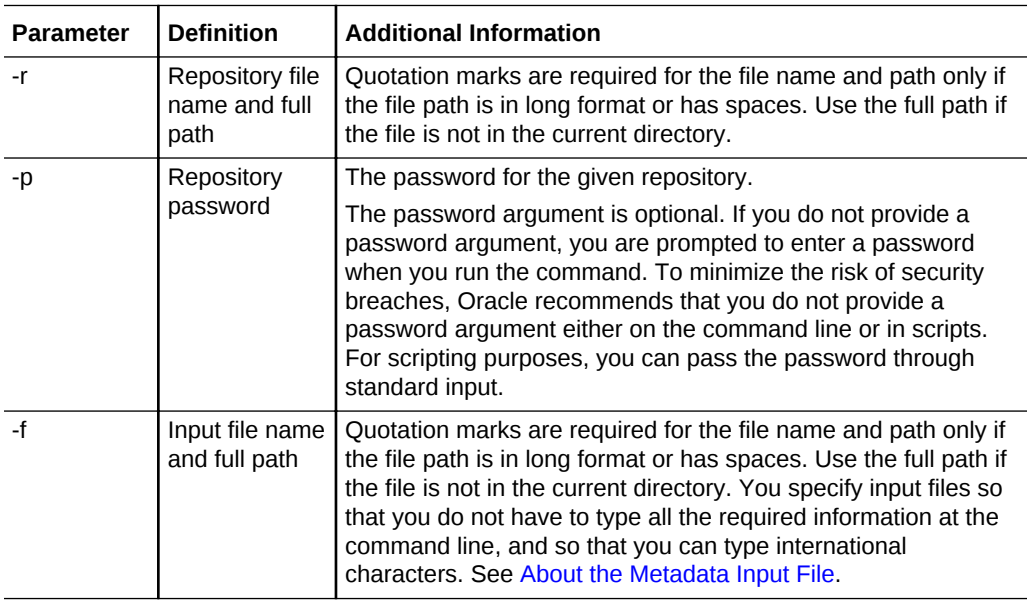

You can include some additional parameters in the input file or at the command line to change various defaults for the Oracle Database Metadata Generator and the DB2 Cube Views Generator. Parameters specified in the input file take precedence over parameters specified at the command line. You must include these parameters only if you want to change the default values.

The tables describe these optional parameters.

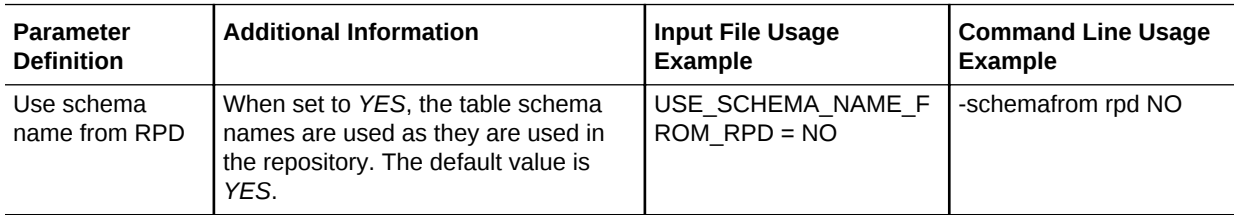

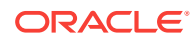

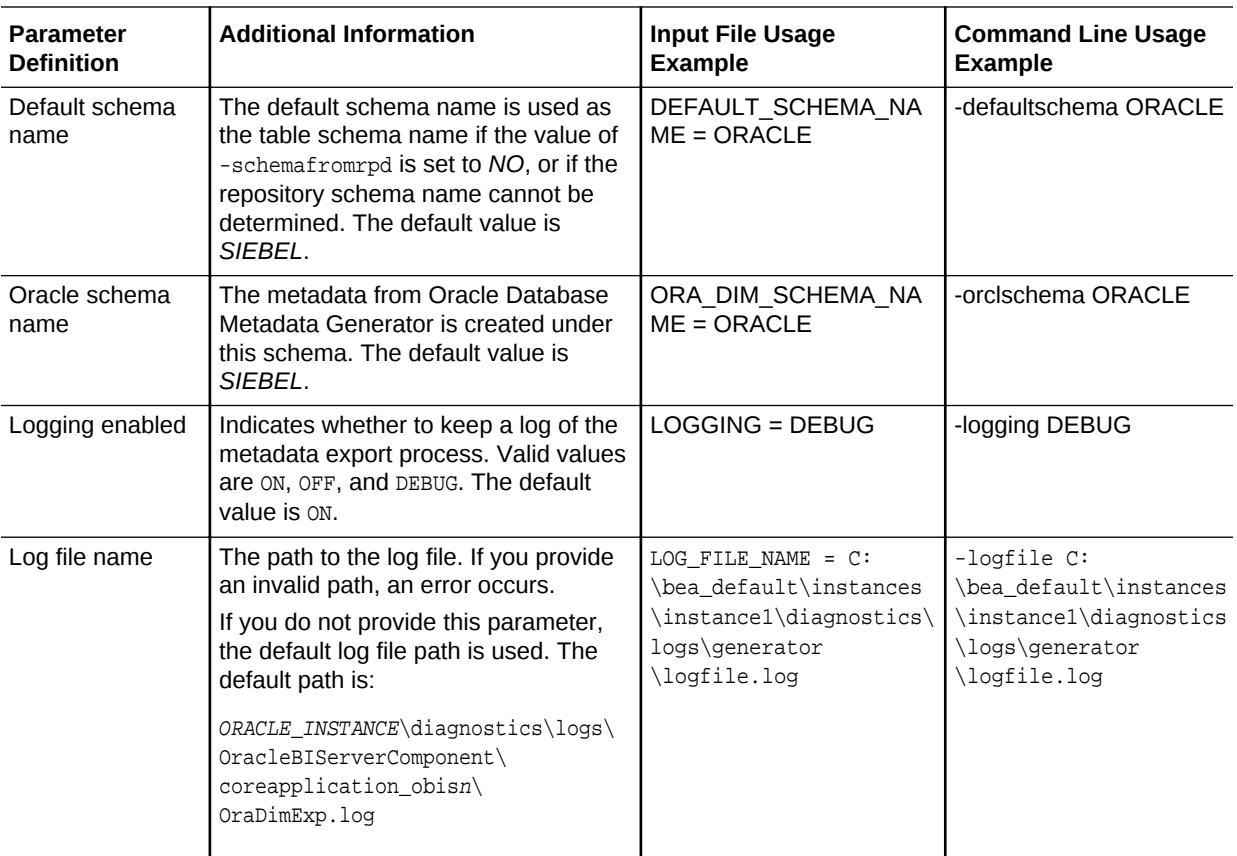

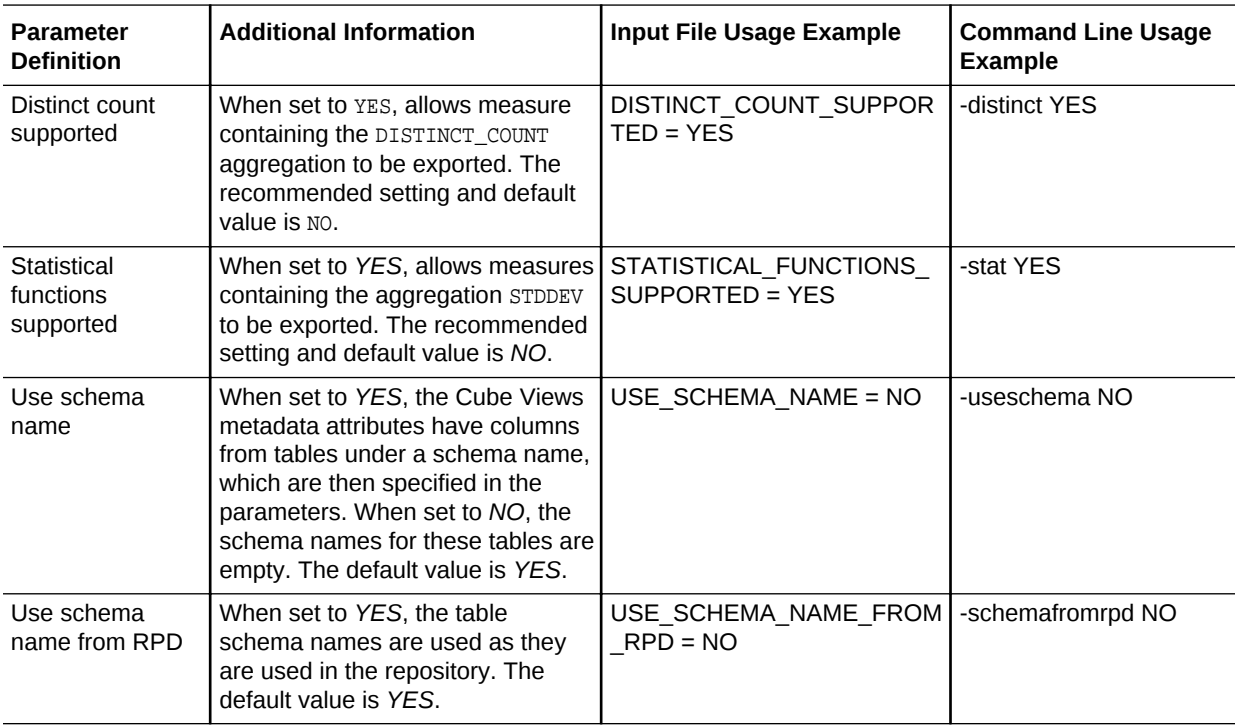

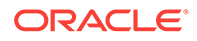

<span id="page-588-0"></span>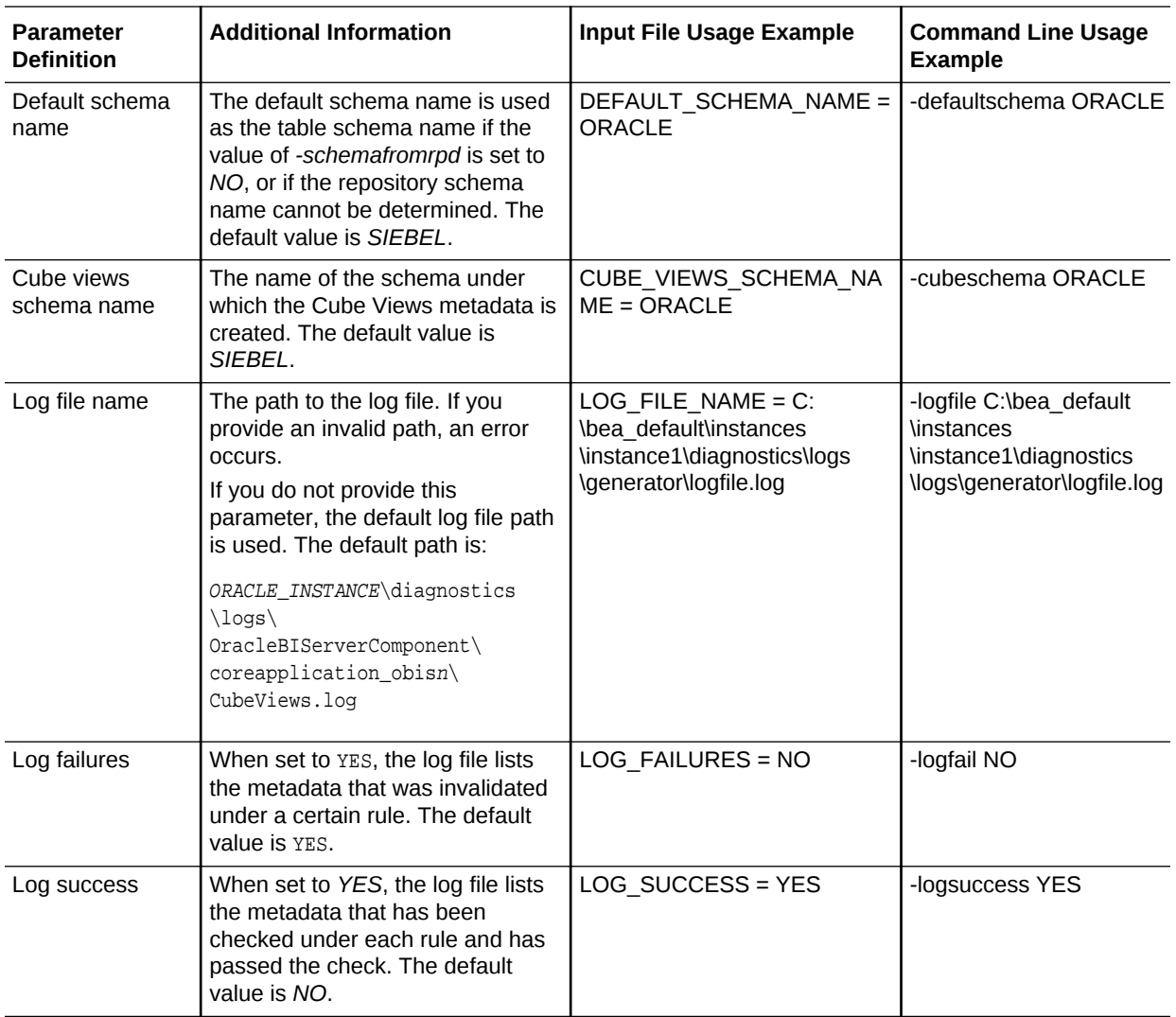

# About the Metadata Input File

The table describes the parameters in the metadata input file.

The input file is a text file that contains the parameters that are described in the following table.

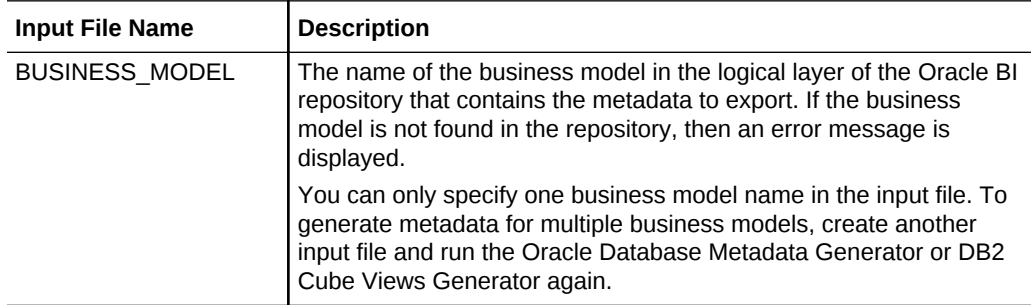

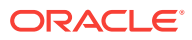

<span id="page-589-0"></span>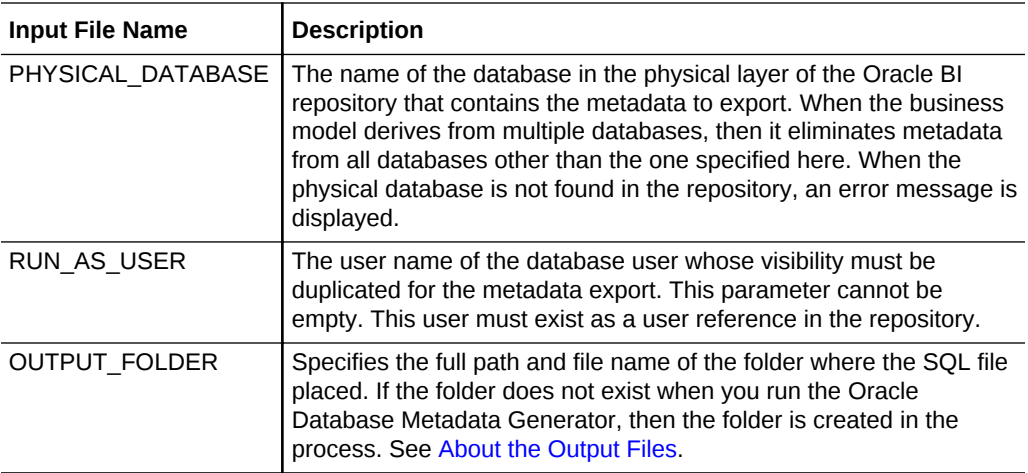

The following text shows a sample metadata input file:

```
BUSINESS_MODEL = "1 - Sample App"
PHYSICAL_DATABASE = "1 - Sample App Data"
RUN_AS_USER = "Administrator"
OUTPUT_FOLDER = "C:\OracleBI"
```
## About the Output Files

Each Generator creates different types of output files.

The following list describes the output files:

- The Oracle Database Metadata Generator creates a SQL file that is encoded in UTF-8 and stored in the specified output folder. The file name is based on the name of the business model you specified in the input file, such as *my\_business\_model.sql*.
- The DB2 Cube Views Generator creates the following files in the specified output folder:
	- XML file (encoded in UTF8). One XML file is created for the specified business model. The file contains the objects that were converted to cubes. Objects in the repository are mapped to similar objects in the IBM Cube Views metadata. See [Conversion Rules for IBM DB2 Databases](#page-591-0) for a list of objects that are not converted.

The name of the XML file matches the business model name, without spaces, followed by the XML extension, for example, SalesResults.xml.

– A SQL file that contains the alias generation DLL. The SQL file is created for the specified business model only if aliases exist in the physical layer databases that are referenced in the business model. The alias file contains SQL commands that create the aliases in the DB2 database. The name of the SQL file matches the business model name, without spaces, followed by the SQL extension, for example, SalesResults-alias.sql.

## Troubleshooting Errors from the Generator

Error messages indicate that the Generator was unable to complete some or all of its tasks.

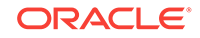

<span id="page-590-0"></span>After starting the Generator, you might observe the following error messages:

Unable to write to Log file: log\_file\_name.

The log file specified in the input file or at the command line might contain the wrong path, the user might not have write permissions to that folder, or the disk could be out-of-space.

• Run\_as\_user, user\_name, is invalid.

The user name is incorrect.

Repository, repository\_name.rpd, is invalid or corrupt.

The repository name might be incorrect, it might not exist in the given path, or the user might not have permission to read it.

Physical Database, database\_name, is invalid.

The physical database name does not match a valid physical database object in the repository.

Business Model, model\_name, is invalid.

The business model name does not match a valid business model object in the repository.

Authentication information provided is invalid.

The repository password provided at the command line is incorrect.

Path: "path\_name" is invalid.

The path or file name is incorrect, or the current user does not have read access.

## Metadata Conversion Rules and Error Messages

When the Generator creates the output files, it also maps the metadata objects in the Oracle BI repository to similar objects in the metadata of the Oracle Database or the IBM DB2 database.

This section explains the rules used to identify Oracle Business Intelligence metadata that cannot be translated (converted) into either SQL or XML format. These rules are necessary because Oracle Database and IBM Cube Views do not support some of the metadata constructs that are allowed by Oracle Business Intelligence.

Dimensional metadata in the SQL or XML file will be generated at the logical fact table source level. If a logical fact table source has an invalid logical dimension table source, then the logical dimension table source will be invalidated. If the logical fact table source is invalid, then all the logical dimension table sources that are mapped to it will also be invalidated. Invalid Oracle Business Intelligence repository metadata elements will not be converted to cubes in the SQL or XML file.

When a rule is violated, the Generator writes the error messages and the metadata that violated the rule to the log file.

### Conversion Rules for Oracle Databases

Learn the rules for converting Oracle BI metadata into objects.

The following list provides the rules for converting Oracle Business Intelligence metadata into objects in the Oracle Database:

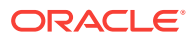

- <span id="page-591-0"></span>• Attributes that contain expressions in the logical table cannot be exported.
- Tables joined using complex joins are not considered.
- Tables that are opaque views are not considered.
- Columns used as part of a key in one level cannot be used as part of another level key.

Oracle Database prohibits the use of columns as keys in multiple levels. This prohibition requires the Oracle Database Metadata Generator to eliminate one of the two joins, usually the join that is encountered first. Therefore, the other joins are lost, which prevents them from being exported.

### Conversion Rules for IBM DB2 Databases

Learn the rules used to validate the Oracle BI repository metadata elements, and other information.

The following table lists the rules used to validate Oracle BI Repository metadata elements, error messages that are written to the log file if the rule is violated, and an explanation of what caused the rule violation. The error messages help you determine why a particular Oracle Business Intelligence metadata object was not exported to the XML file.

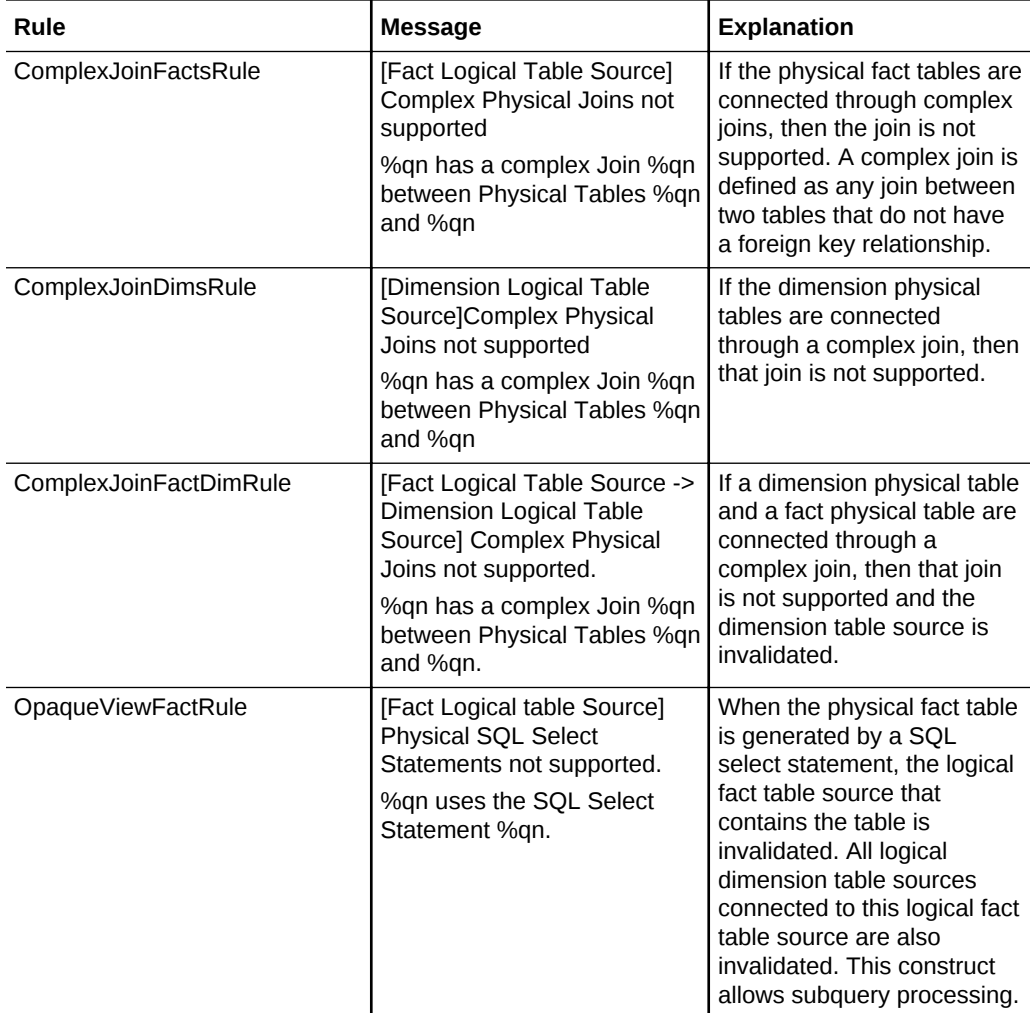

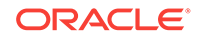

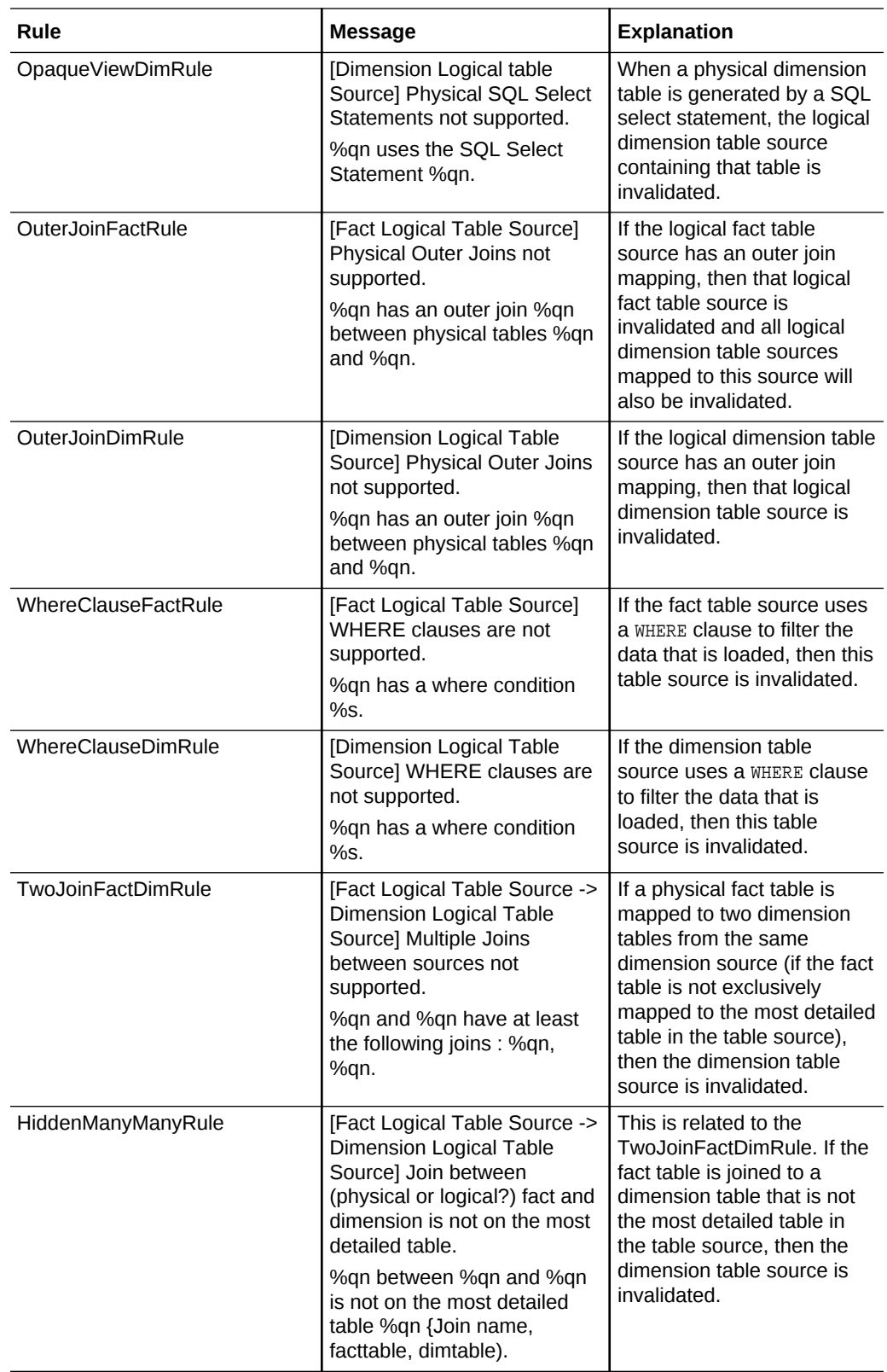

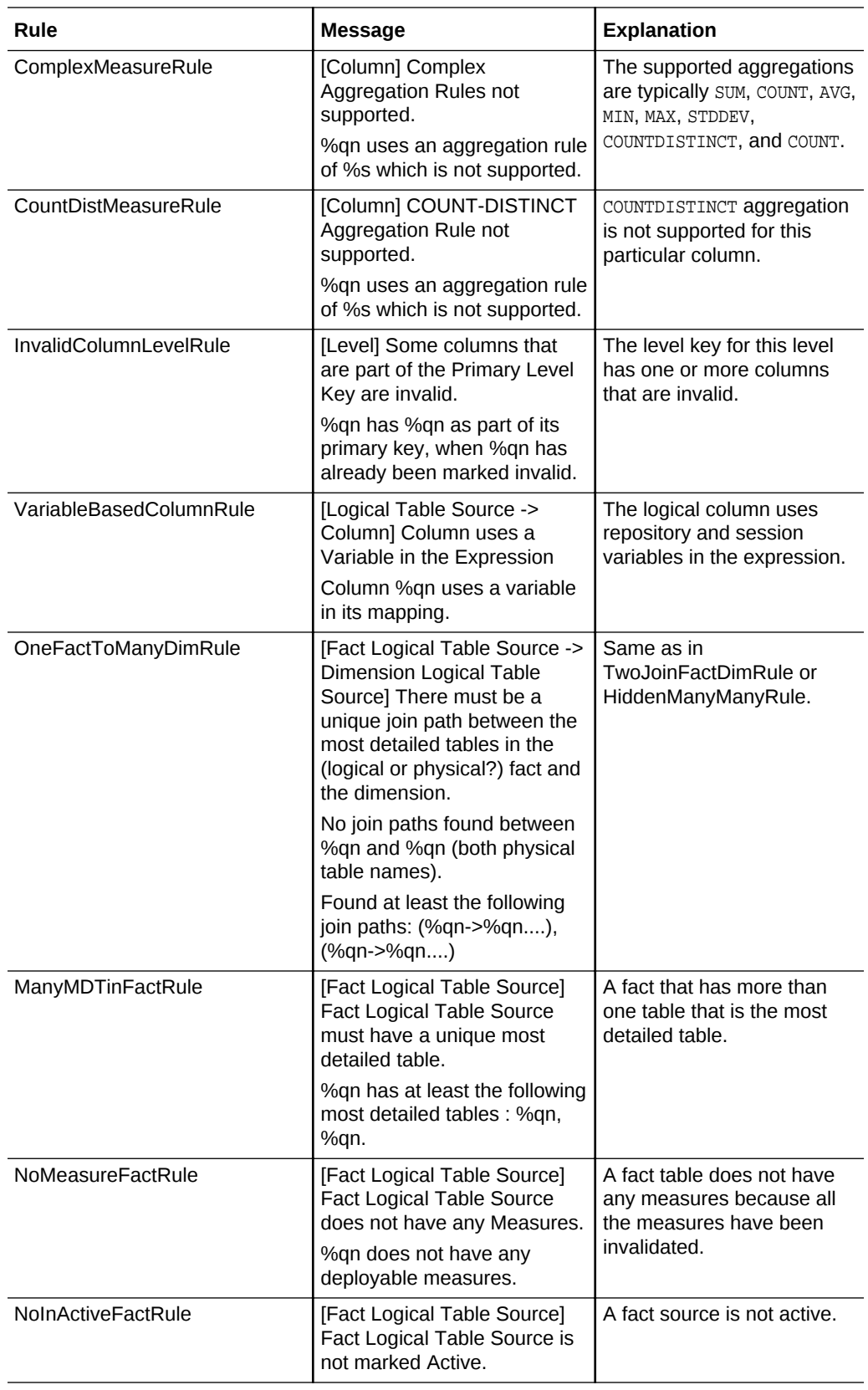

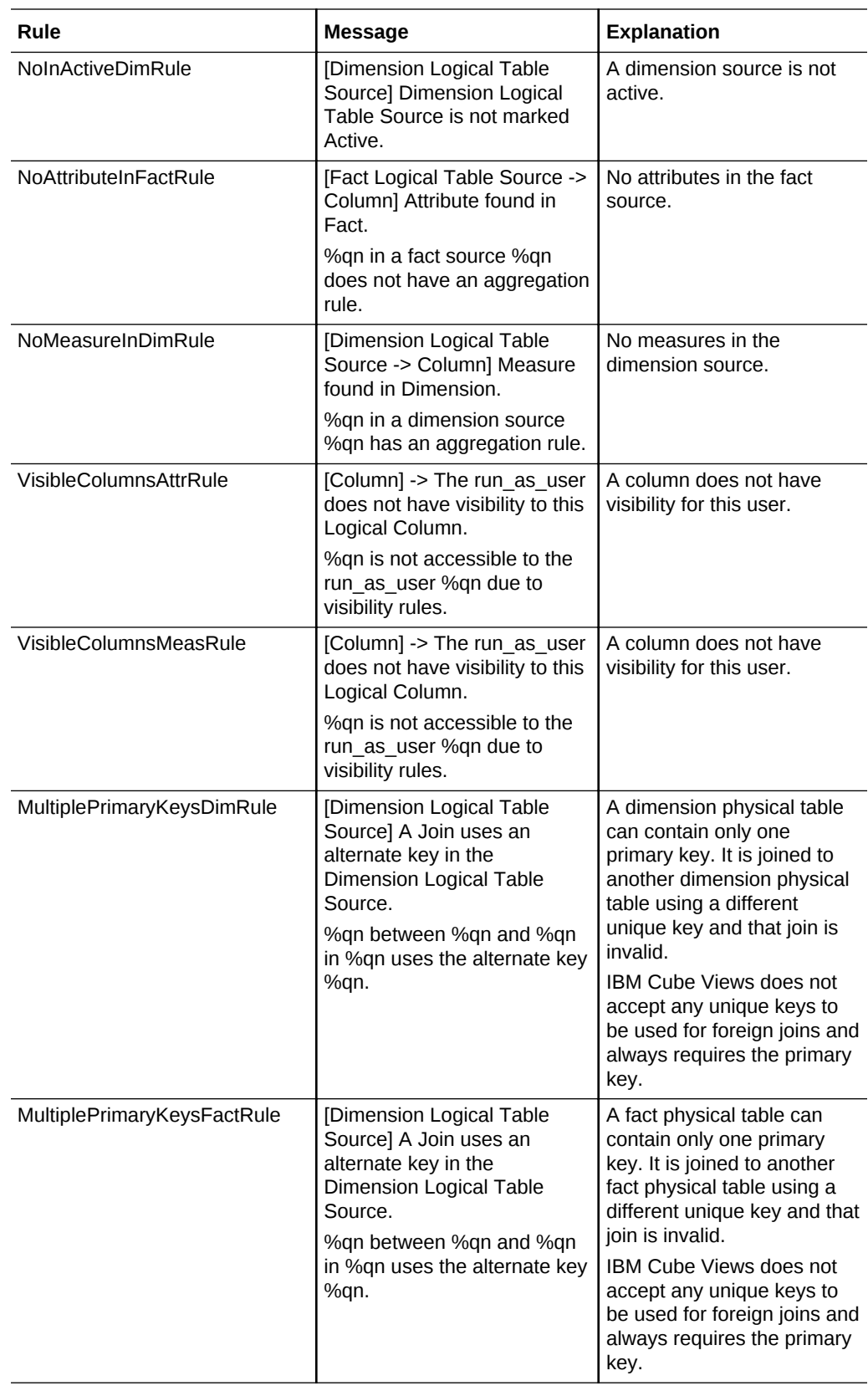

<span id="page-595-0"></span>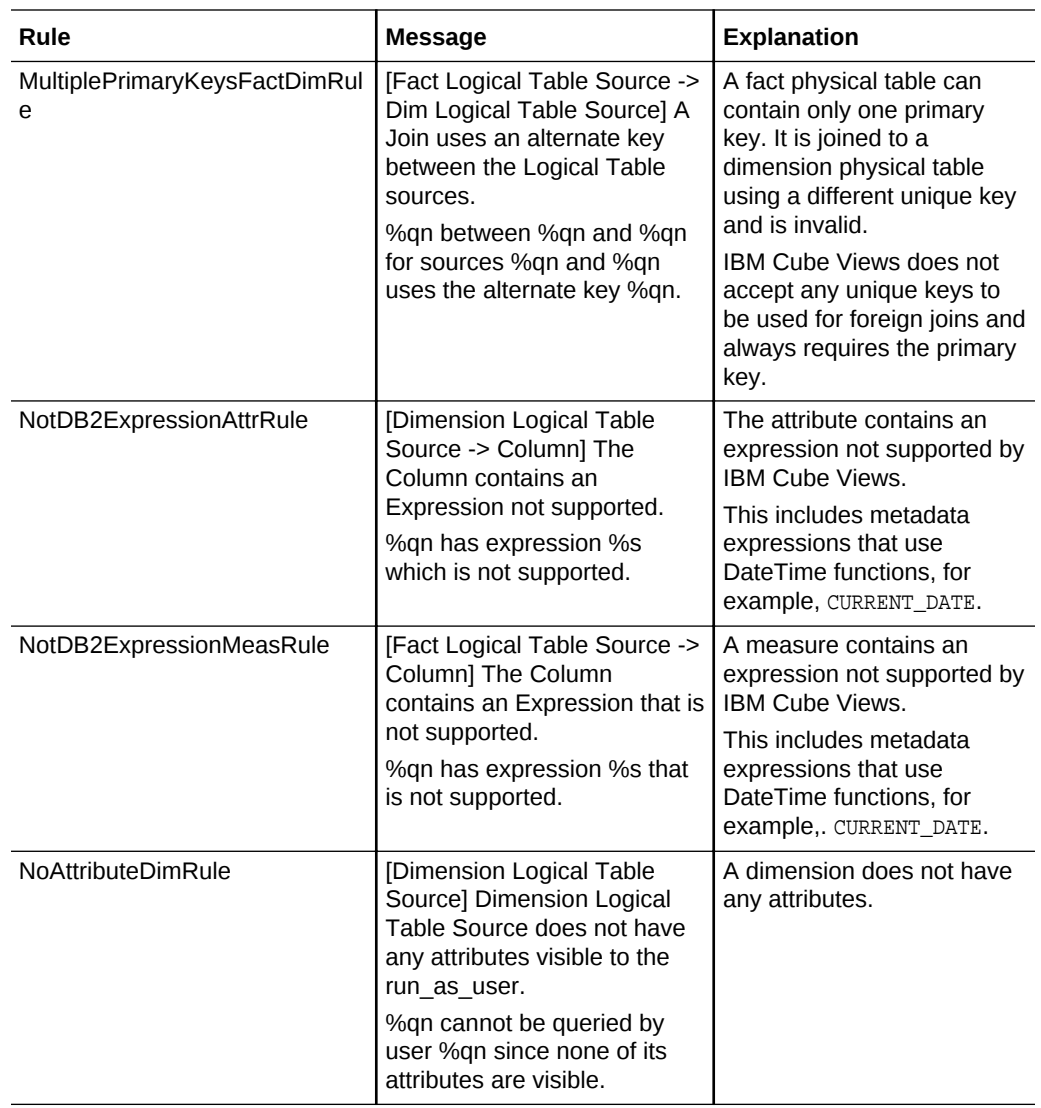

# Using Materialized Views in the Oracle Database with Oracle Business Intelligence

Learn how to export metadata from Oracle Business Intelligence into the SQL Access Advisor and create materialized views using the Oracle Database Metadata Generator.

This section contains the following topics:

- About Using the SQL Access Advisor with Materialized Views
- [Deploying Metadata for Oracle Database](#page-596-0)

## About Using the SQL Access Advisor with Materialized Views

You can use the SQL Access Advisor with Materialized Views to enhance the data warehouse performance and the functionality of a database.

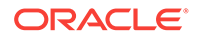

<span id="page-596-0"></span>It enables the SQL Access Advisor to store metadata about the logical relationships of the data that resides in the database. Additionally, it accelerates data warehouse queries by using more efficient Oracle materialized views. These materialized views preaggregate the relational data and improve query performance. Once the metadata is stored in the SQL Access Advisor, the database administrator can optimize the database objects and improve query performance.

When processing queries, Oracle Database routes queries to tables that hold materialized views when possible. Because these tables of materialized views are smaller than the underlying base tables and the data has been pre aggregated, the queries that are rerouted to them might run faster.

Oracle Database Metadata Generator works as a metadata bridge to convert the Oracle Business Intelligence proprietary metadata into a SQL file that contains PL/SQL commands to generate dimensions in the SQL Access Advisor. After converting metadata into a SQL file, you use a tool such as SQL\*Plus to import the translated metadata into the SQL Access Advisor and store it in metadata catalog tables. After importing the metadata, you create materialized views, which are used by to optimize incoming application queries.

## Deploying Metadata for Oracle Database

Become familiar with the Oracle Database and its tools before attempting to deploy metadata in the Oracle Database.

See "SQL Access Advisor" in *Oracle Database Performance Tuning Guide*.

Ensure that you complete the steps in [Running the Generator](#page-586-0) before deploying metadata. To deploy cube metadata, perform the tasks described in the following sections:

- Executing the SQL File for Oracle Database
- [Defining Constraints for the Existence of Joins](#page-597-0)
- [Creating the Query Workload](#page-597-0)
- [Creating Materialized Views](#page-599-0)

### Executing the SQL File for Oracle Database

Before executing the SQL file for importing into the SQL Access Advisor, ensure that you are familiar with Oracle Database import tools. See the Oracle Database documentation set for information.

Use a tool such as SQL\*Plus to execute the SQL file that the Oracle Database Metadata Generator generated. You might see error messages if the dimensions already exist or if the database schema differs from that in the RPD file. When the script executes successfully, you can see the dimensions that were created by using the database web console or the Oracle Enterprise Manager Database Control. In the Oracle Enterprise Manager Database Control, expand the following nodes: Network, Databases, database-name, Warehouse, Summary Management, Dimensions, System.

After you execute the SQL file, be aware of the following:

• No incremental metadata changes are allowed. Schema changes require that you manually delete cube model metadata in the Oracle Database and convert the

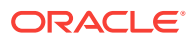

Oracle Business Intelligence metadata again. For example, if you must make a change to a dimension in a cube in the Oracle BI repository, you must delete the cube model in the Oracle Database, regenerate the SQL file from the Oracle BI repository, and import it into the SQL Access Advisor.

• You cannot delete metadata using the Oracle Database Metadata Generator. Instead, you must manually delete the cube model using the Oracle Enterprise Manager Database Control.

### <span id="page-597-0"></span>Defining Constraints for the Existence of Joins

You must ensure that Oracle Database knows about the joins between the dimension tables and the fact tables.

See your Oracle Database documentation.

To do so, you create constraints in SQL\*Plus or the Oracle Enterprise Manager Database Control. In the Oracle Enterprise Manager Database Control, you select the table on which you must create a constraint, then select the Constraint tab.

You create a different type of constraint for each kind of table, as follows:

- For dimension tables, create a UNIQUE key constraint.
- For fact tables, create a FOREIGN key constraint and specify the referenced schema and referenced table. In the Constraint Definition area, include the foreign key columns in the fact table and the corresponding unique keys in the dimension table. An attempt to create a foreign key on a fact table can fail if the foreign key column data does not match the unique key column data on the dimension table.

### Creating the Query Workload

A query workload is a sample set of physical queries to optimize.

See the Oracle Database documentation set for detailed information about creating the query workload.

Before you create the workload, you generate a Trace file with information on the slowest-running queries.

You can generate the Trace file of the slowest-running queries using a tool that is appropriate to your database version, as described in the following list:

- **Usage Tracking**: Use this capability in Oracle Business Intelligence to log queries and how long they take to run. Long-running Oracle Business Intelligence queries can then be executed as a script and used with the Trace feature in the Oracle Database to capture the Oracle Database SQL code for these queries.
- **Oracle Database Trace**: Use this tool to identify the slowest physical query. You can enable the Trace feature either within Oracle Enterprise Manager Database Control or by entering SQL commands with the DBMS\_MONITOR package. Once you enable the Trace feature, you use a script to create a Trace file to capture the SQL code for queries in a query workload table.
- **Oracle Enterprise Manager**: Use this tool to track slow-running queries.

#### **Note:**

The capabilities that are described in the following sections are available in Oracle Database, rather than as part of Oracle Business Intelligence.

- **1.** Use the following guidelines when reviewing the Trace file:
	- When you have traced many statements at once, such as in batch processes, quickly discard any statements that have acceptable query execution times. Focus on those statements that take the longest times to execute.
	- Check the Query column for block visits for read consistency, including all query and subquery processing. Inefficient statements are often associated with a large number of block visits. The Current column indicates visits not related to read consistency, including segment headers and blocks that will be updated.
	- Check the Disk column for the number of blocks that were read from disk. Because disk reads are slower than memory reads, the value will likely be significantly lower than the sum of the Query and Current columns. If it is not, check for issues with the buffer cache.
	- Locking problems and inefficient PL/SQL loops can lead to high CPU time values even when the number of block visits is low.
	- Watch for multiple parse calls for a single statement, because this indicates a library cache issue.
- **2.** After identifying the problem statements in the file, check the execution plan to learn why each problem statement occurred.

To load queries into the workload:

• After you use the Trace utility to learn the names of the slowest physical queries, insert them into the USER\_WORKLOAD table.

The table describes the columns of the USER\_WORKLOAD table.

Use INSERT statements to populate the QUERY column with the SQL statements for the slowest physical queries and the **OWNER** column with the appropriate owner names.

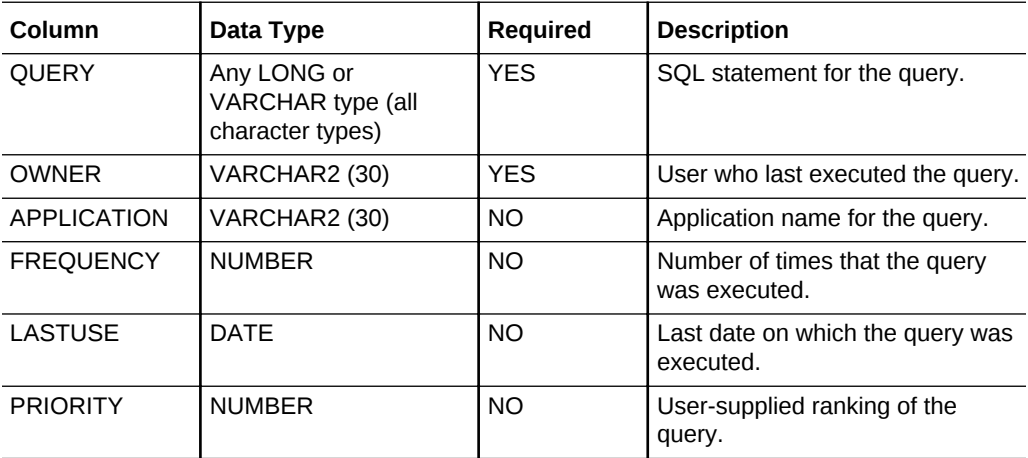

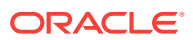

<span id="page-599-0"></span>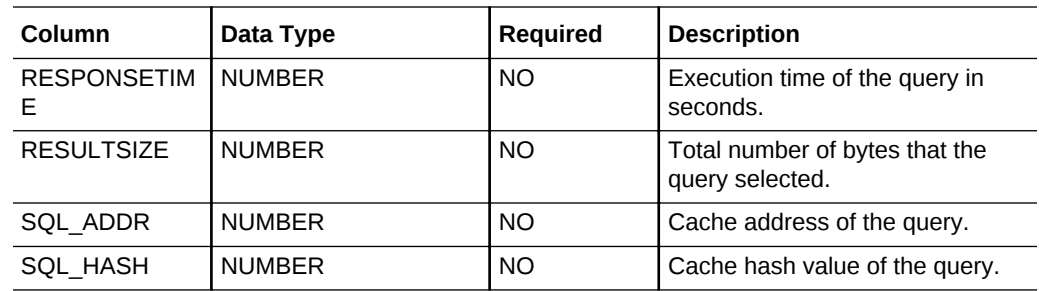

### Creating Materialized Views

After you populate the query workload table, use the appropriate tool for the Oracle Database version to create materialized views.

The SQL Access Advisor generates recommendations on improving the performance of the specified fact tables. The SQL Access Advisor displays the SQL code it uses to create the appropriate materialized views. Before enabling SQL Access Advisor to create the materialized views, review the following:

- The creation of a materialized view can fail if the SQL code includes a CAST statement.
- The CREATE MATERIALIZED VIEW statement must not specify the same query that you provided as a workload table. If the statement does specify the same query, then the materialized views cannot reflect the true performance gain. However, if the query is executed frequently, then creating a materialized view might still be worthwhile.
- Add a forward slash  $(1)$  to the end of the CREATE MATERIALIZED VIEW statement after the SQL statement. If the forward slash is not included, the SQL\*Plus worksheet does not recognize it as a valid statement.

### **Note:**

The SQL Access Advisor can also help determine appropriate indexing schemes.

# Using IBM DB2 Cube Views with Oracle Business **Intelligence**

Learn how to export metadata from Oracle Business Intelligence into IBM DB2 using the DB2 Cube Views Generator.

This section contains the following topics:

- [About Using IBM DB2 Cube Views with Oracle BI](#page-600-0)
- **[Deploying Cube Metadata](#page-600-0)**

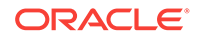

## <span id="page-600-0"></span>About Using IBM DB2 Cube Views

Learn how this enhances the data warehouse performance and functionality of a database.

The term IBM DB2 Cube Views is a registered trademark of IBM. See [System](#page-42-0) [Requirements and Certification](#page-42-0).

It enables the DB2 database to store metadata about the logical relationships of the data residing in the database. Additionally, it accelerates data warehouse queries by using more efficient DB2 materialized query tables (MQTs). These MQTs preaggregate the relational data and improve query performance.

When processing queries, the DB2 Query Rewrite functionality routes queries to the MQTs when possible. Because these tables are smaller than the underlying base tables and the data has been pre aggregated, the queries that are rerouted to them might run faster.

DB2 Cube Views Generator works as a metadata bridge to convert the Oracle BI proprietary metadata into an IBM Cube Views XML file. After converting metadata into an XML file, you use IBM Cube Views to import the translated metadata into the DB2 database and store it in IBM Cube Views metadata catalog tables. After importing the metadata, you use the IBM Optimization Advisor to generate scripts to create materialized query tables (MQT) and their indexes. The deployed MQTs are used by the DB2 Query Reroute Engine to optimize incoming application queries.

DB2 provides an API, implemented as a stored procedure that passes XML documents as arguments to create, modify, delete, or read the metadata objects.

### Deploying Cube Metadata

The alias-SQL file generated by the DB2 Cube Views Generator should be executed before importing the XML file.

The XML file generated by the DB2 Cube Views Generator contains the cube metadata in XML format. After importing the XML file into your DB2 database, you must create materialized query tables.

#### **Note:**

It is strongly recommended that you become familiar with IBM Cube Views and its tools before attempting to import the XML file. See the IBM documentation.

Ensure that you complete the steps in [Running the Generator](#page-586-0) before deploying metadata. To deploy cube metadata, perform the tasks described in the following sections:

- [Executing the Alias-SQL File for IBM Cube Views](#page-601-0)
- [Importing the XML File](#page-601-0)
- [Guidelines for Creating Materialized Query Tables \(MQTs\)](#page-602-0)

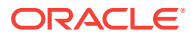

### <span id="page-601-0"></span>Executing the Alias-SQL File for IBM Cube Views

You must execute the alias-SQL file before you import the XML file into your DB2 database.

See the IBM documentation.

The alias-SQL file that is generated by the DB2 Cube Views Generator must be executed by a SQL client on the database where the data warehouse is located. When executed, it creates aliases (synonyms) for tables in the database.

### Importing the XML File

After you execute the alias-SQL file, you can import the XML file into the database.

**Note:**

You should understand IBM Cube Views and tools before attempting to import the XML file.

You can import this file using the following IBM tools:

- **IBM OLAP Center (recommended)**, see Guidelines for Importing the XML File Using the IBM OLAP Center and the IBM documentation.
- **IBM command-line client utility (db2mdapiclient.exe)**. IBM ships this utility with DB2.
- **IBM DB2 Stored Procedure**. IBM Cube Views provides a SQL-based and XMLbased application programming interface (API) that you can use to run a single stored procedure to create, modify, and retrieve metadata objects.

Guidelines for Importing the XML File Using the IBM OLAP Center

Using the IBM OLAP Center, you can import cube metadata into DB2. The IBM OLAP Center provides wizards to help you import the file.

See the IBM documentation.

To import the XML file, use the following guidelines:

- Using the IBM OLAP Center tool, connect to the DB2 database.
- In the Import Wizard, choose the XML file that you want to import.
- If metadata exists that refers to database constructs that are not in the database, then an error message is displayed.
- When the wizard asks for an import option, choose to replace existing objects.
- When you are returned to the IBM OLAP Center, a diagram of the cube model is shown.

Guidelines for Changing Cube Metadata After Importing the XML File

Learn about possible actions to take after importing an XML file.

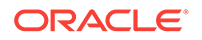

<span id="page-602-0"></span>You might need to perform the following actions:

- Because Oracle OLAP does not store foreign keys as metadata, the foreign keys do not exist in the converted metadata in the DB2 database. You must use the IBM Referential Integrity Utility for IBM Cube Views to generate foreign key informational constraints. You can obtain this utility on the IBM Web site.
- You might encounter other issues such as nullable foreign key join columns. You can use the following methods to solve this problem:
	- If data in these columns are not nullable, then you should convert these columns to not-null columns.
	- If data in these columns are nullable, or you do not want to convert the column data type even if the column data is not null, then you should modify the cube model using the following guidelines:
		- In a fact-to-dimension join, you must manually eliminate the dimension object from the converted cube model and create a degenerated dimension object consisting of the foreign key of this join.
		- \* In a dimension-to-dimension join, you must manually eliminate the dimension object that represents the primary-key side of the join from the converted cube model and create a degenerated dimension object consisting of the foreign key of this join.
		- In a fact-to-fact join, you must manually eliminate the fact object that represents the primary-key side of the join from the converted cube model and create a degenerated dimension object consisting of the foreign key of this join.
- Incremental metadata changes are not allowed by the Cube Generator. Schema changes require that you manually delete cube model metadata in the DB2 database and convert the Oracle Business Intelligence metadata again. For example, if you must change a dimension in a cube in the Oracle Business Intelligence metadata repository, then delete the cube model in the DB2 database, regenerate the XML file from the Oracle Business Intelligence repository, and import it into the DB2 database.
- You cannot delete metadata using the DB2 Cube Views Generator. Manually delete the cube model using the IBM OLAP Center.
- You must run the IBM Statistics tool and IBM Optimization Advisor periodically.

### Guidelines for Creating Materialized Query Tables (MQTs)

After you import the cube metadata into the database, you must run the IBM Optimization Advisor to generate SQL scripts and then execute those scripts to create the MQTs.

See the IBM documentation.

You must provide certain parameters to the IBM Optimization Advisor to get optimal results from the implementation. The IBM Optimization Advisor wizard analyzes your metadata and recommends how to build summary tables that store and index aggregated data for SQL queries. Running the IBM Optimization Advisor can help you keep the MQTs current. Additionally, you must refresh your database after each ETL.

To create MQTs, use the following guidelines:

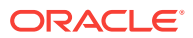

- In the IBM OLAP Center, choose the cube model that you want to optimize and open the IBM Optimization Advisor wizard.
- Follow the instructions in the wizard, using the following table as a guide.

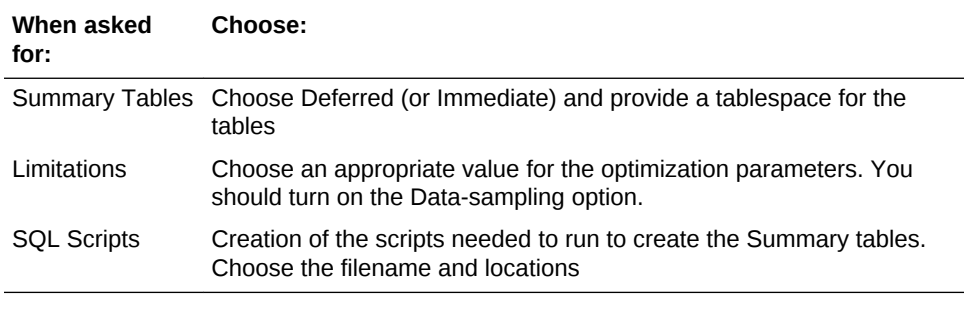

• When the IBM Optimization Advisor closes, you must execute the SQL scripts to create the MQTs.

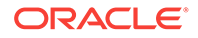

# G XML Schema Files for ADF Mapping **Customizations**

You can review the app\_segment\_rule.xsd and mapping\_rules.xsd XML schema files. XML files based on these XML validation schemas define mapping rules that control the physical to logical mapping behavior for ADF data source objects. This appendix contains the following sections:

- app\_segment\_rule.xsd XML Schema File
- [app\\_segment\\_rules\\_\\*.xml Example](#page-608-0)
- [mapping\\_rules.xsd XML Schema File](#page-612-0)
- [mapping\\_rules\\_\\*.xml Example](#page-614-0)

## app\_segment\_rule.xsd XML Schema File

The app\_segment\_rule.xsd XML schema file contains mapping rules that define the physical table to logical table mapping.

The following is an annotated version of the  $_{app}$  segment  $_{rule}$  rule.xsd XML schema file.

```
<?xml version="1.0" encoding="utf-8" ?> 
<xs:schema xmlns:xs="http://www.w3.org/2001/XMLSchema">
 <xs:complexType name="alias_t">
  <xs:attribute name="aliasTableName" type="xs:string" use="required" /> 
  </xs:complexType>
  <xs:complexType name="aliasTableList_t">
  <xs:sequence>
    <xs:element name="AliasTable" type="alias_t" minOccurs="1" maxOccurs=
    "unbounded" /> 
  </xs:sequence>
 </xs:complexType>
  <xs:complexType name="subjectArea_t">
  <xs:attribute name="subjectAreaName" type="xs:string" use="required" />
  <xs:attribute name="table" type="xs:string" use="optional" /> 
 </xs:complexType>
  <xs:complexType name="subjectAreaList_t">
  <xs:sequence>
   <xs:element name="OTBISubjectArea" type="subjectArea_t" minOccurs="1"
   maxOccurs="unbounded" /> 
  </xs:sequence>
  </xs:complexType>
  <xs:complexType name="columnmapping_t">
<!-- voColumnName specifies the ADF view object column name -->
   <xs:attribute name="voColumnName" type="xs:string" use="required" />
<!-- logicalDimColumnName specifies the logical column name -->
   <xs:attribute name="logicalDimColumnName" type="xs:string" use="required" />
```
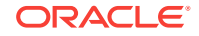

```
 </xs:complexType>
  <xs:complexType name="columnMappingsList_t">
   <xs:sequence>
<!-- ColumnMapping specifies the set of column mappings -->
    <xs:element name="ColumnMapping" type="columnmapping_t" minOccurs="1"
   maxOccurs="unbounded" /> 
   </xs:sequence>
  </xs:complexType>
  <xs:complexType name="tableName_t">
   <xs:attribute name="name" type="xs:string" /> 
  </xs:complexType>
  <xs:complexType name="relatedLogicalTablesList_t">
   <xs:sequence>
   <xs:element name="LogicalTable" type="tableName_t" minOccurs="1"
   maxOccurs="unbounded" /> 
  </xs:sequence>
  </xs:complexType>
<!-- Base VO to which DFF alias needs to be joined. -->
  <xs:complexType name="joinWith_t">
  <xs:attribute name="voName" type="xs:string" use="required"/>
  </xs:complexType>
<!-- Logical Dimension to which DFF alias needs to be mapped. -->
  <xs:complexType name="mapTo_t">
  <xs:attribute name="logTabName" type="xs:string" use="required"/>
  </xs:complexType>
<!-- Specifies DFF alias name. -->
  <xs:complexType name="createAlias_t">
   <xs:sequence>
   <xs:element name="JoinWith" type="joinWith_t" minOccurs="1"
   maxOccurs="unbounded"/>
   <xs:element name="MapTo" type="mapTo_t" minOccurs="1" maxOccurs="unbounded"/>
   </xs:sequence>
<!-- Specifies DFF alias name. -->
   <xs:attribute name="name" type="xs:string" use="required"/>
  </xs:complexType>
<!-- Specifies set of LTSes. -->
  <xs:complexType name="ltsObject_t">
  <xs:attribute name="ltsName" type="xs:string"/>
  </xs:complexType>
   <xs:complexType name="ltsObjects_t">
   <xs:sequence>
    <xs:element name="Lts" type="ltsObject_t" minOccurs="0" maxOccurs="unbounded"/>
   </xs:sequence>
  </xs:complexType>
  <xs:complexType name="labelToDimMap_t">
   <xs:sequence>
```
<!-- For mapping the \_ and \_c suffixed value and value set columns in the code, combine flattened fact view objectS corresponding to the segment mapped to the

logical table -->

 <xs:element name="FlattenedFlexVOColumnMappings" type="columnMappingsList\_t" minOccurs="0" maxOccurs="1" />

<!-- TableSpecificColumnMappingOverrides is for future use -->

```
 <xs:element name="TableSpecificColumnMappingOverrides"
 type="columnMappingsList_t" minOccurs="0" maxOccurs="1" />
```
<!-- TableSpecificOTBISubjectAreas specifies the Oracle Transactional Business Intelligence subjects areas. The unqualified segment Logical Tables Dim - GL Segment 1 - 10 are dragged to these subject areas. For other use cases, specify your own repository subject areas. -->

```
 <xs:element name="TableSpecificOTBISubjectAreas" type="subjectAreaList_t"
 minOccurs="0" maxOccurs="1" />
```
<!-- DFFBaseVOAliases specifies the alias view objects of the base view object mapped to the same logical table. For each of these view objects, the Administration Tool creates an alias of the DFF view object and joins it to the base view object alias. -->

```
 <xs:element name="DFFBaseVOAliases" type="aliasTableList_t" minOccurs="0"
  maxOccurs="1" />
 </xs:sequence>
```
<!-- RelatedLogicalTables specifies the list of logical tables to which the DFF view object must be mapped in addition to the logical table mentioned in the logicalDimTableName attribute. -->

 <xs:element name="RelatedLogicalTables" type="relatedLogicalTablesList\_t" minOccurs="0" maxOccurs="1" />

<!-- Use this tag to create an alias of the VO, join it with several other VOs, and map to a specified set of logical tables-->

```
 <xs:element name="CreateAlias" type="createAlias_t" 
 minOccurs="0" maxOccurs="unbounded"/>
 </xs:sequence>
```
<!-- segmentLabelName is for future use -->

<xs:attribute name="segmentLabelName" type="xs:string" use="optional" />

<!-- logicalDimTableName specifies the logical table to which the ADF view object is mapped. ADF database properties contain the mapping between the ADF view object ("BIObject\_'ADF VO Name'") and logical table mentioned here. -->

<xs:attribute name="logicalDimTableName" type="xs:string" use="required" />

<!-- In role playing dimensions, the logical table specified in the roleMasterLogicalTableName attribute is used as the master logical table. Whenever the master logical table is mapped to a view object, the alias of this view object is created and joined to the table referenced in the flattenedFlexVORoleAlias attribute. The alias table name is "{ADF\_VO\_Name}\_{Role\_Playing\_Logical\_Table\_ Name}". Logical columns are mapped to the columns of this alias table.  $-->$ 

 <xs:attribute name="roleMasterLogicalTableName" type="xs:string" use="optional" />

<!-- flattenedFlexVORoleAlias specifies the flattened view object alias that needs

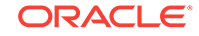

to be joined with the role playing view object alias table. -->

 <xs:attribute name="flattenedFlexVORoleAlias" type="xs:string" use="optional" /> </xs:complexType> <!-- The root element for the mapping rule document --> <xs:complexType name="mappingRules\_t"> <xs:sequence> <!-- List of LTSes to be Disabled --> <xs:element name="LTSToBeDisabled" type="ltsObjects\_t" minOccurs="0" maxOccurs="1"/> <!-- GlobalColumnMappings is for future use --> <xs:element name="GlobalColumnMappings" type="columnMappingsList\_t" minOccurs="0" maxOccurs="1" /> <!-- GlobalOTBISubjectAreas specifies the Oracle Transactional Business Intelligence subject areas. The unqualified segment Logical Tables Dim - GL Segment 1 - 10 are dragged to these subject areas. The rules specified here apply to all logical tables. For other use cases, specify your own subject areas. --> <xs:element name="GlobalOTBISubjectAreas" type="subjectAreaList\_t" minOccurs="0" maxOccurs="1" /> <!-- LabelToDimensionMappings specifies the rules for a logical table -->

```
 <xs:element name="LabelToDimensionMappings" type="labelToDimMap_t"
 minOccurs="0" maxOccurs="unbounded" />
 </xs:sequence>
```
<!-- appName is the ADF Module Name from where the ADF view objects are imported. It is also used as a key for reading the properties from the ADF database. It is sometimes known as the Category or Module Name. -->

<xs:attribute name="appName" type="xs:string" use="required" />

<!-- businessModelName specifies the business model in the Business Model and Mapping layer. The ADF view objects are mapped to the logical tables in this business model. The default business model is "Core." -->

 <xs:attribute name="businessModelName" type="xs:string" default="Core" use="optional" />

<!-- flattenedFlexLogicalTable specifies the logical table to which the flattened fact view object for the KFF needs to map -->

 <xs:attribute name="flattenedFlexLogicalTable" type="xs:string" use="optional" />

<!-- Determines whether VOs under this AM needs to be submitted for ETL extension -->

<xs:attribute name="isETLSupported" type="xs:boolean" use="optional"/>

<!-- Specifies the unqualified Dimension Prefix for the AM -->

 <xs:attribute name="unqualifiedDimensionPrefix" type="xs:string" use="optional"/>

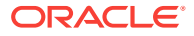

```
 </xs:complexType>
<!-- This is the actual element declaration for the entire Document. -->
  <xs:element name="document">
   <xs:complexType>
    <xs:sequence>
<!-- MappingRules specifies the set of rules. -->
     <xs:element name="MappingRules" type="mappingRules_t" minOccurs="0"
     maxOccurs="unbounded" /> 
    </xs:sequence>
  </xs:complexType>
  </xs:element>
</xs:schema>
```
# app\_segment\_rules\_\*.xml Example

You can review an example of an app\_segment\_rules\_\*.xml file, based on the validation rules contained in app\_segment\_rules.xsd.

The app\_segment\_rules\_\*.xml file has been shortened for this example.

```
<?xml version="1.0" encoding="UTF-8" ?>
<document>
<!-- Begin Finance -->
<MappingRules appName="FscmTopModelAM.AccountBIAM" businessModelName="Core"
flattenedFlexLogicalTable="Dim - GL Account">
 <GlobalOTBISubjectAreas>
   <OTBISubjectArea subjectAreaName="General Ledger - Journals Real Time" /> 
   <OTBISubjectArea subjectAreaName="General Ledger - Transactional Balances Real Time" /> 
   <OTBISubjectArea subjectAreaName="Payables Invoices - Prepayment Invoice Distributions Real
  Time" />
   <OTBISubjectArea subjectAreaName="Payables Invoices - Transactions Real Time" /> 
   <OTBISubjectArea subjectAreaName="Payables Invoices - Trial Balance Real Time" />
...
 </GlobalOTBISubjectAreas>
  <LabelToDimensionMappings logicalDimTableName="Dim - Balancing Segment">
  <FlattenedFlexVOColumnMappings>
   <ColumnMapping voColumnName="_" logicalDimColumnName="Balancing Segment Code" /> 
    <ColumnMapping voColumnName="_c" logicalDimColumnName="Balancing Segment Value Set
   Code" /> 
   </FlattenedFlexVOColumnMappings>
   <TableSpecificOTBISubjectAreas>
    <OTBISubjectArea subjectAreaName="General Ledger - Journals Real Time" table="- Balancing
    Segment" /> 
    <OTBISubjectArea subjectAreaName="General Ledger - Transactional Balances Real Time"
    table="Balancing Segment" /> 
    <OTBISubjectArea subjectAreaName="Payables Invoices - Prepayment Invoice Distributions
   Real Time" table="- Balancing Segment" /> 
    <OTBISubjectArea subjectAreaName="Payables Invoices - Transactions Real Time" table=
    "- Balancing Segment" /> 
    <OTBISubjectArea subjectAreaName="Payables Invoices - Trial Balance Real Time"
    table="Balancing Segment" /> 
...
  </TableSpecificOTBISubjectAreas>
 </LabelToDimensionMappings>
 <LabelToDimensionMappings logicalDimTableName="Dim - Cost Center">
   <FlattenedFlexVOColumnMappings>
    <ColumnMapping voColumnName="_" logicalDimColumnName="Cost Center Segment Code" /> 
    <ColumnMapping voColumnName="_c" logicalDimColumnName="Cost Center Segment Value Set Code"
    /> 
   </FlattenedFlexVOColumnMappings>
```
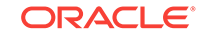

```
 <TableSpecificOTBISubjectAreas>
   <OTBISubjectArea subjectAreaName="General Ledger - Journals Real Time" table="- Cost
   Center Segment" /> 
   <OTBISubjectArea subjectAreaName="General Ledger - Transactional Balances Real Time"
   table="Cost Center Segment" />
   <OTBISubjectArea subjectAreaName="Payables Invoices - Prepayment Invoice Distributions
   Real Time" table="- Cost Center" />
   <OTBISubjectArea subjectAreaName="Payables Invoices - Transactions Real Time" table="-
   Cost Center" /> 
   <OTBISubjectArea subjectAreaName="Payables Invoices - Trial Balance Real Time" table="Cost
 Center" />
...
  </TableSpecificOTBISubjectAreas>
 </LabelToDimensionMappings>
 <LabelToDimensionMappings logicalDimTableName="Dim - Natural Account Segment">
  <FlattenedFlexVOColumnMappings>
   <ColumnMapping voColumnName="_" logicalDimColumnName="Natural Account Segment Code" /> 
   <ColumnMapping voColumnName="_c" logicalDimColumnName="Natural Account Segment Value Set
   Code" /> 
  </FlattenedFlexVOColumnMappings>
  <TableSpecificOTBISubjectAreas>
   <OTBISubjectArea subjectAreaName="General Ledger - Journals Real Time" table="- Natural
   Account Segment" /> 
   <OTBISubjectArea subjectAreaName="General Ledger - Transactional Balances Real Time"
   table="Natural Account Segment" /> 
   <OTBISubjectArea subjectAreaName="Payables Invoices - Prepayment Invoice Distributions
   Real Time" table="- Natural Account" />
   <OTBISubjectArea subjectAreaName="Payables Invoices - Transactions Real Time" table=
   "- Natural Account" /> 
   <OTBISubjectArea subjectAreaName="Payables Invoices - Trial Balance Real Time"
   table="Natural Account" /> 
...
  </TableSpecificOTBISubjectAreas>
 </LabelToDimensionMappings>
 <LabelToDimensionMappings logicalDimTableName="Dim - GL Segment1">
  <FlattenedFlexVOColumnMappings>
   <ColumnMapping voColumnName="_" logicalDimColumnName="Account Segment1 Code" /> 
   <ColumnMapping voColumnName="_c" logicalDimColumnName="Account Segment1 Value Set Code" /> 
  </FlattenedFlexVOColumnMappings>
 </LabelToDimensionMappings>
 <LabelToDimensionMappings logicalDimTableName="Dim - GL Segment2">
  <FlattenedFlexVOColumnMappings>
   <ColumnMapping voColumnName="_" logicalDimColumnName="Account Segment2 Code" /> 
   <ColumnMapping voColumnName="_c" logicalDimColumnName="Account Segment2 Value Set Code" /> 
  </FlattenedFlexVOColumnMappings>
 </LabelToDimensionMappings>
...
 <LabelToDimensionMappings logicalDimTableName="Dim - AP Account Balancing Segment"
 roleMasterLogicalTableName="Dim - Balancing Segment" flattenedFlexVORoleAlias="Dim_FLEX_BI_
 Account_VI_APAccount">
  <TableSpecificOTBISubjectAreas>
   <OTBISubjectArea subjectAreaName="Payables Invoices - Prepayment Invoice Distributions
   Real Time" table="- Distribution Balancing Segment Value" /> 
   <OTBISubjectArea subjectAreaName="Payables Invoices - Transactions Real Time" table="-
   Distribution Balancing Segment Value" /> 
  </TableSpecificOTBISubjectAreas>
 </LabelToDimensionMappings>
 <LabelToDimensionMappings logicalDimTableName="Dim - AP Account Cost Center"
 roleMasterLogicalTableName="Dim - Cost Center" flattenedFlexVORoleAlias="Dim_FLEX_BI_
 Account_VI_APAccount">
  <TableSpecificOTBISubjectAreas>
   <OTBISubjectArea subjectAreaName="Payables Invoices - Prepayment Invoice Distributions
   Real Time" table="- Distribution Cost Center Segment Value" /> 
   <OTBISubjectArea subjectAreaName="Payables Invoices - Transactions Real Time" table="-
   Distribution Cost Center Segment Value" /> 
  </TableSpecificOTBISubjectAreas>
 </LabelToDimensionMappings>
...
```
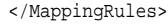

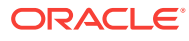

```
<MappingRules appName="FscmTopModelAM.LocationBIAM" businessModelName="Core"
flattenedFlexLogicalTable="Dim - Asset Location">
  <LabelToDimensionMappings logicalDimTableName="Segment1">
   <FlattenedFlexVOColumnMappings>
   <ColumnMapping voColumnName="_" logicalDimColumnName="Segment1" /> 
  </FlattenedFlexVOColumnMappings>
 </LabelToDimensionMappings>
  <LabelToDimensionMappings logicalDimTableName="Segment2">
   <FlattenedFlexVOColumnMappings>
   <ColumnMapping voColumnName="_" logicalDimColumnName="Segment2" /> 
  </FlattenedFlexVOColumnMappings>
 </LabelToDimensionMappings>
...
</MappingRules>
<MappingRules appName="FscmTopModelAM.CategoryBIAM" businessModelName="Core" 
flattenedFlexLogicalTable="Dim - Asset Category">
  <LabelToDimensionMappings logicalDimTableName="Segment1">
  <FlattenedFlexVOColumnMappings>
   <ColumnMapping voColumnName="_" logicalDimColumnName="Segment1" /> 
   </FlattenedFlexVOColumnMappings>
 </LabelToDimensionMappings>
 <LabelToDimensionMappings logicalDimTableName="Segment2">
  <FlattenedFlexVOColumnMappings>
   <ColumnMapping voColumnName="_" logicalDimColumnName="Segment2" /> 
   </FlattenedFlexVOColumnMappings>
 </LabelToDimensionMappings>
...
 <LabelToDimensionMappings logicalDimTableName="Major Category">
  <FlattenedFlexVOColumnMappings>
   <ColumnMapping voColumnName="_" logicalDimColumnName="Major Category" /> 
   </FlattenedFlexVOColumnMappings>
 </LabelToDimensionMappings>
 <LabelToDimensionMappings logicalDimTableName="Minor Category">
  <FlattenedFlexVOColumnMappings>
   <ColumnMapping voColumnName="_" logicalDimColumnName="Minor Category" /> 
   </FlattenedFlexVOColumnMappings>
 </LabelToDimensionMappings>
</MappingRules>
...
<MappingRules appName="FscmTopModelAM.ExternalTransactionBIAM" businessModelName="Core"
flattenedFlexLogicalTable="">
<!-- Use the below tag if you want any one of the following use cases for the "base logical
table" your DFF is mapped to in ATG --> 
<!-- (a) need to expose the base logical table DFF attributes to specific presentation
subject area and table --> 
<!-- (b) you have additional VO aliases mapped to the base logical table in addition to the
base VO itself -->
<!-- (c) you have additional "related logical tables" that you want automapped when the base
logical table is mapped in ATG -->
 <LabelToDimensionMappings logicalDimTableName="Dim - CE External Cash Transaction Details">
<!-- Use the below tag to indicate the presentation subject area and table where the DFF
attributes need to be exposed -->
<!-- Repeat the OTBISubjectArea tag to expose them in multiple subject areas or tables -->
  <TableSpecificOTBISubjectAreas>
    <OTBISubjectArea subjectAreaName="Cash Management - External Cash Transactions Real Time"
   table="External Cash Transaction Detail" /> 
   </TableSpecificOTBISubjectAreas>
<!-- Use the below tag to give the VO alias names, if any, that are mapped to the base
logical table in addition to the base VO -->
<!-- Repeat the AliasTable tag if you have multiple VO aliases -->
  <DFFBaseVOAliases>
    <AliasTable aliasTableName="Fact_ExternalTransactionsPVO_JournalEntryLine" /> 
  </DFFBaseVOAliases>
  </LabelToDimensionMappings>
</MappingRules>
...
<MappingRules appName="FscmTopModelAM.CalendarTypeDFFBIAM" businessModelName="Core"
flattenedFlexLogicalTable="">
...
```

```
 <LabelToDimensionMappings logicalDimTableName="Dim - Date Fixed Assets Calendar">
...
   <TableSpecificOTBISubjectAreas>
   <OTBISubjectArea subjectAreaName="Fixed Assets - Asset Transactions Real Time"
   table="Transaction Effective Date" />
   </TableSpecificOTBISubjectAreas>
 </LabelToDimensionMappings>
<!-- Use the below tag if you have any "role-playing logical tables" for the base logical
table. -->
 <LabelToDimensionMappings logicalDimTableName="Dim - Date Placed in Service Fixed Asset
 Calendar" roleMasterLogicalTableName="Dim - Date Fixed Assets Calendar"
 flattenedFlexVORoleAlias="Dim_CalendarDayPVO_DatePlacedInService">
<!-- Use the below tag to indicate the presentation subject area and table where the DFF
attributes from the role-playig logical table need to be exposed -->
   <TableSpecificOTBISubjectAreas>
   <OTBISubjectArea subjectAreaName="Fixed Assets - Asset Financial Information Real Time"
   table="Date Placed in Service" /> 
  </TableSpecificOTBISubjectAreas>
  </LabelToDimensionMappings>
  <LabelToDimensionMappings logicalDimTableName="Dim - Transaction Date Fixed Asset Calendar"
 roleMasterLogicalTableName="Dim - Date Fixed Assets Calendar" flattenedFlexVORoleAlias="Dim_
 CalendarDayPVO_TransactionDate">
<!-- Use the below tag to indicate the presentation subject area and table where the DFF
attributes from the role-playig logical table need to be exposed -->
   <TableSpecificOTBISubjectAreas>
   <OTBISubjectArea subjectAreaName="Fixed Assets - Asset Assignments Real Time"
   table="Transaction Date" /> 
    <OTBISubjectArea subjectAreaName="Fixed Assets - Asset Financial Information Real Time"
   table="Transaction Date" /> 
    <OTBISubjectArea subjectAreaName="Fixed Assets - Asset Retirements and Reinstatements Real
   Time" table="Transaction Date" /> 
    <OTBISubjectArea subjectAreaName="Fixed Assets - Asset Transactions Real Time"
   table="Transaction Date" /> 
    <OTBISubjectArea subjectAreaName="Fixed Assets - Asset Transfer Real Time"
   table="Transaction Date" /> 
   </TableSpecificOTBISubjectAreas>
 </LabelToDimensionMappings>
...
</MappingRules>
...
<!-- Rule file for AP_TERMS_B -->
<MappingRules appName="FscmTopModelAM.PaymentTermHeaderDffBIAM" businessModelName="Core"
flattenedFlexLogicalTable="">
 <LabelToDimensionMappings logicalDimTableName="Dim - AP Terms">
  <TableSpecificOTBISubjectAreas>
    <OTBISubjectArea subjectAreaName="Payables Invoices - Transactions Real Time" table=
    "- Header Information" /> 
   </TableSpecificOTBISubjectAreas>
 </LabelToDimensionMappings>
</MappingRules>
<!-- Rule file for AP_PAYMENT_SCHEDULES -->
<MappingRules appName="FscmTopModelAM.InstallmentsDffBIAM" businessModelName="Core"
flattenedFlexLogicalTable="">
  <LabelToDimensionMappings logicalDimTableName="Dim - AP Payment Schedule Details">
  <TableSpecificOTBISubjectAreas>
   <OTBISubjectArea subjectAreaName="Payables Invoices - Installments Real Time"
   table="Invoices Installment Details" /> 
   </TableSpecificOTBISubjectAreas>
   <DFFBaseVOAliases>
   <AliasTable aliasTableName="Fact_InvoicePaymentSchedulePVO_Disbursement" /> 
   </DFFBaseVOAliases>
 </LabelToDimensionMappings>
</MappingRules>
...
<!-- Rule file for DFF AP_HOLDS -->
<MappingRules appName="FscmTopModelAM.HoldsDffBIAM" businessModelName="Core"
flattenedFlexLogicalTable="">
 <LabelToDimensionMappings logicalDimTableName="Dim - AP Hold Details">
```

```
 <TableSpecificOTBISubjectAreas>
```
```
 <OTBISubjectArea subjectAreaName="Payables Invoices - Holds Real Time" table="Invoices
   Hold Details" /> 
  </TableSpecificOTBISubjectAreas>
 </LabelToDimensionMappings>
</MappingRules>
<!-- End Finance -->
<!-- Rule file for JobAM EFF -->
</MappingRules>
<MappingRules appName="HcmTopModelAnalyticsGlobalAM.JobAM.PER_JOBS_LEG_EFF" 
businessModelName="Core" flattenedFlexLogicalTable="">
 <LabelToDimensionMappings logicalDimTableName="Dim - Job">
   <TableSpecificOTBISubjectAreas>
    <OTBISubjectArea subjectAreaName="Workforce Management - Worker Assignment Real Time" 
table="Job" />
  </TableSpecificOTBISubjectAreas>
 </LabelToDimensionMappings>
</MappingRules>
...
</document>
```
### mapping rules.xsd XML Schema File

The XML schema file mapping\_rules.xsd contains mapping rules that define the physical column to logical column mapping.

This section provides an annotated version of the mapping\_rules.xsd XML schema file.

```
<?xml version="1.0" encoding="utf-8" ?> 
<xs:schema xmlns:xs="http://www.w3.org/2001/XMLSchema">
```
<!-- This XML validation schema defines data extensibility rules that determine how objects imported at the Physical layer are mapped to the Business Model and Mapping layer. -->

```
 <xs:simpleType name="yes_no_t">
  <xs:restriction base="xs:string">
   <xs:enumeration value="yes" /> 
  <xs:enumeration value="no" /> 
  </xs:restriction>
 </xs:simpleType>
```
<!-- Description of one mapping -->

<xs:complexType name="mapping\_t">

<!-- The source attribute specifies the physical ADF view object column -->

<xs:attribute name="source" type="xs:string" use="required" />

<!-- The target attribute specifies the target logical column suffix or complete  $name \leftarrow$ 

<xs:attribute name="target" type="xs:string" use="required" />

<!-- The addprefix attribute specifies whether or not the prefix specified in the "rule" must be prefixed with the target to get the logical table column name before performing the mapping -->

 <xs:attribute name="addprefix" type="yes\_no\_t" default="no" use="optional" /> </xs:complexType> <xs:complexType name="rule\_t">

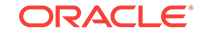

 <xs:sequence> <!-- List of mappings that define the rule --> <xs:element name="mapping" type="mapping\_t" minOccurs="1" maxOccurs="unbounded" /> </xs:sequence> <!-- The name attribute specifies the rule name. This name is used by the instance to specify which rule to apply. --> <xs:attribute name="name" type="xs:string" use="required" /> </xs:complexType> <xs:complexType name="rules\_t"> <xs:sequence> <!-- Each rule defines the source (physical) to target (logical) mapping. It is used by the Import Metadata Wizard during the Physical to Logical Mapping phase. Each mapping in a rule can specify whether the default prefix for an instance should be added. --> <xs:element name="rule" type="rule\_t" minOccurs="1" maxOccurs="unbounded" /> </xs:sequence> </xs:complexType> <xs:complexType name="apply\_t"> <!-- The rule attribute specifies which rule to apply for the logical table mentioned in the instance. --> <xs:attribute name="rule" type="xs:string" use="required" /> <!-- The prefix attribute specifies the string that might or might not be prepended when performing the mapping between the ADF view object column and the logical table column. --> <xs:attribute name="prefix" type="xs:string" default="" use="optional" /> </xs:complexType> <xs:complexType name="instance\_t"> <xs:sequence> <!-- apply specifies what rule to apply to the logical table --> <xs:element name="apply" type="apply\_t" minOccurs="1" maxOccurs="unbounded" /> </xs:sequence> <!-- The logicaltable attribute specifies the logical table to which the rule is applied --> <xs:attribute name="logicaltable" type="xs:string" use="required" /> </xs:complexType> <xs:complexType name="instances\_t">

<xs:sequence>

<!-- Each instance is associated with a single logical table. It applies any number of rules, with an optional prefix. The rules are applied in order. Note that the prefix includes a space at the end. It merely concatenates with the target logical column to determine the right logical column to map to. -->

```
 <xs:element name="instance" type="instance_t" minOccurs="1" 
maxOccurs="unbounded" /> 
   </xs:sequence>
```
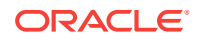

<!-- appName is the ADF Module Name from which ADF view objects are imported -->

```
 <xs:attribute name="appName" type="xs:string" />
 </xs:complexType>
```
<!-- The document element is the element declaration for the entire document -->

```
 <xs:element name="document">
  <xs:complexType>
   <xs:sequence>
```
<!-- The rules element specifies the set of rules -->

<xs:element name="rules" type="rules\_t" minOccurs="1" maxOccurs="1" />

<!-- The instances element specifies the set of instances related to a single ADF  $modu$ le.  $--$ 

```
 <xs:element name="instances" type="instances_t" minOccurs="1" maxOccurs="1" />
   </xs:sequence>
  </xs:complexType>
  </xs:element>
</xs:schema>
```
### mapping rules \*.xml Example

Review the example of a mapping rules \*.xml file based on the validation rules contained in mapping rules.xsd.

The actual file has been shortened.

```
<?xml version="1.0" encoding="UTF-8" ?>
<document>
<rules>
<!-- Each Rule defines the source (physical) to target (logical) mapping. It is
used by the Import Metadata Wizard during the Physical to Logical Mapping phase.
Each mapping in a rule can specify whether it should add the default prefix for an
instance. -->
 <rule name="GL Segment Tree Rule">
   <mapping source="TreeCode" target="Tree Code" addprefix="no" /> 
   <mapping source="TreeVersionId" target="Tree Version ID" addprefix="no" /> 
   <mapping source="VersionName" target="Tree Version Name" addprefix="no" /> 
   <mapping source="Dep0Pk2Value" target="Segment Value Set Code" addprefix="yes" />
   <mapping source="Dep0Value" target="Segment Code" addprefix="yes" />
   <mapping source="Dep0Description" target="Segment Description" addprefix="yes" />
   <mapping source="Dep1Value" target="Level 1 Code" addprefix="yes" />
   <mapping source="Dep1Description" target="Level 1 Description" addprefix="yes" />
   <mapping source="Dep2Value" target="Level 2 Code" addprefix="yes" />
   <mapping source="Dep2Description" target="Level 2 Description" addprefix="yes" />
   <mapping source="Dep3Value" target="Level 3 Code" addprefix="yes" />
   <mapping source="Dep3Description" target="Level 3 Description" addprefix="yes" />
...
  <mapping source="Distance" target="Fixed Hierarchy Level" addprefix="no" />
   <mapping source="VersionEffectiveStartDate" target="Effective From" addprefix="no" />
   <mapping source="VersionEffectiveEndDate" target="Effective To" addprefix="no" />
 </rule>
  <rule name="GL Segment Non-Tree Rule">
  <mapping source="Value" target="Segment Code" addprefix="yes" />
   <mapping source="ValueSetCode" target="Segment Value Set Code" addprefix="yes" />
   <mapping source="Description" target="Segment Description" addprefix="yes" />
 </rule>
```
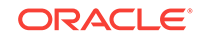

```
 <rule name="Qualified Segment Tree Rule">
   <mapping source="TreeCode" target="Tree Code" addprefix="no" />
   <mapping source="TreeVersionId" target="Tree Version ID" addprefix="no" />
   <mapping source="VersionName" target="Tree Version Name" addprefix="no" />
   <mapping source="Dep0Pk2Value" target="Value Set Code" addprefix="yes" />
   <mapping source="Dep0Value" target="Code" addprefix="yes" />
   <mapping source="Dep0Description" target="Description" addprefix="yes" />
   <mapping source="Dep1Value" target="Level 1 Code" addprefix="yes" />
   <mapping source="Dep1Description" target="Level 1 Description" addprefix="yes" />
   <mapping source="Dep2Value" target="Level 2 Code" addprefix="yes" />
   <mapping source="Dep2Description" target="Level 2 Description" addprefix="yes" />
   <mapping source="Dep3Value" target="Level 3 Code" addprefix="yes" />
   <mapping source="Dep3Description" target="Level 3 Description" addprefix="yes" />
...
   <mapping source="Distance" target="Fixed Hierarchy Level" addprefix="no" /> 
   <mapping source="VersionEffectiveStartDate" target="Effective From" addprefix="no" /> 
   <mapping source="VersionEffectiveEndDate" target="Effective To" addprefix="no" /> 
   <mapping source="Dep0FlexValueAttribute6" target="Group Account Number" addprefix="no" /> 
  </rule>
  <rule name="Qualified Segment Non-Tree Rule">
   <mapping source="Value" target="Code" addprefix="yes" /> 
   <mapping source="ValueSetCode" target="Value Set Code" addprefix="yes" /> 
  <mapping source="Description" target="Description" addprefix="yes" /> 
   <mapping source="FlexValueAttribute6" target="Group Account Number" addprefix="no" /> 
  </rule>
  <rule name="Role Playing KFF Tree Rule 1">
   <mapping source="TreeCode" target="Tree Code" addprefix="no" /> 
   <mapping source="TreeVersionId" target="Tree Version ID" addprefix="no" /> 
   <mapping source="Dep0Description" target="Description" addprefix="yes" /> 
   <mapping source="Dep0Pk2Value" target="Value Set Code" addprefix="yes" /> 
   <mapping source="Dep0Value" target="Code" addprefix="yes" /> 
   <mapping source="Value" target="Code" addprefix="yes" /> 
   <mapping source="ValueSetCode" target="Value Set Code" addprefix="yes" /> 
   <mapping source="Description" target="Description" addprefix="yes" /> 
  </rule>
  <rule name="Role Playing KFF Tree Rule 2">
   <mapping source="TreeCode" target="Tree Code" addprefix="no" /> 
   <mapping source="TreeVersionId" target="Tree Version ID" addprefix="no" /> 
   <mapping source="Dep0Description" target="Desscription" addprefix="yes" /> 
   <mapping source="Dep0Pk2Value" target="Value Set Code" addprefix="yes" /> 
   <mapping source="Dep0Value" target="Code" addprefix="yes" /> 
   <mapping source="Value" target="Code" addprefix="yes" /> 
   <mapping source="ValueSetCode" target="Value Set Code" addprefix="yes" /> 
  <mapping source="Description" target="Desscription" addprefix="yes" /> 
 </rule>
...
</rules>
<instances appName="FscmTopModelAM.AccountBIAM">
<!-- Each instance is associated with the a single logical table. It applies any number of
rules, with an optional prefix. The rules are applied in order. Note that the prefix includes
a space at the end. It merely concatenates with the target logical column to determine the
right logical column to map to. -->
 <instance logicaltable="Dim - Balancing Segment">
  <apply rule="Qualified Segment Tree Rule" prefix="Balancing Segment" /> 
   <apply rule="Qualified Segment Non-Tree Rule" prefix="Balancing Segment" /> 
  </instance>
  <instance logicaltable="Dim - Cost Center">
   <apply rule="Qualified Segment Tree Rule" prefix="Cost Center" /> 
   <apply rule="Qualified Segment Non-Tree Rule" prefix="Cost Center" /> 
  </instance>
  <instance logicaltable="Dim - Natural Account Segment">
   <apply rule="Qualified Segment Tree Rule" prefix="Account" /> 
   <apply rule="Qualified Segment Non-Tree Rule" prefix="Account" /> 
  </instance>
  <instance logicaltable="Dim - GL Segment1">
   <apply rule="GL Segment Tree Rule" />
```

```
 <apply rule="GL Segment Non-Tree Rule" />
```
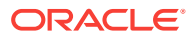

```
 </instance>
 <instance logicaltable="Dim - GL Segment2">
   <apply rule="GL Segment Tree Rule" /> 
  <apply rule="GL Segment Non-Tree Rule" /> 
 </instance>
 <instance logicaltable="Dim - GL Segment3">
  <apply rule="GL Segment Tree Rule" /> 
  <apply rule="GL Segment Non-Tree Rule" /> 
 </instance>
...
 <instance logicaltable="Dim - AP Account Balancing Segment">
  <apply rule="Role Playing KFF Tree Rule 1" prefix="Balancing Segment" /> 
 </instance>
 <instance logicaltable="Dim - AP Asset Account Balancing Segment">
  <apply rule="Role Playing KFF Tree Rule 1" prefix="Balancing Segment" />
 </instance>
 <instance logicaltable="Dim - AP Pay Account Balancing Segment">
  <apply rule="Role Playing KFF Tree Rule 1" prefix="Balancing Segment" />
 </instance>
 <instance logicaltable="Dim - Asset From Balancing Segment">
  <apply rule="Role Playing KFF Tree Rule 3" prefix="Asset From Balancing Segment" />
 </instance>
 <instance logicaltable="Dim - Asset To Balancing Segment">
  <apply rule="Role Playing KFF Tree Rule 3" prefix="Asset To Balancing Segment" />
  </instance>
 <instance logicaltable="Dim - Asset Balancing Segment">
  <apply rule="Role Playing KFF Tree Rule 3" prefix="Asset Balancing Segment" />
 </instance>
 <instance logicaltable="Dim - Distribution Balancing Segment">
  <apply rule="Role Playing KFF Tree Rule 3" prefix="Distribution Balancing Segment" />
  </instance>
 <instance logicaltable="Dim - SLA Balancing Segment">
  <apply rule="Role Playing KFF Tree Rule 3" prefix="Balancing Segment" />
 </instance>
 <instance logicaltable="Dim - CE Asset Balancing Segment Value">
  <apply rule="Role Playing KFF Tree Rule 1" prefix="Balancing Segment" />
 </instance>
 <instance logicaltable="Dim - CE Offset Balancing Segment Value">
  <apply rule="Role Playing KFF Tree Rule 1" prefix="Balancing Segment" />
 </instance>
...
</instances>
</document>
```
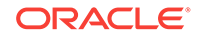

# H Administration Tool Keyboard Shortcuts

Learn about the keyboard shortcut information for the Oracle BI Server, including menu items and their corresponding keyboard shortcuts, keyboard shortcuts for navigating dialogs, and Physical Diagram and Business Model Diagram keyboard shortcuts.

This appendix contains the following topics:

- **Menu Keyboard Shortcuts**
- [Dialog Keyboard Shortcuts](#page-618-0)
- [Physical Diagram and Business Model Diagram Keyboard Shortcuts](#page-620-0)

## Menu Keyboard Shortcuts

Learn the keyboard shortcuts available when using the Oracle BI Administration Tool menu options.

#### **File Menu Shortcuts**

- The shortcut for New is  $Ctrl + N$ .
- The shortcut for Open, and then Offline is  $Ctrl + F$ .
- The shortcut for Open, and then Online is Ctrl  $+$  L.
- The shortcut for Save is  $Ctrl + S$ .
- The shortcut for Check Global Consistency is Ctrl + K.

#### **Edit Menu Shortcuts**

- The shortcut for Cut is Ctrl  $+ X$ .
- The shortcut for Copy is  $Ctrl + C$ .
- The shortcut for Paste is Ctrl  $+$  V.
- The shortcut for Delete is Delete.

#### **View Menu Shortcut**

The shortcut for Refresh is F5.

#### **Tools Menu Shortcuts**

- The shortcut for Show Consistency Checker is Ctrl  $+ E$ .
- The shortcut for Query Repository is Ctrl  $+$  Q.

#### **General Menu Shortcuts**

The following table lists the general keyboard shortcuts available in the Administration Tool menus. You can use the Window menu options to change the focus from the menus to the navigation panes.

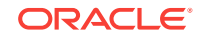

<span id="page-618-0"></span>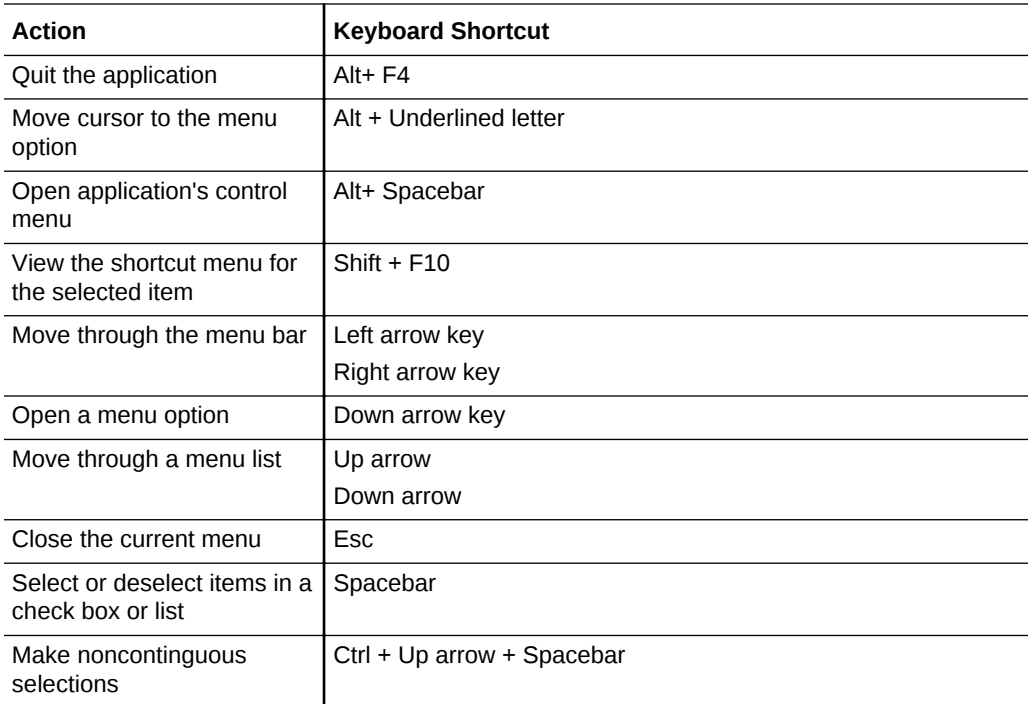

# Dialog Keyboard Shortcuts

The table lists the keyboard shortcuts available in Oracle BI Administration Tool dialogs.

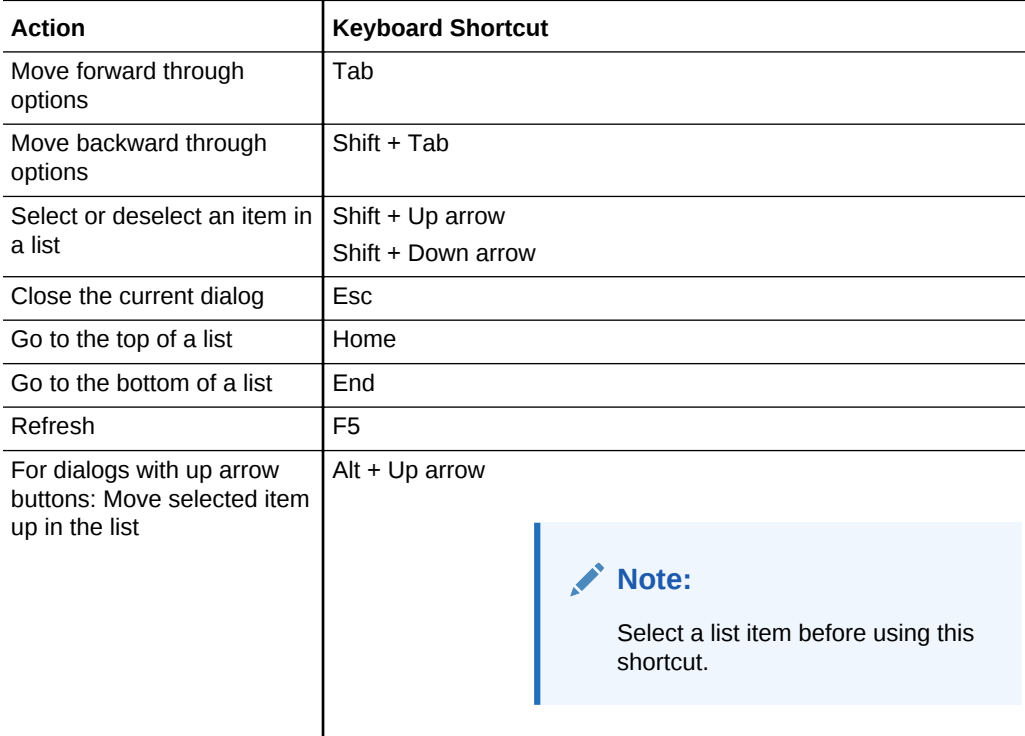

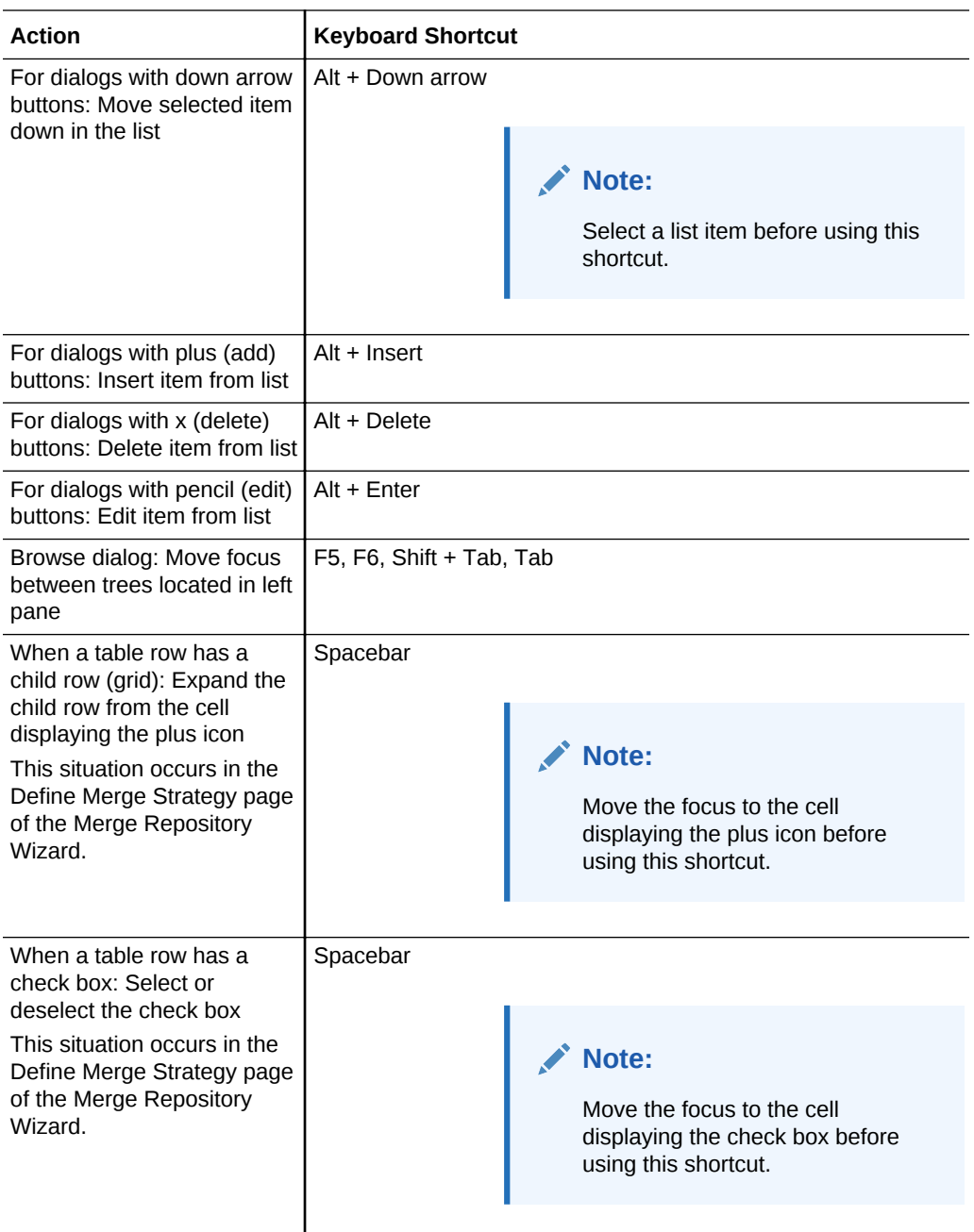

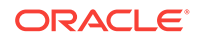

# <span id="page-620-0"></span>Physical Diagram and Business Model Diagram Keyboard **Shortcuts**

The table lists the keyboard shortcuts available in the Physical and Business Model Diagrams.

#### **Note:**

The Physical and Business Model Diagram toolbar options are also available from the Diagram menu.

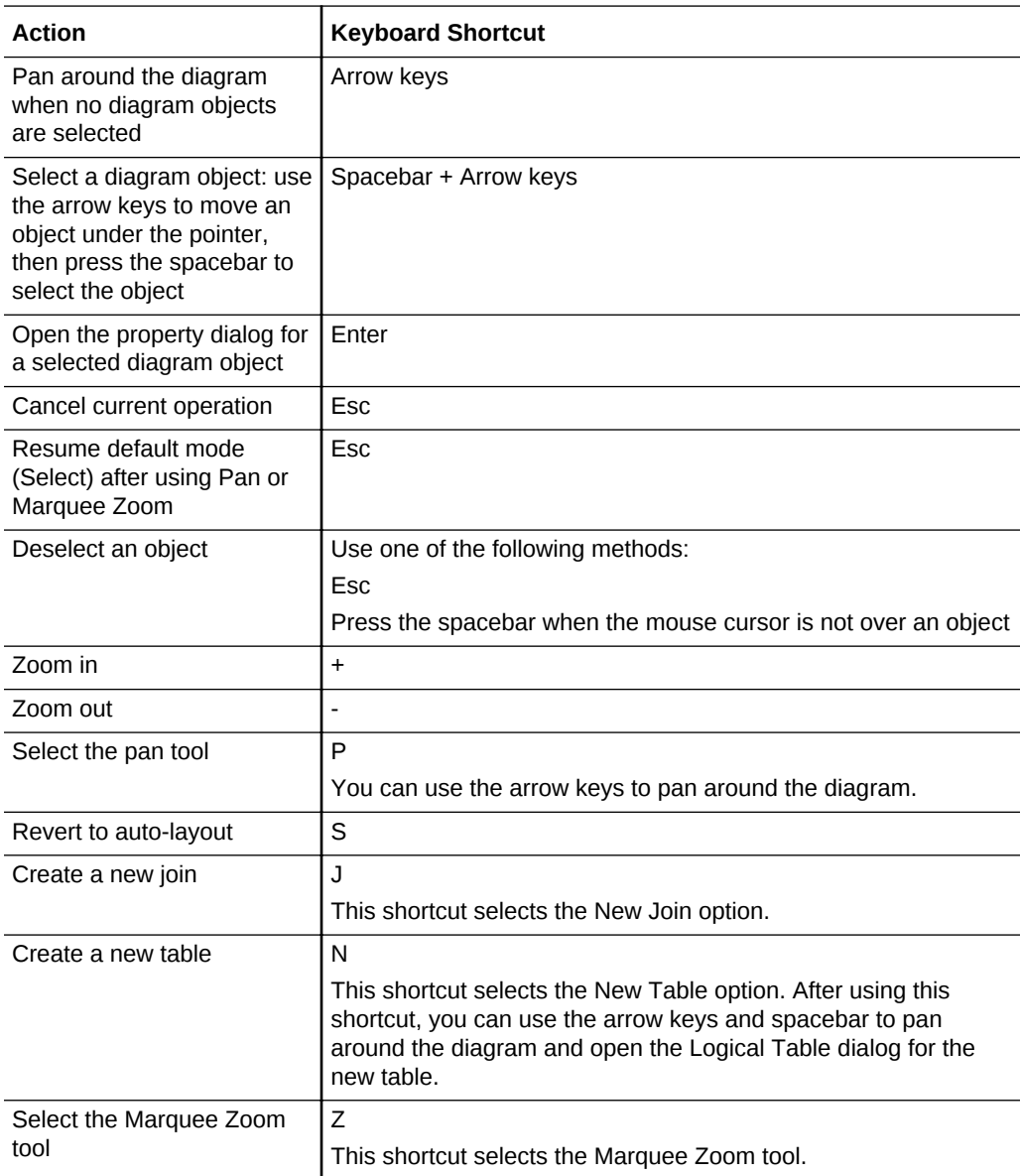

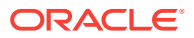

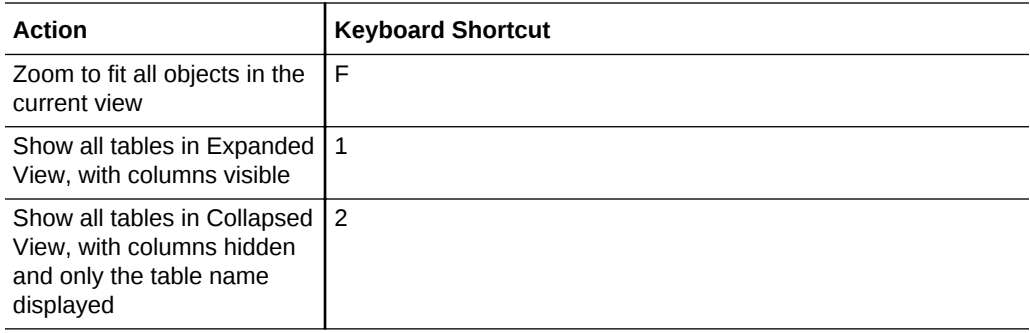

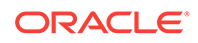